**SoftMaker Office 2024 and NX** 

# **PlanMaker**

© 1987-2025 SoftMaker Software GmbH

| Welcome!                              | 22 |
|---------------------------------------|----|
| Technical support                     |    |
| About this manual                     |    |
| System requirements                   | 24 |
| Installation and program startup      | 26 |
| Installing on Windows                 | 26 |
| Installing on macOS                   |    |
| Installing on Linux                   |    |
| Installing on Android devices         |    |
| Installing on iOS devices             | 28 |
| Application window                    | 29 |
| Title bar                             |    |
| User interface: Ribbon                |    |
| User interface: Classic menus         |    |
| User interface on Android/iOS         |    |
| Context menu                          |    |
| Edit toolbar                          |    |
| Document tabs                         |    |
| Worksheet register                    |    |
| Basics                                | 42 |
| The structure of a worksheet          | 43 |
| Moving within a worksheet             | 44 |
| Entering data                         | 44 |
| Deleting data                         | 44 |
| Undoing changes                       | 45 |
| Starting a new document               | 46 |
| Opening a document                    |    |
| Printing a document                   |    |
| Saving a document                     |    |
| Exiting the application               | 51 |
| The PlanMaker tour                    | 52 |
| Some theory to begin with             | 52 |
| First steps with PlanMaker            |    |
| Entering values and formulas          |    |
| Going three-dimensional               |    |
| Changing the appearance of worksheets | 57 |

|                                           | 59     |
|-------------------------------------------|--------|
| Outlook                                   | 59     |
| Editing worksheets                        | 61     |
| Entering data in cells                    | 63     |
| Undoing changes                           | 66     |
| Repeating commands                        | 66     |
| Selecting cells and cell content          | 67     |
| Selecting in the Windows, Mac or Linux ve | ersion |
| Selecting in the Android/iOS version      | 69     |
| Deleting cells and cell content           |        |
| Deleting the content of cells             | 70     |
| Deleting whole cells                      | 71     |
| Deleting empty rows                       | 72     |
| Deleting duplicate rows                   | 72     |
| Inserting new cells                       |        |
| Inserting copied cells                    | 74     |
| Moving and copying                        |        |
| Paste (special)                           | 77     |
| ·                                         |        |
| <u> </u>                                  | 85     |
|                                           |        |
|                                           |        |
|                                           |        |
|                                           |        |
| 8 8                                       |        |
|                                           | s      |
|                                           | ection |
|                                           | 92     |
| e e                                       | 92     |
|                                           | 93     |
| 1 0                                       | 94     |
| 1 0                                       | 94     |
|                                           | 95     |
| •                                         | 99     |
|                                           | 99     |
| <u> </u>                                  |        |
| •                                         |        |
| e e e e e e e e e e e e e e e e e e e     |        |
| , , , ,                                   |        |
|                                           |        |
| <u>e</u>                                  |        |
|                                           | ells   |
|                                           |        |
| Detecting invalid data in cells           |        |

| Updating sheets                              | 114 |
|----------------------------------------------|-----|
| Using comments                               | 116 |
| Goal seek                                    | 118 |
| Scenarios                                    | 120 |
| Creating scenarios                           | 120 |
| Showing scenarios                            |     |
| Managing scenarios                           |     |
| Merging scenarios                            |     |
| Creating a scenario summary                  |     |
| Consolidating data                           | 124 |
| Consolidating data by position               |     |
| Consolidating data by labels                 |     |
| Editing and updating consolidations          |     |
| Tables in worksheets                         |     |
| Creating tables in worksheets                |     |
| Ribbon tab "Table"                           |     |
| Removing tables from worksheets              |     |
| Editing tables in worksheets                 |     |
| Formatting tables in worksheets              |     |
| Using the total row of tables in worksheets  |     |
| Tables in worksheets and cell references     |     |
| Pivot tables                                 |     |
| Creating a new pivot table                   |     |
| Creating a pivot table with existing data    |     |
| Creating a pivot table with imported data    |     |
| Starting with the pivot table field list     |     |
| Exercises for structuring the field list     |     |
| Working with the field list: Fields section  |     |
| Working with the field list: Areas section   |     |
| Further options in the field list            |     |
| Configuring pivot tables with the field list |     |
| Field settings (Row/Column labels area)      |     |
| Value settings (Values area)                 |     |
| Pivot table settings                         |     |
| Defer layout update                          |     |
| Sorting and filtering pivot tables           |     |
| Grouping pivot tables                        |     |
| Updating pivot tables and changing data area |     |
| Deleting, copying, moving pivot tables       |     |
| Freezing rows and columns                    |     |
| Inserting special characters                 |     |
| rmatting worksheets                          | 186 |
| Cell size                                    | 187 |
| Changing cell sizes via the mouse            |     |
|                                              |     |

| Changing cell sizes via commands                   | 188 |
|----------------------------------------------------|-----|
| Showing and hiding rows/columns                    |     |
| Number format                                      |     |
| List of all number formats                         |     |
| Working with custom number formats                 |     |
| Structure of a custom number format                |     |
|                                                    |     |
| Borders                                            |     |
| Shading                                            |     |
| Alignment                                          |     |
| Protection                                         |     |
| Character format                                   |     |
| Font and font size                                 |     |
| Text styles                                        |     |
| Font color                                         |     |
| Superscripts and subscripts                        |     |
| Letter spacing and character pitch                 |     |
| Kerning                                            |     |
| Resetting the character formatting                 |     |
| Paragraph format (text frames only)                |     |
| Paragraph indents (text frames only)               |     |
| Line spacing (text frames only)                    |     |
| Paragraph alignment (text frames only)             |     |
| Spacing above/below a paragraph (text frames only) |     |
| Character styles                                   |     |
| Creating character styles                          |     |
| Applying character styles                          |     |
| Changing character styles                          |     |
| Scope of character styles                          |     |
| "Normal" character style                           | 224 |
| "Based on" character styles                        |     |
| Cell styles                                        | 226 |
| Applying cell styles                               | 226 |
| Creating cell styles                               | 227 |
| Editing cell styles                                | 229 |
| "Normal" cell style                                | 229 |
| Document templates                                 | 231 |
| Creating document templates                        | 231 |
| Using document templates                           | 232 |
| Editing document templates                         | 232 |
| "Normal.pmvx" document template                    |     |
| AutoFormat                                         |     |
| Conditional formatting                             |     |
| Creating new formatting rules                      | 235 |
| Types of conditional formatting                    |     |
| Managing formatting rules                          | 240 |
|                                                    |     |

| Removing conditional formatting               | 242 |
|-----------------------------------------------|-----|
| Input validation                              | 243 |
| Settings for input validation                 |     |
| Detect invalid data                           | 247 |
| Format painter                                | 248 |
| Page setup                                    | 250 |
| Setting page format                           | 250 |
| Setting page format options                   |     |
| Setting up header and footer                  |     |
| Adjusting page breaks manually                |     |
| Searching and replacing                       | 262 |
| Search                                        | 262 |
| Replace                                       |     |
| Repeating a search/replace                    |     |
| Advanced search options                       |     |
| Jumping to specific cell addresses            |     |
| Jumping to specific elements of a table       |     |
| <b>Objects</b>                                | 268 |
| Objects – basic procedures                    | 268 |
| Inserting objects                             |     |
| Selecting objects                             |     |
| Object mode                                   |     |
| Changing position and size of objects         |     |
| Rotating and flipping objects                 |     |
| Changing the order of objects                 |     |
| Duplicating objects                           |     |
| Changing the names of objects                 |     |
| Aligning and distributing objects             |     |
| Grouping objects                              |     |
| Hiding objects                                |     |
| Changing the AutoShape of objects             |     |
| Combining shapes                              |     |
| Editing shapes retroactively                  |     |
| Rotation of the inner text                    |     |
| Vertical alignment of the inner text          |     |
| Changing text area for the inner text         |     |
| Showing the contents of a cell in objects     |     |
| Changing object properties via the dialog box |     |
| Object properties, Format tab                 |     |
| Object properties, Fill tab                   |     |
| Object properties, Lines tab                  |     |
| Object properties. Shadow tab                 |     |

|     | Object properties, 3D tab                                    | 288 |
|-----|--------------------------------------------------------------|-----|
|     | Object properties, Effects tab                               | 288 |
|     | Object properties, Properties tab                            | 289 |
|     | Object properties, AutoShapes tab                            | 289 |
|     | Additional tabs                                              | 290 |
|     | Changing the default settings for objects                    | 290 |
| Τ   | Text frames                                                  | 292 |
|     | Inserting text frames                                        | 292 |
|     | Changing text frame properties via the ribbon tab            | 292 |
|     | Changing text frame properties via the dialog box            | 294 |
| P   | Pictures                                                     |     |
|     | Inserting pictures                                           | 297 |
|     | Scanning pictures                                            | 298 |
|     | Inserting pictures from the gallery/camera (Android and iOS) | 298 |
|     | Compressing pictures                                         | 299 |
|     | Changing picture properties via the ribbon tab               | 300 |
|     | Changing picture properties via the dialog box               | 302 |
|     | DLE objects                                                  |     |
|     | Inserting OLE objects                                        | 305 |
|     | Editing OLE objects                                          | 307 |
|     | Editing links to OLE objects                                 |     |
|     | Changing OLE object properties via the ribbon tab            | 308 |
|     | Changing OLE object properties via the dialog box            | 310 |
|     | Using the SoftMaker Equation Editor                          | 311 |
| Ι   | Orawings                                                     | 313 |
|     | Inserting drawings                                           | 313 |
|     | Adding text to AutoShapes                                    | 315 |
|     | Changing drawing properties via the ribbon tab               | 316 |
|     | Changing drawing properties via the dialog box               | 318 |
|     | AutoShapes tab (available only for AutoShapes)               | 318 |
|     | Inner text tab (available only for AutoShapes with text)     |     |
|     | Text tab (available only for TextArt objects)                | 320 |
|     | Transformation tab (available only for TextArt objects)      | 320 |
|     | QR codes/Barcodes                                            | 321 |
| ۸h. |                                                              | 222 |
| Cha | πς                                                           | 323 |
| I   | nserting charts                                              | 324 |
| E   | Editing charts                                               | 324 |
|     | Changing the chart type                                      | 326 |
|     | Changing the arrangement of data series                      | 331 |
|     | Showing/hiding chart elements                                | 331 |
|     | Showing/hiding axes and axis titles                          | 332 |
|     | Showing/hiding chart titles                                  |     |
|     | Showing/hiding data labels                                   | 334 |
|     | Showing/hiding error bars                                    | 335 |
|     |                                                              |     |

| Showing/hiding gridlines                     |     |
|----------------------------------------------|-----|
| Showing/hiding the legend                    |     |
| Showing/hiding lines                         |     |
| Showing/hiding the trendline                 |     |
| Showing/hiding up/down bars                  |     |
| Editing chart elements                       |     |
| Chart area                                   |     |
| Plot area                                    |     |
| Walls (three-dimensional charts only)        |     |
| Floor (three-dimensional charts only)        |     |
| Corners (three-dimensional charts only)      |     |
| Data series and data points                  |     |
| Trendlines                                   |     |
| Category axis (X axis)                       | 351 |
| Value axis (Y axis)                          | 352 |
| Series axis (Z axis)                         | 354 |
| Axis title                                   |     |
| Chart title                                  | 356 |
| Gridlines                                    | 357 |
| Legend                                       | 357 |
| Changing chart properties via the dialog box | 359 |
| Chart properties, Format tab                 | 359 |
| Chart properties, Properties tab             | 359 |
| Chart properties, Chart type tab             | 359 |
| Chart properties, Data source tab            | 360 |
| Chart properties, Series tab                 | 360 |
| Chart properties, Elements tab               |     |
| Chart properties, 3D view tab                |     |
| Chart properties, Radar tab                  |     |
| Updating charts                              |     |
| Moving charts to another worksheet           |     |
| Saving charts as pictures                    |     |
| Forms                                        | 365 |
| Working with form objects                    |     |
| Inserting form objects                       |     |
| Editing form objects                         |     |
| Using and evaluating form objects            |     |
| Form objects and Excel macros and scripts    |     |
| Form objects in detail                       |     |
| Checkboxes                                   |     |
| Changing the properties of checkboxes        |     |
| Radio buttons                                |     |
| Changing the properties of radio buttons     |     |
| Dropdown lists                               |     |
| *                                            |     |

| Setting the language       379         Spell check       380         Manual spell check       380         Checking the spelling as you type       382         Editing user dictionaries       382         Hyphenation       384         Hyphenation in text frames       384         Hyphenation in table cells       385         Auto correction       386         Options tab       386         Auto correction tab       390         First letter tab       391         Initial Caps tab       391         SmartText       392         Creating SmartText entries       392         Inserting SmartText entries       393         Editing SmartText entries       394         Research       395         Read aloud       396                                                                                                    | Changing the properties of dropdown lists |     |
|----------------------------------------------------------------------------------------------------|-------------------------------------------|-----|
| Pushbuttons         374           Changing the properties of pushbuttons         374           Spinners         375           Changing the properties of spinners         375           Scrollbars         375           Changing the properties of scrollbars         376           Labels and groupboxes         377           Changing the properties of labels and groupboxes         377           Options of the contextual ribbon tab "Object"         378           Language tools         379           Setting the language         379           Spell check         380           Manual spell check         380           Manual spell check         380           Checking the spelling as you type         382           Editing user dictionaries         382           Hyphenation         384           Hyphenation in text frames         384           Hyphenation in text frames         384           Hyphenation in table cells         385           Auto correction         386           Options tab         386           Auto correction tab         390           First letter tab         391           Initial Caps tab         391           SmartText                          | Listboxes                                 |     |
| Pushbuttons         374           Changing the properties of pushbuttons         374           Spinners         375           Changing the properties of spinners         375           Scrollbars         375           Changing the properties of scrollbars         376           Labels and groupboxes         377           Changing the properties of labels and groupboxes         377           Options of the contextual ribbon tab "Object"         378           Language tools         379           Setting the language         379           Spell check         380           Manual spell check         380           Manual spell check         380           Checking the spelling as you type         382           Editing user dictionaries         382           Hyphenation         384           Hyphenation in text frames         384           Hyphenation in text frames         384           Hyphenation in table cells         385           Auto correction         386           Options tab         386           Auto correction tab         390           First letter tab         391           Initial Caps tab         391           SmartText                          | Changing the properties of listboxes      |     |
| Spinners         374           Changing the properties of spinners         375           Scrollbars         375           Changing the properties of scrollbars         376           Labels and groupboxes         377           Changing the properties of labels and groupboxes         377           Options of the contextual ribbon tab "Object"         378           Language tools         379           Setting the language         379           Spell check         380           Manual spell check         380           Checking the spelling as you type         382           Editing user dictionaries         382           Hyphenation         384           Hyphenation in text frames         384           Hyphenation in table cells         385           Auto correction         386           Options tab         386           Auto correction tab         390           First letter tab         390           Initial Caps tab         391           SmartText         392           Creating SmartText entries         393           Editing SmartText entries         393           Research         395           Read aloud         396                                      |                                           |     |
| Spinners         374           Changing the properties of spinners         375           Scrollbars         375           Changing the properties of scrollbars         376           Labels and groupboxes         377           Changing the properties of labels and groupboxes         377           Options of the contextual ribbon tab "Object"         378           Language tools         379           Setting the language         379           Spell check         380           Manual spell check         380           Checking the spelling as you type         382           Editing user dictionaries         382           Hyphenation         384           Hyphenation in text frames         384           Hyphenation in table cells         385           Auto correction         386           Options tab         386           Auto correction tab         390           First letter tab         390           Initial Caps tab         391           SmartText         392           Creating SmartText entries         393           Editing SmartText entries         393           Research         395           Read aloud         396                                      | Changing the properties of pushbuttons    |     |
| Changing the properties of spinners         375           Scrollbars         375           Changing the properties of scrollbars         376           Labels and groupboxes         377           Changing the properties of labels and groupboxes         377           Options of the contextual ribbon tab "Object"         378           Language tools         379           Setting the language         379           Spell check         380           Manual spell check         380           Checking the spelling as you type         382           Editing user dictionaries         382           Hyphenation         384           Hyphenation in text frames         384           Hyphenation in table cells         385           Auto correction         386           Options tab         386           Auto correction tab         390           First letter tab         391           Initial Caps tab         391           SmartText         392           Creating SmartText entries         392           Inserting SmartText entries         392           Read aloud         396           Document management         396           Outlines <td< td=""><td></td><td></td></td<> |                                           |     |
| Scrollbars         375           Changing the properties of scrollbars         376           Labels and groupboxes         377           Changing the properties of labels and groupboxes         377           Options of the contextual ribbon tab "Object"         378           Language tools         379           Setting the language         379           Spell check         380           Manual spell check         380           Checking the spelling as you type         382           Editing user dictionaries         382           Hyphenation         384           Hyphenation in text frames         384           Hyphenation in table cells         385           Auto correction         386           Options tab         386           Auto correction tab         390           First letter tab         391           Initial Caps tab         391           SmartText         392           Creating SmartText entries         392           Inserting SmartText entries         392           Iditing SmartText entries         392           Read aloud         396           Document management         396           Outlines         408                                   | <u>=</u>                                  |     |
| Changing the properties of scrollbars       376         Labels and groupboxes       377         Changing the properties of labels and groupboxes       377         Options of the contextual ribbon tab "Object"       378         Language tools       379         Setting the language       379         Spell check       380         Manual spell check       380         Checking the spelling as you type       382         Editing user dictionaries       382         Hyphenation       384         Hyphenation in text frames       384         Hyphenation in table cells       385         Auto correction       386         Options tab       386         Options tab       380         First letter tab       391         Initial Caps tab       391         SmartText       392         Inserting SmartText entries       392         Inserting SmartText entries       393         Editing SmartText entries       393         Read aloud       396         Document management       398         Ouick paths       398         Document summary       400         File manager       402         <                                                                                              |                                           |     |
| Labels and groupboxes       377         Changing the properties of labels and groupboxes       377         Options of the contextual ribbon tab "Object"       378         Language tools       379         Setting the language       379         Spell check       380         Manual spell check       380         Checking the spelling as you type       382         Editing user dictionaries       382         Hyphenation       384         Hyphenation in text frames       384         Hyphenation in table cells       385         Auto correction       386         Options tab       386         Auto correction tab       390         First letter tab       391         Initial Caps tab       391         SmartText       392         Creating SmartText entries       392         Inserting SmartText entries       392         Inserting SmartText entries       393         Editing SmartText entries       394         Research       395         Read aloud       396         Document management       398         Outk paths       398         Document summary       400         File                                                                                                   |                                           |     |
| Changing the properties of labels and groupboxes         377           Options of the contextual ribbon tab "Object"         378           Language tools         379           Setting the language         379           Spell check         380           Manual spell check         380           Checking the spelling as you type         382           Editing user dictionaries         382           Hyphenation         384           Hyphenation in text frames         384           Hyphenation in table cells         385           Auto correction         386           Options tab         386           Auto correction tab         390           First letter tab         391           Initial Caps tab         391           SmartText         392           Inserting SmartText entries         392           Inserting SmartText entries         392           Inserting SmartText entries         393           Research         395           Read aloud         396           Document management         398           Quick paths         398           Document summary         400           File manager         402                                                             |                                           |     |
| Options of the contextual ribbon tab "Object"         378           Language tools         379           Setting the language         379           Spell check         380           Manual spell check         380           Checking the spelling as you type         382           Editing user dictionaries         382           Hyphenation         384           Hyphenation in text frames         384           Hyphenation in table cells         385           Auto correction         386           Options tab         386           Auto correction tab         390           First letter tab         390           Initial Caps tab         391           SmartText         392           Creating SmartText entries         392           Inserting SmartText entries         393           Editing SmartText entries         394           Research         395           Read aloud         396           Document management         398           Ouck paths         398           Document summary         400           File manager         401           Searching with the file manager         402           Backup copies (f                                                       |                                           |     |
| Setting the language       379         Spell check       380         Manual spell check       380         Checking the spelling as you type       382         Editing user dictionaries       382         Hyphenation       384         Hyphenation in text frames       384         Hyphenation in table cells       385         Auto correction       386         Options tab       386         Auto correction tab       390         First letter tab       391         Initial Caps tab       391         SmartText       392         Creating SmartText entries       392         Inserting SmartText entries       392         Editing SmartText entries       393         Editing SmartText entries       394         Research       395         Read aloud       396         Document management       398         Document summary       400         File manager       401         Searching with the file manager       402         Backup copies (file versions)       405         Outlines       409                                                                                                    |                                           |     |
| Spell check       380         Manual spell check       380         Checking the spelling as you type       382         Editing user dictionaries       382         Hyphenation       384         Hyphenation in text frames       384         Hyphenation in table cells       385         Auto correction       386         Options tab       386         Auto correction tab       390         First letter tab       391         Initial Caps tab       391         SmartText       392         Creating SmartText entries       392         Inserting SmartText entries       393         Editing SmartText entries       393         Editing SmartText entries       394         Research       395         Read aloud       396         Document management       398         Ouck paths       398         Document summary       400         File manager       401         Scarching with the file manager       402         Backup copies (file versions)       405         Outlines       408         Grouping cells       409                                                                                                    | Language tools                            | 379 |
| Manual spell check       380         Checking the spelling as you type       382         Editing user dictionaries       382         Hyphenation       384         Hyphenation in text frames       384         Hyphenation in table cells       385         Auto correction       386         Options tab       386         Auto correction tab       390         First letter tab       391         Initial Caps tab       391         SmartText       392         Creating SmartText entries       392         Inserting SmartText entries       393         Editing SmartText entries       393         Research       395         Read aloud       396         Document management       398         Oucument summary       400         File manager       401         Searching with the file manager       402         Backup copies (file versions)       405         Outlines       408         Grouping cells       409                                                                                                    |                                           |     |
| Checking the spelling as you type       382         Editing user dictionaries       382         Hyphenation       384         Hyphenation in text frames       384         Hyphenation in table cells       385         Auto correction       386         Options tab       386         Auto correction tab       390         First letter tab       391         Initial Caps tab       391         SmartText       392         Creating SmartText entries       392         Inserting SmartText entries       393         Editing SmartText entries       394         Research       395         Read aloud       396         Document management       398         Outerent summary       400         File manager       401         Searching with the file manager       402         Backup copies (file versions)       405         Outlines       408         Grouping cells       409                                                                                                    | Spell check                               |     |
| Editing user dictionaries       382         Hyphenation       384         Hyphenation in text frames       384         Hyphenation in table cells       385         Auto correction       386         Options tab       386         Auto correction tab       390         First letter tab       391         Initial Caps tab       391         SmartText       392         Creating SmartText entries       392         Inserting SmartText entries       393         Editing SmartText entries       394         Research       395         Read aloud       396         Document management       398         Quick paths       398         Document summary       400         File manager       401         Searching with the file manager       402         Backup copies (file versions)       405         Outlines       408         Grouping cells       409                                                                                                    | Manual spell check                        |     |
| Hyphenation       384         Hyphenation in text frames       384         Hyphenation in table cells       385         Auto correction       386         Options tab       386         Auto correction tab       390         First letter tab       391         Initial Caps tab       391         SmartText       392         Creating SmartText entries       392         Inserting SmartText entries       393         Editing SmartText entries       394         Research       395         Read aloud       396         Document management       398         Quick paths       398         Document summary       400         File manager       401         Searching with the file manager       402         Backup copies (file versions)       405         Outlines       408         Grouping cells       409                                                                                                    | Checking the spelling as you type         |     |
| Hyphenation in text frames       384         Hyphenation in table cells       385         Auto correction       386         Options tab       386         Auto correction tab       390         First letter tab       391         Initial Caps tab       391         SmartText       392         Creating SmartText entries       392         Inserting SmartText entries       393         Editing SmartText entries       394         Research       395         Read aloud       396         Document management       398         Quick paths       398         Document summary       400         File manager       401         Searching with the file manager       402         Backup copies (file versions)       405         Outlines       408         Grouping cells       409                                                                                                    | Editing user dictionaries                 |     |
| Hyphenation in table cells       385         Auto correction       386         Options tab       386         Auto correction tab       390         First letter tab       391         Initial Caps tab       391         SmartText       392         Creating SmartText entries       392         Inserting SmartText entries       393         Editing SmartText entries       394         Research       395         Read aloud       396         Document management       398         Oucument summary       400         File manager       401         Searching with the file manager       402         Backup copies (file versions)       405         Outlines       408         Grouping cells       409                                                                                                    | Hyphenation                               |     |
| Auto correction       386         Options tab       386         Auto correction tab       390         First letter tab       391         Initial Caps tab       391         SmartText       392         Creating SmartText entries       392         Inserting SmartText entries       393         Editing SmartText entries       394         Research       395         Read aloud       396         Document management       398         Oucument summary       400         File manager       401         Searching with the file manager       402         Backup copies (file versions)       405         Outlines       408         Grouping cells       409                                                                                                    | Hyphenation in text frames                |     |
| Options tab       386         Auto correction tab       390         First letter tab       391         Initial Caps tab       391         SmartText       392         Creating SmartText entries       392         Inserting SmartText entries       393         Editing SmartText entries       394         Research       395         Read aloud       396         Document management       398         Quick paths       398         Document summary       400         File manager       401         Searching with the file manager       402         Backup copies (file versions)       405         Outlines       408         Grouping cells       409                                                                                                    | Hyphenation in table cells                |     |
| Auto correction tab       390         First letter tab       391         Initial Caps tab       391         SmartText       392         Creating SmartText entries       392         Inserting SmartText entries       393         Editing SmartText entries       394         Research       395         Read aloud       396         Document management       398         Quick paths       398         Document summary       400         File manager       401         Searching with the file manager       402         Backup copies (file versions)       405         Outlines       408         Grouping cells       409                                                                                                    | Auto correction                           | 386 |
| First letter tab       391         Initial Caps tab       391         SmartText       392         Creating SmartText entries       392         Inserting SmartText entries       393         Editing SmartText entries       394         Research       395         Read aloud       396         Document management       398         Quick paths       398         Document summary       400         File manager       401         Searching with the file manager       402         Backup copies (file versions)       405         Outlines       408         Grouping cells       409                                                                                                    | Options tab                               |     |
| Initial Caps tab       391         SmartText       392         Creating SmartText entries       392         Inserting SmartText entries       393         Editing SmartText entries       394         Research       395         Read aloud       396         Document management       398         Quick paths       398         Document summary       400         File manager       401         Searching with the file manager       402         Backup copies (file versions)       405         Outlines       408         Grouping cells       409                                                                                                    | Auto correction tab                       |     |
| SmartText       392         Creating SmartText entries       392         Inserting SmartText entries       393         Editing SmartText entries       394         Research       395         Read aloud       396         Document management       398         Quick paths       398         Document summary       400         File manager       401         Searching with the file manager       402         Backup copies (file versions)       405         Outlines       408         Grouping cells       409                                                                                                    | First letter tab                          |     |
| SmartText       392         Creating SmartText entries       392         Inserting SmartText entries       393         Editing SmartText entries       394         Research       395         Read aloud       396         Document management       398         Quick paths       398         Document summary       400         File manager       401         Searching with the file manager       402         Backup copies (file versions)       405         Outlines       408         Grouping cells       409                                                                                                    | Initial Caps tab                          | 391 |
| Inserting SmartText entries       393         Editing SmartText entries       394         Research       395         Read aloud       396         Document management       398         Quick paths       398         Document summary       400         File manager       401         Searching with the file manager       402         Backup copies (file versions)       405         Outlines       408         Grouping cells       409                                                                                                    | <del>-</del>                              |     |
| Inserting SmartText entries       393         Editing SmartText entries       394         Research       395         Read aloud       396         Document management       398         Quick paths       398         Document summary       400         File manager       401         Searching with the file manager       402         Backup copies (file versions)       405         Outlines       408         Grouping cells       409                                                                                                    | Creating SmartText entries                |     |
| Editing SmartText entries       394         Research       395         Read aloud       396         Document management       398         Quick paths       398         Document summary       400         File manager       401         Searching with the file manager       402         Backup copies (file versions)       405         Outlines       408         Grouping cells       409                                                                                                    | Inserting SmartText entries               |     |
| Research       395         Read aloud       396         Document management       398         Quick paths       398         Document summary       400         File manager       401         Searching with the file manager       402         Backup copies (file versions)       405         Outlines       408         Grouping cells       409                                                                                                    | <u>e</u>                                  |     |
| Read aloud       396         Document management       398         Quick paths       398         Document summary       400         File manager       401         Searching with the file manager       402         Backup copies (file versions)       405         Outlines       408         Grouping cells       409                                                                                                    |                                           |     |
| Quick paths       398         Document summary       400         File manager       401         Searching with the file manager       402         Backup copies (file versions)       405         Outlines       408         Grouping cells       409                                                                                                    |                                           |     |
| Document summary       400         File manager       401         Searching with the file manager       402         Backup copies (file versions)       405         Outlines       408         Grouping cells       409                                                                                                    | Document management                       | 398 |
| File manager                                                                                                    | Quick paths                               | 398 |
| Searching with the file manager                                                                                                    | Document summary                          | 400 |
| Searching with the file manager                                                                                                    | File manager                              | 401 |
| Backup copies (file versions) 405  Outlines 408  Grouping cells 409                                                                                                    | Searching with the file manager           | 402 |
| Grouping cells                                                                                                    |                                           |     |
|                                                                                                    | Outlines                                  | 408 |
|                                                                                                    | Grouning cells                            | 400 |
|                                                                                                    |                                           |     |

| Changing outline settings                        | 410 |
|--------------------------------------------------|-----|
| Using hyperlinks                                 | 412 |
| Outputting documents                             | 414 |
| Print preview                                    | 414 |
| Printing a document                              | 415 |
| Exporting a document as a PDF file               |     |
| Protecting cells and documents                   | 425 |
| Sheet protection                                 | 425 |
| Step 1: Setting up protection settings for cells |     |
| Step 2: Enabling sheet protection                |     |
| Disabling sheet protection                       | 427 |
| Workbook protection                              | 428 |
| Enabling workbook protection                     |     |
| Disabling workbook protection                    |     |
| Document protection                              |     |
| Enabling document protection                     |     |
| Disabling document protection                    | 431 |
| Working with other file formats                  | 432 |
| Saving and opening files in other file formats   |     |
| Notes on the text format                         |     |
| Notes on the Excel format                        |     |
| Opening and saving Excel files                   |     |
| Differences between PlanMaker and Excel          |     |
| Notes on the HTML format                         | 439 |
| Working with Arabic text                         | 440 |
| Enabling extended support for Arabic text        | 440 |
| Changing the text direction in table cells       | 440 |
| Changing the text direction in text frames       | 441 |
| Changing the direction of worksheets             | 441 |
| Scripts (BasicMaker)                             | 443 |
| Working with multiple documents                  | 444 |
| Creating or opening a document                   | 445 |
| Switching between open documents                 |     |
| Arranging documents on the screen                |     |

| Closing a document                                | 44′/ |
|---------------------------------------------------|------|
| Customizing PlanMaker                             | 448  |
| Changing PlanMaker settings                       | 449  |
| Settings, View tab                                | 449  |
| Settings, General tab                             | 451  |
| Settings, Edit tab                                | 454  |
| Settings, Appearance tab                          | 456  |
| Settings, Language tab                            | 460  |
| Settings, Files tab                               | 461  |
| Settings, Backup tab                              |      |
| Settings, System tab                              |      |
| Settings, Fonts tab                               | 466  |
| "Manage" button                                   |      |
| Exporting/importing settings                      |      |
| Changing document properties                      |      |
| Document properties, Summary tab                  |      |
| Document properties, Colors tab                   | 471  |
| Document properties, Statistics tab               |      |
| Document properties, Options tab                  |      |
| Document properties, Calculate tab                |      |
| Document properties, Protection tab               |      |
| Document properties, Fonts tab                    |      |
| Changing worksheet properties                     |      |
| Customizing the document display                  |      |
| Zoom level                                        |      |
| Full screen view                                  |      |
| Dark document mode                                |      |
| Customizing the ribbon                            |      |
| Showing and hiding the ribbon                     |      |
| Customizing icons and groups in the ribbon        |      |
| Changing the position of the Quick access toolbar |      |
| Customizing icons on the Quick access toolbar     |      |
| Customizing toolbars                              |      |
| Showing and hiding toolbars                       |      |
| Positioning toolbars on the screen                |      |
| Managing toolbars                                 |      |
| Customizing toolbar icons                         |      |
| Using the toolbar menu                            |      |
| Creating user-defined icons                       |      |
| Customizing shortcut keys                         |      |
| Editing lists for automatic filling               |      |
| Installing dictionaries                           |      |
| Installing additional dictionaries                |      |
| Choosing a different dictionary for a language    | 507  |

| ormulas and functions                           | 509 |
|-------------------------------------------------|-----|
| Formula basics                                  | 510 |
| Operators in formulas                           |     |
| Entering formulas                               |     |
| Relative versus absolute cell references        |     |
| External cell references                        |     |
| Entering external cell references               |     |
| Updating and managing external cell references  |     |
| Error values                                    |     |
| Working with arrays                             |     |
| Working with database functions                 |     |
| Functions from A to Z                           |     |
| ABS (absolute value)                            |     |
| ACOS (arccosine)                                |     |
| ACOSH (inverse hyperbolic cosine)               |     |
| ACOT (arccotangent)                             |     |
| ACOTH (inverse hyperbolic cotangent)            |     |
| ADDRESS (cell address as text)                  |     |
| AND (logical AND function)                      |     |
| AREAS (number of areas)                         |     |
| ASIN (arcsine)                                  | 529 |
| ASINH (inverse hyperbolic sine)                 |     |
| ATAN (arctangent)                               | 530 |
| ATAN2 (arctangent 2)                            | 531 |
| ATANH (inverse hyperbolic tangent)              | 532 |
| AVEDEV (average deviation)                      | 532 |
| AVERAGE (arithmetic mean)                       | 533 |
| AVERAGEA (arithmetic mean)                      | 533 |
| AVERAGEIF (average if condition is true)        | 534 |
| AVERAGEIFS (average if conditions are true)     | 535 |
| B (compatibility function)                      | 536 |
| BASE (convert decimal number into another base) | 537 |
| BESSELI (modified Bessel function In(x))        | 538 |
| BESSELJ (Bessel function Jn(x))                 | 539 |
| BESSELK (modified Bessel function Kn(x))        | 539 |
| BESSELY (Bessel function Yn(x))                 | 540 |
| BETADIST (beta distribution)                    | 540 |
| BETA.DIST (beta distribution)                   | 541 |
| BETAINV (percentiles of the beta distribution)  | 542 |
| BETA.INV (percentiles of the beta distribution) |     |
| BIN2DEC (binary number to decimal number)       |     |
| BIN2HEX (binary number to hexadecimal number)   |     |
| BIN2OCT (binary number to octal number)         |     |
| BINOMDIST (binomial distribution)               | 546 |

| BINOM.DIST (binomial distribution)                        | 547 |
|-----------------------------------------------------------|-----|
| BINOM.DIST.RANGE (binomial distribution)                  | 548 |
| BINOM.INV (binomial distribution)                         | 549 |
| CEILING (round up to a multiple of base)                  | 550 |
| CELL (information about a cell)                           | 551 |
| CHAR (character from ANSI code)                           | 552 |
| CHIDIST (chi-square distribution)                         | 553 |
| CHIINV (percentiles of the chi-square distribution)       | 553 |
| CHISQ.DIST.RT (chi-square distribution)                   | 554 |
| CHISQ.INV.RT (percentiles of the chi-square distribution) | 555 |
| CHISQ.TEST (chi-square test for independence)             |     |
| CHITEST (chi-square test for independence)                | 556 |
| CHOICE (x>0, x=0, x<0?)                                   |     |
| CHOOSE (choose value from list)                           | 557 |
| CLEAN (remove non-printable characters)                   | 558 |
| CODE (ANSI code of a character)                           | 558 |
| COLUMN (column number of cells)                           | 559 |
| COLUMNS (number of columns in a range)                    | 559 |
| COMBIN (combinations)                                     |     |
| COMPLEX (create complex number)                           |     |
| CONCAT (concatenate strings from list)                    |     |
| CONCATENATE (concatenate text strings)                    |     |
| CONFIDENCE (confidence interval)                          |     |
| CONFIDENCE.NORM (confidence interval)                     |     |
| CONVERT (unit conversion)                                 |     |
| CORREL (correlation coefficient)                          |     |
| COS (cosine)                                              |     |
| COSH (hyperbolic cosine)                                  |     |
| COT (cotangent)                                           |     |
| COTH (hyperbolic cotangent)                               |     |
| COUNT (number of cells filled with numbers)               |     |
| COUNTA (number of cells filled)                           |     |
| COUNTBLANK (number of empty cells)                        |     |
| COUNTIF (count if condition is true)                      |     |
| COUNTIFS (count if conditions are true)                   |     |
| COUNTP (PlanMaker 97 compatibility function)              |     |
| COVAR (population covariance)                             |     |
| COVARIANCE.P (population covariance)                      |     |
| COVARIANCE.S (sample covariance)                          |     |
| CREATEDATE (date the document was created)                |     |
| CRITBINOM (binomial distribution)                         |     |
| CUMIPMT (cumulative interest)                             |     |
| CUMPRINC (cumulative principal)                           |     |
| CURRENCY (format number as currency)                      |     |
| DATE (create a date value)                                | 584 |

| DATEDIF (date difference)                           | . 584 |
|-----------------------------------------------------|-------|
| DATEVALUE (convert text into date value)            | . 586 |
| DAVERAGE (database function)                        | . 586 |
| DAY (day of a date)                                 | . 587 |
| DAYS (days between two dates)                       | . 587 |
| DAYS360 (days between two dates)                    | . 588 |
| DAYSP (compatibility function)                      | . 589 |
| DAYSPERMONTH (days per month)                       | . 590 |
| DAYSPERYEAR (days per year)                         |       |
| DB (fixed-declining balance depreciation)           | . 592 |
| DCOUNT (database function)                          |       |
| DCOUNTA (database function)                         | . 593 |
| DDB (double-declining balance depreciation)         | . 594 |
| DEC2BIN (decimal number to binary number)           | . 594 |
| DEC2HEX (decimal number to hexadecimal number)      | . 595 |
| DEC2OCT (decimal number to octal number)            | . 596 |
| DECIBEL (decibel value of two quantities)           | . 597 |
| DECIMAL (convert number from any base into decimal) | . 598 |
| DECIMALS (fractional part of a number)              | . 599 |
| DEGREES (convert radians to degrees)                | . 599 |
| DELTA (test for equality)                           | . 600 |
| DEVSQ (average square deviation)                    | . 601 |
| DGET (database function)                            | . 601 |
| DMAX (database function)                            | . 602 |
| DMIN (database function)                            | . 602 |
| DOLLARDE (convert to dollar price decimal)          | . 603 |
| DOLLARFR (convert to dollar price fraction)         | . 604 |
| DPRODUCT (database function)                        | . 604 |
| DSTDEV (database function)                          | . 605 |
| DSTDEVP (database function)                         | . 606 |
| DSUM (database function)                            | . 606 |
| DVAR (database function)                            | . 607 |
| DVARP (database function)                           | . 608 |
| EDATE (date before/after n months)                  | . 608 |
| EFFECT (effective interest rate)                    | . 609 |
| EOMONTH (end of month in n months)                  | . 610 |
| ERF (Gaussian error function)                       | . 610 |
| ERFC (complement to Gaussian error function)        | . 611 |
| ERROR.TYPE (error type)                             | . 611 |
| EUROCONVERT (convert EU currencies)                 | . 612 |
| EVEN (round up to next even number)                 | . 614 |
| EXACT (compare texts)                               |       |
| EXP (power of e)                                    | . 615 |
| EXPONDIST (exponential distribution)                | . 616 |
| EXPON.DIST (exponential distribution)               |       |

| FACT (factorial)                                     | . 617 |
|------------------------------------------------------|-------|
| FACTDOUBLE (double factorial)                        | . 618 |
| FALSE (logical value FALSE)                          | . 618 |
| FDIST (F distribution)                               | . 619 |
| F.DIST.RT (F distribution)                           | . 619 |
| FILENAME (file name of the document)                 | . 620 |
| FIND (search for text in a text string)              | . 621 |
| FINV (percentiles of the F distribution)             | . 621 |
| F.INV.RT (percentiles of the F distribution)         | . 622 |
| FISHER (Fisher transformation)                       |       |
| FISHERINV (inverse of the Fisher transformation)     | . 623 |
| FIXED (format number as text with fixed decimals)    |       |
| FLOOR (round down to a multiple of base)             | . 625 |
| FORECAST (forecast using linear regression)          | . 626 |
| FORMULATEXT (display formula contained in cell)      |       |
| FREQUENCY (frequency)                                |       |
| FTEST (F-test)                                       |       |
| F.TEST (F-test)                                      | . 629 |
| FV (future value)                                    |       |
| FVSCHEDULE (future value)                            |       |
| GAMMA (gamma function)                               |       |
| GAMMADIST (gamma distribution)                       |       |
| GAMMA.DIST (gamma distribution)                      |       |
| GAMMAINV (percentiles of the gamma distribution)     |       |
| GAMMA.INV (percentiles of the gamma distribution)    |       |
| GAMMALN (logarithm of the gamma function)            |       |
| GAUSS (standard normal distribution)                 |       |
| GCD (greatest common divisor)                        |       |
| GEOMEAN (geometric mean)                             |       |
| GESTEP (number greater or equal to threshold value?) |       |
| GETPIVOTDATA                                         |       |
| GROWTH (values of an exponential regression)         | . 638 |
| HARMEAN (harmonic mean)                              |       |
| HEX2BIN (hexadecimal number to binary number)        |       |
| HEX2DEC (hexadecimal number to decimal number)       |       |
| HEX2OCT (hexadecimal number to octal number)         |       |
| HLOOKUP (look up row-wise)                           |       |
| HOLIDAY (dates of movable Christian holidays)        |       |
| HOUR (hour)                                          |       |
| HYPERLINK (hyperlink)                                |       |
| HYPGEOMDIST (hypergeometric distribution)            |       |
| HYPGEOM.DIST (hypergeometric distribution)           |       |
| IF (if-then-else condition)                          |       |
| IFEMPTY (return a value if cell is empty)            |       |
| IFERROR (return a value if error)                    |       |

| IFNA (return defined value for #N/A)                  | 651 |
|-------------------------------------------------------|-----|
| IFS (first condition met)                             | 652 |
| IMABS (absolute value of a complex number)            | 653 |
| IMAGINARY (imaginary coefficient of a complex number) | 653 |
| IMARGUMENT (angle of a complex number)                |     |
| IMCONJUGATE (conjugate a complex number)              | 655 |
| IMCOS (cosine of a complex number)                    | 655 |
| IMDIV (division of complex numbers)                   | 656 |
| IMEXP (exponential of a complex number)               | 656 |
| IMLN (natural logarithm of a complex number)          | 657 |
| IMLOG10 (base-10 logarithm of a complex number)       |     |
| IMLOG2 (base-2 logarithm of a complex number)         | 658 |
| IMNEG (negative value of a complex number)            | 658 |
| IMPOWER (power of a complex number)                   | 659 |
| IMPRODUCT (product of complex numbers)                | 659 |
| IMREAL (real coefficient of a complex number)         | 660 |
| IMSIN (sine of a complex number)                      | 661 |
| IMSQRT (square root of a complex number)              | 661 |
| IMSUB (difference of complex numbers)                 | 662 |
| IMSUM (sum of complex numbers)                        | 662 |
| INDEX (cell in a particular row/column of a range)    | 663 |
| INDIRECT (create reference from text)                 | 664 |
| INT (round down to nearest integer)                   |     |
| INTERCEPT (intercept point of a regression line)      | 665 |
| INTERSECTION (intersection of two ranges)             | 666 |
| IPMT (interest payment)                               | 667 |
| IRR (internal rate of return)                         | 668 |
| ISBLANK (is empty?)                                   | 669 |
| ISERR (is an error value other than #N/A?)            |     |
| ISERROR (is an error value?)                          | 670 |
| ISEVEN (is an even number?)                           |     |
| ISFORMULA (is a formula?)                             | 671 |
| ISLOGICAL (is a logical value?)                       | 672 |
| ISNA (is not available?)                              |     |
| ISNONTEXT (is no text?)                               |     |
| ISNUMBER (is numeric?)                                |     |
| ISNUMBERP (PlanMaker 97 compatibility function)       |     |
| ISODD (is an odd number?)                             |     |
| ISOWEEK (ISO week number)                             |     |
| ISOWEEKNUM (ISO week number)                          |     |
| ISPMT (interest payment)                              |     |
| ISREF (is a valid reference?)                         |     |
| ISTEXT (is text?)                                     |     |
| KURT (kurtosis)                                       |     |
| LARGE (k-th largest number)                           | 681 |

| LASTPRINTED (date last printed)                          | . 682 |
|----------------------------------------------------------|-------|
| LASTSAVED (date last saved)                              | . 682 |
| LCM (least common multiple)                              | . 683 |
| LEFT (left part of a text string)                        |       |
| LEN (length)                                             | . 684 |
| LINEST (statistics of a linear regression)               | . 685 |
| LN (natural logarithm)                                   |       |
| LOG (logarithm)                                          | . 687 |
| LOG10 (base-10 logarithm)                                |       |
| LOGEST (statistics of an exponential regression)         |       |
| LOGINV (percentiles of the log-normal distribution)      |       |
| LOGNORMDIST (log-normal distribution)                    |       |
| LOGNORM.DIST (log-normal distribution)                   |       |
| LOGNORM.INV (percentiles of the log-normal distribution) |       |
| LOOKUP (search cell range)                               |       |
| LOWER (convert text to lowercase)                        |       |
| MATCH (relative position in a range)                     |       |
| MAX (maximum)                                            |       |
| MAXA (maximum)                                           |       |
| MAXIFS (conditional maximum)                             |       |
| MDETERM (matrix determinant)                             |       |
| MEDIAN (Median)                                          |       |
| MID (part of a text string)                              | . 701 |
| MILLISECONDS (milliseconds)                              |       |
| MIN (minimum)                                            | . 703 |
| MINA (minimum)                                           | . 703 |
| MINIFS (conditional minimum)                             | . 704 |
| MINUTE (minute)                                          | . 705 |
| MINVERSE (inverse matrix)                                | . 706 |
| MIRR (modified internal rate of return)                  | . 707 |
| MMULT (product of matrices)                              |       |
| MOD (remainder of a division, Excel method)              | . 708 |
| MODE (most frequently occurring value)                   | . 709 |
| MODE.SNGL (most frequently occurring value)              | . 710 |
| MODP (remainder of a division, PlanMaker method)         | . 711 |
| MONTH (month of a date)                                  |       |
| MROUND (round to a multiple of base)                     |       |
| MSOLVE (solution of matrix equation Ax=B)                |       |
| MULTINOMIAL (multinomial coefficient)                    | . 714 |
| N (convert value into number)                            |       |
| NA (error value #N/A)                                    | . 716 |
| NEG (negative value)                                     |       |
| NEGBINOM.DIST (negative binomial distribution)           |       |
| NEGBINOMDIST (negative binomial distribution)            | . 718 |
| NETWORKDAYS (number of workdays)                         | . 719 |

| NOMINAL (nominal interest rate)                       | . 720 |
|-------------------------------------------------------|-------|
| NORMDIST (normal distribution)                        | . 720 |
| NORM.DIST (normal distribution)                       | . 721 |
| NORMINV (percentiles of the normal distribution)      | . 722 |
| NORM.INV (percentiles of the normal distribution)     | . 723 |
| NORMSDIST (standard normal distribution)              | . 724 |
| NORM.S.DIST (standard normal distribution)            |       |
| NORMSINV (percentiles of the standard distribution)   | . 725 |
| NORM.S.INV (percentiles of the standard distribution) |       |
| NOT (logical NOT function)                            | . 727 |
| NOW (current date and time)                           | . 727 |
| NPER (number of periods)                              | . 728 |
| NPV (net present value)                               | . 729 |
| NUMBERVALUE (convert text into a number, locale)      | . 730 |
| OCT2BIN (octal number to binary number)               | . 732 |
| OCT2DEC (octal number to decimal number)              | . 733 |
| OCT2HEX (octal number to hexadecimal number)          | . 733 |
| ODD (round up to next odd number)                     | . 734 |
| OFFSET (shifted reference)                            | . 735 |
| OR (logical OR function)                              | . 736 |
| PEARSON (Pearson correlation coefficient)             | . 736 |
| PERCENTILE (percentiles of a data set)                | . 737 |
| PERCENTILE.EXC (percentiles of a data set)            | . 738 |
| PERCENTILE.INC (percentiles of a data set)            | . 739 |
| PERCENTRANK (percent rank in a data set)              | . 740 |
| PERCENTRANK.EXC (percent rank in a data set)          | . 740 |
| PERCENTRANK.INC (percent rank in a data set)          | . 741 |
| PERIOD (duration of fixed-interest investments)       | . 742 |
| PERMUT (permutations)                                 | . 743 |
| PHI (standard normal distribution)                    | . 744 |
| PI (constant value of pi)                             | . 745 |
| PMT (payment)                                         | . 745 |
| POISSON (Poisson distribution)                        | . 746 |
| POISSON.DIST (Poisson distribution)                   | . 747 |
| POLYNOMIAL (polynomial coefficient)                   | . 749 |
| POWER (power)                                         | . 749 |
| PPMT (payment on the principal)                       | . 750 |
| PROB (probability)                                    | . 751 |
| PRODUCT (product)                                     |       |
| PROPER (convert text to upper/lower case)             | . 753 |
| PV (present value)                                    | . 753 |
| QUARTILE (quartiles of a data set)                    | . 754 |
| QUARTILE.EXC (quartiles of a data set)                |       |
| QUARTILE.INC (quartiles of a data set)                |       |
| OUOTIENT (quotient of a division)                     |       |

| RADIANS (convert degrees to radians)              | 757 |
|---------------------------------------------------|-----|
| RAND (random value)                               | 758 |
| RANDBETWEEN (random value)                        | 759 |
| RANK (rank in a data set)                         |     |
| RANK.AVG (rank in a data set)                     | 760 |
| RANK.EQ (rank in a data set)                      |     |
| RATE (interest rate per period)                   | 762 |
| REPLACE (replace text in a text string)           | 763 |
| REPT (repeat text string)                         | 764 |
| RIGHT (right part of a text string)               | 764 |
| ROMAN (Roman numeral)                             | 765 |
| ROOTN (n-th root)                                 | 766 |
| ROUND (round to n digits)                         | 766 |
| ROUNDDOWN (round down to n digits)                | 767 |
| ROUNDUP (round up to n digits)                    | 768 |
| ROW (row number of cells)                         | 769 |
| ROWS (number of rows in a range)                  | 769 |
| RRI (interest for fixed-interest investments)     | 770 |
| RSQ (square of Pearson)                           | 771 |
| SEARCH (search for text in a text string)         | 771 |
| SECOND (second)                                   | 772 |
| SERIESSUM (sum of a power series)                 | 773 |
| SHEET (index of a worksheet)                      | 773 |
| SHEETNAME (name of a worksheet)                   | 774 |
| SHEETNUMBER (compatibility function)              |     |
| SHEETS (number of worksheets)                     | 775 |
| SIGN (sign of a number)                           |     |
| SIN (sine)                                        | 777 |
| SINH (hyperbolic sine)                            | 777 |
| SKEW (skewness of a distribution)                 | 778 |
| SLN (straight-line depreciation)                  | 779 |
| SLOPE (slope of a linear trend)                   | 779 |
| SMALL (k-th smallest number)                      | 780 |
| SORTM (sort)                                      | 781 |
| SORTV (sort)                                      | 782 |
| SQRT (square root)                                | 784 |
| SQRTPI (square root of x*Pi)                      | 784 |
| STANDARDIZE (standardized value)                  | 785 |
| STDEV (standard deviation of a sample)            |     |
| STDEVA (standard deviation of a sample)           |     |
| STDEVP (standard deviation of entire population)  |     |
| STDEV.P (standard deviation of entire population) |     |
| STDEVPA (standard deviation of entire population) |     |
| STDEV.S (standard deviation of a sample)          |     |
| STEYX (standard error of a linear regression)     |     |

| SUBSTITUTE (replace text in a text string)              | . 791 |
|---------------------------------------------------------|-------|
| SUBTOTAL (calculations without hidden cells)            | . 792 |
| SUM (Sum)                                               |       |
| SUMIF (sum if condition is true)                        | . 795 |
| SUMIFS (sum if conditions are true)                     | . 796 |
| SUMPRODUCT (sum of products)                            | . 797 |
| SUMSQ (sum of squares)                                  | . 798 |
| SUMX2MY2 (sum of x^2 - y^2)                             | . 799 |
| SUMX2PY2 (sum of $x^2 + y^2$ )                          | . 800 |
| SUMXMY2 (sum of $(x - y)^2$ )                           | . 800 |
| SWITCH (categorize initial value)                       | . 801 |
| SYD (sum-of-years' digits depreciation)                 | . 802 |
| T (convert value into text string)                      | . 803 |
| TAN (tangent)                                           | . 804 |
| TANH (hyperbolic tangent)                               | . 805 |
| TDIST (t-distribution)                                  | . 805 |
| T.DIST (t-distribution)                                 | . 806 |
| T.DIST.2T (t-distribution two-tailed)                   | . 806 |
| T.DIST.RT (t-distribution right-tailed)                 |       |
| TEXT (convert number into text string)                  | . 808 |
| TEXTJOIN (concatenate strings with separators)          | . 808 |
| TIME (create time)                                      |       |
| TIMEDIFF (time difference)                              | . 810 |
| TIMEVALUE (convert text into time)                      | . 811 |
| TINV (percentiles of the t-distribution)                | . 811 |
| T.INV (percentiles of the t-distribution left-tailed)   | . 812 |
| T.INV.2T (percentiles of the t-distribution two-tailed) | . 813 |
| TODAY (current date)                                    | . 814 |
| TRANSPOSE (transpose matrix)                            | . 814 |
| TREND (values of a linear regression)                   | . 815 |
| TRIM (remove spaces from text)                          | . 816 |
| TRIMMEAN (mean without marginal values)                 | . 817 |
| TRUE (logical value TRUE)                               |       |
| TRUNC (truncate a number)                               | . 818 |
| TTEST (t-test)                                          | . 819 |
| T.TEST (t-test)                                         | . 820 |
| TYPE (type of a value)                                  | . 820 |
| UPPER (convert text to uppercase)                       | . 821 |
| USERFIELD (output user info)                            |       |
| VALUE (convert text into a number)                      |       |
| VAR (variance of a sample)                              |       |
| VARA (variance of a sample)                             |       |
| VARP (variance of entire population)                    |       |
| VAR.P (variance of entire population)                   |       |
| VARPA (variance of entire population)                   |       |

| VAR.S (variance of a sample)                    | 828             |  |
|-------------------------------------------------|-----------------|--|
| VLOOKUP (look up column-wise)                   | 828             |  |
| WEEKDAY (weekday)                               | 830             |  |
| WEEKNUM (week number)                           | 831             |  |
| WEIBULL (Weibull distribution)                  | 832             |  |
| WEIBULL.DIST (Weibull distribution)             | 833             |  |
| WORKDAY (date after x workdays)                 | 834             |  |
| XIRR (internal rate of return)                  | 835             |  |
| XNPV (net present value)                        | 835             |  |
| XOR (logical XOR function)                      | 836             |  |
| YEAR (year of a date)                           | 837             |  |
| ZTEST (z-test)                                  | 837             |  |
| Z.TEST (z-test)                                 | 838             |  |
| Appendix                                        | 839             |  |
| Ribbon commands and corresponding menu commands | 839             |  |
| Shortcut keys                                   | 855             |  |
| Shortcut keys in Windows and Linux versions     | 855             |  |
| Shortcut keys in Mac version                    | 859             |  |
| Command-line parameters                         | line parameters |  |
| Index                                           | 866             |  |

Welcome! 22

## Welcome!

Welcome to PlanMaker! You have purchased an extremely powerful spreadsheet application that is also easy to use

In developing this program, we have made every effort to integrate and coordinate PlanMaker's functions in such a manner that you will obtain the maximum benefit with the minimum amount of work.

PlanMaker gives you enough freedom to meet your individual needs. You can avail of the numerous setting options to set up PlanMaker exactly to your liking.

**Note:** This manual was written in order to describe how to use the program via the new **ribbon user interface**. A description of its use via **classic menus with toolbars** can only be found in older manuals.

**Tip**: A table in the appendix shows you which ribbon command corresponds to which menu command: Ribbon commands and corresponding menu commands

### Some features of PlanMaker

- Available for Windows, Mac, Linux, Android and iOS
- Well-designed, ergonomic **user interface** either with a modern "ribbon" or classic menus with toolbars
- PlanMaker knows more than 400 computational functions from simply calculating totals to numerous financial and statistical functions.
- The creation of attractive worksheets is facilitated by the various design options. Simple columns of numbers can be transformed into clear and appealing worksheets at the touch of a button using the "Tables in worksheets" feature. You can use cell styles and character styles to apply frequently needed formatting at the touch of a button.
- The integrated **chart module** lets you present numbers clearly in charts.
- ... and so much more!

PlanMaker is being developed continually. If, when working, you discover the need for a feature that is not yet available, or if you have any other suggestions, please contact us as we want PlanMaker to meet the needs of users!

### Additional features in SoftMaker Office Professional and NX Universal

The even more powerful **SoftMaker Office Professional** and **SoftMaker Office NX Universal** include an advanced version of PlanMaker which offers the following additional features:

- Read aloud have your document content read aloud to you
- Compress pictures compresses inserted pictures to reduce the size of the file
- QR code/Barcode generate your own QR codes or linear barcodes

#### Android version and iOS version: Unlock locked commands

PlanMaker is also available for Android and iOS devices and contains virtually all features of the Windows version.

Some commands are locked in the Android/iOS version (recognizable by the lock in the command icon), but they can be unlocked if necessary.

To unlock the commands, click on the command icon. The program opens a dialog box with the following options: Users of **SoftMaker Office NX Home** and **NX Universal** can use their product key to unlock commands. Users of other versions have the option of unlocking the features via Google Play/Apple App Store (subject to a fee).

### **Technical support**

If you have any questions, our technical support team will be happy to assist you. You can reach us as follows:

### Website

Our website provides the latest program updates, tips and tricks, free downloads and much more.

For more information, see: www.softmaker.com

### **Support forums**

In our support forums, you can ask our technical support team any technical questions you may have, while also communicating with other users.

These forums can be found at: forum.softmaker.com

### **Inquiries to our support team**

If you have any problems with our software, we will happily assist you.

You can post your questions here: www.softmaker.com/en/support/customer-support

Welcome! 24

### **About this manual**

PlanMaker has a wide variety of features – but don't worry: you don't have to master all of them! While you're getting started, just use those you need. If you would like to make use of PlanMaker's more advanced features at a later stage, you can then read the relevant pages of the manual.

This manual is structured as follows:

- The chapter <u>Installation and program startup</u> deals with the installation of PlanMaker. You also learn how to start the program.
- The chapter Application window describes the individual components of PlanMaker's main window.
- The chapter <u>Basics</u> provides information on PlanMaker's most important functions and explains basic spreadsheet terminology.
- The chapter <u>The PlanMaker tour</u> deals with the spreadsheet application in tutorial form and shows you how to use PlanMaker by means of some practical examples.
- The chapter <u>Editing worksheets</u> marks the start of the reference section of this manual. These chapters are organized by subject and provide a detailed description of all functions of PlanMaker.

### **System requirements**

In order to run this software, you require the following hardware and software:

#### Windows version

Windows 11, 10, 8 or 7 (32-bit or 64-bit)

#### Mac version

- macOS as of version 10.14 (Mojave)
- Intel or ARM-based CPU

### **Linux version**

Any x86 Linux (64-bit)

### **Android version**

- Android 9.0 or higher
- ARM-compatible CPU (32-bit or 64-bit)

Welcome! 25

### iOS version

• iOS 14.0 or higher

# **Installation and program startup**

This chapter provides information on installing and starting PlanMaker.

It is divided by operating system into the following sections:

- Installing on Windows
- Installing on macOS
- Installing on Linux
- <u>Installing on Android devices</u>
- Installing on iOS devices

Please read the section for your operating system.

# **Installing on Windows**

#### **Download**

If you obtained the software by *downloading* it from our website, you will find installation instructions in the email that you automatically received after purchasing the software.

### **CD-ROM**

If you obtained the software on a *CD-ROM*, please start the installation program provided in the root folder of the CD. Then follow the installation program's instructions to install the software.

### **Starting the programs**

To start the installed programs, use the **Start** menu (the button with the Windows logo) in the lower left corner of the screen. You will find your SoftMaker Office applications in a sub-folder called **SoftMaker Office**.

Entering address upon initial start: When you start PlanMaker for the first time, you will be asked to enter your name, address, etc. This information is not used for registering the program. In fact, it allows you to insert your name, address, etc., in documents or document templates using the <a href="USERFIELD">USERFIELD</a> function. You can always change this information at a later stage (see <a href="Settings, General tab">Settings, General tab</a>).

# **Installing on macOS**

You will find information about installing the software in the e-mail that you automatically received after purchasing it.

### Is an error message displayed when you start the installation program?

Depending on your system settings, the following error message may be displayed when you try to start the installation program:

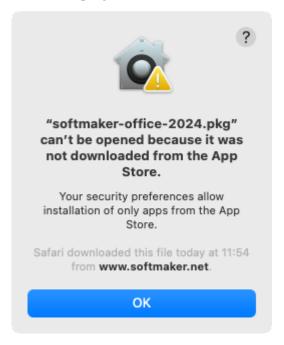

This occurs when your system's security settings specify that only programs that have been downloaded from the App Store may be run.

Clicking on the question mark in the upper right corner of the message reveals how you can still run the installation program. You then see a help window in which the following procedure is recommended:

- **1.** Close the error message.
- 2. Hold down the **Ctrl** key and click on the installation program.
- 3. A context menu is displayed. Choose the command **Open**.
- **4.** You then see a message which asks you if you really want to open the program. Confirm this by clicking on the **Open** button.

The installation program will now start.

### **Starting the programs**

After the installation is complete, icons for each of the installed programs will be displayed in both the Launchpad and the Dock at the bottom of the screen. To start one of the programs, simply click on its icon.

# **Installing on Linux**

You will find information about installing the software in the e-mail that you automatically received after purchasing it.

### Starting the programs

In most Linux distributions, the installation program automatically creates shortcut icons for all SoftMaker Office applications in the menu. To start any of the applications, click on the corresponding icon.

Alternatively, the following scripts are available for starting the programs:

- textmaker24 starts TextMaker.
- planmaker24 starts PlanMaker.
- presentations24 starts Presentations.

You can execute these scripts in a shell, for example.

Entering address upon initial start: When you start PlanMaker for the first time, you will be asked to enter your name, address, etc. This information is not used for registering the program. In fact, it allows you to insert your name, address, etc., in documents or document templates using the <a href="USERFIELD">USERFIELD</a> function. You can always change this information at a later stage (see <a href="Settlings">Settlings</a>, General tab).

# **Installing on Android devices**

If you download an application to your Android device via the **Google Play Store**, you don't need to do anything, as the application will be automatically installed immediately after downloading it.

### **Installing on iOS devices**

If you download an application to your iOS device via the **Apple App Store**, you don't need to do anything, as the application will be automatically installed immediately after downloading it.

# **Application window**

The following pages contain an introduction to the individual components of the PlanMaker user interface, both for the *ribbon interface* and for the *classic menu interface*.

In all other chapters, this manual is designed for the user interface with the **ribbon**.

If you would like to continue working with the **classic menu interface**, a table in the appendix shows you which ribbon command corresponds to which menu command: <u>Ribbon commands and corresponding menu commands</u>.

**Tip:** You can switch the user interface between *Ribbon* and *Classic menus* at any time. To do so, choose the command **File** | **Options** in the ribbon (or choose **Tools** > **Options** in the classic menu). On the **Appearance** tab, click on the **User interface** button.

**Alternatively:** Right-click on a free space in the ribbon or toolbar, and choose **User interface**.

### **Program window with the "Ribbon" user interface**

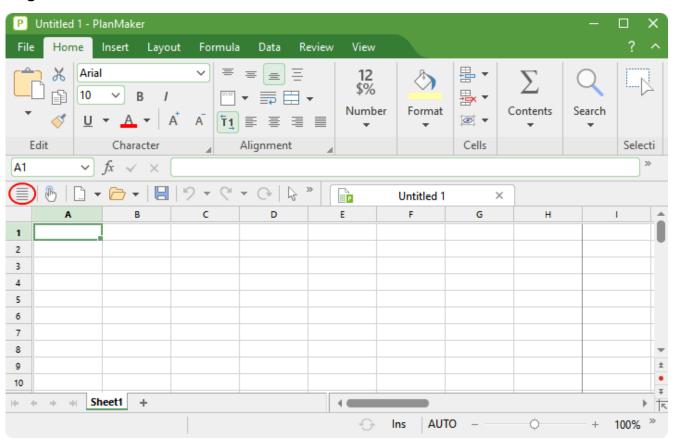

PlanMaker with the "Ribbon" user interface (Windows version)

**Tip:** Even when using the ribbon user interface, the classic menu commands are always accessible in the ribbon view. To access them, use the "hamburger menu" (the icon ≡ to the left of the Quick access toolbar, highlighted in red). There, you will find all familiar menu commands from the classic menu user interface.

### Program window with the "Classic menus" user interface

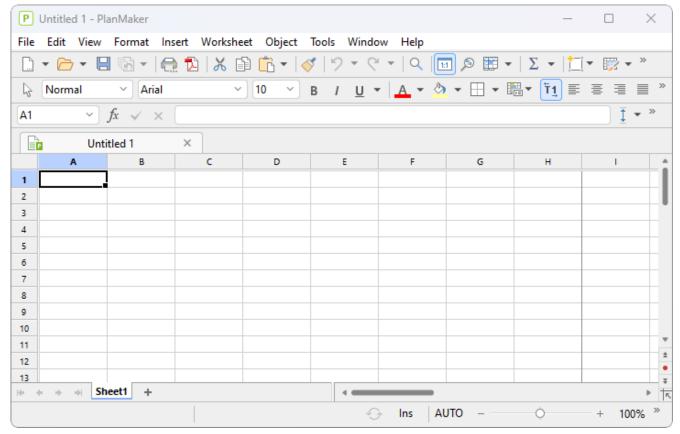

PlanMaker with the "Classic menus" user interface (Windows version)

**Note:** Most of the illustrations in this manual were produced with the **Windows** version of PlanMaker. On other operating systems, some of the controls look slightly different, but their functionality is the same.

### Title bar

In the top line of the program, you will find the title bar.

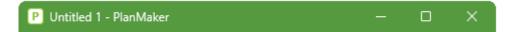

This displays the program name and the name of the document that you are currently editing.

If the document contains changes that have not yet been saved, an asterisk is displayed after its name.

### **User interface: Ribbon**

If, in the settings, you have selected that you would prefer to use the *Ribbon* interface instead of *Classic menus*, the upper area of the program window will look like this on your device:

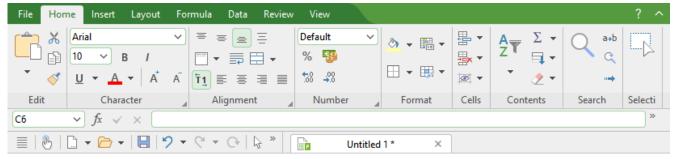

The "Ribbon" and the Quick access toolbar (below)

### The ribbon

Ribbons are a modern type of user interface that combines menus and toolbars to simplify the use of the software.

As you can see, the ribbon has several tabs whose tab headers are displayed at the top: **File**, **Home**, **Insert**, etc. Each of these "ribbon tabs" contains logically combined groups (for example, on the ribbon tab **Home**: *Edit*, *Character*, *Alignment*, etc.) with related commands for a certain task area.

To switch to another ribbon tab, click on its tab header.

**Tip:** You can also switch between the ribbon tabs with a shortcut key: Use **Ctrl+F12** to move to the next tab and **Ctrl+Shift+F12** to move to the previous tab. You can also scroll with the middle mouse wheel while pointing to the top bar with the tabs.

Each icon represents a specific command. If you click on it, the corresponding command is chosen. In the group **Character** on the ribbon tab **Home**, for example, you will find commands for formatting. You can use them to both read and change the most common text formatting (font, bold, italics, etc.) for table contents.

If you select a section of text or a cell beforehand, formatting changes will affect only the selected part.

To choose a different font, for example, click on the small arrow to the right of the font name to open the list, and then choose a font.

Other icons are switches that you can enable or disable by clicking on them – for example, the **B** for bold.

There are also split buttons, where you can either click on the icon to directly apply the displayed command or use the corresponding small arrow to the right of the icon to open its dropdown menu. This is the case, for example, when choosing the font color.

*Tip:* If you hover the mouse cursor over an icon (without clicking), the program will display a text box called a "tooltip", which describes the icon's function. This requires <a href="Show tooltips">Show tooltips</a> to have been enabled in the settings.

The group arrows in the bottom right corner of each command group indicate that there are other options and commands available for that group. Simply click on this arrow to open the dialog box belonging to the group, where you can make further settings.

### The Quick access toolbar

The Quick access toolbar is displayed below the ribbon. It provides a selection of frequently used commands.

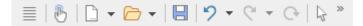

#### Touch mode

If you enable this button, all icons in the ribbon will be slightly enlarged. This is useful when operating the software with your finger (for example, on a tablet).

Dark/light document mode (only available in NX Home and NX Universal)
 Switch between the usual white or a dark display of the worksheets.

### Create a new file

This button opens a new document. For more information, see **Starting a new document**.

### Open a file

This button opens an existing document. For more information, see Opening a document.

#### Save file

This button saves the document that is open in the current window. For more information, see <u>Saving a document</u>.

### Undo

This button undoes the last change made to the current document. You can also choose this command several times in succession, see <u>Undoing changes</u>.

#### Redo

This button restores the last undone change(s). For more information, see <u>Undoing changes</u>.

### Repeat last command

This button repeats the execution of the last command chosen with exactly the same settings. For more information, see <u>Repeating commands</u>.

### Object mode

Switch between edit and object mode to make it easier to edit either cells or objects. For more information, see Object mode.

To the right of the Quick access toolbar, there is a double arrow ». You can use its menu to add/remove common buttons directly from the Quick access toolbar. You can also change the position of the Quick access toolbar here and add additional icons via the command **Customize** (for Quick access toolbar and ribbon, see below).

To the left of the Quick access toolbar, you will find the "hamburger-menu" 

Even if you have selected the "Ribbon" as the user interface, the "hamburger menu" is still available in the Quick access toolbar in case you would like to access the menu commands of the classic menu interface.

### **Creating your own ribbon and Quick access toolbar**

You can change the *ribbon* and the *Quick access toolbar* at will and add additional icons. To do so, either choose **File** | **Customize** in the ribbon or right-click on a free space in the ribbon. In the following menu, you will find the entries *Customize ribbon* or *Customize Quick access toolbar* to open a corresponding dialog box.

You can also hide the ribbon display completely (*Minimize ribbon*) or change the position of the Quick access toolbar.

For more information, see Customizing the ribbon.

### **User interface: Classic menus**

If, in the settings, you have selected that you would prefer to use *Classic menus* instead of the *Ribbon* interface, the upper area of the program window will look like this on your device:

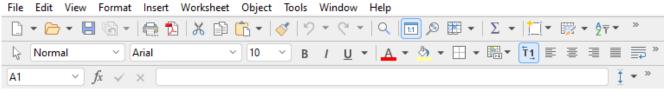

Classic menus with toolbars

### The menu bar

The *Menu bar* is found directly under the title bar.

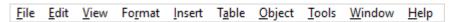

It contains all of PlanMaker's commands in the form of clearly arranged *menus*. Click on a menu item to open a menu and choose a command.

### The Standard toolbar

The Standard toolbar is displayed below the menu bar. It contains icons for PlanMaker's most frequently used commands.

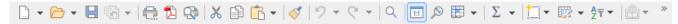

*Toolbars* such as the Standard toolbar enable quick access to the functions of a program. Each icon represents a specific command. If you click on it, the corresponding command is chosen.

*Tip:* If you hover the mouse cursor over an icon (without clicking), the program will display a tooltip that describes the icon's function. This requires Show tooltips to have been enabled in the settings.

### The Formatting toolbar

The *Formatting toolbar* can be found below the toolbar. You can use it to both read and change the most common text formatting (font, bold, italics, etc.) for table contents.

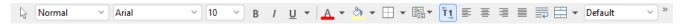

If you select a section of text or a cell beforehand, formatting changes will affect only the selected part.

To choose a different font, for example, click on the small arrow to the right of the font name to open the list, and then choose a font.

Other icons in the Formatting toolbar are switches that you can enable and disable by clicking on them – for example, the **B** for bold.

There are also split buttons, where you can either click on the icon to directly apply the displayed command or use the corresponding small arrow to the right of the icon to open its dropdown menu. This is the case, for example, when choosing the font color.

#### **Additional toolbars**

There are additional toolbars in PlanMaker that you can enable and disable as you choose. To do so, either choose the menu command **View** > **Toolbars** or *right-click* on one of the displayed toolbars. You then see a menu in which you can select toolbars that you would like to have displayed.

### **Customizing toolbars**

You can customize the default toolbars to your liking and even create your own toolbars. For more information, see <u>Customizing toolbars</u>.

### **User interface on Android/iOS**

In addition to the *Ribbon* and *Classic menus* user interfaces, the Android/iOS version provides another option: the *Toolbars* user interface.

The **toolbars** interface is designed in a manner that makes it easier to use PlanMaker on smartphones and tablets. It constitutes a mixed form of the functionalities of ribbon and classic menus. On smartphones, PlanMaker is started by default with this **toolbars** interface the first time you open it, while it is opened by default with the **ribbon** interface on tablets.

To switch the interface, choose the command **File | Options** in the ribbon interface or choose **Tools > Options** in the classic menu interface. In the following dialog box, the **Appearance** tab contains the dropdown list **User interface**. Here, you can choose between toolbars, ribbon or classic menus with different colors.

**Tip 1:** In the *toolbars* interface, you reach this dialog box by opening the "hamburger menu" ≡ to the left of the toolbar and choosing the command **Tools > Options**.

**Tip 2:** The hamburger menu also contains all other menu commands of the classic menu interface.

### Using the "toolbars" user interface

The **toolbars** user interface contains a bar with icons at the bottom of the program window, and each icon represents a group of commands. If you click on a group icon, another bar opens with the corresponding group commands.

Behind the **File** group icon , for example, you will find the commands *Open document*, *Save document*, *Print document*, etc. To hide the displayed bar with the commands, simply click on the group icon again.

By default, the toolbar contains the following groups:

|    | Group      | Commands (among others)                                                      |
|----|------------|------------------------------------------------------------------------------|
|    | File       | Open document, Save document, Print document, etc.                           |
| 2  | Edit       | Undo, Format painter, Copy & Paste, Search, etc.                             |
| -0 | Worksheet  | Filter and sort, Cells (insert, delete, hide), Manage worksheets             |
| Α  | Character  | Font, Font size, Font color, Text styles (bold, italics, etc.)               |
| _  | Formatting | Number formats, Cell formatting, Cell styles, Conditional formatting, etc.   |
| 5  | Insert     | Table style, Objects (picture, chart, AutoShape, etc.), Comments, Hyperlinks |
|    | Layout     | Page setup, Headers and footers, Align objects, etc.                         |
|    | View       | Object mode, Zoom, Freeze top row/first column, etc.                         |

### "Keyboard" button

In **Options** , the **System** tab contains an option **Show/hide keyboard automatically**. Once this setting is enabled, it automatically opens the on-screen keyboard when you type something into the document.

If you disable the option, this behavior is suppressed and a freely movable **Keyboard** button is displayed instead on the document. If you click on the button, the keyboard is shown. By clicking on the button again, you hide the keyboard.

Note: This setting is possible in any user interface for smartphones and tablets. For *tablets*, the Keyboard button is only freely movable on the document in the **toolbars** interface if you disable the above option. In the **Ribbon** and **Classic menus** interfaces, the Keyboard button is displayed instead in a fixed manner in the upper left area of the command bar.

### **Changing input mode**

PlanMaker supports the use of certain input modes of Android/iOS devices.

### Android

The command **Input method** enables you to switch to a different keyboard mode on an Android device. PlanMaker accesses the on-screen keyboard settings of your Android device for this purpose.

In the classic menus interface, you change the mode with the menu command **View > Input method**. In the ribbon or toolbars user interfaces, you can choose this command via the hamburger menu .

#### • iOS

If **Scribble** mode is enabled in PlanMaker, you can write directly in a document on an iOS tablet using the Apple Pencil. Your handwritten entries will then be converted directly into text. For other edits – for example, those of objects – you have to disable the mode again.

In the classic menus interface, you enable or disable the mode with the menu command **View > Scribble**. In the ribbon or toolbars user interfaces, you can choose this command via the hamburger menu =.

Note: The command **View > Scribble** is only available for iOS tablets, but not for smartphones. Please also ensure that you have enabled the option *Apple Pencil > Scribble* in the system settings of your iOS tablet.

### **Unlocking locked commands**

Some commands are locked in the Android/iOS version (recognizable by the lock in the command icon), but they can be unlocked if necessary.

To unlock the commands, click on the command icon. The program opens a dialog box with the following options: Users of **SoftMaker Office NX Home** and **NX Universal** can use their product key to unlock commands. Users of other versions have the option of unlocking the features via Google Play/Apple App Store (subject to a fee).

### **Customizing command groups**

You can customize the default groups as desired by adding/removing commands. Note: However, you cannot add or delete an entire group in the **toolbars** user interface.

In the hamburger menu , choose the command **Tools** > **Customize**. This opens the dialog box *Customize* user interface, which is structured as follows:

- On the left side, you will find all of the commands that are available in PlanMaker. On the right side, the dropdown list **Customize** contains the groups that are in the toolbar. The list below it displays the commands that are currently in the selected group.
- You can add new commands to each group (or remove them, change their position or insert separators). This works in a similar manner to that described for the Classic menus with toolbars user interface in the Customizing toolbar icons section. Difference: Instead of "toolbar icons", you customize "group icons".

### **Context menu**

Regardless of the user interface in which you work, there is also another way to choose commands: via the **context menu**.

This menu contains different commands depending on the current situation. If, for example, you select some text and then **right-click** to open the context menu, it offers commands for cutting, copying or formatting that text.

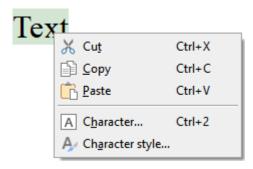

Depending on what you have previously selected (text, objects, tables, etc.), you will be offered a variable – contextual – selection of commands when opening the context menu. This makes it much easier for you to quickly navigate to situational commands without a long search.

**Android/iOS:** In these versions, you can also open the context menu with your finger: Just tap on the screen and hold your finger there for about a second.

### **Edit toolbar**

In the ribbon interface as well as in the classic menus you will find the *Edit toolbar* below the ribbon (or below the standard toolbar and formatting toolbar in the classic menu interface).

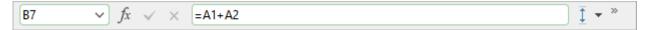

The Edit toolbar contains the following options:

#### **Cell address**

The address of the currently active cell is displayed on the far left.

#### Icons and input field for editing cell contents

Three icons and an input field can be found to the right of the cell address.

Click in the input field to edit the content of the current cell. Alternatively, you can edit the cell content *directly* by simply clicking in the cell and starting to type. The latter option is usually faster.

For more information on entering and editing data in cells, see **Entering data in cells**.

The buttons next to the cell address have the following functions:

| lcon     | Function                                                                                                   |
|----------|----------------------------------------------------------------------------------------------------|
| fx       | This button corresponds to choosing the ribbon command Formula   Function (menu command Insert > Function) |
| <b>✓</b> | This button accepts the entry in the input field (corresponds to pressing the Enter key)                   |

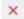

This button rejects the entry in the input field (corresponds to pressing the Esc key)

For more information on entering formulas, see Formulas and functions.

#### **Expanding the input field**

The input field of the Edit toolbar is usually displayed as one line. For longer formulas, however, it is helpful if the input field expands so that you can see the entire formula.

You can set the behaviour of the input field as desired. To do so, click on the button to the right of the input field to open a menu in which you can choose from the following options:

#### Automatic

The input field is displayed as one line by default. If the space is no longer sufficient to display the formula in one line, the input field is automatically expanded to four lines.

#### One line

The input field is always displayed as one line, even if the formula exceeds one line.

#### Four lines

The input field is always displayed as four lines, even if the formula fits in one line.

Tip: These options can also be found in the dialog box that opens upon choosing the command **File | Options** and clicking on the **Edit** tab.

Note: If the aforementioned button is not available, click on the icon on the far right of the Edit toolbar. Select Add/remove buttons and enable Input field height.

### **Document tabs**

**Android/iOS:** This function is not available for *smartphones*. For *tablets*, actions are possible with the tabs within the same program window.

A bar with document tabs can be seen above the document. It displays one tab for each open document.

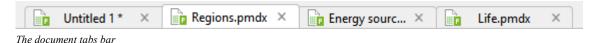

The tabs can be used to perform the following actions:

• To make a document become the active document, *left-click* its tab. This enables you to rapidly switch between the open documents.

- To close a document, click on its tab with the *middle* mouse button.

  Alternatively, left-click on the **x** icon displayed on the far right of each tab.
- You can change the order of the tabs by dragging a tab to the desired position on the tab bar while holding down the left mouse button.
- To release a tab and display it in a separate program window, drag it to a position outside the current program window while holding down the left mouse button.
  - Of course, this can also be done in reverse: A separately opened program window can be dragged into the tab bar of an existing PlanMaker program window.

By the way, documents can also be started in a new program window when they are opened. For more information on working with multiple documents, see Working with multiple documents.

### **Worksheet register**

The worksheet register is displayed below the document.

A PlanMaker document can consist of multiple worksheets which are stacked on top of each other like a stack of paper. They are called *worksheets*. You can use the *worksheet register* to switch between the individual worksheets of a document, create new sheets, and delete sheets.

For more information, see Working with multiple worksheets.

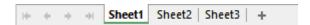

The above figure shows the worksheet register for a workbook with three worksheets. The currently active sheet "Sheet1" is highlighted.

### **Status bar**

The Status bar is found at the bottom of the program window.

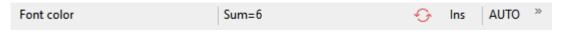

**Note:** If you do not see the status bar, you will have to change the settings for it as described in <u>Settings</u>, <u>Appearance tab</u> (for the ribbon interface) or as described in <u>Showing and hiding toolbars</u> (for the classic menu interface).

You can read the following information in the status bar:

**Example** Explanation

Font color, Chart1, etc. Different information is displayed on the far left. If you hover the mouse cursor over a command icon, the function of this command is displayed here. If you select an object, its name is displayed here. If you move or resize an object, the current position/size is displayed, etc.

Sum=6

The *online calculation* is displayed next to it. If you select several cells, the calculation of the cell contents, for example, the sum, is automatically displayed here. Various calculation functions are possible and can be opened by just clicking on the display. (See also the option **Calculation in status bar** in the <u>Settings, Edit</u> tab.)

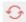

This icon lights up if the worksheet contains a circular reference. This usually indicates an incorrectly formulated formula – for example, a formula in cell A1 that refers to cell A1 itself.

If you click on this icon, the cell frame jumps to the cell with the circular reference. If you click on it again, it jumps to the next cell with such a reference (if more of them exist).

Ins

This option shows whether Insert mode (Ins) or Overwrite mode (Ovr) is enabled. This allows you to determine what should happen to the existing cell contents when editing a cell:

**Ins:** Insert mode is enabled – newly entered text will be inserted in front of existing text.

Ovr: Overwrite mode is enabled – newly entered text will be written over existing text.

The default setting is Ins. You can use the **Ins** key on your keyboard to switch between these two modes (or by clicking on the Ins/Ovr display).

The **Ins** key can also be disabled. For more information, see <u>Settings</u>, <u>General tab</u>.

**AUTO** 

This indicates PlanMaker's current input mode:

**AUTO:** Normal input mode is enabled – numbers are automatically recognized as numbers, and formulas are automatically recognized as formulas. This is the default setting.

**TEXT:** Text input mode is enabled – all entries are converted into text (including numbers and formulas).

To switch between these two modes, either click on the text "AUTO" in the status bar or press the key combination Ctrl+Shift+F4.

*Important:* If you switch to TEXT input mode, all numbers and formulas you enter will be automatically preceded by a single quotation mark ('). This converts them into text, and they can *no* longer be used for calculations. (In order to turn converted numbers/formulas back to normal numbers/formulas, switch back to AUTO mode and remove the leading quotation mark.)

The status bar also contains a zoom slider that allows you to change the zoom level for the document:

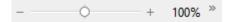

To do so, either drag the slider with your mouse or click on the plus or minus icon (see **Zoom level**).

#### **Tip: Configuring the status bar**

If you click on the double arrow on the far right of the status bar, you will find the following options:

You can use the option Add/remove buttons to show or hide the individual preset elements of the status bar.

- The option **Customize** opens the dialog box *Customize user interface*, where you can freely configure the status bar from all commands available in PlanMaker.
  - In the dialog box, select the item "Status bar" in the list *Customize* (top right). You can then add or remove buttons from the status bar and change their order. For more information, see <u>Customizing icons and groups</u> in the ribbon.
- Reset this toolbar restores all changes made to the status bar back to their original state.

## **Basics**

This chapter provides information on PlanMaker's most important basics and explains basic spreadsheet terminology.

This chapter covers the following topics:

• The structure of a worksheet

First, you will learn how worksheets are actually structured.

Moving within a worksheet

You will then learn how to navigate within a worksheet.

Entering data and Deleting data

In the next two sections, you will learn methods for entering and deleting data.

Undoing changes

Here, you will learn how to undo changes to the document.

Starting a new document

This section will show you how to create a new document.

Opening a document, Printing a document and Saving a document

These three sections deal with opening, printing and saving documents.

For more information, see the following pages.

### The structure of a worksheet

In order to use PlanMaker directly while working through this chapter, you should launch it now.

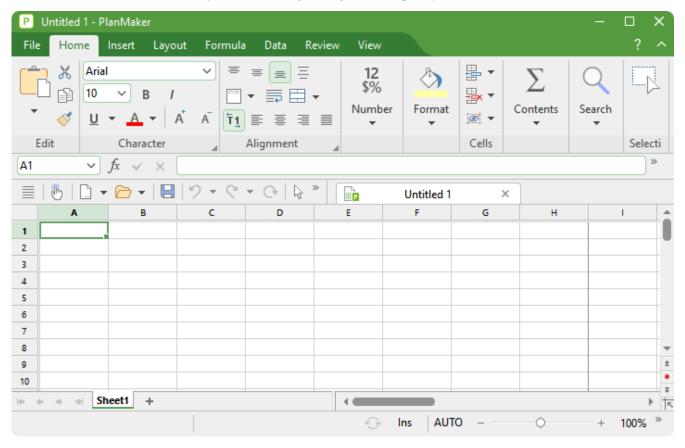

As you can see from the figure, worksheets are divided into rows and columns. Each worksheet can contain up to 1 million rows and 16384 columns. They are labeled as follows:

- The rows are numbered consecutively.
- Conversely, the columns are labeled with letters: A to Z, then AA to AZ, then BA to BZ, etc.

The matrix of rows and columns results in a grid composed of "boxes". These boxes are called the *cells* of the worksheet.

Each of the cells has its individual coordinates: "B5", for example, denotes the cell in the fifth row of column B (the second column). "A3" is the cell in the third row of column A (the first column) and so on. These coordinates are referred to as the cell *address*.

The cell address is very important because calculations often refer to other cells: If, for example, you want to have twice the value of cell A1 in cell A2, you would enter =A1\*2 in cell A2.

Twice the value of A1 is now displayed in A2. If you change the value in A1, the resulting calculation in cell A2 is automatically updated.

## Moving within a worksheet

If you enter data in PlanMaker, it is always inserted into the *active* cell. A thin dark frame known as the *cell frame* indicates the active cell:

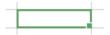

You can move the cell frame to another cell as follows:

*Mouse:* Click on the desired cell.

*Keyboard:* You can use the arrow keys of the keyboard to move the cell frame.

Moving via the keyboard is also possible: Press the **Tab** key to move to the next cell on the right and **Shift+Tab** to the next cell on the left. Press the **Enter key**... to move down and **Shift+Enter** to move up.

For a list of all keys available for this purpose, see **Shortcut keys**.

### **Entering data**

In order to enter data in a cell, move to the desired cell using the arrow keys or the mouse, and start typing.

To complete your input, press the Enter key...

If you made an error during input, press the **Esc** key instead of the **Enter key**... PlanMaker will discard what you just typed and restore the original cell content.

Alternatively, you can enter data via the following buttons of the Edit toolbar:

- To accept the input, click on the ✓ button.
- To cancel the input, click on the × button.

To subsequently edit the contents of a cell, navigate to the cell and press the F2 key. Alternatively, you can simply double-click on the cell.

For more information on this topic, see Entering data in cells.

### **Deleting data**

There are several ways to delete data from a document:

Basics 45

#### Deleting the content of a cell

To delete the entire content of a cell, navigate to that cell and then press the **Del** key on the keyboard (or choose the ribbon command **Home** | group **Edit** | **Cut**).

#### Deleting parts of the cell content

To delete only part of the cell content, double-click on the cell. Alternatively, you can select the cell and press the **F2** key. You can now edit the cell content, for example, delete parts of it using the **Del** key or the **Backspace key**⊗.

#### Deleting the contents of multiple cells

To delete the contents of multiple cells at once, *select* them before pressing the **Del** key. For information on selecting cells, see Selecting cells and cell content.

For more information on "Deleting cells", see <u>Deleting cells and cell content</u>.

## **Undoing changes**

In the Quick access toolbar, you can use the **Undo** button on the Quick access toolbar. This restores the last action you undid. You can thus undo the cancellation of changes.

For more information on this topic, see <u>Undoing changes</u>.

# Starting a new document

To start a new document, choose the command **File** | **New** . (Click directly on the icon itself.) Incidentally, this command is also in the Quick access toolbar.

(Note: If you click on the icon's arrow instead, you'll see the templates you previously used. For more information, see "List of document templates used" below.)

**Tip:** Use the key combination **Ctrl+N** to quickly open a new document with the current default template, while skipping the dialog box shown below.

After you click on the **File** | **New** icon , the following dialog box appears:

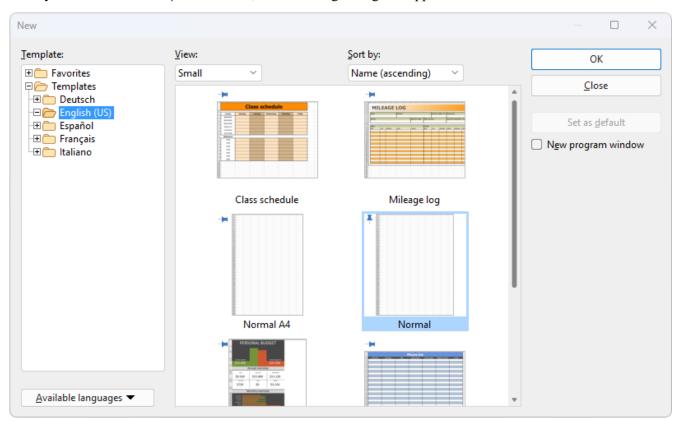

The dialog box of the command File | New

If you just want to create a normal worksheet without any additional formatting, choose the default template Normal.pmvx.

**Tip:** If you hover over a template (without clicking on it), more information about the template will be displayed. This requires **Show tooltips** to have been enabled in the settings.

As soon as you confirm with **OK**, the new document will be created.

Basics 47

#### **Using document templates**

The above dialog box contains the following options:

**Template:** In addition to the default template Normal.pmvx, you will also see some predefined document templates that you only have to fill in after opening them.

The *Favorites* folder always contains the default template as well as all "pinned" templates. They are permanently displayed at the top in the list of the command **File** | **New** for quick access. (For more information, see the paragraph below "List of document templates used".)

Pinned templates are recognizable by the vertical pin icon . By clicking on the pin icon, you can pin or unpin a template.

**View:** The templates can be displayed in the dialog box as small, medium or large preview images in the tile view. Alternatively, a list view in text form is also possible.

**Sort by:** You can view the templates sorted by name or by date.

Available languages: Here, you can select the language(s) in which document templates are to be displayed.

**Set as default:** Change the default template by clicking on a template and then pressing this button. In future, a new document will always be opened with this template.

For more information on creating your own document templates, see <u>Document templates</u>.

#### **Option "New program window"**

The option **New program window** means the following: If it is enabled, the new document will be displayed in its own program window. If the option is disabled, the new document will be created with a new tab in the existing program window.

This setting is also saved and is applied each time a document is opened, both when new documents are created and when existing documents are opened.

(Note: In the Android/iOS version for *smartphones*, a separate program window is always opened, while in the version for *tablets*, a new tab is always opened in the same program window.)

#### List of document templates used

If you click on the small arrow of the **File** | **New** button , the program opens a list of previously used document templates, which you can apply directly:

**Default template:** The current default template is displayed here. If you just want to select the default template, you can also click on it here in the list and skip the dialog box.

**Unpinned templates:** This is displayed if you have already used templates other than the default template. You can thus use these templates directly from the list for a new document without performing a long search.

If you click on the pin icon • of a template, the status changes to **Pinned templates**: These are permanently displayed at the top of the list (and in the *Favorites* folder of the dialog box, see above). You can unpin the template by clicking on the pin icon • again.

If you click on the cross icon 9, you remove an entry completely from the list. The command **Delete all unpinned items** deletes all entries from the list – except the pinned templates and the default template.

The command More will take you again to the dialog box described above.

### **Opening a document**

To open an existing document, choose the command **File** | **Open** by clicking directly on the icon itself. Incidentally, this command is also in the Quick access toolbar.

(Note: If you click on the icon's arrow instead, you'll see a list of recently used files. See explanations in the paragraph "List of recently opened files" below.)

After you have clicked directly on the **Open** icon , the program will display a dialog box which may look as follows:

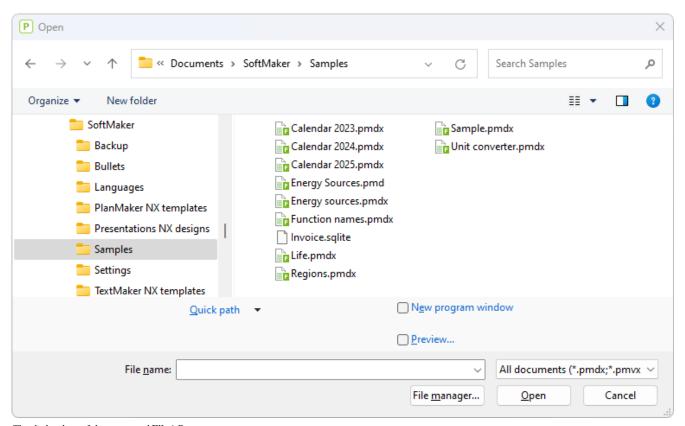

The dialog box of the command File | Open

This dialog box may look slightly different depending on the operating system, but its function always remains the same. Use this dialog box to tell PlanMaker which document to open.

To do so, you could simply type in the name of the file you want to open manually. However, the dropdown list with the files is more convenient because all files are listed here in the current folder and can be easily selected.

Basics 49

#### **Option "New program window"**

The option **New program window** means the following: If it is enabled, the new document will be displayed in its own program window. If it is disabled, the document will be opened with a new tab in the existing program window.

This setting is also saved and is applied each time a document is opened, both when new documents are created and when existing documents are opened.

(Note: In the Android/iOS version for *smartphones*, a separate program window is always opened, while in the version for *tablets*, a new tab is always opened in the same program window.)

#### **Previewing a document**

When the option **Preview** is enabled, a little box displaying a preview of the currently selected document is displayed to the right of the dialog box.

#### **Opening other file formats**

In addition to opening documents created in PlanMaker's default file format, you can also open files created with other software. All you have to do is select the desired format from the list of file types.

For more information, see Working with other file formats.

#### **Using Quick paths**

You can use the **Quick path** button to create and choose *quick paths* in order to quickly switch to a specified folder when opening or saving files.

For more information, see Quick paths.

#### File manager

The **File manager** button opens the integrated file manager. This displays a list of your documents and allows you to open, print, view or delete them, as well as perform searches.

For more information, see File manager.

#### **List of recently opened files**

If you click on the small arrow below the **File** | **Open** button, you will see a list of recently opened files. Simply click on one of these files to open it again.

In this file list, you can also select the following options:

If you click on the pin icon • of a file, it will appear in the list as a **pinned file** and will be displayed permanently at the top of the list. **Unpinned files** will eventually be removed from the list of recently opened files if the number of entries exceeds the limit that was set. For more information, see "Recently used files in the File menu" in Settings, Files tab.

Basics 50

Click on the pin icon  $\frac{1}{2}$  again to unpin the file or click on the cross icon  $\frac{1}{2}$  to remove an entry from the list. The command **Delete all unpinned items** deletes all entries from the list – except the pinned files.

The command **Browse documents** will take you again to the dialog box described above.

### **Printing a document**

To print the current document, choose the ribbon command File | Print.

The program will display a dialog box in which you can specify the parts of the document to be printed.

For more information on outputting documents, see Outputting documents.

### **Saving a document**

When you have completed a document, you should save it to retain it permanently. To do so, click on the ribbon command **File** | **Save**  $\boxminus$ .

Tip: This command can also be found by default in the Quick access toolbar below the ribbon.

If the document does not yet have a name, PlanMaker automatically prompts you to assign a file name to it before saving it.

#### Saving under a different name or in a different location

PlanMaker also has a ribbon command called **File** | **Save** <u>as</u>. This also saves your document, but you can first assign it another name or select another folder in which to save it.

#### Saving in a different file format

You can use the ribbon command **File** | **Save as** to also save a document in the file format of another program. To do so, select the desired format in the list **Save as type**. For more information, see <u>Working with other file</u> formats.

#### **Saving all open documents**

If you have multiple documents open at the same time, you can use the ribbon command **File** | **Save all** to save all of them at once. PlanMaker checks whether the documents have been changed since they were last saved and saves only those that have been changed.

# **Exiting the application**

To exit PlanMaker, choose the command File | Close and then File | Exit . Alternatively, just click on the X icon on the far right of the title bar or tab.

If one of the open documents has been changed since it was last saved, PlanMaker automatically asks you whether you want to save it before closing it.

## The PlanMaker tour

Welcome to the PlanMaker Tour!

On the following pages, you will obtain more in-depth information on PlanMaker than in the <u>Basics</u> chapter. Users who are unfamiliar with spreadsheets should read the next section thoroughly.

More advanced users are encouraged to browse through this section as needed. It contains some useful tips that will make it easier for you to use PlanMaker.

**Note:** Most of the illustrations in this manual were produced with the **Windows** version of PlanMaker. On other operating systems, some of the controls look slightly different, but their functionality is the same.

### Some theory to begin with

The topic "Calculating and computers" is best explained by means of a brief review. It was precisely through the field of "computing" that computer technology originally found its way into homes and offices. The first tentative advance was made by pocket calculators. They are definitely a great help, but their disadvantages are a good indicator of the usefulness of a spreadsheet:

If, for example, you're planning on buying a computer, you'll need to compare various systems based on their hardware components, as you'll need a PC, a monitor and a printer. One vendor may offer a competitively priced computer, another vendor might offer an inexpensive monitor, etc. Which is the best option?

To determine this fact, you have to add up the various prices. To do so, you pull out your pocket calculator, add number by number, write down the result – and become frustrated: With every new offer, the game starts all over again with new values, even though the method of calculation never changes.

Such calculations can be performed more conveniently by means of a spreadsheet.

The first technique you will encounter when working with PlanMaker is the use of "variables". Variables help you to generate abstract formulas without the use of actual number (or dollar) values. For example:

Computer + monitor + printer = total price

Thus, your formula would look as follows:

```
a + b + c = d
```

Such a formula is only of practical use in calculating *without* a spreadsheet if, for example, you have a programmable calculator – you can enter the formula in it once, and then execute it many times. The calculator asks for the values one by one, and then automatically calculates the total value. However, this is not much of an improvement over repeated individual calculations...

## First steps with PlanMaker

With these preliminary considerations in mind, let's look at how such tasks can be performed with PlanMaker.

To do so, start PlanMaker now.

On Windows, PlanMaker looks as follows:

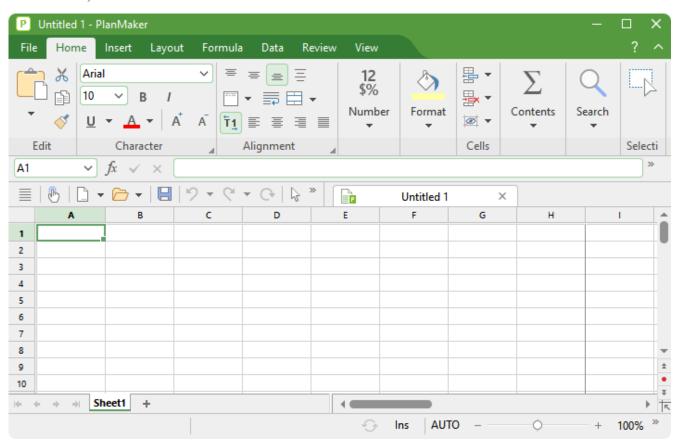

The worksheet takes up most of the program window. The top of the worksheet is bordered by a bar with letters and by a bar with numbers on the left.

Let's take a closer look at the worksheet:

#### The structure of a spreadsheet

As you already know from the <u>Basics</u> chapter, a worksheet is divided into *rows* and *columns*. They are also indicated by the gray lines that are displayed in the worksheet.

The cell in the top left corner is surrounded by a dark border. This is called a *cell frame*. It indicates which cell is currently active.

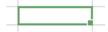

The PlanMaker tour 54

When you type something, it is always entered in the active cell.

You can use the arrow keys on your keyboard, e.g.,  $\downarrow$  and  $\rightarrow$ , to move the cell frame from one cell to another.

When doing so, take a look at the display panel on the left above the worksheet: PlanMaker displays the *address* of the currently active cell. The address always consists of one or two letters and a number:

```
"A1" means "column 1, row 1".
```

"A5" means "column 1, row 5".

"D5" means "column 4, row 5", etc.

The fact that each cell has a unique address is the key to all functions of a spreadsheet: This allows you to enter calculations in any cell that relate to other cells – for example, to form the sum of cells. You don't even need to deal with variables like a, b, c, as you just use the coordinates of the cells.

This is like handing someone a worksheet and asking them, for example, "Please add the numbers in the second, third and fourth rows of the second column".

## **Entering values and formulas**

That's enough theory for now! Let's now perform our first calculation.

First, we enter the price of the computer; under that, the price of the monitor; and under that, the price of the printer.

Thus, navigate to cell B2 and type the value 799 there. The value will appear both in the selected cell and in the Edit toolbar above the worksheet.

**Note:** When entering numbers, do not make the mistake of typing the letter "O" or "o" instead of the number "O". PlanMaker makes a clear distinction between letters and numbers. The letter "O" is not a number for the program. PlanMaker would accept the input but interpret it as text, and thus could not perform calculations with it.

Then press the **Enter key**... to complete your input. The cell frame automatically moves down one row to cell B3. Type the value 425 here and the value 199 in the row below.

**Tip:** If you entered an incorrect value and have already pressed the **Enter key**⊥, you can still correct your mistake. Use the arrow keys to move the cell frame to the cell with the error, and enter the correct value. Then press the **Enter key** again, and the old cell content will be overwritten by the new input. You can also edit the content of already filled cells by pressing the **F2** key.

#### **Entering formulas**

Let's enter our first formula.

In order to calculate the total cost of our computer equipment, we have to add up the unit prices that we just typed. This is very easy:

Go to cell B5 and type an equal sign = at first. The equal sign shows PlanMaker that you would like to start entering a *formula* in this cell.

Then enter the formula. For this purpose, you use the cell addresses as "variables". Enter the following:

=B2+B3+B4

Note: Cell addresses are not case-sensitive, i.e., you can enter them in either uppercase or lowercase.

When you press the **Enter key**..., you will immediately see the result of your first formula in the cell:

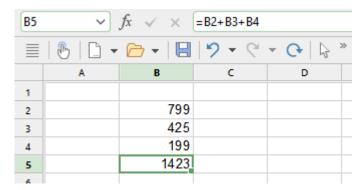

Let's see what happens if you change the numbers in the cells. For example, navigate to the cell that contains 425 and enter 259 or some other value instead. As soon as you press the **Enter key**. again after replacing the cell content, the result of the calculation will be updated immediately.

Regardless of what cells B2, B3 and B4 contain, PlanMaker will always add them up. If you get a quote for a computer system in which only the price of the printer has changed, for example, you only need to change that particular value, and the new total price will be displayed in cell B5.

#### The "SUM" function

The above example is one method of adding up several numbers. Although the method is adequate for a few numbers, it is clearly too cumbersome for adding 50 numbers - that would be a very long formula! Fortunately, there are alternative methods: the *computational functions* of PlanMaker.

In order to find out more about them, make cell B5 the current cell; it contains the formula you entered previously.

First, delete the old formula by pressing the **Del** key on the keyboard or by simply overwriting the existing cell content. Then enter the following formula:

=SUM(B2:B4)

After pressing the Enter key, you will see the result in the cell: the sum of the cells B2 to B4.

PlanMaker has a whole range of computational functions – and one of them is SUM. As its name suggests, the SUM function calculates the sum of the relevant values. The expression in parentheses after the function name tells PlanMaker where to start and stop summing.

You have directed PlanMaker to start adding in cell B2 and stop in cell B4. In this case, only the number in B3 is in between, but the SUM function would also work with a larger range, such as B2:B123.

The notation *Start cell:End cell* also works across rows and columns. If, for example, you enter B2 as the start cell and C4 as the end cell, these two coordinates in the worksheet form the corners of a rectangle. The formula =SUM(B2:C4) would thus sum *all* numbers included within this rectangle.

#### **Variety of formulas**

To get an idea of the multitude of computational functions available in PlanMaker, you can now choose the command **Function**.

You will find the command on the ribbon tab **Formula** | **Function** f or as **Insert function** with an identical icon in the Edit toolbar. Even faster: Simply press **F7**.

The program will now display a dialog box with a list of all functions that PlanMaker supports.

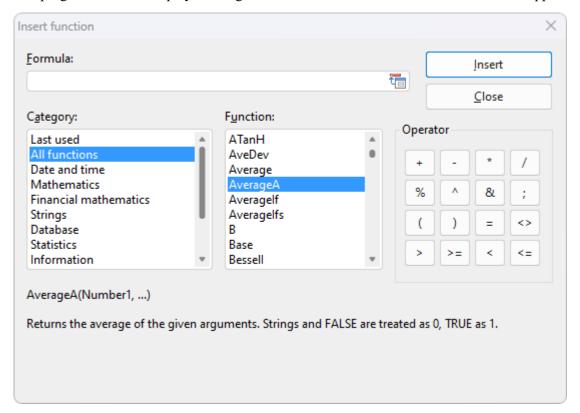

**Tip:** You can open a help page for each arithmetic function. Click on the desired function in the above dialog box, and then press the **F1**key.

Let's try another function. We'll calculate the average value of our three numbers in the worksheet:

To do so, exit the dialog box and delete the contents of B5 again.

Then choose the command **Function (Insert function)** f. Select the "All functions" category in the list on the left side of the subsequent dialog box. Then scroll down through the list on the right to the "Average" function. Double-click on the "Average" function.

In the input field **Formula** of the dialog box, PlanMaker has now automatically inserted the Average () row. To complete the formula, enter B2:B4 again between the parentheses.

Alternatively, you can simply select the desired cell range directly in the worksheet by left-clicking on cell B2 and then dragging the mouse down to cell B4. If the dialog box is covering the cells that you want to select, simply drag it out of the way while holding down the mouse button.

The completed formula should look as follows:

The PlanMaker tour 57

```
=Average(B2:B4)
```

If you click on **Insert**, this formula will be transferred to cell B5 and calculated immediately.

You have now learned about two of the more than 400 computational functions of PlanMaker. For a comprehensive list of all functions, see <u>Functions from A to Z</u>.

### **Going three-dimensional**

PlanMaker spreadsheets do not necessarily have to consist of a single worksheet. You can also stack several worksheets on top of each other – just like a stack of papers. Thus, PlanMaker documents are also called *workbooks*. Each workbook can contain up to 2048 *worksheets*.

The main advantage of this is that calculations in one worksheet can also refer to cells in other worksheets of a workbook, thus enabling you to perform "three-dimensional" calculations as such.

For example: You record the balance sheets of several branches of your company on three worksheets. You could now create a fourth worksheet and use it to calculate, for example, the sum of the results of the other three sheets.

To add a new worksheet, choose the ribbon command **Insert** | group **Tables** | **Sheet** . The program opens a dropdown menu in which you can choose the command **Insert**.

*Tip:* You can create a new worksheet faster with the + icon in the worksheet tab.

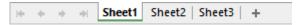

The worksheet tab at the bottom of the document

To switch between the existing sheets, simply click on the desired worksheet in the worksheet tab with the mouse.

For more information on this topic, see Working with multiple worksheets.

### **Changing the appearance of worksheets**

Let's go back to our first sample worksheet. Although the worksheet is very useful for performing calculations, it is not very appealing in terms of its design. At the same time, PlanMaker has extremely powerful options for preparing worksheets in visual terms.

Let's try some of them out:

#### Adding a heading

What our worksheet definitely lacks is a heading. Thus, let's simply enter a relevant text in a cell above the numbers and increase its font size.

The PlanMaker tour 58

To do so, click on cell B1 to make it the active cell. Then enter the following text:

My first worksheet↓

#### **Changing character formatting**

Let's now choose a different font for the heading and make it a lot bigger.

For this purpose, move the cell frame back to cell B1 with the heading. Then expand the font list on the ribbon tab **Home** | group **Character** by clicking on the small arrow to the right of the font name.

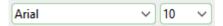

PlanMaker now displays a list of all fonts installed on your computer. Select the Tahoma font, for example.

Then open the font size list 10 v to the right of (or below) the font list, and select the 24 point size.

You can also set the font color  $\stackrel{A}{\longrightarrow}$  if you want, and this command group also contains three buttons labeled **B**, *I* and  $\stackrel{U}{\cup}$  for enabling/disabling bold, italics and underlining.

#### **Changing number formatting**

PlanMaker provides extensive options for formatting numbers. It not only enables you to change the character format of cell content (font, font size, etc.), but you can also modify their *number format*.

Let's try this out: To display the values in cells B2 to B5 with a currency symbol, proceed as follows:

First, *select* cells B2 to B5. To do so, click on cell B2 and then – with the mouse button still held down – move the mouse cursor to cell B5.

**Android/iOS:** If you are using these versions, please note that selecting cells works slightly differently there. For more information, see Selecting cells and cell content.

When the desired cells are selected, choose the ribbon tab **Home** and then go to the command group **Number** and click on the group arrow  $\triangle$  in the bottom right corner. The program opens a dialog box with numerous settings options. We are only interested in the **Number format** tab: On this tab, select the entry "Currency" in the list and confirm with **OK**.

Result: PlanMaker now adds a currency symbol to the numbers in the selected cells and displays them with two decimal places, as is usual with monetary amounts.

There are many other number format options that you can use to change the appearance of numbers. For example, the number of displayed decimal places can be set, numbers can be displayed as percentages, etc. Important: Applying a different number format to a value only changes how it is displayed and does not change the value itself.

You have now become familiar with a small part of PlanMaker's options for improving the visual display of worksheets. As you can imagine, there are many other options for visually enhancing worksheets and making them clearer. For more information, see Formatting worksheets.

### **Charts**

Before we end this PlanMaker tour, let's take a quick look at *charts*.

It is often difficult to interpret the meaning of spreadsheets consisting of long columns of numbers. PlanMaker thus has its own chart module for the optical preparation of data from your worksheets.

To insert a chart, first select the values to be displayed.

Then choose the ribbon command **Insert** | **Chart frame** (click directly on the icon itself). A dialog box appears in which you only have to select the desired chart type and the completed chart appears in the document.

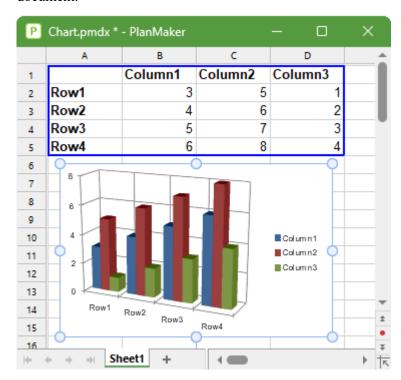

For more information on this topic, see **Charts**.

### **Outlook**

This is where our brief introduction to PlanMaker ends. You now know many of the program's most important basics, and everything else you will learn in the *reference section* of the manual, starting with the next chapter.

This part of the manual provides detailed descriptions of all of PlanMaker's features by subject matter. Of course, you don't have to read it chapter by chapter to learn all the capabilities of PlanMaker at once. Just read the chapters that you really need, and gradually explore PlanMaker's features.

Have fun with PlanMaker!

## **Editing worksheets**

This chapter marks the beginning of the *reference section* of the manual. This part of the manual provides detailed descriptions of all of PlanMaker's features organized into chapters by subject matter.

In this first chapter, you will learn how to enter data and edit worksheets. This chapter covers the following topics:

#### Entering data in cells

The first section describes what you have to consider when entering text, numbers, calculations, etc., in worksheet cells.

#### Undoing changes

The **Undo** button in the Quick access toolbar can be used to undo the last changes.

The **Redo** command in the Quick access toolbar is its counterpart and reverses the **Undo** command.

#### Repeating commands

The command **Repeat** • in the Quick access toolbar repeats the last command that you used with exactly the same settings.

#### Selecting cells and cell content

This section describes how to select cells – for example, by using the mouse or the keyboard.

#### Deleting cells and cell content

You can either use the **Del** key on the keyboard to delete only the cell content or choose the ribbon command **Home** | group **Cells** | **Delete** to remove cells completely from the worksheet (the rest of the worksheet moves up accordingly).

#### Inserting new cells

The ribbon command **Home** | group **Cells** | **Insert** inserts new cells into your worksheet and automatically moves the existing cells down (or right).

#### Moving and copying

Selected worksheet areas can be copied or moved with the commands of the ribbon tab **Home** | group **Edit** or simply by dragging them via the mouse. Formulas are automatically adjusted when you move or copy cells.

#### Paste (special)

The ribbon command **Home** | group **Edit** | **Paste** | **Paste special** is a more powerful variant of the command **Paste**. You can specify exactly what is to be pasted, for example, just the values or just the formatting.

#### Filling cells automatically

You can choose the ribbon command **Home** | group **Contents** | **Fill** to easily fill cells with consistent values or ranges of values.

#### Working with multiple worksheets

You can create multiple worksheets in a single document and stack them like a pile of paper, thus enabling you to perform "three-dimensional" calculations.

#### Naming cell ranges

If you assign a name to a range of cells using the ribbon tab **Formula** | group **Named areas** | **Edit names**, you can use this name in formulas, for example, =SUM(sales) instead of =SUM(A1:A5).

#### Transposing cells

The ribbon command **Data** | group **Edit** | **Transpose** reverses the row and column orientation of a selected cell range.

#### Splitting text into multiple columns

Choose the ribbon command **Data** | group **Edit** | **Text to columns** to split text that is in one worksheet cell into multiple worksheet columns.

#### Sorting cells

Choose the ribbon command **Data** | group **Filter** | **Sort** to sort ranges of cells according to one or more criteria.

#### • Filtering cells by their content

Choose the ribbon command **Data** | group **Filter** | **AutoFilter** or **Special filter** to filter a cell range according to one or more criteria. All rows in this range that do not match the filter conditions will then be hidden.

#### Analyzing sheets

This section introduces some tools that can be very useful for analyzing worksheets and troubleshooting. These tools include a command for displaying formulas, syntax highlighting, a watch window for cell content, and various functions for analyzing the formulas in a worksheet.

#### Updating sheets

The calculations in *all* worksheets are kept up to date automatically. Whenever you change the content of a cell, PlanMaker recalculates the worksheets. If required, you can disable this behavior and use the ribbon command **Formula** | group **Update** | **Recalculate** to update worksheets manually.

#### Using comments

Choose the ribbon command **Insert** | **Comment** to add comments to cells. The comment is displayed when you hover over such a cell with the mouse cursor.

#### Goal seek

Choose the ribbon command **Data** | group **Analyze** | **Goal seek** so that an approximation method is used to determine the value which a particular component of a calculation must assume in order to produce the desired result.

#### Scenarios

The ribbon command **Data** | group **Analyze** | **Scenario manager** allows you to create and display different *scenarios*. You can use them to observe how the calculations in a worksheet change when the values in specific cells are altered. This enables you to perform all kinds of "what-if" analyses.

#### Consolidating data

The ribbon command **Data** | group **Analyze** | **Data consolidation** can be used to evaluate data from one or more cell ranges, for example, to calculate their total sums.

#### Tables in worksheets

This function is a particularly useful option, as it formats an entire worksheet area in one of numerous predefined formats at the touch of a button. Select a cell range and choose the ribbon command **Insert** | **Table** to create a "table in a worksheet".

This has the following effects:

The cell range is automatically formatted with a *table style*. You can switch to a different table style at any time, and thus change the appearance of the entire cell range at once. In addition, an *AutoFilter* is applied to the "table" automatically. Furthermore, other useful features such as a *total row* are available.

#### Pivot tables

Large amounts of complex data can be summarized very clearly according to certain criteria using pivot tables. Select an existing data area and use the ribbon command **Insert** | **Pivot table** to create meaningful presentations of your data with minimal effort. The section includes exercises for illustration purposes.

#### Freezing rows and columns

Choose the ribbon command **View** | group **Windows** | **Freeze cells** to freeze the first rows or columns of a worksheet on the screen. This will make them stay in place when you scroll through the worksheet. This is ideal for row or column headings.

#### Inserting special characters

The ribbon command **Insert** | group **Text** | **Symbol** opens a dialog box with all available characters of a font. It can be used to insert special characters that are not readily accessible via the keyboard.

For more information on these topics in the above order, see the following pages.

### **Entering data in cells**

In order to enter data in a cell, navigate to the desired cell with the arrow keys or mouse, and simply start typing.

To complete your entry, press the **Enter key**...

Alternatively, you can enter data via the following buttons of the Edit toolbar:

- To accept the input, click on the ✓ button.
- To cancel the input, click on the × button.

To subsequently edit the contents of a cell, navigate to the cell and press the **F2** key. Alternatively, simply double-click on the cell.

#### **Notes on entering numbers**

- Always enter numbers with the decimal separator specified in your computer's regional settings, for example, either the decimal comma usually used in Europe (0,7) or the decimal point used in the USA, UK and Ireland (0.7).
- Numbers can also be entered in *scientific (exponential) notation*. For example, 4E03 corresponds to 4 \* 10<sup>3</sup>, which equals 4000. Alternatively: 4E-03 corresponds to 4 \* 10<sup>3</sup>, which equals 0.004.
- Numbers can also be entered as *fractions*. For example, 2 1/2 corresponds to 2.5.
- Numbers can also be entered as *percentages*. For example, 70% corresponds to 0.7.

On the ribbon tab **Home**, you can change the format of numbers in worksheet cells at any time using the command group **Number**. For example, you can set PlanMaker to display numbers as percentages or as a currency with a currency symbol. For more information, see <u>Number format</u>.

#### Notes on entering dates and times:

- Dates can be entered in various formats, for example, 09/25/18 or 9/25/2018, etc.
- You can enter dates between January 1st, 1900 and December 31st, 2500.
- If you enter a date with the year represented by only its *last two digits*, it is interpreted as follows:

```
00 to 29 -> 2000 to 2029
```

30 to 99 -> 1930 to 1999

PlanMaker treats 1/1/29 as 1/1/2029 and 1/1/30 as 1/1/1930.

• Times can be entered in numerous formats. For example, you can enter 09:30 as follows:

9:30

09:30

09:30:00

09:30:00 AM

etc.

■ You can combine a date and a time in a single cell by entering the date, a space, and the time. For example, when you enter 9/25/18 6:00, PlanMaker knows that you mean September 25, 2018 at 6:00 am.

Note: Dates and times are always stored as *numbers* in spreadsheets so that calculations can be performed with them. The number 0 represents 1/1/1900, the number 1 stands for 1/2/1900, etc. The time is stored in the decimal places of the number.

However, you don't have to worry about this fact. Simply enter dates and times in your preferred manner. PlanMaker automatically converts your input into a number and displays it formatted in a date/time format. To learn more about changing the format of dates and times, see <a href="Number format">Number format</a>.

**Tip:** Use the key combination **Ctrl+.** (period) to enter the current date in a flash and **Ctrl+Shift+.** to enter the current time.

#### **Notes on entering logical values (Boolean values):**

• To enter a logical value in a cell, type either TRUE or FALSE there.

#### **Notes on entering calculations:**

- Formulas must always begin with the equal sign, e.g., =2+5.
- The command **Insert function** f in the Edit toolbar can be used to easily insert *arithmetic functions*. Of course, you can also input formulas manually, for example, =SUM(2, 5).
- For more information on performing calculations, see <u>Formulas and functions</u>.
- For descriptions of all computational functions, see <u>Functions from A to Z</u>.

#### **Notes on entering text:**

- Text can be easily typed into a cell.
- In some rare cases, you may want to "force" PlanMaker to consider a *number* as text. This can be achieved by putting a single quotation mark in front of the number. If, for example, you enter '42 (including the single quotation mark), PlanMaker will treat this as text and not as a number.
- Tip: If you have entered some text entries directly below each other in a column, you can open a dropdown list of these entries by pressing the key combination Alt+Shift+↓ in a cell directly above or below the entries.

The program then displays a list of all text entries directly above or below this cell. If you select one of these entries and press the **Enter key**, it will be copied to the cell. This can save you a lot of time when you have to enter a large number of identical text entries.

Note: This feature works only with text entries – not with numbers, dates or formulas.

• *Another tip:* Furthermore, when you type text into a cell, PlanMaker automatically makes suggestions from the existing text entries found in the cells above and below this cell.

Example: You have entered the values "New York", "Rio", and "Tokyo" in a column. If you now go to the cell below these entries and type the letter "N", the program will automatically suggest "New York". If you type the letter "T", "Tokyo" will be suggested, etc.

| New York |  |
|----------|--|
| Rio      |  |
| Tokyo    |  |
| New York |  |
|          |  |

To accept the suggestion, press the **Enter key**... To reject it, simply continue typing or press the **Del** key.

Note: If you do not want PlanMaker to make suggestions while you are typing, you can always disable this feature.

Choose the ribbon command File | Options , switch to the Edit tab and disable the option Autocomplete cells.

## **Undoing changes**

In the Quick access toolbar, you can use the **Undo** button to undo the last changes made to a document. If, for example, you format cells in a different font, all you have to do is choose the command **Undo** and it will be undone again.

This not only works for formatting, but for virtually all changes – for example, you can undo typing or the deletion of text.

The command **Undo** can be applied repeatedly if necessary. For example, you can choose it five times to reverse the last five changes. (Tip: You can set the maximum number of actions that can be reversed in the Settings, General tab.)

If you click on the small arrow next to the **Undo** button, you will see a list of recent changes to which you can revert. If you click on an entry in the list, several steps can be undone at the same time.

#### **Redoing undone actions**

There is also a counterpart to the command **Undo**: the **Redo** button on the Quick access toolbar. This restores the last action you undid. You can thus undo the cancellation of changes.

This command can also be chosen several times in succession. If, for example, you choose the command **Undo** five times, the last five changes will be undone. If you then choose the command **Redo** five times, you will restore the initial state.

Again, you can use the small arrow next to the **Redo** button to select entries from the list of recent actions to restore multiple steps at the same time.

## **Repeating commands**

The command **Repeat** in the Quick access toolbar repeats the last command that you used with exactly the same settings.

This is especially useful when applying formatting. If, for example, you have assigned a different font to a cell via the ribbon tab **Home** | group **Character**, you can then navigate to other cells and simply use the command **Repeat** there. These cells are then formatted in the same font – as if you had chosen the last command once again with the same settings.

There are many other commands that can be repeated in this manner as often as desired.

## **Selecting cells and cell content**

For some PlanMaker commands, you can first *select* a range of cells before you execute them. The command will then be applied to *all* cells within the selection.

If, for example, you select some cells and then press the **Del** key on the keyboard, *all* selected cells will be deleted at once.

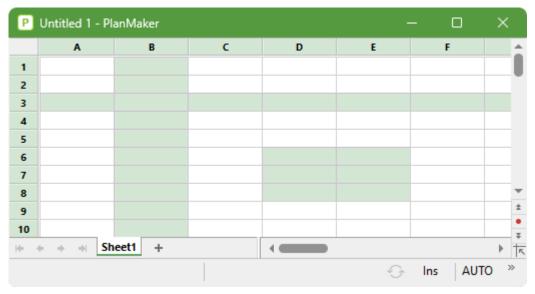

You can even select non-contiguous cell ranges (using the Ctrl key and the mouse).

The selection procedure differs depending on the operating system in use. Thus, this section is split into two parts:

- Selecting in the Windows, Mac or Linux version
- Selecting in the Android/iOS version

### **Selecting in the Windows, Mac or Linux version**

In the Windows, Mac or Linux version of PlanMaker, you can select cells and cell content as follows:

#### Selecting via the mouse

To select something via the mouse, proceed as follows:

#### Selecting cell ranges

You can select arbitrary cell ranges by pressing and holding down the left mouse button while you drag the mouse cursor over the cells to be selected.

#### Selecting whole rows and columns

An entire column can be selected by clicking on its *column header*. Column headers are buttons displayed above the worksheet (labeled A, B, C, etc.).

There are also *row headers* for each row, which are located to the left of the worksheet and are labeled 1, 2, 3, etc. If you click on a row header, the entire row will be selected.

If you left-click and drag the mouse cursor over several column or row headers, you can select multiple columns or rows at the same time.

#### Selecting the entire worksheet

The button in the upper left corner of the worksheet window (above 1 and to the left of A) has a special function: clicking on it will select the entire worksheet.

Alternatively, you can do the same via the ribbon command **Home** | **Select all** .

#### Selecting a single cell

To select a single cell, click on it, drag the mouse cursor to an adjacent cell, and drag it back again (while holding down the left mouse button).

#### Selecting non-contiguous cell ranges

You can also select non-contiguous cell ranges. To do so, hold down the **Ctrl** key and and then select the desired cell ranges with the mouse button. (Mac users: **Cmd** key)

#### Selecting only part of the cell content

To select only *part* of the content of a cell, proceed as follows:

First, double-click on the cell to edit its content. Then, drag the mouse cursor over the characters that you want to select (while holding down the left mouse button).

#### Selecting objects

To select an object (for example, a picture, a drawing, etc.), simply click on it with the mouse. A frame will then appear around the object to indicate that it is now selected.

To select multiple objects, switch to object mode (see Object mode).

#### Selecting via the keyboard

Alternatively, you can use the keyboard for selecting. To do so, proceed as follows:

#### Selecting cell ranges

To select a range of cells, hold down the **Shift** key, and select the cells by navigating with the arrow keys.

If, for example, you navigate to cell B5, hold down the **Shift** key and press ↓ five times, cells B5 to B10 will be selected. For a list of all key combinations for moving and selecting within a worksheet, see <u>Shortcut keys</u>.

#### Selecting a single cell

To select a single cell, navigate to that cell, hold down the **Shift** key, use any arrow key to select an adjacent cell and then return to the original cell.

From the cell to be selected and while holding down the **Shift key** $\hat{v}$ , first press the  $\rightarrow$  key and then the  $\leftarrow$  key.

#### Selecting non-contiguous cell ranges

Non-contiguous cell ranges can only be selected with the mouse (see above).

#### Selecting only part of the cell content

To select only *part* of the content of a cell, proceed as follows:

Navigate to the cell and press the F2 key to edit its content. Then, use the arrow keys together with the Shift key to select text in the usual manner.

#### Selecting objects

Objects can only be selected with the mouse (see above).

### **Selecting in the Android/iOS version**

Selecting works a little differently on Android/iOS devices. You can use either your finger or a mouse. Proceed as follows:

#### Selecting cells

On Android/iOS devices, you can select worksheet cells as follows:

Tap on the start cell once (you should *not* see a blinking text cursor in the cell now). After a short pause, tap on this cell again, and keep your finger pressed down while you drag it to the desired end cell.

**Tip:** Use the ribbon command **Home** | **Select all** to select the *entire worksheet*.

#### Selecting only part of the cell content

To select only *part* of the content of a cell, proceed as follows:

First, double-tap on the cell to edit its content. Then double-tap the word in the cell with which you want to start the selection. The word should now be selected. This is indicated by the large "handles" that appear in front of and behind the word:

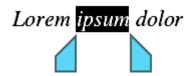

These two handles represent the beginning and end of the selection. To extend the selection to additional text, simply drag the two handles to the desired positions.

#### Selecting objects

To select an object (for example, a picture or drawing, etc.), simply click on it. A frame will then appear around the object to indicate that it is now selected.

To select all objects, switch to object mode (see Object mode).

## **Deleting cells and cell content**

There are two methods for deleting data from a worksheet:

Deleting the content of cells

If you use the **Del** key on the keyboard, only the *contents* of the selected cells will be deleted.

Deleting whole cells

If you use the ribbon command **Home** | group **Cells** | **Delete**, however, the selected cells will be *completely* deleted from the worksheet. The other cells in the worksheet will move up accordingly.

In addition, PlanMaker provides two commands specifically for deleting *empty rows* and *duplicate rows*:

Deleting empty rows

To delete all *empty* rows within a certain range of rows, select these rows, and then choose the ribbon command **Data** | group **Edit** | **Remove empty rows**.

Deleting duplicate rows

To delete all *duplicate* rows within a certain range of rows, select these rows, and then choose the ribbon command **Data** | group **Edit** | **Remove empty rows** | **Remove duplicate rows**.

For more information, see the following pages.

### **Deleting the content of cells**

To delete the content of cells, proceed as follows:

- 1. Select the relevant cells.

  For more information on how to select cells, see Selecting cells and cell content.
- 2. Press the **Del** key on the keyboard (or the ribbon command **Home** |  $Cut \times M$ ).

Only the *contents* of the cells are removed and not the cells themselves (see next section Deleting whole cells).

#### **Selective deletion**

If you use the ribbon command **Home** | group **Contents** | **Delete** (Delete special) instead, you can determine exactly what will be deleted.

The program displays a dropdown menu with the following options:

All

This option deletes everything – cell contents as well as formatting, comments, conditional formatting and input validation of selected cells.

#### Formatting

This option deletes only the formatting (number format, character format, borders, etc.).

#### Contents

This option deletes only the contents of the selected cells. Everything else (formatting, comments, etc.) is retained.

#### Comments

This option only removes comments that have been added to the selected cells, leaving both content and formatting intact (see <u>Using comments</u>).

#### Conditional formatting

This option removes all conditional formatting of the selected cells (see Conditional formatting).

#### Input validation

This option removes all input validation of the selected cells (see Input validation).

#### Reset character formatting

This option removes all character formatting that you have applied to the selected cells (see also <u>Resetting</u> the character formatting).

#### Remove link

This option removes the hyperlink, but the cell or text passage to which it is assigned remains intact (see also Using hyperlinks).

### **Deleting whole cells**

The ribbon command **Home** | group **Cells** | **Delete** not only deletes the content of the selected cells but also removes them completely from the worksheet.

If you click on this command, the program displays a dropdown menu in which you can determine how the other cells should be moved up after the deletion process.

The following options are available:

#### Delete cell, move cells up

If you select this option, the selected range of cells will be deleted and the cells below will move up.

#### Delete cell, move cells to the left

If you select this option, the selected range of cells will be deleted and the cells to the right of it will move to the left.

#### Remove complete rows

This option deletes the complete *rows* within the selected range of cells and not just the selected cells. The rows below move up accordingly.

#### Remove complete columns

This option deletes the complete *columns* within the selected range of cells and not just the selected cells. The columns to the right of them move to the left accordingly.

#### Delete worksheet

This option removes the worksheet (including its content). For more information, see Managing worksheets.

### **Deleting empty rows**

To delete all *empty* rows within a certain range of rows, select the range from which you want to remove empty rows.

Then choose the ribbon command Data | group Edit | Remove empty rows .

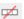

PlanMaker scans this range for rows that are completely empty (i.e. where none of their cells contain a value). All corresponding rows are deleted.

#### Note

Normally, you select a range of *complete* rows before using this command. However, you can also select a cell range that doesn't consist of complete rows. PlanMaker will then ask you if you want it to delete the corresponding rows *completely*:

- If your answer is **Yes**, all corresponding rows will be deleted completely.
- If your answer is No, only cells within the selection will be deleted. The cells to the left and right of the selection will remain unchanged.

### **Deleting duplicate rows**

To delete all *duplicate* rows within a certain range of rows, select the range from which you want to remove these rows.

Then choose the ribbon command Data | group Edit | Remove empty rows | Remove duplicate rows.

PlanMaker scans this range for rows that are completely identical (i.e., where the contents of all cells in one row are identical to the corresponding contents in another row). It then deletes these duplicate rows.

#### Note

Normally, you select a range of complete rows before using this command. However, you can also select a cell range that doesn't consist of complete rows. PlanMaker will then ask you if you want it to delete the corresponding rows completely:

- If your answer is **Yes**, all corresponding rows will be deleted completely.
- If your answer is No, only cells within the selection will be deleted. The cells to the left and right of the selection will remain unchanged.

# **Inserting new cells**

The ribbon command **Home** | group **Cells** | **Insert** inserts new cells, rows or columns in a worksheet.

If you choose this command, the program displays a dropdown menu in which you can select how to insert the cells.

The following options are available:

### Insert cell, move cells down

The program inserts the exact number of cells as were selected before choosing this command. If nothing was previously selected, only one cell will be inserted.

The cells below the insertion will be moved down.

# • Insert cell, move cells to the right

The program inserts the exact number of cells as were selected before choosing this command. If nothing was previously selected, only one cell will be inserted.

The cells to the right of the insertion will be moved further to the right.

### Insert complete rows

PlanMaker will insert as many *complete rows* as were included within the selection. If nothing was previously selected, only one row will be inserted.

The rows below the insertion will be moved down.

# Insert complete columns

PlanMaker will insert as many *complete columns* as were included within the selection. If nothing was previously selected, only one column will be inserted.

The columns to the right of the insertion will be moved further to the right.

**Note:** When inserting new cells, the cell formatting of the previous row/column is applied to them. Furthermore, when inserting complete rows/columns, the row height/column width of the previous row/column is also applied to them.

The dropdown menu of the command **Insert** also contains the following options:

- Insert copied cells, see next section
- Insert worksheet, see Creating new worksheets

# **Inserting copied cells**

You sometimes want to insert copied cells in a place that already contains values. If you only want to move these values rather than overwrite them when pasting something from the clipboard, you have the following option:

The ribbon command **Home** | group **Cells** | **Insert copied cells** inserts cells, rows or columns from the clipboard into the worksheet.

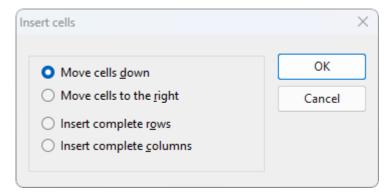

The program opens a dialog box in which you can select how the cells should be inserted:

### Move cells down

The copied cells from the clipboard are pasted into the selected place.

The cells below the insertion will be moved down.

# Move cells to the right

The copied cells from the clipboard are pasted into the selected place.

The cells to the right of the insertion will be moved further to the right.

# Insert complete rows

The copied rows from the clipboard are pasted into the selected place.

The rows below the insertion will be moved down.

# Insert complete columns

The copied columns from the clipboard are pasted into the selected place.

The columns to the right of the insertion will be moved further to the right.

# **Moving and copying**

All operating systems supported by PlanMaker have an extremely useful feature: the *clipboard*.

The clipboard works as follows: You select something in the worksheet and then cut or copy the selected content *to the clipboard*. You can then reinsert the selected content elsewhere in the worksheet. The clipboard thus enables cells (as well as objects) to be deleted, copied or moved.

All necessary commands can be found on the ribbon tab **Home** | group **Edit**:

| Command       |   | Explanation                                                                                                    |
|---------------|---|----------------------------------------------------------------------------------------------------|
| Cut           | X | The ribbon command <b>Home</b>   <b>Cut</b> deletes the content of a selection – but not permanently. This content is moved to the clipboard and can be pasted from there at any time.                                                                                              |
| Сору          |   | The ribbon command <b>Home</b>   <b>Copy</b> copies the content of the selection to the clipboard.                                                                                                    |
| Paste*        |   | To paste the contents of the clipboard, choose the command <b>Home</b>   <b>Paste</b> . Position the cursor in the desired place, and then choose this command (click directly on the icon itself). You can also insert the content of the clipboard multiple times in this manner. |
| Paste special |   | If you click on the small arrow below the icon rather than directly on it at <b>Home</b>   <b>Paste</b> , a dropdown menu opens with additional options for pasting the content. For more information, see <u>Paste special</u> .                                                   |

<sup>\*</sup> For information on how to paste from the clipboard without overwriting the existing values in the selected place, see Inserting copied cells.

This works in the same manner for objects such as pictures, charts and drawings.

# Pasting into a selected cell range

If you copy cells to the clipboard and then *select* a range of cells before choosing the ribbon command **Home** | **Paste**, PlanMaker will *fit* the pasted cells into this selection.

This is shown as follows:

- If the selected cell range is *smaller* than the cell range to be pasted, all cells that do not fit will be omitted.
- If the selection is *larger* than the cell range to be pasted, the cells will be repeated until the selected range is completely filled.
- There's one exception:
   If the selected cell range consists of just one row, PlanMaker will still paste *all* columns of the copied cells.
   The same applies when the selected cell range consists of just one column.

# Moving and copying with the mouse ("drag and drop")

**Android/iOS:** This feature is not available in the Android or iOS version.

You can also move or copy cells by simply selecting them, dragging them with the mouse to a different place and dropping them there. This "drag and drop" technique enables you to move or copy cell contents very quickly.

To do so, proceed as follows:

- 1. Select the relevant cells.
- 2. Press the selected cells with the left mouse button and wait about one second until a small dashed rectangle appears on the mouse cursor.
- 3. While still holding the mouse button down, drag the selected cells to the target position.
- 4. When you release the mouse button, the cells will be *moved* to the target position.

If you hold down the **Ctrl** key while releasing the mouse button, the cells will instead be *copied* to the new position.

If you hold down the **Alt** key while releasing the mouse button, the program displays a dialog box in which you can choose whether the cells are to be copied or moved. When you choose "Copy", you can also specify whether only the contents of the cells or also their formatting should be copied.

### **Copying and moving formulas with relative coordinates**

If you copy or move cells that contain formulas, the cell addresses in those formulas are automatically updated to the new place in the worksheet.

An example:

Let's suppose that cell A7 contains a formula that adds up the values from the four cells above:

```
=SUM(A3:A6)
```

You now copy this formula to position B7. PlanMaker will automatically update the formula so that it will work again with the four cells above the total row. Cell B7 will thus contain the following formula:

```
=SUM(B3:B6)
```

If you do not want this to happen, use *absolute* cell addressing instead of the usual *relative* cell addressing. For more information, see Relative versus absolute cell references.

# Paste (special)

There is a more powerful variant for the ribbon command **Home** | group **Edit** | **Paste** ...

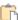

If, for example, you have copied text or complete cells and click on the small arrow below the Paste icon, you can use the dropdown menu to specify in which form the content from the clipboard should be pasted.

#### In detail:

When you use the commands Cut or Copy to save information to the clipboard, it is saved in multiple formats simultaneously. If, for example, you have copied text, it will appear in the clipboard in both formatted and unformatted form.

Normally, you don't need to worry about this because PlanMaker automatically selects the most appropriate format when you paste the content of the clipboard into the document by clicking directly on the icon Paste. Alternatively, you can select the format yourself by clicking on the arrow of the icon Paste .

The following options are available here:

# Pasting content via the dropdown menu of the command

If you click on the small arrow of the ribbon command **Home** | group **Edit** | **Paste** , you will get a dropdown menu with various entries for direct selection:

- Paste : The original formatting of the copied content is retained. This results in the same program behavior as when you click directly on the **Paste** icon above the small arrow.
- Paste unformatted text A: This option appears contextually if you have copied text. If you select this entry, the original formatting of the copied text will be removed, and it will adopt the formatting of the passage where it is pasted. This option can also be found in the dialog box **Paste special** (see below).
- Paste picture : This option appears contextually if you have copied a picture. Use this entry to paste the picture from the clipboard.
- Paste formats, Paste values, Other paste options: appear contextually if you have copied complete worksheet cells. You will be offered some common paste options that you will also find in the dialog box Paste special (see below).
- Paste special: This option opens a dialog box with differentiated options for pasting contents from the clipboard (see below).

# Pasting content via the dialog box with additional options

If you select the **Paste special** entry from **Home** | group **Edit** | **Paste** , the program displays a dialog box in which you can specify exactly how the content from the clipboard is to be pasted.

The dialog box displays a list of all formats in which the information currently on the clipboard is stored. If you select the desired format from the Paste as list and then confirm with OK, the content of the clipboard will be pasted in the selected format.

Furthermore, this dialog box offers several additional options, but they are only available if worksheet cells have been copied to the clipboard:

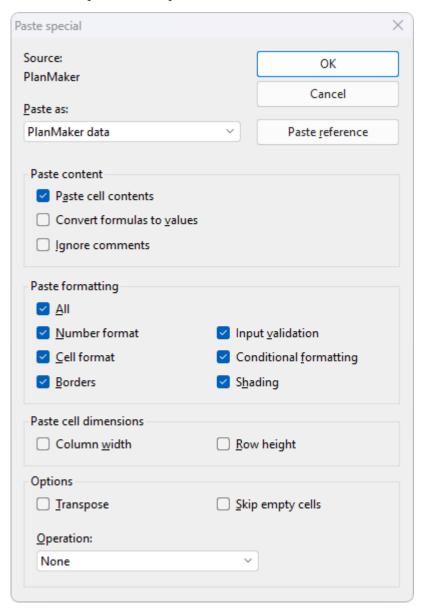

The following additional options are available:

### "Paste content" section

Here, you can specify how the *content* of the cells in the clipboard should be pasted:

### Paste cell contents

If this option is enabled, the content of the copied cells will also be pasted. If it is disabled, only their formatting will be pasted.

### Convert formulas to values

If this option is enabled, PlanMaker will paste the results of formulas in the copied cells rather than the formulas themselves. So if you copy a cell containing the calculation "=A1\*2" to the clipboard, PlanMaker will calculate its current value and paste the result as a numeric value.

### Ignore comments

If this option is enabled, comments that have been added to the copied cells will be omitted when pasting.

# "Paste formatting" section

These options determine whether the *formatting* of the copied cells is to be retained when pasting:

### All

The cells retain their entire formatting when they are pasted. (Selecting this option enables all the other options listed below.)

### Number format

The cells retain their number format when they are pasted.

### Cell format

The cells retain their cell format when they are pasted.

### Input validation

The cells retain their input validation settings when they are pasted.

### Conditional formatting

The cells retain their conditional formatting settings when they are pasted.

### Borders, Shading

The cells retain their borders/shading when they are pasted.

### "Paste cell dimensions" section

These options determine whether the *cell sizes* of the copied cells should also be transferred to the target cells when pasting:

#### Column width

The cells retain their column width when they are pasted.

# Row height

The cells retain their row height when they are pasted.

### "Options" section

This section contains the following additional options:

### Transpose

If this option is enabled, the row and column order of the cells will be reversed when they are pasted. Thus, rows will become columns and columns will become rows.

# Skip empty cells

If this option is enabled, all empty cells will be skipped when the copied cells are pasted. Thus, an existing cell will keep its current content and formatting if you paste an empty cell over the existing cell.

# Operation

This option can be useful when you paste cells over *existing* cells. It determines whether the existing values should be combined with the copied values. For this purpose, the four basic arithmetic operations are available:

**None:** Do not combine the copied values and the existing values. Just overwrite the existing values. This is the default setting.

**Add to destination:** Add the values in the clipboard to the existing values.

Subtract from destination: Subtract the values in the clipboard from the existing values.

**Multiply with destination:** Multiply the existing values by the values in the clipboard.

**Divide the destination:** Divide the existing values by the values in the clipboard.

Example: Copy a cell that contains the value 2 to the clipboard. Then select a cell that contains the value 8, and choose the command **Home** | **Paste** | **Paste special**. If you choose the option **Add to destination** in the dialog box, the cell will then contain the value 10 (8+2=10).

### "Paste reference" button

The **Paste reference** button ignores any settings made in this dialog box, as it has the following special function:

When you copy cells to the clipboard, choose the command **Home** | **Paste** | **Paste special** and then click on the **Paste reference** button, *cell references* to the addresses of these cells will be pasted instead of the *cell contents*.

If you copy cell B15 to the clipboard, this button will insert the cell reference =B15.

**Tip:** This works even if cells have been copied to the clipboard from another document. In this case, PlanMaker will automatically insert an *external* cell reference. For more information, see <u>External cell</u> references.

# Filling cells automatically

You can use the **Fill** function to copy the contents of one cell to other cells in an instant or to create an increasing or decreasing number series across several cells based on this cell content.

There are two ways to use this function:

# Filling with the mouse

The easiest way to fill cells automatically is via the mouse. Proceed as follows:

- 1. Enter the initial value in a cell.
- 2. Click on that cell (to make it the currently selected cell).
- 3. Hover over the small square in the bottom right corner of the cell frame that surrounds the current cell (outlined in red in the figure):

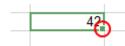

4. Drag this square in the desired direction while holding down the mouse button. Release the mouse button when the target position has been reached.

All cells in the selected area have now been filled automatically.

What the cells are filled with depends on the content of the initial cell:

- If the initial cell contains **text**, PlanMaker will fill all cells with this text.
- If the initial cell contains a **number** (e.g., 42), PlanMaker will fill successive cells with incrementing values (in this case, 43, 44, 45, etc.).

**Tip 1:** If you do not want PlanMaker to fill the cells with a series of numbers but just want to have all cells filled with 42, press and hold down the **Ctrl** key while dragging with the mouse.

**Tip 2:** By double-clicking on the small square, you can also fill a series if there are values in the column to the left of it. The series then expands to the end of the values in the column to the left of it. In this case, too, you can use the **Ctrl** key to fill the series with the same values.

If you press and hold down the **Alt** key while dragging, the program will display the following dialog box in which you can specify exactly how the cells should be filled.

# Filling via buttons/dialog box

To fill cells automatically via buttons/dialog box, proceed as follows:

1. Enter the initial value in a cell.

- 2. Select the cell with this initial value and all cells that you want to fill.
- 3. Choose the ribbon command **Home** | group **Contents** | **Fill** .
- 4. In the dropdown menu, specify the fill direction (starting from the cell with the initial value and moving in the direction of the selected cells): **Down**, **Right**, **Up** or **Left**.

As soon as you have selected a direction, the corresponding cells are filled with the initial value (copied as value and format but not incremented).

5. If you want to make further settings (for example, increment values instead of copying them), select the entry **Series** in the dropdown menu to open the dialog box. Here, you can specify exactly how the cells should be filled (see below).

As soon as you confirm with **OK** in the dialog box, the selected cells are filled according to your settings.

In the dialog box, you can make the following settings:

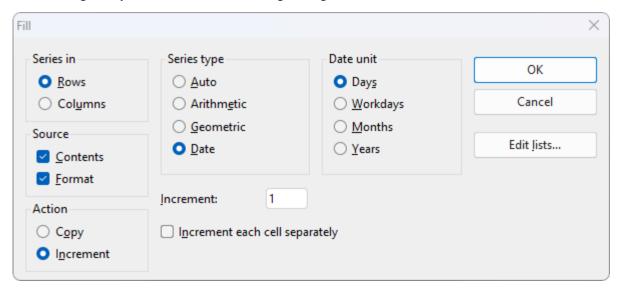

### Series in

Here, select whether to fill in the direction of the **rows** (to the right) or in the direction of the **columns** (downwards).

Note: If you have selected only one row or only one column, this option is omitted and PlanMaker automatically presets rows or columns.

#### Source

Enable the option **Contents** if you want the cells to be filled with values.

Enable the option **Format** if you also want the formatting of the source cell to be applied to the new cells. Both options are enabled by default.

### Action

This option corresponds to pressing the **Ctrl** key when filling cells with the mouse. It lets you determine whether to copy values or to increment them from cell to cell:

If, for example, the initial cell contains 42 and you select **Copy**, all cells will be filled with 42.

If you select **Increment**, successive cells will be filled with a series of numbers (in this case, 43, 44, 45, etc.).

The numeric increment can be specified using the other options in this dialog box:

### Series type

Here, you specify how the number series is to continue:

#### Auto:

This option corresponds to an arithmetic series: Each additional value will be increased by the increment. However, PlanMaker determines the increment automatically.

If, for example, you continue two cells with the values 10 and 20, the next cells will be filled with 30, 40, 50, etc. For more information, see Tips and tricks in the next section.

#### **Arithmetic:**

Here, each additional value will be increased by the increment.

If, for example, the initial cell contains 1 and you specify an increment of 2, the following cells will be filled with 3, 5, 7, 9, 11, etc.

#### **Geometric:**

Here, each additional value will be multiplied by the increment.

If, for example, the initial cell contains 1 and you specify an increment of 2, the following cells will be filled with 2, 4, 8, 16, 32, etc.

### Date:

Here, each additional value in the selected **Date unit** (see below) will be increased by the specified increment. This type of series is only useful if the initial cell contains a date.

If, for example, the initial cell contains the date 1/1/2018, the **Increment** is set to 1 and the **Date unit** is set to "Months", the new cells will be filled with 2/1/2018, 3/1/2018, 4/1/2018, etc.

#### Date unit

This option is only available if the **Series type** is set to "Date".

It allows you to specify the date unit of the increment:

Days: increment by days

**Workdays:** increment by days, excluding Saturdays and Sundays. If, for example, the initial value is a Friday, the next value would be the Monday (not Saturday).

**Months:** increment by months

Years: increment by years

#### Increment

Here, you specify the amount by which each value will increase from cell to cell. See above for examples.

Positive or negative increment values can be used.

This option is not available if the **Series type** is set to "Auto", as PlanMaker automatically determines the increment in this case.

# Increment each cell separately

When this option is enabled, the specified increment will be added to each of the currently selected cells individually.

### Example:

You select three cells containing the values 1, 2, 3, and try to fill the cells below them.

If this option is disabled, this sequence is simply continued and the cells are filled as follows: 4, 5, 6, 7, 8, 9, 10, 11, 12, etc.

If you enable this option, the cells are filled as follows: 2, 3, 4, then 3, 4, 5, then 4, 5, 6, etc.

### **Edit lists** button

You can also create your own lists for the Fill function.

If, for example, you create a list with the content "Red", "Green" and "Blue", and then subsequently start a fill operation from a cell that contains the text "Red", PlanMaker will continue the series and fill with Green, Blue, Red, Green, Blue, etc.

For more information on how to create such lists, see Editing lists for automatic filling.

### Tips and tricks for automatic filling

The many options that are available for the **Fill** function make its application seem more difficult than is actually the case. This section offers some tips and tricks on how to use this extremely useful feature most effectively.

**Tip:** The quickest way to fill a range of cells is to use the mouse to drag the small rectangle in the bottom right corner of a cell in the appropriate direction. PlanMaker then sets the series type to "Auto". This means it will automatically determine which values to use to fill the cells (see following examples).

### Filling with text

When filling with text, you do not need to worry about any options, as text can only be copied anyway.

If you want to fill multiple cells with the same text, simply enter it into a cell, click on that cell, and then drag the small rectangle in the bottom right corner of the cell frame over the cells you want to fill with it.

### Filling with numbers

If you use the mouse to fill cells with numbers, PlanMaker will automatically determine the increment.

If, for example, you drag the small rectangle from a cell with 42, the other cells will be filled with the values 43, 44, 45, etc.

If the initial cell value is 10 and the cell value below it is 20, and you select *both* cells and drag the small rectangle downwards, PlanMaker automatically recognizes how to continue this series and fills the other cells with 30, 40, 50, etc.

### Filling with formulas

If you use the mouse to fill cells with formulas, PlanMaker automatically attempts to update the formulas in the new cells with incremented cell addresses.

For example, the formula =A1\*2 in the initial cell will be updated to =A2\*2, =A3\*2, etc., in the other cells.

# Filling with dates

Filling with dates is identical to filling with numbers:

Enter the start date in the initial cell and drag the small rectangle over the desired cells. PlanMaker will add one day to each additional cell.

If necessary, you can use the ribbon command **Home** | group **Contents** | **Fill** | **Series** to specify via the dialog box whether to increment by days, months or years.

### Filling with structures

As you have already learned, you can also select multiple cells and continue them. What if the selected cells have no automatically recognizable increment or completely different values?

In this case, PlanMaker will attempt to find a pattern within these values. If, for example, you enter the values 1, 2, text, PlanMaker will continue the series with 3, 4, text, 5, 6, text, 7, 8, text, etc.

If the values are solely strings, they will be simply repeated. If the initial cells are filled with Red, Green, Blue, the following cells will be filled with Red, Green, Blue, Red, Green, Blue, etc.

### Filling with custom lists

If you choose the ribbon command **Home** | group **Contents** | **Fill** | **Series**, you can create your own lists for the **Fill** function using the **Edit lists** button in the dialog box that opens.

If, for example, you create a list with the content "Red", "Green" and "Blue", and then subsequently start a fill operation from a cell that contains the text "Red", PlanMaker will continue the series and fill with Green, Blue, Red, Green, Blue, etc.

Note: If necessary, you can also add a separate **Edit lists** button for direct access to a ribbon tab. For more information on this topic and all other information on creating your own lists, see <u>Editing lists for automatic filling</u>.

# **Working with multiple worksheets**

PlanMaker worksheets do not necessarily have to consist of a single worksheet. You can also stack several worksheets on top of each other – just like a stack of papers. Thus, PlanMaker documents are also called *workbooks*. Each workbook can contain up to 2048 *worksheets*.

The main advantage of this is that calculations in one worksheet can also refer to cells in other worksheets of a workbook, thus letting you create "three-dimensional" calculations as such. For more information, see Calculating in three dimensions.

In this section, you will learn everything you need to know about working with multiple worksheets in a document. The following topics are covered:

### Creating new worksheets

To create a new worksheet, choose the ribbon command Insert | Sheet | Insert.

### Working with the worksheet register

The worksheet register displayed at the bottom of the document window allows you to switch between the worksheets of a document with a single mouse click. You can also use it to create, move and manage worksheets.

# Managing worksheets

The context menu of the worksheet register and the ribbon command **Insert** | **Sheet** both contain commands for managing worksheets (Rename, Copy, Move, etc.).

# Calculating in three dimensions

In the last section, you will learn how to perform calculations across multiple worksheets.

The following pages provide detailed information on these topics.

# **Creating new worksheets**

To add a new worksheet, choose the ribbon command **Insert** | group **Tables** | **Sheet** . The program opens a dropdown menu in which you can choose the command **Insert**.

**Tip:** You can create a new worksheet faster with the + icon in the worksheet tab.

PlanMaker creates the worksheet and makes it the active worksheet.

# Working with the worksheet register

The worksheet register at the bottom of the document window displays tabs for each worksheet in the current document.

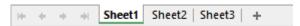

The active worksheet is highlighted.

You can use the worksheet register to perform the following actions:

### Switching between worksheets

To switch to a different worksheet, simply click on its tab in the worksheet register.

Note: If there are more worksheet tabs than can be displayed at the same time, you can scroll through the list using the arrows displayed to the left of the register.

**Tip:** You can also switch between the worksheets via the keyboard: Use **Ctrl+Tab** to move to the next worksheet and **Ctrl+Shift+Tab** to move to the previous worksheet.

### Changing the order of worksheets

The worksheet register can also be used to move worksheets, thus allowing you to change their order.

To do so, left-click for about one second on the tab of the sheet that you want to move and, while still holding down the mouse button, drag the tab to the desired position in the worksheet register.

### Editing multiple worksheets at the same time

You can select multiple worksheets in the worksheet tab and edit them *simultaneously*. To select multiple worksheets, press and hold the **Ctrl** key while you click on their tabs in the register. (Mac users: **Cmd** key)

If multiple worksheets are selected, changes made to one of the worksheets will affect all of the other selected worksheets in exactly the same way.

#### Examples:

If you change the formatting of cells, your changes will also be applied to the same cells in the other selected worksheets.

When you edit or delete the content of a cell, the same cell in the other selected worksheets will be changed in the same manner.

Changes to the cell size (ribbon tab Layout | group Cells) also affect all selected worksheets.

Tip: To select multiple worksheets at the same time, use the **Shift key** instead of **Ctrl**. To **deselect**, click again with the mouse and **Ctrl** or **Shift** on the tab(s).

# Managing worksheets

When you right-click on one of the tabs in the worksheet register, the program will display a context menu that contains all commands for creating and managing worksheets. For more information, see the next section Managing worksheets.

### Creating a new worksheet

The tab to the right of the worksheet register with the icon serves as a "shortcut" for creating new worksheets: When you click on it, PlanMaker immediately creates a new worksheet.

# **Managing worksheets**

If you choose the ribbon command **Insert** | group **Tables** | **Sheet** , a dropdown menu opens with commands for managing worksheets.

**Tip:** These commands (and a few more) also appear in the context menu by *right-clicking* on the desired tab in the worksheet register at the bottom.

The menu contains the following commands:

- The command **Insert** creates a new worksheet.
- The command **Copy** creates a copy of the current worksheet. To do so, the program displays a submenu in which you can choose where the copy should be placed (within the other worksheets).

If you want to place the copy in a different (currently open) document or in a new document, choose the option **To another document**.

- The command **Move** moves the worksheet to a different location. As with the command **Copy**, the program opens a submenu in which you can choose the location.
- The command **Delete** removes a worksheet along with its contents.
   Alternatively, you will find the command under **Home** | group **Cells** | **Delete** | **Delete worksheet**.
- The command Rename lets you change the name of a worksheet.
   Tip: You can also simply double-click on the worksheet in the worksheet register at the bottom.
- The command Hide ensures that the worksheet is hidden.
   Alternatively, you can use the command Home | group Cells | Visibility | Hide sheet.
  - Hidden worksheets are invisible. They cannot be displayed or edited, and they do not even appear in the worksheet register. However, PlanMaker continues to use them for calculations.
- The command **Show** makes hidden worksheets (see command **Hide**) visible again. Alternatively, you can use the command **Home** | group **Cells** | **Visibility** | **Show sheet**.
  - This opens a dialog box that shows all hidden worksheets. In the list, click on the sheet that you want to show again. Use the **Select all** button to select all hidden sheets from the list. Press **OK** to make the selected worksheets visible again.
- The commands **Select all sheets** and **Deselect sheets** (in the context menu of the worksheet register) select or deselect all worksheet tabs in the worksheet register.
- You can choose the command **Page Setup** (in the context menu of the worksheet register) to make settings such as page size, page margins, etc., for a worksheet. The dialog box corresponds to the ribbon tab **Layout** | command group **Page Setup**. For more information, see <u>Page setup</u>.
- The command **Copy page setup** (in the context menu of the worksheet register) allows you to copy the page setup of a worksheet i.e., all settings made with **Page setup** to another worksheet. The program opens a submenu with the following commands:

To all sheets: Copies the page setup from the current worksheet to all other sheets.

**From...:** Copies the page setup from any other worksheet to the current worksheet.

You can choose the command Properties to make general settings for a worksheet. For more information, see Changing worksheet properties.

Tip: As previously described in Working with the worksheet register, you can select multiple worksheets in the worksheet register. Some of the aforementioned commands (for example, **Hide**) can then be applied to all selected sheets at the same time.

**Note:** If you enable *workbook protection* for a document, you can no longer make any changes to the worksheet register in it. The ribbon commands under **Insert** | **Sheet** are no longer available. For more information, see <u>Workbook protection</u>.

# **Calculating in three dimensions**

The specific advantage of documents with multiple worksheets is that you can also perform calculations across multiple worksheets.

To do so, specify the name of the desired worksheet before the cell address (separated by an exclamation point). For example, "Sheet1!A1" refers to cell A1 on worksheet "Sheet1".

### An example

Let's assume that you want to create a profit and loss statement. For this purpose, you have created three worksheets named "Sales", "Costs" and "Profit".

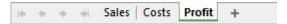

You now want the value in cell D2 of the "Costs" worksheet to be deducted from the value in cell A8 of the "Sales" worksheet and to appear in cell C9 of the "Profit" worksheet.

To do so, switch to the "Profit" worksheet. Navigate to cell C9 in this worksheet and enter the following formula:

=Sales!A8-Costs!D2

After pressing the Enter key, cell C9 in the "Profit" worksheet will contain the result of your calculation.

# **Naming cell ranges**

Choose the ribbon command **Edit names** to assign *names* to cell ranges.

If, for example, your worksheet has four columns with the sales figures for spring, summer, autumn and winter, then just name these columns accordingly. You can now perform the following calculation:

=SUM(Spring)

The ribbon tab Formula | group Named areas contains all commands that you need for defined cell ranges.

For more information on working with cell ranges, see the following pages. The following topics are covered:

- Assigning and editing names for cell ranges
- Defining names automatically from the selection
- Creating a list of all named ranges
- Using named ranges
- Applying names to existing formulas

# **Assigning and editing names for cell ranges**

# **Assigning names**

To assign a name to a cell range, proceed as follows:

- **1.** Select the cell range that you want to name.
- 2. Choose the ribbon command Formula | group Named areas | Edit names
- 3. In the dialog box, enter the desired name in the Name field.
- 4. Click on the Add button.

You have now assigned the specified name to the selected cell range.

This name can now be used in formulas to represent the cells in the specified range. If you assign the name "January" to the cell range from A2 to A10, the formula =SUM(January) is equivalent to =SUM(A2:A10).

**Note:** Names for cell ranges may only consist of letters, numbers, underscores and periods. The first character must be a letter or an underscore.

Furthermore, names must not be structured like cell references. For example, the name "A2" is not allowed because PlanMaker would not be able to distinguish it from the cell address A2.

### **Tip: A faster method**

To assign names even faster, proceed as follows:

In the top left corner of the worksheet, there is an editable dropdown list that normally displays the current cell address.

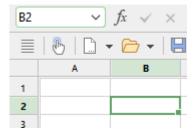

Use this dropdown list to quickly assign a name to a cell range as follows:

- 1. Select the cell range that you want to name.
- 2. Use the mouse to click into this editable dropdown list.
- **3.** Enter the new name for the selected cell range.
- **4.** Press the **Enter key**...

You have now assigned the specified name to the selected cell range.

**Note:** In this dropdown list, you can also display the existing named ranges at any time.

# **Renaming or deleting names**

To rename or delete a named cell range, proceed as follows:

- 1. Choose the ribbon command Formula | group Named areas | Edit names

- 2. In the list of names, select the desired name.
- 3. To change the name, click on the **Rename** button. To delete it, click on the **Delete** button.

The name has now been changed or deleted.

Note: If you delete a name, all formulas that use this name will now return a #NAME? error value instead of a result. If, for example, a cell range was named "January", all references to this named range, such as =SUM(January), will display a #NAME? error value.

# **Defining names automatically from the selection**

If you select cells that contain values as well as row or column headings, you can let PlanMaker generate named ranges automatically from these cells. PlanMaker automatically retrieves the names from the headings.

Proceed as follows:

- 1. Select the desired cell range. It must contain both the values and the headings to be used for naming.
- 2. Choose the ribbon command Formula | group Named areas | Create names 4.
- 3. PlanMaker displays a dialog box in which you specify the row and/or column containing the headings to be used for naming (see example).
- 4. Confirm with **OK**.

The names will now be created from the selected headings.

# An example

You have created the following table:

| January | February   | March              |
|---------|------------|--------------------|
| 100     | 450        | 333                |
| 345     | 543        | 564                |
| 123     | 543        | 555                |
|         | 100<br>345 | 100 450<br>345 543 |

Now select all values and all headings, and choose the ribbon command Formula | Create names. Then specify the row and/or column from which names are to be created:

- If you select **Top row**, PlanMaker will assign the names "January", "February" and "March" to the cells below them.
- If you select **Left column**, PlanMaker names the cells to the right of "London", "Paris" and "Madrid" with the corresponding name.
- If both options are selected, PlanMaker will create all six names listed above.

# **Creating a list of all named ranges**

You can instruct PlanMaker to insert a list of all named cell ranges into the worksheet. This is useful if you want an overview of all named cell ranges in the worksheet and the corresponding cell addresses.

Proceed as follows:

- 1. Select the cell where the list is to be inserted.
- 2. Choose the ribbon command Formula | group Named areas | Export names 📝.

A list of all named ranges will now be inserted into the worksheet.

# **Using named ranges**

If you have named cell ranges using the ribbon command **Formula** | group **Named areas** | **Edit names** | you can perform various operations much more efficiently.

You use named ranges in practice as follows:

# **Quickly selecting a named range**

In the top left corner of the worksheet window, you will see a dropdown list that displays the address of the currently selected cell.

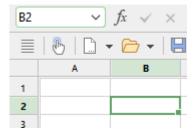

If you open this dropdown list, a list of all named ranges will be displayed. If you click on a name, the corresponding cell range will be immediately selected.

# **Using names in formulas**

In formulas, range names can be used instead of the cell addresses they represent. This not only saves time, but it also makes formulas clearer.

# An example:

You have entered sales figures for January in cells A2 to A10. You have also assigned the name "January" to this cell range.

To sum up the sales for January, you simply type:

=SUM(January)

This method is also more easily comprehensible than the default naming convention of =SUM(A2:A10).

Of course, you can now also name the sales for February, March, etc., accordingly.

**Tip:** The dialog box of the ribbon command **Formula** | **Function** f also contains an entry called "Named ranges" in the **Category** list. If you select this category, all named ranges will be listed in the **Function** list so that you can easily insert them into formulas.

# **Applying names to existing formulas**

The ribbon command **Apply names** on the ribbon tab **Formula** | group **Named areas** is a useful option for using named ranges: It scans all formulas in the selected range. If it finds a cell reference within a formula for which a name has already been defined, it replaces it with the name.

You use this command as follows:

- **1.** Select the range of cells whose formulas you want to update. If you do not select anything, the *entire* worksheet will be affected.
- 2. Choose the ribbon command Formulas | group Named areas | Apply names 🦭.
- 3. In the Names list, select all names that you want to apply. Alternatively, click Select all to select all names.
- 4. Confirm with **OK**.

PlanMaker now scans all cell references within the selected range. Any cell reference that has a name assigned to it will be replaced by the corresponding name.

### An example:

The name "January" is assigned to cells A2 to A10. One of the cells in the worksheet contains the formula =SUM(A2:A10). If you now use the ribbon command **Formula** | group **Named areas** | **Apply names**, the formula in this cell will be converted to =SUM(January).

# The option "Also apply to relative references"

The aforementioned dialog box contains the option **Also apply to relative references**. This option should normally remain enabled.

This option means the following:

In PlanMaker, names always refer to cell ranges with *absolute* addressing (like \$A\$1:\$A\$10). However, relative addressing is usually used in calculations (for example, A1:A10).

If this option is enabled, PlanMaker will also convert relative cell references.

If the option is disabled, PlanMaker will only convert absolute cell references.

### An example:

Let's assume that the range from A1 to A10 (more precisely: \$A\$1:\$A\$10) was named "January". If you apply the **Apply names** function to the formula =SUM(\$A\$1:\$A\$10), this formula will always be converted to =SUM(January). If you apply it to the formula =SUM(A1:A10), however, the formula will be converted only if the option **Also apply to relative references** is enabled.

For more information on this topic, see Relative versus absolute cell references.

# **Transposing cells**

The ribbon command **Data** | group **Edit** | **Transpose** reverses the row and column order of the selected cells. Thus, rows will become columns and columns will become rows.

Select the desired cell range before you use this command.

**Important:** Please note that transposing does not adapt any formulas or range names to the changes made to cell addresses by transposing, neither inside nor outside the transposed range!

# **Splitting text into multiple columns**

In the iOS version, the command is locked. (To unlock the command, see Welcome.)

By choosing the ribbon command **Data** | group **Edit** | **Text to columns**, you can split text that is in one worksheet cell into multiple worksheet columns. If, for example, a cell contains a sentence, this command will move each single word into its own column.

You apply this command as follows:

1. Navigate to the cell that contains the text to be distributed across columns.

(You can also select multiple cells or even an entire column.)

- 2. Choose the ribbon command **Data** | group **Edit** | **Text to columns**
- 3. The program displays a dialog box with several options (see below).

  PlanMaker usually makes all the settings in it automatically, and you don't have to change anything.
- 4. Confirm with **OK**.

The text in the cell will then be distributed across multiple columns.

### **Options of the dialog box**

**Tip:** The best settings for this dialog box are determined automatically upon analysis of the cell contents and usually do not need to be changed.

The dialog box for this command has the following options:

### Target range

If desired, you can enter a different target range here. If you do so, the distributed text will then be placed in the specified target position rather than in its original position.

You only have to specify the address of the cell in the top left corner of the target position.

### Separator

If required, you can specify which character PlanMaker should consider as a text separator here. If, for example, the cell contains the sentence "This is a test", PlanMaker automatically selects a space as a separator and thus distributes each word to a column.

### Text marker

If the text in the cell contains text markers, use this option to specify which character has been used (for example, quotation marks).

Background info:

The text export feature of some programs surrounds each data field with such a text marker in order to make it easy to determine where each field begins and ends.

# **Sorting cells**

You can use the sort commands on the ribbon tab **Data** | group **Filter** to sort a cell range.

Tip: You will also find the commands on the ribbon tab **Home**| group **Contents** | **Sort and filter**.

# Simple sorts: Quickly via the direct commands

If you only want to apply the sort to a certain column, you can do this directly via the commands **Sort ascending** and **Sort descending**.

You can also select a cell range across multiple columns; in this case, the left column of the selected range is sorted. The selected values to the right of it follow their left value in the same row.

Select the cell range you want to sort, and then on the ribbon tab **Data** | group **Filter**, choose one of the following commands:

■ Ascending ♣↓

The data of the selected column is sorted in ascending order (A-Z).

The data of the selected column is sorted in descending order (Z-A).

If, on the other hand, you want to apply different sort criteria to the columns of a selected cell range or select other user-defined options, choose the command **Sort** to open the dialog box (see below).

# Sort with different criteria: Via the dialog box

You can choose the ribbon command **Sort** to open a dialog box with additional sort options.

Proceed as follows:

- 1. Select the cell range to be sorted.
- 2. Choose the ribbon command **Data**| group **Filter** | **Sort**  $\stackrel{\triangle}{\mathbb{Z}}$ .
- 3. PlanMaker opens the following dialog box:

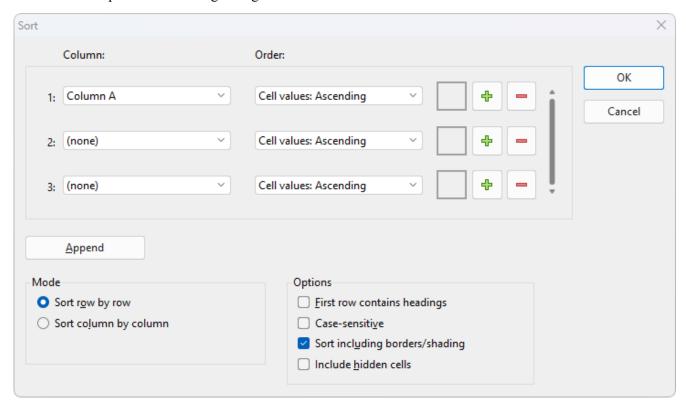

**4.** For **1:**, select the **Column** by which you want to sort.

5. To the right of it, you can also change the **Order** of the sort: You can sort the cell values in **Ascending** (A to Z) or **Descending** order (Z to A).

Note: If different shades or font colors have been applied to cells, they can also be sorted. See "Sorting cells by shading or font color" below.

6. If required, you can select additional columns by which to sort for 2: and 3:.

If, for example, you select a column containing family names for 1: and a column with first names for 2:, the cell range will be sorted by the family name and then, in groups of identical family names, by the first name.

7. Make any further settings as required, see below.

As soon as you confirm with **OK**, the cell range will be sorted accordingly.

# **Options of the dialog box**

The dialog box offers the following options:

### Column and Order

Here, select the desired **Column**(s) by which to sort. You can also specify the order for each column: **Ascending** goes from A to Z, and **Descending** goes from Z to A for the cell values.

Note: If different shades or font colors have been applied to cells, they can also be sorted. See "Sorting cells by shading or font color" below.

Up to 3 columns can be specified by default. You can even add additional columns if you need more than 3 sort criteria. Up to 64 columns are possible. Proceed as follows:

Add a column: Click on the Plus icon to insert another column.

**Append a column:** Click on the **Append** button (below the list) to append a column at the bottom.

**Remove a column:** Click on the **Minus** icon to remove the respective column. (This only works if there are more than 3 columns.)

### Sort row by row or Sort column by column

These options determine whether PlanMaker sorts by row or by column.

### First row contains headings

If the first row or column of the selected cell range contains a heading, you should enable this option. PlanMaker then omits it from the sorting.

### Example:

You have selected a list of addresses that you want to sort by row. The first row of your selection contains headings such as "Name", "Street", "City", etc. The actual addresses are in the rows below. You should enable this option so that this row is not sorted and remains the first row.

### Case-sensitive

If you enable this option, sorting distinguishes between uppercase and lowercase letters. For example, all words that begin with a lowercase letter end up in front of the words that begin with a capital letter:

**Disabled:** Apples, bananas, Cherries. **Enabled:** bananas, Apples, Cherries.

# Sort including borders/shading

If this option is enabled, cells retain their assigned borders and shading when moved by the sorting operation.

If disabled, the selected cell range keeps its original formatting as far as borders and shading are concerned.

#### Include hidden cells

If the selected range contains cells that have been hidden (see <u>Showing and hiding rows/columns</u>), these are usually *not* sorted. Enable this option if you want hidden cells to be included in the sort.

# Sorting cells by shading or font color

Not only can you sort a cell range by cell values in ascending/descending order, but you can also sort a range by cell colors (Shades) or text colors (Font colors), provided they have been applied to cells.

Note: The colors do not have their own defined order according to which they can be sorted automatically. Thus, you can decide for yourself which of the available colored cells you would like to move up or down within the cell range.

#### Proceed as follows:

- 1. Select the cell range and use the ribbon command **Data** | group **Filter** | **Sort** to open the dialog box as described above.
- 2. For 1:, select the Column that you want to sort by color (for example, column A).
- 3. Under **Order** to the right, you can select whether you want to reorder cells according to their cell color or text color, and whether these cells should be sorted to the top or to the bottom.
- 4. Then click on the button with the black arrow (to the left of the plus and minus signs) and select the desired color there. Cells of this color are sorted to the very top/to the very bottom.
  - Note: The button with the black arrow appears only if you have specified sorting by cell color/text color in **Order**. In addition, there must actually be cells in the selected **Column** that have the relevant colors.
- 5. If you specify the same column again for Column 2, Column 3, etc. (for example, column A), you can determine the next color to follow in that column. Make sure that the same sort criterion is set for **Order**.
  - Otherwise, you can also select other columns for Column 2, Column 3, etc., to which you want to apply further sort criteria.

As soon as you confirm with **OK**, the cell range will be sorted accordingly.

# Filtering cells by their content

You can select a cell range and then "filter" the data in it using a filter condition. PlanMaker will hide all rows that do not meet this condition.

To filter data, you can choose the ribbon tab **Data** | group **Filter** to access the following four commands:

- The command AutoFilter offers you different options for filtering rows: If you select a cell range and then choose this command, an arrow will be displayed from now on above each column of this cell range. If you click on one of these arrows, a menu will open with all the cell contents of this column and various conditions by which you can filter.
- The command <u>Special filter</u> opens a dialog box in which you can formulate one or more filter conditions. After clicking on **OK**, the filter is enabled: All rows in the selected range that do not meet the filter condition are hidden.
- The command **Show all** makes all hidden rows visible again, thus eliminating the effect of both the *AutoFilter* and the *Special filter*.
- You can use the command **Reapply AutoFilter** to also update subsequently added values in the cell range of an active *AutoFilter* (not possible for *Special filter*).

Tip: You will also find these commands on the ribbon tab **Home** | group **Contents** | **Sort and filter**.

For more information on AutoFilter and Special filter, see the following pages.

# **AutoFilter**

Use the command **AutoFilter** to filter the rows of a cell range:

If you select a cell range and choose the command **Data** | group **Sort and filter** | **AutoFilter**, an arrow will be displayed from now on above each column of this cell range. If you click on one of these arrows, a menu will open with all the cell contents of this column – and various conditions by which you can filter.

**Note 1:** The AutoFilter can only be inserted once per worksheet; two separate filters cannot be set on one worksheet. Otherwise, you cancel the previously applied filter by executing the AutoFilter command again. If you have created <u>Tables in worksheets</u>, they have their own AutoFilters – even on the same worksheet.

**Note 2:** Newly added or updated values are not automatically sorted by the previously set filter conditions. To integrate changed data into existing AutoFilters, use the command Reapply filter.

To apply the AutoFilter, proceed as follows:

- 1. Select the desired cell range. Important: The first row of this range must contain headings for the data below.
- 2. Choose the command **Data** | group **Filter** | **AutoFilter**  $\overline{Y}$ .

The AutoFilter function is now enabled. You can tell by the fact that a downward arrow is displayed in the first row of each column in the selected range.

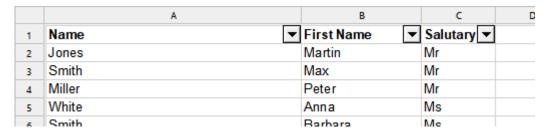

Clicking on one of these arrows will open a menu which includes a list of all cell contents that occur in the corresponding column. By default, all values are selected in this list, thus there is no filtering.

To filter the data in the cell range, use this menu as follows:

- Sort ascending 24: This option sorts the filter results of the applied AutoFilter range in ascending order.
- **Sort descending** This option sorts the filter results of the applied AutoFilter range in descending order.
- Sort by color: This option sorts the filter results of the applied AutoFilter range by cell color or text color, if these were used in cells. In the submenu, select the cell color/text color of the cells to be sorted upwards. The last selected color appears at the top. Clicking on More opens a dialog box with differentiated settings for sorting. For more information, see Sorting cells.
- Filter by color: This option lets you filter a cell range by visual criteria (cell color/text color), if applied to cells.
- More filters (contextual): Text filters, Number filters and Date filters open a submenu with additional filters (see below).
- (All): This menu entry is a useful placeholder: It allows you to add/remove all values the column contains with just one click.

The check mark in front of the entry indicates that all cell contents are currently included in the filter.

If you now click on the entry (All), all cell contents will be immediately removed from the filter (and the check mark will disappear). If you click on it again, all cell contents will be added to the filter again (and the check mark will reappear).

If the filter does not contain the contents of all cells but contains those of at least one cell, a gray area will be displayed instead of the check mark.

- (Blank): If you have empty cell contents in your column, you can use this selection to show/hide all empty rows.
- List of cell contents: The most important part: All cell contents included in the column are listed here. By clicking on a value, you can add it to the filter (a check mark will appear in front of it) or remove it again by clicking on it again (the check mark will disappear).

**Note:** For the last three aforementioned options (All), (Blank) and List of cell contents, please always note the following: To confirm your selection, you have to press **OK**.

## **Example**

If, for example, you want to filter a cell range in such a manner that only those rows that contain the name "Smith" are shown in a column, proceed as follows:

Select the cell range (including the column headings) and choose the ribbon command **Data** | group **Filter** | **AutoFilter** to enable the AutoFilter.

An arrow now appears next to each column heading. Click on the arrow of the column heading "Name" to open the AutoFilter menu for this column.

First, click on the entry (All) in this menu in order to remove the check mark. This deselects all cell contents from the filter. Then, select the menu entry "Smith" and confirm with **OK**. You have now created a filter condition "Name equals Smith" using the AutoFilter function. PlanMaker will hide all other rows that do not match this condition.

The red color of the arrow indicates that an AutoFilter is applied.

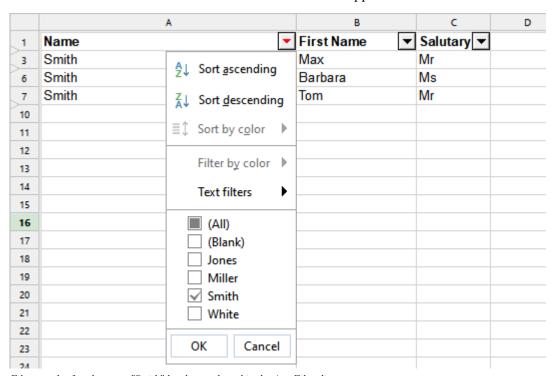

Filter result after the name "Smith" has been selected in the AutoFilter list

If you would also like to see all Millers listed, simply select the menu entry "Miller". To remove the Millers again, click on the entry "Miller" once more to deselect it. Press  $\mathbf{OK}$  to confirm in each case.

If necessary, apply additional filter conditions in the other columns also (e.g., "Ms" for all female matches of a given name) to narrow down the results even further.

As you can see, the values displayed in a column can be included or removed from the filter in any desired combination.

# More filters: Text filters, Number filters, Date filters

Depending on the format category of the filtered columns, PlanMaker automatically sets additional filter options for *Text filter*, *Number filter* or *Date filter* in the AutoFilter menu. The *Text filter* is offered for text-only values and the *Date filter* for date-only values. If the formats are mixed, the *Number filter* is applied.

Use the offered filter in each case to obtain specialized filter conditions, for example:

### Text filter

- **Equals...** Show only rows with exact matches.
- **Does not equal...** Hide rows with exact matches.
- Greater than... You will see the rows with the text values that are alphabetically after the filter value you entered.
- Greater than or equal to... See above, but including the entered value.
- Less than... You will see the rows with the text values that are alphabetically before the filter value you entered.
- Less than or equal to... See above, but including the entered value.
- Starts with... Show only rows with specific word beginnings.
- **Doesn't start with...** Hide rows with specific word beginnings.
- Ends with... Show only rows with specific word endings.
- **Doesn't end with...** Hide rows with specific word endings.
- Contains... Show only rows that contain specific strings as part of the text.
- **Doesn't contain...** Hide rows that contain specific strings as part of the text.

# Number filter

- **Greater than...** This works like the operator > . You will see the rows with values that are greater than the filter value entered.
- Greater than or equal to... This works like the operator ≥ . You will see the rows with values that are greater than or equal to the filter value entered.
- Less than... This works like the operator < . You will see the rows with values that are less than the filter value you entered.
- **Less than or equal to...** This works like the operator ≤. You will see rows with values that are less than or equal to the filter value you entered.
- **Between...** Here, define the range of numbers which contains the values of the rows that are to be displayed.
- **Not between...** Here, define the range of numbers which contains the values of the rows that are to be hidden.
- **Top 10...** Show only those rows where, for example, one of the 10 highest (or 10 lowest) values is in this column. You can customize this selection when the dialog box *Top 10...* has opened: In the left field, choose

between *Top* or *Bottom* values. In the middle field, you have the option of setting the number of top/bottom values. In the right field, you can choose between absolute values (*Items*) and relative values (*Percent*).

### An example:

If you want to obtain 50% of the lowest values from 60 specified values, then set the following:

Left field: Lowest Middle field: 50 Right field: Percent

- Only empty: This option only displays rows where the value in this column is empty.
- Non-empty: This option only displays rows where the value in this column is not empty.
- **Above average:** This option only displays rows where the value is above the average of the values in this column.
- **Below average:** This option only displays rows where the value is below the average of the values in this column.

### Date filter

- **Equals...** This displays only rows with exact date matches.
- **Does not equal...** This hides rows with exact date matches.
- **Before...** This displays only rows in which the date values are earlier than the entered date value.
- **Before or equal...** See above, but including the entered value.
- After... This displays only rows in which the date values are later than the entered date value.
- **After or equal...** See above, but including the entered value.
- **Between...** This displays rows where the date values are within a defined date range.
- Not between... This hides rows where the date values are within a defined date range.
- Day, Week, Month, Quarter, Year: Here, you can make further selections to quickly narrow down the desired date ranges.

Note: If the AutoFilter has been applied to date values, you will notice in the arrow menu of the AutoFilter that the single days have already been sorted there at year and month level. Click on the plus sign in front of a year/month level to expand the level and view the single values grouped within it. If only single values are selected in a date level, a gray area is displayed in front of this date level (month/year) instead of a check mark. It is only when all existing values of a date level are selected that a check mark appears in front of this level. If no value of a date level is selected, you will see a white area in front of it. This allows you to always quickly see whether all, none or single values of a date level have been selected.

There are also the following options for each of the offered filter methods Text filters, Number filters or Date filters:

- Custom filter: This opens a dialog box in which you can define individual filter conditions.
- **Delete filter:** This option is only available if criteria have been set via the Text filter, Number filter or Date filter selection. Press *Delete filter* to remove only the criteria applied via these filters.

### Showing all hidden rows again

If you want all rows that were hidden by AutoFilter to become visible again, choose the ribbon command **Data** | group **Filter** | **Show all**.

## **Reapplying AutoFilter**

If values in the cell range set by AutoFilter have changed, you can use the ribbon command Data | group Filter | Reapply AutoFilter to update the selection you have already defined.

For example, you have specified that all rows with the name "Smith" should not be displayed and further entries with this name have been subsequently added. You can choose the command **Reapply AutoFilter** to filter out such subsequently created entries again without having to redefine the conditions of the filter.

Of course, this function is particularly useful for dynamic formula values and dynamic date values.

### **Disabling the AutoFilter**

To completely disable the AutoFilter function, choose the ribbon command Data | group Filter | AutoFilter once again. The downward arrows displayed at the top of the cell range will disappear, and all cells will be displayed again.

# **Special filter**

In addition to the AutoFilter introduced in the previous section, there are further options for filtering the data in a cell range in a much more complex manner based on one or more combinable conditions: with the ribbon command Data | group Filter | Special filter.

Proceed as follows:

- 1. Select the desired cell range.

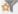

- 3. In the following dialog box, define one or more filter conditions (see below).
- 4. Confirm with **OK**.

All rows that do not match the filter conditions will now be hidden.

# **Formulating filter conditions**

To specify one or more filter conditions in the dialog box of the command **Special filter**, proceed as follows:

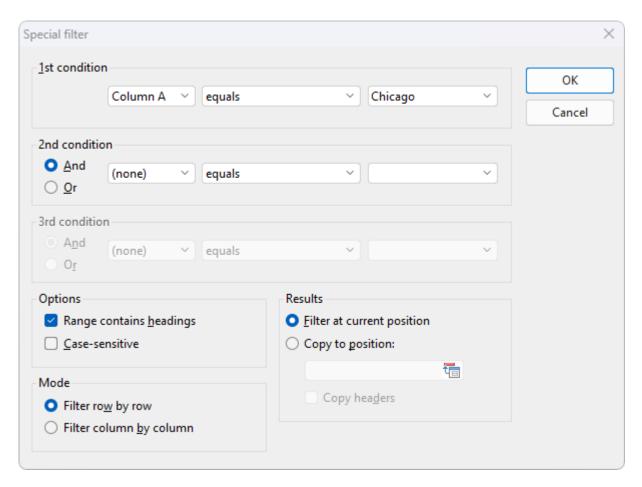

In the **1st condition** section, first select the column on the left to which a condition is to be applied. In the middle, select the arithmetic operator. On the far right, enter the value against which you want to compare.

### Some examples:

- The condition "Column D equals Chicago" only shows entries where column D contains the text "Chicago".
- The condition "Column E greater than or equal to 100000" filters out all entries for which column E contains a value less than 100000.

If one condition is not sufficient for formulating your filters, you have the option of linking up to three conditions together by also filling in the sections **2nd condition** and **3rd condition**.

**Using "wildcard characters":** In conditions, the characters \* and ? can be used as "wildcards" where \* represents any number of arbitrary characters, and ? represents a *single* arbitrary character. For example, "M\*er" would return "Mister", "Miller", "Mary's mother", etc., whereas "?ouse" would return "mouse", "house", "louse", etc.

### **Options of the dialog box**

The dialog box for the special filter offers the following options:

### Range contains headings

If the first row and/or column of the selected cell range contains headings, enable this option. PlanMaker will then ignore this row or column when filtering.

### Case-sensitive

If this option is enabled, PlanMaker will distinguish between uppercase and lowercase letters in conditions. For a condition such as "COLUMN A equals Smith", the condition will match only if the cell contains the text "Smith". Rows with "SMITH" and "smith" will not be included in the filtering results.

### Mode

This determines whether rows or columns will be filtered.

If you select the option **Filter row by row**, PlanMaker will filter out all *rows* that do not match the filter condition.

If, on the other hand, you select the option **Filter column by column**, PlanMaker will filter out all *columns* that do not match the filter condition.

#### Results

This determines whether the filter will be applied to the original data or a copy of it:

**Filter at current position** – Select this option and the original data will be filtered. Rows/columns that do not satisfy the filter condition will be hidden at the exact point where you set the filter.

**Copy to position** – If you select this option instead, PlanMaker will create a copy of the original data at a cell address that you specify. This copy contains only the filtered data, and the original data remains unchanged in its place.

In the input field under this option, enter where the copy should be inserted. You can either specify a single cell address (which will be the starting point of the output range) or the exact range of cells in which the copy should be placed. Copying to other worksheets is also possible. Caution: If the copy does not fit into this area, it will be truncated accordingly (exception: you specify a single cell address as the starting point).

### **Showing all hidden rows again**

If you want all rows hidden by the filter to become visible again, choose the ribbon command **Data** | group **Filter** | **Show all**.

# **Analyzing sheets**

PlanMaker provides several tools for analyzing cell contents and formulas in a worksheet. They can be very useful for troubleshooting.

For this purpose, the following tools are available:

# Showing formulas instead of results

If you choose the ribbon command **View** | **Show formulas**, cells containing a calculation will display the formula rather than the result.

### Syntax highlighting

If you choose the ribbon command **View** | **Syntax highlighting**, cells will be color-coded according to their content. For example, cells containing an error are displayed in red; cells containing a formula are displayed in green, etc.

### Watch window for cell content

If you choose the ribbon command **Formula** | **Show watch list**, you can display a *watch window* for cell contents at any time. It allows you to observe the current values in the specified cells.

### Formula auditing

The commands of the ribbon tab **Formula** | group **Traces** provide tools for graphically representing the relationships between cells. If, for example, the current cell contains a formula that refers to other cells, you can let PlanMaker display arrows pointing to these cells.

Furthermore, errors can be detected in the worksheet or invalid data can be marked with red circles.

For more information on these functions, see the following pages.

# **Showing formulas instead of results**

If you enable *Show formulas*, cells containing a calculation will display the formula rather than the result. This can be useful when analyzing the formulas in a worksheet and for troubleshooting.

# **Enabling and disabling "Show formulas"**

To enable the "Show formulas" tool, choose the ribbon command **View | Show formulas** (in the group **View**).

If you choose this command again, the "Show formulas" tool will be disabled.

# **Syntax highlighting**

If *Syntax highlighting* is enabled, all cell contents will be color-coded according to their content. For example, cells containing an error are displayed in red; cells containing a formula are displayed in green, etc.

This allows you to see at a glance where formulas are located and where fixed values are entered, where errors occur, etc.

# **Enabling and disabling syntax highlighting**

To enable syntax highlighting, choose the ribbon command **View** | **Syntax highlighting**  $\blacksquare$  (in the group **View**).

If you choose this command again, it will be disabled.

# **Meaning of foreground color**

When syntax highlighting is enabled, cell contents are displayed in the following foreground colors:

| Cell content          | Foreground color |  |
|-----------------------|------------------|--|
| Error value           | Red              |  |
| Formula               | Green            |  |
| Fixed positive number | Navy             |  |
| Fixed negative number | Light blue       |  |
| Fixed logical value   | Brown            |  |
| Fixed text string     | Black            |  |

### **Meaning of background color**

Cells that contain an *error* are thus displayed in a red foreground color. In the event of serious errors, the cell is also given a colored background. The background color indicates the error type:

| Background color | Error type                                                                                                    |
|------------------|----------------------------------------------------------------------------------------------------|
| White            | The formula returns an error value. The calculation in this cell returns an error value because, for example, it contains a division by zero.                                                                                |
|                  | <b>Tip:</b> If you click on the cell, an error message will be displayed in the status bar. For more information, see <u>Error values</u> . Correct the formula accordingly.                                                 |
| Cyan             | <b>Syntax error in the formula.</b> The formula in this cell is incorrectly formulated because, for example, a closing parenthesis is missing or a function was not called with the correct arguments.                       |
|                  | <b>Tip:</b> If you click on the cell, an error message will be displayed in the status bar. Correct the formula accordingly. <i>If you don't correct the formula, it will be replaced by the text string #NULL! when the</i> |

document is saved!

**Light gray**Non-exportable function. The formula in this cell uses an arithmetic function that cannot be saved

in the file format in which you saved the document.

Tip: Replace the function with another function that is compatible with the desired file format. For

more information, see the corresponding function description in this manual.

Magenta Function possibly imported incorrectly. The formula in this cell uses an older PlanMaker

arithmetic function whose syntax or function might be incompatible with recent versions of PlanMaker. This error only occurs when importing PlanMaker documents with time functions.

**Tip:** See the corresponding function description in this manual.

Yellow Unknown function. The formula in this cell uses an arithmetic function unknown to PlanMaker.

This error might occur when importing documents created with other applications (e.g. Microsoft

Excel).

**Tip:** Replace the function with a corresponding PlanMaker function. For a list of all PlanMaker

functions, see Functions from A to Z.

## Watch window for cell content

You can display a *watch window* for cells at any time. It allows you to observe the current values in the specified cells.

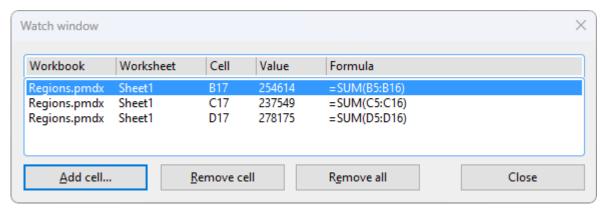

### **Enabling and disabling the watch window**

To display the watch window, choose the command **Show watch list** 60 on the ribbon tab **Formula** | group **Watch**.

If you choose this command again, the window will disappear.

#### Adding cells to the watch window

To keep track of the value in a cell, add it to the watch window as follows:

1. In the watch window, click on the **Add cell** button.

2. Enter the address of the desired cell and confirm with **OK**.

Tip: You can also enter an entire cell range here. If, for example, you enter A1:A3, the cells A1, A2 and A3 will be added.

The contents of the specified cells are now displayed in the watch window. Whenever the worksheet is recalculated, the watch window will also be updated.

### **Removing cells from the watch window**

To remove a cell from the watch window, select it in the watch window and click on the **Remove cell** button.

To remove all cells at once, use the **Remove all** button.

# Formula auditing

The command group **Formula** | **Traces** and the command group **Review** | **Input validation** provide tools for graphically representing the relationships between cells.

If, for example, the current cell contains a formula that refers to other cells, you can let PlanMaker display arrows pointing to these cells. Furthermore, errors can be detected in the worksheet or invalid data can be displayed with red circles.

The command group **Formula** | **Traces** contains functions for the following topics:

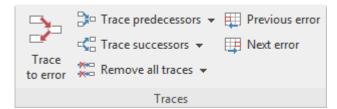

#### Displaying the relationships between cells

PlanMaker has commands that can be used to graphically represent the relationships between cells. For example, PlanMaker can display arrows for all cells to which the formula in the current cell refers. Thus, if a cell contains the formula =A1\*A2, arrows to the cells A1 and A2 will appear.

Furthermore, there are commands for selecting all cells to which the formula in the current cell refers, and vice versa, i.e., for selecting all cells that refer to the current cell.

#### Detecting errors in calculations

You can also jump to the previous or next cell that contains an error value and display arrows to the source of the error.

You can choose the command group **Review** | **Input validation** to use the following functions:

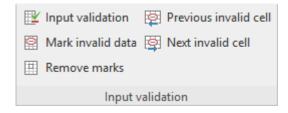

#### Detecting invalid data in cells

Here, you will find all cells whose content violates the input validation settings for the cell.

The following pages provide detailed information on these topics.

# Displaying the relationships between cells

The command group **Formula** | **Traces** provides commands with which the relationships between cells can be graphically represented.

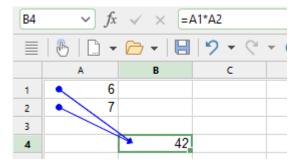

To do so, select the cell that you want to analyze, and then choose one of the following commands in the command group **Formula** | **Traces**:

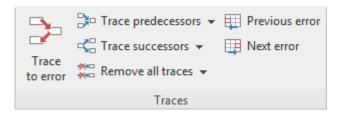

Note: The commands Trace to error, Previous error, Next error are described in the next section Detecting errors in calculations.

# Trace predecessors

This command displays arrows for all cells to which the formula in the current cell refers.

Example: If the current cell contains the formula =A1\*A2, this command will display arrows from cells A1 and A2 to the current cell (see figure above).

# ■ ☐ Trace predecessors ▼ | Select predecessors

This command selects all cells to which the formula in the current cell refers.

Example: If the current cell contains the formula =A1\*A2, this command will select cells A1 and A2.

# Remove all traces | Remove traces to predecessors

This hides all arrows that were added with the command **Trace predecessors** for the current cell.

## 

This displays an arrow to each cell that refers to the current cell.

Example: If a cell contains the formula =B5\*2, this command will display an arrow pointing to this cell when you choose the command in cell B5.

# ■ **Select successors** ■ | Select successors

This selects all cells that refer to the current cell.

Example: If any cell contains the formula =B5\*2, this cell will be selected when you choose the command in cell B5.

# Remove all traces | Remove traces to successors

This hides all arrows that were added with the command **Trace successors** for the current cell.

# Remove all traces

This removes all arrows added with the commands **Trace predecessors** or **Trace successors** for the entire workbook.

Click directly on the icon itself or use the icon's arrow and select Remove all traces in the dropdown menu.

## **Notes and tips**

- If desired, you can choose the commands **Trace predecessors** and **Trace successors** several times in succession in a cell. Each call displays another level of relationships.
- The arrows that can be displayed with the above commands are *clickable*. If you click on such an arrow, PlanMaker will jump to the cell at the other end of the arrow.
- If the current cell refers to a cell that is in *another worksheet*, only a small arrow will be displayed in the top left corner of the cell. You can also click on this arrow to quickly jump to the corresponding cell.
- When you edit, delete or move the contents of a cell, all arrows to that cell are automatically removed.
- All displayed arrows also appear in the printout.
- However, the arrows are not saved in the document. Thus, when you save a document and then reopen it, all arrows are removed.

# **Detecting errors in calculations**

The command group Formula | Traces provides commands for finding and analyzing cells that return an error value.

Note: A cell returns an *error value* when an error occurs in the calculation it performs. If, for example, a cell tries to perform a division by zero, the error value #DIV/0 will be displayed in the cell. For more information on error values, see Error values.

To find and analyze such errors, choose the command group **Formula** | **Traces**, and then use one of the following commands:

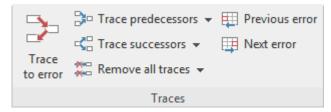

Note: The commands **Trace predecessors**, **Trace successors** and **Remove all traces** are described in the previous section <u>Displaying the</u> relationships between cells.

## Trace to error

If the current cell contains an error value, this command will display arrows to the cells that cause the error value (if applicable).

Example: If a cell returns a #DIV/0 error value and you choose this command in this cell, arrows will appear on the cells that perform this division by zero.

## Previous error

This jumps to the previous cell that contains an error value.

# Next error

This jumps to the next cell that contains an error value.

# **Detecting invalid data in cells**

The command group **Review** | **Input validation** provides commands that can be used to detect cells that contain an invalid value.

Note: A cell contains an invalid value if the command **Input validation** what has been used to specify that the cell can only contain certain values, and the current cell content does not match this check. For more information, see **Input validation**.

To search for invalid data, choose the command group **Review** | **Input validation** and then use the following commands:

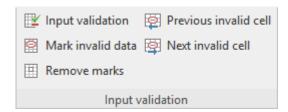

### Mark invalid data

This command inserts a red circle around each cell (in the current worksheet) that contains an invalid value.

■ Remove (invalid data) marks

This command removes all red circles (from the current worksheet) that were added with the above command.

Previous invalid cell

This command jumps to the previous cell that contains an invalid value.

Next invalid cell

This command jumps to the next cell that contains an invalid value.

#### **Notes**

- The marks for invalid data also appear in the printout.
- However, the marks are not saved in the document. Thus, when you save a document and then reopen it, all marks are removed.

# **Updating sheets**

All calculations of all worksheets are *automatically* kept up to date. Whenever you change the content of a cell, PlanMaker recalculates the entire workbook.

Thus, you usually don't have to concern yourself with this issue at all.

### **Disabling automatic updating**

If necessary, you can also disable the automatic updating of all worksheets. This can be useful if, for example, you want to edit a complex workbook on a slow device.

For this purpose, change the setting of the **Recalc automatically** option for the document properties accordingly.

1. Choose the ribbon tab Formula | group Update | Recalculate and click on the arrow of the icon to open its menu.

Alternatively: On the ribbon tab File | group File management | Recalculate or also in the Document properties, Calculate tab.

2. Remove the check mark in front of **Recalc automatically** to disable it.

From now on, the **Recalc only before** ... setting is enabled:

There will be an automatic recalculation of the worksheets only when **saving** or **printing** the document, or when **copying** (or cutting) cells – depending on which option(s) you choose here. If all three options are disabled, calculations will no longer be updated automatically.

### **Starting recalculation manually**

Even if you have disabled the automatic recalculation, you can still update the worksheets manually at any time. For this purpose, you can use the following keys or ribbon commands:

- If you press the F9 key or choose the ribbon command Recalculate | Recalculate workbook, PlanMaker updates the calculations on all worksheets.
  Tip: This is also triggered if you simply click on the Recalculate icon directly.
- On the other hand, if you press **Shift+F9** or choose the ribbon command **Recalculate** | **Recalculate** | **Recalculate** | **Sheet**, PlanMaker only updates the calculations on the *current* worksheet.

**Note:** The latter can return outdated results if the current worksheet performs calculations with cells in other worksheets.

### **Updating external cell references**

Note that *external cell references* are not updated every time you recalculate the workbook.

(External cell references are cell references that refer to cells in another workbook – for example ='C:\My Folder\[My Workbook.pmdx]Sheet1'!A1.)

Such cell references are automatically updated only when you open the document that contains the external references. You can also manually update external references at any time.

For more information on working with external references, see External cell references.

### **Additional notes**

For information on updating *charts* or *pivot tables*, please see the relevant sections <u>Updating charts</u> and <u>Updating pivot tables and changing data area</u>.

# **Using comments**

If you choose the command group **Comments** on the ribbon tab **Review**, you can add a comment to the current cell – for example: "The data from the previous year still has to be entered here!".

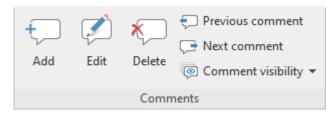

To work with comments, proceed as follows:

### Adding comments to cells

- 1. Click on the desired cell to which you want to add a comment.
- 2. Then choose the ribbon command **Review** | group **Comments** | **Add** . Alternatively: **Insert** | **Comment**, or even faster with the key combination **Shift+F2**.

**Note:** Comments appear with your name if you have specified it in the "Name" field for the **User info** (see <u>Settings, General tab</u>). If nothing is entered here, PlanMaker will now prompt you once for the current document.

Tip: You can edit the displayed name in the comment window just like any other content in this window.

3. The program will display a yellow box in which you can type the comment. When you have finished typing, click outside the yellow box or press the **Esc** key.

Comments are saved in the document, thus they are available again when you reopen the document.

#### **Viewing comments**

Cells with an attached comment have a red triangle in their top right corner. If you hover your mouse over such a cell, the comment will be displayed. It will disappear if you move the mouse out of the cell.

#### **Editing comments**

To change a comment, select the cell that contains the comment.

Then choose the ribbon command **Review** | group **Comments** | **Edit** and make the desired changes in the yellow comment window.

**Tip:** Alternatively, double-click on the red triangle in the cell or press the key combination **Shift+F2** to edit a comment.

When you have finished making changes, click anywhere outside the comment or press the Esc key.

## **Deleting comments**

To remove comments from cells, select the relevant cells (you can also select several cells at the same time).

Then choose the ribbon command **Review** | group **Comments** | **Delete** . The comments will then be deleted.

## **Finding comments**

The command group **Review** | **Comments** contains two commands that you can use to jump back and forth between all comments in the document:

- Previous comment piumps to the previous comment
- Next comment jumps to the next comment

### Visually customizing the comment window

- **Resize:** Use the round "handles" on the frame of the comment window in order to resize it. When you drag one of these handles with the mouse, the size of the object is changed accordingly.
- **Change position:** Move the comment window by clicking with the mouse on its frame and dragging it to the desired position while holding down the mouse button.

Tip: The comment window can be customized like any other object with different colors, shades, etc. If you click on the frame of the comment window, you can edit it similar to a text frame using the contextual ribbon tab **Object** or the dialog box *Object properties*. For more information, see <u>Text frames</u>.

## **Comment visibility**

You usually only see the comment window when you point to the relevant cell.

Thus, use the **Comment visibility** button on the ribbon tab **Review** | group **Comments** if you want to display comments permanently.

**Note:** Comment visibility also affects whether comments appear in the printout. Only the permanently displayed comments are printed if the option "Print: Comments" is selected. This option can be found in the dialog box of the command **File** | group **Print** | **Page setup** on the **Options** tab. For more information, see <u>Setting page format options</u>.

The following commands are available in the dropdown menu of the Comment visibility button:

#### Show all comments

If you have added comments to several cells, all comment windows will be displayed (including on other worksheets in the document). If you click on the command again, they will be hidden again.

This option can also be found in the Document properties, Options tab as Always show comments.

#### Show this comment

Only the comment of the selected cell will be shown or hidden.

The **Comment visibility** button also has the following command:

#### Restore comment positions

If the position of one or more comment windows has been moved (by moving them with the mouse or by rearranging the cells), you can use this command to reset the comment windows to their original position. To do so, select the cells whose comment windows you want to move back to their original position.

# **Goal seek**

The ribbon command **Data** | group **Analyze** | **Goal seek** fo can help you to determine what value a certain component of a calculation must assume in order to obtain a predefined result from the calculation.

**Note:** This is done by mathematical approximation, and as with all approximation methods, the result does not necessarily have to be exact.

Before you choose this command, navigate to the cell that contains the calculation.

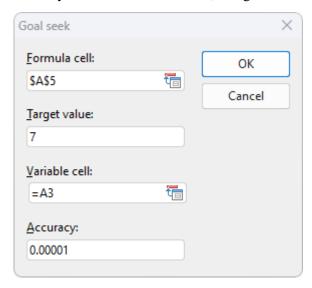

Upon choosing the command, a dialog box appears. This is used as follows:

- In **Formula cell**, enter the address of the cell that contains the formula. This is generally preset by PlanMaker.
- In **Target value**, enter the desired result of the calculation.
- In **Variable cell**, enter the cell address of the cell in which PlanMaker will test different values until the formula cell returns the desired result.
- In **Accuracy**, you can set the accuracy of the approximation. PlanMaker will attempt to approximate values until the difference to the target value is less than the parameter **Accuracy**.

If PlanMaker is unable to find a sufficiently close result after a few seconds, it will determine that the value cannot be calculated through approximation and will abort the search.

## An example

In the worksheet shown below, the SUM function has been used in cell A5 to add the numbers 1, 2 and 3 in the cells A2, A3 and A4. The result in cell A5 is 6. We now want to know to what value cell A3 must be changed so that the result of the addition is 7.

For this purpose, move the cell frame to the cell with the calculation whose result is to be changed – in this case, cell A5 with the SUM formula – and apply the goal seek.

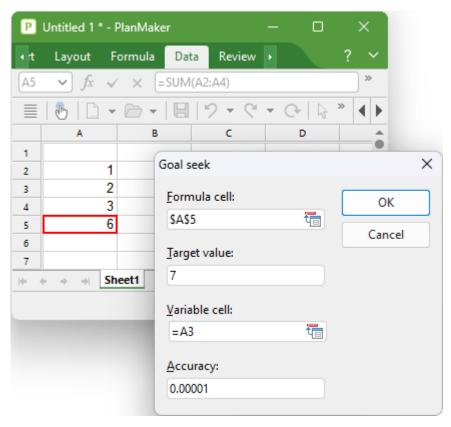

The figure illustrates how to fill in the values in the dialog box. When you click on **OK**, PlanMaker starts the approximation process and displays result 3 in a dialog box.

This means that the content of cell A3 must be changed from 2 to 3 so that the calculation has the result 7. If you click on **Use** in the dialog box, the value found will be applied to cell A3.

# **Scenarios**

In the iOS version, the command is locked. (To unlock the command, see Welcome.)

The ribbon command **Data** | group **Analyze** | **Scenario manager** allows you to create and display "scenarios".

Scenarios can be used to observe how changing the values in specific cells affects the calculations in a worksheet. This enables you to perform all kinds of "what-if" analyses.

Example: How does the total cost of a loan change if the term is 24, 36 or 96 months?

In this section, you will learn everything you need to know about scenarios. The following topics are covered:

- Creating scenarios
- Showing scenarios
- Managing scenarios
- Merging scenarios
- Creating a scenario summary

For more information, see the following pages.

# **Creating scenarios**

To create scenarios, first complete a worksheet with the desired values and calculations.

Then proceed as follows:

- 1. Choose the ribbon command Data | group Analyze | Scenario manager 🔄.
- 2. Click on Add in the dialog box that opens.
- 3. Under Scenario name, enter a name that describes the purpose of the scenario.
- 4. Under Changing cells, enter the address of the cell whose content is to be changed in the scenario.

You can also specify multiple cells. Separate the cell addresses with a comma – for example: A2,A4,A10. Cell ranges (like B5:B10) are also allowed.

- 5. Click on the **Next** button to continue.
- 6. Another dialog box appears. There, enter the value that is to be inserted into the "changing cell" in this scenario.

If you have defined multiple changing cells in the scenario, this dialog box displays a list of all these cells. Click on each list entry and enter the desired value next to it.

7. Click on **Finish** to complete the creation of this scenario.

- 8. Repeat steps 2. to 7. for all other scenarios that you want to create.
- **9.** When you have finished, exit the dialog box with the **Close** button.

The desired scenarios have now been created. For information on how to display them, see the next section.

### **Options of the dialog box**

The dialog box for adding scenarios offers the following additional options:

#### Comment

Here, you can enter a descriptive comment for the scenario.

### Prevent changes

If this option is enabled, the scenario cannot be edited or deleted if you enable sheet protection.

#### Hide

If this option is enabled, the scenario is no longer displayed in the list of scenarios when you enable sheet protection.

For more information on using sheet protection, see Sheet protection.

# **Showing scenarios**

If you have created scenarios as described in the previous section, you can display them at any time:

Proceed as follows:

- 1. Choose the ribbon command Data | group Analyze | Scenario manager .
- 2. In the dialog box, select the scenario to be displayed from the Scenarios list.
- 3. Click on the Show button.

**Tip:** You can do so even quicker if you simply double-click on the scenario in the list.

The selected scenario will then be displayed.

By switching between different scenarios, you can now compare how changing the cells specified in the scenario affects the calculations that refer to those cells.

Note: When you display a scenario, the values in the specified "changing cells" are physically replaced by the values set in the scenario. The old cell contents will thus be lost.

# **Managing scenarios**

The command **Data** | group **Analyze** | **Scenario manager** also be used to manage the scenarios defined in the current worksheet.

To do so, use the following buttons in the dialog box for this command:

#### Add

This adds a new scenario.

For more information, see <u>Creating scenarios</u>.

#### Delete

This deletes the scenario currently selected in the list.

#### Edit

This opens a dialog box in which you can edit the selected scenario. If you click on **Next**, the program will display another dialog box in which you can change the values for the changeable cells.

### Merge

This merges scenarios that have been defined in other worksheets (or workbooks) into the current worksheet.

For more information, see Merging scenarios.

#### Summary

This creates a scenario summary that directly compares the values in the changeable cells and the values in any "result cells" for all scenarios.

For more information, see Creating a scenario summary.

# **Merging scenarios**

The command **Data** | group **Analyze** | **Scenario manager** can also be used to merge scenarios that have been defined in other worksheets (or even other workbooks) into the current worksheet.

**Note:** When using this function, ensure that all workbooks whose scenarios are to be merged have exactly the same structure and use the same changing cells in their scenarios.

To merge scenarios, proceed as follows:

- 1. Open the workbooks that contain the scenarios to be merged.
- 2. Switch to the workbook and worksheet into which you want to merge the scenarios.

- 3. Choose the ribbon command Data | group Analyze | Scenario manager .
- 4. Click on Merge in the dialog box.
- 5. Select the workbook and worksheet that contain the scenario(s) to be merged.
- 6. Confirm with **OK**.
- 7. Repeat steps 4. to 6. for all other scenarios that you want to merge.

The selected scenarios are now available in the current worksheet.

# **Creating a scenario summary**

The command **Data** | group **Analyze** | **Scenario manager** can also be used to create a *scenario summary* for all scenarios defined in the current worksheet.

A scenario summary lists all scenarios clearly next to each other. For each scenario, both the changing cells and any "result cells" (containing the calculations to be observed) are displayed.

Scenario summaries are useful for comparing the changing values and the results of scenarios at a glance.

To create a scenario summary, proceed as follows:

- 1. Create the desired scenarios (as described in Creating scenarios).
- 2. Choose the ribbon command Data | group Analyze | Scenario manager 🔄.
- 3. Click on Summary.
- **4.** Enter the address of the desired *result cell*. This is the cell which contains the calculation that you want to observe in your scenarios.

You can also specify multiple cells. Separate the cell addresses with a comma – for example: A2,A4,A10. Cell ranges (like B5:B10) are also allowed.

**5.** Confirm with **OK**.

PlanMaker will now create a new worksheet and generate the scenario summary in it.

**Note:** Scenario summaries are *not* automatically updated when you change cell contents or scenario settings. To manually update a scenario summary, delete the worksheet containing the summary and then generate the summary again.

# **Consolidating data**

In the iOS version, the command is locked. (To unlock the command, see Welcome.)

You can use the ribbon command **Data** | group **Analyze** | **Data consolidation** to evaluate data from one or more cell ranges, for example, in order to calculate their total sums.

To do so, you first define the "source ranges" for consolidation. They can be any cell ranges with the data to be evaluated. They can all be in the current worksheet or spread across multiple worksheets or even multiple files. For the evaluation, you can choose from among several statistical functions, such as sum, minimum, average, etc.

The result of the evaluation is inserted – as fixed values – into the specified "target range". Note: The results will not be updated if you change the values in any of the source ranges. This command is thus primarily useful if you want to evaluate the *current* state of data and no longer want to take changes into account (useful, for example, for monthly reports).

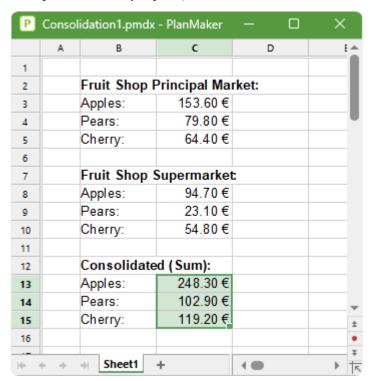

In this section, you will learn everything you need to know about working with consolidations. The following topics are covered:

#### Consolidating data by position

In the simplest case, data is consolidated by its *position*. This works as follows:

You have entered the data into, for example, three source ranges which should be *identical* in size and structure. In each of the ranges, the individual data is thus in the same (relative) position.

When consolidating, the first cell (top left) in the first range is then added to the first cell in the second and third ranges. The result appears as the first cell in the target range. The same is then done with all other cells in the source ranges.

#### Consolidating data by labels

Furthermore, this function can also consolidate by *labels*. This works as follows:

There may be one or more source ranges that have one thing in common: Each individual value has a *label* – for example, in the cell to the left of it.

When you start a consolidation with such source ranges and enable the option **Labels in left column**, PlanMaker calculates the sum of all values that have the same label on their left.

The same label may occur as often as desired. The size of the source ranges and the order of data are also irrelevant. PlanMaker only uses the labels to determine which values are to be added.

### Editing and updating consolidations

Whenever you perform a consolidation using the ribbon command **Data** | group **Analyze** | **Data consolidation**, PlanMaker remembers each setting that you made in the dialog box "Consolidate" (separately for each worksheet).

This enables you to choose this command again at any time, change some settings if required, and then perform the consolidation again.

For more information on these topics in the above order, see the following pages.

# **Consolidating data by position**

As mentioned in the introduction of the section <u>Consolidating data</u>, the command **Data consolidation** allows you to *consolidate* data from one or more cell ranges, for example, in order to calculate their total sums.

In the simplest case, data is consolidated by its *position*. This works as follows:

You have entered the data into, for example, three "source ranges" which should be identical in size and structure. In each of the ranges, the individual data is thus in the same (relative) position.

When consolidating, the first cell (top left) in the first range is then added to the first cell in the second and third ranges. The result appears as the first cell in the "target range". The same is then done with all other cells in the source ranges.

#### **Example**

The daily revenues of two fruit shops are to be consolidated by means of a sum function, divided according to fruit varieties.

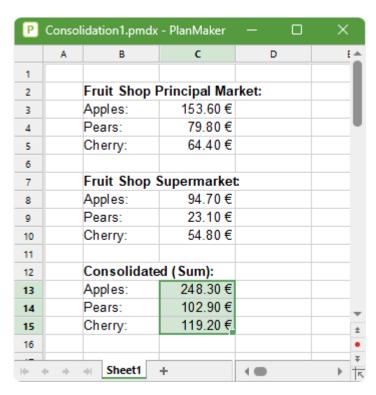

For this purpose, the revenues of the two shops were entered into a worksheet. In the figure, this data is shown in the cell ranges C3:C5 and C8:C10.

The command **Data consolidation** was then chosen and these two ranges were added as source ranges. The target range was set to C13:C15 (selected in the figure) and consolidation was started.

Result: In the target range, the sums of the daily revenues appear (again per fruit variety, just as in the source ranges).

#### **Performing a consolidation by position**

To consolidate data by position, proceed as follows:

- 1. Enter the data to be consolidated into individual cell ranges of exactly the same size and structure. The order of the individual pieces of data must be identical in each range.
  - The individual cell ranges can all be in the same worksheet, in multiple worksheets or even in several different documents.
- 2. Choose the ribbon command **Data** | group **Analyze** | **Data consolidation** .
- 3. Click into the **Source ranges** input field. There, enter the address of the first cell range with the data to be consolidated. (See also notes below.)
  - Tip: Alternatively, you can also click directly into the worksheet while the dialog box is open and simply select the cell range in the worksheet with the mouse to transfer it to the dialog box.
- 4. Click on the Add button.
- 5. To add additional source ranges, repeat steps 3. and 4.

**6.** For **Target range**, enter the address of the cell range in which you want the result of the consolidation to be inserted.

Tip: It is sufficient to specify the address of the cell in the top left corner of the target range. PlanMaker will then determine its size automatically.

Tip: You can also simply click on the desired cell directly in the worksheet to transfer its address to the dialog box.

- 7. For **Function**, select the arithmetic function to be used for the consolidation.
- **8.** The options **Labels in ...** must be *disabled* for this type of consolidation. For more information, see Consolidating data by labels.
- 9. Click on Apply to start the consolidation.

The data from the source ranges is now consolidated using the selected arithmetic function, and the result is inserted in the target range.

**Note:** The result of a consolidation is inserted into the worksheet as *fixed* numbers. These numbers will *not* be updated if you change the values in any of the source ranges.

This command is thus primarily useful if you want to evaluate the *current* state of data and no longer want to take changes into account (useful, for example, for monthly reports). For more information, see also <u>Editing</u> and <u>updating consolidations</u>.

### Notes on specifying the source ranges

If you click in the **Source ranges** input field in the dialog box described above, a source range can be added using the following options:

#### Source range from the current worksheet

To add a cell range that is located in the current worksheet to the source ranges, simply enter its address or name.

Example: D2:G5

Tip: Alternatively, you can also click directly into the worksheet while the dialog box is open and simply select the cell range in the worksheet with the mouse.

### Source range from a different worksheet

To add a cell range that is located in a different worksheet, enter its address preceded as usual by the other worksheet's name and an exclamation mark.

Example: Sheet3!D2:G5

Tip: You can also simply select the cell range with your mouse. First, click on the desired worksheet in the worksheet register.

#### Source range from a different document

To add a cell range that is located in a different document, enter its address as described in <u>External cell references</u>).

Example: 'C:\My Folder\[My Workbook.pmdx]Sheet3'!D2:G5

Tip: You don't have to manually enter the first part of the address (folder and file name). Simply click on the **Browse** button in the dialog box, and the program will then display a file dialog box in which you can select the desired file.

Don't forget to click on the Add button after entering the address for each source range.

# **Consolidating data by labels**

As mentioned in the introduction of the section <u>Consolidating data</u>, the command **Data consolidation** allows you to *consolidate* data from one or more cell ranges, for example, in order to calculate their total sums.

In addition to consolidating data by its position (see previous section), data can also be consolidated by its *labels*. This works as follows:

The data to be evaluated can be stored in any number of "source ranges" – all of which should have one thing in common: a label has been added to each value (for example, in the cell to the left of the value).

When you start a consolidation with such source ranges and enable the option **Labels in left column**, PlanMaker calculates the sum of all values that have the *same* label on their left.

The same label may occur as often as desired. The size of the individual source ranges and the order of the data within them are irrelevant. PlanMaker only uses the labels to determine which data is to be consolidated.

## **Example**

A fruit shop offers different types of fruit. Each individual sale during the course of a day is recorded in a worksheet. You now want to calculate how much of each type of fruit was sold in total.

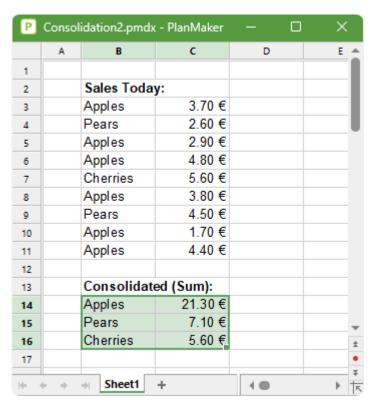

Of course, the individual types of fruit occur in a completely random order, but this is irrelevant to the consolidate command:

Simply choose the command **Data consolidation**. Add the cell range with the individual sales as the source range (B3:C11 in this case). Note: This must contain the numbers *and* their labels! Then select any target range for the result (B14:C16 in the figure) and confirm.

Result: The totals of the sales of the individual types of fruit appear in the target range.

## Performing a consolidation by labels

To consolidate data by its labels, proceed as follows:

- 1. Enter the data to be consolidated into one or more cell ranges. The size and structure of these cell ranges don't matter. However, the values to be consolidated should all have a label either in the column to the left of them and/or in the row above them.
  - The individual cell ranges can all be in the same worksheet, in multiple worksheets or even in several different documents.
- 2. Choose the ribbon command Data | group Analyze | Data consolidation | | |
- 3. Click into the **Source ranges** input field. There, enter the address of the cell range with the data to be consolidated. See also notes at the end of the previous section.

Tip: Alternatively, you can also click directly into the worksheet while the dialog box is open and simply select the cell range in the worksheet with the mouse to transfer it to the dialog box.

**Important:** Each source range must contain both the values themselves and their *labels*. The labels must be in the far left column or in the top row of the range.

- 4. Click on the Add button.
- 5. To add additional source ranges, repeat steps 3. and 4.
- **6.** For **Target range**, enter the address of the cell range in which you want the result of the consolidation to be inserted.

Tip: It is sufficient to specify the address of the cell in the top left corner of the target range. PlanMaker will then determine its size automatically.

Tip: You can also simply click on the desired cell directly in the worksheet to transfer its address to the dialog box.

- 7. For **Function**, select the arithmetic function to be used for the consolidation.
- **8.** For **Options**, specify the position of the labels in the source ranges:

**Labels in left column:** The labels are stored in the far left column of each source range. (The associated data must then be entered directly to the right of it.)

**Labels in top row:** The labels are stored in the top row of each source range. (The associated data must then be entered directly below.)

You can also enable both options if you want to evaluate source ranges where labels are in their far left column *and* in their top row.

If you enable the option **Sort labels**, the results of the consolidation in the target range will be sorted according to the labels.

**9.** Click on **Apply** to start the consolidation.

The data from the source ranges is now consolidated using the selected arithmetic function, and the result is inserted in the target range.

**Note:** The result of a consolidation is inserted into the worksheet as *fixed* numbers. These numbers will *not* be updated if you change the values in any of the source ranges.

This command is thus primarily useful if you want to evaluate the *current* state of data and no longer want to take changes into account (useful, for example, for monthly reports). For more information, see also <u>Editing</u> and <u>updating consolidations</u>.

# **Editing and updating consolidations**

Whenever you perform a consolidation using the command **Data consolidation**, PlanMaker remembers each setting that you made in the dialog box "Consolidate" (separately for each worksheet).

This enables you to choose this command again at any time, change some settings if required, and then perform the consolidation again.

**Tip:** The settings are even saved in the document, so PlanMaker will remember them the next time you open the document. (Small restriction: The **Target range** is not saved in *xls files* because this file format does not support it. However, it works for *xlsx* files, *pmd* files and *pmdx* files.)

### **Changing settings and performing the consolidation again**

To change the settings of a consolidation and then reinsert its updated result, proceed as follows:

- 1. Choose the ribbon command Data | group Analyze | Data consolidation | Data | Data consolidation | Data | Data consolidation | Data | Data consolidation | Data | Data | Data | Data | Data | Data | Data | Data | Data | Data | Data | Data | Data | Data | Data | Data | Data | Data | Data | Data | Data | Data | Data | Data | Data | Data | Data | Data | Data | Data | Data | Data | Data | Data | Data | Data | Data | Data | Data | Data | Data | Data | Data | Data | Data | Data | Data | Data | Data | Data | Data | Data | Data | Data | Data | Data | Data | Data | Data | Data | Data | Data | Data | Data | Data | Data | Data | Data | Data | Data | Data | Data | Data | Data | Data | Data | Data | Data | Data | Data | Data | Data | Data | Data | Data | Data | Data | Data | Data | Data | Data | Data | Data | Data | Data | Data | Data | Data | Data | Data | Data | Data | Data | Data | Data | Data | Data | Data | Data | Data | Data | Data | Data | Data | Data | Data | Data | Data | Data | Data | Data | Data | Data | Data | Data | Data | Data | Data | Data | Data | Data | Data | Data | Data | Data | Data | Data | Data | Data | Data | Data | Data | Data | Data | Data | Data | Data | Data | Data | Data | Data | Data | Data | Data | Data | Data | Data | Data | Data | Data | Data | Data | Data | Data | Data | Data | Data | Data | Data | Data | Data | Data | Data | Data | Data | Data | Data | Data | Data | Data | Data | Data | Data | Data | Data | Data | Data | Data | Data | Data | Data | Data | Data | Data | Data | Data | Data | Data | Data | Data | Data | Data | Data | Data | Data | Data | Data | Data | Data | Data | Data | Data | Data | Data | Data | Data | Data | Data | Data | Data | Data | Data | Data | Data | Data | Data | Data | Data | Data | Data | Data | Data | Data | Data | Data | Data | Data | Data | Data | Data | Data | Data | Data | Data | Data | Data | Data | Data | Data | Data | Data | Data | Data | Data | Data | Data | Data | Data | Data | Data | Data | Data | Data | Data | Data | Data | Data | Data | Data | Data |
- 2. Make the desired changes to the consolidation settings. You can even add new source ranges or remove existing ones.
- 3. Click on Apply to apply the changes.

The consolidation in the current worksheet will then be performed again, and its updated result will be inserted into the target range. Existing data will be overwritten.

### Updating the results of a consolidation

If you just want to update the result of a consolidation (without changing any settings), proceed as follows:

- 2. Click on Apply.

The consolidation in the current worksheet will then be performed again with exactly the same settings as the last time.

# **Tables in worksheets**

The ribbon command Insert | Table allows you to create "tables" in a worksheet.

**Note:** The fact that this feature is named "table" may be a bit confusing, since the term "table" is often used to represent the content of a worksheet in general. However, since Microsoft has called this feature a "table" in Excel, we decided to keep this term in PlanMaker for compatibility reasons.

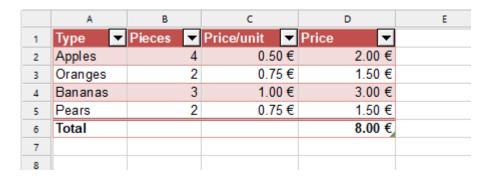

How exactly does this feature work?

When you select a cell range and choose the ribbon command **Insert** | **Table**, PlanMaker will create a "table" from it.

This has the following effects on the cell range:

## Automatic formatting with a "table style"

The selected cell range is formatted automatically with a *table style*. The default table style alternately applies blue and white shading to the cells. However, you can also use a different style or subsequently change the style and thus change the formatting of the entire "table" at the touch of a button.

#### AutoFilter applied automatically

In addition, an <u>AutoFilter</u> is applied to the cell range that was used to create the "table". The AutoFilter adds little arrows to the right of each of the column headings in the table. If you click on one of these arrows, the program will open a menu in which you can set a filter on the cell contents of the corresponding column.

#### Total row

In "tables", you can easily activate a *total row* that is displayed below the table. The total row can display calculations that sum up the values contained in the table (for example, the sum of each column).

#### Special cell references

When you have created a "table" in a worksheet, you can also use special cell references. For example, the cell contents in a column of a table can be addressed via its column heading – as in:

#### =SUM(Table3[Spring])

The following pages contain everything you need to know about the "table" feature. The following topics are covered:

- Creating tables in worksheets
- Ribbon tab "Table"
- Removing tables from worksheets
- Editing tables in worksheets
- Formatting tables in worksheets
- Using the total row of tables in worksheets
- Tables in worksheets and cell references

# **Creating tables in worksheets**

As described in the introduction of the section <u>Tables in worksheets</u>, the ribbon command **Insert** | **Table** enables you to have "tables in worksheets". Here, you will learn how to create such a table:

To create a "table in a worksheet", proceed as follows:

1. Optional: In a range of adjacent cells, enter the data from which you want to create a table.

**Tip:** It is useful if you have provided this cell range with a *column heading* in the first row of each column. (If there are no column headings, PlanMaker will generate automatic headings named *Column1*, *Column2*, etc.)

- 2. Select the cell range (including the column headings).
- 3. Choose the ribbon command Insert | Table by clicking directly on the icon itself.

Tip: If you click on the icon's arrow rather than directly on the icon itself, PlanMaker will open a list of predefined styles which can be applied directly.

4. The program displays a dialog box with the following options:

**Source range:** This is the cell range from which the table is to be created. The currently selected range is suggested by default. As a rule, you only have to confirm this default range.

**Source range contains titles:** Here, you can specify whether the first row of the source range consists of column headings, as recommended above. When you disable this option, PlanMaker will generate automatic column headings named *Column1*, *Column2*, etc., and indents these headings with an additional row above the source range.

As soon as you confirm your selection in the dialog box, a "table" is created for the source range. More specifically, the following happens:

No changes are made to the table cells and their contents

The cells in the source range remain normal table cells even after a table has been created. Thus, you can still edit them, format them, etc.

### • Automatic formatting with a "table style"

However, it is immediately noticeable that the cells in the source range have been automatically reformatted: By default, the first row (containing the column headings) is shaded in a medium blue, the rows below are shaded alternately in light blue and white (unless you have selected a different style). For more information, see tip from step 3.

This automatic formatting is performed via a *table style*. Whenever you create a table, it is automatically reformatted with the default table style. Alternatively, numerous other table styles with different colors and styles are available. On the contextual ribbon tab **Table**, you can switch to another style at any time using the commands **Table styles** or **Properties**.

### AutoFilter applied automatically

There is a small arrow to the right of each column heading in the first table row. These arrows indicate the presence of an *AutoFilter* that has been automatically applied to the source range of your table.

By default, the filter is disabled and *all* data in the table is displayed. If you click on one of the arrows, the menu of the AutoFilter opens for the corresponding column. In this menu, you can apply different types of filters or even sort the table data.

For more information on AutoFilters, see AutoFilter.

# Ribbon tab "Table"

As soon as you have created a "table in worksheets" using the ribbon command **Insert** | **Table**, you can switch to the contextual ribbon tab **Table** for editing.

This ribbon tab always appears automatically when you place the cursor in the created table.

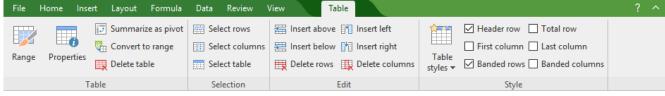

The contextual ribbon tab "Table"

The ribbon tab has the following buttons, from left to right:

- **Range:** Here, you can change the cell range that the table contains. For more information, see <u>Editing tables</u> in worksheets.
- **Properties:** This command opens a dialog box in which you can format inserted tables and change other properties of the table. For more information, see <a href="Formatting tables in worksheets">Formatting tables in worksheets</a>.
- **Summarize as a pivot table:** Use this command to create a pivot table directly from your table data. For more information, see Pivot tables.
- **Convert to range:** This converts the table back to a "normal" cell range. For more information, see <u>Removing</u> tables from worksheets.
- **Delete table:** This completely deletes the table and all its contents. For more information, see <u>Removing</u> tables from worksheets.

- **Select rows, columns, table:** These commands can be used to select complete rows, columns or all cells of an inserted table. For more information, see <u>Editing tables in worksheets</u>.
- **Insert above, below, left, right** These commands can be used to insert a new row or column into a table (and *only* into this table). For more information, see <u>Editing tables in worksheets</u>.
- **Delete rows, columns:** These commands can be used to delete rows or columns within a table (and *only* within this table). For more information, see Editing tables in worksheets.
- **Table styles** (and all other commands in the "Style" group): This command can be used to apply formatting options to inserted tables. For more information, see <u>Formatting tables in worksheets</u>.

On the following pages, you will find detailed descriptions of the commands of the ribbon tab **Table**.

# **Removing tables from worksheets**

As described in the introduction of the section <u>Tables in worksheets</u>, the ribbon command **Insert** | **Table** enables you to create "tables in worksheets". Here, you will learn how to remove such tables:

In this case, you have the following options:

### A) Converting a table back to a normal cell range

To convert a table back to an "ordinary" cell range, move the cell frame to any cell within the table.

Then choose the command **Convert to range** on the contextual ribbon tab **Table** | group **Table**. (Alternatively, use the context menu by right-clicking in the table.)

In the following dialog box, select the checkbox Remove all formatting from the cells.

This will remove the "magic" of the table feature from all cells that were part of the table – including the automatic formatting and the AutoFilter.

### B) Deleting a table and its entire content

To completely delete a table and all its contents, move the cell frame to any cell within the table.

Then choose the command **Delete table** on the contextual ribbon tab **Table** | group **Table**. (Alternatively, use the context menu by right-clicking in the table.)

This will delete the entire table – including all cell contents.

# **Editing tables in worksheets**

As described in the introduction of the section <u>Tables in worksheets</u>, the ribbon command <u>Insert | Table</u> enables you to create "tables in worksheets". Here, you will learn how to edit such tables:

In this case, you have the following options:

### Adding another row or column

An additional row or column can be easily added to "tables in worksheets" as follows:

- If you enter a value in a cell that is immediately to the right of the table, the table automatically expands to include the column with this value.
- When you enter a value in a cell that is just below the table, the table automatically expands to include the row with this value.

(Note: This only works if the <u>Total row</u> for the table is disabled.)

**Tip:** The above two methods for expanding tables can be disabled if you do not want them. To do so, open the dialog box of the ribbon command **File** | **Options**, choose the **Edit** tab and disable the option **Expand tables automatically**.

• When you press the **Tab** key in the last cell of a table (the bottom right cell), another row is added to the table automatically. This works here even if the "Total row" is enabled, as it is then automatically moved by one row.

### Changing the size of a table

You can also change the size of a table at any time as follows:

- A little arrow is displayed in the bottom right corner of a table. When you drag this arrow around with your mouse, the table is resized accordingly.
- If you choose the command **Range** on the contextual ribbon tab **Table**, PlanMaker opens a dialog box in which you can edit the cell range covered by the table.
- You can also use the context menu by right-clicking in the table and selecting the entry Modify table range to edit the cell range.

### **Inserting rows or columns**

To insert a new row in a table (and *only* in this table), proceed as follows:

- 1. Move the cell frame to the desired row in the table.
- 2. Then choose Insert above a or Insert below on the contextual ribbon tab Table | group Edit.

  Alternatively: Right-click in the table to open the context menu and choose the command via Insert here.

This will add a new row above or below the current row in the table.

**Note:** These two commands will insert the new row only into the table itself and not into the cells that surround this table.

Inserting new columns works accordingly with the commands **Insert left** or **Insert right**.

### **Deleting rows or columns**

To delete a row from a table (and *only* this table), proceed as follows:

- 1. Move the cell frame to the row in the table that you want to delete.
- 2. On the contextual ribbon tab **Table**, choose the command **Delete rows**.

  Alternatively: Right-click in the table to open the context menu and choose the command via **Delete** here.

This will delete the row (including its content) from the table.

**Note:** This command removes the row only from the table itself and not from the cells that surround this table.

Deleting columns works accordingly with the command **Delete columns** ...

### Selecting cells in a table

Cells in a table can be selected as usual with a mouse or keyboard, of course.

The commands on the contextual ribbon **Table** | group **Selection** are available as additional options for selecting within tables. Here, you can choose from the following commands:

- Select rows: This selects the current table row.
- Select columns: This selects the current table column.
- Select table: This selects the entire table.

There is another command which is not available on the ribbon by default, but you can easily access it by right-clicking on the table via the context menu:

■ Select ▶ Select column data: This selects only those cells in the current column that contain data. Column headings or cells in the total row will not be included in the selection.

Alternatively, you will also find the command by default in the classic menu interface at:

Worksheet > Table > Select > Select column data

Tip: If necessary, you can add this command as a separate button to a ribbon tab (ideally to the ribbon tab "Table"). To do so, choose the ribbon command **File | Customize | Customize ribbon** to open the dialog box for customizing the user interface, and search there for the command "Select data". Then proceed as described in <u>Customizing icons and groups in the ribbon</u>.

# Formatting tables in worksheets

As described in the introduction of the section <u>Tables in worksheets</u>, the ribbon command **Insert** | **Table** enables you to create "tables in worksheets". Here, you will learn how to format such tables and change other properties of the table:

First of all, the cells in a table can be formatted just like any other cell, using the entire palette of commands and options that PlanMaker provides for this purpose.

There is also the ribbon command **Table** | **Properties** especially for tables. This provides formatting options that are only applicable to tables.

You can use this command as follows:

- 1. Move the cell frame to any cell within the table that you want to format.
- 2. Choose the command **Properties** on the contextual ribbon tab **Table**.

  Alternatively, right-click on the table to open the context menu and select the entry **Table properties**.
- 3. A dialog box appears with the options described below. Make the desired changes and then confirm with **OK**.

In this dialog box, you can make the following settings:

## Applying a different table style

Tip: You can also apply this option directly via the Table styles icon on the ribbon tab Table | group Style.

The first tab of the dialog box contains the **Style** list. Here, you can apply a different *table style* to the table.

Applying a different table style changes the entire appearance of a table. First and foremost, this concerns the coloring of the table (via shades). The small thumbnails in the list show which colors are included in each style.

### Showing/hiding header row and total row

Tip: You can also apply these options directly using the commands on the ribbon tab Table | group Style.

Below the **Style** list, there are more options for customizing the appearance of a table. The first two options have the following function:

#### Header row

This option enables/disables the *header row* (displayed above the table). The header row displays a column title for each of the columns.

In the header row, you can also see a small arrow displayed to the right of each of the column titles. These arrows indicate the **AutoFilter** that is applied automatically to each table. To filter data, click on one of these little arrows. The program opens a menu in which you can set different types of filters for the values in the corresponding column.

For more information on using AutoFilters, see AutoFilter.

#### Total row

This option enables/disables the *total row* (displayed below the table). The total row displays calculations that sum up the values contained in the table columns.

By default, only the sum of the values in the last column is displayed. If, however, you click on one of the cells in the total row, a small arrow will appear to the right of it. Clicking on this arrow opens a menu in which you can choose what kind of calculation the cell should perform. For example, you can display the sum, average, or other calculations for any columns in the table.

For more information, see Using the total row of tables in worksheets.

## **Additional formatting options for table styles**

Tip: You can also apply these options directly using the commands on the ribbon tab Table | group Style.

The other options on the **Style** tab have the following purpose:

#### Banded rows and Banded columns

This option enables/disables alternating colored shading for the rows or columns of the table. Their color is defined in the *table style*, which you can also set in this dialog box (as described above).

#### First column and Last column

If you enable this option, the first and/or the last column in the table will be highlighted.

For most table styles, this is done by using boldface for the text in the respective column. However, some table styles also change the background color – this depends on the respective table style.

## **Extended properties on the "Properties" tab**

On the **Properties** tab of the same dialog box, you will find the following advanced properties for the table:

#### Name

Here, you can change the name of the table, which was automatically generated when the table was created and also included in the list of named ranges at the same time. The name can also be changed there. For more information, see <a href="Naming cell ranges">Naming cell ranges</a>.

The name of a table can be used in cell references (see Tables in worksheets and cell references).

Please note that the following rules apply to table names:

- 1. Table names must be unique.
- 2. Table names must always begin with a letter or an underscore.
- 3. Table names must not contain blank spaces or other invalid characters. (For maximum compatibility with other programs, only use letters, numbers, and underscores.)
- 4. Table names must not be structured like cell references (for example, A1).

#### Title and Description

Here, you can enter a title for the table and a short description for its contents.

This is useful for people who, due to impaired vision, use special tools such as a screen reader to have the individual components of the worksheet read to them.

# Using the total row of tables in worksheets

As described in the introduction of the section <u>Tables in worksheets</u>, the ribbon command **Insert** | **Table** enables you to create "tables in worksheets". Here, you will learn about the "total row" of such tables and how you can adjust it:

Another advantage of "tables in worksheets" is the possibility of displaying a **total row** with summary calculations if desired. You can enable or disable the total row at any time. When it is enabled, it appears in the form of an additional row below the table.

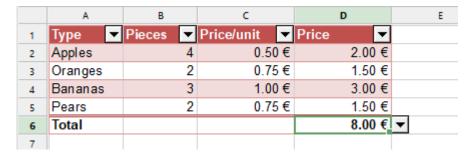

By default, the total row displays only the "Total" text on the left and the sum of the values of the column on the far right of the table. However, you can also perform other calculations in it by editing the total row (see below).

### **Enabling/disabling the total row**

Tip: The total row can also be enabled directly on the ribbon tab Table | group Style.

To enable the total row for a table via the dialog box, proceed as follows:

- 1. Move the cell frame to any cell within the table.
- 2. Choose the command **Properties** on the contextual ribbon tab **Table**.

  Alternatively, right-click on the table to open the context menu and select the entry **Table properties**.
- 3. Enable the option Total row on the Style tab and confirm with OK.

The total row will now be displayed below the table.

If you do not want the total row to be displayed, disable this option again.

#### **Editing total rows**

By default, the total row displays only the "Total" text and the sum of the values of the column on the far right of the table.

However, you can adjust this as desired. The cells in the total row can be edited - just like any other cell - so you can enter your own formulas or text here at any time.

A little tool is available for adding calculations that total the values in a column: When you move the cell frame to any cell in the total row, a little arrow appears to its right. If you click on this arrow, PlanMaker opens a menu offering different types of statistical functions (sum, average, etc.). If, for example, you select the "Sum" function here, PlanMaker inserts a formula into the cell that calculates the sum of the corresponding column. For information on the formula used, see SUBTOTAL.

## Tables in worksheets and cell references

As described in the introduction of the section <u>Tables in worksheets</u>, the ribbon command **Insert** | **Table** enables you to create "tables in worksheets". Here, you will learn more about the specifics of using cell references to the cells in such a table.

Apart from the usual cell references, tables and their contents can also be addressed using *names* and special *identifiers*:

### **Using names**

Names in cell references to table contents can be used as follows:

### Addressing tables by their name

When you use the name of a table in a cell reference, it represents the entire table (with all of its cells, except the column headings and the total row).

Example:

**=SUM(Table3)** returns the sum of all cells in the table named "Table3".

**Tip:** The name of a table can be changed via the dialog box of the command **Properties** on the contextual ribbon tab **Table**.

#### Addressing table columns by their column heading

To address a single column of a table in a cell reference, enter the name of the table, followed by the column heading of the desired column enclosed in square brackets.

Example:

**=SUM(Table3[Spring])** returns the sum of all cells in the column with the column heading "Spring" in the table named "Table3".

### Addressing multiple adjacent table columns

You can also address multiple adjacent table columns. To do so, use the notation [[FirstColumn]: [LastColumn]].

Example:

=SUM(Table3[[Spring]:[Autumn]]) returns the sum of all cells in the columns "Spring" to "Autumn" in the table.

#### Addressing multiple non-adjacent table columns

To address multiple non-adjacent table columns, separate them with a comma instead of a colon.

Example:

=SUM(Table3[Summer], Table3[Winter]) returns the sum of the columns "Summer" and "Winter".

Note that the name of the table must be specified before *each* column.

### **Using special identifiers**

In addition to names, cell references to table contents can also use special *identifiers* that represent a certain component of this table.

The identifier must be enclosed within square brackets when entered after the table name:

For example, **Table3**[#**Totals**] is a cell reference to all cells in the *total row* of the table named "Table3".

The following identifiers are available:

#### #All:

This represents the entire table *including* column headings and total row, for example, Table3[#All].

#### #Data:

This represents all cells in the table that contain the actual data. These are all cells *except* the column headings and the total row.

#### #Headers:

This represents the cells in the *header row* of the table (the row containing the column headings).

#### #Totals:

This represents the cells in the *total row* of the table. (Note: If the total row is disabled, the cell reference will return a #REF! error value.)

## @[ColumnName]:

This represents the cell that is in the *same row* of the specified column. This is especially useful for calculations *within* a table.

If, for example, you use a cell reference like [@Spring] in a cell in a table, it represents the cell that is in the same row of the column with the column heading "Spring".

#### Example:

=SUM([@[Spring]:[Winter]]) returns the sum of those values in the columns "Spring" to "Winter" that are in the same row as the cell in which this calculation was entered.

Note: PlanMaker does not distinguish between uppercase and lowercase letters in identifiers.

# **Pivot tables**

In addition to the normal tables (see chapter <u>Tables in worksheets</u>), there are also *Pivot tables*. You can use the ribbon command **Insert** | **Pivot table** to create a pivot table based on your existing source data.

## What exactly is a pivot table?

A pivot table is an optimal tool for providing large amounts of data in a meaningful form. The generated pivot data can be structured, summarized, filtered and analyzed according to different perspectives. The source data remains unaffected.

Reports using pivot tables are particularly suitable for data sets with many different elements and criteria, which are predominantly similar and interdependent, such as sales reporting.

What is the advantage of pivot tables compared to "normal" tables?

In addition to clarity, pivot tables are much better suited to data analysis than "normal" tables. If you would like to ask complex questions about extensive data, for example, "How many sales did an employee make for which articles at what time?", it would be quite laborious if you had to extract this information directly from a normal table. You would have to sort the data records first, then filter them, use commands and finally prepare them. Pivot tables reduce the number of work steps and enable a much better presentation of the desired information.

Data resources can be edited directly within your PlanMaker worksheet and also by importing data from external PlanMaker and Microsoft Excel files.

#### Pivot tables illustrated by an example

The functionality of pivot tables is illustrated here with a simplified example, which is used throughout the chapter for description purposes.

Here, you can see sample data records in PlanMaker from which a pivot table is to be created. The company employees had various expenses for their break room supplies throughout the year. Some employees and some articles appear several times in the relevant columns.

|    | A          | В        | С         | D      | E |
|----|------------|----------|-----------|--------|---|
| 1  | Date       | Employee | Article   | Amount |   |
| 2  | 01/10/2018 | Anna     | Coffee    | \$35   |   |
| 3  | 02/15/2018 | Toni     | Cream     | \$15   |   |
| 4  | 04/13/2018 | Anna     | Snacks    | \$20   |   |
| 5  | 05/15/2018 | Toni     | Tea       | \$15   |   |
| 6  | 06/18/2018 | Maria    | Coffee    | \$30   |   |
| 7  | 06/20/2018 | Anna     | Cream     | \$12   |   |
| 8  | 08/11/2018 | Anna     | Snacks    | \$16   |   |
| 9  | 08/18/2018 | Toni     | Sweetener | \$7    |   |
| 10 | 10/28/2018 | Anna     | Coffee    | \$40   |   |
| 11 | 11/15/2018 | Toni     | Cream     | \$10   |   |
| 12 |            |          |           |        |   |

Source data for the pivot table

**Note:** Number formatting of the source data is not applied to pivot tables. For more information on formatting values in the created pivot table, see <u>Value settings</u> (<u>Values area</u>).

As an evaluation, the following pivot table could be created: Here, the *employees* are clearly listed with the sums of their purchased articles and the *grand total* of all expenses.

| Row labels  | Sum of Amount |
|-------------|---------------|
| Anna        | 123           |
| Maria       | 30            |
| Toni        | 47            |
| Grand total | 200           |

Variant 1 of a pivot table (view of the employees)

However, this pivot table can also be created: Here, the purchased articles are arranged in a totaled overview.

| Row labels 🔻 | Sum of Amount |
|--------------|---------------|
| Coffee       | 105           |
| Cream        | 37            |
| Snacks       | 36            |
| Sweetener    | 7             |
| Tea          | 15            |
| Grand total  | 200           |

Variant 2 of a pivot table (view of the articles)

Above all, the possibility of grouped arrangement shows the major advantages of pivot tables: Here, *employees* and *articles* are displayed together and nested in one overview.

| Row labels  | ▼ | Sum of Amount |
|-------------|---|---------------|
| Anna        |   | 123           |
| Coffee      |   | 75            |
| Cream       |   | 12            |
| Snacks      |   | 36            |
| Maria       |   | 30            |
| Coffee      |   | 30            |
| Toni        |   | 47            |
| Cream       |   | 25            |
| Sweetener   |   | 7             |
| Tea         |   | 15            |
| Grand total |   | 200           |

Variant 3 of a pivot table (view of employees with grouped articles)

It can be seen from these examples that, depending on the question addressed to the existing data, different statements can be made with pivot tables.

The following sections clarify how to obtain different perspectives on pivot data and what settings you can make to obtain a suitable presentation of your results:

- Creating a new pivot table
- Starting with the pivot table field list

- Configuring pivot tables with the field list
- Sorting and filtering pivot tables
- Grouping pivot tables
- Updating pivot tables and changing data area
- Deleting, copying, moving pivot tables

# **Creating a new pivot table**

In the iOS version, the command is locked. (To unlock the command, see Welcome.)

To create a pivot table, you must first have source data records to which a pivot table can be applied.

Choose the ribbon command Insert | group Tables | Pivot table to create a pivot table from existing source data.

Please note a few important rules for the existing source data. Some of the requirements are not mandatory, but they are still helpful for practical use:

### **Requirements for source data**

- The source data must have a separate heading for each column in the top row.
- Headings must appear in this single row, not one below the other.
- Headings must be unique, and duplicate names for the headings must not occur.
- There must be no empty rows or columns and no merged cells in the source data.
- The data in the respective columns must be of the same data type (number, text or date not mixed).
- If possible, the data should be available in its raw form; no formulas, summarizations, subtotals or other prepared data should have been applied to it previously.

You can either use existing records in the current workbook as source data or import data records from another file (possible formats: PlanMaker and Excel).

Please read the next two sections:

- Creating a pivot table with existing data
- Creating a pivot table with imported data

**Tip:** Pivot tables can also be generated from <u>Tables in worksheets</u>. To do so, select a cell in the table and choose the command **Summarize as pivot** (in the group **Table**) on the contextual ribbon tab **Table**. Alternatively, you will also find this command in the context menu by right-clicking in the table. Then proceed with the next steps to create a pivot table as described in the next section.

# Creating a pivot table with existing data

If the source data is already in the open workbook, proceed as follows:

1. Select the entire data area. You can also select just one cell from the source data. PlanMaker will then automatically extend the selection to the entire contiguous area.

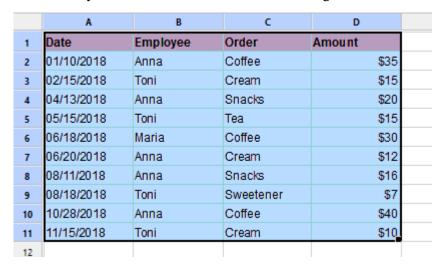

2. Choose the ribbon command Insert | group Tables | Pivot table ...

PlanMaker opens the following dialog box:

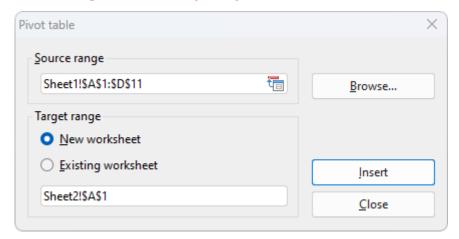

3. Source range: This is the cell range with the existing data from which the pivot table is to be generated. Here, the source range is already defined by your previous selection and can thus be applied. If you still want to change the source range, you can enter the correct cell range in the input field or simply select the correct cell range directly in the worksheet with the mouse.

**Tip:** If you have previously given the data area a name (see <u>Naming cell ranges</u>), you can simply enter this name in the input field. An advantage of this procedure is that you only have to adjust the named range if the source data changes.

You can also import external data using the **Browse...** button. For more information, see <u>Creating a Pivot</u> table with imported data.

**4. Target range:** Here, you can decide where the pivot table should be created. Now choose between the following options:

**New worksheet:** The pivot table will be created in a new worksheet that is automatically generated by PlanMaker. You can adjust the proposed target in the lower input field.

**Existing worksheet:** The pivot table will be created in an existing worksheet. This can be the worksheet containing the source data or another worksheet that has already been created. Please make sure that you first select the option *Existing worksheet* and only then click on a cell in a **free area** in the desired worksheet. Alternatively, type the target range into the lower input field.

**Tip:** For pivot tables with large amounts of data, we recommend that you use a new worksheet rather than the worksheet with the source data, as it can quickly lead to a lack of space otherwise. If there is only a small amount of data – as in our example – it is useful and illustrative to display the pivot table next to or below the source data in the same worksheet.

**5.** Confirm with the **Insert** button to create the pivot table.

If you created the pivot table in the same worksheet as the source data, the result should look as follows:

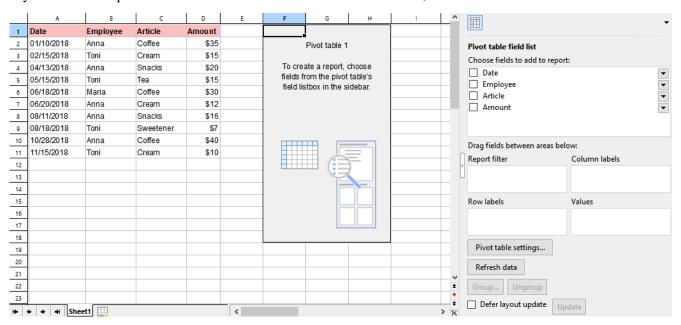

On the left, you can still see the **Source data**, and the (still blank) **Pivot table report** next to it. If you click in this report, the **Pivot table field list** – or just **Field list** – appears in the right sidebar. It is the central control of the pivot table. By selecting the fields from the field list, you fill the blank pivot table report with content according to your requirements.

For more information about its structure and working with the field list, see <u>Starting with the pivot table field list</u>.

## **Creating a pivot table with imported data**

You can also import data records from other PlanMaker files or Microsoft Excel files to create a pivot table. To do so, proceed as follows:

1. Choose the ribbon command Insert | group Tables | Pivot table ...

PlanMaker opens the following dialog box:

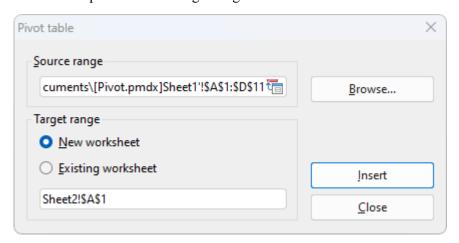

### 2. Source range

In the file browser, locate the file with your source data and confirm with **Open**.

The input field below *Source range* displays the file path with the file name and a proposed worksheet with a cell range. Here, you have to adjust the desired cell range precisely. PlanMaker does not automatically extend the cell range to contiguous data records when importing from external files.

**Example:** Your source data is in the file *Pivot.pmdx* in the worksheet *Sheet1*, and the cell range of your source data records is from *A1 to D11*.

The syntax in the input field is then: 'filepath\[Pivot.pmdx]Sheet1'!\\$A\\$1:\\$D\\$11

**Tip:** If you have previously named the range of source data in your external file (see <u>Naming cell ranges</u>), you can avoid entering the cell range exactly. A further advantage of this procedure is that you only have to adjust the named range when making changes to the data records. Choose the name of the named range in the input field using the following syntax: 'filepath\[filename]'!name

**3. Target range:** Here, you can decide where the pivot table should be created:

**New worksheet:** The pivot table will be created in a new worksheet that is automatically generated by PlanMaker. You can adjust the proposed target in the lower input field.

**Existing worksheet:** The pivot table will be created in an existing worksheet. This can be the current worksheet or another worksheet that has already been created. Please make sure that you first select the option *Existing worksheet* and only then click with the mouse on a cell in a **free area** in the desired worksheet. Alternatively, type the target range into the lower input field.

**4.** Confirm with the **Insert** button to create the pivot table.

You should now see a (still blank) **Pivot table report** in the worksheet and the **Pivot table field list** or just **Field list** on the right in the sidebar. It is the central control of the pivot table. By selecting the fields from the field list, you fill the blank pivot table with content according to your requirements.

The following sections explain its structure and working with the pivot table field list.

# Starting with the pivot table field list

Once you have created a pivot table, the **Field list** appears in the sidebar on the right with the upper **Fields** section and the lower **Areas section**. It is the central element of a pivot table because it is where you control which data is displayed in the target range of the pivot table (the **Pivot table report**) and how the data is arranged.

**Note:** The field list appears whenever you click on the pivot table report.

### Structure of the field list

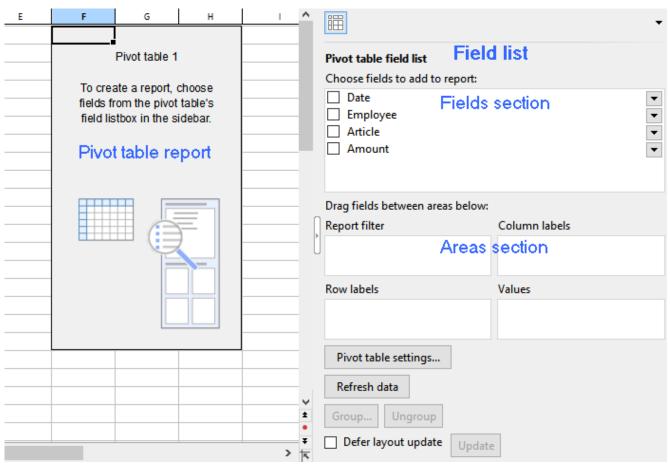

On the left, you have the pivot table report that is still blank; on the right, you have the field list with the "Fields section" above and the "Areas section" below.

**Fields section:** In the upper part of the field list, the headings from the columns of the source data are grouped in their original sort order. The order of the columns from left to right in the source data corresponds to the order from top to bottom in the fields section. These elements are called **"Fields"** here and not "Columns".

**Areas section:** You can drag the fields from the upper fields section into the lower part of the field list, and thus design the structure of the pivot table depending on the arrangement of these fields. Once you have placed at least one field in one of the 4 areas of the areas section, results appear in the *pivot table report*.

The areas section is divided into the following 4 individual areas:

#### Row labels

If you drag a field into this area, the data from this field is grouped by *rows* in the pivot table report. In this context, grouping means that identical items from a column of the source table appear once only and are totaled. You can also drag several fields into this area; the added fields then also form further subgroups by row. The field that appears in the row labels at the top is the higher-level primary sort criterion. The fields below are treated as lower-level sort criterion and are displayed in the pivot table report according to this structure.

#### Column labels

The same procedure applies here as for row labels, but grouping is by *columns*.

#### Values

This is the most important area: The records of the field that was dragged here are totaled in the pivot table report, for example, amounts are added up. This is why fields with numbers usually appear here.

### Report filter

This allows you to show and hide selected records in the pivot table report based on the field that is inserted into the report filter. For more information, see also <u>Sorting and filtering pivot tables</u>.

**Tips** for displaying the field list in the sidebar:

- > Adjust the Field list width as needed by dragging the mouse along the inner edge of the sidebar.
- To show or hide the field list, click on the narrow vertical button at the edge of the sidebar.
- > Use the ribbon command View | group Windows | Pivot table sidebar | Show at left or Show at right to choose at which side of the document the field list should be displayed.

In the next sections, you will find practical information on how to use the field list.

# **Exercises for structuring the field list**

You have already created a pivot table using the ribbon command **Insert** | group **Tables** | **Pivot table** . The field list with the fields section and the areas section is on the right-hand side, but the target range of the pivot table (the *pivot table report*) is still blank.

This section explains how to drag elements step-by-step from the fields section to the areas section in the field list in order to display meaningful results with different characteristics in the pivot table report.

If you are already familiar with the structure of a pivot table, you can skip this section.

**Tip 1:** You can drag the fields to the desired area with the mouse. You can also set a check mark in front of the relevant field in the fields section. PlanMaker then automatically assigns the field to an area in the areas section. Fields with numbers are placed in the values area; all other formats, such as text and date, are placed in the row labels area.

**Tip 2:** Fields can be dragged back and forth not only between the fields section and the areas section, but also between the individual areas of the areas section and within the areas themselves, so you can easily swap the position of the fields.

### **Exercise 1: Adding a field to the "Values" area**

In the fields section, set a check mark in front of the *Amount* field or use the left mouse button to drag the field down directly to the **Values** area of the areas section.

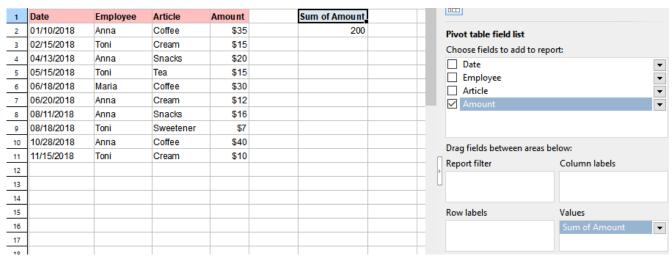

The unchanged source data (left), the result of the pivot table (middle) and the field list with the selected fields for Exercise 1 (right)

- The field element "Sum of amount" will appear in the Values area of the field list.
- In the pivot table report, the value field with the header "Sum of amount" will now be displayed instead of the blank report.
- All values from the *Amount* field are summed up to a grand total in the pivot table report.

### **Exercise 2: Adding a field to the "Row labels" area**

Now set an additional check mark in front of the *Employee* field in the fields section or use the left mouse button to drag the field down directly to the **Row labels** area.

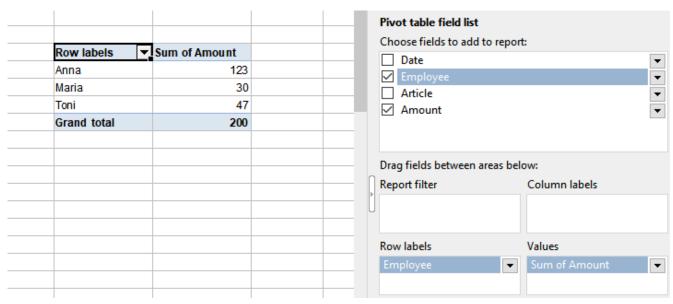

The result of the pivot table (left) and the field list with the selected fields for Exercise 2 (right)

- The field element "Employee" appears in the **Row labels** area of the field list.
- In the pivot table report, there is now a row field with the header "Row labels". Below the row field, the employees are arranged by row and each name only appears once.
- The value field with the header "Sum of amount" in the pivot table report displays the expenses totaled and broken down by employee.

## **Exercise 3: Adding a field to the "Column labels" area**

You can also display the result by columns instead of by rows. To do so, drag the same *Employee* field to the **Column labels** area.

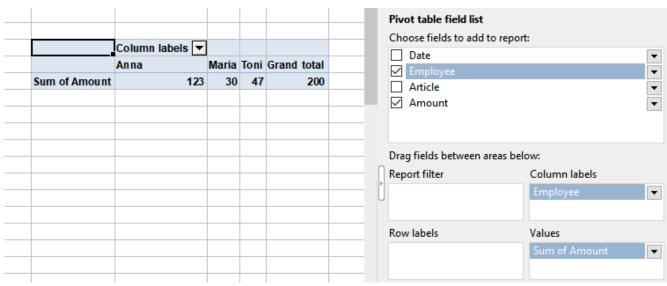

The result of the pivot table (left) and the field list with the selected fields for Exercise 3 (right)

• The field element "Employee" appears in the **Column labels** area of the field list.

- In the pivot table report, a column field with the header "Column labels" is displayed and the employees are arranged by column. Each name only appears once here.
- The expenses are summed in the value field "Sum of amount" of the pivot table report and are broken down by employee.

## **Exercise 4: Adding a second field to the "Row labels" area**

Drag the *Employee* field back into the **Row labels** area, and set an additional check mark in front of the *Article* field.

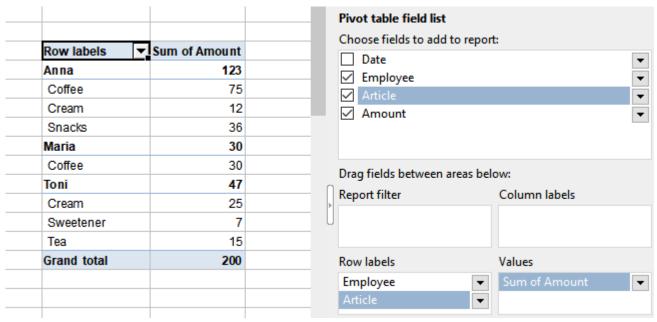

The result of the pivot table (left) and the field list with the selected fields for Exercise 4 (right)

- In the pivot table report, employees are grouped with their totaled article types under "Row labels". Since the *Employee* field is at the top of the row labels area, it is the primary criterion and is thus displayed as the higher-level field in the pivot table report.
- The amounts for purchased article items are broken down by employee in the "Sum of amount" value field in the pivot table report, and partial results are displayed as subtotals per employee.

**Note:** You may have the article items in the pivot table report grouped as an indented column to the right of the employees. The structure of the results shown here is based on PlanMaker's default settings. For information on customizing the form, see <u>Configuring pivot tables: Field settings</u>.

### **Exercise 5: Using "Column labels" and "Row labels" together**

Drag the Article field to the Column labels area, while the Employee field remains in the Row labels area.

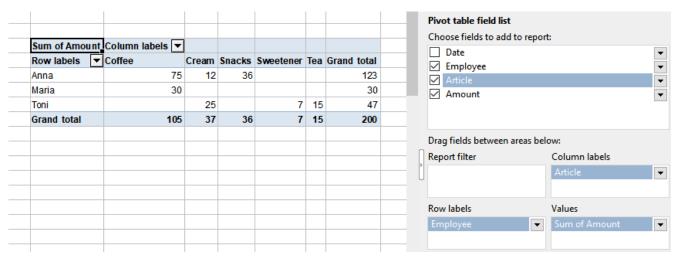

The result of the pivot table (left) and the field list with the selected fields for Exercise 5 (right)

You will see the same results as in Exercise 4 but presented as a cross-classified table. The intersecting fields without existing values (for example, Anna did not buy sweetener) are displayed as empty cells.

### Exercise 6: Using "Column labels" and "Row labels" together with multiple fields

Finally, drag the *Date* field to the **Row labels** area below the *Employee* field.

| ım of Amoun | t Column labels 🔻 |       |        |           |     |             | Pivot table field list  Choose fields to add to report: |
|-------------|-------------------|-------|--------|-----------|-----|-------------|---------------------------------------------------------|
| ow labels   | Coffee            | Cream | Snacks | Sweetener | Tea | Grand total | Date                                                    |
| ınna        | 75                | 12    | 36     |           |     | 123         | ✓ Employee                                              |
| 01/10/2018  | 35                |       |        |           |     | 35          | ✓ Article                                               |
| 04/13/2018  |                   |       | 20     |           |     | 20          |                                                         |
| 06/20/2018  |                   | 12    |        |           |     | 12          |                                                         |
| 08/11/2018  |                   |       | 16     |           |     | 16          |                                                         |
| 10/28/2018  | 40                |       |        |           |     | 40          |                                                         |
| Maria       | 30                |       |        |           |     | 30          | Drag fields between areas below:                        |
| 06/18/2018  | 30                |       |        |           |     | 30          | _                                                       |
| Toni        |                   | 25    |        | 7         | 15  | 47          | Article                                                 |
| 02/15/2018  |                   | 15    |        |           |     | 15          |                                                         |
| 05/15/2018  |                   |       |        |           | 15  | 15          |                                                         |
| 08/18/2018  |                   |       |        | 7         |     | 7           | Row labels Values                                       |
| 11/15/2018  |                   | 10    |        |           |     | 10          | Employee ▼ Sum of Amount                                |
| Grand total | 105               | 37    | 36     | 7         | 15  | 200         |                                                         |

The result of the pivot table (left) and the field list with the selected fields for Exercise 6 (right)

- The date of the article purchased by employees is also displayed in the pivot table report, grouped directly below the employees in this example. A grouping of the items as an indented column to the right of the employees could also appear, depending on the settings in PlanMaker.
  - **Note 1:** You can drag multiple fields into the row and/or column labels for evaluation purposes, but your pivot table will also quickly become increasingly unclear as a result.
  - **Note 2:** If there are multiple fields in an area, the order of the fields determines the structure of the outline levels displayed in the pivot table report. You can change this order at any time by dragging the field up or down within the area.

### **Exercise 7: Adding a field to the "Report filter" area**

Drag the *Date* field from the **Row labels** area to the **Report filter** area and the *Article* field back to the **Row labels** area.

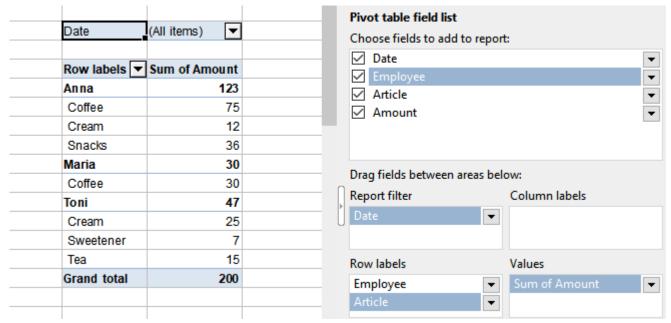

The result of the pivot table (left) and the field list with the selected fields for Exercise 7 (right)

- A **Report filter** has been added for the *Date* field, which is integrated as a new row above the pivot report.
- Above the pivot report, you can open a dropdown menu to the right of (All items) ✓ and filter by date values displayed in the list. First, all date values are selected, indicated by the check mark in front of them. You can filter out the undesired date items from the pivot report by removing the check marks.

# **Working with the field list: Fields section**

The fields section at the top of the field list displays the headings of the columns of your source data. You can make the following changes to the fields section:

### Display field names alphabetically in the fields section

The field names are first automatically sorted according to the order of the columns from your source data. You can also display the fields in alphabetical order to find specific field names more quickly. To do so, click on the **Pivot table settings** button below the areas section. On the **Filter** tab, go to the **Field list** section, select the option **Sort A to Z** and confirm with **OK**.

**Note:** The alphabetical order that you enter here does not affect the display in the pivot table report. For information on the alphabetical sorting of elements directly in the pivot table report, see <u>Sorting and filtering pivot tables</u>.

#### Rename field names in the fields section

Open the dropdown menu to the right of the field name and select **Field settings** there. In the dialog box that opens, you can assign a **Custom name**.

You can also rename a field if it is in the values area or row labels/column labels area of the areas section. For more information, see Working with the field list: Areas section.

#### Move fields from the fields section to the areas section

To move a field from the fields section to the areas section, you have the following options:

- A. Enable the checkbox to the left of the field name in the fields section. PlanMaker automatically assigns the field to an area of the areas section according to its format: Numbers are placed in the *Values* area, while text and date formats end up in the *Row labels* area.
- B. You can also drag the field with the left mouse button to the desired area below.
- C. Alternatively, click on the dropdown menu \* to the right of the field name. Here, you can select the area in which you want to move the field directly.

# **Working with the field list: Areas section**

After creating a pivot table, you will first see a blank pivot table report in your worksheet and the field list in the sidebar on the right. By adding the fields from the upper fields section to the 4 individual areas of the lower areas section, you can observe how the assignments in the field list affect the previously blank pivot report.

**Tip:** If possible, first drag the field with the amounts into the values area of the areas section. This is the best way to follow the next steps for structuring the pivot table.

### Adding, moving, removing fields

### Adding fields to the areas section

To move a field from the fields section to the areas section, you have the following options:

- A. Enable the checkbox to the left of the field name in the fields section. PlanMaker automatically assigns the field to an area of the areas section according to its format: Numbers are placed in the values area, while text and date formats end up in the row labels area.
- B. You can also drag the field with the left mouse button to the desired area below.
- C. Alternatively, click on the dropdown menu to the right of the field name. Here, you can select the area in which you want to move the field directly.

#### Moving fields within the areas section

To move fields from one area to another area within the areas section, you have the following options:

A. Drag the field from one area to another with the left mouse button.

- B. Click on the dropdown menu vota to the right of the field name (either in the fields section above or in the areas section below). Here, you can select in which area you want to move the field directly.
- C. Use the left mouse button to drag the field again from the upper fields section to the desired new area of the areas section. This will automatically remove it from the previous area (except for the values area, where copies of a field are possible).

### Removing fields from the areas section

To remove fields from the areas section at any time, you have the following options:

- A. Use the left mouse button to drag the field back up to the fields section.
- B. Disable the checkbox to the left of the field name in the fields section.
- C. Click on the dropdown menu to the right of the field name (either in the fields section above or in the areas section below) and select **Remove field**.

**Note:** Removing fields from the areas section or moving fields between the areas will undo any changes made to the field (exception: renaming in the row labels/column labels area).

### Tips and rules for using the areas section

### Using fields multiple times in the areas section

- For the *Row labels*, *Column labels* and *Report filter* areas, the following applies: A field can only be dragged into one of these areas once. If you also want to insert it into another area, it will be removed from the area where it was previously.
- This does not apply to the *Values* area: You can insert a field again here, even if it already exists in another area. The same field can even be inserted several times as a copy. What would be the advantage of doing so? You could display a field element first as a sum and then in a different format (for example, average). An additional element Σ *Values* appears automatically in the column labels, which you can also move to the row labels area (the format is retained) but not to the report filter area.

**Note:** If you drag the field  $\Sigma$  *Values* back into the fields section, all fields in the values area will be automatically removed and all changes made to these fields will be discarded.

### Changing the order of the fields within an area of the areas section

- The order of the fields within an area can be changed by using the mouse to drag the field to the correct position within the area.
- Alternatively, click on the dropdown menu to the right of the field name. Here, you can select where you want to move the field (up, down, to the start or to the end).

### Renaming a field name in the areas section

A field name can be renamed in the areas section so that it appears in the pivot table with a different name.

■ Custom name in the **Row labels** or **Column labels** area:

If the field is in the row labels or column labels area, click on the dropdown menu 

to the right of the field name and select **Field settings**. In the **Field** tab, enter a custom name.

Custom name in the Values area:

If the field is in the values area, select **Value settings** from the dropdown menu to the right of the field, and enter a custom name in the **Summarize values** tab.

**Note:** For renaming in the **Values** area, the following applies: The new name is discarded when the field is removed from this area. However, you can also rename the field in the fields section above (see <u>Working with the field list: Fields section</u>); the renaming done there remains. In the **Values** area, however, the addition "Sum/Count of..." is still displayed.

In the **Report filter** area, you cannot rename fields. However, you can also rename the field in the fields section above.

# **Further options in the field list**

The field list includes other operating options that have not yet been described but are explained in more detail in the following sections:

- Pivot table settings button: Section Pivot table settings
- Refresh data button:
   Section Updating pivot tables and changing data area
- Defer layout update along with the Update button: Section <u>Defer layout update</u>
- **Field settings** (via dropdown menu ▼ of fields in the row labels/column labels area): Section Field settings (Row/Column labels area)
- **Filter labels** (via dropdown menu ▼ of fields in the row labels/column labels area): Section Sorting and filtering pivot tables
- **Filter values** (via dropdown menu ▼ of fields in the report filter area): Section Sorting and filtering pivot tables
- Value settings (via dropdown menu ▼ of fields in the value area): Section Value settings (Values area)

# **Configuring pivot tables with the field list**

In the field list, you have various options for changing the structure and appearance of your pivot table, which are explained in this section:

### Field settings

The **Field settings** can be found in the *Row labels* or *Column labels* areas in the areas section of the field list. For this purpose, click on the dropdown menu to the right of each field. In the field settings, you can define if and how partial results are displayed and in which form the layout appears (outline form or tabular form); you can also change the field name here.

#### Value settings

Fields in the *Values* area have different setting components from the field settings in the row/column labels. They can also be opened in the *Values* area via the dropdown menu of the respective field and are called **Value settings** here. In the value settings, you will find a selection of evaluation functions and calculations as well as the desired number format for the displayed results. The field name can also be renamed here.

#### Pivot table settings

In the **Pivot table settings**, you can make advanced layout adjustments, define filter methods, select styles, set data usage and assign a name to the pivot table. You will find the pivot table settings located as a button below the areas section.

#### Defer layout update

You will find the option **Defer layout update** along with the **Update** button at the bottom of the field list. It allows you to "freeze" the continuous recalculation, and you can rearrange the fields between the areas without time-consuming calculations.

**Please note:** Changes to **Field settings** and **Value settings** are discarded when a field is removed from its area (back to the fields section or to another area of the areas section). Changes to **Pivot table settings** are retained.

# Field settings (Row/Column labels area)

If you open the dropdown menu to the right of a field in the **Row labels** or **Column labels** areas in the lower areas section of the field list, you will find the option **Field settings**. Alternatively, you can select this option in the context menu by right-clicking directly in the Pivot table report (select a cell of the desired field below the header *Row labels/Column labels*).

This section describes the adjustments you can make with the **field settings**.

This is illustrated by the familiar sample data shown in the figure below: The *Amount* field is dragged into the **Values** area of the areas section, and the *Employee* and *Article* fields are dragged into the **Row labels** area.

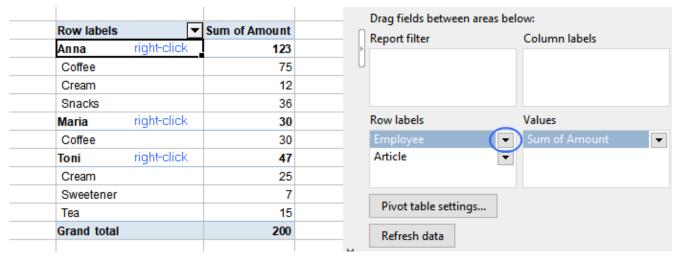

The pivot table report with default values for field settings. Highlighted in blue: selecting the field settings for the "Employee" field

**Note:** For the purposes of simplicity, the descriptions in this section refer to the arrangement of the fields in the *Row labels* area. If you drag the fields to the *Column labels* area instead, the results will be basically the same. However, they will be displayed transposed (that is, from left to right instead of from top to bottom).

### Field settings, "Subtotals" tab

If you have arranged several fields in a row labels or column labels area, you will obtain partial results for the higher-level field element (Employee) in the pivot table report, as shown in the figure above (for Anna, Maria, Toni). These subtotals will be automatically calculated as sums if a number field has been identified in the values area. In the **Subtotals** tab, you can also change the display of the subtotals to other evaluation functions (for example, count, average, etc., instead of sums) or hide the display of subtotals completely.

**Important:** The field settings affect only the selected field of the row/column labels area in the pivot table.

Click on the dropdown menu to the right of the field (Employee) in the **Row labels** area (areas section of the field list), and select the **Field settings**. In the open dialog box, select the **Subtotals** tab.

Here, you have the following options:

- **Auto** (default): *Sums* are displayed for the subtotals (Employee, as in the figure above). If the value field (Amount) contains values with other formats rather than numbers, the *Count* function is automatically used for the subtotals.
- None: The subtotals (Employee) are not displayed.

| Row labels  | _ | Sum of Amount |
|-------------|---|---------------|
| Anna        |   |               |
| Coffee      |   | 75            |
| Cream       |   | 12            |
| Snacks      |   | 36            |
| Maria       |   |               |
| Coffee      |   | 30            |
| Toni        |   |               |
| Cream       |   | 25            |
| Sweetener   |   | 7             |
| Tea         |   | 15            |
| Grand total |   | 200           |

The Pivot table report without subtotals

#### Custom

You can choose from various evaluation functions for displaying subtotals by clicking on the option **Custom**:

**Sum:** The subtotals are displayed as the sum of the individual values.

**Count:** This displays the number of individual values that occur. This works in the same manner as the COUNTA function.

**Average:** This displays the average value of the individual values that occur.

**Maximum:** This displays the highest individual value that occurs.

**Minimum:** This displays the lowest individual value that occurs.

**Product:** This displays the multiplied value of the individual values that occur.

**Count numbers:** This displays the number of values that are numbers. This works in the same manner as the COUNT function.

**Standard deviation (sample):** This provides an estimate of the standard deviation of a population based on a sample. This works in the same manner as the STDEV.S function.

**Standard deviation (population):** This returns the standard deviation of a population. This works in the same manner as the STDEV.P function.

**Variance (sample):** This provides an estimate of the variance of a population based on a sample. This works in the same manner as the VAR.S function.

**Variance (population):** This provides the variance of a population. This works in the same manner as the <u>VAR.P</u> function.

**Tip 1:** You can also combine several custom functions. Each function is then displayed as a separate row for the subtotal.

<u>Tip 2:</u> If you want to change both the subtotals and also the other values to a certain display, you can make the required changes in the *Values* area with the option **Value settings**. For more information, see Value settings (Values area).

**Tip 3:** If you want to show or hide the grand total for columns/rows, you will find the options available under Pivot table settings.

### Field settings, "Form" tab

In the example figure at the beginning of the section, you can see the pivot table report displayed in the outline view. You can use the **Form** options to customize this view.

**Note:** The **Form** can only be customized for fields in the *Row labels* area. For fields in the *Column labels* area, the outline forms cannot be set.

In the **Row labels** area (in the areas section of the field list), click on the dropdown menu to the right of the *Employee* field and select **Field settings**. In the open dialog box, select the **Form** tab.

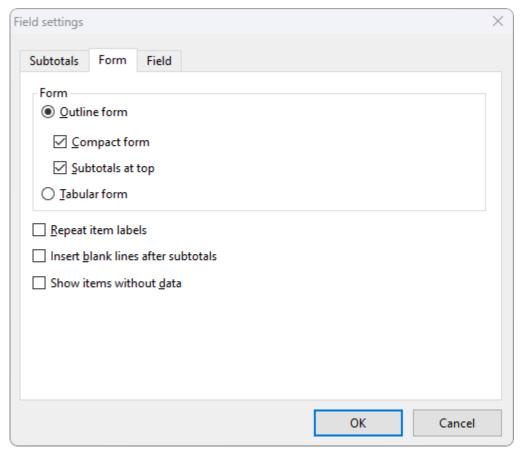

The Field settings dialog box with the default values in the "Form" tab

#### Form section

Here, you can select between the view in **Outline form** or in **Tabular form**:

■ In the **Outline form** — with **Compact form** also enabled — several fields are displayed together in one column, and the items of the lower-level element are indented in the column. Here, you can also select whether the subtotals should appear above or below the grouping.

The following figures illustrate the different display variants, depending on the enabled options:

Outline form: Compact form enabled; Subtotals at top enabled

| Row labels  | Sum of Amount |
|-------------|---------------|
| Anna        | 123           |
| Coffee      | 75            |
| Cream       | 12            |
| Snacks      | 36            |
| Maria       | 30            |
| Coffee      | 30            |
| Toni        | 47            |
| Cream       | 25            |
| Sweetener   | 7             |
| Tea         | 15            |
| Grand total | 200           |

Outline form: Compact form disabled; Subtotals at top enabled

| 1 0       | · ·                                        |
|-----------|--------------------------------------------|
| ▼Article  | Sum of Amount                              |
|           | 123                                        |
| Coffee    | 75                                         |
| Cream     | 12                                         |
| Snacks    | 36                                         |
|           | 30                                         |
| Coffee    | 30                                         |
|           | 47                                         |
| Cream     | 25                                         |
| Sweetener | 7                                          |
| Tea       | 15                                         |
|           | 200                                        |
|           | Coffee Cream Snacks Coffee Cream Sweetener |

Outline form: Compact form disabled; Subtotals at top disabled

| Row labels  | ▼IArticle | Sum of Amount |
|-------------|-----------|---------------|
| Anna        |           |               |
|             | Coffee    | 75            |
|             | Cream     | 12            |
|             | Snacks    | 36            |
| Anna Total  |           | 123           |
| Maria       |           |               |
|             | Coffee    | 30            |
| Maria Total |           | 30            |
| Toni        |           |               |
|             | Cream     | 25            |
|             | Sweetener | 7             |
|             | Tea       | 15            |
| Toni Total  |           | 47            |
| Grand total |           | 200           |

• The **Tabular form** always displays a separate column for each field, with the corresponding field heading:

| Row labels  | ▼Article  | Sum of Amount |
|-------------|-----------|---------------|
| Anna        | Coffee    | 75            |
|             | Cream     | 12            |
|             | Snacks    | 36            |
| Anna Total  |           | 123           |
| Maria       | Coffee    | 30            |
| Maria Total |           | 30            |
| Toni        | Cream     | 25            |
|             | Sweetener | 7             |
|             | Tea       | 15            |
| Toni Total  |           | 47            |
| Grand total |           | 200           |

### Further options in the "Form" tab

There are three other options in the lower section of the Form tab that you can use to give the pivot table report a more structured look as needed.

**Please note:** The options *Repeat item labels* and *Insert blank lines after subtotals* only affect higher-level field elements (Employee). The option *Show items without data*, however, only affects lower-level field elements (Article).

### Repeat item labels

The item labels are displayed repeatedly in each row. This option only works for the *Tabular form* or in the *Outline form* if you disable the compact form.

| Row labels  | ▼Article  | Sum of Amount |
|-------------|-----------|---------------|
| Anna        | Coffee    | 75            |
| Anna        | Cream     | 12            |
| Anna        | Snacks    | 36            |
| Anna Total  |           | 123           |
| Maria       | Coffee    | 30            |
| Maria Total |           | 30            |
| Toni        | Cream     | 25            |
| Toni        | Sweetener | 7             |
| Toni        | Tea       | 15            |
| Toni Total  |           | 47            |
| Grand total |           | 200           |

Enabled option "Repeat item labels" for Tabular form

#### Insert blank lines after subtotals

The clarity of the pivot table report is improved if a blank row appears after each group of subtotals. Enable the option for this purpose (not available for fields in the column labels area).

#### Show items without data

Enable this option to also display those items that did not contain associated data.

Example: Toni did not buy any *Coffee*. If the option is enabled, this article will still be displayed with an empty cell in "Sum of Amount".

### Field settings, "Field" tab

You can assign a **Custom name** to the field here so that it appears in the pivot table with a custom name. Enable the checkbox and type the new name into the input field. For more information, see also <u>Working with the field list: Areas section</u>.

# Value settings (Values area)

If you open the dropdown menu to the right of a field in the **Values** area in the lower areas section of the field list, you will find the option **Value settings**. Alternatively, you will find this option via the context menu by right-clicking directly in the Pivot table report (select a cell below the header title *Sum of...*).

The value settings dialog box contains the tabs **Summarize values** and **Show values as**, which provide you with various summary functions and calculation options.

### Value settings, "Summarize values" tab

The results in the pivot table report are automatically displayed as a sum if a number field was identified in the *Values* area. If the field has values other than numbers, the results are calculated as a count.

You can customize the display of the results. The specified selection applies to the subtotals of the higher-level field and also to the subgrouped fields.

To do so, click on the dropdown menu to the right of the desired field in the Values area (in the areas section) and select the option Value settings. In the dialog box that opens, choose the Summarize values tab.

In the upper section of the tab, you will find "Summarize values by" with the following options for displaying the values:

- **Sum:** The results of the individual values are displayed as a sum.
- **Count:** This displays the number of individual values that occur. This works in the same manner as the COUNTA function.
- Average: This displays the average value of the individual values that occur.
- **Maximum:** This displays the highest individual value that occurs.
- **Minimum:** This displays the lowest individual value that occurs.
- **Product:** This displays the multiplied value of the individual values that occur.
- **Count numbers:** This displays the number of values that are numbers. This works in the same manner as the COUNT function.
- **Standard deviation (sample):** This provides an estimate of the standard deviation of a population based on a sample. This works in the same manner as the STDEV.S function.
- **Standard deviation (population):** This returns the standard deviation of a population. This works in the same manner as the STDEV.P function.
- Variance (sample): This provides an estimate of the variance of a population based on a sample. This works in the same manner as the <u>VAR.S</u> function.
- Variance (population): This provides the variance of a population. This works in the same manner as the <u>VAR.P</u> function.

**Tip 1:** If you only want to change the subtotals to a specific display, you can make the required changes in the *Row/Column labels* area with the option **Field settings**. For more information, see <u>Field settings</u> (Row/Column labels area).

**Tip 2:** If you want to show or hide the grand total for columns/rows, you will find the options available under <u>Pivot table settings</u>.

Furthermore, you will find the option **Custom name** in the tab. Here, you can rename the field so that it appears in the pivot table with a different name. For more information, see also <u>Working with the field list:</u> <u>Areas section.</u>

### Value settings, "Show values as" tab

In the **Show values as** tab, you will find several options for displaying the results of the pivot table, such as percentage values.

**Tip:** You can also drag the same field several times into the *Values* area. If you then apply different output settings to the copy of the field using **Show values as** (for example, standard values for one field and percentage values for the other field), you can clearly compare the different output values in the pivot table report.

In the upper section of the tab, you will find the section **Show values as** with options for calculating the values. Depending on the calculation type, additional selectable entries appear in the *Base field* and *Base item* lists below.

- Standard (no calculation): This displays the value as usual.
- % of grand total: Each item is displayed as a percentage of the grand total.
- % of column total: For each column, the total is set as a 100% reference, and each item in the column is shown as a percentage of that total.
- % of row total: For each row, the total is set as a 100% reference, and each item in the row is shown as a percentage of that total.
- % of: A column or row field is set as a 100% reference, and all other values are shown as a percentage of this reference value. The desired entries must be selected from the Base field list and Base item list.
- % of parent row total: This displays the percentage of an item relative to the higher-level item (parent) in the row structure.
- % of parent column total: This displays the percentage of an item relative to the higher-level item (parent) in the column structure.
- % of parent total: This displays the percentage of an item relative to any (selectable) higher-level item in the structure. The desired entry must be selected from the Base field list.
- **Difference from:** This displays the absolute difference of the values from the selected reference value. The desired entries must be selected from the Base field list and Base item list.
- % difference from: This displays the percentage difference of the values from the selected reference value. The desired entries must be selected from the Base field list and Base item list.
- Running total in: This displays the cumulative absolute values of the successive items. The desired entry must be selected from the Base field list.
- % running total in: This displays the cumulative percentage values of the successive items. The desired entry must be selected from the Base field list.
- Rank smallest to largest: This displays the rank of selected values in a specific field. The smallest item in the field is ranked 1. The desired entry must be selected from the Base field list.
- Rank largest to smallest: As above, but the largest item in the field is ranked 1.
- Index: This displays the weighting of the values in relation to the grand row total and grand column total. The higher the index value, the greater the weighting of the value on the grand row/column total. The following formula applies to the index value:

value in cell x grand total of the pivot table grand row total x grand column total

You can use the **Number format** button on this tab to *permanently* adjust the display of your desired number format. For information on the various number formats, see List of number formats.

**Note:** Changes to the **Number format** will only be permanently retained if you do so here. If you change the number format using the cell formatting only, the changes are discarded when the data is refreshed. The number formatting of the source range is also not adopted in the pivot table.

# **Pivot table settings**

In the field list below the areas section with the 4 areas, you will find the **Pivot table settings** button. You can also access the command via the context menu by right-clicking directly in the pivot table report.

You can make further adjustments to the structure of your pivot table here, which you cannot find in the field settings or value settings, since pivot table settings are of a general nature. Unlike the field settings and value settings, the changed options in the pivot table settings will remain in effect when you remove the fields from the areas section.

### Layout tab

- Show totals for rows/columns: This shows or hides grand totals for rows/columns.
- **Indent row labels...character(s):** If you have arranged several fields in the *Row labels* area and the outline form with compact format is set in the <u>Field settings</u>, the lower-level field is displayed indented below it. Here, you can now specify the extent of the indentation from the left edge of the column (default is 1 character).
- Autofit column width: If this option is enabled, the column width of the pivot table automatically adjusts to the text of the columns so that the text is not truncated by the next column. This has its advantages, but the disadvantage is that manual adjustments to the column width may be discarded when changes are made to the fields. Disable this option to retain the column width that you set manually.
- Preserve cell formatting: If this option is enabled, the formatting you made manually in the pivot table (for example, using a different font, shading, border) will be retained. If the option is disabled, such formatting changes will be discarded as soon as you update the pivot table or reopen the workbook.

**Note:** Number formatting must be set using the **Number format** button (in the <u>Value settings</u> on the **Show values as** tab) in order to be permanently retained.

- Classic pivot table format: If you are confused by the headers "Row labels" and "Column labels" in the pivot table report and would prefer to display the real names of the fields instead, enable this option for a classic representation (known from older versions of Microsoft Excel up to 2003).
- Show the values row: Enable the checkbox to insert an additional row with the heading "Values" above the pivot table report. Note: The values row is displayed only if there are at least two fields in the *Values* area (at the bottom of the field list) and cannot be enabled for the classic pivot table format.

#### Filter tab

• **Report filter** section: You can combine the following options *Display fields* and *Fields per row* to rearrange the placement of report filters in the pivot table report.

**Display fields** – If there are at least two fields in the report filter area, you use this option to specify how the fields in the report filter area are arranged in the pivot table report. You can choose between *First down*, *then right* or *First right*, *then down*.

**Fields per row** – Here, you can also specify for the report filters of the pivot table report how many fields are displayed per column before a new column starts.

### • **Field list** section:

**Sort A-Z/Sort in data source order** – The field names in the field list are sorted according to the order of the columns from your source data. You can also display the fields in alphabetical order to find specific field names in the fields section more quickly.

**Note:** The order specified here does not affect the display in the pivot table report. For information on the alphabetical sorting of elements directly in the pivot table report, see Sorting and filtering pivot tables.

# Display section

**Show field captions and filter dropdowns** – The field names and filter symbols for row labels and column labels are displayed/hidden in the pivot table report.

## Use fill lists when sorting:

If this option is enabled, the field items of the pivot table are sorted using the lists defined for automatic filling. On the one hand, these are the lists predefined in PlanMaker (for example Mon;Tue;Wed;... for the sequence of weekdays) and, on the other hand, lists you create yourself. For more information on how to create such lists, see Editing lists for automatic filling.

If, based on our example table, you would like the items of the *Article* field to always be displayed sorted in a certain order Tea;Cream;Snacks;Coffee;Sweetener, first create a corresponding custom fill list. Then click on the **Refresh data** button located below the areas section of the field list.

Note: You can only use text for fill lists but not numbers.

If the option is disabled, the lists will not be used for automatic filling and the data will be sorted alphabetically (thus, Coffee; Cream; Snacks; Sweetener; Tea in this example).

### Style tab

You can customize the visual appearance of the pivot table report in various ways, just as you do with normal table styles. Select a style source (Excel 2007, Excel 2003, Excel 97) from the upper left list in the **Style** section, and choose one of the pivot styles with different formatting from the list below. For the Excel 2007 style templates, the selection light/dark/medium is also available in the upper right list.

The options *Banded rows*, *Banded columns*, *Row headers* and *Column headers* are displayed automatically adapted to the style template. For the Excel 2007 style templates, you can manually modify these options to your liking.

Enabling the option **Banded rows/Banded columns** causes alternating background colors of the rows/columns, while enabling the option **Row headers/Column headers** highlights the first row/column of the pivot table.

The change of the design is displayed directly in the pivot table report as a preview and has to be confirmed with **OK** in order to be finally adopted.

#### Data tab

### Special values section:

**Show for error values** – Cells with incorrect calculations return the known error values also in the pivot table report (for example, #N/A). For more information, see <u>Error values</u>). Enable this option and enter an individual text in the right input field to display self-defined output values that represent the error values.

Show for empty cells – If no data can be assigned to an item (this usually occurs with combinations of row and column labels for cross-classified tables), an empty cell is displayed in the pivot table report. If you disable the checkbox, a 0 is displayed instead of empty cells. If the checkbox is enabled, you can also enter an individual text in the input field next to it to display a self-defined output value instead of an empty cell or 0.

#### Pivot table data section:

Save source data with file – If this option is enabled, the source data is stored in an internal cache and is available from the cache for the pivot table independently of your source data. In a way, a copy of the source table is created. This is particularly useful for external source data: If it no longer exists, you can still work on your pivot table with the data from the pivot cache.

If you disable this option, your data will not be stored in the pivot cache. When you re-open the file, you have to click on the *Refresh data* button (see <u>Updating pivot tables and changing data area</u>) to initialize the pivot cache for the pivot table with the source data. In the case of external source data, the following applies: If it no longer exists, your pivot table cannot be updated either.

**Refresh when opening the file** – If this option is enabled, the pivot table data is automatically updated to current source data when you open the file. If you disable this option, you can continue working with your old pivot data until you trigger the *Refresh data* button. For more information, see <u>Updating pivot tables and changing data area</u>.

**Please note:** Updating the data with the option *Refresh when opening the file* or with the *Refresh data* button will replace the pivot cache with updated source data, thus overwriting the previous data in your pivot table.

#### **Text tab**

On the **Text** tab, you can enter a custom **Name**, a **Title** and a **Description** for your pivot table. The name is automatically generated by PlanMaker in sequence when a pivot table is created (*Pivot table 1*, *Pivot table 2*, etc.) and is shown as a title in the blank pivot table report. An entry is also created in <u>Named ranges</u>, but it cannot be renamed there. Furthermore, the assigned *Name* cannot be used to identify the pivot table from the <u>GETPIVOTDATA</u> function; thus, you must explicitly create a new entry for the pivot table in the *Named ranges*.

Apart from that, the entries from the **Text** tab do not appear anywhere in the pivot table. *Title* and *Description* can be useful as internal information. To rename the fields that actually appear in the pivot table, see <u>Working</u> with the field list: Fields section.

# **Defer layout update**

At the bottom of the field list, you will find the option **Defer layout update**. It is combined with the **Update** button on the right, but is not related to the option **Refresh data**. For more information, see <u>Updating pivot</u> tables and changing data area.

When you reposition fields in the field list, for example, add/remove/move fields in the areas section, the pivot table report is recalculated each time. This can take quite some time with large reports. Thus, if you want to temporarily disable continuous recalculation, please proceed as follows:

- 1. Place a check mark in the **Defer layout update** checkbox. You can then reorder the fields of your pivot table, but you will not initially see the resulting changes in the pivot table report. In addition, all other editing options for this state are disabled.
- 2. Once you have finished repositioning the fields, click on the **Update** button to see the result of the change.
- 3. Remove the check mark from the **Defer layout update** checkbox.

**Note:** If you disable the option **Defer layout update** again without clicking on **Update**, all arrangements of the fields that you have made since the option was enabled will be discarded.

# **Sorting and filtering pivot tables**

Too much data makes it difficult to see the relevant content. Thus, there are various options for sorting and filtering table fields in pivot tables:

- Sorting field items alphabetically in the pivot table report via the dropdown menu 🖃
- Sorting field items in the pivot table report by fill lists
- Filtering in the areas section with the option *Filter labels (Filter values)*
- Filtering by adding *Report filters*
- Setting additional special filters directly in the pivot table report via the dropdown menu

**Please note:** For all presented options of sorting and filtering, the changes will be discarded as soon as you have removed the field from the areas section or moved it to another area.

### Sorting field items alphabetically in the pivot table report

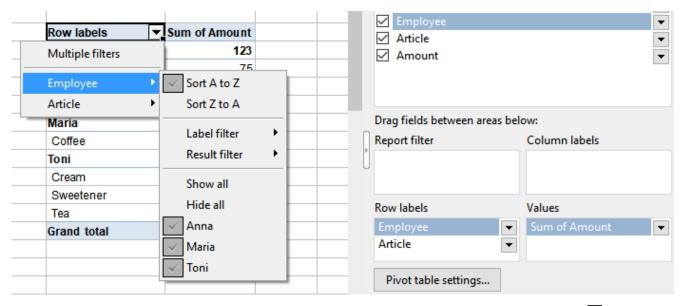

You can sort the field items of a pivot table report alphabetically by opening the dropdown menu in the report itself at the header *Row labels/Column labels* and choosing from the list:

- Sort from A to Z (alphabetical order)
- Sort from Z-A (reverse alphabetical order)

If there are several fields in the row/column labels area (as in the figure above), you can sort each field separately. If you move the mouse in the dropdown menu to the desired field, the program will open a submenu with the sorting options of this field.

**Note:** For the alphabetical display of the fields only in the field list, see <u>Working with the field list: Fields section</u>.

### Sorting field items in the pivot table report by fill lists

You can have the field items of the pivot table sorted according to the lists defined for automatic filling. To do so, first create the relevant custom fill lists as described in Editing lists for automatic filling.

To use these fill lists for sorting the field items, enable the option **Use fill lists when sorting** in the <u>Pivot table settings</u>, <u>Filter tab</u>. If this option is not enabled, the field items will be sorted alphabetically, as described above.

### Filtering in the areas section with the option Filter labels (Filter values)

In the *Row labels/Column labels* areas of the field list, go to the desired field whose items you want to filter. Open the dropdown menu to the right of the field and select the option **Filter labels** (do the same for fields in the *Report filter* area, but the option is called **Filter values** here). You can also select the option directly from the pivot table report by right-clicking on the desired field and opening the context menu.

In the **Filter** dialog box that opens, you can select the following:

- Select **individual list items** that you want to show/hide by placing/removing a check mark in front of them.
- The **Show all** button selects all items.
- The **Hide all** button deselects all items.

Confirm your selection by pressing **OK**.

In the pivot table report, the black dropdown arrow next to the header changes to a red arrow, indicating that a filter is active. The filtered out values are no longer displayed in the pivot table report.

### Filtering by adding report filters

The **Report filter** is located in the lower areas section of the field list and offers you a particularly simple and clear option for filtering data.

Drag the fields by which you want to filter to the report filter area. A cell with the field name is then inserted above the pivot table report and another cell (*All items*) with a dropdown arrow is integrated to the right of it. The items of the field can be filtered via this dropdown menu. You can select **individual list items** here or select/deselect the complete list of items with **Show all/Hide all**.

The red dropdown arrow to the right of the cell indicates that a filter is active. The filtered out values are no longer displayed in the pivot table report.

You can drag several fields from the field list to the Report filter area and filter any combination of individual items from the various fields for the pivot table report.

**Tip:** The positioning of the report filter fields in the pivot table report can be changed using the <u>Pivot table</u> settings, <u>Filter tab.</u>

### Setting additional special filters directly in the pivot table report

In the pivot table report, open the dropdown menu to the right of the header *Row labels/Column labels*. If there is only one field in the Row labels/Column labels area, the choice of filter will be displayed directly for the selected field.

If there are multiple fields in the Row/Column labels area, you can apply separate filters to each field in the pivot table report. If you move the mouse to the desired field in the dropdown menu of the header, the program will open a submenu with the filter selection of the field.

You can select individual list items or select/deselect the entire list of items with the options Show all/Hide all.

**Note:** If the list has too many entries, the entry **More** appears at the end of the list. Clicking on this entry will take you to the dialog box **Filter** with the complete list of all items.

Furthermore, additional special filter conditions are available in the dropdown list. For detailed descriptions of the individual filter conditions, see AutoFilter):

- Label filter or Date filter: Depending on whether you have selected a field with numbers/text or date values, one of the two filters is automatically offered. Depending on the filter, you can filter numbers/text or date values according to specific conditions.
- **Result filter:** The result filter has special filter conditions that you can use to narrow down the amounts in the value fields.

**Note:** When applying filters to multiple fields, please note the order in which you set the filters. The next filter that is applied refers only to the remaining results of the previously set filter.

- **Multiple filters:** The filters in pivot table reports can be applied additively, that is, you can set another filter on the currently effective filter of the same field. To do so, however, you must enable the option *Multiple filters* to combine filters for individual list items, label/date filters and result filters for the same field. If this option *Multiple filters* is not enabled, a newly applied filter replaces the old one.
- Clear filter: If you want to remove the applied filters from the label filter/date filter or result filter, select *Clear filter* from the dropdown list of the relevant filter.

**Tip:** If you want to remove all filters at once, disable the entry **Multiple filters**. In the following dialog box **Reset all filters?**, confirm with **OK** to remove all filters.

In the pivot table report, the red dropdown arrow next to the header indicates that a filter is set. The filtered out values are no longer displayed in the pivot table report.

# **Grouping pivot tables**

You can use the **Group** function to display data even more clearly. For example, group the dates in your pivot table report by years, quarters or months to make time periods more meaningful.

You will find the command for this as the **Group...** button at the bottom of the pivot table sidebar.

### An example:

You have created a pivot table from the familiar sample data (see <u>Creating a new pivot table</u>).

Then, proceed as follows:

- 1. In the pivot table sidebar, drag the *Date* field to the **Row labels** area and the *Amount* field to the **Values** area.
- 2. In the pivot table report, select a cell with a date value.

**Note:** Only one cell may be selected at a time.

- 3. Click on the **Group...** button in the pivot table sidebar.
- 4. In the dialog box that now appears, select the entry *Quarters* from the list, for example.
- 5. In the dialog box, confirm with **Group**.

The pivot table report then shows the following result: The amounts are summed quarterly.

| 1  | Date       | Employee | Article   | Amount       | Row labels ▼ Se | um of Amount |
|----|------------|----------|-----------|--------------|-----------------|--------------|
| 2  | 01/10/2018 | Anna     | Coffee    | \$35         | Qtr1            | 50           |
| 3  | 02/15/2018 | Toni     | Cream     | <b>\$1</b> 5 | Qtr2            | 77           |
| 4  | 04/13/2018 | Anna     | Snacks    | \$20         | Qtr3            | 23           |
| 5  | 05/15/2018 | Toni     | Tea       | <b>\$1</b> 5 | Qtr4            | 50           |
| 6  | 06/18/2018 | Maria    | Coffee    | \$30         | Grand total     | 200          |
| 7  | 06/20/2018 | Anna     | Cream     | \$12         |                 |              |
| 8  | 08/11/2018 | Anna     | Snacks    | \$16         |                 |              |
| 9  | 08/18/2018 | Toni     | Sweetener | \$7          |                 |              |
| 10 | 10/28/2018 | Anna     | Coffee    | \$40         |                 |              |
| 11 | 11/15/2018 | Toni     | Cream     | \$10         |                 |              |
| 12 |            |          |           |              |                 |              |

### The "Group..." function in detail:

Depending on the contents of a selected cell, you group *date values*, *numeric values* or *text*. Multiple groupings in the same pivot table are possible, both for *Row labels* and *Column labels*.

After you have selected a cell in the pivot table and clicked on the **Group...** button, one of the following dialog boxes opens, each with different options:

• The dialog box **Group by dates** appears if the selected cell contains date values:

With the **Auto** options enabled, the date values are preset to a range with the first and last date of all records and are thus grouped for this period. If you want to customize the time period, disable the **Auto** checkbox in front of the input fields **Starting at** or **Ending at** and enter the desired values there.

In the list below, select the time unit (*Months*, *Quarters*, etc.) by which you want to group. Click with the mouse on the corresponding entry from the list, which is then highlighted in blue and is thus selected. To deselect, click again on the entry highlighted in blue. Tip: You can also select multiple time units by just

clicking on another entry. For example, it may make sense to select *Days* as well as *Quarters*. The days are then shown in the pivot table for the relevant quarter.

Once you have made your choice, press **Group** in the dialog box.

Note: The input field **Number of days** is only available if you have selected *Days* as the only unit of time in the list above. This option causes the pivot table to display the specified number of days as a time interval from...to and is especially useful for displaying the results of calendar weeks. To do so, enter the number 7 and disable the two Automatic options above. For **Starting at**, select the Monday before the oldest date of your source data (this would be 01/08/2018 in the example above) and, for **Ending at**, the Sunday after the most recent date (1/18/2018 in the example).

• The dialog box Group by numbers appears if the selected cell contains numeric values:

With the **Auto** check boxes enabled, the numeric values are preset to a range with the smallest and largest numeric value of all records. The numeric values in this range are thus grouped. If you want to customize the range, disable the **Auto** checkbox in front of the input fields **Starting at** or **Ending at** and enter the desired values there.

You use the option **By** below to determine at which intervals the numeric values are to be grouped. You thus receive a summarization to value classes. If, for example, you enter 0 for **Starting at**, 40 for **Ending at**, and 10 for **By**, you will obtain the classes 0-19, 10-19, 20-29, 30-39 by which your records will be grouped.

Finally, press **Group** in the dialog box.

• The dialog box **Group text** appears if the selected cell contains text:

In the *Labels* list on the left, select the items that you want to group by clicking on them with the mouse. The entry now appears highlighted in blue. To deselect an item, simply click on it again.

**Important:** In the input field *Group name*, first type a name. It is only then that you can then use the **New group** button to create a grouping for the selected items. You can then add more groups in the same way by selecting items from the left list again and entering a group name (ensure that you confirm with **New group**).

In the *Groups* list on the right, you will see the result of the created group(s): The group name at the top and the items it contains below.

If you want to rename a group, select the corresponding group in the *Groups* list on the right. *Important:* In the *Group name* field, type the new name first, and then click on the **Rename group** button.

Use the buttons >> and << to add or remove items from the groups. To do so, select the desired group in the *Groups* list on the right, and then select the item that you want to add (from the list on the left) or remove (from the list on the right).

Finally, click on **OK** in the dialog box.

### **Ungrouping**

To reset grouped data, select a cell of the grouping in your pivot table report. Click on the **Ungroup** button in the pivot table sidebar. Only the grouping of the field to which the selected cell belongs is reset.

Alternatively, you can click on the **Group...** button to open the dialog box again and click on the **Ungroup** button there.

Only for cells with *text*: If you have created several groups for a field with text, you can remove a single group via the dialog box by selecting a group in the dropdown list on the right and using the **Ungroup** button. The

**Ungroup all** button, on the other hand, ungroups all groupings for this field (corresponds to the **Ungroup** button in the sidebar).

# **Updating pivot tables and changing data area**

The following generally applies to pivot tables: If you subsequently add new data to the source table, this initially has no effect on the pivot table. Due to PlanMaker's default values for *pivot table settings* (see <u>Pivot table settings</u>, <u>Data table</u>), the data of the original source table is stored in an internal pivot cache after creating the initial pivot table. The pivot table accesses the data from this cache.

It is only when you *Refresh data* that the pivot cache will be overwritten and the pivot table will be updated.

In the **Pivot table settings, Data tab**, you will find the option **Refresh when opening the file**. If you enable this option, the pivot cache is regularly overwritten with the current data of the source range when you open the file. If you want to continue working with your old pivot data after opening the file, leave this option disabled.

You can manually update your pivot table at any time by clicking on the **Refresh data** button.

**Please note:** By updating the data with the *Refresh data* button or with the option *Refresh when opening the file*, the pivot cache will be replaced by updated source data, thus overwriting the previous data in your pivot table.

#### "Refresh data" button

You will find the **Refresh data** button below the areas section in the field list.

Depending on how you added new data in the source data area, this affects the pivot table differently when it is refreshed:

- If you overwrite data within the source data area, the changed data will be used in the refreshed pivot table.
- If you insert a new row or column within the source data area, the data area will **not** be automatically extended. Thus, the refreshed pivot table only takes into account the data that is in the previous source data area. You thus must adjust the source data area again (see "Changing the source data area" below).

The same applies if you add a new row or column at the end of the source data area.

### Refresh all pivot tables

If you want to update all existing pivot tables – even with different source ranges – use the ribbon command **Formula** | group **Update** | **Update data** | **Update pivot tables**.

### **Changing the source data area**

iOS: In this version, the command to change the source data area is not freely available.

If your source data has changed to such an extent that it no longer corresponds to the original source range of the pivot table (new records have been inserted/appended or the file with imported data has been moved), the referenced data area for the source data must be changed.

To do so, proceed as follows:

- 1. Place the mouse cursor in the pivot table report.
- 2. Choose the ribbon command Insert | group Tables | Pivot table 🔯 again.

Alternatively: On the ribbon tab **Data** | group **Analyze** | **Pivot table** or simply by right-clicking in the Pivot table report with the command **Modify pivot table areas** from the context menu.

- 3. The program opens a dialog box that is similar to the one for creating a new pivot table but with one difference: The *Insert* button is called *Change* here. In addition, the originally referenced source range is highlighted with a blue border directly in the worksheet with the source data.
- 4. In the dialog box, enter the new data area in the input field (source range); the previous source range is offered by default. Alternatively, you can drag the desired source range with the mouse if you have the worksheet with the source data in front of you. To do so, grab the blue selection at the bottom right with the left mouse button.

Note: For external data, the adjustment is only possible in the input field (source range).

5. Confirm with the **Change** button. Before you do so, you can enter in the lower input field whether you also want to move the target range to another position; the previous target range is offered by default.

# **Deleting, copying, moving pivot tables**

You can also delete, copy and move your created pivot tables. You will find out how to do this in the following paragraphs.

**Tip:** To delete, copy or move, it is always necessary to select the entire area of the pivot table report exactly. The easiest way to do this is to place the mouse in a cell of the report and use the key combination **Ctrl+A** to select it. Alternatively, choose the ribbon command **Home** | group **Selection** | **Select all**.

### **Deleting pivot tables**

Deleting pivot tables works in a similar manner to the standard procedures for deleting. Note, however, that the pivot table report must be selected as a whole; individual cells cannot be deleted separately.

Thus, select the entire pivot table report and delete it using one of the following methods:

- Press the Del key on the keyboard
- Use the ribbon command **Home** | group **Contents** | **Delete** ✓ or open the context menu by right-clicking with the mouse on the pivot table report and selecting **Delete special**.

In the submenu of these commands, you can use **All** or **Contents** to completely delete the pivot table. Select the entry **Formats** if you only want to remove the applied formats from the pivot table.

### **Copying pivot tables**

You can copy pivot tables at any time and duplicate them in the same worksheet in a different place or in a new worksheet. The copied pivot table will have the same values as the original. Even after you click on the *Refresh data* button, the copied pivot table adopts changed data from the source table.

In the copied pivot table, however, you still have the option of configuring it independently of the copied original with regard to field arrangement, formatting, etc. This gives you different views of the reports for the same source data.

Select the entire pivot table report to copy it and proceed according to one of the following methods:

- Use the ribbon command Home | Copy and then Home | Paste
- Right-click on the pivot table report to open the context menu and select Copy and then Paste
- Drag the pivot table report with the mouse to the desired position and press the Ctrl key to drop it before releasing the mouse.
- Alternatively, simply use the key combination Ctrl+C and Ctrl+V

You can now decide which report you want to work on by clicking in the respective pivot table report. The program displays the relevant field list that corresponds to the selected report.

### **Moving pivot tables**

Select the entire pivot table report and use the left mouse button to drag the selected range to a free position in the worksheet. Ensure that the report does not overlap the source data area.

If you want to move the pivot table report to another worksheet, proceed as follows:

- Choose the ribbon command **Insert** | group **Tables** | **Pivot table** . Alternatively, right click in the pivot table to open the context menu and choose the command **Modify pivot table areas**. In the dialog box, enter the target range and the desired worksheet (see <u>Updating pivot tables and changing data area</u>).
- Alternatively, copy the pivot table report as described above, switch to a free space in the desired worksheet and paste the copy from the clipboard. Then remove the remaining pivot table report from its former location.

### Some restrictive notes on copying and moving source/target range

Copying and moving data ranges – both the source range and the target range (the pivot table report) – is not fully possible in the same way as is usual when working with normal tables. You should note the following rules:

- Copy & paste the source range/target range: Although you can first copy the source range of your data and paste it to another position, the pivot table is still referenced to the position of the original source range and not to the new position. This means that the former cell range is still addressed when the data is refreshed, and if it has been removed, an error message appears. This restriction also applies if you copy and paste the source range together with the target range. Copying and pasting only the target range to another position can be easily done.
- **Drag & drop** the source range/target range: If you drag the selected source range to another position with the mouse, the aforementioned restriction does not apply. The pivot data will be referenced to the new cell range and will be correctly addressed when the data is refreshed. Dragging and dropping only the target range or together with the source range can also be easily done.
- Cut & paste the source range/target range: Cutting is neither possible for the source range nor for the target range. An error message appears when you use this command.

In the following table, you can see the options once again clearly summarized:

| Action       | Source range | Target range |
|--------------|--------------|--------------|
| Copy & paste | ×            | ✓            |
| Drag & drop  | ✓            | ✓            |
| Cut & paste  | *            | *            |

# **Freezing rows and columns**

You can choose the ribbon command **View** | group **Windows** | **Freeze cells** to fix the first rows and/or columns of a table on the screen. This means that they no longer move when scrolling through the table, but permanently stay in place.

If, for example, you have entered labels for rows or columns of a worksheet, you can freeze those labels so that they are always visible.

### **Enabling freezing**

To freeze rows or columns, you can use the following options:

- Only freeze the top row: Use the small arrow of the icon Freeze cells, and select the entry Freeze top row. It does not matter which cell you have previously selected.
- Only freeze the first column: Use the small arrow of the icon Freeze cells, and select the entry Freeze first column. It does not matter which cell you have previously selected.
- Freeze the top row and first column: Select the aforementioned two commands in succession to combine freezing the top row and the first column.
- Freeze any number of lines: If you want to freeze the first rows (without freezing columns), proceed as follows:

In the row header on the far left, select the row *directly below* the rows that you want to freeze. Then click directly on the **Freeze cells** icon.

Alternatively: Use the icon's small arrow and select the entry Freeze at current position.

• Freeze any number of columns: If you want to freeze the first columns (without freezing rows), proceed as follows:

In the column header at the top, select the column to the *right* of the columns that you want to freeze. Then click directly on the **Freeze cells** icon.

Alternatively: Use the icon's small arrow and select the entry Freeze at current position.

• **Freeze any number of rows and columns:** If you want to freeze several first rows and columns, place the cell frame in the cell *right below* the range that you want to freeze. Then click directly on the **Freeze cells** icon. Alternatively: Use the icon's small arrow and select the entry **Freeze at current position**.

The rows and/or columns are now frozen. They remain in their original location when you scroll through the worksheet.

**Tip:** You can also use the icon in the bottom right corner of the document window to freeze rows or columns. Simply click on this icon and then drag it to the desired location.

### **Disabling freezing**

If you have frozen rows or columns, the **Freeze cells** icon is darker in order to indicate that freezing is enabled. To disable it, click directly on the icon itself – the rows/columns will no longer be frozen.

Alternatively: Use the icon's small arrow and select the entry Unfreeze cells.

**Tip:** A single mouse click on the icon in the bottom right corner of the document window will also disable freezing.

#### An example

Assume you have the following worksheet:

| P  | Stock Quotes.pmd | - c   | ) ×   |         |         |    |
|----|------------------|-------|-------|---------|---------|----|
|    | A                | В     | С     | D       | Е       | _  |
| 1  |                  | High  | Low   | Closing |         | •  |
| 2  | 10/23            | 24.94 | 20.55 | 21.04   |         |    |
| 3  | 10/24            | 22.76 | 19.73 | 20.44   |         |    |
| 4  | 10/25            | 21.09 | 18.18 | 20.71   |         |    |
| 5  | 10/26            | 25.83 | 20.46 | 24.59   |         | ~  |
| 6  | 10/27            | 28.04 | 25.09 | 27.76   |         | *  |
| 7  |                  |       |       |         |         | •  |
|    | Cht              |       |       |         |         | Ŧ  |
| de | + → → Sheet      | +     | 1     |         | <b></b> | F, |

Note that both the columns and the rows are labeled. To freeze the labels, proceed as follows:

• The *column* labels (High, Low, etc.) are in the first row of the table.

To freeze them, select the second row by clicking on its row header (the button labeled "2" to the left of the row).

Then choose the ribbon command View | Freeze cells.

The row labels (10/23, 10/24, etc.) are in the first column of the worksheet.

To freeze them, select the second column (column B) by clicking on its column header (the button labeled "B" above the column).

Then choose the ribbon command View | Freeze cells.

To freeze both rows and columns, click on cell B2 and choose the ribbon command View | Freeze cells.

Tip: Since the top row and first column are involved in this example, you might as well use the commands **Freeze top row** and **Freeze first column** by clicking on the arrow of the icon **Freeze cells**.

If you want to unfreeze, click on the Freeze cells icon again.

# **Inserting special characters**

Some characters, such as the copyright sign, the degree sign and the accented characters used in some languages, cannot be entered into text directly with the keyboard. With PlanMaker, you can easily insert these *special characters* via the built-in character table.

To do so, proceed as follows:

1. Open the dialog box via the ribbon command **Insert** | **Symbol** (in the group **Text**) by clicking directly on the icon

**Tip:** If you click on the icon's arrow rather than directly on the icon itself, a small selection of the last used special characters will open for quick use. If you click on **More** here, you will open the dialog box again.

- 2. The dialog box displays all characters available in the currently selected font. You can select a different font from the dropdown list **Font** if necessary.
- 3. You can use the dropdown list **Set** to jump to a specific section of the character set. For example, you can select **Cyrillic** to view the Cyrillic characters (provided the selected font contains such characters).

**Note:** Many fonts contain only a few of the available character sets. A particularly large reservoir of characters is available in the standard fonts supplied with your operating system. In Windows, for example, these include such fonts as Arial, Tahoma and Times New Roman.

4. Select the character to insert with the arrow keys and press **Enter**. □ or double-click on the character to insert it into the text.

**Tip:** If you know the Unicode of the character you want to insert (for example, 20AC for the Euro sign €), you can enter it in the **Code** field. The program will then jump directly to the corresponding character.

5. You can now insert more characters in the same way or exit the dialog box with the Close button.

Tip for Windows users: Most versions of Windows include two icon fonts named *Symbol* and *Wingdings*. These fonts contain numerous useful symbols (phone symbols, bullets, etc.).

#### **Using shortcut keys**

If you need to insert a special character frequently, you can always give it a shortcut key. The advantage of doing so is that you can then apply the character very quickly with one press of a key.

To assign a shortcut key to a special character, proceed as follows:

- 1. Choose the ribbon command **Insert** | **Symbol** Let to open the dialog box.
- 2. Select the special character to which you want to assign a shortcut key.
- 3. Click on the Change button next to the option Shortcut key.
- 4. Another dialog box appears. In the **Press new shortcut key** input field, press the desired key combination (starting with **Ctrl** or **Alt**).

We recommend that you always use key combinations that include the keys **Ctrl** and **Shift** since they are not usually assigned. If you press a key combination that is already assigned, its current assignment will be displayed just below the **Press new shortcut key** input field. You should then press the **Backspace key** to delete your shortcut key and use a different key combination. Otherwise, you will overwrite the key combination of another PlanMaker command.

- 5. Don't forget: Click on Add to assign this shortcut to the character.
- 6. Confirm with **OK** and exit the main dialog box with **Close**.

From now on, you can insert this special character by pressing the relevant key combination.

**Note:** The shortcut key only remembers the selected character but not the selected font.

#### Inserting special characters via their character code

There is another method for inserting special characters: by typing in its hexadecimal character code (Unicode) and then pressing the key combination **Ctrl+Alt+Shift+X**.

If, for example, you type 20AC and then press this key combination, you will get a euro sign € because it has the character code 20AC in the Unicode character table.

Tip: The Unicode value will be displayed in the aforementioned dialog box when you click on a special character.

# Inserting special characters via Alt + numeric keypad

Here is yet another method for inserting a special character, via its ASCII code: Press and hold down the **Alt** key and enter the respective sequence of numbers (only possible via the numeric keypad!). Please also ensure that the numeric keypad is enabled by pressing the **Num** key.

If, for example, you type Alt+0128, you will obtain a euro sign € as soon as you release the Alt key.

Tip: You can display the ASCII code of a special character in Windows via the search term "Character map".

**Mac/Linux:** On some systems (including macOS and several Linux distributions), these shortcut keys do not work.

### Applying selected formatting and special characters via the "Character" icon

The ribbon command **Insert** | **Character** (in the group **Text**) opens a dropdown menu with some special formatting and special characters, such as:

- Soft hyphen / non-breaking hyphen
- Non-breaking space
- Dashes and spaces of different widths
- Ellipsis and some other useful special characters.

Tip: If you click on the icon on the far right of the character in the dropdown menu, you can assign your own shortcut key to the character.

For more information on changing the keyboard mapping, see <u>Customizing shortcut keys</u>. You can edit the shortcut keys for special characters described in this section by selecting the "Characters" entry in the upper left list *Categories* in the dialog box.

# **Formatting worksheets**

You can use charts, colors, borders, and other design options to enhance the appearance of your worksheets and increase their legibility.

In this chapter, you will learn everything about designing appealing worksheets. It covers the following topics:

#### Cell size

To change the cell size, use the commands of the ribbon tab **Layout** | group **Cells**. Alternatively, simply drag the row header (or column header) using the mouse.

#### Number format

PlanMaker can display numbers in many different number formats: from simple numbers with or without decimal places via currency, percentage and date formats to freely definable formats. Use the commands of the ribbon tab **Home** | group **Number** to select the appropriate number format.

#### Borders

You can use the ribbon command **Home** | group **Format** | **Borders** to add a border or individual lines to cells.

#### Shading

The background of cells can be shaded. The ribbon command **Home** | group **Format** | **Shading** lets you apply a variety of colors, shading and patterns to the background of cells.

#### Alignment

You can use the commands of the ribbon tab **Home** | group **Alignment** to align cell contents (left-aligned, right-aligned, etc.) and rotate them.

#### Protection

Furthermore, you can use the dialog box of the ribbon tab **Home** | group **Alignment** ✓ (**Protection** tab) to *protect* cells so that they cannot be overwritten or changed, for example. For more information, see also <u>Sheet protection</u>.

#### Character format

The commands of the ribbon tab **Home** | group **Character** let you specify the character format of cells or individual characters. This includes settings such as the font, font styles **(bold**, *italics*, etc.) and the font color.

#### Paragraph format (text frames only)

If you have inserted *text frames* into the worksheet, you can change the paragraph formatting (line spacing, indents, etc.) of the included text at any time. This can be done using the dialog box *Paragraph* of the ribbon tab **Home** | group **Alignment** \( \( \sqrt{o} \) (only available in text frames).

#### Character styles

Character formats that you use very frequently can be stored in a character style, which can then be applied as often as you like.

#### Cell styles

You can also create cell styles. Both the character format (font, font size, etc.) and the cell format (number format, borders, shading, alignment and cell protection) can be saved in these cell styles.

#### Document templates

PlanMaker even lets you create your own document templates. Document templates can include your own character styles, your own cell styles and any kind of content.

#### AutoFormat

The command AutoFormat enables you to format a range of cells by applying predefined formats.

*Note:* The command **Insert** | **Table** is even more powerful for applying different table styles. For more information, see <u>Tables in worksheets</u>.

#### Conditional formatting

You can also apply *conditional* formatting to cells. This will only be applied if a certain *condition* is met. Thus, for example, you can specify that a cell should be colored red whenever it contains a value greater than 1000.

#### Input validation

When you add input validation to cells, only the specified types of values (for example, only numbers) within the specified limits (for example, only values between 10 and 20) will be considered valid in these cells.

#### Format painter

With the ribbon command **Home** | group **Edit** | **Format painter**, you can quickly transfer the formatting of one cell to other cells using a "brush".

#### Page setup

The page setup command allows the user to determine the appearance of the document when it is printed. It includes settings such as paper size, page margins, headers and footers, and much more. Use the ribbon command **File** | group **Print** | **Page setup** to change these settings.

For more information on these topics in the above order, see the following pages.

# **Cell size**

On the following pages, you will learn how to change the size of cells.

*Important:* If a cell displays hashes (for example, #######) instead of the cell content, the column is too narrow to display the cell content. If this occurs, simply widen the column accordingly.

# **Changing cell sizes via the mouse**

Across the top of the table, there are buttons labeled A, B, C, etc. To the left of the table, there are buttons labeled 1, 2, 3, etc.

These column headers and row headers allow you to change the column width or row height using the mouse:

- To change the *column width*, move the mouse cursor to the right border of the corresponding column header. The mouse cursor will change to a double arrow. If you now press and hold down the left mouse button, you can change the column width by dragging with the mouse.
- To change the *row height*, use the row headers in the same manner.

# **Changing cell sizes via commands**

On the ribbon tab **Layout** | group **Cells**, you can change the column widths and row heights of your worksheet via commands.

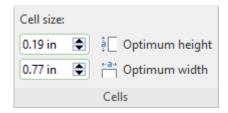

The command group Cells contains the following entries:

# Cell size (width and height)

Use the lower field to specify the exact width of the column. To do so, enter the desired value in the input field. Alternatively you can use the small arrow keys to increase or decrease the value.

With the field above you can set the height of the row accordingly.

# **Optimum width (or optimum height)**

The **Optimum width** button automatically adjusts the width of a table column to fit its contents.

You can use this command as follows:

• If you select an *entire column* and choose this command, the width of the column will be adjusted to the cell that needs the most space.

**Tip:** The same can be achieved much faster by simply double-clicking on the column header.

- If you select *some cells* within a row and then choose this command, only these cells will be used for the calculation of the optimum column width.
- If you select *some cells* within a column and then choose this command, only these cells will be used for the calculation of the optimum column width.
- If an *individual cell* is selected and you choose this command, the column width will be adjusted to the contents of that current cell.

The same applies to the **Optimum height** button, which allows you to automatically adjust the height of a row.

# **Showing and hiding rows/columns**

You can hide rows/columns, thus they become invisible. This is useful if their content is not required at the moment or should remain hidden.

*Tip:* If you enable *sheet protection* for the current worksheet, users will not be able to unhide hidden row/columns in the worksheet. For more information, see also Sheet protection.

You can hide rows/columns as follows:

### Using the row header to hide rows

The quickest way to hide rows is via their row header. *Row headers* are the buttons labeled with the row number to the left of the worksheet.

For example, to hide row 14, drag the bottom border of its row header upwards with the mouse until the row disappears completely.

The row is now hidden. Instead of its row header, a small triangle is displayed:

| 12  |  |  |
|-----|--|--|
| _13 |  |  |
| 15  |  |  |
| 16  |  |  |
|     |  |  |

To show row 14 again, click on this triangle.

Alternatively: Right-click on the row header to open the context menu. Here, you will find the commands **Hide** and **Show**.

# Hiding rows using the "Home | Visibility" button

You can also show and hide rows using the following ribbon commands:

Select the rows to be hidden, and choose the ribbon command **Home** | group **Cells** | **Visibility** | **Hide rows**.

The selected rows will be hidden.

To show them again, select the cell range that contains the hidden rows and choose **Home** | group **Cells** | **Visibility** | **Show rows**.

#### **Hiding columns**

Hiding and showing columns works in the same manner. Here, you select the column headers and use the ribbon commands **Home** | group **Cells** | **Visibility** | **Hide columns** and **Show columns**.

# **Number format**

On the ribbon tab **Home** | group **Number**, you can change the number format of cells.

The *number format* determines how numbers are represented in these cells. If, for example, you enter the number 12.3456 in a cell and then apply one of the "Currency" number formats to it, the number will be displayed with the selected currency symbol and rounded to two decimal places (e.g. as  $\in$ 12.35).

**Note:** Numbers will only be *displayed* rounded, but they are actually not rounded. However, they still retain all of their decimal places. To actually round numbers, use arithmetic functions like the ROUND function.

To change number formats of cells, you can either simply use the buttons of the command group **Number** directly or open the dialog box of the command group **Number**  $\triangleleft$  for additional options.

#### Applying common number formats directly via the buttons of the command group "Number"

Common number formats can be used via the buttons of the ribbon tab **Home** | group **Number**.

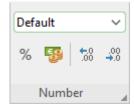

Here, you have the following options:

• In the top dropdown list, you will find different categories of number formats such as *Default*, *Currency*, *Accounting*, etc. You can apply these directly via a mouse click. For detailed descriptions of the individual formats, see <u>List of number formats</u>.

If you would like to change additional settings, select **More** in this dropdown list to open the dialog box with additional options (see below).

- You can use the icon % to display a number directly as a *percentage* (multiplied by 100). Click on this icon again to return to the default value.
- You can use the icon to quickly convert a number into a currency value, for example, *Dollar*. Click on this icon again to return to the default value.

• With the two icons and on, you can easily increase or decrease the number of decimal places (the numbers will only be *displayed* rounded, but they actually retain all of their decimal places).

### Additional options: Via the dialog box of the command group "Number"

For advanced options (for example, custom number formats), use the dialog box. To do so, click on the group arrow in the bottom right corner of the ribbon tab **Home** | group **Number**.

Alternatively: Right-click to open the context menu and select the entry Cell.

In the following dialog box, switch to the **Number format** tab.

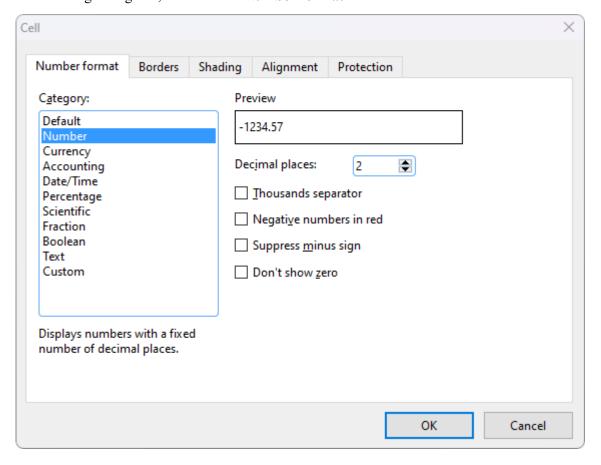

The following settings are available in the dialog box:

#### Category

Here, you can select the desired type of number format. For more information on the individual formats, see List of number formats.

#### Format

Some number formats also have several subtypes from which to choose. Select the desired subtype in this list.

#### Decimal places

Some formats allow you to specify the number of decimal places to be displayed.

*Note:* Numbers will only be *displayed* rounded, but they are actually not rounded. However, they still retain all of their decimal places.

#### Thousands separator

Some formats allow you to specify if numbers should be displayed with thousands separators (for example, 5,000,000) or without (for example, 5000000).

#### Negative numbers in red

Some formats allow you to specify if negative numbers should be displayed in red.

#### Suppress minus sign

Some formats allow you to specify if the minus sign of negative numbers should be suppressed.

#### Don't show zero

Some formats allow you to specify if the content of cells containing the number zero should be suppressed.

When you confirm with **OK**, the numbers in the selected cells will be formatted accordingly.

# List of all number formats

As described in the previous section, you can use the direct commands of the command group **Number** on the ribbon tab **Home** to set the *number format* of a cell in order to determine how numbers should be displayed in this cell. For advanced options, you can also open the dialog box by clicking on the group arrow  $\checkmark$  in the bottom right corner of the command group **Number**.

The following number formats are available:

#### **Default**

This displays the number as it was entered.

More precisely: The number is displayed right-aligned; otherwise, no changes will be made to its formatting. It is displayed with its actual number of decimal places (but with a maximum of five decimal places).

Example: 42

#### Number

This is the same as the **Default** number format, except that you can specify several formatting options (see previous section, options of the dialog box). For example, you can set the number of decimal places to be displayed.

Example: 42.00

**Note:** The number will only be *displayed* rounded, but it is actually not rounded. Thus, it still retains all of its decimal places. To actually round the number, use arithmetic functions like the <u>ROUND</u> function.

### **Currency**

This displays the number with a currency symbol and two decimal places.

Only available via the dialog box: You can select the desired currency from the dropdown list **Currency**.

Example: €42.00

Note: Depending on the country settings of your system, the display may differ.

#### **Accounting**

This is the same as the **Currency** number format (see above), except that numbers are displayed in accounting format.

The difference to the currency format is that negative amounts have the minus sign in the left edge of the cell, separated from the number. Currency symbols are also aligned flush with each other.

Example: - €42.00

Note: Depending on the country settings of your system, the display may differ.

#### Date/Time

This displays the number as a date and/or time.

Only available via the dialog box: The dropdown list **Format** offers numerous different date and time formats, depending on your system's regional settings.

Directly via the dropdown list of the command group **Number**:

- **Short date:** The date is displayed in the 11/22/2018 format
- Long date: The date is displayed in the *Thursday, November 22, 2018* format
- **Time:** The time is displayed in the 22:30:00 format

### **Percentage**

This displays the number as a percentage.

Apart from adding a percent sign (%) to the number, the number will also be multiplied by 100 when displayed. For example, 0.5 will be displayed as 50%.

Example: 4200%

#### **Scientific**

This displays the number in scientific notation.

Examples: 5E+03 (equals  $5 * 10^3$ , which is 5000)

4.2E-01 (equals 4.2 \* 10^-1, which is 0.42)

#### **Fraction**

This displays the number as a fraction.

Only available via the dialog box: The format of the fraction can be selected in the dropdown list **Format**.

**Note:** The number will be displayed as a rounded value if necessary. If, for example, you select the format **As halves** and then enter the number 2.3, it will be displayed as 2 1/2.

Examples: 2 1/2

5 9/10

#### **Boolean**

This displays the number as a Boolean value (logical value).

If the number is zero, FALSE will be displayed. If it is any other value, TRUE will be displayed.

Examples: TRUE

**FALSE** 

#### **Text**

This number format presents a special case: It forces PlanMaker to treat a number as *text* – not as a number.

The number will be left-aligned and displayed exactly the way it was entered. Unlike all other number formats, numbers will *not* be automatically reformatted after they are entered. Leading zeros will not be removed; dates will not be reformatted automatically, etc.

This can be useful, for example, when entering numbers with leading zeros (for example, phone area codes or zip codes). If you enter a number like "00043682" into a cell, PlanMaker will usually remove the three leading zeros automatically. If you first apply the **Text** number format to the cell, the leading zeros will not be removed.

Caution: For compatibility reasons, this number format has been implemented in the same way as in Microsoft Excel. Thus, it will lead to the same unexpected results in calculations: If you apply this format, for example, to cells A1 and A2, the result of the calculation A1+A2 will be the sum of these two cells. However, the calculation SUM (A1:A2) will return zero. The reason for this is that text generally has the "value" zero for most calculation functions!

#### **Custom**

Only via the dialog box: This displays the number in a custom number format.

For more information, see the next section.

# **Working with custom number formats**

If required, you can also define and apply *your own* number formats in the dialog box of the command group **Number** on the ribbon tab **Home**.

#### **Defining and applying a new number format**

To create a new custom number format, proceed as follows:

- 1. Select the table cells to which you want to apply the new number format.
- 2. On the ribbon tab **Home** | group **Number**, click on the group arrow ✓ in the bottom right corner to open the dialog box, and switch to the **Number format** tab.
- 3. In the Category list, select Custom.
- 4. Click into the input field below **Format**.
- Enter a text string that specifies the desired number format.For a list of available format codes, see <u>Structure of a custom number format</u>.
- 6. Confirm with **OK**.

The number format is created (and also applied to the currently selected cells).

Tip: If you want to create a new number format that is similar to one of the predefined number formats, the following tip can save you a lot of work: After opening the dialog box, first click on the desired predefined number format in the **Category** list. This will transfer the corresponding format codes into the input field for the format codes (step 5.). All you have to do now is make your desired changes, and that's it.

#### **Applying a custom number format**

Once created, a custom number format can be applied to as many other cells as you like. Proceed as follows:

- 1. Select the desired table cells.
- 2. Open the dialog box on the ribbon tab **Home** | group **Number** ⊿ and switch to the **Number format** tab.
- 3. In the Category list, select Custom.
- 4. In the **Format** list, all custom number formats for the current document are displayed. Select the desired format.
- 5. Confirm with **OK**.

The number format will now be applied to the selected cells.

#### **Deleting a custom number format**

If you no longer need a specific custom number format, you can delete it at any time. Proceed as follows:

- 1. Open the dialog box on the ribbon tab **Home** | group **Number** ✓ and switch to the **Number format** tab.
- 2. In the Category list, select Custom.

- 3. In the **Format** list, select the format to be deleted.
- 4. Click on the **Delete** button.
- **5.** Close the dialog box (preferably using the **Cancel** button, since clicking on **OK** would apply the currently selected format to the current cell).

Note: The **Delete** button is only available for custom number formats. You cannot delete any of the predefined number formats.

# Structure of a custom number format

When you create a new number format (as described in the previous section), you have to enter a text string containing *format codes*. These codes specify how numbers are displayed.

An example:

#.00

These codes will cause numbers to be displayed as follows: All digits to the left of the decimal point, then a decimal point, then exactly two digits to the right of the decimal point.

The following format codes are available:

#### Format codes for numbers and text

To format numbers and text, you can use the following format codes:

| Code       | Result                                                                                                    |
|------------|----------------------------------------------------------------------------------------------------|
| #          | Display a single digit of the number. Display nothing if there is no digit at this position of the number. Example: #.## applied to the number 1.2 returns 1.2.                                                                                                    |
| 0          | Display a single digit of the number. Display a zero if there is no digit at this position. Example: #.00 applied to the number 1.2 returns 1.20.                                                                                                    |
| ?          | Display a single digit of the number. Display a space if there is no digit at this position. Example: #.?? applied to the number 1.2 returns 1.2 (with a space behind the 2). <i>Important:</i> If at least <i>one</i> of the above three codes is located to the <i>left</i> of the decimal point, <i>all</i> digits to the left of the decimal point will be displayed. Example: 0.00 applied to the number 123.456 will not return 3.46, but 123.46. |
| . (period) | Display a decimal separator at this position.  Note: If your system uses a different character (for example, a comma) as a decimal separator instead of a period, please use this character instead of a period.                                                                                                    |
| , (comma)  | Display the number with a thousands separator. This code can be placed at an <i>arbitrary</i> position in the format string: ,0.00 applied to the number 5000000 returns 5,000,000.00.  Note: If your system uses a thousands separator other than a comma, use the corresponding character instead of a comma.                                                                                                    |

| %              | Display a percent sign at this position and multiply the number by 100.                                                                                                    |
|----------------|----------------------------------------------------------------------------------------------------|
|                | Example: 0% applied to the number 0.5 returns 50%.                                                                                                    |
| E+ or e+       | Display the number in scientific notation.                                                                                                    |
|                | Example: 0E+00 applied to the number 50000 returns 5E+04.                                                                                                    |
|                | Tip: <i>Engineering notation</i> (using only exponents that can be divided by 3) is also available. For example, #00E+00 applied to the number 50000 returns 50E+03 rather than 5E+04.        |
| E- or e-       | Same as E+, except that the exponent's sign is only displayed if it is negative. (It is always displayed for E+.)                                                                             |
|                | Example 1: 0E-00 applied to the number 50000 returns 5E04.                                                                                                    |
|                | Example 2: 0E-00 applied to the number 0.0005 returns 5E-04.                                                                                                    |
| General        | Wildcard for the entire cell content (formatted with the "Default" number format)                                                                                                    |
| <b>@</b>       | Wildcard for the entire cell content as text                                                                                                    |
| \              | Do not try to interpret the following character, just display it.                                                                                                    |
|                | Example: To output a # character, use the code \# (since the # sign is a valid format code).                                                                                                  |
| "Text"         | Do not interpret the text between the quotation marks as format code, just display it.                                                                                                    |
|                | Example: "MyText"                                                                                                    |
| * (asterisk)   | Repeat the following character. For example, *x fills the entire cell with the character "x".                                                                                                 |
|                | Example: The format code "Total:"* 0.00 displays the text "Total:" at the left of the cell and the number (with two decimal places) at the right. The space in between is filled with blanks. |
| _ (underscore) | Display a space that is as wide as the following character.                                                                                                    |
|                | Example: returns a blank space that is exactly as wide as a minus sign.                                                                                                    |
| [Red]          | Display the cell content in red. Other color codes which are available:                                                                                                    |
|                | [Black] [White] [Red] [Green] [Blue] [Cyan] [Magenta] [Yellow]                                                                                                    |
|                |                                                                                                    |

# Format codes for dates and times

For dates/times, only the following format codes are valid:

**Note:** The format codes listed below are **case-sensitive!** 

| Code | Result                                    |
|------|-------------------------------------------|
| D    | Day (1-31)                                |
| DD   | Day, with 2 digits (01-31)                |
| DDD  | Name of day, abbreviated ("Sun" to "Mon") |
| DDDD | Name of day ("Sunday" to "Monday")        |

**M** Month (1-12)

MM Month, with 2 digits (01-12)

MMM Name of month, abbreviated ("Jan" to "Dec")

MMMM Name of month ("January" to "December")

MMMMM Name of month, first letter only ("J" for January to "D" for December)

YY Year, with 2 digits (e.g., 18)

YYYY Year, with 4 digits (e.g., 2018)

Q Quarter (1-4)

QQ The word "quarter" in the language that is set in the system's regional settings

**h** Hour (0-23)

**hh** Hour, with 2 digits (00-23)

**m** Minute (0-59)

mm Minute, with 2 digits (00-59)

s Second (0-59)

ss Second, with 2 digits (00-59)

Tenths of a second (for example, hh:mm:ss.0)

Hundredths of a second (for example, hh:mm:ss.00)

Thousandths of a second (for example, hh:mm:ss.000)

**AM/PM** Display times in 12-hour format (with AM or PM). This has to be placed at the end of the format

codes!

Example: h:mm:ss AM/PM

**am/pm** Same as AM/PM, but with *am* or *pm* (lowercase)

 $\mathbf{a}/\mathbf{p}$  Same as AM/PM, but with a or p

[h] Number of hours in "endless" time format\*

[m] Number of minutes in "endless" time format\*

[mm] Same as [m], but with 2 digits\*

[s] Number of seconds in "endless" time format\*

[ss] Same as [m], but with 2 digits\*

[\$-n] Optional: This lets you specify the country code of the language to be used for day and month names.

Examples: [\$-0409] represents English (US), [\$-0809] is for English (UK), [\$-0407] is for German,

[\$-040A] is for Spanish, [\$-040C] is for French, [\$-0410] is for Italian.

If you do not specify a country code, PlanMaker automatically uses the system's default language.

\* The "endless" time format is characterized by the fact that it does not reset times to 0:00 after 24 hours. This is particularly useful for calculations with times. For example, when you add 20:00 and 5:00, the result would normally be 1:00. If you format this calculation as [h]:mm, however, the result will be 25:00.

The endless time format also supports negative time values. For example, 7:00 - 10:00 does not result in 21:00, but in -3:00.

The same applies to minutes and seconds, which are also not reset after 60 minutes/seconds. Thus, you can even use the endless time format to convert times to minutes or seconds. For example, when you format 02:00:00 as [mm]:ss, 120:00 will be displayed, as there are 120 minutes in 2 hours. When you format it as [s], 7200 (the number of seconds) will be displayed.

#### Defining separate sections for positive numbers, negative numbers, zero and text

If required, you can split the text string with the format codes into up to four sections (separated by semicolons). This allows you to define your own number formats for positive numbers, negative numbers, the number zero and text – as follows:

Positive; Negative; Zero; Text

The number of sections that you include has the following effect:

| Number of sections | Effect                                                 |
|--------------------|--------------------------------------------------------|
| Only 1 section:    | The format codes apply to all values.                  |
| 2 sections:        | The codes in the 1st section apply to positive values. |
|                    | The codes in the 2nd section apply to negative values. |
| 3 sections:        | The codes in the 1st section apply to positive values. |
|                    | The codes in the 2nd section apply to negative values. |
|                    | The codes in the 3rd section apply to the number zero. |
| 4 sections:        | The codes in the 1st section apply to positive values. |
|                    | The codes in the 2nd section apply to negative values. |
|                    | The codes in the 3rd section apply to the number zero. |
|                    | The codes in the 4th section apply to text.            |

Example (with two sections):

0.00; -0.00[Red]

This number format has the following effect:

1st section: 0.00 causes positive numbers to be displayed with two decimal places.

2nd section: -0.00[Red] causes negative numbers to also be displayed with two decimal places. A minus sign is displayed in front of the number (see note!). The number is also colored in red.

**Note:** If you define a number format with two (or more) sections and you want negative values to be displayed with a minus sign, you must include a minus sign in the section for negative numbers.

For number formats with only one section, the minus signs are automatically displayed for negative numbers, even without explicitly defining them in the number format.

#### **Defining separate sections using conditions**

Alternatively, you can split the text string with the format codes into multiple sections by specifying a *condition* for each section.

The individual sections must by separated by semicolons. To define the conditions, simply add the desired comparison operation enclosed within square brackets to each section – for example, conditions such as [>0] or [>=100] or [=42].

You can define up to two sections with conditions. After these sections, you should add an additional section *without* a condition, which will then define the number format for those values that do not meet any of the conditions.

An example:

[<=0][Blue]0.00; [>30][Red]0.00; 0.00

These format codes display all values smaller than or equal to zero in blue – and values larger than 30 are displayed in red. If neither of the two conditions applies, the value is displayed in black.

**Tip:** "Conditional formatting" provides a much more convenient and powerful method for performing such tasks. For more information, see Conditional formatting.

# **Borders**

You can use the ribbon command **Home** | group **Format** | **Borders** to completely surround cells with borders or add individual lines to cells. Gridlines (the lines between the cells) can also be applied here.

### Common border lines: Via the icon of the command group "Format"

A selection of common border lines can be found via the icon **Borders** under **Home** | group **Format**.

Proceed as follows:

- 1. Select the desired cells.
- 2. Click on the icon's arrow for the dropdown menu and select an entry with the desired properties by clicking on it.

Note: You can also combine individual lines to your liking by reopening the dropdown menu of the **Borders** icon and adding another attribute, for example, first positioning a line at the top and then an additional line at the bottom.

The table cells are now provided with the relevant lines.

Tip: If you then want to add exactly the same type of border to other cells, simply select them and click on the icon itself (not the arrow). PlanMaker will then reapply the most recently selected type of border.

**Removing border lines:** Click on **None** in the dropdown menu. All border lines will then be completely removed.

If you want to edit/remove individual border lines or define additional properties for borders and lines, click on **Borders** in the dropdown menu. A dialog box opens with other options (see below).

#### Other options: Via the dialog box

For additional options, such as the color or different thickness of lines, there are various options available in the dialog box.

You open the dialog box by clicking on the arrow of the icon and selecting **Borders** in the dropdown menu.

Alternatively: On the ribbon tab **Home** | group **Alignment**, click on the group arrow ▲ and switch to the **Borders** tab.

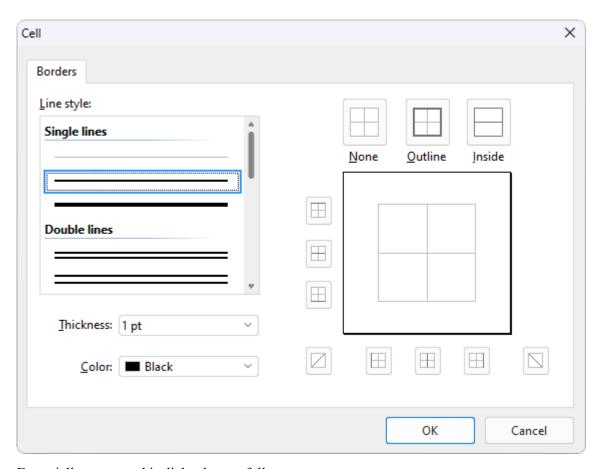

Essentially, you use this dialog box as follows:

- 1. First, you specify what type of border line you want to apply (line style, thickness, color).
- 2. Then specify *where* this type of border line should be placed. To do so, simply click on the desired lines (or their buttons) in the right half of the dialog box.

Let's take a closer look at the individual steps:

To add border lines to cells, for example, proceed as follows:

- 1. Select the desired cells.
- 2. On the ribbon tab **Home** | group **Alignment**, click on the group arrow ✓ for the dialog box and switch to the **Borders** tab.
- 3. First, specify what type of border line you want to apply. You have the following options:

Line style (single, double or dashed lines)

Thickness of the line

Color of the line

Note: In addition to the colors offered here, you can define new colors at any time. For more information, see <u>Document properties</u>, <u>Colors tab</u>.

4. Then specify *where* you want to apply this type of border line (top, bottom, left, right, etc.).

For this purpose, a preview box surrounded by a set of buttons is available in the right half of the dialog box. Use it as follows:

- A. In the preview in the right half of the dialog box, simply click directly on all lines to which a border line is to be applied.
- B. Alternatively, you can use the buttons that are displayed to the left and below the preview for this purpose. Each button represents a specific line (see icon on the button).
- C. The buttons above the preview are useful shortcuts:

The **Outline** button applies the currently set border line to all outer borders.

The **Inside** button does the same for all inner lines (the "gridlines" between the cells).

The **None** button removes all lines at once.

- 5. If required, you can add as many lines as you like by simply repeating step 4.

  Of course, you can always change the line style, thickness or color (step 3) before applying it (step 4).
- 6. When everything is as required, confirm with **OK**.

The table cells are now provided with the relevant lines.

#### **Editing or removing existing border lines in the dialog box**

You can change the style, thickness or color of existing border lines or also remove them at any time. To do so, open the dialog box again and proceed as follows:

- **Changing:** To change the appearance of a line, first select the desired settings (style, thickness, color). Then, in the preview, click on the line (or its button) to which you want to apply these settings.
- **Removing:** To remove a border line, click on that line (or its button) *twice* in the preview. Clicking once applies the border line, while clicking it again removes it.

Tip: The **None** button displayed above the preview removes *all* lines at once.

# **Shading**

You can use the ribbon command **Home** | group **Format** | **Shading** to apply a colored shade or pattern to cells.

### Applying directly via the icon of the command group "Format"

If you click on the small arrow next to the icon Shading, the program will open a dropdown menu with Standard colors and Color variations. You can apply these directly to the selected cells by hovering over the colors with the mouse cursor (you can see the effect on the cell in the preview) and then clicking on the desired color.

Tip: The last selected color is displayed in the icon as a small horizontal bar. If you want to apply the same color to other cells, simply select them and click on the icon itself (not the arrow). PlanMaker will then reapply the last selected color.

This also applies to other shading settings, such as *Patterns* or *Shades*, which you can only find in the dialog box. You open the dialog box by clicking on the icon's arrow and choosing **More**. Detailed information on the options of the dialog box can be found below.

**Removing shading:** Click on **Transparent** in the dropdown menu to remove existing shading.

### Other options: Via the dialog box

The dialog box contains additional shading options. The option **Shades** allows you to mix colors individually, and you can also apply different **Patterns** in the dialog box.

You open the dialog box by clicking on the arrow of the icon and choosing **More** in the dropdown menu.

Alternatively: On the ribbon tab **Home** | group **Alignment**, click on the group arrow 

and switch to the **Shading** tab.

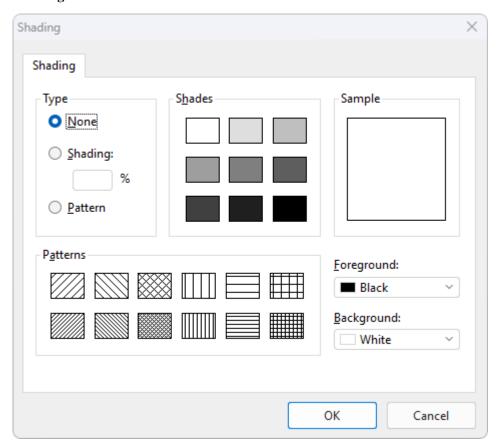

In the dialog box, proceed as follows:

- 1. Select the desired cells.
- 2. On the ribbon tab **Home** | group **Alignment**, click on the group arrow ▲ for the dialog box and switch to the **Shading** tab.
- **3.** Apply the desired shading (see below).
- 4. Confirm with **OK**.

You can choose between the following types of shading:

#### Adding a shade

A shade is a color shading that is mixed from the selected foreground color and background color.

To add a shade, set the **Type** to **Shading** and then make the desired settings:

First, set the desired **Foreground** and **Background** colors. (The background color is set to white by default.)

In the section **Shades**, different mixtures of these two colors are now offered. Select one of these suggestions. Alternatively, you can enter an exact percentage for the shade in the input field under **Shading**. Values between 0 (100% background color) and 100 (100% foreground color) are allowed.

#### Adding a pattern

To add a pattern, click on one of the patterns in the section Patterns.

You can also select a different **Foreground** and **Background** color for the pattern.

#### Removing a shade or pattern

If you want to remove existing shades or patterns, select **None** for **Type**.

Then confirm with **OK**.

# **Alignment**

On the ribbon tab **Home** | group **Alignment**, you can specify the alignment of the cell contents within the cell.

Before you execute the commands, you must first select the desired cells. To change a single cell, simply navigate to it.

Then proceed as follows:

# Aligning directly via the icons of the command group "Alignment"

Most of the options for aligning cell contents can be applied directly via the icons on the ribbon tab **Home** | group **Alignment**.

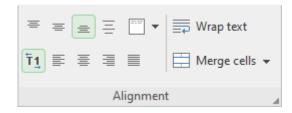

The following functions are available here:

#### Icon Function

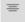

**Top** vertical alignment: Align the cell content with the top edge of the cell.

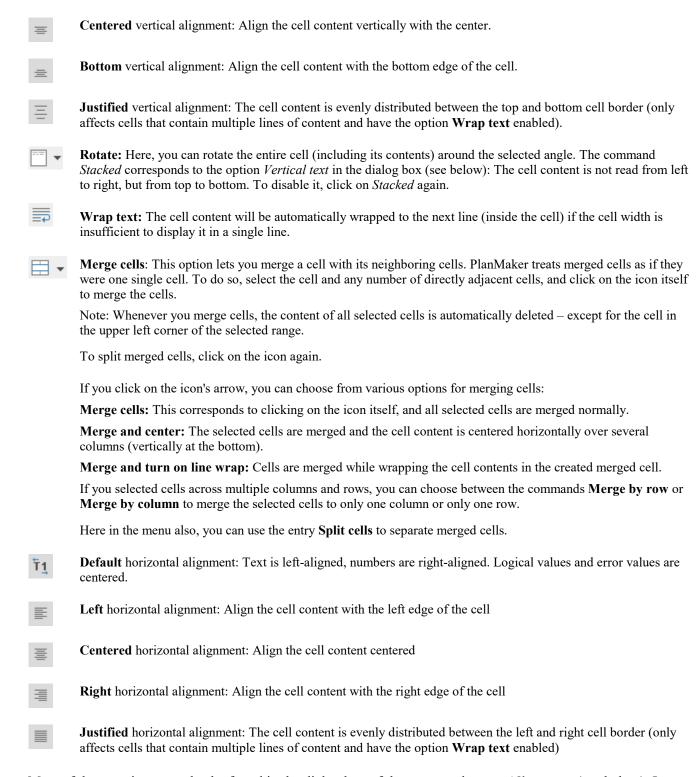

Most of these options can also be found in the dialog box of the command group **Alignment** (see below). In addition, the options enabled via the direct ribbon commands are displayed as enabled in the dialog box. If, for example, the ribbon command *Wrap text* is enabled for a cell, a check mark also appears in the dialog box in front of the option *Wrap text*.

#### **Shortcut keys**

There are also shortcut keys for horizontal alignment:

| Command     | Windows/Linux | Mac   |
|-------------|---------------|-------|
| Left align  | Ctrl+L        | Cmd+L |
| Center      | Ctrl+E        | Cmd+E |
| Right align | Ctrl+R        | Cmd+R |
| Justify     | Ctrl+J        | Cmd+J |

### Aligning via the dialog box of the command group "Alignment"

You open the dialog box on the ribbon tab **Home** by clicking on the group arrow ✓ in the bottom right corner of the command group **Alignment**. In the dialog box, you will find additional options that cannot be set directly via the icons of the command group **Alignment** as described above (for example, *Inner margins*).

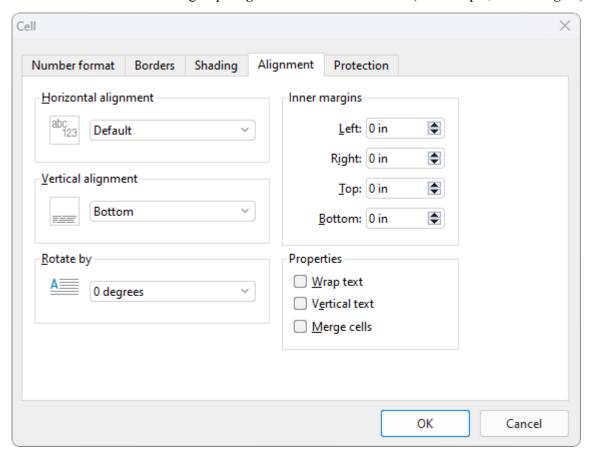

The dialog box contains the following options on the "Alignment" tab:

#### **Horizontal alignment**

This determines the horizontal alignment of the cell content within the cell boundaries:

Default: Text left-aligned, numbers right-aligned, and logical values and error values centered

Left: Align the cell content with the left edge of the cell

**Centered**: Align the cell content horizontally with the center

**Right**: Align the cell content with the right edge of the cell

**Justified**: The cell content is evenly distributed between the left and right cell border (only affects cells that contain multiple lines of content and have the option **Wrap text** enabled)

Center across columns: The content of one cell is centered across multiple columns. For this purpose, select the cell and any number of adjacent cells to the right of it (these cells have to be empty!). Then select the Center across columns alignment.

### **Vertical alignment**

This determines the vertical alignment of the cell content within the cell boundaries:

**Bottom**: Align the cell content with the bottom edge of the cell

**Centered**: Align the cell content vertically with the center

**Top**: Align the cell content with the top edge of the cell

**Justified:** The cell content is evenly distributed between the top and bottom cell border (only affects cells that contain multiple lines of content and have the option **Wrap text** enabled).

#### Rotate by ...

Here, you can rotate the entire cell (including its contents) around the selected angle.

#### **Text direction**

For text in Arabic script, you can change the text direction of the cell to right-to-left here. If you select the default setting **Context-sensitive**, PlanMaker sets the correct writing direction automatically.

For more information, see also Working with Arabic text.

### **Inner margins**

Here, you set the inner margins of cells.

#### Line break

If this option is enabled, the cell content will be automatically wrapped to the next line if the cell width is insufficient to display it in a single line.

By default, this option is disabled.

- **Tip 1:** You will also find this option via the context menu by right-clicking on a selected cell.
- **Tip 2:** You can use the key combination **Ctrl+** ⊥ to wrap to the next line manually.

#### **Vertical text**

If this option is enabled, the cell content will be displayed vertically (top to bottom instead of left to right).

#### Merge cells

This option lets you merge a cell with adjacent cells. To do so, select the cell and any number of directly adjacent cells and enable this option.

PlanMaker treats merged cells as if they were one single cell.

**Note:** Whenever you merge cells, all cells except the upper left cell lose their contents.

To split merged cells, select them again and disable this option.

# **Protection**

On the **Protection tab** of the dialog box **Cell**, you can provide cells with cell protection, hide cell contents or formulas or disable printing.

Open the dialog box by clicking on the group arrow in the bottom right corner of the ribbon tab **Home** | group **Alignment** (or group **Number**). Switch to the **Protection** tab.

Alternatively, open the dialog box by right-clicking on the selected cells for the context menu and select the entry **Cell**.

For more information, see **Sheet protection**.

# **Character format**

You can use the commands on the ribbon tab **Home** | group **Character** to change the character format (such as font, font size, font color, text styles, etc.).

The effect of this command depends on what you selected before you chose it:

- If you do not select anything specifically, the command will affect the cell on which the cell frame is currently located.
- If you select multiple cells, all selected cells will be affected by the change.

• You can also press the **F2** key in a cell and then select characters within the cell content, which will only change the selected characters.

#### Common commands: Via the icons of the command group "Character"

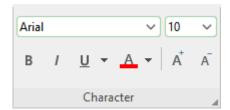

Frequently used settings can be made directly via the icons of the command group:

- Font and font size
- <u>Text styles</u> (bold, italic, underlined)
- Font color

## Additional options: In the dialog box of the command group "Character"

If you click on the group arrow ✓ in the bottom right corner of the ribbon tab **Home** | group **Character**, the program opens a dialog box in which you will find additional options for character formatting.

The displayed dialog box has several tabs that you can switch between by clicking on one of the tab headers.

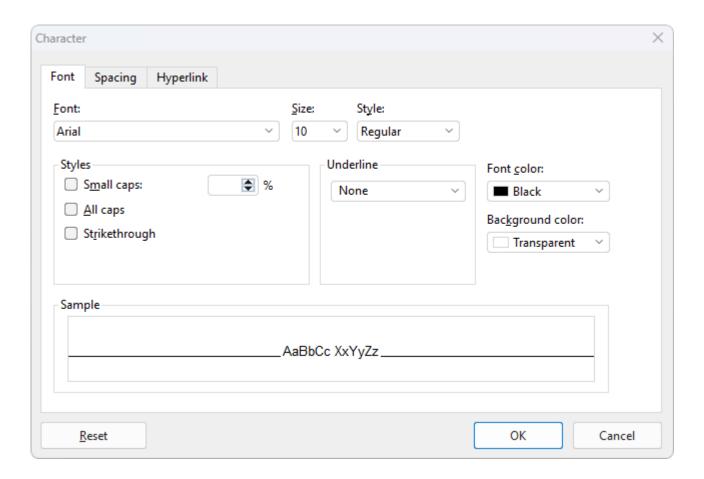

The individual tabs contain the following formatting options:

#### Font tab

For selecting properties like <u>Font and font size</u>, <u>Text styles</u> (bold, italic, underlined, etc.), <u>Font color</u> (and background color)

#### Spacing tab

For changing properties like <u>Superscripts and subscripts</u>, <u>Letter spacing and character pitch</u>, and enabling/disabling <u>Kerning</u>

#### Hyperlink tab

For inserting and editing hyperlinks (for example, to web pages). For more information, see <u>Using hyperlinks</u>.

For more information on formatting, see the following pages.

# Font and font size

To change the font or font size, see the commands on the ribbon tab **Home** | group **Character**. Proceed as follows:

#### Via the buttons of the command group "Character"

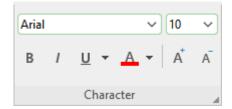

1. Select the desired cells or text.

**Android/iOS:** If you are using these versions, please note that selecting cell contents works slightly differently there. For more information, see <u>Selecting cells and cell content</u>.

2. Click on the small arrow to the right of **Font** or **Font size**.

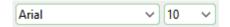

3. Set the desired font and font size:

Font: Select the desired font from the dropdown list via a mouse click.

**Font size:** The dropdown list offers the most common font sizes, which you can select via a mouse click. However, you can enter a different size manually at any time. Font sizes can be entered with a precision of a tenth of a point – thus font sizes such as 12.7 are also allowed.

Tip: The icons A in the group **Character** can be used to increase or decrease the font size by one level.

#### In the dialog box of the command group "Character"

If you only want to change the font and font size, these options in the dialog box are exactly the same as the buttons described above. Thus, it is only advisable to use the dialog box if you also want to use other character formatting options that are not available as buttons.

On the ribbon tab **Home** | group **Character**, you open the dialog box via the group arrow ⊿ in the lower right corner and select the **Font** tab in the dialog box.

# **Text styles**

Text styles are character formatting options such as bold, italics, etc.

PlanMaker offers the following text styles:

- *Italic*: A slanted variant of the font.
- **Bold:** A stronger ("more pronounced") variant of the font.
- Underline: The text is underlined (single, double, words only single, words only double, etc.).

- SMALL CAPS: Smaller uppercase letters are used instead of lowercase letters.
- **ALL CAPS:** All letters are output as uppercase letters.
- **Strikethrough:** The text is struck through.
- Superscripts and subscripts: for example, r<sup>2</sup> and H<sub>2</sub>O. For more information, see <u>Superscripts and subscripts</u>.

Note: The 4 latter options are only available via the dialog box of the command group "Character" and not directly via the icons of the command group.

#### **Common commands: Via the icons of the command group "Character"**

The most common text styles can be applied on the ribbon tab **Home** | group **Character** directly via the icons of the group.

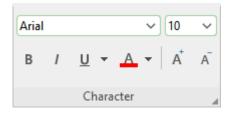

To apply text styles, proceed as follows:

- 1. Select the desired text.
- **2.** Click on the icon for the text style you would like to enable or disable: **B** stands for bold, I for italics and  $\underline{U}$  for simple underlining.

Text styles can be combined (almost) as desired.

### Other options: Via the dialog box of the command group "Character"

For additional text styles that you cannot find via the buttons (e.g. SMALL CAPS), open the dialog box.

On the ribbon tab **Home** | group **Character**, click on the group arrow ✓ in the bottom right corner and switch to the **Font** tab in the dialog box.

- In the area **Styles**, you will find small caps, all caps and strikethroughs. These can be enabled or disabled there via a simple mouse click.
- In the area **Underline**, you can use the dropdown list to choose between different options for underlined text.
- To enable bold and/or italics, open the dropdown list **Style** (to the right of font size) and select the desired entry: Regular, *Italic*, **Bold** or *Bold Italic*.

#### **Shortcut keys**

There are also shortcut keys for some text styles:

| Command   | Windows/Linux | Mac   |
|-----------|---------------|-------|
| Bold      | Ctrl+B        | Cmd+B |
| Italic    | Ctrl+I        | Cmd+I |
| Underline | Ctrl+U        | Cmd+U |

# **Font color**

You can color both text and its background.

The commands for this can be found on the ribbon tab **Home** | group **Character**.

### Font color: Via the icon of the command group "Paragraph"

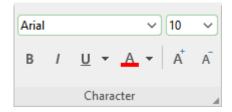

For the **Font color**  $\stackrel{\triangle}{\longrightarrow}$ , proceed as follows:

- 1. Select the desired cells or text, and click on the small arrow to the right of the icon (thus, *not* on the icon itself).
- 2. Select the desired color from the dropdown menu.

Tip: To format more text in the same color, select the text and then click on the icon itself because the last color used will be applied again.

The **Font color** can be found both as a direct button in the command group and in the dialog box. The **Background color**, however, can only be changed via the dialog box (see below).

# **Background color: In the dialog box of the command group "Character"**

Insofar as only the font color is concerned, the selection in the dialog box corresponds exactly to the button described above. However, in addition to the font color, you can also change the **background color** in the dialog box.

#### Proceed as follows:

- 1. Select the desired cells or text.
- 2. Click on the group arrow ✓ in the bottom right corner of the ribbon tab Home | group Character. In the dialog box, switch to the Font tab.
- 3. Open the dropdown list **Background color** and select a different color instead of the default **Transparent**.

The text is highlighted with this color.

**Tip:** If you change the background color in this manner, it will only affect the individual *characters* within the cell. If you want to color the *entire cell*, however, you should use the ribbon command **Home** | group **Format** | **Shading** instead.

#### **Notes**

Color lists only offer a few standard colors, but you can always compose your own colors. To do so, click on the entry **Define color...** at the end of the dropdown list. (For more information, see also <u>Document properties</u>, <u>Colors tab</u>.)

# **Superscripts and subscripts**

You can also add a superscript to characters (for example,  $r^2$ ) or a subscript to characters (for example,  $H_2O$ ). The commands for this can be found in the dialog box of the ribbon tab **Home** | group **Character**.

#### Proceed as follows:

- 1. Select the desired cells or text.
  - If you only want to change individual characters within a cell, first press the **F2** key to select individual characters.
- 2. Click on the group arrow ▲ in the bottom right corner of the ribbon tab **Home** | group **Character**.
- 3. In the dialog box, switch to the **Spacing** tab.

You can now enable the options **Superscript** or **Subscript**.

If required, also enter the percentage of the superscript or subscript text for **Position**. You can also use a percentage in the field **Size** to determine how much the font size should be reduced. For example, enter 100 percent if you do not want the font to be reduced.

#### Shortcut keys

You can apply superscript/subscript even faster via the following shortcut keys:

| Command                         | Windows/Linux     | Mac              |
|---------------------------------|-------------------|------------------|
| Superscript                     | Ctrl+Shift+(Num+) | Cmd+Shift+(Num+) |
| Subscript                       | Ctrl+Shift+(Num-) | Cmd+Shift+(Num-) |
| Remove superscript or subscript | Ctrl+Shift+(Num*) | Cmd+Shift+(Num*) |

Note: (Num+) (Num+) (Num\*) represent the keys on the numeric keypad, usually located on the right side of the keyboard.

Tip for Windows users: If you simply want to insert a superscript square number (m<sup>2</sup>) or cubic number (m<sup>3</sup>) directly, the key combination **AltGr+2** or **AltGr+3** is also available. Use the number bar above the letters rather than the numbers on the numeric keypad.

# **Letter spacing and character pitch**

You can even change the letter spacing and character pitch in PlanMaker.

**Letter spacing** is the horizontal distance between characters. If values are less than 100%, the characters are closer together. For values greater than 100%, the characters are further apart.

Changing the **character pitch** changes the width of the characters themselves rather than the distance between them, thus the characters are distorted.

To change these settings, click on the group arrow 
in the bottom right corner of the ribbon tab Home | group Character. In the dialog box, switch to the Spacing tab and enter the required values for Letter spacing or Character pitch.

**Note:** Some printers do not support changing the character pitch for internal printer fonts. The font then appears wider or narrower on the screen, but not on the printout.

# **Kerning**

Certain pairs of letters look better when the spacing between these letters is reduced or increased a bit. Such adjusting is known as *kerning*.

The following figure illustrates what is meant by kerning:

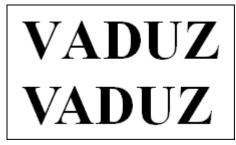

Above: without kerning. Below: with kerning

The upper text (without kerning) shows that the letters "V" and "A" are usually too far apart. This was corrected for the lower text (with kerning).

This adjusting occurs fully automatically. All you have to do is enable kerning:

- 1. Select the desired cells (or the desired text).
- 2. On the ribbon tab **Home** | group **Character**, click on the group arrow ✓ to open the dialog box and switch to the **Spacing** tab.

3. Enable the option the Use kerning.

PlanMaker now automatically adjusts the spacing between all letters where this would improve the text appearance.

**Note:** Not all fonts provide *kerning information* in their font data. This information is required to determine which letter pairs to adjust and how. Almost all font collections published by **SoftMaker** include extensive kerning information.

## **Resetting the character formatting**

PlanMaker allows you to remove character formatting at any time. Proceed as follows:

- 1. Select the desired cells or text.
- 2. On the ribbon tab **Home** | group **Contents** | **Delete** , choose the command **Reset character formatting**.

PlanMaker now removes any character formatting that you have applied via the dialog box or the buttons on the ribbon tab **Home** | group **Character**.

Note: In the dialog box of the ribbon tab **Home** | group **Character** A, you will also find a **Reset** button on each tab. However, the use of this button differs from the above function: You can only use it to undo all changes made *in the open dialog box* provided that you have not yet confirmed them with OK.

If the changes have already been confirmed with OK, they can only be undone via the **Reset character formatting** icon described above.

# Paragraph format (text frames only)

If you have inserted *text frames* into your worksheet, you can change the paragraph formatting (line spacing, indents, etc.) of the included text at any time. For this purpose, use the commands of the ribbon tab **Home** | group **Alignment**.

**Note:** The "Paragraph" dialog box, which appears by clicking on the group arrow on the ribbon tab **Home** | group **Alignment**, is only available in *text frames*. For more information on working with text frames, see <u>Text frames</u>.

Paragraph formatting includes the following options:

- Paragraph indents
- Line spacing
- Paragraph alignment

- Spacing above/below a paragraph
- Hyphenation frequency (see <u>Hyphenation</u>)

For more information on these topics in the above order, see the following pages.

## Paragraph indents (text frames only)

Note: Paragraph indents can only be applied to text inserted into a *text frame*. To indent text in *table cells*, you can use the option **Inner margins** on the **Alignment** tab when you open the dialog box of the ribbon tab **Home** | group **Alignment** . Please note: A different dialog box will open depending on whether you are in a *text frame* or in a *table cell*.

You can use *indents* to change the left and right margins of paragraphs in text frames to move text in or out. The indent for the first line of a paragraph can be specified separately.

To use indents, select the desired paragraphs in the text frame. Then open the dialog box by clicking on the group arrow  $\triangleleft$  of the ribbon tab **Home** | group **Alignment**.

Alternatively, open the dialog box by right-clicking on the selected text and selecting the entry Paragraph.

In the **Indents** section, you can set the **Left** indent, the **Right** indent and the **First line** indent of a paragraph. Enter the desired values here. Negative values are also possible for the **First line** indent.

# **Line spacing (text frames only)**

*Note:* Line spacing can only be changed for text inserted into a *text frame*.

Line spacing determines the spacing between the individual lines of a paragraph in a text frame.

To change the line spacing, proceed as follows:

- 1. Place the text cursor in the desired paragraph of the text frame (or select several paragraphs).
- 2. Open the dialog box by clicking on the group arrow ✓ of the ribbon tab **Home** | group **Alignment**. You will find the options for changing the line spacing in the section **Line spacing**:
- 3. First, use the dropdown list to select the method you want to use to specify the line spacing (see below).
- 4. Then enter the spacing in the edit box to its right.

When you confirm with **OK**, the line spacing will be changed according to your settings.

## Methods of specifying the line spacing

In the dropdown list Line spacing, you can choose which method to use to define the line spacing.

The list has the following entries:

• Single: Automatic single line spacing

Here, the optimum line spacing is determined *automatically*:

If you increase the font size in the paragraph, the line spacing will be increased accordingly.

If you decrease the font size, however, the line spacing will be decreased automatically.

• Multiple: Multiple automatic line spacing

This corresponds to the option **Single** and thus also provides automatic line spacing. However, you can simply increase or decrease line spacing if necessary by specifying the desired number of lines in the input field to the right of this option.

Some examples:

Enter "1.5" for lines to obtain one and a half times the automatic line spacing.

Enter "2" to get twice the automatic line spacing.

Enter "1" to get automatic single line spacing (corresponds to selecting the option Single).

Exactly: Exact line spacing

Here, you can set the line spacing to an *exact* value in points. Here, the line spacing will *not* be automatically adjusted to the font size.

• At least: Automatic line spacing with a given minimum

This setting corresponds to the option **Single**, but prevents any reduction below the specified minimum value.

Thus if you enter 12 points as the minimum value, the program uses automatic single line spacing by default. If the automatic line spacing is less than 12 points (because you are using a very small font size), an exact line spacing of 12 points is used instead.

By default, the line spacing is set to **Single**.

# Paragraph alignment (text frames only)

On the ribbon tab **Home** | group **Alignment**, you can also change the alignment of text paragraphs that were inserted into a text frame.

The following types of paragraph alignment are available:

- Left align
- Center
- Right align
- Justify (distribute words evenly between the left and right margins)

You can adjust the paragraph alignment directly using the icons under **Home** | group **Alignment**:

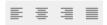

Alternatively, you can use the path via the dialog box by clicking on the group arrow under **Home** | group **Alignment**. In the open dialog box, you will find the corresponding commands in the *Alignment* list.

## **Changing the text direction (for Arabic script)**

For text in Arabic script, there is an additional option called **Text direction**, which allows you to change the text direction of the paragraph to right-to-left. For more information, see also <u>Working with Arabic text</u>.

## **Spacing above/below a paragraph (text frames only)**

*Note:* The spacing above/below a paragraph can only be set for text that was inserted into a *text frame*. To set the spacing between *cells*, you can change their row height at any time.

In addition to line spacing, you can also define how much space should be kept above the first line and below the last line of a paragraph for text in a text frame.

To do so, open the dialog box by clicking on the group arrow of the ribbon tab **Home** | group **Alignment**. The following options are available in the **Paragraph spacing** section:

| Option | Result                                                                                                |
|--------|----------------------------------------------------------------------------------------------------|
| Before | Here, specify how much spacing should be maintained from the end of the previous paragraph.           |
| After  | Here, you can enter the spacing that PlanMaker should maintain up to the start of the next paragraph. |

Note: These values do not affect the amount of space between lines within a paragraph (see Line spacing).

# **Character styles**

You can use the command **Character style**, which can be accessed via the context menu, to create and modify "character styles".

In a *character style*, you can save a frequently used character format (font, font size, text styles, etc.) and then apply it repeatedly to any characters or entire cells.

If, for example, you want to regularly print small print sections in a different font and smaller size, simply create an appropriate character style – lets call it "Small print" – and apply it to the desired text passages.

**Note:** In PlanMaker you can also apply cell styles (see <u>Cell styles</u>). The difference to character styles is that character styles only store the character format, whereas cell styles store *both* character format *and* cell format (number format, alignment, borders, etc.). Furthermore, character styles are also applicable to individual characters within a cell, while cell styles are applicable only to entire cells.

For more information, see the following pages.

## **Creating character styles**

To create a new character style, proceed as follows:

- 1. Double-click on a cell (alternatively: press F2).
- 2. Right-click to open the context menu and select the entry Character style.
- 3. A dialog box opens. In the list on the left side of the dialog box, select the style on which you want your new character style to be based. In the event of doubt, use the "Normal" style.
  - Note: The style of the character in which the text cursor was located before choosing the command **Character style** is always preselected here in the dialog box. For more information, see "Based on" character styles.
- 4. Then click on the **New** button.
- **5.** Give the character style any name you like and confirm with **OK**.
- 6. The program will display a dialog box, which is very similar to the dialog box for the ribbon tab **Home** | group **Character** ✓. Here, you can specify the desired character format for this style (see <u>Character format</u>).
- 7. Once all the desired settings have been made, click on **OK** to define the style.
- 8. Exit the dialog box "Character style" with Close.

The new character style is now defined and ready for use. To learn how to apply character styles, see the next section.

## **Using shortcut keys**

If you need a style frequently, you can assign it a shortcut key at any time. The advantage of this is that you can then enable the style very swiftly with one press of a key.

To assign a shortcut key to a style, proceed as follows:

Perform steps 1. to 5. as described above. In the dialog box on the **Style** tab, position the text cursor in the **Shortcut key** input field and press the desired key combination (starting with **Ctrl** or **Alt**).

**Note:** If you press a key combination that is already *assigned*, the current assignment is displayed below the input field **Shortcut key**. You should then press the **Backspace key** to delete your shortcut key and use a different key combination. Otherwise, you will overwrite the key combination for another style or even one of PlanMaker's commands.

We recommend that you always use key combinations that include the keys **Ctrl** and **Shift** since these are not usually assigned.

## **Applying character styles**

To apply a character style, proceed as follows:

- 1. Double-click on the cell and select the desired characters within the cell.
- 2. Right-click to open the context menu and select the entry Character style.
- 3. In the dialog box, select the desired style.
- 4. Click on Apply.

The formatting of the selected characters immediately changes to that which you specified in the character style.

**Tip:** If you have assigned a shortcut key to the style, you can apply the style even faster: Select the desired cell contents and press the assigned key combination.

## **Changing character styles**

Of course, you can change character styles again at any time.

**Important:** When you change the formats stored in a character style, *all* cells using this style are changed accordingly. However, this automatic reformatting applies in a limited way to characters where you manually changed the formatting *after* you assigned the style (see next section).

To change a character style, proceed as follows:

- 1. Double-click on a cell.
- 2. Right-click to open the context menu and select the entry Character style.
- 3. Click on the **Edit** button in the dialog box.
- 4. Make the desired changes to the style.
- 5. Click on OK.
- 6. Exit the dialog box with Close.

## **Deleting or renaming character styles**

The **Delete** button in the dialog box of the command **Character style** deletes the selected style in the current document. To give a style a new name, click on **Rename** and type the new name. This also only affects the current document.

**Note:** After you *delete* a character style, the formatted characters retain their formatting. These characters are now directly assigned the character style on which the deleted style was based. For more information, see "Based on" character styles. Those formatting options that were explicitly set in the deleted style and now remain with the characters of the document are treated as if the characters were formatted manually – and are thus retained even if you change formatting later in the style.

### **Deleting or renaming character styles in a document template**

To delete or rename the styles in a <u>document template</u>, open the document template, make the changes there and save the template.

## **Scope of character styles**

Did you change a character style and nothing happened in some places that were assigned this style? This happens because these sections of text were subsequently reformatted manually.

### An example:

Let's assume that you define a style with the Arial font and apply it. If, for example, you now change the style's font to Times New Roman, all characters that are formatted in this style will change accordingly.

**However:** If you subsequently selected a completely different font for some of these characters via the command group **Home** | **Character**, the change to the character style *no* longer affects these characters. That is to say, manually applied character formatting takes precedence over styles.

If you want the affected characters to be "freed" from their manual formatting, choose the command **Reset character formatting** on the ribbon tab **Home** | group **Contents** | **Delete**. The characters now have the formatting specified in the character style again.

## "Normal" character style

The character style called "Normal" is present by default in every document and has a special significance: it is the default style for all cell contents. When you start typing something in a new document, the "Normal" character style is automatically used for it.

If you change the "Normal" character style – for example, the font – the font for *all* cells will be changed (except for cells that you have formatted manually in a different font via the ribbon tab **Home** | **Character**). Furthermore, subsequent entries will appear in this default font which you have redefined as the "Normal" character style for the document.

## "Based on" character styles

When you create a new character style, as described at the beginning of this chapter, it is usually based on the "Normal" character style. This means that the new character style is based on the formatting of the "Normal" style. Changes to the formatting of the "Normal" style thus affect all other styles.

If you have already created character styles and used them in the document, the following happens when you choose the command **Character style**: In the list on the left side of the dialog box, the style of the currently selected character is selected – this may be the "Normal" character style or another one – and is thus also preset as the basis for a new style. In the list, change the style that you want to use as the basis for a new character style, if necessary, before clicking the **New** button.

**Please note:** Subsequent changes to the formatting of the style basis will also change all styles based on it. Only the formatting that you have already customized there will remain unchanged.

If, for example, you select a new font for the "Normal" style, the font will also change in all other character styles – unless a different font was explicitly selected there.

In addition, you can reassign the style basis to a character style at any time with the option **Based on**.

To have a character style based on a style *other* than the one you previously selected, proceed as follows:

- 1. Double-click on a cell.
- 2. Right-click to open the context menu and select the entry Character style.
- 3. In the list on the left side of the dialog box, select the character style whose basis you want to change and click on the **Edit** button.
- 4. In the following dialog box, switch to the **Style** tab.
- **5.** *Important:* In the dropdown list **Based on**, select the style basis to which the selected character style is to be linked.
- 6. You can now also change the desired formatting of the character style, etc.

### **Relative font size**

If you have one style based on another, you can even specify the *relative* font size if you want. For example, you can specify that the font size of style X should always be 80% of the font size of style Y.

To do so, proceed as follows:

Perform steps 1. to 4. as described above and enable the option **Scale** on the **Style** tab. Enter the desired factor as a percentage – for example, 80 – and confirm with OK.

The font size of a style edited in this manner will always be 80% of the size specified for the style on which it is based.

# **Cell styles**

You can use the ribbon command **Home** | group **Format** | **Cell styles** to apply "Cell styles".

*Cell styles* are a combination of cell attributes (number format, orientation, borders, etc.) and a character format (font, font size, etc.) that you can save. Once saved, you can repeatedly apply this cell style to any cell.

If, for example, you want to frequently format cells with the number format "Percent", red background and bold font, simply create a corresponding cell style and apply it to the desired cells.

**Note:** In PlanMaker, you can also apply character styles (see <u>Character styles</u>). The difference to cell styles is that character styles only store the character format (font, font size, etc.), whereas cell styles store *both* character format *and* cell format. Furthermore, character styles are also applicable to individual characters within a cell, while cell styles are applicable only to entire cells.

For more information, see the following pages.

## **Applying cell styles**

To apply a cell style, navigate to the cell that you want to format. Alternatively, you can select multiple cells to change their formatting together.

Then proceed as follows:

## Applying directly via the dropdown menu of the icon

If you click on the **Cell styles** icon on the ribbon tab **Home** | group **Format**, the program opens a dropdown menu with various predefined styles (and custom styles if created). Here, you can directly select and apply a suitable cell style.

Further down in this dropdown menu, you can use the option **Styles in use** to display the styles already used in the current document by enabling the checkbox.

For advanced options, click on the entry **Manage cell styles** in this dropdown menu to open the dialog box (see below and the following pages).

### Advanced options: Via the dialog box

1. On the ribbon tab **Home** | group **Format**, click on the **Cell styles** icon and select **Manage cell styles** in the dropdown menu.

The program displays a dialog box with a list of all cell styles.

Tip: You can use the option **Show** to determine whether *all* available styles should be displayed in the list – or only those already *used* in the current document.

3. Select the desired cell style in the **Styles** list.

4. Click on Apply.

The formatting of the selected cells immediately changes to that which you specified in the cell style.

To clarify, a cell style can include the following formatting options:

- Number format
- Font (font and font size, text styles, etc.)
- Cell alignment
- Shading
- Borders
- Cell protection

In the section **Format includes** of the above dialog box, you can (optionally) specify exactly which of these formatting options should be used when you apply the selected cell style (see also next section).

## **Creating cell styles**

To create a custom cell style, proceed as follows:

1. On the ribbon tab **Home** | group **Format**, click on the **Cell styles** icon and select **Manage cell styles** in the dropdown menu.

The dialog box *Cell style* opens.

2. Optional: In the **Styles** list in this dialog box, select the cell style on which your new style should be based (see also "Based on" below). Alternatively, simply select the default style "Normal".

Tip: You can use the option **Show** to determine whether *all* available styles should be displayed in the list – or only those already *used* in the current document.

- 3. Click on the New button.
- 4. Give the cell style any name you like and confirm with **OK**.
- 5. The new cell style has now been created, and you can edit it individually as follows:

To change the character format, click on the **Character** button. The program will display a dialog box, which is very similar to the dialog box for the ribbon tab **Home** | group **Character** ✓ (see <u>Character format</u>).

To change the cell format, click on the **Cell** button. The program will display a dialog box, which is very similar to the dialog box for the ribbon tab **Home** | group **Number** ✓ (see <u>Number format</u> and the following section).

6. Click on **Close** to exit the dialog box (or on **Apply** first if you want to see the result of the cell style directly for the selected cells).

The style is now defined and ready for use via the ribbon command **Home** | **Cell styles** ...

You can create a different set of cell styles for each document; the styles are stored in the document.

#### The selection "Based on"

When you create a new cell style, it is usually based on the "Normal" cell style. This means that the new cell style is based on the formatting of the "Normal" style. Changes to the formatting of the "Normal" style thus affect all other styles.

If you have already created cell styles and used them in the document, the following happens when you choose the command **Manage cell styles**: In the list on the left side of the dialog box, the style of the currently selected cell is selected as the basis. This may be the "Normal" cell style or another one. In the list on the left, change the style that you want to use as the basis for a new cell style, if necessary, before clicking on the **New** button.

You can use the selection **Based on** to subsequently change the assignment of the style basis for the created cell styles:

In the list on the left of the dialog box, first select the style to which you want to assign another style base. The **Based on** list shows you the basis on which the selected style is currently based. Here, you can change the style basis.

**Note**: If you want to change the **Based on** assignment for a cell style and you have not yet created a custom cell style, then this option cannot be selected yet because only the default styles are available so far. They have the "Normal" style as their basis, and this is a fixed assignment.

The option **Based on** will only be freely available to you once you have defined your custom new style and then selected it from the Styles list on the left.

**Please note:** Subsequent changes to the formatting of the style basis will also change all styles based on it. Only the formatting that you have already customized there will remain unchanged.

### The "Format includes" section

In the **Format includes** section of the dialog box, you can specify exactly which of the formatting options to include when you apply the cell style.

For example, cell styles such as "Currency" should only provide the cells with the number format "Currency" – and not change anything else. That's why all options except "Number format" are disabled in this style.

The settings in this section can be made individually for each style.

**Note:** For the default style "Normal", these options cannot be changed.

## **Using shortcut keys**

If you need a cell style particularly frequently, you can assign it a shortcut key at any time. The advantage of this is that you can then enable the style very swiftly with one press of a key.

To assign a shortcut key to a style, use the Cell styles icon to access the entry Manage cell styles. In the opened dialog box, select the desired style in the list. Then click in the Shortcut key input field and press the desired key combination (starting with Ctrl or Alt).

**Note:** If you press a key combination that is already *assigned*, the current assignment is displayed below the input field **Shortcut key**. You should then press the **Backspace key** to delete your shortcut key and use a different key combination. Otherwise, you will overwrite the key combination for another style or even one of PlanMaker's commands.

We recommend that you always use key combinations that include the keys **Ctrl** and **Shift** since these are not usually assigned.

## **Editing cell styles**

Of course, you can change cell styles again at any time.

**Important:** When you change the formatting options stored in a cell style, *all* cells using this style are changed accordingly.

To change a cell style, proceed as follows:

- 1. On the ribbon tab **Home** | group **Format**, click on the **Cell styles** is icon and select **Manage cell styles** in the dropdown menu.
- 2. The dialog box *Cell style* opens. Select the style that you want to change.
- 3. Click on Character to change its character format or on Cell to change its cell format.
- 4. When you have finished, exit the dialog box with the **Close** button.

### **Deleting or renaming cell styles**

The **Delete** button in the dialog box of the command **Manage cell styles** deletes the selected style in the current document.

To give a style a new name, click on **Rename** and type the new name. This also only affects the current document.

Note: Some of the cell styles are predefined and cannot be deleted or renamed.

# "Normal" cell style

The cell style called "Normal" is present by default in every document and has a special significance: it is the default style for all cells. As long as you do not apply other cell styles, every cell in a document is always formatted in the "Normal" cell style.

If you change the "Normal" cell style – for example, the number format – the number format for *all* cells will be changed (except for cells that you have formatted manually in a different number format via the ribbon tab

**Home** | **Number**). Furthermore, subsequent entries will appear in this number format, which you have defined as the new default format in the "Normal" cell style for the document.

If you want to apply a different cell style to certain cells instead of the default "Normal" style, select the cells and follow the instructions in <u>Applying cell styles</u>.

# **Document templates**

As you learned in the previous two sections, character styles and cell styles are always saved in the document in which they were created. If you want to use such styles in other documents also, you should save them in a *document template*.

Each time you choose the ribbon command **File** | **New** , PlanMaker allows you to select a document template as the basis for the new document. If, at this point, you select a document template that you have created, the new document will have the same character and cell styles that you saved in the template.

Note: Document templates may also contain text, values, calculations, etc., in addition to your favorite character and cell styles. This enables you to create a set of templates for invoices, annual reports, balance sheets or other frequently used documents.

Simply choose the command **File** | **New**, select the template and complete the worksheet.

**Note:** The default folder for document templates is defined in the <u>Settings</u>, <u>Files tab</u>. Normally, this setting should not be changed.

For more information, see the following pages.

## **Creating document templates**

To create a new document template, proceed as follows:

- 1. Start a new document or open a document or document template that you want to use as the basis for the new template.
- 2. Create the desired character and cell styles and/or enter text, values, etc., to create the template.
- 3. Choose the ribbon command File | Save as.
- 4. Select the entry **PlanMaker template** from the dropdown list **Save as type**.
- **5.** At this point, PlanMaker switches automatically to the folder where the document templates are located. **Android/iOS:** This step is not supported here. Navigate manually to the folder "SoftMaker/PlanMaker NX templates".
- **6.** Type a name for the template in the **File name** input field.
- 7. Confirm that you want to save it.

The new template will now be saved.

## **Using document templates**

To use a document template, simply start a new document with the ribbon command **File** | **New**. You can specify on which document template this is to be based.

Proceed as follows:

- 1. Choose the ribbon command File | New to open the dialog box. (Click directly on the icon itself.)
- 2. You can select the required document template in the dialog box.
- 3. Confirm with **OK**.

The system now creates a new document for which all character and cell styles saved in the document template become available. If the document template also contains filled cells, they are displayed accordingly and can be edited normally.

## **Editing document templates**

Changing a document template is no different from editing a normal document. You open the template, make your changes and save the document template.

**Important:** Of course, changing a document template will affect *all* documents that are subsequently created on the basis of this template.

To change a document template, proceed as follows:

- 1. Choose the ribbon command File | Open (click directly on the icon itself).
- 2. Select **PlanMaker templates** from the dropdown list of file types.

  Note: The default folder for document templates is defined in the <u>Settings</u>, <u>Files tab</u>. Normally, this setting should not be changed.
- 3. Select the template to be changed and confirm that it has been opened.
- 4. Make the desired changes to the cells and/or styles of this document template.
- **5.** Choose the ribbon command **File** | **Save** to save the changed template.

Of course, you could also save the template under a different name via the ribbon command **File** | **Save as** if you did not want to overwrite the original template.

# "Normal.pmvx" document template

The Normal.pmvx document template is the default template for new documents. If you choose the command **File | New**, this template will always be set. It is completely empty and contains only the default "Normal" character style as well as the default "Normal" cell style.

Accordingly, the Normal.pmvx template is a suitable basis for creating a completely new template from scratch.

**Important:** You should not usually change the Normal.pmvx default template. If you want to do this anyway, you should be aware that these changes will affect *all* documents that are subsequently created based on this template.

If, for example, you want to change the page format for all documents that will be subsequently created based on the Normal.pmvx template, open this template, change the page format and save the template.

You can also choose a different default template for new files:

To do so, choose the ribbon command File | New (click directly on the icon itself), select the desired template in the dialog box and click on Set as default. From now on, PlanMaker will always offer this template as the default template when you create a new document.

## Template folder for the "Normal.pmvx" document template

The default folder for the "Normal.pmvx" document template and all other document templates is defined in the <u>Settings</u>, <u>Files tab</u>. Normally, this setting should not be changed.

# **AutoFormat**

You can use the command AutoFormat to change the layout of entire table areas at once.

**Tip:** By inserting "Tables in worksheets" using the ribbon command **Insert** | **Table**, you can apply different table styles even better. You will find a wider range of styles, additional features and better handling via this function. You can then further customize the table style on the ribbon tab **Table** | group **Style**. For more information, see <u>Tables in worksheets</u>.

**Note:** The command AutoFormat is not available on the ribbon by default. However, you can add this command as a separate button on a ribbon tab. To do so, choose the ribbon command **File** | **Customize** | **Customize ribbon** and then proceed as described in <u>Customizing icons</u> and groups in the ribbon.

The menu command is still to be found in the *classic menu interface*: Format > AutoFormat:

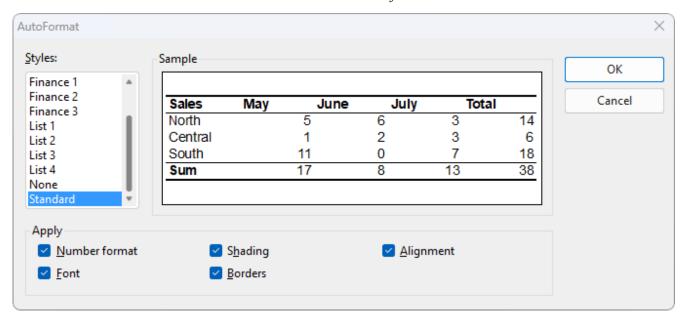

The dialog box for this command shows a list of predefined "AutoFormat styles" whose appearance can be previewed in the **Sample** field. To apply an AutoFormat style, simply select a table area in the worksheet, choose the above command, select the desired style and click on **OK**.

The options in the **Apply** section of the dialog box let you choose which formatting options to apply. If, for example, you disable all options except **Borders**, only the borders of the AutoFormat style will be applied; all other formatting of the table will remain unchanged.

# **Conditional formatting**

You can use the ribbon command **Home** | group **Format** | **Conditional formatting** to apply *conditional* formatting to cells. This will only be applied if a certain *condition* is met. Thus, for example, you can specify that a cell should be colored red whenever it contains a value greater than 1000.

You will find out everything you need to know about it on the following pages. The following topics are covered:

## Creating new formatting rules

To apply conditional formatting to cells, you select the relevant cells and create a *formatting rule* for them – for example: "If the cell content is greater than 1000, display the cell in red."

You can apply any number of formatting rules to a cell – for example, you can create a second rule that formats the cell in boldface if it contains a value below zero, etc.

## Types of conditional formatting

This section deals with the different types of conditional formatting.

### Managing formatting rules

You can use the command **Manage rules** to centrally manage all conditional formatting in the document, including editing and deleting it.

### Removing conditional formatting

The last section covers the removal of conditional formatting.

## **Creating new formatting rules**

To apply conditional formatting to cells, you select the relevant cells and then create a *formatting rule* for them. Formatting rules always consist of two parts:

- a condition
- ... and the formatting to be applied if this condition is met.

Example: "If the cell content is greater than 1000, display the cell in red."

## **Application example**

To define (and also apply) such a rule, proceed as follows:

- 1. Navigate to the desired cell. Of course, you can also select multiple cells to apply conditional formatting to them all at once.
- 2. Choose the ribbon command **Home**| group **Format** | **Conditional formatting** and select **New rule** from the dropdown menu to open the dialog box.

Tip: For quick use of common formatting rules, you can also apply certain options directly from the dropdown menu of the command **Conditional formatting** (see "Tip: Applying formatting rules directly from the dropdown menu" below).

- 3. In the dialog box, first select the type of condition to be used for **Type**.

  In our example, you would select the option **Format only cells that contain**. (For more information on all available options, see **Types** of conditional formatting).
- 4. You can now specify the desired condition.
  In our example, this would be the condition "cell value is larger than 1000". Thus, select the options Cell value and greater than. Then enter 1000 on the right.
- 5. Finally, click on the **Format** button, and specify the formatting options to be applied if this condition is met. In our example, switch to the **Font** tab, set the font color to **Red** and confirm with **OK**.
- **6.** All necessary settings are now made. Click on **OK** to confirm and create the new rule.

The new formatting rule is now created – and is applied immediately to the selected cells. This has the following effect:

- If the cell content is smaller than or equal to 1000, the cell will be displayed in its original format.
- If, on the other hand, the value is greater than 1000, the conditional formatting will be applied, thus the cell contents will be displayed in red.

**Note:** You can create as many formatting rules for a cell (or cell range) as you like. For example, you can add a second rule that formats the cell in boldface if it contains a value less than zero.

## Tip: Applying formatting rules directly from the dropdown menu

If you choose the ribbon command **Home** | group **Format** | **Conditional formatting** , you can apply some frequently used formatting rules directly from the dropdown menu.

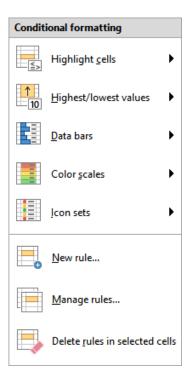

The following types of formatting rules are available at the top of this dropdown menu:

- **Highlight cells:** see description in the next section "Types of conditional formatting", paragraph <u>Format only cells that contain ...</u>
- **Highest/lowest values:** see description in next section "Types of conditional formatting", paragraph Format only upper or lower values
- Data bars, Color scales, Icon sets: see description in next section "Types of conditional formatting", paragraph Format all cells based on their values

In the submenus, click on the entry **More rules** to open the dialog box with even more differentiable setting options if required.

## **Types of conditional formatting**

The previous section described how to apply conditional formatting to cells. In the dialog box that appears, you can choose between the following types of formatting rules:

#### Format all cells based on their values

This type of conditional formatting does not actually use a condition at all. In fact, it reformats *all* of the previously selected cells – based on the values they contain.

If, for example, you choose a **2-color scale** from red to green, the lowest value will be highlighted in red and the highest value in green. The colors for the values in-between will be calculated automatically. The result will be a color gradient as follows:

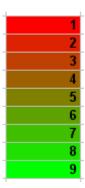

There are several different subtypes for this type of formatting rule. They can be selected via the option **Format style**. This contains the following entries:

## 2-color scale

This is described in the example above.

### 3-color scale

This is the same as the 2-color scale, but it also lets you set the color for the midpoint.

#### Data bars

Here, bars that correspond to the relative size of the value are displayed in the background of the cells – similar to a bar chart:

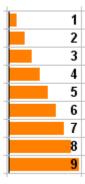

#### Icon sets

This displays an icon in each cell, indicating the size of the respective value – for example, a red signal light for the lower third of the values, a yellow one for the middle third and a green light for the upper third:

|   | 1 |
|---|---|
|   | 2 |
|   | 3 |
| 0 | 4 |
| 0 | 5 |
| 0 | 6 |
|   | 7 |
|   | 8 |
|   | 9 |
|   |   |

## Format only cells that contain ...

This type of rule reformats only those cells within the current selection that meet the specified *condition*.

Proceed as follows: First, specify the desired condition, using the controls and input fields in the dialog box.

Then, click on the **Format** button and specify the formatting options to be applied for all cells that meet the condition.

An example can be found in the previous section – where we created a formatting rule "If the cell content is greater than 1000, display the cell in red".

## Format only upper or lower values

This type of rule reformats only those cells that contain the *highest* or *lowest* values within the current selection.

First, specify which values to reformat – for example, the top 3 values or the top 10% of the values.

Then click on the **Format** button and specify the formatting options to be applied to the corresponding cells.

## Format values above or below average

This type of rule reformats only those cells that contain values above or below the *average* of the current selection.

First, specify which values to reformat – for example, all values above the average.

Then click on the **Format** button and specify the formatting options to be applied to the corresponding cells.

## Format unique or duplicate values

This type of rule reformats all *unique* values (or *duplicate* values) within the currently selected cells.

First, specify which values to reformat:

- all unique values (values that occur only once)
- or all **duplicate values** (values that occur at least twice)

Then click on the **Format** button and specify the formatting options to be applied to the corresponding cells.

#### Use a formula to determine which cells to format

Here, only those cells are reformatted for which the specified formula returns TRUE.

To do so, enter the desired formula in the dialog box. Note that only formulas that return a logical value (thus, TRUE or FALSE) are permitted. See also notes below.

Then click on the **Format** button and specify the formatting options to be applied to the corresponding cells.

Some notes:

## Creating suitable formulas

You can use any kind of formula for the condition. You only have to ensure that the result of the formula is a logical value (thus, TRUE or FALSE).

### Examples:

If you enter the formula "SUM(A1:C3) > 42", the conditional formatting will be applied if the sum of the cell range A1:C3 is greater than 42.

If you enter the formula "ISEVEN(ROW())", the conditional formatting will be applied if the current cell is located in a row with an even row number.

### Using absolute and relative cell addresses

Note that the formula can also use *relative* cell references in addition to *absolute* cell references (as in the above example). These are treated as follows:

An absolute cell reference – for example, \$A\$1 – always refers to cell A1.

On the other hand, a *relative* cell reference – for example, A1 – refers to the cell in the upper left corner of the selection. That means:

If you apply conditional formatting to an individual cell, A1 refers to the relevant cell.

If you previously selected a cell range, A1 refers to the cell in the upper left corner of the selection, A2 to the cell below it, etc.

## **Managing formatting rules**

On the ribbon tab **Home** | group **Format** | **Conditional formatting** , you can choose the command **Manage rules** to manage the conditional formatting in a document, including editing and deleting it.

Use this command as follows:

- 1. Navigate to the cell whose formatting rules you want to edit. Of course, you can also select multiple cells.
- 2. Choose the ribbon command Home | group Format | Conditional formatting | Manage rules.
- 3. A dialog box appears.

Note: By default, this dialog box displays only the rules for the *current* cell (or selection). If you want to see *all* rules created in the entire worksheet instead, set the option **Source** to **Current worksheet**. For more information, see below.

- **4.** Make the desired changes to the formatting rules (see below).
- **5.** Close the dialog box by clicking on **OK**.

### Using the dialog box

The dialog box for this command has the following options:

#### Source

Here, you can determine which formatting rules should be displayed in the dialog box:

**Only selected cells:** This shows only rules that affect the currently selected cells (or the current cell if no cells are currently selected)

Current worksheet: This shows all rules for the current worksheet

**Sheet <name>:** This shows all rules for a different worksheet (if available)

#### Rules list

The **Rules** list displays all rules for the current selection or the entire worksheet (depending on what you selected for **Source**).

Rules that affect the currently selected cells are displayed in boldface.

**Stop:** You usually don't have to concern yourself with the checkboxes in the **Stop** column. They are only necessary for compatibility reasons with older documents. (Background info: In older versions of PlanMaker and Excel, conditional formatting for a cell that had multiple formatting rules was "stopped" as soon as *one* of these rules applied. All further rules for this cell were then ignored. This is no longer the case in current versions of PlanMaker and Excel: Here, *all* rules defined for a cell are always observed.)

#### Arrow buttons next to the Rules list

The arrow buttons next to the **Rules** list enable you to change the ranking order of the formatting rules.

To change the ranking of a rule, select it in the list and then click on the up button (increase ranking) or down button (decrease ranking).

This may be necessary if a cell range has been assigned competing formatting rules. Simple example: A rule wants to color the cell green, but another rule wants to color it red.

The *higher* a rule is in the list, the higher its ranking.

**Note:** Please note that the list does *not* reflect the order in which the rules are processed – on the contrary: The list is processed from bottom to top, so that the rules with the highest ranking are applied last.

## Apply to

Here, you can change the cell range to which you want to apply a rule.

To do so, select the rule in the **Rules** list and enter the desired cell range in this input field.

#### New button

This creates a new conditional formatting rule for the cells currently selected in the worksheet, just like the ribbon command **Home** | group **Format** | **Conditional formatting** | **New rule**.

PlanMaker displays again the dialog box for creating rules, which was described in <u>Creating new formatting</u> rules.

#### Edit button

This lets you edit the conditional formatting rule currently selected in the **Rules** list.

Note: The rule is then changed in *all* cells to which it has been applied, regardless of which cells are currently selected in the worksheet.

PlanMaker displays again the dialog box for creating rules, which was described in <u>Creating new formatting</u> rules.

#### Delete button

This deletes the rule currently selected in the **Rules** list.

Note: This will remove the rule from *all* cells to which it has been applied, regardless of which cells are currently selected in the worksheet.

For more information on Removing conditional formatting, see the next section.

#### Go to button

This closes the dialog box and jumps to the cell range for the rule that is currently selected in the **Rules** list.

## **Removing conditional formatting**

Conditional formatting can be removed in two ways:

## A) Deleting formatting rules

When you delete a formatting rule, it will be removed from all cells to which it has been applied, regardless of which cells are currently selected in the worksheet.

Proceed as follows:

- 1. Choose the ribbon command Home | group Format | Conditional formatting | Manage rules.
- 2. A dialog box appears.

Note: By default, this dialog box displays only the rules for the *current* cell (or selection). If you want to see *all* rules created in the entire worksheet instead, set the option **Source** to **Current worksheet**.

- 3. Select the rule to be deleted in the Rules list.
- 4. Click on the **Delete** button.

The selected rule will now be deleted – and thus removed from all cells it affected.

## B) Removing all conditional formatting from a cell range

There's another method for removing conditional formatting, which removes *all* conditional formatting from the selected cells.

Proceed as follows:

- 1. Select the cells from which you want to remove all conditional formatting.
- 2. Choose the ribbon command Home | group Format | Conditional formatting | Delete rules in selected cells.

(Alternatively, choose **Home** | group **Contents** | **Delete** and select **Conditional formatting**, which does exactly the same thing.)

This will "free" the selected cells from any conditional formatting rules applied to them.

All formatting rules that are no longer in use will be deleted automatically.

# **Input validation**

When you apply *input validation* to a cell, you can achieve the following:

- Ensure that only certain types of values (for example, numbers) within certain limits (for example, only values between 10 and 20) are considered valid in this cell.
- Display an info text whenever the user goes to this cell (for example, "Please enter only numbers between 10 and 20.").
- Display an error, warning or information message if the user nevertheless enters values that do not match the input validation.

This is useful when you are creating tables that will be filled in by other people and you want to prevent invalid values from being entered.

## **Applying input validation (example)**

If, for example, you would like to limit the input of a certain cell to numeric values between 10 and 20, you would proceed as follows:

- 1. Select the desired cells.
- 3. On the **Settings** tab, you can specify which types of values are permitted and set limits for the allowed values.

In our example, you would set the following:

Allow: "Decimal numbers"

with values: "between"

Minimum: 10 Maximum: 20

4. On the **Input message** tab, you have the option of entering an info text that will be displayed whenever the user goes to the cell.

For example, you could add the message, "Please only enter numbers between 10 and 20." Of course, you can also refrain from entering an input message.

5. On the Error message tab, you can specify the message that should appear when the user types invalid values into the cells.

The icons in the **Type** area allow you to choose the type of error message that is displayed. (See explanation below.)

**Important:** The type of message also determines whether the user is *actually* allowed to enter invalid values. PlanMaker strictly rejects invalid entries only when the type **Error message** (first icon) is selected!

Furthermore, you can enter the actual text of the message. If you do not enter anything, a default message will be issued.

For our example, set the type to **Error message** by clicking on the first icon and enter the desired message (for example, the title "Invalid entry" and the text "Only numbers between 10 and 20 are allowed here.")

#### **6.** Confirm with **OK**.

Only values between 10 and 20 will now be permitted in the selected cells. If the user enters something else, an error message will appear.

**Note:** Input validation only becomes active when the user *types* in values. If the user pastes invalid values into the cell through a *copy and paste* operation (for example, with the ribbon command **File** | **Paste**), however, input validation will not intervene!

For more information on the options of the dialog box *Input validation*, see the next section <u>Settings for input validation</u>.

## **Disabling input validation again**

If you want to disable the input validation again, select the relevant cells and proceed as follows:

On the ribbon tab **Home** | group **Contents** | **Delete** , choose the command **Input validation** in the dropdown menu.

Alternatively, you can use the ribbon command **Review** | **Input validation** again. In the dialog box on the **Settings** tab, select "All values" again under **Allow:**.

## **Settings for input validation**

As described in the previous section, you can limit the allowed values using the dialog box of the ribbon command **Review** | **Input validation**. The following options are available here:

### "Settings" tab

Allow:

You use these options to define which types of values are allowed:

| Option     | Explanation                                                   |
|------------|---------------------------------------------------------------|
| All values | Allow all types of values (thus disable the input validation) |

Integer numbers Allow only integer numbers

**Decimal numbers** Allow only decimal numbers

**List entries** Allow only values from a predefined list of permitted values.

Method 1: Enter a comma-separated list of the allowed values in the **Source** field –

for example, dog,cat,mouse or 1,2,3,4,5,6.

Method 2: Alternatively, you can enter an equal sign followed by a cell range that contains all valid entries. If, for example, cells C1 to C3 contain the values "dog", "cat" and "mouse" and you enter =C1:C3 in **Source**, only those three values will be

allowed.

The **Options** button can be used to set additional options (related to Method 2).

**Date** Allow only date values

**Time** Allow only time values

**Text length** Allow only entries (including numbers) with the specified text length

**User-defined** Allow only entries which satisfy the specified condition Enter the condition in the

**Formula** field. (For more information on this, see the end of this section.)

#### with values

Here, you can further limit the allowed values. If, for example, you select the option **between**, you can specify minimum and maximum values between which the values must lie.

## Minimum, Maximum, etc.

Here, you define the limits of the entries. If you enter 10 as the **Minimum** and 20 as the **Maximum**, only values between 10 and 20 will be accepted.

You can also use formulas here. If you enter C1 as the **Minimum**, the contents of the cell must be greater than or equal to the cell contents of cell C1. If you enter SUM(D2:D8), the contents of the cell must be greater than or equal to the sum of cells D2 to D8.

#### Use dropdown

This option is only available when **List entries** is selected under **Allow**. If this option is enabled, an arrow will appear on the right edge of the cell when the user goes to it. If you click on this arrow, the program will display a dropdown list of all permitted values from which the user can select.

#### Ignore empty cells

If this option is enabled, input validation is ignored for empty cells. If the user deletes the contents of a cell, no input validation occurs in the cell until the user enters another value.

## "Input message" tab

On this tab, you can enter an info text for filling in the cells (for example, "Please only enter numbers between 10 and 20."). This information will be displayed when the user goes to the cell.

This tab has the following options:

#### Show input message when cell is selected

This option determines whether the input message should be shown or not.

#### Title

Here, you can specify the title of the message.

#### Message

Here, you can enter the text of the message.

## "Error message" tab

On this tab, you can specify the error, warning or information message which should appear when the user enters data that does not match the input validation.

This tab has the following options:

### Show error message after invalid data is entered

This option determines whether the error message should be shown or not.

Note: Normally, you should leave this option enabled, since input validation is of little use if the user is not informed that he is entering invalid data.

#### Type

Here, you can specify the type of message. Simply click on the desired icon.

**Important:** The type of message also determines whether the user is *actually* allowed to enter invalid values. PlanMaker strictly rejects invalid entries only when the type **Error message** (first icon) is selected!

The following types of messages are available:

**Error message (first icon):** PlanMaker displays an error message. The user is *forced* to enter a valid value; invalid values will not be accepted.

**Warning message (second icon):** PlanMaker displays a warning message. The user can *decide* whether to still proceed with the invalid entry.

**Information message (third icon):** PlanMaker only displays an information message. The user must only *acknowledge* this message and the invalid data will be accepted (as long as the user does not click on **Cancel**).

#### Title

Here, you can specify the title of the message.

If you do not enter anything here, a default text will be used.

#### Message

Here, you can enter the text of the message.

If you do not enter anything here, a default text will be used.

**Tip:** If you would like to have the specified minimum and maximum values displayed in the message, simply use the wildcards %min and %max. Example: "Error – Only values between %min and %max are allowed here."

## **Examples**

Finally, some examples of how to use this feature:

### • Allow only values within the specified range

On the **Settings** tab, first select the desired type of values. If only dates are to be allowed, set the option **Allow** to "Date". If only numbers are to be allowed, set the option to "Decimal numbers" – and so on.

You can then use the option **With values** to set the allowed limits. If, for example, only values greater than 1 are to be allowed, select the "greater than" option and enter 1 as the **Minimum**.

#### Allow only values of a certain length

If you would like to prevent the user from entering values with lengths greater than 40 characters, select the following settings:

Allow: "Text length"

with values: "smaller than or equal to"

Maximum: 40

Note: Numbers, periods, commas, signs, etc., are considered to be just as much a character as letters.

## Using your own formulas for input validation

Advanced users can also select "User-defined" under **Allow** and then specify any formula for input validation.

To do so, use a formula that returns a *logical* value (thus, TRUE or FALSE). If the result of the formula is TRUE, PlanMaker will consider the entry to be valid; otherwise it will be considered invalid.

Example: If you enter the formula SUM(\$A\$1:\$C\$3) > 42, the input will be considered valid only if the sum of the A1:C3 cell range is greater than 42.

**Note:** Notice that *relative* cell references can also be used in such formulas in addition to *absolute* cell references (as in the example above):

Absolute cell references such as \$A\$1 always refer to cell A1.

*Relative* cell references such as A1, on the other hand, refer to the cell in the upper left corner of the selected cells. If you apply input validation to only one cell, A1 refers to this cell. If you previously selected a cell range, A1 refers to the cell in the upper left corner, A2 refers to the cell below, etc.

## **Detect invalid data**

On the ribbon tab **Review** | group **Input validation**, you will find commands which can be used to detect cells that contain an invalid value.

Note: A cell contains an invalid value if the command **Input validation** what has been used to specify that the cell can only contain certain values, and the current cell content does not match this check.

To find and analyze such errors, use the following commands in the command group:

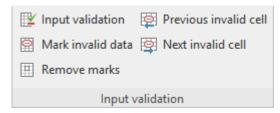

## ■ **Input** validation

This command opens the dialog box *Input validation* for defining allowed values. For more information, see previous sections.

## Mark invalid data

This command inserts a red circle around each cell (in the current worksheet) that contains an invalid value.

Remove (invalid data) marks

This removes all red circles (from the current worksheet) that were added with the above command.

Previous invalid cell

This command jumps to the previous cell that contains an invalid value.

Next invalid cell

This command jumps to the next cell that contains an invalid value.

#### **Notes**

- The marks for invalid data also appear in the printout.
- However, the marks are not saved in the document. Thus, when you save a document and then reopen it, all marks are removed.

# **Format painter**

You can use the command **Home** | **Format painter** to instantly transfer the cell format from one cell to other cells.

To do so, proceed as follows:

- 1. First, click on the cell whose format you want to transfer to other cells.
- 2. Click on the Format painter icon on the ribbon tab Home group Edit.

The mouse cursor will now change into crosshairs with a little brush: I

- 3. Drag the mouse (with the mouse button held down) over the cell ranges to which the format is to be transferred. You can apply this function to any number of cell ranges or individual cells (simply click on individual cells).
- 4. When you are finished, click on the Format painter icon again or simply press the Esc key.

Both the character format (font, text styles, etc.) and the cell format (number format, alignment, etc.) will be applied to the selected cells.

## **Transferring the format of entire cell ranges**

You can also transfer the format of entire cell *ranges* to other cells. To do so, proceed as described above, but in step 1., select the cell range whose format you want to transfer.

If, for example, you select three cells that are formatted with red, green and blue backgrounds and transfer their formatting to another cell range, that range will be formatted alternately with red, green, and blue backgrounds.

## **Shortcut keys**

You can also use the keyboard to perform the **Format painter** function:

| Command                       | Windows/Linux | Mac         |
|-------------------------------|---------------|-------------|
| Format painter (copying step) | Ctrl+Shift+C  | Cmd+Shift+C |
| Format painter (pasting step) | Ctrl+Shift+V  | Cmd+Shift+V |

# Page setup

In this section, you will learn about the options available for formatting a worksheet for printing.

The following topics are covered:

### Setting page format

On the ribbon tab **Layout** | group **Page setup**, you can set the *page format* for the current worksheet. This includes settings such as page size, page orientation (portrait or landscape) and page margins.

### Setting page format options

In the dialog box of the ribbon tab **Layout** | group **Page setup** ⊿, you will find various settings on the **Options** tab for page numbers, print order, etc., and you can specify which parts of the worksheet should be printed.

## Setting up header and footer

You can use the command **Header and footer** on the ribbon tab **Layout** | group **Page setup** to add a header and/or footer to the document, which will be printed at the start or end of each printed page of the worksheet.

### Adjusting page breaks manually

Page formatting also includes the option of manually controlling the automatic page break if necessary. This can be done with the command **Page break** on the ribbon tab **Layout** | group **Page setup**.

See the following pages for more information.

## **Setting page format**

On the ribbon tab **Layout** | group **Page setup**, you can define the page format of a worksheet. This includes settings such as page size and orientation (portrait or landscape).

**Note:** You can set up a different page format for each worksheet in a document. For example, you can choose portrait for one worksheet and landscape for another.

### Applying via the dialog box of the command group "Page setup"

On the ribbon tab **Layout** | group **Page setup**, click on the group arrow in the lower right corner to open the dialog box and switch to the **Page format** tab.

Alternatively, you can open the dialog box with the ribbon command File | group Print | Page setup.

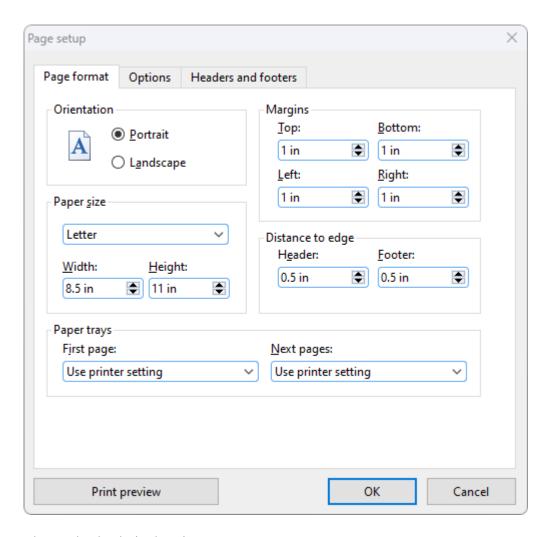

Then make the desired settings:

### Orientation

Here, you can specify the Orientation of the document on the printed page: Portrait or Landscape.

#### Paper size

You can specify the paper size for the printed pages here. The dropdown list **Paper size** contains all paper sizes that are supported by the current printer. If you want to specify a size that is not listed, you can do so by manually specifying values in the fields **Width** and **Height**.

### Margins

You can set the page margins here

#### Distance to edge

Here, you can determine how much space should be left between headers and footers and the upper or lower edge of the sheet.

Note: Headers and footers are always printed at the top and bottom of the page, respectively. If they do not appear on the printout, check whether a) the Distance to edge is too large or b) the top/bottom margin is too small.

## Paper trays

Only available in Windows version: If your printer has multiple paper trays, you can set the tray which the printer should use. If you have selected the default setting Use printer setting, PlanMaker does not affect the paper feed. If, for example, you want the first page of your document to be printed on paper from tray 1 and the remaining pages on page from tray 2, you should change this setting accordingly.

**Tip:** If you right-click on a worksheet tab at the bottom, you can choose the context menu command **Copy page setup** to copy all configured page setups from one worksheet to another. See also <u>Managing</u> worksheets.

## Applying via the icons of the command group "Page setup"

Common settings of the dialog box can also be found via the icons on the ribbon tab **Layout** | group **Page setup**. Click on the black arrow of the respective icon to open the corresponding dropdown menu.

| <b>Margins</b> (corresponds to the options for <b>Margins</b> in the above dialog box): You will find a selection of predefined values here. If required, select <b>More</b> in the dropdown menu to access the dialog box for customizations.                        |
|----------------------------------------------------------------------------------------------------|
| <b>Page orientation</b> (corresponds to the options for <b>Orientation</b> in the above dialog box): portrait or landscape                                                                                                    |
| Page size (corresponds to the options for Paper size in the above dialog): Here you will find a selection of predefined values. If required, select More at the bottom of the dropdown menu or click on the icon itself to perform customizations via the dialog box. |

## **Setting page format options**

On the **Options** tab of the dialog box "Page setup", you can make settings that affect the printout of the current worksheet.

**Note:** These options must be set separately for each worksheet.

You open the dialog box by clicking on the group arrow ✓ in the bottom right corner of the ribbon tab Layout | group Page setup. Switch to the Options tab.

Alternatively, you can open the dialog box with the ribbon command File | group Print | Page setup.

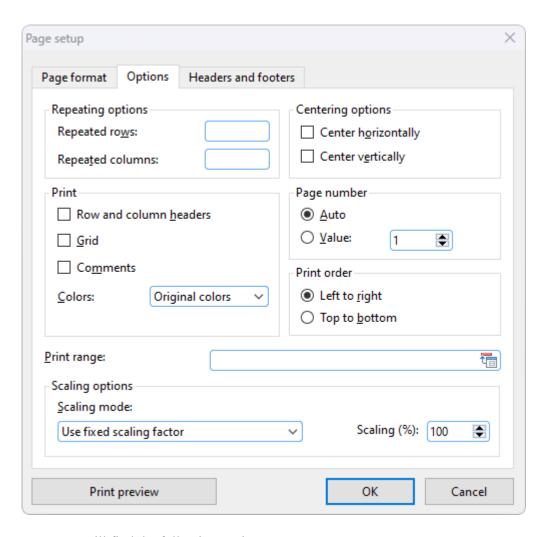

Here, you will find the following settings:

## Repeated rows/Repeated columns

If the worksheet contains row labels or column labels, and you want them to be repeated on all printed pages, enter them here.

Use the following notation: FirstRow:LastRow (or FirstColumn:LastColumn, respectively)

If, for example, the first row of a long list of data contains a label to be repeated on all pages, enter 1:1 in the **Repeated rows** field to ensure this row is repeated on every page of the printout.

If, on the other hand, you want columns A to C to be repeated on each page, enter A:C in **Repeated columns**.

# **Print**

Select any of these options to include the following worksheet components in the printout:

- Row and column headers: Print the row headers located to the left of the worksheet and labeled 1, 2, 3, etc. or the column headers located above the worksheet and labeled A, B, C, etc.
- **Grid:** Print the gray gridlines between the cells.
- Comments: Print the comments added with the ribbon command Insert | Comment.

Note: Only comments that you have enabled for permanent display via the Comment visibility button will be printed. For more information, see <u>Using comments</u>.

In addition, you can use the option Colors to specify if the printout should be rendered in color:

- **Original colors:** The printout is rendered in its original colors.
- **Grayscale:** Colored text is rendered in black and white, while colored objects (pictures, charts, etc.) are converted to shades of gray.
- Outlines only: Colored text is rendered in black and white, while colored objects are reduced to their outline in black and white.

# **Centering options**

If the option **Center horizontally** is enabled, the worksheet's content will be horizontally centered on the page when printed.

If the option **Center vertically** is enabled, the worksheet's content will be vertically centered on the page when printed.

# Page number

This option lets you define the starting number for page numbers:

**Auto:** Pages are numbered starting with 1.

Value: Pages are numbered starting with the specified value.

**Tip:** To add page numbers to a worksheet, insert a **Page number** field into the header or footer (see next section).

### **Print order**

Here, you define the order in which PlanMaker should output worksheets that are wider than a printed page.

#### Left to right

Print from left to right, and then from top to bottom.

## Top to bottom

Print from top to bottom, and then from left to right.

#### **Print range**

Here, you can define a *print range* for the current worksheet.

When a print range is defined, only those cells that are within this cell range will appear when the worksheet is printed. The rest of the worksheet will be omitted.

By default, this input field is empty, thus no print range is defined and the *entire* worksheet will be printed. If you type in a cell range (or the name of a named range) here, however, only this range will be generally output when the worksheet is printed.

A print range can be defined individually for each worksheet of the document.

**Important:** When you save a document, this setting will be *permanently* stored in the document. Thus, if you subsequently open and print this document again, the printout will *still* contain only those cells within the print range. If you want the entire worksheet to be printed again, simply clear the **Print range** input field in this dialog box to remove the print range.

## Tip for working with print ranges:

Alternatively, there is a slightly more convenient method: You can also define a print range for a worksheet by selecting the desired cell range and then choosing the command **Define print range** directly from the ribbon tab **Layout** | group **Page setup**.

To do so, either click on the icon itself – or click on the icon's small arrow and select the command **Define print range** in the dropdown menu. If you select **Remove print range** here, you can remove the print range again.

**Note:** To ensure that only the defined print range is printed, the option **Ignore print range** must be disabled in the dialog box of the command **File** | **Print**. This is the default setting. For more information, see <u>Printing</u> a document.

## Tip for checking the print range:

To visually check the selected print range, you can use the option **Page break preview** on the ribbon tab **View**. The selected print range is indicated by the white area and can be further adjusted by dragging the wrap lines with the mouse. For more information, see <u>Adjusting page breaks manually</u>.

# **Scaling options**

These options enable you to scale *printouts* of the document up or down.

By default, a fixed scaling factor of 100% is set (which means that the original size is used).

To change the scaling, first select a **Scaling mode**, and then set the desired value as follows:

• Use fixed scaling factor: Here, you can set the scaling factor manually (in percent). Only values between 20 and 200 percent are permitted. If, for example, you set the scaling factor to 50%, the printout will be scaled down to half its original size. If you set it to 200%, the printout will be doubled in size.

For the other 4 scaling modes, the scaling factor is calculated automatically according to your settings:

- **Specify height in pages:** Here, you specify the desired height of the printout in pages. PlanMaker will determine the corresponding scaling factor automatically.
- Specify width in pages: Here, you specify the desired width of the printout.
- Specify height and width in pages: Here, you specify the desired maximum height and width of the printout.
- Specify number of pages in total: Here, you specify how many pages the printout should have in total.

**Note:** PlanMaker does not allow the automatically determined scaling factor to be less than 20%. If this value is not reached, PlanMaker automatically uses the minimum allowed value of 20%. The same applies to the maximum value of 200%.

# **Setting up header and footer**

If desired, you can add *headers* and/or *footers* to a worksheet. Headers/footers are repeated on the top/bottom of *each* printed page of a worksheet. You can also insert useful fields here, such as page number, file name, print date, etc.

**Note:** Each worksheet of a document can have its own headers/footers.

To edit the header of the current worksheet, for example, proceed as follows:

1. On the ribbon tab Layout | group Page setup, choose the command Header and footer.

Alternatively, you will find the command on the ribbon tab **Insert** | group **Text**.

PlanMaker opens the following dialog box:

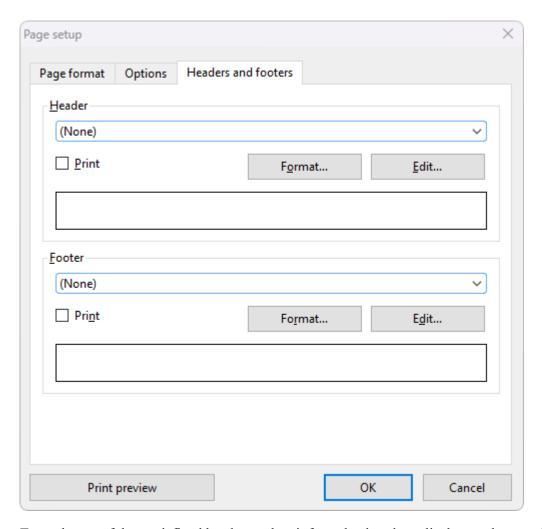

2. To apply one of the predefined headers, select it from the dropdown list box at the top of the dialog box.

To customize the header to your liking, click on the **Edit** button (see "Editing headers and footers" below).

To change the format of the header, click on the **Format** button (see "Formatting headers and footers" below).

3. Confirm with **OK**.

The header has now been changed accordingly.

Editing footers can be performed in the same manner as headers (using the dialog controls at the bottom of the dialog box).

**Tip:** Headers/footers are not displayed in the worksheet on the screen – they appear in the *printout* only. However, you can view the appearance of the header and footer with the **Preview** button or also at any time with the ribbon command **File** | group **Print** | **Print Preview**.

# **Editing headers and footers**

When you click on the **Edit** button in the aforementioned dialog box, you can edit the worksheet's headers and footers as desired.

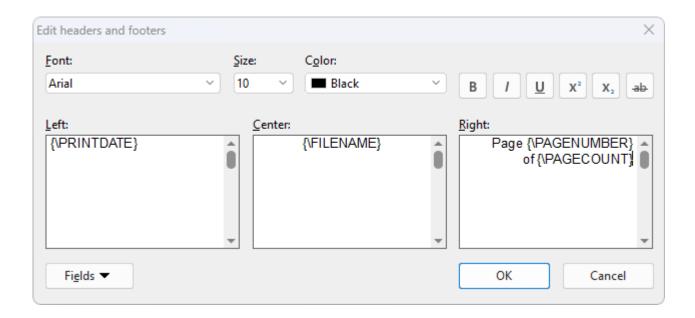

#### Some notes:

# Headers/footers can contain up to three sections

The input fields in this dialog box are split into three parts. This is due to the fact that headers/footers can consist of up to three sections: a left section (left-aligned), a middle section (centered) and a right section (right-aligned). This allows you to display, for example, the date on the left, the file name in the middle and the page number in the right section of the header/footer.

Of course, you can also fill in only one of the three sections, for example, if you only want to have the file name displayed on the left.

## Using fields for page numbers, file name, etc.

To insert fields into headers/footers, click on the **Fields** button.

Fields are wildcards that symbolize a specific piece of information. If, for example, you insert a field for the page number, the wildcard {\PAGE NUMBER} is in the input field. When printing, this symbolic information is then automatically replaced by the page number.

The following fields are available:

| Field name             | Output                                                                      |
|------------------------|-----------------------------------------------------------------------------|
| Document name          | File name of the document (for example, "My Table.pmdx")                    |
| Document path          | File path of the document (for example, "C:\Tables")                        |
| Document name and path | File name and path of the document (for example, "C:\Tables\My Table.pmdx") |
| Worksheet name         | Name of the current worksheet                                               |
| Page number            | Page number                                                                 |
| Number of pages        | Total number of pages                                                       |

Print date Current date (date of printing)

**Print time** Current time (time of printing)

**Date last changed** Date the document was last changed (and saved)

Creation date Date the document was created

To insert one of these fields, click on the **Fields** button and then click on the desired field.

# Changing the character format

To change the character format (font, font size, etc.) of text in the header/footer, use the controls located at the top of the dialog box.

**Note:** First, select the text to be formatted (in one of the three input fields).

# **Formatting headers and footers**

In addition to changing the character format of headers/footers (see above) you can also apply borders and shades or change the alignment and margins. To do so, click on the **Format** button in the *main* dialog box of the ribbon command **Layout** | **Header and footer**.

The program displays another dialog box containing the following tabs:

### Shading tab

Here, you can add a colored shade or a pattern to the headers/footers. The controls in this dialog box are identical to those described in Shading.

#### Borders tab

Here, you can add a border or individual border lines to the headers/footers. The controls in this dialog box are identical to those described in **Borders**.

## Alignment tab

Here, you can change the inner margins and the vertical alignment of the headers/footers.

**Tip:** The distance between headers/footers and the top/bottom edge of the page cannot be changed here, as they must be changed in the *main* dialog box "Page setup" on the **Page format** tab.

## **Disabling headers/footers temporarily**

If you want to print a document occasionally without its headers or footers, choose the command **Layout** | **Header and footer** and disable the option **Print** in the dialog box. The headers or footers will then be retained but will no longer appear in printouts.

If you want the headers/footers to be printed again, simply enable the option **Print** again.

# **Adjusting page breaks manually**

Page formatting also includes the possibility of manually controlling the automatic page break if required.

Normally, PlanMaker includes the page break without your intervention: It automatically inserts a page break at the end of a printed page (depending on the page format you have set, see <u>Setting page format</u>). If you take a closer look at a worksheet, you will notice that some of the gridlines between cells are darker. These lines indicate where PlanMaker has inserted automatic page breaks.

**Note:** On the ribbon tab **View** | group **View**, enable the option **Show page breaks** if the dark gridlines for page breaks are not displayed.

# **Inserting a manual page break**

If necessary, you have the option of manually inserting "hard" page breaks which override PlanMaker's automatic page breaks. To do so, choose the ribbon command **Layout** | group **Page setup** | **Page break**. In the dropdown menu of this command, you will find the following options:

For horizontal page break

- **Insert before row** inserts a horizontal page break above the current row.
- Delete before row deletes such a page break. Navigate to a cell located directly below the page break before selecting this command.
- With the options **Move break one row up/down**, you can change the position of the page break by one row at a time. Navigate to a cell located directly below the page break before selecting this option.

Note: The latter options are only enabled after you have inserted a horizontal page break.

For vertical page break

- **Insert before column** inserts a vertical page break to the left of the current column.
- **Delete before column** deletes such a page break. Navigate to a cell located directly to the right of the page break before selecting this option.
- With the options **Move break one column left/right**, you can change the position of the page break by one column at a time. Navigate to a cell located directly to the right of the page break before selecting this option.

Note: The latter options are only enabled after you have inserted a horizontal page break.

The command Delete all page breaks removes all manually inserted page breaks again.

# Tip: Using the "Page break preview"

To visually check the page breaks, you can enable the option **Page break preview** on the ribbon tab **View** | group **View**. You will then see printout pages with their page numbers (displayed as "watermarks" which are not printed) clearly arranged with page breaks.

The area that is filled with data is automatically marked in white by PlanMaker and thus – without further adjustments – leads to the displayed printout pages.

# Adjusting manual page break with the mouse

You can manually adjust the vertical/horizontal page breaks in the **Page break view** by dragging a page break (recognizable by the green dashed line) while holding down the left mouse button. The page break line will change to a red line, indicating that the automatic page break will become a manual one. The page numbers are recalculated in the process.

The manual page break adjusted in this manner does the following:

- By moving a page break with the mouse, for example, you can now enlarge the range that will be on a page when printing.
- In the dialog box **Page setup** (see <u>Setting page format options</u>), the <u>Scaling mode</u> is automatically set to the option *Use fixed scaling factor* and the value for *Scaling (%)* is adjusted to the changed page ranges. Explanation: The value for *Scaling (%)* is never scaled up by moving the page breaks with the mouse. However, you can enter a higher scaling value here so that a small page range is enlarged when displayed on a printed page.
- Above this (in the same dialog box), a *Print range* is defined automatically if you have moved the *outer edges* of the white shaded area with the mouse.

## **Resetting manual page breaks**

To reset the page breaks (that you have changed with the mouse) to their original state, you can proceed as follows:

Open the dialog box **Page setup** (see <u>Setting page format options</u>). Here, set the value for *Scaling (%)* back to 100% and, if necessary, remove the newly created *Print range* in the input field above.

# **Searching and replacing**

This chapter covers information on searching (and replacing) in tables:

Search and replace

Use PlanMaker's search options to search a table for a specific search term – and replace the occurrences of the search term with something else if necessary.

Jumping to specific cell addresses

Use the command Go to ... to jump to specific cells, cell ranges, or named ranges.

Jumping to specific elements of a table

Use the three buttons in the lower right corner of the document window to jump to specific parts of a table (for example, to the next cell with an error value or comment).

See the following pages for more information.

# Search

You can search a document for a specific term using the ribbon command **Home** | **Search** .

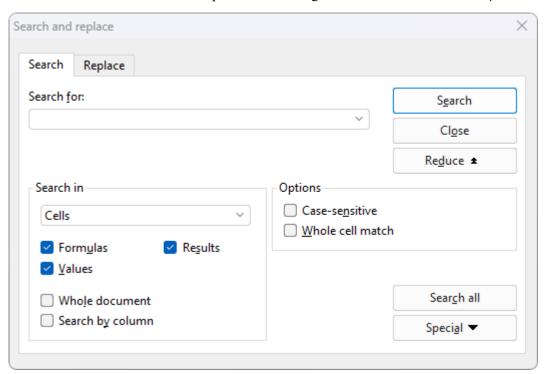

#### Proceed as follows:

- 1. If you want to limit the search to a specific cell range, select the cell range first. If nothing is selected, the search is performed on the entire worksheet.
- 2. Choose the ribbon command **Home** | **Search** .
- **3.** Under **Search for:**, enter the search term.
- 4. Enable the desired search options (see Advanced search options) if required.
- 5. Click on the **Search** button to start the search.

PlanMaker scans the document for the search term and highlights the first cell that contains it.

You now have the following options:

- A. You can click on Search again to proceed to the next occurrence of the search text.
- B. You can close the dialog box by choosing Close.

# **Replace**

Sometimes, you not only want to find a search term, but you also want to replace it with another term. The ribbon command **Home** | **Replace** (in the **Search** group) is used for this purpose.

#### Proceed as follows:

- 1. If you want to limit the search to a specific cell range, select the cell range first. If nothing is selected, the search is performed on the entire worksheet.
- 2. Choose the ribbon command **Home** | **Replace**  $\rightarrow b$ .
- 3. Under **Search for:**, enter the search term.
- 4. Under **Replace with:**, enter the term that is to replace the search term.
- **5.** Enable the desired search options (see <u>Advanced search options</u>) if required.
- **6.** Click on the **Search** button to start the search.

PlanMaker scans the document for the search term and highlights the first cell that contains it.

You now have the following options:

- A. You can click on **Replace**, whereupon the search term is replaced with the replacement term and PlanMaker jumps to the next occurrence of the search term.
- B. You can click on **Search again**, whereupon PlanMaker jumps to the next occurrence of the search term without replacing the term.
- C. You can click on **Replace all**, whereupon PlanMaker replaces *all* occurrences of the search term.
- D. You can close the dialog box by choosing Close.

# Repeating a search/replace

To repeat a search or replace operation or to continue it after canceling, choose the ribbon command **Home** | **Search again** or simply press the **F3** key.

PlanMaker continues the search and displays the next occurrence of the search term.

# **Advanced search options**

In the dialog box of the ribbon command **Home** | **Search** or **Home** | **Replace** abb, you can click on the **Enlarge** button, which expands the dialog box and offers additional options.

Clicking on **Reduce** makes the dialog box smaller again. This allows you to decide for yourself whether you would prefer to have many settings options or whether you would rather see as much of the worksheet as possible when searching.

The enlarged Search and replace dialog box offers the following additional options:

## "Search in" section

Here, you can specify how to scan the document:

### Search in

Use this dropdown list to select which parts of the worksheet to scan: Cells, Comments or Frames (text frames and drawings containing text).

#### Formulas

If this option is enabled, all formulas in cells will be scanned.

For example, you can search for "Sum" to find all cells that use the SUM function.

#### Results

If this option is enabled, all results of formulas will also be scanned.

For example, when you search for "4", cells containing the calculation =2+2 will also be found.

(This option is only available for the search command but not for the replace command.)

#### Values

If this option is enabled, all fixed values will be scanned (thus, manually entered numbers, strings, etc.).

#### Whole document

If this option is enabled, all worksheets in the document will be scanned.

If it is disabled, only the current worksheet will be scanned (or all worksheets that are currently selected in the worksheet register).

## Search by column

If this option is enabled, the worksheet will be scanned column by column.

If it is disabled, the worksheet will be scanned row by row.

# "Options" section

Here, you can specify the following options for searching:

#### Case-sensitive

The case of letters in the search term is ignored by default. Thus, if you search for "house", not only "house", but also "House", "HOUSE", "HouSe", etc. will be found.

If you enable this option, however, the program will only find those occurrences of the search term where the cases of the letters correspond exactly to the cases of the letters in the search term. Thus, if you search for "house", only "house" will be found.

#### Whole cell match

By default, PlanMaker finds all cells that *contain* the search text in any position. If you enter "win" in the **Search for** field, PlanMaker will also find cells containing "windows" or "sales, winter 2018".

If you enable this option, however, the *entire* cell content must match the search term. When searching for "win", only cells with the exact content "win" will be found.

# "Special" button

The **Special** button allows you to use the following wildcard characters in your search terms:

- **Single arbitrary character** (^?) this placeholder represents a single arbitrary character. For example, when you search for "fo^?d", PlanMaker finds occurrences of "fold", "fond", "food", etc.
- **Multiple arbitrary characters** (^\*) this placeholder represents any number of arbitrary characters. For example, when you search for "f^\*r", PlanMaker finds occurrences of "fair", "flyer", "freighter", etc.
- Caret  $(^{\wedge})$  searches for the character " $^{\wedge}$ " (caret).
- Line break (^a) searches for manual line breaks (inserted with Ctrl+,⊥).

To insert such a wildcard into the search term, click on the **Special** button and then select the desired wildcard by clicking on it.

You can repeat and combine these wildcards as desired within your search term. Furthermore, you can use them in combination with normal text.

#### "Search all" button

You can click on the **Search all** button to obtain a list of all occurrences of the search term. When you click on one of its entries, PlanMaker jumps to the corresponding occurrence in the document.

Note: This button is only available when the option **Search in** is set to **Cells**.

# **Jumping to specific cell addresses**

The command **Home** | **Go to** (in the group **Search**) is used to set the cell frame to a specific cell in the table.

The program displays a dialog box in which you can enter the desired cell address. Both an individual cell address (for example, D2) and a cell range (for example, D2:D4) are permitted.

In the list below the input field, all areas of the table named with the ribbon command **Formula** | **Named area** | **Edit names** are still listed so that they can also be accessed immediately.

If you confirm with **OK**, PlanMaker will immediately select the corresponding cell or cell range.

## Tip: A faster method

There is also a faster method: In the Edit toolbar (above the table window), there is a dropdown list on the left, which usually shows in which cell the cell frame is currently located.

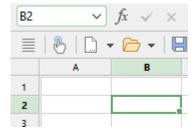

Here, you can enter the address of a cell or cell range – just like in the dialog box of the command **Home** | **Go** to. When you press the **Enter key**, PlanMaker highlights the corresponding cell(s).

In addition: If you click on the small arrow to the right of the list, it will open and display all named ranges for selection. If you click on a name, the corresponding cell range will be immediately selected.

# Jumping to specific elements of a table

Use the three buttons in the lower right corner of the document window to jump to specific parts of a table (for example, to the next cell with an error value or a comment).

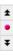

You use these buttons as follows:

- If you click on the button with the red dot, a small menu will appear. Then select the type of Go to operation you want to perform from the menu (see below).
- If you click on the button with the up arrow, PlanMaker will jump to the previous position. If, for example, you selected "Error value" in the menu, the previous cell with an error value will be displayed.
- If you click on the button with the down arrow, PlanMaker will jump to the next position, for example, to the next cell with an error value.

You can thus determine the purpose of the search via the menu that opens after clicking on the red dot. This menu has the following items:

| Menu item              | Explanation                                                                                                    |
|------------------------|----------------------------------------------------------------------------------------------------|
| Formula                | Jump to cells that contain a formula                                                                                                    |
| Array formula          | Jump to cells that contain an array formula                                                                                               |
| Constant               | Jump to cells that contain a fixed value                                                                                                  |
| Error value            | Jump to cells that contain an error value (see Error values)                                                                              |
| Faulty cell            | Jump to cells that have been imported incorrectly – for example, cells using an Excel arithmetic function that PlanMaker doesn't support. |
| Comment                | Jump to cells that contain a comment                                                                                                    |
| External reference     | Jump to cells that contain an external reference to another document                                                                      |
| Conditional formatting | Jump to cells that use conditional formatting                                                                                             |
| Input validation       | Jump to cells that use input validation                                                                                                   |
| Search all worksheets  | If this option is enabled, PlanMaker searches all worksheets instead of just the current one.                                             |

# **Objects**

You can insert different types of *objects* into your documents – such as charts, pictures, text frames, drawings, etc.

In the following chapter, you will learn everything you need to know about the general use of objects:

Objects – basic procedures

Here, you will learn about basic functions such as inserting, selecting and editing objects. You will also learn about more unusual options, such as how to hide objects, group them, etc. The other settings that you will find in the dialog box *Object properties* will also be explained in a separate section.

There will then be a detailed presentation of the individual types of objects:

- Text frames
- Pictures
- OLE objects
- Drawings
- QR codes/Barcodes
- Charts (see chapter Charts)
- Forms (see <u>Form objects in detail</u>)

# **Objects – basic procedures**

In these sections, you will find basic functions for working with objects:

- Inserting objects
- Selecting objects
- Object mode
- Changing position and size of objects
- Rotating and flipping objects
- Changing the order of objects
- <u>Duplicating objects</u>
- Changing the names of objects

Other less frequently used features for working with objects will be covered in the following sections:

- Aligning and distributing objects
- Grouping objects

- Hiding objects
- Changing the AutoShape of objects
- Combining shapes
- Editing shapes retroactively
- Rotation of the inner text
- Vertical alignment of the inner text
- Changing text area for the inner text
- Showing the contents of a cell in objects

The options of the dialog box *Object properties* will then be explained:

Changing object properties via the dialog box

# **Inserting objects**

To insert a picture, for example, proceed as follows:

- Choose the ribbon command Insert | group Objects | Picture frame .
   (To do so, click directly on the icon itself or use the icon's arrow and select the entry From file.)
- 2. A dialog box appears. Select the desired picture file in it and confirm it.
- 3. The picture frame is now inserted.

You can then move or resize the frame:

To move it, click on the frame with the mouse, and then drag it to the desired position (while still holding down the mouse button).

To adjust its size, drag one of the round handles surrounding the frame.

The process for inserting other types of objects is similar.

**Note:** As soon as you have inserted an object, an additional contextual ribbon tab **Object** (or picture, chart, etc.) will appear on the far right and will enable you to conveniently edit the object properties via the corresponding buttons.

For information on the different types of objects and how to adjust their properties, see <u>Text frames</u>, <u>Pictures</u>, <u>Charts</u>, etc.

# **Selecting objects**

If you want to edit an object, you must first *select* it. For most types of objects, it is sufficient to simply click on the desired object. A frame will then appear around the object to indicate that it is now selected.

**Note:** This does not work with text frames and other objects that have transparent fills. To select such an object, click on its border or switch to *object mode* (see next section), where *all* types of objects can be easily selected by clicking on them.

Once an object has been selected, you can only edit it and can no longer enter anything in the table cells. If you want to edit table cells again, simply click on the desired cell with the mouse. This will deselect the object.

# **Object mode**

Object mode provides the easiest way to work with objects.

Normally, you work with PlanMaker in *edit mode*. In this mode, you can enter data or calculations in table cells, edit them, format them, etc.

If you switch to *object mode*, you will no longer be able to edit table cells. However, this mode offers many functions that make working with objects easier. In object mode, for example, you can select *all* types of objects with a click of the mouse.

**Note:** As long as you are in object mode, you only have functions for creating and editing objects. You can no longer edit cells, and most of the commands are unavailable.

# Switching between edit mode and object mode

There are several ways to switch between edit mode and object mode:

- Choose the ribbon command View | Object mode to access object mode. Choose the command again to return to edit mode.
- Click on the icon in the **Quick access toolbar** to switch between edit and object mode.
- You can also *right-click* anywhere in the document. This will open a context menu in which you can choose the command **Object mode** or **Exit object mode**.
- The quickest method is to hover over any *free* position within the document and double-click on it with the *right* mouse button to switch between edit and object mode.
- You can also return to edit mode from object mode at any time by double-clicking anywhere in the text where *no* object is located.

# Selecting objects in object mode

In object mode, you can select any type of object simply by clicking on it with the mouse.

This is especially useful for objects with transparent fills (for example, text frames) because such objects can only be selected in edit mode by a targeted mouse click on the *margin* of the object. In object mode, however, you can simply click on such objects anywhere to select them.

To select *several* objects at once, use the mouse to draw a frame around the desired objects. Alternatively, you can click successively on several objects while holding down the **Shift key** ît to select them together.

**Tip:** Use the ribbon command **Home** | **Select all** to select all objects.

## **Jumping from object to object**

In object mode, you can also "jump back and forth" between objects. Use the following buttons:

| Кеу       | Function               |
|-----------|------------------------|
| Tab       | Select next object     |
| Shift+Tab | Select previous object |

# **Changing position and size of objects**

To change the position or size of an object, proceed as follows:

# **Changing the position of objects**

To change the position of an object, click on it to select it. You can now either drag it with the mouse to the desired position or move it with the arrow keys on the keyboard.

You will also find such a handle on all objects for moving the object with the mouse. This makes it easier for you to handle small objects.

*Note:* By default, objects are anchored to the cell beneath their upper left corner. You can move objects as desired, but when an object is dropped at its new position, it will be automatically anchored again to the cell beneath its upper left corner.

This means that an object will move down if additional rows are inserted above it and move up if rows above are deleted. The same happens if you change the height of rows above the object, for example.

If necessary, you can change this behavior by right-clicking on the object's frame to open the context menu and selecting the last entry **Properties**, whereupon a corresponding dialog box appears. Switch to the **Format** tab and change the option for **Position**. If, for example, you choose **Independent of cell position and size**, the object will no longer move down when you insert or delete cells above it. For more information, see <u>Object properties</u>, Format tab.

## **Changing the size of objects**

The **size** of an object can be changed as follows:

### Dragging the handles on the selection frame

Click on the object to select it. The object will then be surrounded by a blue selection frame which also contains some round "handles". When you drag one of these handles with the mouse, the size of the object is changed accordingly.

# Using the dialog box

You can also resize objects via the dialog box. Right-click on the object to open the context menu and select the last entry **Properties**. On the **Format** tab, these settings can be specified exactly in numeric values. For more information on this dialog box, see <u>Object properties</u>, <u>Format tab</u>.

#### Via the ribbon tab

If you have selected an object, you will also find input fields for the **Width** and **Height** in the group **Resize** on the far right of the object-specific ribbon tab. Type the desired values here or increase/reduce the values with the small arrow keys next to the input field.

If the option **Keep aspect ratio** is enabled, changes in height automatically have a proportional effect on width (and vice versa).

For OLE objects, an additional option named **Keep scaling** is available. If it is enabled, any changes made to the object's size *within its source application* will automatically affect the object in PlanMaker. If it is disabled, the object will always remain the same size in PlanMaker. (Note: Not all OLE source applications support this feature.)

# Preventing changes to the position and size of objects

By *locking* an object, you can prevent it from being moved or resized with the mouse or the arrow keys on the keyboard.

Select the object, right-click on it to access the context menu and then select the last entry **Properties** to open the dialog box. On the **Properties** tab, enable the option **Locked**.

Now the object can no longer be moved with the mouse, and it cannot be resized by dragging its boundary lines. The object also cannot be moved with the arrow keys of the keyboard. The position and size can only be changed by entering values in the dialog box.

If you disable the option **Locked** again, the position and size of the object can also be changed with the mouse.

# **Rotating and flipping objects**

**Note:** Only *drawings* and *pictures* can be rotated and flipped; this is not possible for other types of objects.

When you select an object that can be rotated, an additional *green* handle will appear on one of its borders. If you drag this handle with the mouse, the object will rotate.

Tip: If you hold down the **Shift key**û, the rotation occurs at exactly 22.5° angles.

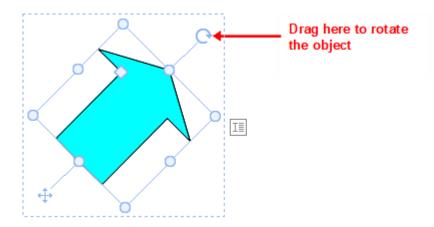

Furthermore, there are the following ways in which you can also flip (mirror) drawings and pictures in addition to rotating them:

- You can use the **Rotate object** button on the object-specific ribbon tab.

  Note: An object-specific ribbon tab appears on the far right as an additional tab when you select an object.
- You can do so via the context menu (right-click on the object) by selecting the entry **Rotate or flip**.
- You can also set the desired rotation angle manually in the dialog box. Right-click on the object to open the context menu and select the last entry **Properties**. In the dialog box, switch to the **Format** tab and enter the angle in the **Rotation** section. In the **Flip** section, you can flip the object vertically or horizontally.

# **Changing the order of objects**

If several objects overlap, you can determine the display order of these objects (which object is in the foreground, which is in the background, etc.).

To do so, proceed as follows:

- 1. Right-click on the desired object.
- 2. Choose the command **Order** from the context menu. The program opens a submenu with the following commands:

Bring to front: This option brings the object in front of all other objects.

**Send to back:** This option sends the object behind all other objects.

**Bring forward one level:** This option brings the object forward by one level.

**Send backward one level:** This option sends the object back by one level.

*Tip:* You can also execute these commands on the object-specific ribbon tab on the far right via the **Bring to front** and **Send to back** buttons (in the group **Position**).

# **Duplicating objects**

To obtain a duplicate of an object, you can copy it to the clipboard in the usual way and then paste it back from there.

Alternatively, you can also use the **Duplicate** button on the object-specific ribbon tab. This command immediately creates a copy of the selected object.

Note: An object-specific ribbon tab appears on the far right as an additional tab when you select an object.

**Tip:** Duplicating an object is even faster with the mouse: If you drag an object while holding down the **Ctrl** key, you immediately obtain a duplicate of that object.

# **Changing the names of objects**

Every object in a document must have a unique name.

Normally, you do not have to worry about these names as they are automatically assigned by PlanMaker: If you insert a rectangle into an empty document, it is automatically called "Rectangle1". If you insert a picture, it is called "Picture1", the next picture is called "Picture2", etc.

*Tip:* The name of the currently selected object is displayed on the left in the status bar.

However, you can change the names of objects at any time. If, for example, you have created a <u>form</u> that contains a list for entering the place of residence, you would naturally name this list "residence". To do so, right-click on the list to access the context menu and select the last entry **Properties** to open the dialog box. Switch to the **Properties** tab and change the entry in the **Name** field.

Remember that names must be unique. If you attempt to assign a name to an object that is already in use for another object, PlanMaker will reject it and display an error message.

Note: Newly inserted "Tables in worksheets" are also given a unique name, which can be changed via the **Table properties**. For more information, see <u>Formatting tables in worksheets</u>.

# **Aligning and distributing objects**

To align or evenly distribute two or more objects, select them and click on the Align objects button on the object-specific ribbon tab.

Note: An object-specific ribbon tab appears on the far right as an additional tab when you select an object.

In the displayed dropdown menu of **Align objects**, select the desired alignment or distribution:

- Align left: This option aligns objects to the left edge of the object placed furthest left.
- Align center: This option aligns the objects horizontally centered to each other.
- Align right: This option aligns the objects to the right edge of the object placed furthest right.
- Align top: This option aligns the objects to the top edge of the top object.
- Align middle: This option aligns the objects vertically centered to each other.
- Align bottom: This option aligns the objects to the bottom edge of the bottom object.
- **Distribute horizontally:** This option distributes objects evenly between the left edge of the object furthest left and the right edge of the object furthest right.
- **Distribute vertically:** This option distributes objects evenly between the top edge of the top object and the bottom edge of the bottom object.

The last two commands only work if at least *three* objects are selected.

**Tip:** You will also find the commands for aligning and distributing objects in the context menu by right-clicking on the selected objects and selecting the entry **Align or distribute**.

# **Grouping objects**

When you *group* several objects, you combine them into a unit that can be selected and manipulated like a single object.

In practice, this means the following:

If you click on an object that belongs to a group, the entire group is selected. You can then move the group, and all objects of the group will also be moved.

Once the group is selected, clicking subsequently on a single object of the group will enable you to edit that object separately. It can then be moved, rotated, enlarged/reduced, provided with text or even deleted within the grouping.

To group objects, proceed as follows:

- 1. Select the objects to be grouped. To do so, click on the objects successively while holding down the **Shift key** û.
  - Alternatively: Switch to **Object mode** and drag a rectangle around all objects to be selected while holding down the mouse button.
- 2. Click on the **Group** icon [as (in the **Objects** group) on the object-specific ribbon tab. Alternatively: Right-click on the selected objects and choose **Group** in the context menu.

## **Ungrouping objects**

To ungroup objects, proceed as follows:

- 1. Select the group by clicking (once) on one of the objects in it.
- 2. Click on the **Group** icon again or choose the command **Ungroup** via the context menu.

# **Hiding objects**

If necessary, you can hide an object so that it will not appear on the screen and/or on a printout.

Select the desired object and right-click to open the context menu. Select the last entry **Properties** to open the dialog box, switch to the **Properties** tab and proceed as follows:

- If you disable the option **Visible**, the object will no longer be displayed on the screen.
- If you disable the option **Printable**, the object will no longer appear in the printout.

# **Tip: Show hidden objects anyway**

If you have inadvertently made an object invisible, you can always choose the ribbon command **File** | **Properties** and enable the option **Show hidden objects** on the Options tab. Now all hidden objects are displayed again. Thus, you can now select the object and enable the option **Visible** to make it visible again.

# **Changing the AutoShape of objects**

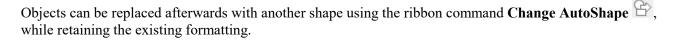

**Tip:** For more options for changing the shape of objects, see <u>Combining shapes</u> and <u>Editing shapes</u> retroactively.

### Replacing the shape of drawings and text frames

To replace the shape of drawings (AutoShapes, lines, curves, TextArt objects) or text frames with another shape, proceed as follows:

- 1. Select the desired object.
- 2. Click on the Change AutoShape button on the contextual ribbon tab Object | group Edit.

  Alternatively via the dialog box: Right-click on the object to open the context menu and select the last entry Properties. In the dialog box, switch to the "AutoShapes" tab.
- 3. Select the desired new shape in the list.

The contours of the object will then change to the selected shape.

# Replacing the shape of pictures

To replace the shape of pictures with another shape, proceed as follows:

- 1. Select the desired object.
- 2. Click on the small arrow of the **Cropping** icon on the contextual ribbon tab **Picture** | group **Size** and select the entry **Change shape** in the dropdown menu that appears.
  - Alternatively via the dialog box: Right-click on the object to open the context menu and select the entry **Change shape** there.
- 3. Select the desired new shape from the list.

The contours of the picture frame will then change to the selected shape.

*Tip:* The command **Photo frame** on the contextual ribbon tab **Picture** | group **Format** provides another method of changing the shape of pictures. Here, you can choose from different variants. Some of these variants display handles that enable you to further adjust certain parameters of the shape by dragging them. You can also use the small square in the center to display the shadow with a varying offset.

# **Combining shapes**

**Note:** This feature is only available for *drawings* and *text frames*; it is not possible for other types of objects.

In PlanMaker, you can combine two or more shapes into one overall shape using the command **Combine objects**, and different variants of the merge can be selected. This allows you to quickly create individual drawing objects.

*Important:* The new overall shape always assumes the formatting of the *first selected object*.

#### Proceed as follows:

- 1. Select two or more objects (drawings/text frames) that you want to combine.
  - To do so, click on the objects successively while holding down the **Shift key** îr.
  - Alternatively: Switch to **Object mode** and drag a rectangle around all objects to be selected while holding down the mouse button.
- 2. Choose the command Combine objects (in the group Edit) on the contextual ribbon tab Object.

  Alternatively, you will find the command in the context menu after right-clicking on the selected objects.
- 3. In the dropdown menu, select the desired variant for combining the objects (see below).

# **Variants of the command "Combine objects"**

As mentioned at the start, the *first selected object* is the reference object whose formatting will be applied to the new overall shape when each variant of the command **Combine objects** is chosen. This is the fill color, for example, in the following illustrations.

The following variants are available:

# Union

This option creates a new common shape with a consistent outer contour of all selected shapes:

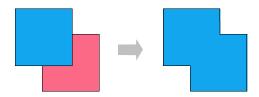

#### Combine

The non-overlapping parts of the shapes are preserved, while the overlapping areas become transparent:

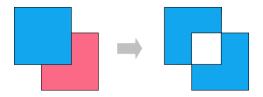

# Fragment

New separate shapes are formed along the intersecting lines of overlapping shapes. These can then be moved individually – as shown on the far right in the following figure:

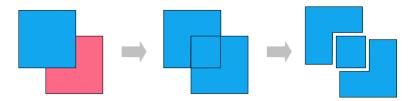

## Intersect

This is the counterpart to **Combine**. Only the overlapping area is preserved, and the non-overlapping areas disappear:

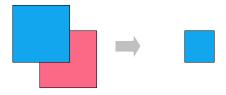

#### Subtract

The overlapping areas are removed from the first selected shape, and the following selected shapes themselves disappear:

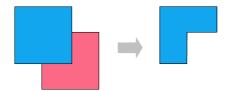

You can move the new shape like a "normal" object, resize it, add text to it, etc. There are also black corners or vertices that allow you to customize the contours of the shape. For more information, see the next section Editing shapes retroactively).

# **Editing shapes retroactively**

There are several methods of retroactively adjusting the shape of objects:

- Drawings/text frames can be given a different AutoShape via the ribbon command **Change AutoShape** (in the group **Edit**). For more information, see <u>Changing the AutoShape of objects</u>.
- You can also use the command **Combine objects** (in the group **Edit**) to combine two or more shapes into one overall shape. For more information, see Combining shapes.
- Additional handles are displayed for some types of AutoShapes. If you drag one of these handles, a parameter controlling the shape of the object is changed. For stars, for example, the length of the points can be changed, and for rounded rectangles, the rounding of the corners can be changed.

For pictures whose shape has been changed via the ribbon command **Photo frame** (in the group **Format**), these handles also appear for some variants.

In this section, the command **Edit points** is used to describe a very individual method of customizing certain objects (drawings, text frames or pictures) to your liking – by editing points of the object via the "Bezier tools". Technically, you use this command to convert an AutoShape into a <u>curve</u>.

To do so, proceed as follows:

- 1. Select the object and choose the command Edit points on the contextual ribbon tab Object | group Edit. Tip: For pictures, you will find the command only via the context menu. (Right-click on the object.)

  After switching to "Bezier Mode" via the command Edit points, you will see small black corners or vertices on the object's contour line (Note: Bezier mode remains constantly for the object once enabled).
- 2. Drag the black points via the mouse to change the shape.
- 3. Optional: For shapes with curves, a blue line (tangent) with a small square (handle) also appears when you left-click on one of the black points. Use the mouse to take hold of the blue square in order to change the angle of inclination and length of the curve. See also the next section "Other options via the context menu".

**Note:** If you ensure that you are positioned exactly on the points (or the line segments, see below) with the mouse, the mouse cursor will then change to crosshairs .

### Other options via the context menu

You will find additional editing options in the context menu by right-clicking on one of the small black points or on a line segment of the object.

For *points*, you can choose between the following options in the context menu:

## Auto point

The angle and length of the tangent are set to a default value for automatic smoothing. No tangent for adjusting the angle and length appears accordingly for this option.

# Straight point

A blue tangent appears. Both tangent halves are firmly connected, by angle and length. If one handle is moved, the other handle changes analogously in terms of angle and length.

### Smooth point

A blue tangent appears. Only the angle of the two tangent halves is connected, but not the length. If one handle is moved, the other handle changes analogously in terms of angle. The length (and thus the gradient of the curve) can be set independently.

### Corner point

A blue tangent appears. Both tangent halves can be moved independently, both by angle and length.

## Delete point

This option removes the selected point from the contour line.

For *line segments*, the context menu provides the following options:

# Straight segment

The selected line segment between two points is straightened.

#### Curved segment

The selected line segment between two points becomes a curved line.

### Add point

This option adds another editing point to the selected line segment.

#### Open curve/Close curve

You use **Open curve** to remove the line segment between two points. The option **Close curve** closes an open shape and inserts a new line segment between the open ends.

The entry **Curve properties** opens a dialog box where you can edit the properties of the created shape (fill, line color, etc.) as with any other object. For more information, see <u>Changing object properties via the dialog box</u>. Many of these options can also be found directly on the contextual ribbon tab **Object** (or **Picture**).

# **Rotation of the inner text**

The ribbon command **Object** | group **Inner Text** | **Text rotation** is only available for objects with inner text. You can thus use this command with <u>Text frames</u> and also with <u>AutoShapes</u> to which text has been added. For more information, see the relevant sections.

# **Vertical alignment of the inner text**

The ribbon command **Object** | group **Inner Text** | **Vertical alignment** is only available for objects with inner text. You can thus use this command with <u>Text frames</u> and also with <u>AutoShapes</u> to which text has been added. For more information, see the relevant sections.

# **Changing text area for the inner text**

For <u>Text frames</u> and also for <u>AutoShapes</u> to which text has been added, you can resize the text area for the inner text in PlanMaker.

To do so, proceed as follows:

- 1. Click on the frame of the object to select it.
- 2. Choose the command Change text area on the contextual ribbon tab Object | group Inner text (or via the context menu by right-clicking on the text frame).
  - Note: For drawings (AutoShapes, curves, etc.), you must first add text to the shape so that you can use the commands for the inner text.
- 3. The frame of the inner text is now selected and some round navy "handles" appear. Drag one of these handles via the mouse to resize the text area.

When your adjustments are complete, choose the command **Change text area** again or simply click anywhere in the document.

# Showing the contents of a cell in objects

A link to a cell can be made in PlanMaker for <u>Text frames</u>, <u>AutoShapes</u> and also certain chart elements (chart title, axis title). This enables you to transfer the contents of a cell – for example, the result of a calculation – to an object for illustration purposes.

**Note:** This only works if there is no text in the object. Thus, delete existing text from the object beforehand.

The cell contents are displayed dynamically. So if the linked cell is overwritten with new data, the corresponding content will also change in the object.

#### Proceed as follows:

- Click on the frame of an object to select it.
   (For chart elements, proceed differently. For more information, see chapter <u>Chart title</u>, <u>Axis title</u>)
- 2. Choose the command Add/edit link on the contextual ribbon tab Object | group Inner text.

  Alternatively: Right-click on the frame for the context menu, select Link to a cell.
- 3. A dialog box opens. Now click directly in the document on the cell whose content is to be displayed in the selected object. Alternatively, you can type the cell address into the input field of the dialog box (for example, "=Table1!A1").

Tip: It is also possible to link to cells on another worksheet in the document.

#### 4. Click on Add.

The cell content of the selected cell is now displayed in the object. If the object is selected, you will see the cell address that is linked to the object in the Edit toolbar.

If you want to change the font or alignment of the displayed text, select the object and use the commands on the ribbon tab **Home** | group **Character/Alignment** or on the ribbon tab **Object** | group **Inner Text**.

# Changing object properties via the dialog box

The *properties* of an object include, for example, its size, fill color, borders, etc. These properties can be edited centrally using the dialog box **Object properties**.

**Note:** Many object properties can also be conveniently edited directly via the icons of the contextual ribbon tab **Object** (or **Picture**, **Chart**, etc.). Information about these ribbon tabs can be found in the respective section of the corresponding object. However, some other options can only be set via the dialog box.

To change the properties of an object via the dialog box, right-click on the object frame to open the context menu and select the last entry **Properties**. A corresponding dialog box appears.

**Tip:** For most types of objects, double-clicking on the object provides a quick alternative way to open this dialog box.

The dialog box has several tabs that you can switch between by clicking on one of the tab headers at the top.

You will find detailed information on each tab and the options it contains on the following pages.

# **Object properties, Format tab**

You can use the **Format** tab to make settings with respect to the format of the object, such as resizing it.

Available options:

### Size and Scaling sections

You can resize the object here. To do so, enter the desired **Width** and **Height**. Alternatively, you can change an object's size by specifying the width as a percentage of the original width in **Horz. scaling** and the height as a percentage of the original height in **Vert. scaling**.

If the option **Keep aspect ratio** is enabled, changes in height automatically have a proportional effect on width (and vice versa).

There is an additional option named **Keep scaling** for OLE objects. If it is enabled, any changes made to the object's size *within its source application* will automatically affect the object in PlanMaker. If it is disabled, the object will always remain the same size in PlanMaker. (Note: Not all OLE source applications support this feature.)

#### Position section

Here, you can choose to what extent the object's position and size are dependent on the table cells it covers.

**Depends on cell position and size:** The object behaves as if it were anchored to the cell covered by the top left corner of the object. Thus, if you insert new rows above this cell, the object will be pushed down accordingly.

Furthermore, the object's size depends on the height and width of the cells it covers. If, for example, you increase the width of these cells, the object will grow accordingly.

**Depends only on cell position:** The object also behaves here as if it were anchored to the cell covered by the top left corner of the object. The object moves when you insert rows above it, but the size of the object does not change when you resize the cells it covers.

**Independent of cell position and size:** The object always retains its original position and size, regardless of the cells it covers.

#### Rotation section

This option is only available for drawings and pictures.

Here, you can rotate the object. To do so, enter the angle at which you want to rotate the object clockwise.

# Flip section

This option is only available for drawings and pictures.

Here, you can flip the object vertically or horizontally.

# **Object properties, Fill tab**

Note: This tab is only available for certain types of objects. For pictures, changes to the fill affect only the transparent parts of the picture.

You can use the Fill tab to specify with what the object should be filled.

First, select the desired type of fill in the dropdown list **Fill type**. You can then make various settings for each fill type.

The following fill types and settings are available:

**Tip:** You can also apply some of these options directly on the object-specific ribbon tab via the command **Fill color** in the group **Format**.

## No fill

If you select the first fill type in the list, the object is not filled and thus remains transparent.

#### Solid color

This fill type fills the object with a uniform color shade. Select the desired color in the list Colors.

Tip: Color lists only offer a few standard colors, but you can always compose your own colors. To do so, click on **More colors** and then proceed as described in <u>Document properties</u>, <u>Colors tab</u>.

If desired, you can also use the option **Transparency** to change the transparency of the fill. You can enter any value between 0% (no transparency) and 100% (full transparency). If, for example, you set the transparency value to 25, the fill will have 25% transparency.

285

#### Pattern

This fill type fills the object with a pattern. In the list **Patterns**, select the type of pattern and then set the desired color for the foreground and background.

If desired, you can also use the option **Transparency** to change the transparency of the fill. You can enter any value between 0% (no transparency) and 100% (full transparency).

#### Picture

This fill type fills the object with a picture file. You can use the **Open** button to determine the picture file which you want to use for the fill. The most recently used picture files are displayed in the list **Pictures** and can be selected there by clicking on them with the mouse.

Additional options:

**Rotate with object:** If you enable this option, the picture will also be rotated whenever you rotate the object to be filled.

**Mirror type:** This option allows you to mirror the picture horizontally or vertically.

**Transparency:** If desired, you can use this option to change the transparency of the fill. You can enter any value between 0% (no transparency) and 100% (full transparency).

**Tile as texture:** If this option is enabled, the picture is repeated in the object like a tile pattern.

You can then use the settings in the **Tile options** section to change the size and position of the tiles: **X scale** and **Y scale** change the size (in percent), while **X offset** and **Y offset** change the position. The option **Alignment** can be used to determine to which edge of the object the tiles should be aligned.

If the option **Tile as texture** is disabled, only **Offsets** (relative to the edges of the object) can be set for the picture.

**Save:** You can use this button to export the currently selected picture, that is, to save a copy of it under any name on your hard disk.

## Linear gradient, Rectangular gradient, etc.

The bottom five fill types are different types of color gradients. First, select the desired type of gradient in the dropdown list **Fill type** and then select one of the subtypes in the list **Variants**.

In the **Options** section, you can specify the appearance of the gradient even more precisely:

**X offset** and **Y offset** enable you to move the center of the gradient. The **Angle** option allows you to set the angle of rotation.

**Tip:** You can also change these settings by using the mouse to move or rotate the cross-hair displayed in the **Sample** field.

If you enable the option **Double gradient**, for example, a black-white gradient will become a black-white-black gradient.

In the **Colors** section, you can change the colors for the gradient as follows:

To change a color, first click on one of the small triangles below the bar representing the gradient. The left triangle stands for the initial color, while the right triangle stands for the final color:

Then select the desired color from the dropdown list **Color** below.

You can use the option **Transparency** to change the transparency of the selected color if desired. You can enter any value between 0% (no transparency) and 100% (full transparency).

Additional colors can be added to the gradient by double-clicking on the desired position in the bar and selecting a color. In the same way, namely by double-clicking on the triangle, additional colors can also be deleted from the gradient.

# **Object properties, Lines tab**

Note: This tab is only available for certain types of objects.

Use the **Lines** tab to specify the type of lines to use for the object. For drawings, this applies to the lines used to draw the object; for all other objects, it applies to the lines that border the object.

Available options:

**Tip:** Many of these options can also be found directly on the object-specific ribbon tab in the command group **Format**.

#### Variants

Here, you can select the desired line style.

The entries in this list are merely default variants. If required, you can specify the appearance of the lines more precisely via the options of the dialog box.

## Color

This option lets you specify the color of the lines.

#### Dashed

Here, you can specify whether solid or dashed lines should be used.

### Thickness

Here, you can specify the exact thickness of the lines (in points).

#### Transparency

If desired, you can use the option **Transparency** to change the transparency of the lines. You can enter any value between 0% (no transparency) and 100% (full transparency).

## Start point and End point (only available for lines, curves and connectors)

Here, you can specify whether an icon should be drawn at the start point or end point of the line. If, for example, you select an arrow icon for the end point, the line will look like an arrow. If necessary, you can also change the **Width** and the **Height** of the icon.

# **Object properties, Shadow tab**

Note: This tab is only available for certain types of objects.

Use the **Shadow** tab to add a shadow to the object.

Available options:

**Tip:** You can also apply many of these options directly on the object-specific ribbon tab via the command **AutoShape effects** in the group **Format**.

## Variants

Here, you can select the desired type of shadow.

The entries in this list are only default variants; the other options in the dialog box allow you to specify the appearance of the shadow even more precisely if necessary.

### Scaling

Here, you can change the size of the shadow (relative to the size of the object).

#### Offset

Here, you can change the position of the shadow (relative to the object).

# Perspective

Here, you can change the **Skew angle** of the shadow.

For certain variants of the "Perspective Shadows" type, the **Horizon** can also be changed, which distorts the shadow in perspective. If **Horizon** is a positive value, the shadow is in front of the object; if it is negative, the shadow is behind the object.

### Color

Here, you can change the color of the shadow.

#### Blur

If you enter a value greater than zero here, a blur effect is added to the shadow. The larger the value, the softer the edges of the shadow are drawn.

#### Transparency

Here, you can change the transparency of the shadow. You can enter any value between 0% (no transparency) and 100% (full transparency). If, for example, you set the transparency value to 25, the shadow will have 25% transparency.

# **Object properties, 3D tab**

Note: This tab is only available for text frames and drawings.

Use the **3D** tab to add a three-dimensional effect to the object.

Select the desired type of 3D effect in the **Variants** section. The entries in this list are only default variants; the other options on the **3D** tab allow you to specify the appearance of the effect even more precisely if required.

In the preview field **Sample**, you can follow the result of your adjustments and finally confirm with **OK** if you want to apply the settings.

# **Object properties, Effects tab**

Note: This tab is only available for certain types of objects.

On the Effects tab, you can add various effects to the object.

The following effects and options are available:

### Reflection

If you enable the option **Use reflection effect**, the object is displayed as if it was located on a reflective surface. The following variations are possible:

**Visible part of object:** This option specifies how much of the object should be visible in the reflection (in percent).

**Starting transparency:** The reflection is softly faded out downwards. This value determines how transparent the reflection should be at the top (in percent).

Y offset: This option moves the reflection upwards or downwards.

### Soft edges

If you enable the option **Use soft edges effect**, the borders of the object will be given a blur effect. The following variations are possible:

Width: This option specifies the width of the blur effect.

#### Glow

If you enable the option **Use glow effect**, the borders of the object will be surrounded by a glow effect. The following variations are possible:

Width: This option specifies the width of the glow effect.

**Color:** This option specifies the color of the glow effect.

## **Object properties, Properties tab**

On the **Properties** tab, you can change the general settings for an object.

Available options:

#### Name

PlanMaker automatically assigns a unique name to every object in a document. For example, rectangles are called rectangle1, ...2, ...3, etc. If desired, you can enter another name here.

**Tip:** The name of the currently selected object is displayed on the left in the status bar.

For more information on using names for objects, see Changing the names of objects.

#### Visible

This option is enabled by default. It causes the object to be displayed on the screen. (For more information, see also Hiding objects.)

If you disable this option, the object becomes invisible.

#### Printable

This option is enabled by default. It causes the object to appear in the printout when you print the worksheet. (For more information, see also <u>Hiding objects</u>).

### Locked

This option is enabled by default. It means that the size, position and all other properties of the object can no longer be changed if you enable sheet protection. For more information, see also <u>Sheet protection</u>.

#### Text locked

This option is only available for text frames and drawings that contain text.

This option is enabled by default. It prevents the text contained in this object from being edited when you enable sheet protection. For more information, see also **Sheet protection**.

#### Link

Here, you can enter a hyperlink – to a website, for example. To do so, click on the **Select** button, select the type of link and specify the desired target. The target is opened when the user clicks on the object.

In the **Jump target** field, you can also specify the target position in the document to be opened.

In the case of pictures, the **File name** of the picture is displayed on this tab, while some information about the picture that was used (resolution, color depth, etc.) is displayed at the top right.

# **Object properties, AutoShapes tab**

Note: This tab is only available for pictures, text frames and AutoShape drawings.

On the **AutoShapes** tab, you can assign an AutoShape to the object. Thus you can turn a rectangle into a speech balloon or any other shape you like, for example.

To change the shape, simply click on the desired AutoShape in the list.

*Tip:* You will also find this option as the command **Change AutoShape** directly on the contextual ribbon tab **Object.** For more information, see <u>Changing the AutoShape of objects</u>.

For more information on AutoShapes, see Inserting drawings.

### **Additional tabs**

There are additional tabs with more options for some object types. For information on these tabs, see the section on the relevant object.

# **Changing the default settings for objects**

You can change the default settings for objects (drawings, pictures, etc.) at any time. This is particularly relevant for drawings (AutoShapes and lines). For certain other objects, there are restrictions on applying the default settings.

If, for example, you don't like the default line thickness for drawings, simply set it to a different value. You can also alter other default settings – for example, the default fill for drawings as well as the settings for shadows and 3D effects.

**Note:** Changes to the default settings for objects only affect objects that you insert *afterwards*. Existing objects remain untouched.

To change the default settings for objects, use the **Set as default** button in the dialog box **Object properties**.

For example, the default line thickness for drawings can be changed as follows:

- 1. Insert a new drawing (or click on an existing drawing).
- 2. Right-click on the object to access the context menu and select the last entry **Properties** to open the dialog box.
- 3. Make the desired settings. To change the default setting for the line thickness, for example, switch to the **Lines** tab and simply set the desired line thickness.
- 4. Important: Click on the Set as default button and not on OK.
- 5. The program displays another dialog box in which you can also limit which default settings should be changed if necessary. As a rule, there is no need to change anything in this dialog box.
- **6.** If you confirm with **OK**, the settings currently made in the dialog box will be set as the default settings for new drawings.

7. Confirm again with **OK** to exit the dialog box completely.

All drawings that you insert from now on will use the line thickness set in this way by default.

Note: The default settings for objects can be set separately for each document.

This concludes the general description of objects. The following sections present the various types of objects in detail:

- Text frames
- Pictures
- OLE objects
- Drawings
- Charts (see chapter **Charts**)
- Forms (see Form objects in detail)

# **Text frames**

You can use *text frames* to insert text boxes into a document. You can enter, edit and format text as desired in a text frame.

**Note:** Text frames, by the way, are just <u>AutoShapes</u> (in this case, simple rectangles) to which text has been added.

In this section, you will learn everything you need to know about working with text frames. The information covers the following topics:

- Inserting text frames
- Changing text frame properties via the ribbon tab
- Changing text frame properties via the dialog box

See the following pages for more information.

# **Inserting text frames**

To insert a text frame, proceed as follows:

- 1. Choose the ribbon command Insert | group Objects | Text frame 🖳
- 2. The text frame is now inserted.

You can then move or resize the text frame:

*Important:* Click with the mouse on the *border* of the text frame in order to move it. While still holding the mouse button down, drag the text frame to the desired position.

To adjust its size, drag one of the round handles surrounding the frame.

The text frame is now created, and you can start entering text in it immediately.

When you have finished entering text, click on any cell to leave the frame. You can now edit worksheet cells again. Conversely, you move from the body text back to the text frame by clicking into the frame.

# **Changing text frame properties via the ribbon tab**

Numerous properties of text frames can be changed directly via the buttons of the contextual ribbon tab **Object**.

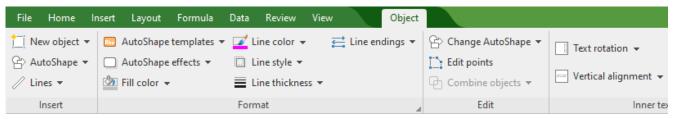

The contextual ribbon tab "Object", left section

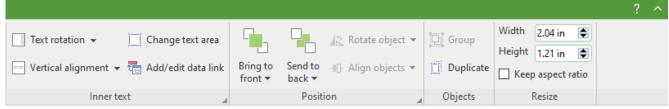

The contextual ribbon tab "Object", right section

This ribbon tab appears automatically when you select a text frame by clicking on its border. It contains the following buttons (from left to right):

- **New object:** This option allows you to insert a new object into the document and different object types are available.
- **AutoShape:** This option allows you to insert a new AutoShape into the document.
- **Lines:** This option allows you to insert simple lines, curves and also connectors (which you can "dock" to the text frame) into the document.
- AutoShape templates: This option allows you to apply various predefined color formats to the text field.
- **AutoShape effects:** Here, you can apply effects such as shadows, reflections, etc. This option largely corresponds to the options of the tabs *Shadow*, *3D* and *Effects* of the dialog box "Object properties". For more information, see the next section.
- Fill color: The fill can be changed here. For more information, see Object properties, Fill tab.
- Line color, Line style, Line thickness, Line endings: These options allow you to edit borders for the text field or the inserted lines. For more information, see Object properties, Lines tab.
- **Change AutoShape:** This option allows you to assign a different AutoShape to the text frame (formatting is retained). For more information, see <u>Changing the AutoShape of objects</u>.
- **Edit points:** This option allows you to give the text frame an individual shape with the "Bezier tools". For more information, see <u>Editing shapes retroactively</u>.
- **Combine objects:** This option allows you to combine two or more shapes from different variants into one overall shape. For more information, see <u>Combining shapes</u>.
- **Text rotation:** This option allows you to rotate the inner text by the specified angle.
- **Vertical alignment:** This option determines how the inner text should be aligned between the top and bottom edges of the frame.
- **Change text area:** This option allows you to adjust the size of the inner text area. For more information, see <a href="Changing the text area">Changing the text area</a>.

• Add/edit link: This option allows you to show the content of the selected cell in a text frame. For more information, see Showing the content of a cell in objects.

- **Bring to front, Send to back:** These options allow you to arrange the order of overlapping object frames. For more information, see <u>Changing the order of objects</u>.
- **Rotate object:** This option is not available for text frames.
- **Align objects:** This option allows you to align or evenly distribute two or more object frames. For more information, see <u>Aligning and distributing objects</u>.
- **Group:** This option allows you to combine several selected objects into one unit, which can then be treated like a single object. For more information, see <u>Grouping objects</u>.
- **Duplicate:** This option creates an immediate copy of the selected object.
- **Width, Height**: These options change the size of the object. For more information, see <u>Changing position and size of objects</u>.

Many (but not all) of these functions and some additional options can be found in the dialog box *Object properties*, which you can access, for example, via the context menu. For more information, see the next section.

# Changing text frame properties via the dialog box

To edit the properties of a text frame via the dialog box, first select it. To do so, click on the border surrounding the text frame or simply click on it in object mode (**View** | **Object mode**). Then right-click to open the context menu and select **Properties**, whereupon a corresponding dialog box appears.

Also possible: Click on the group arrow in the bottom right corner of any command group of the contextual ribbon tab **Object**.

**Tip:** If you are using object mode, you can also access this dialog box instantly by double-clicking on the text frame.

The following settings can be made in the dialog box:

#### Format, Fill, Lines tabs, etc.

These tabs are available for almost all object types. They allow you to change the following settings:

- **Format:** On this tab, you can change the size and positioning of the text frame. For more information, see Object properties, Format tab.
- **Fill:** This option allows you to change the fill. For more information, see Object properties, Fill tab.
- Lines: This option allows you to apply border lines. For more information, see Object properties, Lines tab.
- **Shadow:** This option allows you to apply a shadow. For more information, see <u>Object properties</u>, <u>Shadow tab</u>.

- **3D:** This option allows you to apply a 3D effect. For more information, see Object properties, 3D tab.
- **Effects:** This option allows you to apply different effects. For more information, see Object properties, Effects tab.
- Properties: This option allows you to change general settings. For more information, see <u>Object properties</u>.
  <u>Properties tab.</u>

In the case of text frames, there are two additional tabs with further options:

#### **Inner text tab**

You can use this tab to change settings for the text in the text frame.

**Note:** An AutoShape must contain text in order to be treated as a text frame. Thus, select the AutoShape and type something in it, and then the **Inner text** tab will also be available.

### Available options:

#### Inner margins section

Here, you can change the margins between the text frame and the text it contains. If you enable the option **Automatic**, PlanMaker will automatically determine suitable margins.

#### Overlapping objects section

This setting determines what should happen if the text frame overlaps with another frame.

If the default setting **Ignore object** is enabled, PlanMaker will do nothing. In the area of overlap, the contents of both frames will thus be printed on top of each other.

If, on the other hand, you enable the option **Wrap text**, PlanMaker will automatically wrap the text in this frame so that it flows around the area of overlap.

#### Rotate by... section

Here, you can rotate the text by the specified angle.

#### Vertical alignment section

This setting determines how the inner text should be aligned between the top and bottom edges of the frame:

| Option    | Explanation                                                                                                    |
|-----------|----------------------------------------------------------------------------------------------------|
| Тор       | The text is aligned to the top edge of the frame. (This is the default setting.)                                                                                             |
| Centered  | The text is centered between the top and bottom edges of the frame.                                                                                                    |
| Bottom    | The text is aligned to the bottom edge of the frame.                                                                                                    |
| Justified | The lines of text are vertically justified and are thus evenly distributed so that the text starts exactly at the top edge of the frame and ends exactly at the bottom edge. |

#### Data link section

For text frames (and for AutoShapes), you can create a link to a cell. This will display the contents of this cell in the object. For more information, see also Showing the contents of a cell in objects.

## **AutoShapes tab**

A text frame is actually an *AutoShape* that has been filled with text. AutoShapes are predefined shapes (such as rectangles, ellipses, arrows, speech bubbles, etc.).

By default, a simple rectangle is used as an AutoShape for text frames. However, you can assign a different AutoShape to the text frame at any time. Simply select the desired shape from the **AutoShapes** tab.

For more information on AutoShapes, see <u>Drawings</u>.

# **Pictures**

In this section, you will learn everything you need to know about working with pictures. The information covers the following topics:

- Inserting pictures
- Scanning pictures
- Inserting pictures from the gallery/camera (Android and iOS)
- Compressing pictures
- Changing picture properties via the ribbon tab
- Changing picture properties via the dialog box

See the following pages for more information.

# **Inserting pictures**

To insert a picture, proceed as follows:

- Choose the ribbon command Insert | group Objects | Picture frame .
   (To do so, click directly on the icon itself or use the icon's arrow and select the entry From file.)
- 2. A dialog box appears. Select the desired picture file in it and confirm it.
- **3.** The picture is now inserted.

If you want, you can then move or resize the picture:

To move it, click on the picture with the mouse, and then drag it to the desired position (while still holding down the mouse button).

To adjust its size, drag one of the round handles surrounding the picture.

### **Options of the dialog box**

The options in the above dialog box mean the following:

#### Save within document

If the option is enabled, PlanMaker saves a copy of the picture in the document and uses this copy instead of the original.

Note: If this option is enabled, the file size of the document may increase significantly.

If it is disabled, however, PlanMaker saves only a reference to the original picture file in the document. Changes to the original picture file are thus always available in an updated form in PlanMaker.

Tip: You can see the location of the original picture file in the picture properties. Right-click on the picture to open the context menu, and select **Picture: Properties**. In the dialog box, switch to the **Properties** tab and take a look under **File name**.

Note: If the file path of the picture file changes, however, it will no longer be displayed in the document.

### Copy to document's folder

If the option is enabled, PlanMaker creates a copy of the picture file in the folder in which the document is located and saves a reference to this copy instead of to the original.

This option is available only if the document has already been saved.

# **Scanning pictures**

**Note:** Scanning pictures directly into a document is possible only with the **Windows** version of PlanMaker.

With PlanMaker for Windows, you can scan originals directly into a document. You must have connected a scanner to your computer and installed the corresponding software.

To scan something into the current document, proceed as follows:

- 1. Turn on the scanner and insert the original that is to be scanned.
- 2. On the ribbon tab **Insert** | group **Objects** | **Picture frame** , click on the arrow of the icon and select the entry **From scanner** from the dropdown menu.

PlanMaker now enables your scanner's software. Make the desired settings (see scanner manual) and start the scanning process. When this is complete, the scanned result will appear as a picture in the PlanMaker document.

#### Selecting another source

If several scanners are connected to your PC, you can use the command Insert | Picture frame | Select source to decide from which of these sources you want to scan when you use the command Insert | Picture frame | From scanner.

# Inserting pictures from the gallery/camera (Android and iOS)

**Note:** This function is available only in the **Android** and **iOS** version.

In the Android/iOS version, you can also insert pictures via the Gallery or Camera application on your device.

To do so, proceed as follows:

### **Inserting a picture from the gallery**

- 1. Position the text cursor where you want to insert the picture.
- 2. Choose the command Insert | group Objects | Picture frame | | From gallery.
- 3. Your Android/iOS device automatically opens its *Gallery* app. Select the desired picture by tapping on it.

The picture is now inserted.

### Inserting a picture from the camera

- 1. Position the text cursor where you want to insert the picture.
- 2. Choose the command Insert | group Objects | Picture frame | From camera.
- 3. Your Android device/iOS automatically opens its *Camera* app. Take a picture.

The picture is now inserted.

# **Compressing pictures**

This feature is only included in **SoftMaker Office Professional** and **NX Universal**. In the Android/iOS version, the command is locked. (To unlock the command, see <u>Welcome</u>.)

You can use the command **Compress pictures** to reduce the memory size of images in PlanMaker. In this way, you reduce the file size of the document and save capacity on your device or when sharing the document.

You can use the command effectively if your document contains pictures that were embedded in the document when you inserted them using the option **Save within document** (see <u>Inserting pictures</u>).

Note: Pictures that were instead saved in the document as a reference to an external picture file are not affected by compression. However, when executing the command, you have the option of subsequently embedding these pictures in the document and compressing them here at the same time.

#### Proceed as follows:

1. In your document, select one or more pictures that you want to compress. An additional ribbon tab **Picture** appears at the top right of the ribbon.

**Tip:** If you want to compress *all* pictures of the document, just choose the ribbon command **File** | group **File management** | **Compress all pictures** and continue with step **2.a**.

- 2. Choose the ribbon command Picture | group Adjust | Compress pictures ...
  - **2.a** If your selection contains only pictures that have been saved in the document, the dialog box "Compress pictures" opens immediately.
  - **2.b** If your selection contains pictures that have *not* been saved in the document, a message appears before the dialog box opens, asking whether you want to embed these pictures now (see description below).

In the Resolution section of the dialog box, choose between the predefined qualities or enter a custom resolution.

In the **Options** section, you will find two more settings (see description below).

4. Confirm with **OK**.

After saving the document, you will notice a change in the file size.

### Other options

## Delete cropped areas of the pictures

If you have cropped an image in your document using the command **Pictures** | **Cropping** and you do not need the truncated remainder, enable this option. Once you press **OK**, the cropped image area will be deleted and only the crop will be retained.

### Embed and compress external pictures

This option allows you to embed and compress pictures in the document that you did not insert using the option **Save in document**, but which are only saved in the document as a reference to the original external file.

To explain this option, the following cases may occur:

- a. You have selected only pictures that were not saved in the document. After choosing the command **Compress pictures**, a message appears asking if you want to subsequently embed the pictures. If you click on **Yes**, this option is already preselected in the following dialog box.
- b. If pictures are selected that have already been saved in the document, this message also appears. If you click on **Yes** (or also **No**), this option is freely selectable in the following dialog box.
- c. If you have selected only pictures that have already been saved in the document, this message does not appear. This option is not selectable in the dialog box.

# **Changing picture properties via the ribbon tab**

Numerous properties of pictures can be changed directly via the buttons of the contextual ribbon tab **Picture**.

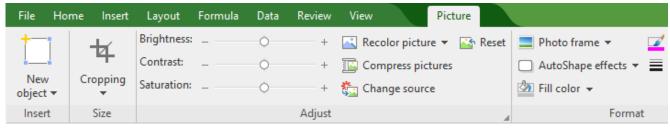

The contextual ribbon tab "Picture", left section

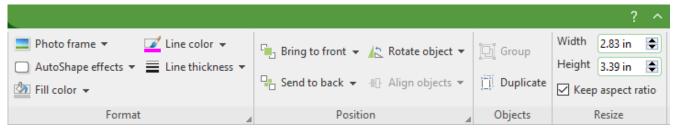

The contextual ribbon tab "Picture", right section

This ribbon tab appears automatically when you select a picture. It contains the following buttons (from left to right):

- **New object:** This option allows you to insert a new object into the document and different object types are available.
- **Cropping:** You can enable/disable *crop mode* via this button. In this mode, additional handles appear on the borders of the picture. Drag these handles with the mouse to crop the picture accordingly. To exit the mode, click on the button again. You can also use the button's small arrow to select a cropping from different shapes or to remove the cropping.
  - See also the next section ("Picture tab" in the dialog box).
- **Brightness, Contrast, Saturation:** Drag the slider or click on + and to change the respective values for the picture. For more information, see also the next section ("Picture tab").
- **Recolor picture:** This option provides a list of predefined variations of the picture for example, other color modes (grayscale, black/white, etc.) and variations where the image was colored. For more information, see also the next section ("Picture tab").
- **Compress pictures:** Reduce the memory size of images in your document. For more information, see also <u>Compressing pictures</u>.
- **Change source:** Replace the picture with another one (formatting is retained).

  This corresponds to the **File** button in the dialog box. For more information, see the next section ("<u>Picture</u> tab").
- **Reset:** Reset the *image-specific* changes made to the picture, such as brightness, shading, rotate object, etc., to their default values. The *non-image-specific* settings are not reset, for example, line thickness and photo frame.
- **Photo frame:** This option allows you to apply a photo frame effect to a picture.
- **AutoShape effects:** Here, you can apply effects such as shadows, reflections, etc. This option largely corresponds to the options of the tabs *Shadow*, *3D* and *Effects* of the dialog box "Object properties". For more information, see the next section.
- **Fill color:** The fill can be changed here. For more information, see Object properties, Fill tab.
- **Line color, Line thickness:** These options allow you to apply border lines. For more information, see <u>Object properties, Lines tab.</u>
- Bring to front, Send to back: These options allow you to arrange the order of overlapping object frames. For more information, see <a href="Changing the order of objects">Changing the order of objects</a>.
- **Rotate object:** This option allows you to rotate a picture in 90° increments or flip it vertically/horizontally. For more information, see <u>Rotating and flipping objects</u>.

• **Align objects:** This option allows you to align or evenly distribute two or more object frames. For more information, see <u>Aligning and distributing objects</u>.

- **Group:** This option allows you to combine several selected objects into one unit, which can then be treated like a single object. For more information, see <u>Grouping objects</u>.
- **Duplicate:** This option allows you to create an immediate copy of the selected picture.
- Width, Height: These options change the size of the picture. For more information, see <a href="Changing position and size of objects">Changing position and size of objects</a>.

Many (but not all) of these functions and some additional options can be found in the dialog box *Object properties*. You open the dialog box by double-clicking on the picture. For more information, see the next section.

# **Changing picture properties via the dialog box**

The properties of an object can be edited centrally via the **Object properties** dialog box. An object's properties include, for example, its size, margins and numerous other settings options.

To edit the properties of a picture, right-click on the picture to open the context menu and select the entry **Picture: Properties**, which opens the corresponding dialog box.

Also possible: Click on the group arrow 

in the bottom right corner of any command group of the ribbon tab

Picture.

**Tip:** You can also open this dialog box by double-clicking on the picture.

The following settings can be made in this dialog box:

### Format, Fill, Lines tabs, etc.

These tabs are available for almost all object types. They allow you to change the following settings:

- **Format:** On this tab, you can change the size and positioning of the picture and rotate it. For more information, see <u>Object properties</u>, <u>Format tab</u>.
- **Fill:** This option allows you to change the fill. It is only visible for pictures with transparent areas. For more information, see <u>Object properties</u>, <u>Fill tab</u>.
- Lines: This option allows you to apply border lines. For more information, see Object properties, Lines tab.
- **Shadow:** This option allows you to apply a shadow. For more information, see <u>Object properties</u>, <u>Shadow tab</u>.
- **3D:** This option allows you to apply 3D effects. For more information, see Object properties, 3D tab.
- **Effects:** This option allows you to apply different effects. For more information, see Object properties, Effects tab.

• **Properties:** This option allows you to change general settings. It also displays information about the picture you are using. For more information, see <u>Object properties</u>, <u>Properties tab.</u>

• **AutoShapes:** Here, you can assign a different shape from AutoShapes to the picture. For more information, see <u>Object properties</u>, <u>AutoShapes tab</u>.

For pictures, there is an additional tab with further options:

#### Picture tab

On the **Picture** tab, you can make settings that are specific to pictures:

**Tip:** Some of these options can also be found directly as commands on the contextual ribbon tab **Picture** | group **Adjust**.

#### Variants

This list offers some predefined variations of the picture – for example, different color modes (grayscale, black & white, etc.) as well as colored variants of the image.

Simply click on the desired variant. The options in the dialog box are then automatically set to the corresponding settings.

Tip: You will also find these variants via the command Recolor picture directly on the contextual ribbon tab Picture.

#### Options section

Here, you can change brightness, contrast, saturation and gamma (an alternative way to change brightness).

#### More button

This button opens a dialog box with the following additional options:

If you enable the option Mix with color and select a color below, the picture will be colored accordingly.

The options in the **Cropping** section can be used to crop the picture. This is useful if you only need part of the picture. If, for example, the upper quarter of the picture is to be truncated, first select **Use relative** values and enter the number "25" (percent) for **Top**.

If you select **Use absolute values**, the entries will be truncated in absolute units of length rather than as a percentage. If you enter negative values, the areas of the picture will not be truncated, but will be extended with a frame.

**Tip:** You will also find a corresponding command **Cropping** directly on the contextual ribbon tab **Picture**. For more information, see the previous section Changing picture properties via the ribbon tab.

### Transparency section

Here, you can make settings for the transparency of the picture:

Use picture settings: PlanMaker reads from the picture file which parts of the picture have been marked as transparent and displays the picture accordingly. Note: Only pictures in GIF or PNG format contain such transparency information.

**No transparency:** The picture will not be displayed transparently, even if it is a picture file with transparency information.

**Color:** This option lets you select the color to be displayed transparently. If, for example, you select white, all white areas of the picture will become transparent.

### Sample

In the small toolbar below the sample, you will find the option **Pick transparent color** (the pipette icon). You can use it to make certain colored parts of the picture transparent, for example, to remove a distracting background from the picture. To do so, use the pipette icon to click on an area of the thumbnail that you want to make transparent.

The other toolbar buttons help you to fine-tune the picture (**Zoom in**, **Zoom out**, **Pan picture**), but they do not affect the appearance of the picture in the document.

Note: You must first select a tool in the toolbar by clicking on it with the mouse. You can then work on the thumbnail with the enabled tool.

#### File button

You can use this button to replace the picture with another one and the formatting will be retained.

Tip: This corresponds to the command Change source on the contextual ribbon tab Picture.

### Export button

This option is available only for pictures that are saved in the document. You can use this button to export the picture, that is, to save a copy of it on your hard disk under any name. The dialog box "Save as" appears for this purpose.

If you enable the option **Create a link to file** here, PlanMaker also replaces the picture saved in the document with a reference to the destination file. Thus, the picture is no longer saved within the document.

### Compress picture button

This button allows you to reduce the memory size of pictures in your document.

**Tip:** This corresponds to the command **Compress pictures** on the contextual ribbon tab **Picture**. For more information on this command, see <u>Compressing pictures</u>.

# **OLE** objects

*Note:* The use of OLE objects is only possible with the **Windows** version of PlanMaker.

With PlanMaker for Windows, you can embed objects created with other applications (drawings, pictures, etc.) in your document.

Example: You can use the ribbon command **Insert** | **OLE object frame** (click directly on the icon itself) to start the Windows *Paint* program from PlanMaker and draw something in it. If you exit Paint, the drawing will appear in the PlanMaker document. It is now embedded in the document.

Advantage: You only have to double-click the drawing in the PlanMaker document and Paint will then be restarted automatically. If you now edit the drawing in it and exit Paint again, your changes will be imported by PlanMaker.

For this to work, the application that you choose must support *OLE*. OLE stands for Object Linking and Embedding. The object that is imported from the other application into PlanMaker is called an *OLE object*.

In this section, you will learn everything you need to know about OLE objects. The information covers the following topics:

- Inserting OLE objects
- Editing OLE objects
- Editing links to OLE objects
- Changing OLE object properties via the ribbon tab
- Changing OLE object properties via the dialog box
- Using the SoftMaker Equation Editor

See the following pages for more information.

# **Inserting OLE objects**

*Note:* The use of OLE objects is only possible with the **Windows** version of PlanMaker.

By choosing the ribbon command **Insert** | **OLE object frame** (click directly on the icon itself), you can embed an object that you have created with another application into a PlanMaker document. After embedding such an object, you can still edit it with the application that you originally used to create it.

The command opens a dialog box with a list of all applications that can provide OLE objects. The entries which are displayed here depend on the OLE-enabled programs that are installed on your system.

If you select "Paintbrush Picture", for example, a window from Window's *Paint* program (called *Paintbrush* in some versions of Windows) will open. Create a picture in it and then exit Paint. The picture is now embedded in your document. It can be edited again at any time – simply double-click on the picture in the document.

To insert an OLE object into a document, proceed as follows:

- 1. Choose the ribbon command Insert | group Objects | OLE object frame . To do so, click directly on the icon itself.
- 2. A dialog box appears. From the list **Object Type**, select the source application from which you want PlanMaker to receive the OLE object.
- 3. When you confirm with **OK**, PlanMaker will start the application that corresponds to the selected object type.
- 4. Create the object in the application.
- 5. Exit the application.
- **6.** The application may now ask if you want to update the object in the PlanMaker document. Confirm this with "Yes".
- 7. The OLE object created in the other application is now created in the PlanMaker document.

You can then move or resize the object:

To move it, click on the object and then drag it to the desired position (while still holding the mouse button down).

To adjust its size, drag one of the round handles surrounding the object.

**Tip:** If you click on the icon's arrow under **Insert** | **OLE object frame** instead of on the icon itself, you will find a small selection of useful applications for quick access: *TextMaker object* and *Presentations object*. For other applications, select **More** to access the dialog box described above.

### **Creating an OLE object from a file**

If you don't want to create a new OLE object, but want to embed an existing file from another application as an OLE object, you still choose the ribbon command **Insert** | **OLE object frame**, but you select the option **Create from File** in this case.

The appearance of the dialog box changes: Instead of the list **Object Type**, the **File** input field is displayed. Here, enter the full file name or click on the **Browse** button to open a dialog box that will enable you to search your hard disk for the file.

If you specify a file and confirm with **OK**, the file will be inserted as an OLE object.

In doing so, Windows checks the file name extension to see if it is associated with a program that can be started and it responds accordingly. If the file name extension is not registered, only an icon will appear for the embedded file. If, on the other hand, Windows can associate the name extension with an OLE-enabled program, the content of the embedded file will be displayed.

### **Creating a link to the original file**

For the option **Create from File** in the aforementioned dialog box, you can also select whether the file to be inserted should be *embedded* or *linked*. If you leave the option **Link** disabled, PlanMaker will insert a copy of the file into the document as an OLE object and save this copy in the document – thus the object will be *embedded* in the usual way.

If, on the other hand, you enable the option **Link**, PlanMaker will insert the OLE object in the form of a link to the original file. This does not change anything in terms of use. If you subsequently change the original file of the OLE object with another program and reopen the PlanMaker document, however, the OLE object will have also changed accordingly – the OLE object will thus be *linked* to the original file.

# **Editing OLE objects**

Existing OLE objects can be edited as follows:

Select the OLE object and click on the **OLE object** icon on the contextual ribbon tab **OLE object**. Select **Edit** from the dropdown menu.

*Tip:* Alternatively, simply double-click on the OLE object to edit it. The object will be opened immediately in the associated application, where it can be edited.

Another alternative: You can also use the context menu to edit an OLE object.

Proceed as follows:

- 1. Click on the OLE object to select it.
- 2. Right-click on the OLE object to open the context menu and select the menu item with the object name (for example, **Bitmap object**). Selecting this menu item opens a submenu containing all OLE commands that are available for this object. There is a command **Edit** for editing the object. Choose this command.
- 3. The source application associated with the OLE object will now start. Make the desired changes.

To return to PlanMaker, simply exit the object's source application. When exiting some applications, you will be asked if you want to update the object in the PlanMaker document. Answer "Yes" – your changes will be discarded otherwise.

# **Editing links to OLE objects**

If you have created an OLE object from a file and enabled the option **Link**, you can edit this link to the source file. To do so, right-click on the OLE object to open the context menu and choose the command **Link**.

Alternatively, simply click on the Edit link icon on the contextual ribbon tab OLE object.

The program will display a dialog box which lists all links in the current document. When you select a link, the file name and type of the associated source file are displayed in the lower part of the dialog box.

The buttons of the dialog box allow you to perform the following actions:

| Button                      | Function                                                                                                    |
|-----------------------------|----------------------------------------------------------------------------------------------------|
| Update now                  | This button updates the OLE object. Use this button if the source file has been changed by another program and the changes are not visible in the PlanMaker document.                                                                                                    |
| Open source                 | This button starts the application associated with the OLE object and lets you edit the object in it. <i>Tip:</i> Double-clicking on the object has the same effect.                                                                                                    |
| Change source               | This button lets you select a different file as the source for the OLE object.                                                                                                    |
| Break link/<br>Remove       | This severs the link to the source file. The object is then embedded permanently in the PlanMaker document. Changes to the source file no longer have any effect on the document. However, the object can still be edited by double-clicking on it.                                                                              |
| Update: Automatic or Manual | If you have selected the option <b>Automatic</b> , changes that you make to the source file using the <b>Open Source</b> button are always updated automatically for the OLE object. If <b>Manual</b> is selected, changes to the source file are not updated for the OLE object until you click on the <b>Update Now</b> button |

# **Changing OLE object properties via the ribbon tab**

Numerous properties of OLE objects can be changed directly via the buttons of the contextual ribbon tab **OLE object**.

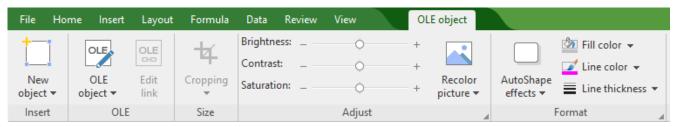

The contextual ribbon tab "OLE object", left section

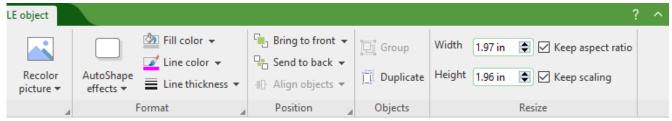

The contextual ribbon tab "OLE object", right section

This ribbon tab appears automatically when you select an OLE object. It contains the following buttons (from left to right):

• **New object:** This option allows you to insert a new object into the document and different object types are available.

- **OLE object:** You can *Edit*, *Open* or permanently *Convert* the selected object here.
- **Edit link:** If you have created an OLE object from a file and enabled the option **Link**, you can edit this link to the source file. For more information, see **Editing links to OLE objects**.
- **Cropping:** You can enable/disable *crop mode* via this button. In this mode, additional handles appear on the borders of the object. Drag these handles with the mouse to crop the object accordingly. To exit the mode, click on the button again. You can also use the button's small arrow to select a cropping from different shapes or to remove the cropping.
  - See also the next section ("Picture tab" in the dialog box).
- **Brightness, Contrast, Saturation:** Drag the slider or click on + and to change the respective values for the object. For more information, see also the next section ("Picture tab").
- **Recolor picture:** This option provides a list of predefined variations of the object for example, other color modes (grayscale, black/white, etc.) and variations where the object was colored. For more information, see also the next section ("Picture tab").
- **AutoShape effects:** Here, you can apply effects such as shadows, reflections, etc. This option largely corresponds to the options of the tabs *Shadow*, *3D* and *Effects* of the dialog box "Object properties". For more information, see next section.
- **Fill color:** The fill can be changed here. For more information, see <u>Object properties</u>, <u>Fill tab</u>. However, this function is not supported by all OLE applications.
- Line color, Line thickness: These options allow you to apply border lines. For more information, see Object properties, Lines tab.
- **Bring to front, Send to back:** These options allow you to arrange the order of overlapping object frames. For more information, see <u>Changing the order of objects</u>.
- **Align objects:** This option allows you to align or evenly distribute two or more object frames. For more information, see <u>Aligning and distributing objects</u>.
- **Group:** This option allows you to combine several selected objects into one unit, which can then be treated like a single object. For more information, see <u>Grouping objects</u>.
- **Duplicate:** This option creates an immediate copy of the selected object.
- **Width, Height**: These options change the size of the object. For more information, see <u>Changing position and size of objects</u>.

Many (but not all) of these functions and some additional options can be found in the dialog box *Object properties*, which you can access, for example, via the context menu. For more information, see the next section.

# **Changing OLE object properties via the dialog box**

The properties of an object can be edited centrally using the **Object properties** dialog box. An object's properties include, for example, its size, margins and numerous other settings options.

To edit the properties of an OLE object, first click on it to select it. Then open the dialog box by clicking on the group arrow  $\triangle$  in the bottom right corner of any command group on the contextual ribbon tab **OLE object**.

Alternatively: Right-click on the OLE object to open the context menu and select the entry **OLE object properties**.

The following settings can be made in this dialog box:

### Format, Fill, Lines tabs, etc.

These tabs are available for almost all object types. They allow you to change the following settings:

- **Format:** On this tab, you can change the size and positioning of the OLE object. For more information, see Object properties, Format tab.
- **Fill:** This option allows you to change the fill. However, this function is not supported by all OLE applications. For more information, see <u>Object properties</u>, <u>Fill tab</u>.
- Lines: This option allows you to apply border lines. For more information, see Object properties, Lines tab.
- **Shadow:** This option allows you to apply a shadow. For more information, see <u>Object properties, Shadow</u> tab.
- **Effects:** This option allows you to apply different effects. For more information, see Object properties, Effects tab.
- **Properties:** This option allows you to change general settings. For more information, see <u>Object properties</u>, Properties tab.
- **AutoShapes:** Here, you can assign a different shape from AutoShapes to the object. For more information, see Object properties, AutoShapes tab.

In the case of OLE objects, there is an additional tab with further options:

### Picture tab

On the **Picture** tab, you can make settings that affect the graphical representation of the OLE object.

*Note:* Depending on the type of OLE object, some of these options may not have a function.

Available options:

#### Variants

This list offers some predefined variations – for example, different color modes (grayscale, black & white, etc.) as well as colored variants of the object.

Simply click on the desired variant. The options in the dialog box are then automatically set to the corresponding settings.

#### Options section

Here, you can change brightness, contrast, saturation and gamma (an alternative way to change brightness).

#### More button

This button opens a dialog box with additional settings:

If you enable the option Mix with color and select a color below it, the object will be colored accordingly.

The options in the **Cropping** section can be used to crop the object. This is useful if you only need a section of the object. If, for example, you want the upper quarter of the object to be truncated, first select **Use** relative values and enter "25" (percent) for **Top**.

If you select **Use absolute values**, the entries will be truncated in absolute units of length rather than as a percentage. If you enter negative values, the areas of the object will not be truncated, but will be extended with a frame instead.

# **Using the SoftMaker Equation Editor**

**Note:** The *SoftMaker Equation Editor* is available only for **Windows** and is not included in all versions of PlanMaker.

The SoftMaker Equation Editor allows you to graphically display mathematical and technical equations.

PlanMaker communicates with the Equation Editor via *OLE*, as described in the previous sections. In order to add a graphical representation of an equation to your document, insert an OLE object that uses the Equation Editor as the source application.

To do so, proceed as follows:

- 1. In PlanMaker, choose the ribbon command **Insert** | **OLE object frame**. To do so, click directly on the icon itself
- 2. In the list Object Type of the dialog box, select SoftMaker Equation Editor.
- 3. Confirm with **OK** to start the Equation Editor.

Tip: You can insert an equation even faster via the ribbon command Insert | Equation Editor object |  $\overline{\mathbb{Z}}$ |.

- 4. Create the desired equation.
- **5.** When the equation is complete, simply exit the Equation Editor.

The equation is now embedded in the PlanMaker document as an OLE object.

You can subsequently edit objects created with the Equation Editor at any time by double-clicking on them. The Equation Editor is then restarted and opens the equation. Make the desired changes and then simply exit the Equation Editor again.

You can also change the properties of the Equation Editor object by right-clicking on the Equation Editor object, opening the context menu, and choosing the command **OLE object properties**.

## Information from the creators of the Equation Editor

The SoftMaker Equation Editor is a special version of the *MathType* program from Maths for More (WIRIS). If you frequently use equations in your documents, you might find that MathType itself is even better suited to your needs than the SoftMaker Equation Editor. While just as easy to use as the Equation Editor, MathType has a number of additional functions that can help you to become more productive and create more complex equations.

MathType is available in English, German and other languages. For information about how to purchase MathType, contact your software vendor or WIRIS directly.

Maths for More, S.L. Calle Roger de Flor, 223 08025 Barcelona Spain

Phone WIRIS Europe: +34 932 804 805
Phone WIRIS America: +1 562 432 2920
E-Mail: sales@wiris.com
Website: www.wiris.com

# **Drawings**

PlanMaker provides several tools for creating drawings. You can insert the following types of drawing objects into your documents:

- Lines and curves (lines, arrows, connectors, curves)
- AutoShapes (various types of predefined shapes)
- TextArt objects (lettering with effects)

In this section, you will learn everything you need to know about working with drawings. The information covers the following topics:

- Inserting drawings
- Adding text to AutoShapes
- Changing drawing properties via the ribbon tab
- Changing drawing properties via the dialog box

See the following pages for more information.

# **Inserting drawings**

To insert a drawing, for example, a rectangle, proceed as follows:

- 2. Hold down the left mouse button and draw a frame of the desired size in the document.
- 3. The rectangle is now inserted.

You can then move or resize the rectangle:

To move the rectangle, click on it and (while still holding the mouse button down) drag it to the desired position.

To adjust its size, drag one of the round handles surrounding the rectangle.

The application of drawings differs somewhat depending on the drawing tool used. The following is a list of all available drawing objects and information on how to handle them:

*Note:* You can adjust the shape of drawings retroactively at any time. For more information, see <u>Editing shapes retroactively</u>.

### **AutoShape**

You can insert *AutoShapes* using the **AutoShape** tool. These are predefined shapes for various purposes – standard shapes such as rectangles, but also symbols for flowcharts, stars, speech bubbles and many more.

As soon as you have selected an AutoShape, simply drag a frame of the desired size in the document while holding down the left mouse button. If you want, you can then move the AutoShape with the mouse or resize it by dragging one of the round handles at its corners.

**Note:** Additional handles are displayed in some types of AutoShapes when they are selected. If you drag one of these handles, a parameter controlling the shape of the object is changed. For stars, for example, the length of the points can be changed, and for rounded rectangles, the rounding of the corners can be changed.

*Tip:* You can even enter text in an AutoShape – just like you can in a text frame. For more information, see Adding text to AutoShapes.

### **Lines and curves**

Use the **Lines** tool on the ribbon tab **Insert** to draw lines and curves.

When you click on this icon, a list of available line and curve tools opens. Select the desired tool and then use it as follows:

#### Lines

You can use the tools at the top of the list to draw simple lines and arrows. After clicking on the desired tool, simply draw a line in the document while holding down the mouse button.

Tip: If you hold down the **Shift key**û, the line is limited to 45° angles.

Note: Arrows are nothing more than ordinary lines for which an arrowhead was selected in the object properties (Lines tab) by selecting the option **Start point** and/or **End point**.

### Connectors (straight, elbow and curved)

You can use these tools to drag connectors between two objects. The difference between the three types of connectors can be seen in the following figure:

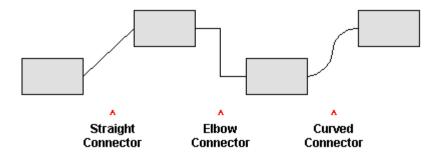

To do so, select one of these tools, and then drag the mouse cursor from one object to another while holding down the mouse button. When you move the mouse cursor over an object, small blue rectangles will appear at various points on the object. These show where the line can "dock" to the object. You can influence the course of curved and angled connectors by dragging the diamond handle via the mouse.

*Tip:* You can change the type of connectors retroactively at any time. Right-click on the line to open the context menu and choose between a *straight*, *elbow* or *curved* connector. Also available in the context menu: The option *Create new connector* causes the shortest connection between two objects.

#### Curves

The tools at the bottom of the list are used to draw curves:

You can use the **Curve** tool \( \tau\) to draw Bezier curves.

To do so, click on the starting point and then on any number of other positions. The curve "follows" your mouse clicks automatically.

If you let the curve end at its starting point, the drawing automatically becomes a *closed* curve. If, on the other hand, you want to obtain an *open* curve, you must end the drawing by double-clicking on it.

You can use the **Freehand form** tool  $\Box$  to draw curves in the same manner as if you were using a pencil.

To draw freehand, move the mouse to the desired starting point, press and hold the left mouse button and then start drawing as if using a pencil. Alternatively, you can release the mouse button and click on another location where a straight line will be drawn.

If you let the curve end at its starting point, the drawing automatically becomes a *closed* curve. If, on the other hand, you want to obtain an *open* curve, you must end the drawing by double-clicking on it.

**Note:** The small black points on the contour line of curves enable you to further adjust the shape. Use the mouse to drag such a point to another position. Further options can be found in the context menu by right-clicking on the curve. For more information, see Editing shapes retroactively.

#### **TextArt**

You can insert *TextArt* objects using the **TextArt object** tool on the ribbon tab **Insert**. TextArt objects are used to create text effects.

If you enable this tool, a dialog box appears. Enter your text in the dialog box and then click on Variants to select one of the predefined effects to be applied to the text. Then confirm with OK.

For information on the other options for TextArt objects, see Text tab.

# **Adding text to AutoShapes**

You can add text to an AutoShape if desired. This text is then displayed within the AutoShape – exactly as it would be in a text frame.

To do so, proceed as follows:

- 1. Select the desired AutoShape.
- 2. Right-click on it to open its context menu.
- 3. Choose the command Add text.

The cursor flashes in the AutoShape. Thus, you can now type text inside the AutoShape.

Tip: There is another faster way to add text to an AutoShape: Select the AutoShape and just start typing.

You can use the commands of the ribbon tab **Home** | group **Character** and group **Alignment** to format the text according to your needs..

When you have finished adding text, click anywhere outside the object. If you want to edit the text again later, select the AutoShape again and choose the command **Edit text** from the context menu.

**Note:** By the way, the *text frames* presented at the beginning of this chapter are nothing more than AutoShapes (simple rectangles in this case) to which text has been added. Thus, all information in <u>Text frames</u> applies equally to AutoShapes to which text has been added.

# **Changing drawing properties via the ribbon tab**

Numerous properties of drawings can be changed directly via the buttons of the contextual ribbon tab **Object**.

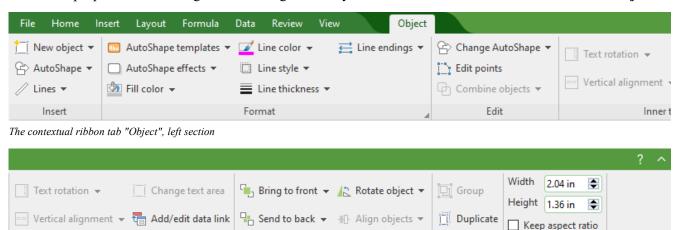

Inner text

The contextual ribbon tab "Object", right section

This ribbon tab appears automatically when you select a drawing. It contains the following buttons (from left to right):

Position

Objects

Resize

- **New object:** This option allows you to insert a new object into the document and different object types are available.
- AutoShape: This option allows you to insert a new AutoShape into the document.
- **Lines:** This option allows you to insert simple lines, curves and also connectors (which you can "dock" to the text frame) into the document.
- AutoShape templates: This option allows you to apply various predefined color formats to the drawing.

**AutoShape effects:** Here, you can apply effects such as shadows, reflections, etc. This option largely corresponds to the options of the tabs *Shadow*, *3D* and *Effects* of the dialog box "Object properties". For more information, see next section.

- **Fill color:** The fill can be changed here. For more information, see Object properties, Fill tab.
- Line color, Line style, Line thickness, Line endings: These options allow you to edit border lines for the drawing or the inserted lines. For more information, see Object properties, Lines tab.
- **Change AutoShape:** This option allows you to assign a different AutoShape to the drawing (formatting is retained). For more information, see <u>Changing the AutoShape of objects</u>.
- **Edit points:** This option allows you to give the drawing an individual shape with the "Bezier tools". For more information, see Editing shapes retroactively.
- **Combine objects:** This option allows you to combine two or more shapes from different variants into one overall shape. For more information, see Combining shapes.
- Command group **Inner text:** The commands of this group are only possible for shapes to which text has been added. For more information, see <u>Adding text to AutoShapes</u>.

**Text rotation:** This option allows you to rotate the inner text by the specified angle.

**Vertical alignment:** This option enables you to determine how the inner text should be aligned between the top and bottom edges of the frame.

**Change text area:** This option allows you to adjust the size of the inner text area. For more information, see <u>Changing the text area.</u>

**Add/edit link:** This option allows you to show the content of the selected cell in an AutoShape. For more information, see Showing the content of a cell in objects.

- Bring to front, Send to back: These options allow you to arrange the order of overlapping object frames. For more information, see <a href="Changing the order of objects">Changing the order of objects</a>.
- **Rotate object:** This option allows you to rotate a drawing in 90° increments or flip it vertically/horizontally. For more information, see Rotating and flipping objects.
- Align objects: This option allows you to align or evenly distribute two or more object frames. For more information, see <u>Aligning and distributing objects</u>.
- **Group:** This option allows you to combine several selected objects into one unit, which can then be treated like a single object. For more information, see <u>Grouping objects</u>.
- **Duplicate:** This option creates an immediate copy of the selected object.
- **Width, Height**: These options change the size of the object. For more information, see <u>Changing position and size of objects</u>.

Many (but not all) of these functions and some additional options can be found in the dialog box *Object properties*, which you can access, for example, via the context menu. For more information, see the next section.

# **Changing drawing properties via the dialog box**

To edit the properties of a drawing via the dialog box, first select it by clicking on it. Then right-click to open the context menu and select the last entry **Properties**, whereupon a corresponding dialog box appears.

Also possible: Click on the group arrow ✓ in the bottom right corner of any command group of the contextual ribbon tab **Object**.

**Tip:** This dialog box can also be opened by double-clicking on the drawing.

The following settings can be made in the dialog box:

### Format, Fill, Lines tabs, etc.

These tabs are available for almost all object types. They allow you to change the following settings:

- **Format:** On this tab, you can change the size and positioning of the drawing. For more information, see Object properties, Format tab.
- Fill: This option allows you to change the fill. For more information, see Object properties, Fill tab.
- **Lines:** Here, you can change the line style of the lines used to draw the object. For more information, see Object properties, Lines tab.
- **Shadow:** This option allows you to apply a shadow. For more information, see <u>Object properties, Shadow</u> tab.
- **3D:** This option allows you to apply a 3D effect. For more information, see Object properties, 3D tab.
- **Effects:** This option allows you to apply different effects. For more information, see Object properties, Effects tab.
- **Properties:** This option allows you to change general settings. For more information, see <u>Object properties</u>, <u>Properties tab.</u>

Furthermore, some types of drawings have additional tabs with additional options. (For more information, see the following pages.)

# **AutoShapes tab (available only for AutoShapes)**

This tab appears for drawing objects only for AutoShapes.

On the **AutoShapes** tab, you can assign a different AutoShape to the object. Thus you can turn a rectangle into a speech balloon or any other shape you like, for example.

To change the shape, simply click on the desired AutoShape in the list.

**Tip:** You will also find this option as the command **Change AutoShape** directly on the contextual ribbon tab **Object**. For more information, see <u>Changing the AutoShape of objects</u>.

For more information on AutoShapes, see Inserting drawings.

## **Inner text tab (available only for AutoShapes with text)**

This tab appears only for AutoShapes to which text has been added (see <u>Add text to AutoShapes</u>) and for <u>Text</u> frames.

You can use this tab to change settings for the text in the text frame.

**Tip:** Some of these options can also be found directly as commands on the contextual ribbon tab **Object** | group **Inner text**.

### Available options:

### Inner margins section

Here, you can change the inner margins for the text. If you enable the option **Automatic**, PlanMaker will automatically determine suitable margins.

### Overlapping objects section

This setting determines what should happen if the object overlaps with another object.

If the default setting **Ignore object** is enabled, PlanMaker will do nothing. In the area of overlap, the contents of both objects will thus be printed on top of each other.

If, on the other hand, you enable the option **Wrap text**, PlanMaker will automatically wrap the text in this object so that it flows around the area of overlap.

#### Rotate by... section

Here, you can rotate the text by the specified angle.

#### Vertical alignment section

This setting determines how the inner text should be aligned between the top and bottom edges of the drawing:

| Option    | Explanation                                                                                                    |
|-----------|----------------------------------------------------------------------------------------------------|
| Тор       | The text is aligned to the top edge of the object. (This is the default setting.)                                                                                             |
| Centered  | The text is centered between the top and bottom edges.                                                                                                    |
| Bottom    | The text is aligned to the bottom edge of the object.                                                                                                    |
| Justified | The lines of text are vertically justified and are thus evenly distributed so that the text starts exactly at the top edge of the object and ends exactly at the bottom edge. |

#### Data link section

For AutoShapes, you can create a link to a cell. This will display the contents of this cell in the object. For more information, see also Showing the contents of a cell in objects.

Note: The option is available in the dialog box only when you add text to an AutoShape (so that the "Inner text" tab is displayed) and then remove the text from the AutoShape (so that a link can be added).

## Text tab (available only for TextArt objects)

This tab appears only for TextArt objects. You can use this tab to select the desired TextArt effect as well as to enter and format the text to be displayed.

Available options:

#### Text

Here, you can type the text to be displayed.

#### Variants

In this list, you can select the effect with which the text should be displayed.

#### Font section

Here you can change the font and enable/disable the text styles **Bold** and **Italic**.

If you enable the option **Same height**, all letters (including lowercase letters) will be stretched to a uniform height.

#### Spacing section

The **Characters** option changes the spacing between characters. If values are less than 100%, the characters are closer together. For values greater than 100%, the characters are further apart.

The option **Lines** changes the line spacing. This setting only affects text that consists of multiple lines.

#### Alignment section

Here, you can change the alignment of the text. This setting only affects text that consists of multiple lines.

#### Vertical text

If you enable this option, the letters of the text will be rotated by 90 degrees.

# Transformation tab (available only for TextArt objects)

This tab appears only for TextArt objects.

You can use this tab to specify the type of shaping effect to be applied to the text. To do so, click on the desired type of transformation.

# **QR** codes/Barcodes

This feature is only included in **SoftMaker Office Professional** and **NX Universal**. In the Android/iOS version, the command is locked. (To unlock the command, see <u>Welcome</u>.)

You can use the ribbon command **Insert** | **QR code/barcode frame** in PlanMaker to generate your own QR barcodes or some common types of linear barcodes and insert them into the current document. The resulting object corresponds to a picture frame.

Linear barcodes contain a series of lines with different widths, which you know from everyday items (food, books, tickets, etc.).

QR codes, on the other hand, are primarily used to encode URLs that can be accessed by scanning them. In practice, you can use this format, for example, to issue invoices including a QR code to your customers. After scanning the code, the customer will be taken directly to the web page you have defined.

All types of codes that you create in PlanMaker can be scanned with a standard scanner app directly from the screen or from the printout of the document. Use the scanner that is integrated into your smartphone, for example.

To create and insert a QR code/barcode, proceed as follows:

- 1. Choose the ribbon command Insert | group Objects | QR code/Barcode frame
- 2. This will then open a dialog box in which you can select under **Type** whether you want to generate a QR code or one of the available linear barcodes. For explanations of the different types, see "Options of the dialog box" below.
- 3. Enter the desired URL, text, or number in the field below.
  - Alternatively, you can also tap with the mouse directly on a cell, when it contains the desired data for creating the code.

**Note:** For the types *Barcode EAN-13* and *Barcode EAN-8*, you can only enter numbers. They must have exactly 12 or 7 digits.

4. Click on **Insert**. The QR code or barcode is now inserted as a picture frame.

You can then move or resize the picture frame:

To move it, click on the picture frame with the mouse, and then drag it (while still holding down the mouse button) to the desired position.

To adjust its size, drag one of the round handles surrounding the picture frame.

### **Options of the dialog box**

After choosing the ribbon command **QR code/barcode frame**, you can select from the following types of codes in the dialog box:

#### • QR code

A QR code is a two-dimensional code that can accommodate large amounts of data. You can enter all numbers and characters here, and there is no limit on the length of the entry.

#### ■ Barcode128

Code 128 is an alphanumeric bar code with high data density. You can use numbers and characters of the ASCII code here, and there is no limit on the length of the entry.

The option **With text** can only be selected for this type. If it is enabled, the entered text is displayed below the barcode. If the option is disabled, the display of the text is suppressed.

#### Barcode EAN-13

An EAN-13 code is a numeric barcode. 12 digits must be entered, while the 13th digit is a check digit that is automatically generated and added at the end.

#### Barcode EAN-8

An EAN-8 code is a numeric barcode. 7 digits must be entered, while the 8th digit is a check digit that is automatically generated and added at the end.

### Changing properties of QR code/barcode objects

An inserted QR code/barcode is actually nothing more than a picture frame. To change the properties, right-click on the object and select **Picture:Properties** in the context menu. In the dialog box that appears, switch to the **QR code/Barcode** tab, where you can change the type of barcode and the data for a URL, text or number.

You can use the **Export** button to save a copy of the barcode picture in PNG format on the hard disk. The dialog box "Save as" appears for this purpose.

All other options of the dialog box (or on the contextual ribbon tab **Picture**) correspond to a large extent to the properties of picture frames as described in the <u>Pictures</u> section.

Charts 323

# **Charts**

You can use *charts* to graphically display the numeric values of a worksheet and thus present the "raw numbers" more clearly.

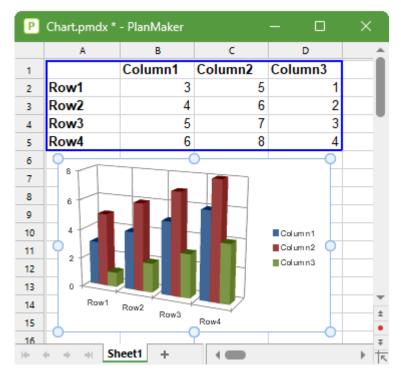

In this chapter, you will learn everything you need to know about charts. The following topics are covered:

#### Inserting charts

First, you will learn how to create a chart: Select the cells containing the data to be displayed, choose the ribbon command **Insert** | **Chart frame** and select a chart type.

#### Editing charts

This section contains all the information you need to edit charts. You will learn how to change the chart type and the arrangement of the data series, how to work with the individual chart elements (data series, axes, legend, etc.) and how to change the general chart properties.

#### Updating charts

A chart always retrieves the values to be displayed from the cells that were selected when the chart was created. If values in these cells change, the chart will be updated immediately. If desired, however, you can disable this automatic updating.

#### Moving charts to another worksheet

The ribbon command **Chart | Chart location** enables you to move a chart to another worksheet or even create a separate *chart worksheet* for it. This chart worksheet contains only the full-sized chart without any cells.

Charts 324

Saving charts as pictures

The ribbon command **Chart** | **Save chart as a picture** enables you to save an image of a chart in a picture file.

# **Inserting charts**

The ribbon command **Insert** | group **Objects** | **Chart frame** enables you to insert new charts into the document.

To do so, proceed as follows:

- 1. Select the cells containing the values to be displayed in a chart.
  - Tip: If you select row and/or column headings, they will be used automatically to label the axes and the legend.
- 2. Choose the ribbon command Insert | group Objects | Chart frame to open the dialog box. (Click on the icon itself.)
  - Alternatively, you can click on the small arrow of the icon to list a dropdown menu with various chart types that you can insert directly by clicking on them. If you choose **More** here, the dialog box will be shown again.
- 3. In the dialog box, you can specify which type of chart you want to insert. To do so, select the required **Chart type** and **Subtype**.

For more information about chart types, see Changing the chart type.

- 4. Confirm with **OK**.
- 5. The chart is now inserted.

You can then move or resize the chart:

To move the chart, click on it and (with the left mouse button still held down) drag it to the desired position.

To resize it, drag one of the round handles surrounding the chart.

# **Editing charts**

You will learn how to edit charts in the next sections. The information covers the following topics:

Changing the chart type

Use the ribbon command **Chart | Chart type** to determine the form in which the data will be represented in the chart – for example, as bars, lines or in the form of a pie chart, etc.

### Changing the arrangement of data series

On the ribbon tab **Chart**, you can specify whether you want to evaluate the data series to be displayed as **Series in columns** or **Series in rows**.

### Showing/hiding chart elements

A chart contains various elements, such as data series, axes, a legend, etc. You can use the ribbon command **Chart | Add chart element** to show or hide certain elements of the chart if necessary.

### Editing chart elements

You can select the elements of a chart by clicking on them and then edit them. You will learn how to do this in this section.

### Changing chart properties via the dialog box

In addition to the properties of individual chart elements, there are also *common* chart properties that you can change. These include various layout options, the chart type, settings for the data series, etc. You can change these options on the contextual ribbon tab **Chart** (see below) or in the **Properties** dialog box (accessible via the context menu).

For basic information on working with objects, see Objects.

### **Using the ribbon tab "Chart"**

When you select a chart, the contextual ribbon tab **Chart** appears automatically.

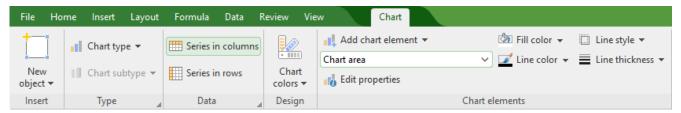

The contextual ribbon tab "Chart", left section

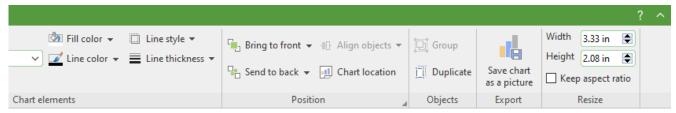

The contextual ribbon tab "Chart", right section

This ribbon tab contains icons for the most important functions for editing charts:

- **New object:** This option allows you to insert a new object into the document, and different object types are available.
- **Chart type/Chart subtype:** This option allows you to select a chart type. (A subtype is only available for some chart types.) For more information, see <u>Changing the chart type</u>.
- **Series in columns/rows:** This option allows you to specify whether the data to be displayed should be evaluated column by column or row by row. For more information, see <a href="Changing the arrangement of data series">Changing the arrangement of data series</a>.

- **Chart colors:** This option allows you to change the color scheme of the chart.
- Add element: This option allows you to show or hide chart elements such as axis titles, gridlines, legends, etc. For more information, see Showing/hiding chart elements.
- **List of all chart elements** contained in the chart. If you click on an element in the list, it will be selected in the chart if you select an element in the chart, it will be displayed in the list.
- **Edit properties:** You click on this option to edit the selected chart element and the corresponding dialog box opens. For more information, see <a href="Editing chart elements">Editing chart elements</a>.
- **Fill color, Line color, Line style, Line thickness:** You can use these options to change the fill and border lines of the selected chart elements. For more information, see Editing chart elements.
- Bring to front, Send to back: These options allow you to arrange the order of overlapping object frames. For more information, see <u>Changing the order of objects</u>.
- **Align objects:** This option allows you to align or evenly distribute two or more object frames. For more information, see Aligning and distributing objects.
- **Chart location:** For more information, see Moving charts to another worksheet.
- **Group:** This option allows you to combine several selected objects into one unit, which can then be treated like a single object. For more information, see <u>Grouping objects</u>.
- **Duplicate:** This option allows you to create an immediate copy of the selected chart.
- Save chart as a picture: This option allows you to save an image of a chart as a picture file. For more information, see Saving charts as pictures.
- Width, Height: These options change the size of the chart. For more information, see <a href="Changing position and size of objects">Changing position and size of objects</a>.

### Using the dialog box

Many (but not all) of these functions and some additional options can be found in the *Object properties* dialog box that you open via the context menu (entry **Chart: Properties**).

Alternatively, you can open the dialog box by clicking on the group arrow 

in the bottom right corner of any command group of the ribbon tab Chart.

All options of the dialog box are explained in Changing chart properties via the dialog box.

# **Changing the chart type**

The *chart type* determines how data will be displayed in a chart – for example, as columns, bars, lines, etc.

To change the chart type, proceed as follows:

### Directly via the icons of the command group "Type"

Many chart types can be used directly via the icons of the command group **Type** on the contextual ribbon tab **Chart**:

- 1. Select the chart by clicking on it.
- 2. Click on the Chart type icon on the ribbon tab Chart | group Type.
- 3. Select the desired **Chart type** from the dropdown menu (see below for explanations of the different chart types). You may use the icon below it to select a **Chart subtype** (only available for certain chart types).

### Additional options via the dialog box of the command group "Type"

You will find some more options via the dialog box of the command group **Type** on the contextual ribbon tab **Chart**. Here, you can also survey the possible appearance of the chart in a preview.

- 1. Select the chart by clicking on it.
- 2. On the ribbon tab Chart | group Type, click on the group arrow ✓ in the bottom right corner.
- 3. In the dialog box, switch to the ribbon tab **Chart type**.
- 4. Select the desired Chart type and Subtype.

Tip: A small preview of the currently selected chart will be shown in the right half of the dialog box. You can enable or disable this preview at any time using the >> button or the << button.

The following chart types are available:

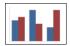

### **Column chart**

**Column charts** are a good way to compare values. Each value is represented by a correspondingly high column.

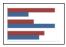

### Bar chart

Bar charts correspond to column charts; however, the values are displayed horizontally rather than vertically.

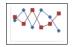

#### Line chart

Line charts display values as points and/or connecting lines.

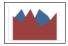

### **Area chart**

**Area charts** are line charts where the space between the X axis and the individual lines is filled with color.

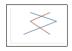

### XY scatter chart

**XY scatter charts** display values as points and/or lines. Unlike line charts, the data area must contain both the X and Y coordinates of the data points.

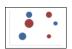

### **Bubble chart**

**Bubble charts** display values as filled circles ("bubbles"). Bubble charts are usually based on data series containing three values: X coordinate, Y coordinate, and bubble size.

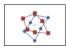

### Radar chart

**Radar charts** display values in a web. The zero point is in the center of the web.

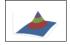

### **Surface chart**

**Surface charts** display values as a three-dimensional shape. Areas plotted in the same color indicate that they contain similar values.

The values to be displayed should have the following structure:

|    | У1              | У2              | Уз              |  |
|----|-----------------|-----------------|-----------------|--|
| Х1 | Z <sub>11</sub> | Z <sub>12</sub> | Z <sub>13</sub> |  |
| Х2 | Z <sub>21</sub> | Z <sub>22</sub> | Z <sub>23</sub> |  |
| Х3 | Z <sub>31</sub> | Z <sub>32</sub> | Z <sub>33</sub> |  |
|    |                 |                 |                 |  |

(Z values determine the height.)

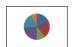

### Pie chart

**Pie charts** are well suited to displaying the percentage of individual values of the total value. The size of each "pie slice" shows the ratio of the value to the total and to the other values.

Tip: You can highlight values by extracting the related slice of the pie from the pie. Select the slice of the pie and extract it via the mouse.

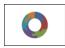

### **Doughnut chart**

**Doughnut charts**, like pie charts, show the percentage of individual values of the total value. Unlike pie charts, however, they can display any number of data series (rings) and not just a single series.

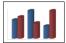

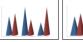

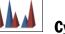

## **Cylinder, Cone and Pyramid charts**

**Cylinder**, **Cone** and **Pyramid charts** correspond to column and bar charts. However, they use cylinders, cones or pyramids instead of columns/bars to display the values.

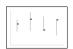

### Stock chart

**Stock charts** (also known as general **high-low charts**) are suitable for displaying the development of stock prices, among other things. They enable the highest price, lowest price and closing price to be seen at a glance, for example.

The following subtypes are available:

### Stock chart (High, Low, Close)

This type of chart displays the following values: highest price, lowest price, closing price.

It requires 3 data series in the above order.

An example of the possible structure of the data (with the date added in column A):

| P   | Stock.pmdx - PlanN | - 0   | ×        |         |       |
|-----|--------------------|-------|----------|---------|-------|
|     | A                  | В     | С        | D       | _     |
| 1   |                    | High  | Low      | Closing | •     |
| 2   | 10/23              | 24.94 | 20.55    | 21.04   |       |
| 3   | 10/24              | 22.76 | 19.73    | 20.44   |       |
| 4   | 10/25              | 21.09 | 18.18    | 20.71   | ~     |
| 5   | 10/26              | 25.83 | 20.46    | 24.59   | #     |
| 6   |                    |       |          |         | Ŧ     |
| 10- | ← → → Sheet1       | +     | <b>-</b> |         | ▶   K |

### Stock chart (Open, High, Low, Close)

This type of chart displays the following values: *opening price, highest price, lowest price, closing price*. It requires 4 data series in the above order.

### Stock chart (Volume, High, Low, Close)

This type of chart displays the following values: *trading volume, highest price, lowest price, closing price*. It requires 4 data series in the above order.

The trading volume is displayed as an additional column with its own value axis.

### Stock chart (Volume, Open, High, Low, Close)

This type of chart displays the following values: *trading volume, opening price, highest price, lowest price, closing price.* 

It requires 5 data series in the above order.

The trading volume is displayed as an additional column with its own value axis.

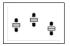

### **Box plot chart**

**Box plots** (or **box and whisker plots**) are useful for data analysis in statistics. Detailed explanations relating to the application of box plots would go beyond the scope of this manual. You can find further information on them via your preferred Internet search engine.

There are two subtypes: Horizontal and Vertical.

Depending on the number of data series passed to the chart, different variants of box plots will be rendered: Note: You can display any type of value in a box plot. The following lists show examples only.

### 3-point box plot

This box plot displays, for example, the following values:

Lower quartile (lower border of the box)

*Median* (position of the line within the box)

Upper quartile (upper border of the box)

This box plot requires exactly 3 data series in the above order.

### 5-point box plot

This box plot displays, for example, the following values:

Lower whisker (line below the box)

Lower quartile (lower border of the box)

*Median* (position of the line within the box)

*Upper quartile* (upper border of the box)

*Upper whisker* (line above the box)

This box plot requires exactly 5 data series in the above order.

### 7-point box plot

This box plot displays, for example, the following values:

Minimum (as a single marker)

Lower whisker (line below the box)

Lower quartile (lower border of the box)

*Median* (position of the line within the box)

*Upper quartile* (upper border of the box)

*Upper whisker* (line above the box)

*Maximum* (as a single marker)

This box plot requires exactly 7 data series in the above order.

# **Changing the arrangement of data series**

You can use the two icons Series in columns and Series in rows on the contextual ribbon tab Chart | group Data to determine whether the data to be displayed should be evaluated *column by column* or *row by row*:

### By columns

The first icon is selected by default, thus the data will be evaluated column by column. The values in the first column will be the first data series, the values in the second column will be the second data series, etc.

### By rows

If you click on the second icon, the data will be evaluated row by row. The assignment of the rows/columns in the worksheet to the X axis/Y axis in the chart is thus reversed.

Alternatively, you will also find this setting in the dialog box of the ribbon tab **Chart** | group **Data** (click on the group arrow  $\triangle$ ) and switch to the **Data source** tab.

# **Showing/hiding chart elements**

Certain elements of the chart can be shown or hidden if necessary. Some of them are shown automatically when you create the chart, for example, the axes and the legend.

**Tip:** See Editing chart elements for an illustration of the most important chart elements.

The following elements can be shown/hidden:

- Axes and axis titles
- Chart title
- Data labels
- Error bars
- Gridlines
- Legend
- Lines
- Trendline
- Up/down bars

For more information, see the following sections.

## Showing/hiding axes and axis titles

The horizontal X axis of a chart is also known as the *category axis*.

The vertical Y axis of a chart is also known as the *value axis*.

The Z axis of a chart is also known as the *series axis*. It is only available for certain three-dimensional chart types.

**Note:** The X axis and Y axis are shown automatically when the chart is created.

To show or hide an axis, proceed as follows:

### Via the "Add chart element" icon

You can use the **Add chart element** icon on the contextual ribbon tab **Chart** to show or hide the X axis and/or Y axis (the Z axis only in the dialog box, see below).

To do so, select the chart and use the ribbon command **Add chart element** to select the entry **Axis**. In the following submenu, you can use the entry *Primary horizontal* to show or hide the X axis and *Primary vertical* to show or hide the Y axis.

The entry **More** takes you to a dialog box with additional options (see below).

**Axis title:** To add, change or remove axis titles, proceed as follows:

#### Adding axis title

If you want to add an axis title to the axis, choose the ribbon command **Add chart element** and then select the entry **Axis title**. *Primary horizontal* shows an axis title for the X axis, while *Primary vertical* shows it for the Y axis.

The entry **More** also takes you to the dialog box here (see below).

### Changing an axis title

To rename an axis, double-click on the axis title and switch to the **Text** tab in the following dialog box. Enter the desired text here.

### Removing an axis title

To remove an axis title, hide it again via the command **Add chart element** or select it directly in the chart and press the **Del** key.

### Via the dialog box

For additional axis options (for example, the Z axis or secondary axes), choose the path via the dialog box:

1. Select the chart by clicking on it.

2. Use the ribbon command Chart | Add chart element to choose the entry Axis (or Axis title) and select More in the following submenu to open the dialog box.

Alternatively: Right-click to open the context menu and select the entry **Chart: Properties**.

3. Switch to the Elements tab.

**Axes:** The checkbox in front of each axis can be used to enable/disable the display of the relevant axis. **Axis title:** To the right of the axis, you can give it a name. This will then be displayed below/next to the axis.

For more information on the options of the "Elements" tab, see <u>Chart properties</u>, <u>Elements tab</u>.

### **Editing axes and axis titles**

For more information on editing the properties of *axes*, see <u>Category axis (X axis)</u>, <u>Value axis (Y axis)</u> and <u>Series axis (Z axis)</u>.

For information on editing the properties of the axis title, see Axis title.

## **Showing/hiding chart titles**

You can show or hide a *chart title* for the chart. The title will then be displayed above the chart.

To do so, proceed as follows:

### Via the "Add chart element" icon

Select the chart and use the ribbon command **Chart | Add chart element** to choose the entry **Chart title**. In the following submenu, select **Above chart** to add a chart title. If you select **None**, the chart title will be removed.

If you select **More**, you will be taken to the dialog box (see below) where you can rename the chart title.

Alternatively: Double-click on the chart title and you can then rename the title on the **Text** tab.

To remove a chart title, select it and press the **Del** key.

### Via the dialog box

To show or hide the chart title via the dialog box, proceed as follows:

- 1. Select the chart by clicking on it.
- 2. Use the ribbon command Chart | Add chart element to choose the entry Chart title and select More in the following submenu to open the dialog box.

Alternatively: Right-click to open the context menu and select the entry Chart: Properties.

3. On the **Elements** tab, you will find an input field for the *Chart title* at the top. Type the desired title here.

To delete the chart title, simply remove the text from this input field.

For more information on the options of the "Elements" tab, see <u>Chart properties</u>, <u>Elements tab</u>.

For information on editing the properties of the chart title, see <u>Chart title</u>.

## **Showing/hiding data labels**

The data points of a chart can be labeled. This allows you to display the exact value of the data points in the chart.

To show or hide data labels, proceed as follows:

### Via the "Add chart element" icon

Select the chart and use the ribbon command **Chart | Add chart element** to choose the entry **Data labels**. In the following submenu, you can choose between different options for positioning the data label (left, centered, above, etc.). A check mark in front of it indicates the setting which is currently enabled.

If you choose the entry **None**, the data labels will be removed.

**Tip:** To remove a single label, select it and press the **Del** key.

The entry **More** takes you to the dialog box with additional options (see below).

### Via the dialog box

For additional options for data labeling, choose the path via the dialog box:

- 1. Select the chart by clicking on it.
- 2. Use the ribbon command Chart | Add chart element to choose the entry Data labels and select More in the following submenu to open the dialog box.
  - Alternatively: Select the desired data series and right-click to open the context menu and select the entry **Series: Properties**.
- 3. Switch to the **Data labels** tab and make the desired settings here.

For more information on the options of the dialog box, see <u>Data series and data points</u>, "Data labels" tab.

## **Showing/hiding error bars**

**Note:** This chart element is only available for certain two-dimensional chart types, such as column, bar and line charts.

You can draw *error bars* for the data points of a data series. Error bars display the possible/tolerable error of the values in the form of a line with a short dash at the end.

To show or hide error bars, proceed as follows:

### Via the "Add chart element" icon

Select the chart and use the ribbon command **Chart | Add chart element** to choose the entry **Error bars**. In the following submenu, you can choose from a predefined selection for displaying the values. A check mark in front of it indicates the setting which is currently enabled.

If you choose the entry **None**, the data labels will be removed.

The entry **More** takes you to the dialog box with additional options (see below).

### Via the dialog box

Additional options for error bars can be found via the dialog box:

- 1. Select the chart by clicking on it.
- 2. Use the ribbon command Chart | Add chart element to choose the entry Error bars and select More in the following submenu to open the dialog box.

Alternatively: Select the desired data series and right-click to open the context menu and select the entry **Series: Properties**.

3. Switch to the Error bar tab and select the desired settings here.

For more information on the options of the dialog box, see Data series and data points, "Error bar" tab.

# **Showing/hiding gridlines**

Showing *gridlines* in a chart can improve the legibility of its values. Gridlines are a network of lines that extend across the plot area, starting from one of the axes of the chart.

The following types of gridlines are available:

- *Major gridlines* are indicated at every major tick mark on the axis.
- Minor gridlines subdivide the major grid into an even finer grid if necessary.

You can enable gridlines separately for each axis.

To show or hide gridlines, proceed as follows:

### Via the "Add chart element" icon

Select the chart and use the ribbon command **Chart | Add chart element** to choose the entry **Gridlines**. In the following submenu, you can enable or disable horizontal (for the Y axis) and vertical (for the X axis) major gridlines and minor gridlines for the primary axis. A check mark in front of them indicates the gridlines which are currently enabled.

The entry **More** takes you to the dialog box with additional options (see below).

### Via the dialog box

For additional options (for example, gridlines for secondary axes), choose the path via the dialog box:

- 1. Select the chart by clicking on it.
- 2. Use the ribbon command Chart | Add chart element to choose the entry Gridlines and select More in the following submenu to open the dialog box.
  - Alternatively: Right-click to open the context menu and select the entry Chart: Properties.
- 3. Switch to the Elements tab and enable the option Major grid and/or Minor grid for the desired axes.

For more information on editing gridlines, see **Gridlines**.

# **Showing/hiding the legend**

If desired, you can show (or hide) a *legend* in the chart. A legend is a small box that shows which data series are displayed in which color/pattern.

To do so, proceed as follows:

### Via the "Add chart element" icon

Select the chart and use the ribbon command **Chart | Add chart element** to choose the entry **Legend**. In the following submenu, you can specify where to position the legend. A check mark in front of it indicates the option which is currently enabled.

You can hide the legend by selecting the entry **None**.

The entry **More** takes you to the dialog box with additional options (see below).

### Via the dialog box

For additional options, choose the path via the dialog box:

- 1. Select the chart by clicking on it.
- 2. Use the ribbon command Chart | Add chart element to choose the entry Legend and select More in the following submenu to open the dialog box.

Alternatively: Select the legend and right-click to open the context menu and select the entry **Legend: Properties**.

3. On the **Legend** tab, specify where the legend should be positioned. If you select the option **Custom**, the legend can be moved to any position (using the mouse). If you select the option **None**, the legend will not be displayed.

**Tip:** If you choose the entry **Chart: Properties** via the context menu, the main dialog box for charts opens. You will find the option **Legend** here also on the **Elements** tab.

For more information on editing the properties of a legend, see <u>Legend</u>.

## **Showing/hiding lines**

**Note:** This option can only be used for line charts and area charts.

You can use the options for *lines*, for example, to illustrate the spacing between the individual data series in a line chart.

The following types of lines are available:

- *Drop lines* are lines displayed from the data points to the horizontal axis.
- High-low lines are lines displayed between the highest and lowest data points (for two or more data series).

To show/hide drop lines or high-low lines, proceed as follows:

### Via the "Add chart element" icon

Select the chart and use the ribbon command **Chart | Add chart element** to choose the entry **Lines**. In the following submenu, you can choose between *Drop lines* and *High-low lines*. A check mark in front of it indicates the option which is currently enabled.

You can hide the lines by selecting the entry **None**.

The entry **More** takes you to the dialog box with additional options (see below).

### Via the dialog box

For additional options, choose the path via the dialog box:

- 1. Select the chart by clicking on it.
- 2. Use the ribbon command Chart | Add chart element to choose the entry Lines and select More in the following submenu to open the dialog box.

Alternatively: Select the desired data series and right-click to open the context menu and select the entry **Series: Properties**.

3. Switch to the **Options** tab and enable the desired settings.

For more information on the options of the dialog box, see Data series and data points, "Options" tab.

## **Showing/hiding the trendline**

**Note:** Trendlines are available only for certain chart types (including two-dimensional column, bar, and line charts). Other limitation: They are not available for stacked chart types.

If desired, you can add trendlines to the data series of a chart.

Trendlines can be used to graphically display the *trend* of a data series (i.e., to what extent the data series rises/falls on average). Trendlines can also be extended beyond the given data points, so that they display a forecast for future values.

A statistical technique called *regression analysis* is used to calculate trendlines.

To show/hide trendlines, proceed as follows:

#### Via the "Add chart element" icon

Select the desired data series to which you want to add a trendline.

Use the ribbon command Chart | Add chart element to choose the entry Add trendline. In the following submenu, select one of the predefined trendline types.

The entry **Remove all** removes all trendlines (select the chart for this purpose). To remove individual trendlines, select the desired trendline and then choose **Remove all** or simply press the **Del** key.

The entry **More** takes you to the dialog box with additional options (see below).

### Via the dialog box

You will find more trendline types and additional options via the dialog box:

- 1. Select the chart by clicking on it.
- 2. Use the ribbon command Chart | Add chart element to choose the entry Add trendline and select More in the following submenu to open the dialog box.

Alternatively: Select the desired data series and right-click to open the context menu and select the entry **Add trendline**.

3. Switch to the **Trend** tab and enable the desired settings.

For more information on the options of the dialog box, see Trendlines.

## Showing/hiding up/down bars

**Note:** This option can only be used for line charts.

You can use the option *Up/down bars* to display bars between the first and last data series, for example, in a line chart with two or more data series.

To do so, proceed as follows:

### Via the "Add chart element" icon

Select the chart and use the ribbon command **Chart | Add chart element** to choose the entry **Up/down bars**. In the following submenu, select the same entry.

You can use the entry **None** to remove the up/down bars.

The entry **More** takes you to the dialog box (see below) where you can also set the spacing between the bars.

### Via the dialog box

Choose the path via the dialog box to make further settings:

- 1. Select the chart by clicking on it.
- 2. Use the ribbon command Chart | Add chart element to choose the entry Up/down bars and select More in the following submenu to open the dialog box.

Alternatively: Select any data series and right-click to open the context menu and select the entry **Series: Properties**.

3. Switch to the **Options** tab and enable the checkbox in front of **Show up/down bars with gap**. In the input field below, you can set the gap between the bars.

For more information on the options of the dialog box, see Data series and data points, "Options" tab.

# **Editing chart elements**

Charts consist of several components. In addition to the data series themselves, for example, there are axes, a legend, etc. These individual components of a chart are called the *chart elements*.

The following figure shows the most important chart elements:

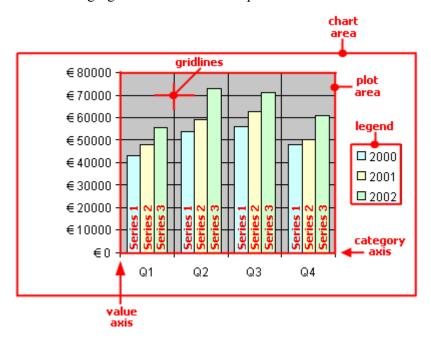

Series 1, Series 2, etc. represent the chart's data series.

Three-dimensional chart types contain some additional chart elements (floor, walls, etc.), which will also be described on the following pages.

Each of these chart elements can be selected at the click of a mouse and then edited.

## **Selecting chart elements**

To select a chart element, first click on the chart itself to select it and then click on the desired chart element. To select a data series, for example, click on any value within this series.

Note: To select a *single* value within a data series, first click on the data series and then click on the desired single value.

**Tip:** Alternatively, you can select chart elements by expanding the list of elements on the ribbon tab **Chart** | group **Chart elements** and selecting the desired element from it. Here, you can always see which chart element is currently selected.

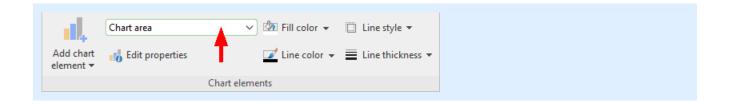

### **Changing the position and size of chart elements**

The position and size of some chart elements (for example, the legend) can be changed. To move an element, select it and then drag it to the desired position. To change its size, drag one of the handles surrounding the element.

## **Changing the fill and borders of chart elements**

The fill color and border lines of chart elements can be applied directly with the buttons of the command group **Chart elements** on the ribbon tab **Chart**. To do so, select a chart element and make the desired adjustments using the buttons **Fill color**, **Line color**, **Line style** and **Line thickness**.

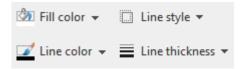

**Note:** In the case of the buttons *Fill color* and *Line color*, the last color that you used will be applied again when you click directly on the icon itself. By clicking on the icon's arrow, you open the color palette.

Only for the *Fill color* button: If you click on the icon's arrow, you can use the entry **More Fills** to also apply more complex fills. For more information, see <u>Object properties</u>, <u>Fill tab</u>. By clicking on the entry **More colors**, you reach a dialog box with color definitions, which you use according to the descriptions of the section <u>Document properties</u>, <u>Colors tab</u>.

You will also find fill and border settings via the dialog box of the chart elements (see next paragraph). You can also change other properties here, depending on the type of chart element.

### **Changing properties of chart elements**

In addition to changing the properties of the chart itself, as described later in <u>Changing chart properties via the dialog box</u>, you can also edit the properties of individual chart elements.

To change the properties of a chart's **legend**, for example, proceed as follows:

- 1. Select the chart by clicking on it.
- 2. Right-click on the legend to open its context menu.

**Android/iOS:** In these versions, you can also open the context menu with your finger: Just tap on the screen and hold your finger there for about a second.

3. In the context menu, choose the command <u>Legend</u>: Properties (*not* the command Chart: Properties).

A dialog box will now appear in which you can make the desired settings.

Tip: Alternatively, you open the dialog box via the ribbon command Edit properties 10.

Even faster: Open the dialog box by double-clicking on the desired element.

The properties that you can change in this dialog box depend on the type of chart element for which you opened it. The following sections provide more information about all available chart elements and their respective properties:

- Chart area
- Plot area
- Walls (three-dimensional charts only)
- Floor (three-dimensional charts only)
- Corners (three-dimensional charts only)
- Data series and data points
- Trendlines
- Category axis (X axis)
- Value axis (Y axis)
- Series axis (Z axis)
- Axis title
- Chart title
- Gridlines
- Legend

### **Chart area**

The *chart area* is the entire area of a chart frame.

**Edit properties:** To change the properties of the chart area, select it, right-click it to open the context menu and choose the command **Chart area: Properties**.

Tip: Alternatively, you can choose this command via the **Edit properties** icon on the ribbon tab **Chart** | group **Chart elements**. The other alternative is to simply double-click on the chart area.

You can make the following settings:

### Format tab

**Tip:** Borders and fill can also be conveniently adjusted directly via the buttons of the ribbon tab **Chart** | group **Chart elements**. For more information, see **Editing chart elements**.

### Border section

Here, you can add a border to the entire chart. **Auto** gives the chart a thin gray standard line as a border. **None** removes the border. The option **Custom** lets you customize the line style.

If you enable the option **Shadow**, the chart frame will also be highlighted with a shadow. The **Adjust** button opens additional settings for the appearance of the shadow effect.

### Fill section

Here, you can change the fill of the chart area. **Auto** gives the chart area a white fill area. The fill will be transparent if you use the option **None**. You can use the option **Color** to customize the color for the fill.

If you select the fill type **Effects** and click on the **Customize** button, the program will display a dialog box that will allow you to also apply more complex fills (such as a color gradient). The use of this dialog box is described in Object properties, Fill tab.

### Font tab

Here, you can change the text formatting for *all* chart elements.

To do so, select the desired font, font size, alignment, etc.

*Important:* Changes will affect *all* chart elements, even if they were previously formatted in a different font.

### Plot area

The *plot area* of a chart is the area where the data series, axes and gridlines are drawn.

**Edit properties:** To change the properties of the plot area, select it, right-click it to open the context menu and choose the command **Plot area: Properties**.

Tip: Alternatively, you can choose this command via the **Edit properties** icon on the ribbon tab **Chart** | group **Chart elements**. The other alternative is to double-click on the plot area.

You can make the following settings:

### Format tab

**Tip:** Borders and fill can also be conveniently adjusted directly via the buttons of the ribbon tab **Chart** | group **Chart elements**. For more information, see <u>Editing chart elements</u>.

#### Border section

Here, you can add a border to the plot area. To do so, use the option **Custom** to select the desired line style. The option **None** removes the border.

### Fill section

Here, you can change the fill of the plot area. To do so, use the option **Color** to select the desired fill color. The fill will be transparent if you use the option **None**.

If you select the fill type **Effects** and click on the **Customize** button, the program will display a dialog box that will allow you to also apply more complex fills (such as a color gradient). The use of this dialog box is described in Object properties, Fill tab.

## **Walls (three-dimensional charts only)**

Walls are the back walls of charts that use a three-dimensional chart type.

**Edit properties:** To change the properties of the walls, select one of the walls, right-click it to open the context menu and choose the command **Walls: Properties**.

Tip: Alternatively, you can choose this command via the **Edit properties** icon on the ribbon tab **Chart** | group **Chart elements**. The other alternative is to double-click on the walls.

You can make the following settings:

### Format tab

**Tip:** Borders and fill can also be conveniently adjusted directly via the buttons of the ribbon tab **Chart** | group **Chart elements**. For more information, see **Editing chart elements**.

### Border section

Here, you can add a border to the walls. To do so, use the option **Custom** to select the desired line style. The option **None** removes the border.

### Fill section

Here, you can change the fill of the walls. To do so, use the option **Color** to select the desired fill color. The fill will be transparent if you use the option **None**.

If you select the fill type **Effects** and click on the **Customize** button, the program will display a dialog box that will allow you to also apply more complex fills (such as a color gradient). The use of this dialog box is described in Object properties, Fill tab.

### 3D view tab

Here, you can set the 3D effect for the entire chart. For more information, see Chart properties, 3D view tab.

# Floor (three-dimensional charts only)

*Floors* are only present in three-dimensional chart types.

**Edit properties:** To change the properties of the floor, select it, right-click it to open the context menu and choose the command **Floor: Properties**.

Tip: Alternatively, you can choose this command via the **Edit properties** icon on the ribbon tab **Chart** | group **Chart elements**. The other alternative is to double-click on the floor.

You can make the following settings:

### Format tab

**Tip:** Borders and fill can also be conveniently adjusted directly via the buttons of the ribbon tab **Chart** | group **Chart elements**. For more information, see <u>Editing chart elements</u>.

#### Border section

Here, you can add a border to the floor. To do so, use the option **Custom** to select the desired line style. The option **None** removes the border.

#### Fill section

Here, you can change the fill of the floor. To do so, use the option **Color** to select the desired fill color. The fill will be transparent if you use the option **None**.

If you select the fill type **Effects** and click on the **Customize** button, the program will display a dialog box that will allow you to also apply more complex fills (such as a color gradient). The use of this dialog box is described in <u>Object properties</u>, <u>Fill tab</u>.

### 3D view tab

Here, you can set the 3D effect for the entire chart. For more information, see <u>Chart properties</u>, <u>3D view tab</u>.

# **Corners (three-dimensional charts only)**

Corners are only present in three-dimensional chart types.

**Edit properties:** To change the properties of the corners, select one of them, right-click it to open the context menu and choose the command **Corners: Properties**.

Tip: Alternatively, you can choose this command via the **Edit properties** icon on the ribbon tab **Chart** | group **Chart elements**.

You can make the following settings:

### 3D view tab

Here, you can set the 3D effect for the entire chart. For more information, see Chart properties, 3D view tab.

# **Data series and data points**

*Data series* are the most important chart elements. They represent the data to be evaluated – in the form of columns, bars, lines, pie segments, etc., depending on the chart type selected.

A **data series** is the graphical representation of a *column* or *row* of cell values on which the chart is based. Each data series, in turn, consists of multiple **data points**, thus the individual cell values.

**Edit properties:** To change the properties of data series or single data points, proceed as follows:

• If you click on any of the data points of a data series, the *entire* data series will be selected. You can now edit the properties of this data series by right-clicking on it to open the context menu and then choosing the command **Series: Properties**.

• If you click on the same data point once again, only this *single* data point will be selected. The command in the context menu is then called **Point: Properties**.

Tip: Alternatively, you can choose these commands via the **Edit properties** icon on the ribbon tab **Chart** | group **Chart elements** after you have selected the data series (or the data point).

You can make the following settings:

### Format tab

**Tip:** Borders and fill can also be conveniently adjusted directly via the buttons of the ribbon tab **Chart** | group **Chart elements**. For more information, see <u>Editing chart elements</u>.

Border section (or Line section)

Here, you can change the line style used to draw the graph. To do so, use the option **Custom** to select the desired line style. The option **None** removes the line.

If you enable the option **Shadow**, the graph will also be highlighted with a shadow. You can use the **Adjust** button to make other settings for the appearance of the shadow effect. (For some chart types, the option **Smooth line** appears here instead, which enables you to give the graph a smoother gradient.)

Fill section

Here, you can change the fill of the data series/data points. **Auto** gives the fill area a standard color. The fill will be transparent if you use the option **None**. You can use the option **Color** to customize the color for the fill. The **color for negative values** can be assigned a different color for certain chart types.

If you select the fill type **Effects** and click on the **Customize** button, the program will display a dialog box that will allow you to also apply more complex fills (such as a color gradient). The use of this dialog box is described in <u>Object properties</u>, <u>Fill tab</u>.

Marker section (available only for certain chart types)

Some chart types (for example, certain types of line charts) draw *markers* for each data point. Here, you can customize the appearance of such markers.

### 3D format tab

*Note:* The options on this tab are available only for certain chart types.

Use this tab to add a light effect or bevels to the data points to be displayed.

#### Material

Here, you can select the material that should be simulated to display the data points.

### Light

Here, you can select the type of light that should be simulated.

### Angle

Here, you can change the angle of the light source.

*Tip:* The above effects usually look better if you also use the following option to add bevels to the data points.

#### Bevels section

Here, you can add a bevel effect to the graphical representation of the data points. If you apply these options to a bar chart, for example, the edges of the bars will be rounded. The larger the value, the rounder the edges will be displayed.

### **Data labels tab**

Use this tab to add labels to the selected data points. This is useful, for example, if you want to have the exact values displayed for each data point.

### Display section

Here, you can specify the type of label to be displayed. The default option is **Don't show**, thus no label is displayed. If, for example, you select the option **Show value**, the value of the relevant data point will be displayed, while the option **Show data point** will display its name, etc.

### Display legend key in label

If you enable this option, the legend keys of the relevant data points will be displayed before the labels. The legend key is a small square in the same color as the data point.

#### Placement section

Here, you specify where the label should be placed (relative to the respective data point).

**Note:** If you label data points, you can also click on these labels in the chart. Thus, you can change their properties by selecting a different font or changing the text you want to display, for example.

The following program response also applies here: Clicking once selects *all* labels of a data series, while clicking again selects a *single* label.

### **Error bar Y tab**

*Note:* This tab is available only for certain two-dimensional chart types (including column, bar and line charts).

You can use this tab to add *error bars* to the data points of the selected data series. Error bars display the possible/tolerable error of the values in the form of a line with a short dash at the end.

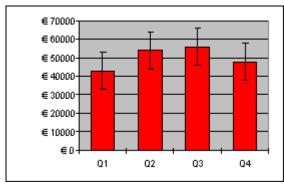

Chart with "Plus" and "Minus" error bars

To add error bars, select the desired type of error bar in the **Display** section: **Plus only** displays a positive error bar, **Minus only** displays a negative error bar, **Plus and minus** displays both error bars.

The option **Show as** lets you determine the appearance of the error bars: with or without short dashes at the ends.

In the **Value** section, you can change the length of the indicator line. If, for example, you select the option **Fixed**, the line will always have the specified length, while if you select the option **Percent**, the length will correspond to the specified percentage of the respective Y value, etc.

### **Error bar X tab**

*Note:* This tab is only available for XY scatter charts and bubble charts.

This tab is identical to the Error bar Y tab (see above), except that it displays error bars for the X values instead of the Y values.

### **Helper lines tab**

*Note:* This tab is available only for certain two-dimensional chart types (including column, bar and line charts).

You can use this tab to display various guides in the chart. If, for example, you enable the option **Average**, a dashed line indicating the average value of the selected data series will be displayed in the chart.

You can enable guides for Average, Minimum/maximum, Standard deviation, and Linear approximation (linear trend).

*Tip:* You can use the ribbon command **Chart** | **Add chart element** | **Add trendline** to show other types of trendlines in the chart if necessary. For more information, see Trendlines.

### **Options tab**

This tab shows different settings for displaying the data series/data points, depending on the chart type, for greater clarification of the results.

For a line chart, for example, you will find the following settings:

*Note:* For other chart types, you will find different settings on the **Options** tab.

### Displaying drop lines

If you enable this option, lines will be drawn from the data points to the horizontal axis.

### Displaying high-low lines

If you enable this option, lines will be displayed between the highest and lowest data points (for two or more data series).

### Up/down bars with gap

You can use this option to display bars between the first and last data series, for example, in a line chart with two or more data series. In the input field below, you can also set the gap between the bars.

For the above options, you can choose between different settings of the display in the section **Empty cells are** ... in case individual data points are missing.

If you select the option **Vary color for each data point**, the data points will be automatically colored with different colors (not available if there are multiple data series).

*Tip:* You can also format these chart elements, if enabled, by selecting them and right-clicking to open the context menu where you choose the relevant entry (**Drop lines**, **High-low lines**, **Up/down bars**): **Properties**.

### **Trendlines**

**Note:** Trendlines are available only for certain chart types (including two-dimensional column, bar, and line charts). Furthermore, they should not be stacked.

If desired, you can have a *trendline* shown for each data series of the chart. For more information, see Showing/hiding the trendline.

Trendlines can be used to graphically display the *trend* of a data series (i.e., to what extent the data series rises/falls on average). Trendlines can also be extended beyond the given data points, so that they display a forecast for future values.

A statistical technique called *regression analysis* is used to calculate trendlines.

**Edit properties:** To change the properties of a trendline, select it, right-click it to open the context menu and choose the command **Trendline: Properties**.

Tip: Alternatively, you can choose this command via the **Edit properties** icon on the ribbon tab **Chart** | group **Chart elements**. The other alternative is to simply double-click on the trendline.

You can make the following settings:

### Format tab

#### Line section

Here, you can change the appearance of the trendline. **Auto** uses a thick black standard line. **None** removes the line. The option **Custom** lets you customize the line style.

### **Trendline tab**

### Type section

Here, you can select the type of trendline to be displayed. In addition to linear trendlines (i.e. simple best-fit lines), trendlines such as exponential or polynomial trendlines can also be displayed.

The available types of trendlines are based on the following formulas:

Linear: y = ax + b

Polynomial:  $y = b + c_1 x + c_2 x^2 + c_3 x^3 + ... + c_6 x^6$ 

Exponential:  $y = ce^{bx}$  (e = Euler's number)

Logarithmic:  $y = c \ln(x) + b$ 

Potential:  $y = cx^b$ 

Moving average:  $f(x_i) = (x_i + x_{i-1} + x_{i-2} + ... + x_{i-n+1}) / n$ 

### Based on series

Here, you can specify the data series for which the trendline is to be displayed.

### Forecast section

Here, you can extend the trendline beyond the existing data points.

If, for example, there are 3 data points (for example, the sales results for the 1st, 2nd and 3rd year), you can enter a 1 for **Forward**. The line is then extended by an additional period (1 data point), thus displaying a forecast for sales in the 4th year.

### Crossing point

Here, you can force the trendline to intersect the Y axis at a specific Y coordinate. This option is available only for certain types of trendlines.

#### Show formula in chart

If this option is enabled, the formula used to calculate the trendline will be displayed in the chart.

### Show correlation in chart

If this option is enabled, the correlation coefficient R<sup>2</sup> of the data series will be displayed in the chart.

### Name section

Here, you can change the name of the trendline if desired. This name is displayed in the legend. To do so, select the option **Custom** and enter the desired name.

## **Category axis (X axis)**

The X axis of a chart is also called the *category axis*.

Tip: For more information on showing or hiding axes, see Showing/hiding axes and axis titles.

**Edit properties:** To change the properties of the category axis, select it, right-click it to open the context menu and choose the command **Category axis: Properties**.

Tip: Alternatively, you can choose this command via the **Edit properties** icon on the ribbon tab **Chart** | group **Chart elements**. The other alternative is to simply double-click on the axis.

You can make the following settings:

### Format tab

**Tip:** Lines can also be conveniently adjusted directly via the buttons of the ribbon tab **Chart** | group **Chart** elements. For more information, see <u>Editing chart elements</u>.

### Line section

Here, you can change the line style used to draw the axis. **Auto** uses a thin gray standard line. **None** removes the line. The option **Custom** lets you customize the line style.

### Major ticks and Minor ticks sections

Here, you can determine whether small tick marks should be displayed to divide the axis and specify their appearance.

### Tick labels section

Here, you can determine whether labels should be displayed for the tick marks and where to place them.

### Scale tab

You can use this tab to change the scale of the axis.

**Note:** If the category axis contains date values, other settings appear here that are similar to the scaling options of the value axis (Y axis). For more information, see the descriptions in the next section <u>Value axis</u> (Y axis), "Scale tab".

### Axis ends... section

This option allows you to determine where to end the visible part of the axis: **In categories** or **Between categories**.

Explanation: The first, second, third, etc., data point of all data series is called the category of a chart.

### Number of categories between... section

By default, PlanMaker makes a tick mark on the axis for *each* category and labels it. You can change these intervals via the following options:

The option **Tick marks** determines which categories are marked with a tick mark. Enter 1, and a tick mark is set for every category. Enter 2, and a tick mark is set for every second category, etc.

The option **Tick labels** determines which tick marks to label. Enter 1, and each tick mark is labeled. Enter 2, and every second tick mark is labeled, etc.

#### • Intersection between X and Y axis section

You can use this option to determine where the X axis (category axis) should intersect the Y axis (value axis): **At low end** (where the category axis begins), **At high end** (where the category axis ends) or at the specified category number.

#### Invert axis direction

If this option is enabled, the direction of the axis is reversed. The order of the categories is also reversed accordingly; the chart thus starts with the last category and ends with the first category.

### Font tab

Use this tab to change the formatting of the axis labels.

In addition to font, font size, and text styles, you can also set the alignment, rotate the labels and change the numeric format.

# Value axis (Y axis)

The Y axis of a chart is also called the *value axis*.

Tip: For more information on showing or hiding axes, see **Showing/hiding axes and axis titles**.

**Edit properties:** To change the properties of the value axis, select it, right-click it to open the context menu and choose the command **Value axis: Properties**.

Tip: Alternatively, you can choose this command via the **Edit properties** icon on the ribbon tab **Chart** | group **Chart elements**. The other alternative is to double-click on the axis.

You can make the following settings:

### Format tab

**Tip:** Lines can also be conveniently adjusted directly via the buttons of the ribbon tab **Chart** | group **Chart** elements. For more information, see Editing chart elements.

#### Line section

Here, you can change the line style used to draw the axis. **Auto** uses a thin gray standard line. **None** removes the line. The option **Custom** lets you customize the line style.

### Major ticks and Minor ticks sections

Here, you can determine whether small tick marks should be displayed to divide the axis and specify their appearance.

### Tick labels section

Here, you can determine whether axis labels should be displayed and where to place them.

### Scale tab

You can use this tab to change the scale of the axis.

### Lowest value and Highest value sections

These options determine where the visible part of the axis should begin and where it should end. Select either the option **Auto**, which results in PlanMaker automatically determining the most appropriate values, or select **Custom** and enter the desired value yourself.

### • Intersection between X and Y axis section

You can use this option to determine where the X axis (category axis) should intersect the Y axis (value axis):

If **Auto** is selected, PlanMaker automatically determines the most appropriate value, and if **Maximum value** is selected, the X axis is positioned at the end of the Y axis. You specify your own Y value if you select **Custom value**.

### Major step value section

Here, you can set the interval for the tick marks and labels on the axis. If you select the option **Auto**, PlanMaker automatically determines the most appropriate values.

### Minor step value section

Here, you can set the interval between minor tick marks on the axis. If you select the option **Auto**, PlanMaker automatically determines the most appropriate values.

### Invert axis direction

If this option is enabled, the direction of the axis is reversed. In a column chart, for example, the columns are no longer drawn from bottom to top, but from top to bottom.

### Logarithmic scale

If this option is enabled, the axis will use a logarithmic scale (for example, 10, 100, 1000, etc.) rather than a linear scale.

### Font tab

You can use this tab to change the formatting of the axis labels.

In addition to font, font size, and text styles, you can also set the alignment, rotate the labels and change the numeric format.

## Series axis (Z axis)

The Z axis of a chart is also called the *series axis*. It is only available for certain three-dimensional chart types. Tip: For more information on showing or hiding axes, see <u>Showing/hiding axes and axis titles</u>.

**Edit properties:** To change the properties of the series axis, select it, right-click it to open the context menu and choose the command **Series Axis: Properties**.

Tip: Alternatively, you can choose this command via the **Edit properties** icon on the ribbon tab **Chart** | group **Chart elements**. The other alternative is to double-click on the axis.

You can make the following settings:

### Format tab

**Tip:** Lines can also be conveniently adjusted directly via the buttons of the ribbon tab **Chart** | group **Chart** elements. For more information, see Editing chart elements.

Line section

Here, you can change the line style used to draw the axis. **Auto** uses a thin gray standard line. **None** removes the line. The option **Custom** lets you customize the line style.

Major ticks and Minor ticks sections

Here, you can determine whether small tick marks should be displayed to divide the axis and specify their appearance.

Tick labels section

Here, you can determine whether labels should be displayed for the tick marks and where to place them.

### Scale tab

You can use this tab to change the scale of the axis.

Number of series between... section

By default, PlanMaker makes a tick mark on the axis for *each* data series and labels it. You can change these intervals via the following options:

The option **Tick marks** determines which data series are marked with a tick mark. Enter 1, and a tick mark will be set for every data series. Enter 2, and a tick mark will be set for every second data series, etc.

The option **Tick labels** determines which tick marks to label. Enter 1, and each tick mark will be labeled. Enter 2, and every second tick mark will be labeled, etc.

### Invert axis direction

If this option is enabled, the direction of the axis will be reversed. The order of the data series will also be reversed accordingly; the chart will thus start with the last series and end with the first series.

### Font tab

You can use this tab to change the formatting of the axis labels.

In addition to font, font size, and text styles, you can also set the alignment, rotate the labels and change the numeric format.

### **Axis title**

You can name each axis. This will then be displayed below/next to the axis. For more information, see Showing/hiding axes and axis titles.

**Edit properties:** To change the properties of the axis title, select it, right-click it to open the context menu and choose the command (Category/Value) axis title: Properties.

Tip: Alternatively, you can choose this command via the **Edit properties** icon on the ribbon tab **Chart** | group **Chart elements**. The other alternative is to double-click on the axis title.

You can make the following settings:

### Format tab

**Tip:** Borders and fill can also be conveniently adjusted directly via the buttons of the ribbon tab **Chart** | group **Chart elements**. For more information, see <u>Editing chart elements</u>.

#### Border section

Here, you can change the line style for the border of the axis title. To do so, use the option **Custom** to select the desired line style. The option **None** removes the border.

If you enable the option **Shadow**, the axis title will also be highlighted with a shadow.

### • Fill section

Here, you can change the fill of the axis title. To do so, use the option **Color** to select the desired fill color. The fill will be transparent if you use the option **None**.

If you select the fill type **Effects** and click on the **Customize** button, the program will display a dialog box that will allow you to also apply more complex fills (such as a color gradient). The use of this dialog box is described in Object properties, Fill tab.

### **Text tab**

Here, enter the desired axis title. If you delete the text completely from the input field, the axis title, as a chart element, will be removed. Alternatively, you can also use a link to cell content as text for the axis title.

### Font tab

On this tab, you can change the formatting of the axis title.

In addition to font, font size, and text styles, you can also set the alignment, rotate the labels and change the numeric format.

### **Chart title**

Here, you can enter a title for the chart. This is then displayed above the chart. For more information, see Showing/hiding chart titles.

**Edit properties:** To change the properties of the chart title, select it, right-click it to open the context menu and choose the command **Chart title: Properties**.

Tip: Alternatively, you can choose this command via the **Edit properties** icon on the ribbon tab **Chart** group **Chart elements**. The other alternative is to double-click on the chart title.

You can make the following settings:

#### Format tab

**Tip:** Borders and fill can also be conveniently adjusted directly via the buttons of the ribbon tab **Chart** | group **Chart elements**. For more information, see <u>Editing chart elements</u>.

### Border section

Here, you can change the line style for the border of the chart title. To do so, use the option **Custom** to select the desired line style. The option **None** removes the border.

If you enable the option **Shadow**, you can also highlight the chart title with a shadow.

#### Fill section

Here, you can change the fill of the chart title. To do so, use the option **Color** to select the desired fill color. The fill will be transparent if you use the option **None**.

If you select the fill type **Effects** and click on the **Customize** button, the program will display a dialog box that will allow you to also apply more complex fills (such as a color gradient). The use of this dialog box is described in <u>Object properties</u>, <u>Fill tab</u>.

### **Text tab**

Here, enter the desired title of the chart. If you delete the text completely from the input field, the chart title, as a chart element, will be removed. Alternatively, you can also use a link to cell content as text for the chart title.

### Font tab

On this tab, you can change the formatting of the chart title.

In addition to font, font size, and text styles, you can also set the alignment, rotate the labels and change the numeric format.

### **Gridlines**

You can show *gridlines* to make the values in a chart easier to read. (For more information, see **Showing/hiding** gridlines.)

Gridlines are a network of lines that extend across the plot area, starting from one of the axes of the chart.

The following types of gridlines are available:

- *Major gridlines* are indicated at every major tick mark on the axis.
- *Minor gridlines* subdivide the major grid into an even finer grid if necessary.

**Edit properties:** To change the properties of the major grid of the value axis, for example, select one of its gridlines, right-click it to open the context menu and choose the command **Value axis major gridlines: Properties**.

Tip: Alternatively, you can chose this command via the Edit properties icon do on the ribbon tab Chart.

You can make the following settings:

#### Format tab

**Tip:** The appearance of the lines can also be conveniently adjusted directly via the buttons of the ribbon tab **Chart** | group **Chart elements**. For more information, see **Editing chart elements**.

Line section

Here, you can change the line style used to draw the gridlines. **Auto** uses thin gray standard lines. **None** removes the lines. The option **Custom** lets you customize the line style.

### **Changing the scale of gridlines**

To change the distances between the gridlines, select the corresponding axis, choose its properties and make the desired changes on the **Scale** tab.

## Legend

If desired, you can show a *legend* in the chart. For more information, see **Showing/hiding the legend**.

A legend is a small box that shows which data series are displayed in which color/pattern.

**Edit properties:** To change the properties of the legend, select it, right-click it to open the context menu and choose the command **Legend: Properties**.

Tip: Alternatively, you can choose this command via the **Edit properties** icon on the ribbon tab **Chart** group **Chart elements**. The other alternative is to double-click on the legend.

**Note:** If you only want to edit a single *legend entry* (you can also apply a formatting to it that differs from that of the legend as a whole), then click again in the area of the desired legend entry after selecting the legend. You can now choose the command **Legend entry: Properties** via the context menu.

You can make the following settings:

### Format tab

**Tip:** Borders and fill can also be conveniently adjusted directly via the buttons of the ribbon tab **Chart** | group **Chart elements**. For more information, see <u>Editing chart elements</u>.

### Border section

Here, you can change the line style of the legend's border. To do so, use the option **Custom** to select the desired line style. The option **None** removes the border.

If you enable the option **Shadow**, the legend will also be highlighted with a shadow.

#### Fill section

Here, you can change the fill of the legend. To do so, use the option **Color** to select the desired fill color. The fill will be transparent if you use the option **None**.

If you select the fill type **Effects** and click on the **Customize** button, the program will display a dialog box that will allow you to also apply more complex fills (such as a color gradient). The use of this dialog box is described in Object properties, Fill tab.

#### Font tab

You can use this tab to change the character format (font, font size, text styles, etc.) of the legend.

### **Legend tab**

Here, you can specify where the legend should be displayed.

If you select the option Custom, the legend can be moved to any position (using the mouse).

If you select **None**, the legend will be hidden.

# **Changing chart properties via the dialog box**

The previous sections discussed how to edit the properties of specific chart *elements*. This section discusses the properties of the chart *itself*.

To change the properties of a chart, click to select the chart and right-click to open the context menu. Select the entry **Chart: Properties**.

**Tip:** Alternatively, you can open the dialog box by clicking on the group arrow ✓ in the bottom right corner of any command group of the ribbon tab **Chart**.

The settings that can be made here are described on the following pages.

## **Chart properties, Format tab**

On the **Format** tab, you can change the size and positioning of the chart.

For more information, see Object properties, Format tab.

# **Chart properties, Properties tab**

On the **Properties** tab, you can change the general settings of the chart.

For more information, see Object properties, Properties tab.

# **Chart properties, Chart type tab**

On the **Chart type** tab, you can change the chart type:

First, select the desired **Chart type** on the left and then the desired **Subtype** on the right. For more information on the available chart types, see <u>Changing the chart type</u>.

Color palette: You can change the color scheme of the chart here.

**Reset all settings in chart:** This option restores any changes you made to the properties of the chart back to their original state.

On the right side of the dialog box, a **Preview** shows the result of your customizations. If necessary, use the button >> to open the preview.

## **Chart properties, Data source tab**

On the **Data source** tab, you can make settings for the data source area on which the chart is based:

### Data source area

Here, you can specify the cell range that contains the data on which the chart is based. By default, the cell range you selected when creating the chart is used. You usually don't have to change anything here.

### Data series are in section

Here, you can specify whether the selected data source area should be displayed by columns or by rows in the chart. For more information, see <u>Changing the arrangement of data series</u>.

### Data source area contains section

Here, you can specify the types of data which the data source area contains.

**Tip:** If the top row of the data source area contains headings for the data listed below, enable the option **Names**. PlanMaker will automatically label the data series in the chart with the corresponding headings.

### Include hidden cells

If the data source area contains cells that have been hidden (see <u>Showing and hiding rows/columns</u>), they are usually *not* displayed in the chart. Enable this option if you want hidden cells to be displayed as well.

# **Chart properties, Series tab**

*Data series* are the most important chart elements. They represent the data to be evaluated – in the form of columns, bars, lines, etc., depending on the chart type selected.

The **Series** tab allows you to make settings for each data series of a chart.

In the **Series** list, first select the series whose settings you want to change. Then make the desired settings:

### Series

The **Series** list contains a list of all data series currently included in the chart.

You can use the arrow buttons to the right of the list to change the order of the data series.

Use the **Add** and **Delete** buttons to add or remove data series.

#### Data sources section

Here, you can specify which data should represent the selected data series.

The fields in this section are filled automatically (using the cell range you selected before inserting the chart). You usually don't have to change them.

The following fields can be found here:

**Name:** Here, you can specify the name of the data series. This may be a cell reference to a cell that contains the name or simply a fixed text. This field can also be left empty, whereupon the data series receives an automatically generated name ("Series 1", "Series 2", etc.).

Y values: Here, you can determine the cell range from which the data series should obtain the Y values for the data points.

Explanation: For most chart types, the Y values are the values that should be displayed in the chart. For example, the Y values determine the height of the columns in a column chart.

**X values:** This is similar to to the option **Y values**, whereby you can determine from which cell range the X values for the data series should originate.

Explanation: For most chart types, the X values are irrelevant and are set to "Auto" (i.e. automatic) because they are only used to label the category axis (X axis). XY scatter charts and bubble charts are the exception, however, as the X and Y values determine the coordinates of the data points in these charts.

**Bubble sizes:** For bubble charts, there is a third parameter in addition to X and Y values: the size of the bubbles for each data point. To do so, enter a cell reference to the cells that contain these values. If this field is left empty, all bubbles will have the same size.

### Display this series as section

Here, you can specify how the selected data series is displayed in the chart. If, for example, you have selected a column chart as the chart type, but want a particular series to appear as a line chart, you select the option **Lines** for this data series.

### Use secondary axis for this series

If you enable this option, a secondary value axis (Y axis) will be added to the chart for this data series. Secondary value axes can have a different scale to primary value axes.

Explanation: It is useful to represent specific data series on a secondary axis if these data series require an axis with a completely different scale because they contain significantly larger values than the other data series.

### **Chart properties, Elements tab**

On the **Elements** tab, you can show/hide and label the various chart elements:

#### Chart title

Here, you can enter a title for the chart. The title will then be displayed above the chart.

Tip: The icon to means that you can also use a link to cell content as text. Click in the corresponding cell or type the cell address in the input field.

### Primary axes section

Here, you can make settings for the primary axes:

You can use the checkbox in front of each axis to enable/disable the display of this axis.

To the right of the checkbox, you can give the axis a name. This will then be displayed below/next to the axis as an *axis title*.

The **Major grid** and **Minor grid** options determine whether gridlines should be displayed in the background of the chart. These grids make it easier to read the values. For more information, see **Gridlines**.

### Secondary axes section

If the chart has secondary axes, you can configure them here, similar to the primary axes (see above).

### Legend

Here, you can specify the position of the legend. A legend is a small box that shows which data series are displayed in which color/pattern. For more information, see <u>Legend</u>.

### **Chart properties, 3D view tab**

**Note:** This tab is only available for three-dimensional chart types.

On the **3D** view tab, you can change the 3D effect for the chart (for three-dimensional chart types).

### Rotation angle and Elevation angle

Here, you can set the viewing angle (in degrees) from which the viewer sees the chart. **Rotation angle** rotates the chart around the vertical axis, while **Elevation angle** rotates the chart around the horizontal axis.

### Perspective

If this option is enabled, the chart will be distorted in perspective. You can also specify the amount of distortion (from 0 to 100%).

### Height and Depth

Here, you can change the height and depth of the chart (as a percentage of its original size).

# **Chart properties, Radar tab**

**Note:** This tab is only available for radar charts.

On the **Radar** tab, you can make additional settings for displaying the chart (for radar charts).

### Starting angle

This option allows you to rotate the chart by the specified angle.

### Orientation

This option specifies whether the values should be arranged clockwise or counterclockwise.

### Round radar chart

If this option is enabled, pie segments are drawn between the axes instead of lines.

### Polar coordinates

If this option is enabled, polar coordinates are used instead of Cartesian coordinates. The polar coordinates are only available if **Round radar chart** is enabled.

If **Angle between axes** is set to x, an axis will be plotted every x degrees.

If **Angle between axis descriptions** is set to x, an axis label will be plotted every x degrees.

### Limit plot area to radar

If this option is enabled, only the area *inside* the radar will be filled. If it is disabled, the entire rectangle surrounding the radar will also be filled.

# **Updating charts**

A chart always retrieves the values to be displayed from the cells that were selected when the chart was created. If values in these cells change, the chart is *automatically* updated and immediately shows the changed values.

### **Disabling automatic update**

If desired, you can disable this automatic updating. To do so, choose the ribbon command File | group File management | Properties, switch to the Calculate tab and disable the option Update automatically in the Charts section.

If this option is disabled, the charts in the current document will only be updated when you initiate this manually via the ribbon command **Formula** | group **Update** | **Update data** | **Update charts**.

# Moving charts to another worksheet

When you create a new chart, it will always be inserted as an object in the current worksheet. However, you can change the position of a chart at any time:

To move a chart within the current worksheet, simply click on it and drag it to the desired position with the mouse:

If, on the other hand, you want to move the chart to a *different* worksheet, proceed as follows:

- 1. Click to select the relevant chart.
- 2. Choose the command Chart location on the contextual ribbon tab Chart | group Position.
- 3. In the dialog box that opens, make the desired choice (see below) and confirm with **OK**.

The chart is moved accordingly.

### Available options:

#### As new sheet

If you select this option, the chart will be moved to its own *chart sheet*. To do so, PlanMaker removes the chart from the current sheet, creates a new chart sheet for it and inserts the chart into it.

A "chart sheet" is a special type of worksheet that only contains the full-sized chart and does not contain any worksheet cells. It also only provides commands for editing charts.

### As object in ...

If, on the other hand, you select this option, the chart will appear as usual as an object in the selected worksheet.

# **Saving charts as pictures**

You can save an image of a chart as a picture file at any time. This makes it easier to share the chart with others or to insert it into a web page or any other document.

To do so, proceed as follows:

- 1. Click to select the desired chart.
- 2. Choose the ribbon command Save chart as a picture on the contextual ribbon tab Chart | group Export.
- 3. In the Save as type list, select the desired picture format.

Tip: The PNG format is always a good choice here since it offers good and completely lossless compression.

- 4. Enter the file name under which you want to save the picture and confirm with **OK**.
- 5. Another dialog box appears. Select the desired resolution for the picture or manually enter your own values for the width and height. Then confirm with **OK**.

PlanMaker now creates a corresponding picture file with an image of the chart.

You can insert form objects into your tables to create forms.

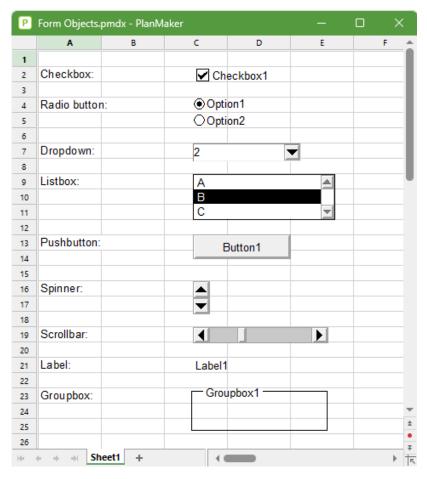

The following types of form objects are available:

- Checkboxes for enabling
- Radio buttons for selecting from among multiple alternatives
- Dropdowns for selecting from an expandable list
- Listboxes for selecting from a list
- **Pushbuttons** for clicking on
- **Spinners** for increasing/decreasing values via a mouse click
- Scrollbars for increasing/decreasing values via a mouse click
- Labels for static descriptions
- **Groupboxes** for visually grouping related items

Form objects always have a **Result cell**. This is the cell which holds the value that the form object returns. You can specify which cell this is for each individual form object.

If, for example, you insert a listbox with several entries in it, 1 is displayed in the result cell when you click on the first entry, 2 when you click on the second entry, etc.

This chapter contains detailed information on working with forms. It consists of the following sections:

Working with form objects

The first section covers general information on working with form objects. You will learn how to insert, edit and evaluate form objects.

Form objects in detail

The second section contains detailed information on each individual type of form object.

Options of the contextual ribbon tab "Object"

The last section explains the commands of the contextual ribbon tab **Objects**. This always appears automatically when you select a form object.

# **Working with form objects**

In the following sections, you will find general information on working with form objects:

- Inserting form objects
- Editing form objects
- Using and evaluating form objects
- Form objects and Excel macros and scripts

In Form objects in detail, we will then cover the individual types of form objects in detail.

### **Inserting form objects**

Inserting form objects is not much different from inserting other types of objects. For more information, see Objects.

To insert a form object, proceed as follows:

- 1. Choose the ribbon command **Insert** | **Form object** (in the group **Objects**).
- 2. Select the desired type of object from the dropdown menu.

The object is now inserted.

At the same time, the program automatically displays a contextual ribbon tab **Object** where you can apply general settings for objects (see Options of the contextual ribbon tab "Object").

For more information on the individual types of form objects, see Form objects in detail.

## **Editing form objects**

Editing form objects is not much different from working with other types of objects. For more information, see Objects.

There is, however, one important difference:

*Important:* Form objects *cannot* be selected by left-clicking on them with the mouse. To select a form object, *right-click* on it.

Alternatively, you can also use the ribbon command **View** | **Object mode** in which form objects can also be selected by left-clicking on them.

Once you have selected a form object, you can edit it like any other type of object – for example, move it with the mouse, resize it, etc.

By right-clicking with the mouse on the form object, you can modify its properties with the entry **Form object: Properties** in the context menu.

For more information on the properties of form objects, see Form objects in detail.

### **Using and evaluating form objects**

Using form objects is very much like using control elements in dialog boxes. For example, check marks can by set or removed by clicking on them. A listbox entry can be selected by clicking on it, etc.

### **Evaluating form objects**

Form objects are evaluated via the *result cell* of the object. This is the cell which holds the value that the form object returns.

The location of the result cell can be determined individually for each form object: To do so, select the form object, right-click to open the context menu and select **Form object: Properties**. In the dialog box, switch to the **Form object** tab and enter the desired cell address in the **Result cell** field.

For example: You have assigned the result cell D4 to a list. If you click on the first entry in the list, 1 will be displayed in D4. If you click on the fifth entry, 5 will be displayed, etc.

The relationship between a form object and its result cell is also two-way: If you manually enter 3 in the result cell, the third entry will be automatically selected in the list.

## Form objects and Excel macros and scripts

Microsoft Excel files can contain macros and VBA scripts that can be applied to form objects. This is not possible in PlanMaker, but:

**Important:** If you open an Excel file in PlanMaker and it has macros or scripts, you won't be able to run them; however, they will remain in the file. Thus, if you open and edit such an Excel file in PlanMaker and then save it, the macros and scripts will *not* be lost.

# Form objects in detail

In this section, the individual types of form objects are described in detail.

The following objects are covered:

- Checkboxes
- Radio buttons
- Dropdown lists
- <u>Listboxes</u>
- Pushbuttons
- Spinners
- Scrollbars
- Labels and groupboxes

### **Checkboxes**

You can use the ribbon command Insert | group Objects | Form object | Checkbox to insert a checkbox.

Checkboxes can be used in Forms for Yes/No entries. If the box is checked, it stands for Yes; if it is unchecked, it means No.

### **Using checkboxes**

Simply click on the box to give it a check mark – in other words: to check it. If you click on it again, the check mark is removed.

### **Changing the properties of checkboxes**

To change the properties of a checkbox, select it (for example, by *right-clicking* on it) and choose **Form object: Properties** in the context menu.

Alternatively: On the contextual ribbon tab **Object**, click on the group arrow ✓ in the bottom right corner of any command group.

The program displays a dialog box with the following options:

#### Format tab

On this tab, you can change the size and positioning of the object. For more information, see <u>Object properties</u>, <u>Format tab</u>.

### **Properties tab**

On this tab, you can change general settings. For more information, see Object properties, Properties tab.

### Form object tab

On this tab, you can make settings for the checkbox itself:

### Text

Here, you can enter the text that is to be displayed to the right of the checkbox.

### Value section

Here, you can specify whether or not the checkbox should be checked. This corresponds to checking the checkbox directly in the document.

### Result cell

Here, you specify to which cell the result of the checkbox should be returned.

One of the following values will appear in this cell:

TRUE if the checkbox is enabled.

FALSE if the checkbox is disabled.

The error value #N/A if the state of the checkbox is undetermined.

### Appearance section

Here, you can specify the character format (font, size, color, etc.) for the text.

### 3D effect

If you enable this option, the checkbox is drawn with a 3D effect.

### **Radio buttons**

You can use the ribbon command **Insert** | group **Objects** | **Form object** | **Radio button** to insert a *radio button*. Radio buttons can be used in forms to select one of several options.

### Using groupboxes to combine radio buttons

*Important:* Radio buttons must always be used in groups of at least two radio buttons.

To ensure that PlanMaker knows which radio buttons belong to a group, enclose them within a groupbox.

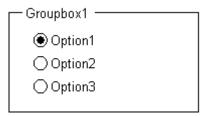

First, insert the related radio buttons into the document (for example, one below the other) and then use the ribbon command **Insert** | group **Objects** | **Form object** | **Groupbox** to drag a groupbox around them.

### **Using radio buttons**

Click on one of the related radio buttons to select it. Only one radio button within a group can be selected at a time.

## **Changing the properties of radio buttons**

To change the properties of a radio button, select it (for example, by *right-clicking* on it) and choose **Form object: Properties** in the context menu.

Alternatively: On the contextual ribbon tab **Object**, click on the group arrow ✓ in the bottom right corner of any command group.

The program displays a dialog box with the following options:

#### Format tab

On this tab, you can change the size and positioning of the object. For more information, see <u>Object properties</u>, Format tab.

### **Properties tab**

On this tab, you can change some general settings. For more information, see Object properties, Properties tab.

### Form object tab

On this tab, you can make settings for the checkbox itself:

#### Text

Here, you can enter the text that is to be displayed in the radio button.

### Value section

Here, you can specify whether or not the radio button should be checked. This corresponds to checking radio button directly in the document.

#### Result cell

Here, you specify to which cell the result of the radio button should be returned.

As mentioned previously, radio buttons must always be used in groups of at least two. The result cell then displays which of the radio buttons in the group is selected. When the first is selected, 1 is displayed, when the second is selected, 2 is displayed, etc.

### Appearance section

Here, you can specify the character format (font, size, color, etc.) for the text.

#### 3D effect

If you enable this option, the radio button is drawn with a 3D effect.

### **Dropdown lists**

You can use the ribbon command Insert | group Objects | Form object | Dropdown to insert a dropdown list.

You encounter dropdown lists in many dialog boxes. When you expand it, a list of available options is shown. Such lists are ideal for forms because they reduce the required amount of typing when filling in forms and prevent typing errors.

### **Using dropdown lists**

Click on the arrow to the right of the list to open the list. You can now select an entry by clicking on it.

### **Changing the properties of dropdown lists**

To change the properties of a dropdown list, select it (for example, by *right-clicking* on it) and choose **Form object: Properties** in the context menu.

Alternatively: On the contextual ribbon tab **Object**, click on the group arrow 

in the bottom right corner of any command group.

The program displays a dialog box with the following options:

#### Format tab

On this tab, you can change the size and positioning of the object. For more information, see Object properties, Format tab.

### **Properties tab**

On this tab, you can change general settings. For more information, see Object properties, Properties tab.

### Form object tab

On this tab, you can make settings for the dropdown list itself:

### Lines (max.)

Here, you can specify the maximum number of entries that the list should display when it is expanded.

#### List area

Here, you specify the cell range that contains the entries to be displayed in the dropdown list.

If, for example, you fill the cells F5 to F7 with the values "dog", "cat" and "mouse" and enter F5:F7 in the list area, those three values will appear in the list.

#### Result cell

Here, you specify to which cell the result of the dropdown list should be returned.

The result cell displays which of the list entries is selected. When the first entry is selected, 1 appears. When the second entry is selected, 2 appears, etc.

### Appearance section

Here, you can specify the character format (font, size, color, etc.) for the text.

### 3D effect

If you enable this option, the dropdown list is drawn with a 3D effect.

### **Listboxes**

You can use the ribbon command **Insert** | group **Objects** | **Form object** | **Listbox** to insert a *listbox*.

You encounter listboxes in many dialog boxes. They display several entries from which the user can choose by clicking on them. Such lists are ideal for forms because they reduce the required amount of typing when filling in forms and prevent typing errors.

### **Changing the properties of listboxes**

To change the properties of a listbox, select it (for example, by *right-clicking* on it) and choose **Form object: Properties** in the context menu.

Alternatively: On the contextual ribbon tab **Object**, click on the group arrow 

in the bottom right corner of any command group.

The program displays a dialog box with the following options:

### Format tab

On this tab, you can change the size and positioning of the object. For more information, see Object properties, Format tab.

### **Properties tab**

On this tab, you can change some general settings. For more information, see Object properties, Properties tab.

### Form object tab

On this tab, you can make settings for the list itself:

### Selection type

You should always use the option Single here.

The other options **Multi** and **Extended** allow multiple items to be selected in the list, however, no result is then output in the result cell. They are only provided for compatibility with Excel.

### List area

Here, you specify the cell range that contains the entries to be displayed in the list.

If, for example, you fill the cells F5 to F7 with the values "dog", "cat" and "mouse" and enter F5:F7 in the list area, those three values will appear in the list.

#### Result cell

Here, you specify to which cell the result of the list should be returned.

The result cell displays which of the list entries is selected. When the first entry is selected, 1 appears. When the second entry is selected, 2 appears, etc.

#### Appearance section

Here, you can specify the character format (font, size, color, etc.) for the text.

### 3D effect

If you enable this option, the list will be drawn with a 3D effect.

### **Pushbuttons**

You can use the ribbon command **Insert** | group **Objects** | **Form object** | **Pushbutton** to insert a *pushbutton*.

*Note:* In PlanMaker, pushbuttons *cannot* be used to run macros or VBA scripts; they are merely provided for compatibility with Excel.

### **Changing the properties of pushbuttons**

To change the properties of a pushbutton, select it (for example, by *right-clicking* on it) and choose **Form object: Properties** in the context menu.

Alternatively: On the contextual ribbon tab **Object**, click on the group arrow 

in the bottom right corner of any command group.

The program displays a dialog box with the following options:

### Format tab

On this tab, you can change the size and positioning of the object. For more information, see Object properties, Format tab.

### **Properties tab**

On this tab, you can change some general settings. For more information, see Object properties, Properties tab.

### Form object tab

On this tab, you can make settings for the pushbutton itself:

Text

Here, you can specify the text that should appear on the button.

Appearance section

Here, you can specify the character format (font, size, color, etc.) for the text.

### **Spinners**

You can use the ribbon command **Insert** | group **Objects** | **Form object** | **Spinner** to insert a *spinner*.

Spinners allow you to increment or decrement a value via a mouse click. Clicking on the up arrow increments the value in the result cell, while clicking on the down arrow decrements it.

### **Changing the properties of spinners**

To change the properties of a spinner, select it (for example, by *right-clicking* on it) and choose **Form object: Properties** in the context menu.

Alternatively: On the contextual ribbon tab **Object**, click on the group arrow ✓ in the bottom right corner of any command group.

The program displays a dialog box with the following options:

#### Format tab

On this tab, you can change the size and positioning of the object. For more information, see Object properties, Format tab.

### **Properties tab**

On this tab, you can change some general settings. For more information, see Object properties, Properties tab.

### Form object tab

On this tab, you can make settings for the spinner itself:

Parameters section

Here, you can specify the following parameters:

**Current value:** The current value (corresponding to the value in the result cell)

Minimum value: The lowest value allowed

Maximum value: The highest value allowed

Incremental change: The value that will be added/subtracted to the current value when you click on one of

the two arrows

Result cell

Here, you specify to which cell the resulting value should be returned.

3D effect

If you enable this option, the spinner is drawn with a 3D effect.

### **Scrollbars**

You can use the ribbon command Insert | group Objects | Form object | Scrollbar to insert a scrollbar.

Scrollbars can be used to increase or decrease values via a mouse click. Clicking on the upward pointing arrow increments the value by the specified incremental value, while clicking on the downward pointing arrow decrements it.

Furthermore, you can make larger changes by moving the slider on the scrollbar with the mouse.

### **Changing the properties of scrollbars**

To change the properties of a scrollbar, select it (for example, by *right-clicking* on it) and select **Form object: Properties** from the context menu.

Alternatively: On the contextual ribbon tab **Object**, click on the group arrow 

in the bottom right corner of any command group.

The program displays a dialog box with the following options:

#### Format tab

On this tab, you can change the size and positioning of the object. For more information, see Object properties, Format tab.

### **Properties tab**

On this tab, you can change some general settings. For more information, see Object properties, Properties tab.

### Form object tab

On this tab, you can make settings for the scrollbar itself:

Parameters section

Here, you can specify the following parameters:

**Current value:** The current value (corresponding to the value in the result cell)

Minimum value: The lowest value allowed

Maximum value: The highest value allowed

**Incremental change:** The value that will be added/subtracted to the current value when you click on one of the two arrows in the scrollbar

**Page change:** The value that will be added/subtracted when you click on somewhere between the scrollbar's slider and one of the arrow buttons

Result cell

Here, you specify to which cell the resulting value should be returned.

3D effect

If you enable this option, the scrollbar is drawn with a 3D effect.

### **Labels and groupboxes**

In addition to the form objects described above, there are two types of form objects that *cannot* be filled in and are only intended for applying labels:

#### Labels

Labels: Here, you can enter any labels that should be displayed in the form.

### Groupboxes

*Groupboxes* are rectangles that can be labeled in the top left corner. They can be used for the visual grouping of related parts of a form.

To insert a label or a groupbox, choose the ribbon command Insert | group Objects | Form object | Label or Group box.

The corresponding form object is then inserted. Now move it with the mouse to the desired position. You can also resize it by dragging one of the round handles that surround the object.

### **Changing the properties of labels and groupboxes**

To change the properties of a label or group field, select it (for example, by *right-clicking* on it) and choose **Form object: Properties** in the context menu.

Alternatively: On the contextual ribbon tab **Object**, click on the group arrow 

in the bottom right corner of any command group.

The program displays a dialog box with the following options:

#### Format tab

On this tab, you can change the size and positioning of the object. For more information, see Object properties, Format tab.

### **Properties tab**

On this tab, you can change general settings. For more information, see Object properties, Properties tab.

### Form object tab

On this tab, you can make settings for the text that you want the label or group field to display:

Text section

Here, you can enter the text to be displayed.

Appearance section

Here, you can specify the character format (font, size, color, etc.) for the text.

3D effect

This option is only available for groupboxes. If you enable this option, the groupbox is drawn with a 3D effect.

# **Options of the contextual ribbon tab "Object"**

If you click to select a form object, the contextual ribbon tab **Object** appears automatically.

However, you can only apply some general options for objects here:

- **New object:** This option allows you to insert a new object into the document and different object types are available.
- **AutoShape:** This option allows you to insert a new AutoShape into the document.
- Lines: This option allows you to insert simple lines, curves and also connectors (which you can "dock" to the text frame) into the document.
- Bring to front, Send to back: These options allow you to arrange the order of overlapping object frames. For more information, see <a href="Changing the order of objects">Changing the order of objects</a>.
- **Align objects:** This option allows you to align or evenly distribute two or more object frames. For more information, see <u>Aligning and distributing objects</u>.
- **Group:** This option allows you to combine several selected objects into one unit, which can then be treated like a single object. For more information, see <u>Grouping objects</u>.
- **Duplicate:** This option creates an immediate copy of the selected object.
- **Width, Height**: These options change the size of the object. For more information, see <u>Changing position and size of objects</u>.

# **Language tools**

PlanMaker has a powerful spell check. This enables you to have the spelling of text checked and corrected. Automatic hyphenation is also available.

This chapter provides information on working with this tool. It consists of the following sections:

### Setting the language

You can choose the ribbon command **File** | **Options** (Language tab) to set the *language* for the spell check and hyphenation.

### Spell check

The *spell check* checks a document's text for typos and suggests corrections in the event of errors.

### Hyphenation

Automatic *hyphenation* hyphenates long words at the end of lines. By default, it is active only in text frames, but you can also activate hyphenation for multi-line text in worksheet cells.

### Auto correction

With *Auto correction*, you can have PlanMaker automatically correct typical careless mistakes when entering text – for example, if you often type "yuo" instead of "you". In addition, you will find many other useful auto correct functions here.

### SmartText

You can use *SmartText* to define abbreviations for frequently used phrases – for example, "sd" for "sales department".

### Research

Only available in **SoftMaker Office Professional** and **NX Universal**: Look up terms on online research platforms (Wikipedia, Oxford dictionary, Cambridge dictionary, etc.) directly from the document.

### Read aloud

Only included in **SoftMaker Office Professional** and **NX Universal**: Have the content of your PlanMaker document read aloud to you.

# **Setting the language**

If you have installed more than one language, you can change the language for the spell check and hyphenation at any time.

To do so, proceed as follows:

1. Choose the ribbon command File | Options ...

Alternatively: Choose the ribbon command Review | Spell check | Settings.

- 2. Switch to the Language tab.
- 3. Select the desired language from the list "Language".

Note: Please note that there are *two* entries in this list for German:

- "German (Germany)" stands for the *new* spelling (according to the 1996 German spelling reform in its last revision in 2006).
- **"German (Germany, old)"**, on the other hand, stands for the *old* spelling.

The same applies to "German (Austria)" and "German (Switzerland)".

# **Spell check**

The *spell check* checks a document's text for typos and suggests corrections in the event of errors.

This section describes the different spell check tools in detail. The information covers the following topics:

Manual spell check

The *manual spell check* lets you check and correct possible spelling errors of the current worksheet.

Checking the spelling as you type

The *Check spelling as you type* function immediately checks each word you type. When a typing error is detected, the program displays a dialog box that lets you correct the word.

Editing user dictionaries

When you teach the spell check new words, they are added to your *user dictionary*. You can edit this dictionary at any time, for example, to delete incorrect entries.

For more information on these topics in the above order, see the following pages.

**Note:** The spell check relies on the dictionaries having been installed and enabled. For more information, see <u>Installing dictionaries</u>.

# **Manual spell check**

**Note:** Cells containing calculations are skipped by the spell check.

You choose the ribbon command **Review** | **Spell check** to start the subsequent spell check. (Tip: You can also choose this command with the **F7** key.)

This checks the current worksheet word for word for spelling errors. If the spell check encounters an unfamiliar word, it stops and displays the word in a dialog box.

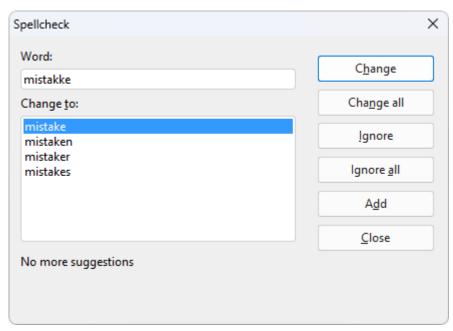

You can then choose to correct the word, add it to the dictionary or simply ignore the supposed error. The list under **Change to** will also contain some suggestions for the correct spelling of the word (if any are found).

Use the buttons in the dialog box to specify what to do with the unfamiliar word:

| Button     | Explanation                                                                                                    |  |  |
|------------|----------------------------------------------------------------------------------------------------|--|--|
| Change     | This option lets you correct the misspelled word. Before you use this button, type the correct spelling in the <b>Change to</b> input field or select one of the suggested words from the list.                     |  |  |
| Change all | This option works like the <b>Change</b> button, but it changes <i>all</i> further instances of the word in the entire document.                                                                                    |  |  |
| Ignore     | This option instructs PlanMaker to ignore this spelling error and continue with the spell check.                                                                                                    |  |  |
| Ignore all | This option instructs PlanMaker to ignore all further instances of this word.                                                                                                    |  |  |
|            | Note: PlanMaker only remembers the list of ignored words <i>temporarily</i> . When you exit PlanMaker, it forgets it. If you want PlanMaker to learn words <i>permanently</i> , use the command <b>Add</b> instead. |  |  |
| Add        | This option instructs PlanMaker to add the word to the user dictionary and thus increase its vocabulary.                                                                                                    |  |  |
|            | Use this option for correctly spelled words that PlanMaker does not yet know. PlanMaker remembers these words permanently, even after a restart.                                                                    |  |  |

If you want to exit the spell check before it reaches the end of the worksheet, click on Close.

## Checking the spelling as you type

If the option **Check spelling as you type** is enabled, the spelling is checked as the text is typed, and the spell check dialog box will open automatically when an unknown word is typed.

**Note:** If you enter a calculation into a cell, its spelling will *not* be checked. This would not make sense with calculation formulas.

To enable this on-the-fly spell checking, choose the command File | Options , switch to the Language tab and enable the option Check spelling as you type.

Every time you type a word, PlanMaker now quickly looks up that word in its dictionaries. As long as you type words that the spell check knows, nothing visible happens. If you type an unknown word, however, the spell check displays a dialog box.

This dialog box is similar to the dialog box for the manual spell check presented in the <u>previous section</u>. You can read there about how to use this dialog box.

You will notice that there is also a **SmartText** button in the dialog box, which can be used to create a SmartText entry from the word. You will learn more about this feature in the **SmartText** section.

# **Editing user dictionaries**

When you teach the spell check new words, they are added to your *user dictionary*. You can edit this dictionary at any time, for example, to delete incorrect entries.

To do so, click on the small arrow of the icon on the ribbon tab **Review** | **Spell check** and select **Edit user dictionaries** from the dropdown menu. The program displays a dialog box with the following buttons and options:

### Language

There is a separate user dictionary for each language. You can select the user dictionary to be edited from the dropdown list **Language**.

**Note:** Note that there are *two* entries for each German in this list: "German (Germany)" stands for the *new* spelling and "German (Germany, <u>old</u>)" for the *old* spelling. The same applies to "German (Austria)" and "German (Switzerland)".

#### Entries

This list contains all words that have been added to your user dictionary (for the selected language).

### "Close" button

This option closes the dialog box.

### "Add" button

This button enables you to manually add a word to your user dictionary. To do so, type the desired word into the dialog box that appears after you press this button.

Words added in this way are treated exactly the same as words that were added using the **Add** button in the spell check.

### "Change" button

Use this button to edit the word that is currently selected in the list. This is useful for misspelled words that you have added to your user dictionary accidentally. By clicking on the button, you open a dialog box where you can correct the spelling of the word.

### "Delete" button

This button deletes the word currently selected in the list from your user dictionary.

The spell check will therefore regard this word as misspelled again in the future.

# **Hyphenation**

Automatic hyphenation hyphenates long words at the end of lines. This works fully automatically as you type.

However, hyphenation is only available in the following cases:

### Hyphenation in text frames

In text frames, automatic hyphenation is enabled by default.

### Hyphenation in table cells

In table cells, automatic hyphenation is *not* enabled by default. For cells that contain multi-line text, however, you can enable this if desired.

For more information, see the following pages.

**Important:** Of course, hyphenation only provides correct results if you have set the correct language in the program settings. To set the language, choose the command **File** | **Options** , switch to the **Language** tab and select the language from the dropdown list "Language".

# **Hyphenation in text frames**

Whenever you enter text in a text frame, PlanMaker will automatically hyphenate it. This is performed fully automatically in the background as you type.

All you have to do is to make sure that the correct *language* is set in PlanMaker's settings. For more information, see <u>Setting the language</u>.

### **Setting the hyphenation frequency**

If desired, you can specify how often you want the hyphenation function to separate words – or disable hyphenation completely. This setting can be set separately for each paragraph in a text frame.

To do so, select the relevant paragraphs in the text frame, click on the group arrow on the ribbon tab **Home** | group **Alignment** and select the desired setting for **Hyphenation** in the dialog box.

Alternatively, you can open the dialog box by right-clicking in the text frame and selecting the entry **Paragraph** from the context menu.

The following options are available:

| Setting | Result                                                                           |
|---------|----------------------------------------------------------------------------------|
| None    | No hyphenation is performed.                                                     |
| Always  | Any amount of consecutive hyphenation is attempted. This is the default setting. |

Every 2 lines Hyphenation is attempted only in every second line.

**Every 3 lines** Hyphenation is attempted only in every third line.

If you select **None**, you completely disable hyphenation for the selected paragraphs, whereas if you select **Always**, the program tries to hyphenate any line of a paragraph.

When do you use the other two options? It is not always a good idea to hyphenate at every point possible. For text in narrow columns, for example, this may lead to words being split at the end of almost every line and thus to a reduction in the document's legibility. Thus, you may want to use the option **Every 2 lines** or **Every 3 lines** to instruct PlanMaker to attempt hyphenation only in every second or third line.

## **Hyphenation in table cells**

Automatic hyphenation is not enabled by default in worksheet cells, but it can be enabled by the user. Of course, hyphenation is then only performed in cells that contain multi-line text.

In order to obtain hyphenation in cells, two steps are required:

### Step 1: Enabling hyphenation in cells

In order for hyphenation to be performed at all in cells, you must first enable hyphenation for cells, as it is disabled by default. To enable it, proceed as follows:

- 2. Switch to the **Options** tab.
- 3. Enable the option **Hyphenation**.

From now on, automatic hyphenation will also be performed in worksheet cells.

Note: This is a *document* option, thus you can enable or disable it individually for each document.

### **Step 2: Enabling the option Wrap text for cells**

Hyphenations will only be performed in worksheet cells that have the option **Wrap text** enabled. This ensures that long text will be automatically wrapped to multiple lines if it doesn't fit into a single line.

To enable the option **Wrap text**, proceed as follows:

- 1. Select the relevant cells.
- 2. Click on the group arrow ▲ in the bottom right corner of the ribbon tab **Home** | group **Number**. Alternatively: Right-click to open the context menu and select the entry **Cell**.
- 3. Switch to the **Alignment** tab.
- 4. Enable the option Wrap text.

Automatic hyphenation will now be performed in these cells (if they contain multi-line text) where required.

# **Auto correction**

You're bound to be familiar with making the same typos over and over again when writing. For example, you want to write "you", but the text ends up as "yuo", which was not your intention. In such cases, PlanMaker intervenes via **Auto correction** and corrects such common typos automatically.

The ribbon command **Review** | group **Spelling** | **Auto correction** opens a dialog box in which you can specify the settings for automatic correction.

Apart from the ability to avoid these accidental typos as in the example above, there are other useful auto correction functions in the dialog box:

- Capitalize first letter of sentences
- Correct capitalization of first TWo LEtters
- Special replacements: For example, automatically create a smiley from the combination :-)
- Automatically convert quotation marks to the typographically correct characters when typing
- Format URLs as hyperlinks
- Add superscript to ordinal numbers

**Tip 1:** Automatic correction is triggered as soon as a term is terminated with the space bar, the Enter key  $\Box$  or with a punctuation mark.

**Tip 2:** If you want to undo an unwanted auto correction in your document, use the **Undo** command press the key combination **Ctrl+Z** immediately after the auto correction.

The following pages contain detailed explanations about all auto correction functions.

### **Options tab**

You can adjust the auto correction settings according to your needs.

Note: Auto correction is a global setting. Changes you make here will thus be applied to every document.

To do so, choose the ribbon command **Review** | group **Spelling** | **Auto correction** , and the following dialog box will appear:

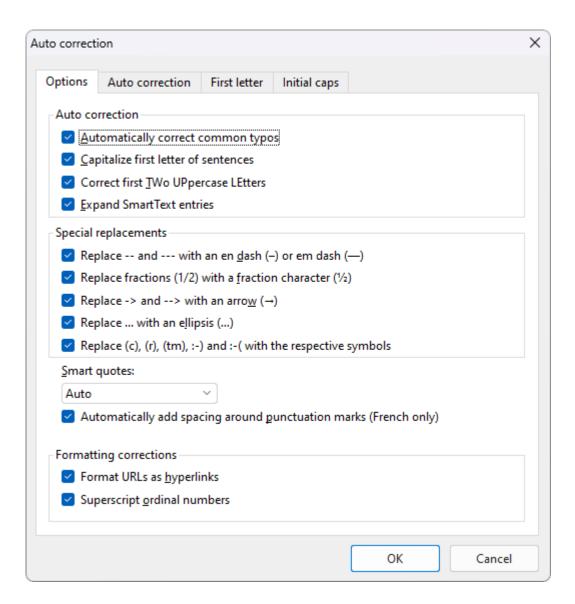

On the **Options** tab, you will find the following auto correction functions:

### "Auto correction" section

### Automatically correct common typos

This option ensures that typical typing errors are corrected. If, for example, you type "thier", PlanMaker automatically corrects this word to "their".

A list containing common typos is pre-installed for some languages. You will find this list on the **Auto correction** tab, where you can delete existing pairs of terms or add new ones. For more information, see <u>Auto correction tab</u>.

### Capitalize first letter of sentences

**Note:** Enabling this option will only affect *text frames* and not *table cells*.

If this option is enabled, PlanMaker automatically capitalizes the first letter of every sentence you type – even if you accidentally enter a lowercase letter.

If, for example, you typed the sentence "this is a new sentence.", it would be corrected automatically to "This is a new sentence.".

Exception list: For certain terms, however, it may be undesirable for this automatic correction to occur (for example, after an abbreviation such as "max."). Switch to the **First letter** tab, where you can add terms that should be excluded from this correction. For more information, see First letter tab.

### Correct first TWo UPpercase LEtters

If this option is enabled, PlanMaker automatically corrects the case of words whose first two letters have been capitalized inadvertently.

If, for example, you typed the word "<u>HE</u>nry", it would be corrected automatically to "<u>He</u>nry".

Exception list: If, however, you want to exclude certain expressions from this correction (for example, "BSc"), then switch to the **Initial caps** tab. Here, you can add terms where two capital letters at the beginning should not be corrected. For more information, see <u>Initial Caps tab</u>.

### Expand SmartText entries

As described in <u>SmartText</u>, you can create SmartText entries with PlanMaker (for example, "sd" for "sales department").

If this option is enabled, your SmartText entries can be directly expanded as the text is entered. To do so, simply type the abbreviation for the SmartText (for example, "sd") and then a space, Enter or a punctuation mark, and PlanMaker will automatically replace the abbreviation with the SmartText content.

If this option is disabled, however, SmartText entries can only be inserted via the dialog box of the ribbon command **Insert** | group **Text** | **SmartText**.

Tip: The option "Expand SmartText entries" can also be enabled or disabled in this dialog box.

### "Special replacements" section

PlanMaker can trigger some special characters automatically as soon as you type a certain combination of characters in your text. For example, three dots in a row ("...") are converted to ellipsis points. Enable or disable the desired options in this section.

Tip: On the ribbon tab **Insert** | group **Text** you can use the commands **Character** and **Symbol** to find other common characters and symbols that you can insert manually into your text.

### Smart quotes

**Note:** Enabling this option will only affect *text frames* and not *table cells*.

PlanMaker can automatically convert double quotes (") and single quotes (') as they are typed to ensure that they are typographically correct for the selected language. Here, set the desired language or select "None" if you want PlanMaker to leave your quotes marks unchanged.

If, for example, you type "Text" or 'Text', the relevant setting will produce the following results:

| Setting | "Text" | 'Text' |
|---------|--------|--------|
| Auto*   |        | _      |

| None (no change) | "Text" | 'Text' |
|------------------|--------|--------|
| German           | "Text" | ,Text' |
| Swiss German     | »Text« | >Text  |
| English          | "Text" | 'Text' |
| French**         | «Text» | ∢Text  |
| Swedish          | "Text" | 'Text' |
| Polish           | "Text" | ,Text' |

<sup>\*</sup> A special position is assumed by the option **Auto**: If you select this option, PlanMaker automatically determines the language and converts the quotes accordingly.

**Tip:** You can use the command **Undo** (or the key combination **Ctrl+Z**) to convert smart quotes into "neutral" quotes immediately after typing. The simple smart quote then becomes an apostrophe, while the double smart quote becomes a normal double quote.

### **Automatically add spacing around punctuation marks (French only)**

**Note:** Enabling this option will only affect *text frames* and not *table cells*.

Enable the option to automatically add spaces both before punctuation marks : ; ! ? as well as between quotes « text » < text >. This option is only effective if *French* is the assigned language in the following setting:

• In the dialog box of the command File | Options, Language tab: French

### "Formatting corrections" section

### Format URLs as hyperlinks

If this option is enabled, URLs (web page addresses) are automatically formatted as hyperlinks immediately after entering them.

If, for example, you type "www.softmaker.de" in the text followed by a space, it will be converted automatically into a clickable hyperlink and displayed accordingly (usually blue and underlined).

### Superscript ordinal numbers

This option only supports the following languages: English, French, Italian, Portuguese and Spanish.

In these languages, superscripts are usually added to abbreviated *ordinal numbers* – for example 1<sup>st</sup>, 2<sup>nd</sup>, 3<sup>rd</sup> in the English language.

If this option is enabled, superscripts are added automatically whenever you enter such a number. If, for example, you type "2nd" in an English text and then press the space bar, it will be automatically reformatted as "2nd" – the "nd" will be converted into a superscript.

<sup>\*\*</sup> For the *single quote* in the *French* setting, please note the following: the closing quote is first executed as an apostrophe ('). If you press the single quote on the keyboard once again, it will be converted into the single guillemet (>).

**Note:** This only works if one of the supported languages is set (thus English in our example). For information on how to change this setting, see <u>Setting the language</u>.

### **Auto correction tab**

If the **Automatically correct common typos** function is enabled on the <u>Options tab</u>, common typos can be corrected automatically by PlanMaker.

On the **Auto correction** tab, you will find a list where you can enter typical typos and their corresponding correct spelling. An extensive list is already provided for many languages.

You can add new word pairs to this list, or edit or delete existing word pairs.

**Note:** The list is automatically linked to the language that is set as the default language (see <u>Setting the language</u>). However, you can also edit the lists for other languages independently at the top of the **Auto correction** tab.

### Add new word pairs to auto correction

- 1. On the **Auto correction** tab, click in the **Replace:** field and enter the term here as you typically misspell it.
- 2. Then click in the With: field and enter the correct spelling for this term here.
- 3. Click on the **Add** button.

Add further word pairs to this list in this way.

The newly added terms are now included in the auto correction list and the incorrect spelling will be automatically corrected with the right spelling in future.

### **Edit existing word pairs**

- 1. On the **Auto correction** tab, click on the word pair that you want to change in the lower list.
- 2. In the **Replace:** and **With:** fields, adjust the incorrect and correct spelling to your liking:

If you change something in the **Replace:** field (left side, for the wrong spelling), pressing the **Add** button will add the new word pair to the auto correction list. The original word pair also remains in the list.

If you change something in the **With:** field (right side, for the correct spelling), pressing the **Replace** button will overwrite the original word pair in the auto correction list.

### **Delete word pairs**

1. In the lower list on the **Auto correction** tab, click on the term that should no longer trigger an automatic correction.

2. Click on the **Delete** button.

The term is deleted and will not be detected by auto correction in future.

### First letter tab

If the Auto correction function **Capitalize first letter of sentences** is enabled on the <u>Options tab</u>, PlanMaker automatically capitalizes the first letter at the beginning of a sentence – even if you have accidentally typed a lowercase letter.

Here, on the First letter tab, you can set exceptions to this rule:

This applies, for example, to abbreviations such as "amt.", "fig.", "p.m.", which end with a period and thus indicate the end of a sentence without actually being one. Thus, there is no desire here for PlanMaker to automatically capitalize the next word.

Enter the appropriate abbreviations in the exception list on the **First letter** tab. An extensive list is already provided for many languages.

You can add new entries to this list or delete existing entries.

**Note:** The list is automatically linked to the language that is set as the default language (see <u>Setting the language</u>). However, you can also edit the lists for other languages independently at the top of the **Auto correction** tab.

## **Initial Caps tab**

If the auto correction function Correct first Two UPpercase LEtters is enabled on the Options tab, PlanMaker automatically corrects the case of words whose first two letters have been capitalized inadvertently.

Here, on the **Initial caps** tab, you can set exceptions to this rule:

This applies, for example, to terms such as "BSc", "DAdmin", "CDs", where it is not at all desirable for the combination of two capital letters at the beginning of the word to be corrected.

Enter the appropriate terms in the exception list on the **Initial caps** tab. An extensive list is already provided for many languages.

You can add new entries to this list or delete existing entries.

**Note:** The list is automatically linked to the language that is set as the default language (see <u>Setting the language</u>). However, you can also edit the lists for other languages independently at the top of the **Auto correction** tab.

# **SmartText**

PlanMaker's *SmartText* function can save you a lot of work: You can create SmartText entries for frequently used phrases and then insert them instantly in the text.

For example, create a SmartText entry called "sd" with the content "sales department". You can now retrieve this SmartText entry at any time: To do so, simply type "sd" in the document and then press the space bar, the **Enter key**... or a punctuation mark. The abbreviation "sd" will be replaced immediately "sales department".

In this way, you can create your personal "computer steno" with PlanMaker and save a lot of time when typing.

In this section, you will learn about working with SmartText entries:

### Creating SmartText entries

New SmartText entries can be created in a dialog-box-controlled manner with the ribbon command **Insert** | group **Text** | **SmartText** or via the spell check. Each SmartText entry must have a name (for example, "sd") and the desired content (for example, "sales department").

### • Inserting SmartText entries

If the option **Expand SmartText entries** is enabled in the program settings, SmartText entries can be inserted very easily: To do so, type the name of the SmartText entry and then press the space bar, **Enter key**... or a punctuation mark. The name will be immediately replaced by the content of the SmartText entry.

Alternatively, entries can be inserted manually with the ribbon command Insert | group Text | SmartText.

### Editing SmartText entries

Not only can you create new SmartText entries with the ribbon command **Insert** | group **Text** | **SmartText**, but you can also edit, rename or delete existing ones.

For more information, see the following pages.

# **Creating SmartText entries**

You can choose to create SmartText entries a) in a dialog-box-controlled manner or b) using *Check spelling as you type*:

### A) With the command Insert | SmartText

To create a SmartText entry with the name "sd" and the content "sales department", for example, proceed as follows:

- 1. Choose the ribbon command Insert | group Text | SmartText A.
- 2. Click on the **New** button to create a new SmartText entry.
- 3. Give the SmartText entry a name ("sd" in our example). The SmartText entry can be retrieved later by its name.

- 4. Confirm with **OK**.
- 5. Now, type the text for the SmartText entry in the large input field on the right (in our example: "sales department").
- 6. Click on Save to save your new SmartText entry.
- 7. Exit the dialog box with Close.

The SmartText entry has now been created. You will find out how to insert it in the next section (<u>Inserting SmartText entries</u>).

### B) Via the option "Check spelling as you type"

If you have enabled Check spelling as you type, you can also create SmartText entries as follows:

- 1. In the dialog box of the ribbon command File | Options (on the Language tab), make sure that the option Check spelling as you type is enabled.
- 2. Type the two letters "sd" and press the space bar.
- 3. The on-the-fly spell check displays a dialog box indicating that the word "sd" is unknown.
- 4. Click on the SmartText button.
- 5. In the open dialog box, type "sales department" into the large input field on the right.
- 6. Confirm with **OK**.

The result is the same: The SmartText entry "sd" has now been created.

For more information on the option *Check spelling as you type*, see Checking the spelling as you type.

### **Inserting SmartText entries**

You can now insert the SmartText entry created in the previous section at any time.

This is very simple: Type the name of the SmartText entry in a cell or in a text frame – "sd" in our example – and then a space, a punctuation mark or the **Enter key**... PlanMaker will immediately replace "sd" with the content of the SmartText entry: "sales department".

**Note:** If this does not work, the option **Expand SmartText entries** is disabled. Choose the ribbon command **Review** | **Auto correction** and enable this option again in the dialog box (or in the dialog box of the command **Insert** | group **Text** | **SmartText**).

Alternatively, you can access the defined SmartText entries via the dialog box by choosing the ribbon command **Insert** | group **Text** | **SmartText**, selecting the desired SmartText entry on the left side of the dialog box, and then clicking on the **Insert** button.

### Tip: Do not expand SmartText entries

If you do not want a defined SmartText entry to be inserted when you type in the text, then use the key combination Alt+. (period) in the place directly behind the SmartText entry. In this case, the specified addition is then suppressed.

## **Editing SmartText entries**

By choosing the ribbon command **Insert** | group **Text** | **SmartText** , you can still edit the already created SmartText entries via the dialog box:

### Creating a new SmartText entry

Click on the **New** button to create a new SmartText entry in the dialog box. For more information, see Creating SmartText entries.

### Deleting a SmartText entry

To delete a SmartText entry, select it in the list **SmartText entries** on the left of the dialog box and then click on the **Delete** button.

### Renaming a SmartText entry

To change the name of a SmartText entry, select it in the list on the left, and click on the **Rename** button. The program displays a dialog box in which you can enter the new name.

### Editing a SmartText entry

To edit an entry, select it in the list on the left and then click in the large input field on the right of the dialog box. You can now change the content of the SmartText entry.

When you have made the desired changes, click on the Save button.

### Inserting a SmartText entry

To insert a SmartText entry into the text, select it in the list on the left of the dialog box and click on the **Insert** button. For more information, see also <u>Inserting SmartText entries</u>).

You can finally exit the dialog box with the **Close** button. If the enabled SmartText entry has been changed but not yet saved, PlanMaker will ask automatically if it should save the changes.

# Research

This feature is only included in **SoftMaker Office Professional** and **NX Universal**. In the Android/iOS version, the command is locked. (To unlock the command, see <u>Welcome</u>.)

You can use the *Research function* to look up the meaning of the terms you selected in PlanMaker directly in online dictionaries and encyclopedias. PlanMaker suggests various online research platforms (Wikipedia, Oxford dictionary, Cambridge dictionary, etc.) that you can open interactively for your search.

To do so, proceed as follows:

- 1. Select one or more terms in your document.
- 2. Choose the ribbon command Review | group Spelling | Research ...
- 3. In the dropdown menu, click on the desired platform on which you want to look up your research term.

The selected online platform will then be opened directly with the results for your selected term.

### **Available categories**

In the open dropdown menu of the **Research** icon , you can choose from the following categories:

### Recently used

The platforms most recently used by the research function are displayed here for quick access again (the last 3 searches).

- **English** (depending on the selected language)
  - General reference books are displayed here in the language you selected in the settings (see "More" below).
- German English (depending on the selected languages)

If you have selected multiple languages in the settings (see "More" below), this category will appear with translation platforms corresponding to the selected languages.

### More

You use the entry **More** to open a dialog box with the settings. Here, you specify the languages for which PlanMaker should suggest research platforms to you. Enable the desired language(s) by clicking on the respective checkbox.

This results in the menu of the **Research** icon displaying the general reference books and translation platforms for all languages you selected, insofar as they are available in these languages.

# **Read aloud**

This feature is only available in **SoftMaker Office Professional** and **NX Universal** and is only supported for the Windows version. It is not available in the versions for Mac, Linux and Android/iOS.

The ribbon command **Review** | **Speak** lets all or part of the text in your PlanMaker document be read aloud to you.

Set the desired language in your document beforehand (see <u>Setting the language</u>). This allows PlanMaker to recognize which language should be used for reading aloud.

To have the content read aloud, please proceed as follows:

- 1. Select the cell range that you want PlanMaker to read aloud.
- 2. Choose the ribbon command Review | Speak A<sup>1)</sup>, the Text-to-speech module will open.
- 3. If necessary, click on the **Options** button before playback to adjust the settings for the speech output. For example, you can add the language pack required for a language in the dialog box if this language has not yet been installed in the Windows language settings. For more information on this and the other options in the dialog box, see the paragraph "Text-to-speech options" below.
- **4.** Press the arrow button to start. Adjust the **Volume** and **Speed** as needed by using the sliders.
  - The button pauses the reading aloud. Press again to continue.
  - The button digital jumps to the previous cell and jumps to the next cell.
  - The button stops the reading aloud. If you now start again with the reading aloud will resume at the beginning of the selected cell range.
- **5.** Click on **Close** to exit the Text-to-speech module.

### **Text-to-speech options**

If you click on the **Options** button in the Text-to-speech module, the program opens a dialog box in which you can make settings for the speech output.

The following options are available:

"Tables" section

Here, you can choose between two methods of reading tables.

**Speak cells by row:** After the first cell has been read out, PlanMaker jumps to the cell to the right of it for further reading. Once the last cell in the horizontal direction is reached, the program jumps to the next row and continues there with the cell on the far left.

**Speak cells by columns:** After the first cell of the table is read out, PlanMaker jumps to the cell below it for further reading. Once the last cell in the vertical direction is reached, the program jumps to the next column and continues there with the top cell.

## "Options" section

**Spell numbers:** With this option enabled, numbers are pronounced distinctly to make it easier to recognize the occurrence of a number. This option is very useful for enumerations with numbers, for example.

**Spell punctuation:** Enable this option if you want the punctuation marks of the text (.;,?!-"" etc.) to be expressed as in dictation to make it easier to recognize them.

### Language/Voices

There are different voices available for reading aloud. In the list **Language**, first select the language for which the available voices are to be displayed. Then click on the desired voice for this language in the list **Voices** below.

If necessary, click on the Add Installed Voices button to add more voices to the list.

#### New language packs

PlanMaker can only read aloud content in the languages that have been installed in the Windows language settings. If the language required for reading aloud is missing here, you can access the Windows language settings directly via the **New language packs** button. Add the missing language in the "Preferred languages" section.

# **Document management**

PlanMaker has functions that make it easier for you to manage and access your documents faster:

#### Quick paths

You can create *quick paths* in PlanMaker in order to quickly switch to frequently used folders when opening or saving files.

### Document summary

Every document can have some additional info that you can display and edit using the **Summary** tab in the dialog box of the ribbon command **File** | **Properties**. You can enter the title, subject and author of the document, specify keywords for the file manager's search function and write a brief summary of the content.

#### File manager

You can use the integrated file manager to easily access your documents. It allows you to see the names and the document infos on the **Summary** tab for all documents at a glance. You can view, open, print or delete documents at the touch of a button.

The <u>Search function</u> of the file manager not only lets you search for your documents by file name, but it also allows you to search by topic, title, author, etc.

#### Backup copies (file versions)

If desired, PlanMaker creates a *backup copy* of the document each time the document is saved. You can even instruct the program to automatically take "snapshots" of the document at regular intervals while you're working on it.

The following pages provide detailed information on these functions.

## **Quick paths**

PlanMaker allows you to create up to twenty *quick paths* via which you can quickly switch to a specific folder when opening or saving files.

A quick path is a symbolic specification, such as "Taxes", which represents a specific folder on the hard disk (for example, the folder C:\Accounting\Taxes).

If you want to open a file from this folder, you must first choose the ribbon command **File | Open** and then simply click on the **Quick path** button in the dialog box to select the created quick path. The dialog box then switches immediately to the C:\Accounting\Taxes folder.

Quick paths are not only available in the dialog box of the command **Open**, but they are also in all other dialog boxes that are used to open or save files.

## **Creating quick paths**

To create a new quick path, proceed as follows:

- 1. Open any file dialog box, for example, with the ribbon command **File | Open**. (Click directly on the icon itself to open the file dialog box.)
- 2. Click on the **Quick path** button in the file dialog box.
- 3. A menu opens below the button. Choose the command Create new quick path from it.
- 4. Enter any name for the quick path in Name of quick path for example, "Taxes".
- **5.** Enter the desired folder under **Path** for example, "C:\Accounting\Taxes".

**Tip:** Alternatively, click on the button with the three dots next to this input field. This opens a file dialog box in which you can easily select the desired folder.

6. Confirm with **OK**.

PlanMaker now knows that the quick path "Taxes" should switch to the folder C:\Accounting\Taxes.

### **Opening quick paths**

Quick paths are available in all file dialog boxes – for example in the dialog boxes of the ribbon commands **File** | **Open** or **Insert** | **Picture frame**. (Click on the icon itself to open the file dialog boxes.)

To use a quick path, proceed as follows:

- 1. Click on the Quick path button in a file dialog box.
- 2. A menu of all the previously created quick paths opens. Select the desired quick path.

PlanMaker now switches to the folder specified for the quick path.

### **Editing and deleting quick paths**

To edit or delete an existing quick path, proceed as follows:

- 1. Click on the **Quick path** button in a file dialog box.
- 2. A menu opens. Choose the command Change quick paths in it.
- 3. A dialog box appears. Select the desired quick path in it.
- 4. Click on Change to edit the name or path, or click on Delete to remove the quick path.

## **Document summary**

The ribbon command **File** | group **File management** | **Properties** not only enables you to make document-specific settings but also to enter some document info on the *Summary* tab.

You can enter additional information (such as subject, author, keywords, etc.) about a document here. To view or edit such information, choose the command **File** | **Properties** and switch to the **Summary** tab.

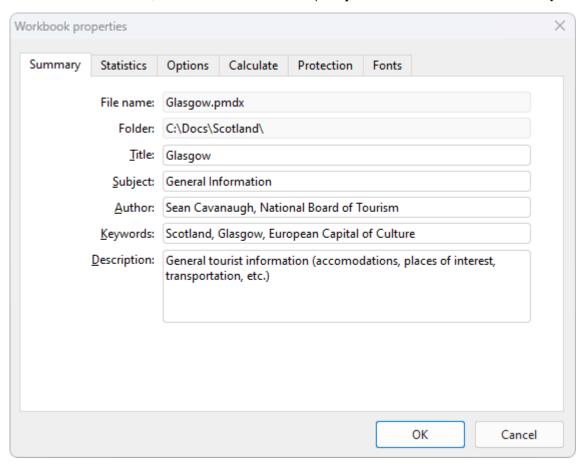

Make the desired changes and confirm with **OK**.

**Tip:** You can use the file manager (see next section) to search for documents by their document info, for example, to find all documents on a specific topic.

**Automatic prompt for summary information when saving:** You can have PlanMaker prompt you to fill in the document summary whenever you save a new document.

To do so, choose the ribbon command **File** | **Options** , switch to the **Files** tab and enable the option **Prompt for summary information when saving**. The dialog box for entering the document info on the summary tab will now appear every time you save a new document for the first time.

## File manager

**Android/iOS:** The *File manager* is not available in these versions.

The file manager displays a list of documents from one or more folders and lets you open, print, delete or view any document by clicking on it.

You start the file manager with the ribbon command File | File manager 🛅.

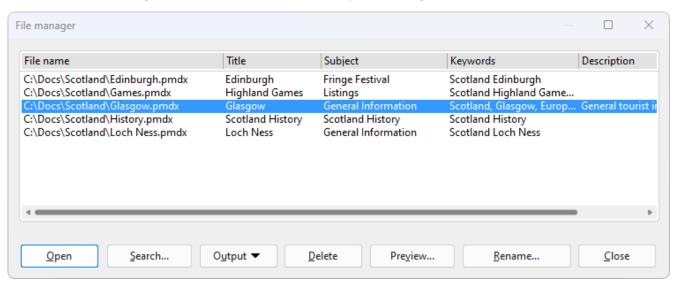

You can use the mouse to move or resize the file manager window at any time. You can also change the column widths by dragging the separator lines between the column headings.

By clicking on one of the column headings, you can specify the column according to which the files are to be sorted.

You can use the **Search** button to select a different folder and also use the <u>Search function</u> to start searching for files. Furthermore, you can search for a specific title, subject, author, keyword, etc., within the <u>Document summary</u> located on the **Summary** tab.

To perform an action with a file, select the file and then click on one of the buttons. The individual buttons have the following functions:

#### Open

If you click on this button, PlanMaker opens the selected file.

**Tip:** You can also double-click on a file name to open the file.

#### Search

Click on this button to search for specific files or simply to select the folder you want to display in the file manager. For more information on <u>Searching with the file manager</u>, see the next section.

#### Output

Use this button to output the selected file. When you click on the button, a menu opens with the following functions (depending on the operating system):

E-mail: Send the document by e-mail

**Print:** Print the document

#### Delete

If you click on this button, the selected file will be deleted (after confirmation).

#### Preview

Click on this button to open a preview window where you can view the selected document without having to open it.

To actually open this document, click on the **Open** button in the preview. To exit the preview window, click on the **Cancel** button.

#### Rename

If you click on this button, you can rename the selected file.

#### Close

Clicking on this button will close the file manager.

## **Searching with the file manager**

**Android/iOS:** The *File manager* is not available in these versions.

You can use the **Search** button in the file manager to have PlanMaker search for specific files or simply choose the folder to be displayed in the file manager.

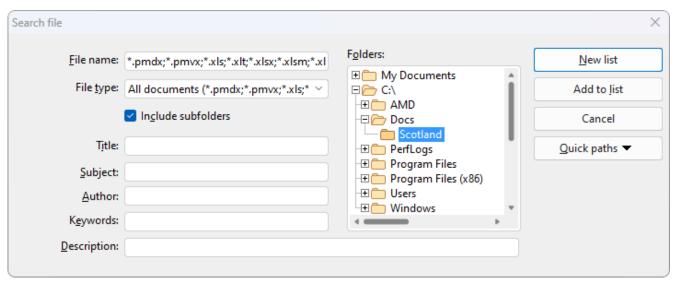

You can search for files that meet the following criteria: file name, folder, file type and the document info (title, subject, author, keywords) on the <u>Summary</u> tab.

Several search criteria can also be combined. If, for example, you specify a specific folder in the dialog box, PlanMaker will display *all* documents in this folder. If you also enter a search term in the **Title** field, however, PlanMaker will find only those documents that are both in the selected folder and contain the specified search term in the **Title** field on the Summary tab.

With the dialog box shown above, you control the search function:

#### File name

You can use this input field to search for specific files.

If you do not enter anything here (thus accept the default setting), the search function will find *all* documents of the selected file type in the selected folder.

If you specify a unique filename like MyReport.pmdx, only documents with the exact same name will be found.

If you specify an ambiguous file name like  $My^*$ . pmdx, the search will find all PlanMaker documents whose file name begins with "My".

### File type

You can use this list to select the type of the files to be targeted in the search. If, for example, you want to search for files in Excel Format, select this format from the list **File type**.

## Title, Subject, Author, etc.

By entering content in these fields, the file manager will search the document info of your documents (see <u>Document summary</u>).

If you fill in several fields, the file manager will search for documents that meet *all* of your specified conditions. If, for example, you enter "court" in the **Keywords** field and "Smith" in the **Author** field, only documents whose document info contain corresponding entries for both fields will be found.

You can also specify only part of the term for which you are searching. If, for example, you entered "court" as the search term in the **Keywords** field, your search would return all documents that contained the word "court" – thus terms like "courthouse", and "district court" would be found.

Case is of no significance for search terms. If the search term is entered as "court", the search will also find documents whose keywords contain "Court".

#### Folders

Here, you can select the folder in which the file manager should perform the search.

#### Include subfolders

If this option is enabled, the file manager not only searches the selected folder but also all folders that are subordinate to it.

### New list button

If you click on this button, you start a new search with the current settings.

## Add to list button

Clicking on this button also starts a new search; however, any previous search results remain in the list instead of being cleared from the list.

## **Backup copies (file versions)**

**Android/iOS:** The functions are not available in this form in these versions. Only *simple* backups can be made on Android/iOS, and this setting can be found on the <u>Files tab</u>.

If desired, PlanMaker creates a backup copy of the previous version of the document each time the document is saved. You can even instruct the program to automatically take "snapshots" of the document at regular intervals while you're working on it (similar to the common Auto-Recover function). You can also access these snapshot versions later even if you have not saved the document manually using the command **File** | **Save**.

The settings for this can be found on the **Backup** tab in the dialog box of the command **File** | **Options** Select here whether and how file backups are to be created:

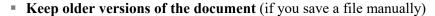

Several generations of file backups are created for each document. All of these copies are stored in a special **Backup** folder.

Tip: If this option is enabled, the command **File** | **Versions** (in the group **File management**) is also available, which allows you to easily return to a previous file version of the currently open document (see below).

Use the **Number of versions to keep** field to specify the maximum number of versions of backups (generations) to be kept per document.

### • Automatically created file versions ("snapshots")

If you want automatic "snapshots" to be created as an additional backup while the document is being edited, enable the checkbox here. In the dropdown field to the right, you specify the interval at which the snapshots are to be taken regularly.

In the dropdown field below, enter the maximum number of snapshots you want to save.

#### Folder for file versions

Here, you can change the path for the **Backup** folder in which all backups are stored.

#### "Clean up" button

This button provides two options for deleting file backups from the backup folder:

**Delete orphaned file versions** removes all PlanMaker backups for which the corresponding original document no longer exists.

**Delete file versions of all documents** removes *all* PlanMaker backups.

### How do I use the command "File | Versions"?

If you enable the creation of file backups (see above), all backups end up in a special **Backup** folder. This folder is managed automatically by the program. We do *not* recommend that you manually move or rename the files in this folder.

To return to a previous version of a document, you don't need to be interested in this folder at all – as there is a separate command for it: **File | Versions**.

You can use this command to revert to a previous version of a document as follows:

- 1. Open the desired document (if it is not already open).
- 2. Choose the ribbon command File | group File management | Versions . (Click directly on the icon itself to open the version manager.)

**Tip:** You can proceed even faster by clicking on the icon's arrow for the dropdown menu instead of on the icon itself. The available backups are listed here. Restore the desired version by clicking on the version entry – this will open the version in a *new* document window.

However, the icon of to the right of it will open the version in the *current* document window. (*Warning*: This will overwrite the currently open document with an older version.)

If you click on the small black arrow of the **Versions** icon and select the entry **File versions** in the menu that appears, you will also reach the version manager, which will provide you with additional details for a better overview. For more information, see the following steps 3. and 4.

3. Version manager: The program displays a dialog box that lists all available backups for the current document. Use the dates and times to find and select the version that you want to restore. You can use the **Preview** button to display a preview of the selected version.

The version manager list shows that a backup for the Test.pmdx file might be called Test.pmdx.135.pmbak, for example. Thus, a sequential number and the extension .pmbak are always appended to the file name (and an "s" is also inserted into the sequential number for snapshots).

**4.** If you click on the **Restore** button, the selected previous version of the document will be restored in the current window.

**Warning:** The currently open document is now replaced by the selected previous version. So if you save it now, you're overwriting the current version with an older version!

Alternatively, you can also click on the **Open as copy** button. This opens the selected file version in a *new* document window (instead of replacing the document in the current window). This is useful if you want to compare the current version with an older version.

#### What should I do if I lose the original file?

The aforementioned procedure only works if the original document is still available. What should you do if the original file has been lost, for example, because it was accidentally deleted?

Even in this case, you can still access the backup copies of this document (unless they have been deleted as well). Simply open the backup copy itself.

You can see where the backups are in the dialog box of File | Options . On the Backup tab, the file path is displayed below in the Folder for file versions field. By default, this is a folder called Backup within the SoftMaker folder.

When you open a backup from this folder in your file browser, PlanMaker immediately starts to open the file. The procedure is as follows:

- 1. In your file browser (for example, Windows Explorer), navigate to the **Backup** folder.
- 2. In this folder, search for files whose name starts with the name of the original file. A backup for the <code>Test.pmdx</code> file might be called <code>Test.pmdx.135.prbak</code>, for example. Thus, a sequential number and the extension <code>.pmbak</code> are always appended to the file name (and an "s" is also inserted into the sequential number for snapshots).

Tip: The higher the sequential number in the file name, the more recent the file version.

- 3. In the file browser, double-click on the file version that you want to open.
- 4. PlanMaker detects that you are trying to open a backup and asks you what you would like to do now. It displays a dialog box with the following options:

**Open the backup file:** This option opens the selected file version.

**Invoke the version manager:** This option opens the version manager like the command **File** | group **File management** | **Versions**. This then offers *all* available earlier versions of the original document for selection. For more information on using this command, see above.

**Open the original file:** This option opens the original file for this file backup. (Of course, this only works if the original file still exists.)

**5.** Make your choice, and then click on **OK**.

Once again, please note that PlanMaker *automatically* creates and manages the files in the **Backup** folder. Thus, you should not make any manual changes to these files, such as renaming or moving the files.

If you need more space on the disk, you can delete all files in this folder at any time, but then you will lose all file backups as a result.

## **Outlines**

The *Outliner* allows you to create an outline for a worksheet. You can then easily decide via a mouse click whether only the most important data or also detailed data should be displayed.

In order to outline a worksheet, you have to *group* the related detailed data. If, for example, a worksheet contains sales figures for several years, with the monthly sales listed below each year, group each list of monthly figures. From then on, you will be able to show or hide them via a mouse click – depending on whether you only want to view the annual sales or also the monthly sales.

Outlines can also contain several levels – thus you can group data again within a group of data.

### **Outline pane**

As soon as a worksheet contains grouped data, an *Outline pane* is displayed to the left of the document window.

| P Out        | liner.p   | omdx * - PlanMaker | -           |   | X  |
|--------------|-----------|--------------------|-------------|---|----|
| 1 2 3        |           | A                  | В           | С | _  |
| •1           | 1         | Sales              |             |   |    |
|              | 2         |                    |             |   | -  |
|              | 3         | 2020               |             |   | -1 |
|              | 14        | Grand Total        | \$31,800.00 |   | -1 |
|              | 15        |                    |             |   |    |
|              | 16        | 2021               |             |   |    |
|              | 27        | Grand Total        | \$32,600.00 |   |    |
|              | 28        |                    |             |   |    |
|              | 29        | 2022               |             |   |    |
|              | 30        | Red peppers        | \$4,900.00  |   |    |
|              | 31        | Green peppers      | \$3,200.00  |   |    |
|              | 32        | Yellow peppers     | \$3,400.00  |   |    |
|              | 33        | Total Peppers      | \$11,500.00 |   |    |
|              | 36        | Total Tomatos      | \$13,900.00 |   |    |
|              | 39        | Total Cucumbers    | \$7,700.00  |   | ±  |
| _            | 40        | Grand Total        | \$33,100.00 |   | •  |
| <del> </del> | ##<br>  - | Sheet1 +           |             |   | ¥  |

Use this Outline pane to determine which detailed data should be displayed via a mouse click:

- By clicking on the plus and minus signs in the Outline pane, you can show or hide any groups of detailed data individually.
- Use the 1 2 3 buttons at the top of the Outline pane to specify that only detailed data from a certain level should generally be displayed. If, for example, you click on the "2" button, only rows of the first and second outline levels will be displayed.

Note: Worksheets can be outlined by row or by column. In a column outline, columns are grouped instead of rows. In this case, the Outline pane is displayed above the worksheet.

## **Using the command group "Outline"**

You will find the commands for grouping cells on the ribbon tab **Data** | group **Outliner**.

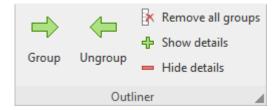

This command group provides the most important icons for working with outlines:

- Group the selected cells
- Ungroup the selected cells
- Remove all groups
- Show details (equivalent to clicking on the plus sign in the Outline pane)
- Hide details (equivalent to clicking on the minus sign in the Outline pane)

The following pages contain detailed information on working with outlines.

## **Grouping cells**

To create an outline, group the rows (or columns) that contain detailed data. You can then show or hide them later via a mouse click as required.

To group cells, proceed as follows:

- 1. Select the rows (or columns) to be grouped.
- 2. Choose the ribbon command **Data** | group **Outliner** | **Group**

The cells are now grouped.

Note: Ungrouped cells have an outline level of 1. When you group cells, their outline level is increased to 2. You can even group a subset of cells within a group of cells, thus increasing their outline level to 3. Outlines can contain up to 8 outline levels.

#### **Ungrouping grouped cells**

You can ungroup cells at any time.

Proceed as follows:

- 1. Select the rows (or columns) to be ungrouped.
- 2. Choose the ribbon command Data | group Outliner | Ungroup 4.

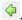

The cells are no longer grouped – more precisely, their outline level is reduced by one level. This means that if you ungroup cells with an outline level of 3, they will not be completely ungrouped, but their outline level will be reduced to 2.

### **Completely removing the outline of cells**

If you want to completely remove the outline of cells, proceed as follows:

- **1.** Select the rows (or columns) whose outline you want to remove. *Note:* If you do not select any cells, the outline of the *entire* worksheet will be removed.
- 2. Choose the ribbon command Data | group Outliner | Remove all groups .

The outline of the cells has now been completely removed, thus their outline level is reset to 1.

## **Showing/hiding grouped cells**

If you have created an outline for a worksheet (as described in the previous section), you can show/hide detailed data (thus grouped cells) at any time as required.

To show/hide grouped cells, use the Outline pane as follows:

- A bar with a minus sign is displayed next to grouped cells in the outline pane. To hide the grouped cells, click on the minus sign.
- A plus sign appears next to hidden cells in the Outline pane. To show the grouped cells, click on the plus sign.
- Use the 1 2 3 buttons at the top of the Outline pane to specify that only detailed data from a certain level should generally be displayed. If, for example, you click on the "2" button, only rows of the first and second outline levels will be displayed.

For rows, you can also use the commands **Show details** and **Hide details** on the ribbon tab **Data** | group **Outliner** to show or hide the grouping (corresponds to the plus and minus signs in the Outline pane, see above).

**Note:** When you hide grouped cells, they are not only hidden on the screen but are also no longer considered in charts.

## **Changing outline settings**

You can change outline settings via the dialog box *Outliner options*. To open this dialog box, click on the group arrow 

in the bottom right corner of the ribbon tab **Data** | group **Outliner**.

Here, you can make the following settings for the structure of the current worksheet:

#### Title below group rows

This option basically only determines whether the plus and minus signs should be displayed above or below the bar for grouped cells in the Outline pane.

Enable this option if you want the plus and minus signs to be located below the grouped cells. Disable it if you want them to be above the grouped cells.

#### Title to the right of group columns

This option corresponds to the above option; however, it refers to worksheets where columns have been grouped rather than rows. You can use it to determine whether the plus and minus signs are located to the left or right of the grouped cells.

## Automatically show outline pane

This option determines whether the Outline pane should be displayed automatically if the worksheet contains grouped cells.

If this option is enabled, this pane will appear automatically as soon as the worksheet contains at least one group of cells. If disabled, the Outline pane will not be displayed.

#### Protect outline

If this option is enabled, the outline will be protected if *sheet protection* is enabled for the worksheet. For more information, see <u>Sheet protection</u>.

If sheet protection is enabled, the current state of the outline will then be "frozen". Users will not be able to show or hide grouped cells nor group or ungroup cells.

# **Using hyperlinks**

Choose the ribbon command **Insert** | group **Links** | **Hyperlink** to add a *hyperlink* to cell contents or complete cells at any time. Hyperlinks are links to, for example, websites or other documents, which can then be opened simply by clicking on the link.

If, for example, you link a cell to a web page, the web browser will automatically start when you click on this link and will access this page in it.

By the way, the file path of another document is also allowed as a destination for hyperlinks. This is then opened automatically when you click on the link.

Tip: It is also possible to use an e-mail address as a destination by placing "mailto:" in front of it.

## **Creating a hyperlink**

To create a hyperlink, proceed as follows:

- 1. Select the cell or cell contents to which you want to attach a hyperlink.
- 3. For URL or file name, specify the destination for the hyperlink: Enter the path and name of the Internet resource or file to which you want the selected text to refer.

For links to web pages, "http://" and the address of the page should be entered – for example, "http://www.example.com".

For links to an e-mail address, enter "mailto:" and the recipient's address – for example, "mailto:xy@example.com".

For links to a file, the **Browse** button can be used.

- 4. Optional: In the **Jump target** field, you have the option of specifying a bookmark or a cell address in the document to be opened (see below). However, this field is usually left empty.
- 5. Optional: In the **Hyperlink text** field, you can change the text for the cell you have just selected in the document. If the cell is empty, PlanMaker automatically inserts the selected path and file name or Internet address as text.
- 6. Confirm with **OK**.

Note: The Reset button allows you to undo all changes made in the open dialog box provided that you have not yet confirmed them with OK.

The hyperlink is now created. You recognize this by a change in the color of the text, which indicates the presence of a link. (Provided that there is text in the cell.)

**Tip:** Links to URLs and e-mail addresses can be created faster and easier if the option **Format URLs as hyperlinks** is enabled in the dialog box of the ribbon command **Review** | **Auto correction**. You can then type the destination address (for example, "www.example.com" or "mailto:xy@example.com") directly into the text and press the space bar. PlanMaker recognizes that you have entered a web address or e-mail address and automatically formats it as a link. This setting is global and not document-specific.

**Tip:** Alternatively, hyperlinks can also be inserted using the <u>HYPERLINK</u> function, which is much more flexible to use.

## Jumping to a specific bookmark or cell address

The aforementioned dialog box also gives you the option of specifying a jump target if necessary in the document to be opened. For **Jump target**, enter the bookmark (for TextMaker or HTML documents) or the cell address (for PlanMaker documents) to which you want to jump.

For example: If you set URL or file name to "Sales.pmdx" and enter "D42" under Jump target, the link will open the file Sales.pmdx and jump to cell D42.

#### **Using wildcards in links**

**Tip:** In hyperlinks, you can use an asterisk (\*) as a wildcard for the cell content.

### Example:

If the cell is still empty, choose the ribbon command **Insert** | group **Links** | **Hyperlink** and enter http://\* in the **URL or file name** box. If you then enter e.g., www.example.com in that cell, the link will point to the Internet address http://www.example.com.

This also works with other protocols – for example, mailto:\* can be used to create a link to the e-mail address in a cell.

## **Opening hyperlinks**

To open a hyperlink, simply click on the cell or text containing the hyperlink with the mouse. PlanMaker then opens the linked document.

#### **Editing or removing a hyperlink**

Existing hyperlinks can be edited as follows:

#### Changing destination

To change the destination of a hyperlink, select the cell(s) or text passage with the link, and then choose the ribbon command **Insert** | group **Links** | **Hyperlink** again. The program again displays the dialog box in which you can edit the destination for the link.

To remove a hyperlink, proceed as follows:

#### Removing a hyperlink by deleting the link text/cell

If you delete a text passage that contains a hyperlink, the link will also be removed. If a cell is deleted completely, this also removes the hyperlink applied to the cell.

#### Removing only the hyperlink

If you only want to remove the hyperlink from the cell, but retain the cell itself and its contents, select it and choose the ribbon command **Home** | group **Contents** | **Delete** | **Remove link**.

# **Outputting documents**

In the Android/iOS version, the commands listed below are locked. (To unlock the commands, see Welcome.)

This chapter provides information on how to output documents via PlanMaker.

The chapter contains the following sections:

#### Print preview

The first section deals with the command **File | Print preview**. This displays the document on the screen exactly as it will appear on the printout, thus saving unnecessary test prints.

### Printing a document

To actually print the current document on the printer, choose the command File | Print.

#### Exporting a document as a PDF file

You can also export a document to a PDF file by choosing the command File | PDF export.

PDF files can be viewed on virtually any computer, provided that a suitable PDF viewer is installed there. All formatting and objects of the document are retained exactly as in the original file.

#### Sending a document by e-mail

Finally, documents can also be sent by e-mail. The command **File | Send** is responsible for this process.

See the following pages for more detailed information on these functions.

## **Print preview**

In the Android/iOS version, the command is locked. (To unlock the command, see Welcome.)

The print preview displays a document on the screen exactly as it will look in the printout. This feature enables you to avoid wasting paper on test prints.

To start the print preview, choose the ribbon command File | Print preview

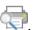

To exit it again, click on the Close button in the preview module or press the Esc key.

#### The icons of the print preview module

The print preview appears in a separate window. This print preview module has the following functions:

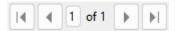

These buttons are used for scrolling between pages. The two outer buttons jump to the first/last page. The two inner buttons scroll to the previous/next page.

The input field in the middle lets you jump to a specific page. Type in the page number here and press the Enter key ....

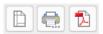

The next three buttons have the following functions:

- The left button corresponds to the ribbon command File | Page setup, with which you can define the page format (paper size, orientation, headers and footers, etc.). For more information, see also Setting page format.
- The middle button corresponds to the ribbon command File | Print, which you can use to print the document. For more information, see also Printing a document.
- The right button corresponds to the ribbon command File | PDF export with which you can create a PDF file from the document. For more information, see also Exporting a document to a PDF file.

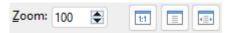

These controls can be used to change the zoom level. Enter the desired percentage value in the input field and press the Enter key... Alternatively, use the three buttons to the right of the input field to switch to a predefined zoom level:

- Actual size of document (zoom level 100%)
- Fit page in window
- Fit margins in window

To close the print preview window, click on the Close button.

# **Printing a document**

In the Android/iOS version, the command is locked. (To unlock the command, see Welcome.)

To print the current document, choose the ribbon command File | Print

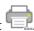

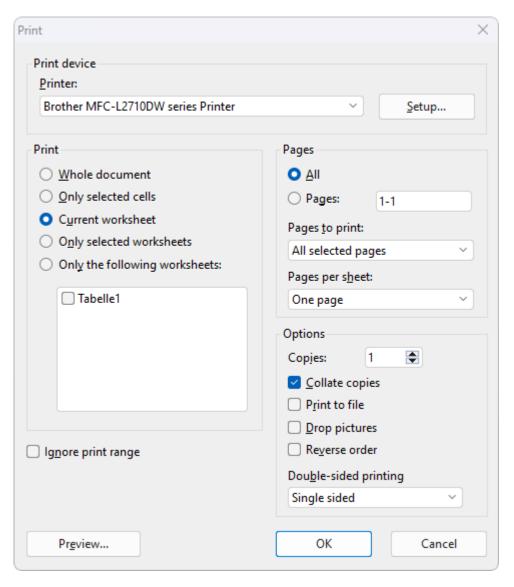

The program will display a dialog box in which the following settings can be made:

#### **Printer**

Here, select which of the installed printers should print the printout.

The **Setup** button opens a window for setting up and configuring the printer. For more information, see your printer manual.

Linux users can also specify here the command to be used to initiate the printing process.

MacOS and iOS users select the printer including its setup via the Print button.

#### **Print**

Here, you can choose which parts of the document to print:

#### Whole document

Print the entire document (all worksheets).

### Only selected cells

Print only those cells that are currently selected in the current worksheet.

#### Current worksheet

Print only the current worksheet.

#### Only selected worksheets

Print only those worksheets that are currently selected in the worksheet register.

#### Only the following worksheets

Print only the selected worksheets. To select them, use the list below this option. Click to set a check mark in front of each worksheet that you want to print.

#### **Ignore print range**

If you enable this option, PlanMaker will ignore all print ranges defined in the document when printing.

Background information: You can define a *print range* for each worksheet in a document if required. When a print range is defined, only those cells that are within this cell range will appear in printouts. The rest of the sheet will be omitted.

You can temporarily disable this feature at any time by enabling this option.

For more information on print ranges, see <u>Setting page format options</u>.

#### **Pages**

Specify here the pages of the document to be printed:

- All: Print all pages of the document.
- Pages: Print only the specified pages. To do so, enter the desired page numbers.

Some examples:

- Print page 12 only
- 12-15 Print pages 12 to 15
- 12- Print page 12 and all of the following pages
- -12 Print pages 1 to 12

You can also enter more than one such page number by separating them with commas:

2-5, 12 Print pages 2 to 5 and page 12

etc.

• You can also use the option **Pages to print** to specify whether all selected pages or only the pages with a even or odd page number should be printed.

• For **Pages per sheet**, you can specify how many pages to print on a sheet of paper. PlanMaker usually prints only one page per sheet. However, you can instruct the program to output four pages (scaled down accordingly) per sheet at a time.

## **Options**

This section of the dialog box contains additional printing options:

### Copies

Here, you can specify the number of copies of the document to be printed.

### Collate copies

This option specifies whether to sort the print output by page number when printing multiple copies of a document.

If you enable this option and print multiple copies of a document with, for example, three pages, the pages will be output in the following order: 1-2-3, 1-2-3, 1-2-3, and so on.

If it is not enabled, the order will be: 1-1-1..., 2-2-2..., 3-3-3...

Note: Some printers do not support this function.

#### Print to file

This option redirects the print output to a file instead of a physical printer.

### Drop pictures

This option skips all pictures and drawings when printing (useful for fast test printouts).

#### Reverse order

This option prints the pages from last to first.

Double-sided printing (Windows and Linux only)

Instead of **Single-sided** printing only on the front of a page, you can set here for printing to also be performed on the back of a page ("duplex printing"):

**Double sided, long edge** means that you can turn the pages like a book.

**Double sided, short edge** means that you scroll the pages upwards like a clipboard.

Note: Your printer must support duplex printing in order to be able to use this feature.

To start printing, click on **OK**.

Before actually printing a document, you can preview the printout via the command **File** | **Print preview**. This feature enables you to avoid wasting paper on test prints.

## **Tip: Print comments applied to cells**

If the comments applied to table cells via the ribbon command **Insert** | **Comment** are to appear in the printout, perform the following two steps before printing:

- Open the dialog box "Page setup" by choosing the ribbon command **File** | group **Print** | **Page setup**. Switch to the **Options** tab and enable "Print: Comments" there (see also **Setting page format options**).
  - Note: This option can be set separately for each worksheet.
- It is also necessary for you to *permanently* show the comments inserted in PlanMaker. To do so, use the Comment visibility button on the ribbon tab Review | group Comments. This allows you to permanently show all comments or single comments in your PlanMaker document (see also <u>Using comments</u>).
  - Only these displayed comments of a worksheet will be taken into account during PDF export.

## **Exporting a document as a PDF file**

In the Android/iOS version, the command is locked. (To unlock the command, see Welcome.)

You can also export documents to a PDF file.

PDF files can be viewed on virtually any computer, provided that a suitable PDF viewer is installed there (for example, Adobe Reader). All formatting and objects (pictures, drawings, etc.) of the document are retained exactly as in the original file.

To export a document to a PDF file, proceed as follows:

- 1. Choose the ribbon command File | PDF export 🔼.
- 2. A dialog box appears. Make the desired settings there (see below) and confirm with **OK**.
- 3. Now another dialog box appears. Enter a file name under which you want to save the PDF file and confirm with **OK**.

The PDF file will then be created. To view it, open the PDF file in a PDF viewer of your choice.

**Tip:** If no viewer application for PDF documents is installed on your device, simply search for "PDF viewer" using your web browser. You will find numerous suitable programs, many of which are free.

In the dialog box of the above command, you can make the following settings for the PDF export:

#### **General tab**

On this tab, you can specify whether to output only parts of the document and make other settings. The options are similar to the command **File | Print** described in **Printing a document**.

In addition, the following options are also available:

Create a bookmark for each worksheet

If this option is enabled, PlanMaker automatically creates a bookmark in the PDF file for each worksheet that your document contains.

Your PDF viewer will then display these bookmarks in a pane to the left of the document. You can use this pane like an interactive table of contents: Just click on one of the bookmarks to instantly jump to the corresponding worksheet in the PDF file.

Tip: If your PDF viewer does not display this pane, search for a command for displaying bookmarks in it and enable it.

#### Create tagged PDF

If this option is enabled, information about the logical structure of the document will also be saved in the PDF file.

This information ensures that your PDF files are accessible for the disabled and can also be used, for example, with PDF viewers that reproduce or read aloud the document content in Braille.

• Reset (see "Reset" button at the end of this section)

#### **Preferences tab**

On the this tab, you can make settings for the output quality:

#### AutoShape options

Here, you can set the resolution (i.e., number of pixels) in which AutoShapes and all other types of drawings are exported. The higher the resolution, the larger the generated PDF file will be.

### Picture options

The option **Compress to** sets the upper limit for the resolution of the images (number of pixels) in the current PDF export. The value set here is the maximum value for all images in the document, regardless of whether they have a higher or lower resolution. If the resolution of the images in your document is lower than the set value anyway, their resolution will not change.

Note: The images in your PlanMaker document itself will not be compressed in the process, but you can achieve this with the command Compress pictures.

With the options below, you can specify whether to save images with **lossless compression** or with lossy **JPEG compression**. If you opt for JPEG compression, you can set the quality level of the compression.

**Tip:** Normally, you should choose lossless compression here because it ensures perfect image quality. If your document contains a large number of images (especially photographs), however, the resulting PDF file may be very large. In this case, we recommend that you use JPEG compression, which provides a much higher compression ratio for photographs.

The option **Use alpha channel for transparencies** determines whether an alpha channel should be used to represent transparency in pictures and drawings. Usually, they look best when this option is enabled. However, some PDF viewers represent alpha channels incorrectly, thus you can also disable this option.

#### Other options

**Include PlanMaker document:** This option saves a copy of your PlanMaker document inside the PDF file. You can then open this PDF file directly in PlanMaker, whereupon the program will extract the original PlanMaker document from the PDF file and display it.

**Open the file in a PDF viewer after exporting:** This option launches your PDF viewer automatically and displays the PDF file after it has been created (provided that you have a PDF viewer installed on your computer).

Use relative paths for file links: This option automatically converts the file path from hyperlinks (links) to files into a relative path (rather than an absolute path). If, for example, you have inserted a link to the file C: \Documents\Lists\Test.txt and export the PDF document to the folder C: \Documents, this link will be automatically converted into "Lists\Test.txt".

### Font options

The option **Font embedding** allows you to specify whether the fonts used in the document should be embedded in the PDF file.

If font embedding is enabled, the resulting PDF file can be viewed in its original fonts on *any* computer – even if the relevant computer does not have the fonts installed. If, on the other hand, the option is disabled, the PDF file will be displayed with automatically selected replacement fonts.

The option **Embed only used characters** determines whether all characters of a font or only the characters actually present in the document should be embedded when embedding fonts. The advantage of enabling this option is that the resulting PDF file is smaller in size.

## Archiving

This option enables you to select from various variants in the standard **PDF/A** to create standard-compliant PDF files. This standardized format allows the long-term archiving of documents and is considered a prerequisite when documents must be stored in a non-editable manner and in an identical format to the original documents.

• **Reset** (see "Reset" button at the end of this section)

#### View tab

This tab contains advanced options for displaying the PDF file in a PDF viewer:

### Navigation pane

Use this option to specify what should be displayed in the navigation pane of the PDF viewer. (The navigation pane is a bar displayed to the left of the PDF document.)

Available options:

**Default:** Use the PDF viewer's default setting.

**Empty:** Do not display anything in the navigation pane.

**Bookmarks:** Display the document's bookmarks in the navigation pane.

Page thumbnails: Display thumbnails of the document's pages in the navigation pane.

#### Zoom

This option specifies the zoom level at which the PDF file should be displayed:

**Default:** Use the PDF viewer's default setting.

**Full page:** Select the zoom level at which the entire page fits in the window.

Fit width: Select the zoom level at which the page width fits in the window.

**Fit height:** Select the zoom level at which the page height fits in the window.

**Custom:** Set the zoom level to a custom value (in percent).

## Page layout

This option specifies the layout with which the pages should be displayed:

**Default:** Use the PDF viewer's default setting.

Single pages: Display as single pages.

Two pages - odd pages left: Display as two facing pages (odd pages on the left).

Two pages - odd pages right: Display as two facing pages (odd pages on the right).

#### Additional options

This section provides the following additional options:

**Display document title:** Display the document's title in the title bar of the PDF viewer (instead of its file name). Tip: You can enter the title of a document on the **Summary** tab in the dialog box of the command **File | Properties**.

**Center viewer on screen:** This option automatically centers the program window of the PDF viewer on the screen when the PDF file is opened.

**Full-screen mode:** This option automatically switches the PDF viewer to full-screen mode when the PDF file is opened.

Hide menu bar: This option hides the menu bar of the PDF viewer.

**Hide toolbars:** This option hides all toolbars of the PDF viewer.

Hide navigation pane controls: This option hides all controls of the navigation pane.

• **Reset** (see "Reset" button at the end of this section)

#### **Protection tab**

This tab provides options that enable you to encrypt the resulting PDF file and to use passwords to protect the file from being opened or changed.

#### Encryption type

Here, you can specify whether the PDF file should be encrypted. You can choose between **40 bit encryption** (low level of security) and **128 bit encryption** (high level of security).

**Note:** The other options in this dialog box are not available until you have selected an encryption type.

#### Password to open the document

If you enter a password here, the PDF viewer will ask for this password when users try to open the PDF file. If an incorrect password is entered, the user cannot open the file.

If you leave this field empty, any user can open the file without having to enter a password.

#### Password to set permissions

You can also restrict the permissions for the PDF file. To do so, enter a password to change the permissions. Then use the options in the **Permissions** section of the dialog box to specify which permissions should be granted to users.

Background information: Some PDF viewers have a command for changing the permissions. If a user chooses this command, they can only continue if they enter the password that you have set here.

#### Permissions

Here, you can specify which permissions users should have with respect to the PDF file when they open it in a PDF viewer. (This is only available if you have entered a password above for setting permissions.)

• **Reset** ("Reset" button below)

#### "Reset" button

All changes to the PDF export options are retained as global settings in PlanMaker and are thus applied to the next export of a PDF document. You can restore the original default settings by clicking on the **Reset** button in the lower left corner of the dialog box.

You can click on this button on any tab of the dialog box *PDF Export*, thereby resetting the options of all tabs at once.

### Tip: Ensure comments applied to cells are output in the PDF file

If the comments applied to table cells via the ribbon command **Insert** | **Comment** are to appear in the PDF export, perform the following two steps before the PDF export:

- Open the dialog box "Page setup" by choosing the ribbon command File | group Print | Page setup. Switch to the Options tab and enable "Print: Comments" there (see also Setting page format options).
  - Note: This option can be set separately for each worksheet.
- It is also necessary that you *permanently* show the comments inserted in PlanMaker. To do so, use the **Comment visibility** button on the ribbon tab **Review** | group **Comments**. This allows you to permanently show all comments or single comments in your PlanMaker document (see also <u>Using comments</u>).
  - Only these displayed comments of a worksheet will be taken into account during PDF export.

## Sending a document by e-mail

In the Android/iOS version, the command is locked. (To unlock the command, see Welcome.)

If you have a suitable e-mail program installed on your device, you can send documents by e-mail directly from PlanMaker.

To do so, proceed as follows:

- 1. Create or open the document that is to be e-mailed.
- 2. In PlanMaker, choose the ribbon command **File** group | **Document** | **Send**  $\square$ .

Note for users of **Android/iOS** and **Windows 10** or higher: Here you can use the command **Share**, which enables sharing via different channels.

3. Select the format in which the document is to be sent.

Note: If you select the **PlanMaker document** format here, the recipient will receive an e-mail with the PlanMaker file as an attachment. In order to open this attachment, the recipient must also have PlanMaker installed.

PlanMaker now generates an e-mail with the file as an attachment and transfers it to your e-mail program.

# **Protecting cells and documents**

PlanMaker provides several options for protecting documents or specific document contents. For example, cells can be protected from unintentional changes, or entire documents can be password-protected.

The following options are available:

#### Sheet protection

You can use *sheet protection* to protect specific cells in the worksheet. If sheet protection is enabled, these cells can no longer be changed and/or their content is hidden on screen or printouts.

#### Workbook protection

Use workbook protection to prevent users from adding, deleting or showing/hiding worksheets.

#### Document protection

Use *document protection* to password-protect the entire document against unauthorized reading or saving. If read protection is enabled, PlanMaker will additionally encrypt the document.

See the following pages for more detailed information.

## **Sheet protection**

Enable *sheet protection* for a worksheet to protect it from unwanted changes. When sheet protection is enabled, all cells that are marked accordingly are protected in the current worksheet. Furthermore, many commands are grayed out (are thus no longer selectable) and no objects can be inserted.

Before you enable sheet protection, however, you must first define *which* cells are to be protected and *how* extensive the protection is to be.

Protecting cells involves two steps:

- Step 1: Setting up protection settings for cells
- Step 2: Enabling sheet protection

For more information, see the following pages.

## **Step 1: Setting up protection settings for cells**

To protect cells, you first define which cells are to be protected and how extensive the protection is to be.

To do so, proceed as follows:

- 1. Select the cell(s) whose protection settings are to be changed.
- 2. Click on the group arrow 

  in the bottom right corner of the ribbon tab Home | group Number to open the dialog box.

Alternatively: Right-click to open the context menu and select the entry Cell.

- 3. Switch to the **Protection** tab.
- 4. Select the desired protection settings (see below).
- 5. Confirm with **OK**.

**Tip:** The options *Protect cell* and *Hide formula* can also be found directly on the ribbon tab **Review** | group **Protection** (as options *Cell protection* and *Hide formula* here).

The individual protection settings in the dialog box of this command mean the following:

#### Protect cell

This option protects cells against changes.

If sheet protection is enabled, neither the content nor formatting of cells can be changed.

**Important:** By default, this option is enabled for *all* cells in the worksheet. If you want certain cells to still be editable if sheet protection is enabled, select those cells and *disable* the option **Protect cell**.

#### Hide formula

This option only shows the result and does not display the formula used to calculate the cell content.

If sheet protection is enabled, the calculation contained in this cell cannot be determined.

#### Hide cell

This option hides the cell content on screen.

If sheet protection is enabled, the cell becomes invisible. However, it still appears in the printout (see next option).

#### Do not print cell

This option hides the cell content in printouts.

If sheet protection is enabled, the cell will not appear when you print the document.

## **Step 2: Enabling sheet protection**

The second step in protecting cells is to *enable* sheet protection for the current worksheet.

This is because if you have changed the protection settings of cells (as described in the first step "Setting up protection settings for cells"), this will have *not* yet affected the document. You must first *enable* **Sheet protection** for these settings to take effect.

**Note:** Enabling sheet protection only affects the current worksheet.

To enable sheet protection for a worksheet, proceed as follows:

- 1. Choose the ribbon command Review | group Protection | Sheet protection |...
- 2. If desired, you can now enter a **password** that the user must enter in order to disable sheet protection again. If you do not want to assign a password, simply leave the input field blank.
- 3. Confirm with **OK**.

The sheet protection is now enabled; the protection settings of the cells now take effect.

You notice this, among other things, by the fact that you can only edit cells for which the option **Protect cell** has *not* been enabled. These cells are displayed with a small green triangle in their lower right corner. This allows you to see immediately which cells can still be changed when sheet protection is enabled.

**Tip:** If sheet protection is enabled, only editable cells can be accessed when moving around in the table with the **Tab** key. Protected cells are skipped.

If sheet protection is enabled, there are also the following restrictions:

- Most commands for editing the worksheet are unavailable.
- Position, size and all other properties of objects can no longer be changed (except for objects for which you have disabled the Locked property).
- Text in text frames can no longer be changed (except for objects for which you have disabled the Text locked property).
- New objects can no longer be inserted into the worksheet.

## **Disabling sheet protection**

If you enabled sheet protection, you can remove it at any time. (You will recognize active sheet protection by the fact that the icon has a dark color.)

To do so, choose the ribbon command Review | group Protection | Sheet protection again.

The sheet protection is then disabled again.

The protection settings defined in the dialog box of the ribbon tab **Home** | group **Number** ✓ are now ineffective again. However, PlanMaker still remembers them. Thus, if you re-enable sheet protection, the same protection settings will become active again.

**Tip:** If you save a document with sheet protection enabled, sheet protection will be automatically re-enabled the next time the document is opened. If sheet protection is still secured with a password, it can only be disabled with the correct password. This allows you to protect documents against changes by unauthorized persons.

## **Workbook protection**

If you enable *workbook protection* in a document, you can no longer make any changes to the worksheet register in it. Furthermore, the commands of the **Insert** | group **Tables** | **Sheet** button are no longer available.

The main effects of this are as follows:

- Users can no longer add worksheets.
- Users can no longer copy, delete or rename worksheets.
- Users can no longer show/hide worksheets.

Choose the command **Review** | group **Protection** | **Workbook protection** | to enable workbook protection. You can also disable it again with the same command.

For more information, see the following pages.

## **Enabling workbook protection**

To enable workbook protection for the current document, proceed as follows:

- 1. Choose the ribbon command Review | group Protection | Workbook protection |
- 2. If desired, you can now enter a **password** that must be entered by the user to disable workbook protection. If you do not want to assign a password, simply leave the input field blank.
- 3. Confirm with **OK**.

Workbook protection is now enabled; it is no longer possible to insert, delete, show/hide worksheets, etc.

Furthermore, most of the options in the dialog box of the command **File | Properties** are no longer available.

## **Disabling workbook protection**

If workbook protection has been enabled in the current document, you can remove it at any time. (You will recognize active workbook protection by the fact that the icon has a dark color.)

To do so, choose the ribbon command Review | group Protection | Workbook protection | again.

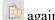

This disables workbook protection again. You can then insert, delete, show/hide worksheets, etc., again.

**Tip:** If you save a document with workbook protection enabled, workbook protection will be automatically re-enabled the next time the document is opened. Furthermore, if the protection is secured with a password, it can only be disabled with the correct password.

## **Document protection**

You can protect your documents from being read or saved by unauthorized persons by applying document protection – or more specifically, read and/or write protection. For example, you can require the entry of a password to open or save a protected document.

To protect a document, choose the ribbon command File | Properties, switch to the Protection tab in the dialog box and select the type of document protection. Also enter the desired read and/or write password.

The following types of protection are available:

- No protection (this is the default setting whereby the document is not protected)
- Write protection (the document can be opened, but saving is only possible with the password)
- **Read protection** (the document can be opened only with the password)
- **Protection depending on password** (a combination of read and write protection)

For more information on enabling and disabling document protection, see the following pages.

## **Enabling document protection**

You can protect your documents from being read or saved by unauthorized persons by applying document protection – or more specifically, read and/or write protection. For example, you can require the entry of a password to open or save a protected document.

Read protection also encrypts the document so that it cannot be viewed with programs other than PlanMaker.

To protect a document, proceed as follows:

- 1. Choose the ribbon command File | group File management | Properties .
- 2. Switch to the **Protection** tab.
- 3. Select the desired type of document protection (see below).
- **4.** Unlike sheet protection and workbook protection, you must *always* assign a password for document protection. Enter the read and/or write password (between 4 and 15 characters).

**Important:** If you forget a password, you can no longer open or save the document. It is thus advisable to make a note of the password. Pay close attention to uppercase/lowercase!

- 5. Confirm with **OK**.
- **6.** The program displays a dialog box in which you are required to verify the read and/or write password by reentering it.
- 7. Confirm with **OK**.
- 8. Exit the dialog box with **OK**.
- **9.** Save the document in order for the changes to take effect.

From now on, anyone who attempts to open this document will be asked automatically for the password. If the correct password is entered, the protection is temporarily overridden.

## Types of document protection

You can choose between the following types of document protection in the above dialog box:

#### No protection

The document is not protected. This is the default setting.

#### Write protection

When the document is opened, the user is prompted to enter the write password. The document can only be saved if the correct write password has been entered here.

However, it is still possible to open the document as *read-only*, even even if the user does not have the password. However, it cannot be saved – not even under a different name.

#### Read protection

If you try to open the document, you are prompted to enter the read password. If you enter an incorrect password, you will not be able to open the document.

The document is saved in an encrypted form so that it cannot be viewed with programs other than PlanMaker.

## Protection depending on password

Here, two dialog boxes prompting for a password appear in succession when the document is opened. The first dialog box asks for the read password, while the second one asks for the write password.

If the user enters the *read password*, he is permitted to open the document but not to save it.

If he also enters the write password, he has full access and can thus save the document.

If he enters an *incorrect password* or nothing at all, access to the document is completely denied.

## **Encryption method: "Most compatible" or "Most secure"?**

For documents with **Read protection** or **Protection depending on password**, you can also select the desired **Encryption method**.

**Note:** This setting primarily affects newly created documents. When you open an *existing* encrypted document, the encryption method used in it is automatically determined and this option is set accordingly.

Choosing an encryption method is especially important for documents in Microsoft Excel file format (.xls and .xlsx). Some old versions of Microsoft Office may not be able to open documents encrypted with the new "Most secure" encryption method.

Available options:

#### Most compatible

When you save the document, an old encryption method is used that can be read by *all* versions of Microsoft Office. However, this method is less secure than the other method.

#### Most secure

Here, a more modern and more secure encryption method is used. However, some old versions of Microsoft Office may *not* be able to read documents encrypted with this method.

Detailed information about the currently selected encryption method is displayed at the bottom of the dialog box.

## **Disabling document protection**

When you succeed in opening a read-protected or write-protected document by entering the correct password, protection is disabled – but only *temporarily*. If you close this document, the protection will be enabled again; the next time you open it, the password prompt will appear again.

To *permanently* remove the protection on a document, proceed as follows:

- 1. Open the document.
- 2. Choose ribbon command File | group File management | Properties .
- 3. Switch to the **Protection** tab.
- 4. Select the option No protection.
- 5. Confirm with **OK**.
- 6. Save the document in order for the change to take effect.

Document protection is now permanently disabled.

The next time someone opens the document, no password prompt will appear. All users can now open and save it.

# **Working with other file formats**

PlanMaker normally saves documents in its "in-house" file format called *PlanMaker document*. PlanMaker documents can be recognized easily by the name extension .pmdx. If, for example, you save a document under the name "Taxes", its complete file name will be Taxes.pmdx.

You can also instruct PlanMaker to save files in another file format. This is necessary, for example, if you want to edit a PlanMaker document with another program. Conversely, you can also open documents in PlanMaker, which have been created with other spreadsheet applications.

In this chapter, you will learn everything you need to know about working with other file formats. It is divided into the following sections:

### Saving and opening files in other file formats

The first section explains how to save or open documents in a different file format: Simply choose the ribbon command **File** | **Save as** or **File** | **Open** and select the desired format from the dropdown list of file types.

#### Notes on the text format

When you open or save text files, a dialog box appears with additional options. This section contains information on these options.

#### Notes on the Excel format

This section provides information on working with Microsoft Excel files. In this section, you will learn everything you need to know about data exchange between PlanMaker and Excel.

#### Notes on the HTML format

The last section deals with saving documents in HTML format.

See the following pages for more information.

## Saving and opening files in other file formats

This section provides information on saving and opening documents in another file format.

#### Saving a document in another file format

To save the current document in another file format, choose the ribbon command **File** | **Save as** and open the dropdown list **Save as type**. Select the desired format, enter a different file name if required and confirm saving.

## **Opening a document in another file format**

To open a document in another file format, use the ribbon command **File** | **Open** (click directly on the icon itself) to open the file dialog box, open the dropdown list of file types and select the format in which the file is available. Then select the desired file, and confirm that you want to open it.

## **Supported file formats**

In the dialog boxes for opening and saving documents, the list of file types includes the following file formats:

#### PlanMaker document

The in-house format for PlanMaker documents in which you usually save documents (name extension: .pmdx).

## PlanMaker template

Document template for PlanMaker documents (name extension: .pmvx). For more information, see <u>Document templates</u>.

#### Microsoft Excel document

You can also open and save documents in Microsoft Excel file format. The program supports .xls files (Excel 5.0 to 2003) as well as .xlsx files (Excel 2007 or later).

For more information on working with Excel files, see Notes on the Excel format.

## Microsoft Excel template

Document template for Microsoft Excel documents.

#### PlanMaker 2012 document

Documents are saved in the file format of PlanMaker 2012, an older version of PlanMaker (name extension: .pmd).

## TextMaker document (save only)

This option saves the document in a file format that can be read by SoftMaker's word processor TextMaker.

#### • HTML (save only)

Documents are saved in HTML format. For more information, see Notes on the HTML format.

#### dBASE

dBASE database file format with either a DOS, Windows or Unicode character set. Before opening/saving the database, the program displays a dialog box in which you can select the character set.

Note: Most dBASE databases are stored in **dBASE/DOS** file format – not in **dBASE/Windows** file format. Even Windows database programs usually use the DOS format.

Tip: In the preview window of the dialog box, you can click on the column header to specify the data type for each column – that is, the format with which the cells of the column are to be displayed in PlanMaker.

## SQLite database

The SQLite format is a fast, flexible and widely used SQL database that you can access locally (i.e. without the usual database server). Several tables can also be created in a SQLite database.

#### Text file/CSV file

This is a plain text file format, for example, with the cell values separated by tabs or commas. For more information, see Notes on the text format.

## Text file/CSV file with additional settings

As above, but before the file is saved, the program opens an additional dialog box in which you can make advanced settings with respect to the file format (for example, specify separators). For more information, see Notes on the text format.

Note: When *opening* a text file, the advanced settings always appear automatically.

# Notes on the text format

As mentioned in the previous section, you can also open and save plain text files (including CSV files) with PlanMaker:

- To open a text file, use the ribbon command **File** | **Open** (click directly on the icon itself) to open the file dialog box, simply select the desired file and confirm opening.
- To save a document as a text file, choose the ribbon command File | Save as, select Text file in the Save as type list, enter the desired file name and confirm saving.

In both cases, the program displays a dialog box in which you can specify the format of the text file.

The dialog box provides the following options:

## **Options when saving text files**

**Note:** To be able to make advanced settings for the file format (for example, set separators) via the dialog box, select **Text file/CSV file with additional options** in the dropdown list **Save as type** when saving.

When you save a document as a text file, you can make the following additional settings in the dialog box:

#### Character set

Here, you can specify which character set to use when the text file is saved.

Note: PlanMaker suggests a suitable character set automatically. Usually, there is no need to change this setting.

#### Data format

Here, you can set the format in which the cell contents are to be saved in the text file. The following options are available:

**Separators between fields:** If you select this option, the cell contents will be separated by a certain character (for example, a semicolon or a tab, see "Separator" below).

## Example:

```
Peter; Miller; 24; Main Street
Elizabeth; Jones-Nightingdale; 1733; University Drive
```

**Fixed field widths:** If you select this option, the cell contents will be distributed over columns with a fixed width. Gaps will be filled with spaces.

## Example:

Peter Miller 24 Main Street
Elizabeth Jones-Nightingdale 1733 University Drive

#### Decimal separator/Thousands separator

Here, you can specify which character is used as the decimal separator/thousands separator for numbers for the export of the text file.

Explanation: The **Decimal separator** is the character that is placed in a number with decimal places (for example, the period in 17.50). The **Thousands separator** is the character that can be used to group long digits (for example, the commas in 1,000,000). However, different characters are used for both separators depending on the region.

If you would like to use other separators for the exported text file (e.g. 17.50 and 1,000,000), you can specify them here.

**Note:** For the thousands separator, please note that you must have previously enabled the display of thousands separators via the <u>Number format</u> so that these characters also appear in the text file after the export.

## Separator

Here, you can specify which character should be used to separate the individual cell contents from each other (for example, semicolons or tabs). Thus, you set the separator here if you have chosen the option "Separators between fields" above.

**Note:** Of course, the separator must not occur *within* cell contents, otherwise PlanMaker would make two entries from a corresponding cell.

#### Text marker

When *saving*, PlanMaker can enclose all cells that contain text within certain characters (for example, quotation marks) if desired.

When *opening* a text file, you can specify here whether text components in the file are surrounded by such text markers. These characters will then be removed when importing to PlanMaker.

If you want to do so, select the desired character from the list. Otherwise, select None.

If you select the option **Auto** (only when saving), a text marker will never be set. unless a line break or a quotation mark already occurs in a cell.Additional quotation marks are then set as a text marker for these cells.

## Encoding of newlines

Here, you can select the control characters to insert at the end of each line (to indicate the beginning of a new line).

Note: PlanMaker suggests suitable control characters automatically. Usually, there is no need to change this setting.

## Available options:

**CR+LF**: This is the recommended setting for **Windows**.

LF: This is the recommended setting for Linux and Mac.

**CR:** This control character was common on older Apple Mac systems (before macOS).

## **Options when opening text files**

When you *open* a text file, most of the same options are available as when saving. Use these options as described above to specify the format of the text file you want to open.

There are some additional options when opening files:

#### Date format

If your text file contains date values, you can decide here whether the components of the date should be positioned differently when importing. If the data in your text file is in the date format DD/MM/YYYY and not in the usual MM/DD/YYYY format, you can specify this here.

#### Example:

You always use the date format that is commonly used in the United States, for example, "12/20/2022". In your text file, however, the date values are in the UK format "20/12/2022". Thus, select the "DMY" option to indicate which part of the date is in which position. After importing, the date will then be displayed in PlanMaker in your region-specific format – i.e. "12/20/2022".

In this case, however, the data type for this column must be set from "Default" to "Date" in the preview window of the dialog box (by clicking on the column header).

## Number of header lines

If the first few lines of your text file contain headers (or lines with some explanatory text or similar), enter the number of the lines here. PlanMaker will then refrain from distributing these lines over several columns like the rest of the data and will store them unchanged in just one cell per line.

The default value is 0 (i.e., no header lines).

## Decimal separator/Thousands separator

Here, you can specify which character is used as the decimal separator/thousands separator for numbers in your text file.

Explanation: The **Decimal separator** is the character that is placed in a number with decimal places (for example, the period in 17.50). The **Thousands separator** is the character that can be used to group long digits (for example, the commas in 1,000,000). However, different characters are used for both separators depending on the region.

If other separators (e.g., 17,50 and 1.000.000) are used in your text file rather than the usual separators in your region, you can specify them here. After the import, the numbers in PlanMaker will then be displayed with the specific separators of your region (as in the examples above).

**Note:** Ensure that you do not use the same characters for decimal separator/thousands separator and for the separators mentioned below.

• **Separators** (several can be selected at the same time)

Here, you specify which character is used in your text file to separate the individual cell contents from each other (for example, semicolons or tabs).

In order to facilitate the separation of text in more complex text files, you can select different separators at the same time.

## Change data type in the preview window

In the preview window, the data type for each column can be specified by clicking on the column header. Here, you can determine the format in which the cells for the respective column should be displayed in PlanMaker.

For example, change the data type of a column to text so that numbers with leading zeros (as in phone area codes or zip codes) are retained.

For numbers surrounded by quotes and thus interpreted as text, set the desired number format.

## Extended number scanning

As described above, you can specify the desired format using the column header in the preview window. If you enable the option "Extended number scanning", such manual adjustment is no longer necessary in most cases for certain number formats that are interpreted as text. PlanMaker then automatically detects numbers or dates and converts them from text to an appropriate number format (right-aligned).

If the option is disabled, certain number formats may be displayed in text format (left-aligned). In this case, you can manually set the desired number formats in the preview window using the column headers.

# **Notes on the Excel format**

If you were using Microsoft Excel spreadsheets before PlanMaker, you will be pleased to know that PlanMaker can open virtually any Excel file without any problems. Conversely, PlanMaker also allows you to save documents in Excel format.

On the next pages, read what to consider when opening and saving Excel documents.

## **Opening and saving Excel files**

As mentioned in the section <u>Saving and opening files in other file formats</u>, PlanMaker is able to open and save documents in Microsoft Excel format.

This works smoothly in most cases. However, some arithmetic functions are either incompatible or are not supported by PlanMaker or Excel.

This section provides help in resolving these issues:

## Warning message issued when opening an Excel file

When you open an Excel file containing arithmetic functions that are not compatible with PlanMaker, the following warning message is displayed:

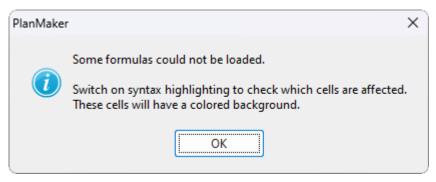

Then proceed as follows:

- 1. Choose the ribbon command View | Syntax highlighting is to enable syntax highlighting.
- 2. All cells containing formulas for which the conversion failed will be highlighted with a colored background. These cells must be revised manually.
  - Compare its contents with the contents of the corresponding cell in the Excel document. Try to replace the incompatible arithmetic functions with PlanMaker functions. For more information on all arithmetic functions supported by PlanMaker, see <u>Functions from A to Z</u>.
- 3. When all cells are revised, disable syntax highlighting.

Save the document (in PlanMaker format) to finalize the changes.

## Warning message issued when saving a document in Excel format

When you save a PlanMaker document in Excel format and the document contains formulas that are incompatible with Excel, the following warning message will be displayed:

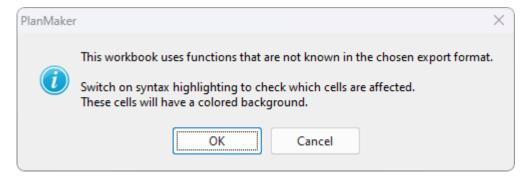

Then proceed as follows:

- 1. Choose the ribbon command View | Syntax highlighting 🔳 to enable syntax highlighting.
- 2. All cells containing formulas that are incompatible with Excel will be highlighted with a colored background and must be revised manually. All arithmetic functions that are incompatible with Excel should be replaced with Excel functions if possible. For more information, see the Help section for the respective arithmetic function.

3. When all cells are revised, disable syntax highlighting.

Save the document in Excel format again. If no further warning messages are displayed, all incompatibilities have been eliminated.

## Differences between PlanMaker and Excel

This section provides a list of the most significant differences between PlanMaker and Excel:

### **General differences**

PlanMaker is unable to execute macros and VBA scripts stored in Excel documents. If you open an Excel file that contains macros or scripts, they will be ignored.

However, PlanMaker will not remove them – if the file is saved in Excel format, the macros and scripts will remain functional.

#### **Arithmetic functions**

Some of PlanMaker's arithmetic functions are not supported by Excel (and vice versa). If you open or save a document in Excel format, a warning message will be displayed if the file contains incompatible arithmetic functions. For more information, see Opening and saving Excel files.

## **Notes on the HTML format**

PlanMaker documents can also be saved in HTML format.

To do so, proceed as follows:

- 1. Choose the ribbon command File | Save as.
- 2. Select the HTML format from the dropdown list Save as type.
- 3. For **File name**, enter the name under which the file is to be saved and confirm saving.

The document is now saved in HTML format.

All formatting not supported in HTML format will be automatically removed. This means the following:

- Formatting that the HTML format does not recognize will not be saved.
- Furthermore, HTML files are not able to perform calculations on their own. Thus, when saving in HTML format, PlanMaker calculates the entire worksheet and replaces all calculation formulas with their results.

**Tip:** After saving, open the document with your web browser to check its final appearance.

# **Working with Arabic text**

In this chapter, you will learn everything you need to know about editing *Arabic* text in your PlanMaker documents. It is divided into the following sections:

- Enabling extended support for Arabic text
- Changing the text direction in table cells
- Changing the text direction in text frames
- Changing the direction of worksheets

For more information, see the following pages.

**Important:** The functions described in this chapter are only available if you have enabled the option **Extended support for Arabic text** in the program settings. For more information, see the next section.

# **Enabling extended support for Arabic text**

PlanMaker has "extended support for Arabic text", which provides some additional functions for editing text in Arabic font.

To enable this option, proceed as follows:

- 1. Choose the ribbon command File | Options .
- 2. In the dialog box, switch to the **General** tab.
- 3. Enable the option Extended support for Arabic text.

**Important:** The functions described in this chapter are only available if this option is enabled.

# **Changing the text direction in table cells**

If the option **Extended support for Arabic text** is enabled in Options , you can switch the text direction between left-to-right and right-to-left in a table cell at any time.

Proceed as follows:

1. Right-click on the desired cell to open the context menu and select the entry Cell.

- 2. In the dialog box, switch to the Alignment tab.
- 3. Under **Text direction**, select the desired option: context-sensitive, left-to-right or right-to-left.

**Tip:** With the default setting **Context-sensitive**, PlanMaker automatically chooses the appropriate text direction: When you enter text in Arabic into a cell, the text direction is set to right-to-left, otherwise, it is set to left-to-right.

# **Changing the text direction in text frames**

In *text frames*, you can switch the text direction for the current paragraph between left-to-right and right-to-left at any time if the option **Extended support for Arabic text** is enabled in Options.

Proceed as follows:

- 1. Place the text cursor in the desired paragraph within the text frame.
- 2. Right-click to open the context menu and select the entry **Paragraph**.
- 3. Switch to the Paragraph tab.
- 4. Under **Text direction**, enable the option **Right to left** to change the direction to right-to-left.

To set the text direction to left-to-right, disable the option.

## **Tip: Using the keyboard**

You can change the text direction of a paragraph in a text frame much faster with the following shortcut keys:

- If you press Ctrl and the *left* Shift key û at the same time, the text direction is set to left-to-right.
- If you press Ctrl and the right Shift keyû at the same time, the text direction is set to right-to-left.

Mac/Linux: On some systems (including macOS and several Linux distributions), these shortcut keys do not work. Alternatively, you can use the shortcut keys Ctrl+Shift+A (for left-to-right) and Ctrl+Shift+D (for right-to-left).

# **Changing the direction of worksheets**

If the option **Extended support for Arabic text** is enabled in Options , you can change the text direction of a worksheet at any time.

To do so, proceed as follows:

1. Choose the ribbon command **Insert** | group **Tables** | **Sheet** | **Properties** in the desired worksheet.

Alternatively: Right-click on the worksheet in the worksheet register, and select **Properties**.

2. Under Sheet direction, enable the option Right to left to change the direction to right-to-left.

The direction of the worksheet then changes accordingly.

Thus, if you change the direction of a worksheet to right-to-left, the column on the far *right* becomes the first column (instead of the column on the far *left*).

This means that the table is mirrored horizontally, as shown in the following figure:

| A1 | A2 | A3 |
|----|----|----|
| B1 | B2 | В3 |
| C1 | C2 | C3 |

| A3 | A2 | A1 |
|----|----|----|
| B3 | B2 | B1 |
| C3 | C2 | C1 |

Left: Table with sheet direction set to left-to-right Right: Table with sheet direction set to right-to-left

Note: The text direction of each individual table cell can still be defined individually, of course (as described in Changing the text direction in table cells).

# **Scripts (BasicMaker)**

**Note:** BasicMaker is only available for Windows and is not included in all versions of SoftMaker Office.

You can use the *BasicMaker* program to write and run scripts written in the programming language *SoftMaker Basic*. *SoftMaker Basic* is based on *Visual Basic for Applications (VBA)*, the programming language of Microsoft Office.

Scripts can be used to automate workflows in the spreadsheet application PlanMaker and the word processing application TextMaker.

## **Starting BasicMaker**

To start BasicMaker or to run a BasicMaker script, use one of the following procedures:

Starting BasicMaker via the Start menu

You can start BasicMaker by clicking on the **Start** menu (the Windows logo button) in the lower left corner of the screen and choosing **SoftMaker Office > BasicMaker**.

Starting BasicMaker from within TextMaker/PlanMaker

You can also start BasicMaker from within PlanMaker or TextMaker.

To do so, choose the ribbon command **File** | **Edit script** | **B** in PlanMaker/TextMaker.

Running a script directly from within TextMaker/PlanMaker

In PlanMaker/TextMaker, choose the ribbon command **File** | **Run script** to run a script. A file dialog appears. Select the script to be run, and confirm with **OK**.

All further information about BasicMaker and how to "program" PlanMaker and TextMaker can be found in the help of BasicMaker, which can be accessed via the ? menu in BasicMaker.

# **Working with multiple documents**

**Android/iOS:** This function is not available for *smartphones*. For *tablets*, multiple documents can be opened in the same program window.

You can have multiple documents open at any time – to compare them, edit them at the same time, exchange data between them, etc.

You work with multiple documents as follows:

## Opening multiple documents in the same program window

You can open any number of documents at the same time in the current program window.

There are many ways to switch between these documents, including a bar that contains *tabs* for each currently open document (displayed above the current document):

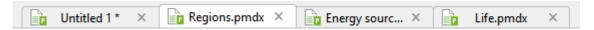

## Opening files in a new program window

You can also open documents in a new program window.

To do so, select the option **New program window** in the dialog box of the command **File** | **New** or of the command **File** | **Open** when you create/open the document.

**Note:** To open the dialog box of the commands **File** | **New** or **File** | **Open**, click directly on their actual icons and not on their small arrow.

The methods can be combined as desired. You can open as many program windows as you like and open any number of documents as tabs in each of these windows. You can also open all documents in just one program window. Alternatively, you can ensure that each document appears in its own program window. It is entirely your choice.

In this chapter, you will learn everything you need to know about working with multiple documents at the same time. For more information, see the following pages.

# **Creating or opening a document**

To create a new document or to open a document, proceed as follows:

- To create a new document, choose the ribbon command **File** | **New** ...

  Note: The option "New program window" (see below) can only be accessed via the dialog box: To do so, click on the icon itself. If you click on the small arrow of the icon, however, the document templates used so far will be displayed for quick access.
- To open an existing document, use the ribbon command **File** | **Open** .

  Note: The option "New program window" (see below) can only be accessed via the dialog box: To do so, click on the icon itself. If you click on the small arrow of the icon, however, you can choose from the most recently opened files.

These two commands **New** and **Open** are described in detail in Basics.

## **Option "New program window"**

The option **New program window** in the dialog box of these two commands has the following significance: When it is enabled, the document appears in a new program window. If it is disabled, the document will be opened with a new tab in the existing program window.

This setting is also saved and is applied each time a document is opened, both when new documents are created and when existing documents are opened.

(Note: In the Android/iOS version for *smartphones*, a separate program window is always opened, while in the version for *tablets*, a new tab is always opened in the same program window.)

# **Switching between open documents**

**Android/iOS:** This function is not available for *smartphones*. For *tablets*, you can switch between document tabs within the same program window.

If you have multiple documents open at the same time, you can switch to a specific document and thus make it the active document:

Ribbon interface: "Windows" icon

In the ribbon, you will find an icon called **Windows** on the ribbon tab **View**. If you click on it, a list of all open documents appears. Click on the desired document.

Classic menu interface: "Window" menu item

For classic menus, you will find a list of all currently open documents in the **Window** menu. Select the entry for the document to which you want to switch.

## Toolbars interface (Android/iOS only): "Window" menu item

You will find a list of all currently open documents for *tablets* via the hamburger menu in the **Window** menu. Select the entry for the document to which you want to switch.

## Mouse: Clicking on a document tab

Above the document, you will find a bar with *document tabs* for all currently open documents. Click on the tab for the document to which you want to switch.

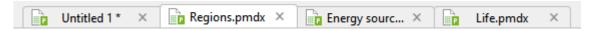

#### Mouse: Clicking into the program window containing the document

Of course, if you have documents open in multiple program windows (see previous section), you can also simply click into the program window with the desired document to make this document the active document.

#### Kevboard: Ctrl+F6

You can also use the keyboard to switch between the currently open documents: Ctrl+F6 switches to the next document and Ctrl+Shift+F6 switches to the previous one.

Mac: On a Mac, you have to use the key combinations Cmd+F6 or Cmd+Shift+F6 to switch between documents.

# **Arranging documents on the screen**

**Android/iOS:** This function is not available for *smartphones*. For *tablets*, document tabs can be moved within the program window.

If you have multiple documents open, you can arrange them as follows:

The document tabs (the *tabs* in the bar above the document) can be moved within the bar and thus arranged in any order.

You can even drag a document tab out of the program window with the mouse in order to have a separate program window for this document.

Alternatively, you can drag a document tab from one program window to another. The document will then be integrated into the tab bar of the other program window.

- If documents are open in different program windows, you can move the individual program windows manually and resize them, of course just as you can with all types of program windows.
- If you choose the ribbon command View | Windows ☐ | View side by side (in the classic menus interface: Window > View side by side), you can display the current document side by side with another open document on the screen. If more than two documents are currently open, the program first asks which of them is to be used in the other window.

# **Closing a document**

**Android/iOS:** Not all of the listed methods are available in these versions.

If you want to stop working on a document, you can close it at any time. If the document has been modified since it was last saved, the program automatically asks you if you want to save the document first.

To close a file, you have the following options:

#### In the ribbon interface

The ribbon tab **File** contains a **Close** icon which closes the current document.

Tip: Use the ribbon command View | Windows 🛅 | Close all to close all currently open documents at once.

#### In the classic menu interface

Choose the menu command **File > Close** to close the current document.

Tip: Use the menu command Window > Close all to close all currently open documents at once.

## In the toolbars interface (Android/iOS only)

In the group File , choose the command Close ...

Tip: For *tablets*, you can close all currently open documents at once via the hamburger menu by choosing the menu command **Window** > **Close all**.

## **Tabs for documents**

Above the document, you will find a bar with *document tabs* for all currently open documents. If you click on one of these tabs with the *middle* mouse button, the corresponding document is closed.

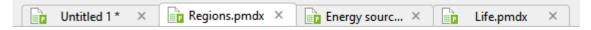

Alternatively, left-click on the **x** icon displayed on the far right of each tab to close it.

Furthermore: If you *right-click* on a tab, a small menu appears with commands for closing the current document (Close tab) or all other open documents (Close all other tabs).

## Via the keyboard

You can also use the shortcut key Ctrl+F4 or alternatively Ctrl+W to close the current document.

Mac: On a Mac, you have to use the key combination Cmd+F4 or Cmd+W for this purpose.

# **Customizing PlanMaker**

PlanMaker lets you determine a variety of program settings so that you can customize the program to suit your personal work style.

In this chapter, you will learn everything you need to know about it. It is divided into the following sections:

## Changing PlanMaker settings

You can use the ribbon command **File** | **Options** to change the *program settings*. These settings apply to the program as a whole and thus to *all* documents.

## Changing document properties

The *document properties*, on the other hand, are settings that *only* affect the current document and are also saved in this document. They can be changed with the command **File** | **Properties**.

## Changing worksheet properties

Ultimately, the *worksheet properties* are settings that can be set differently for each worksheet in a document. They can be changed with the ribbon command **Insert** | group **Tables** | **Sheet** | **Properties**.

#### Customizing the document display

This section describes how to customize the appearance of the document on the screen. Most of the required commands can be found on the ribbon tab **View**.

#### Customizing the ribbon

**Only for "Ribbon":** This section is relevant only for users who have selected in the settings that they want to operate the program with the "ribbon".

Here, you will learn how to configure and customize the *ribbon*.

#### Customizing toolbars

Only for "Classic menus with toolbars": This section is relevant only for users who have selected in the settings that they would prefer to operate the program with "Classic menus with toolbars".

Here, you will learn how to configure the *toolbars* (Standard toolbar, Formatting toolbar, etc.) with the menu command **View** > **Toolbars** and how to customize them to your liking with **Tools** > **Customize**.

#### Creating user-defined icons

You can create *user-defined icons* at any time and add them to the ribbon or to a toolbar. Such icons can be used to start any program.

#### Customizing shortcut keys

You can also customize the shortcut keys for choosing frequently used commands. The ribbon command **File | Customize** is responsible for this purpose.

## Editing lists for automatic filling

In the dialog box of the ribbon command **Home** | group **Contents** | **Fill** | **Series**, you can create your own lists for the **Fill** function.

#### Installing dictionaries

In this section, you will learn how to install dictionaries for the spell check.

For more information on these topics, see the following pages.

# **Changing PlanMaker settings**

General settings can be changed with the ribbon command **File** | **Options** . These settings apply to *all* documents.

The options in the dialog box of this command are distributed by topic across multiple tabs. If you click on the **Files** tab header, for example, you can make settings for opening and saving files.

The following pages contain detailed information on all available settings.

## **Settings, View tab**

On the **View** tab in the dialog box of the ribbon command **File** | **Options** , you can make some settings for the appearance of spreadsheets on the screen:

#### **Markers**

Here, you can change the appearance of the small triangles that are displayed in cells that contain a comment or are protected.

#### Color of comment markers

Here, you can change the color of the small triangle that is displayed inside cells that contain a comment.

#### Color of protection markers

Here, you can change the color of the small triangle that is displayed in all cells that are not protected when sheet protection is enabled.

## Size

This option allows you to change the size of these markers.

## Snapping

Here, you can configure the available aids for positioning objects (text frames, picture frames, etc.) with your mouse:

#### Snap to cells

This option is disabled by default. Thus, you can move objects freely with the mouse.

If you enable this option and try to change the position of an object with your mouse, however, the object jumps from one table cell to the next.

**Enabling or disabling this function temporarily:** If the option **Snap to cells** is enabled, you can temporarily disable it at any time by pressing and holding down the **Alt** key while moving an object with the mouse. The reverse is also possible: If the option is disabled, it can be temporarily enabled with the **Alt** key while moving.

## Snap to other objects

When this option is enabled, the software automatically creates "magic" guides for the edges of *each* object in the current worksheet. These guides make it a lot easier to position objects perfectly aligned and evenly distributed.

These "magic" guides are usually invisible. They only become visible when you drag an object near such a guide with the mouse. As soon as the guide appears, the object automatically snaps to it. Something similar happens when you resize an object with your mouse.

Some examples of such guides:

If you drag an object to a position where it is *roughly* left-aligned with another object, a guide will automatically appear representing the left edge of the other object. If you let your object snap to it, it will be *exactly* left-aligned with the existing object.

The same applies to the right edge of objects.

If you drag an object to a position where it is *roughly* centered with another object, a guide will automatically appear representing the center of the object. If you let your object snap to it, it will be aligned *exactly* centered with the other object.

If you drag an object to a position below two other objects, you will also see a horizontal guide at the position where this third object would have exactly the same relative distance as the other two objects. (The three objects would then be distributed evenly.)

All of this works in both directions (horizontally and vertically) – for example, a magic guide is generated for the top and bottom edges of each object.

Tip: If you hold down the **Alt** key while moving the object, you can temporarily disable the option **Snap to other objects** that is generally enabled.

#### Snap tolerance

Here, you can change the tolerance for the option **Snap to other objects**. The higher the set value, the quicker a moving object will snap to one of the "magical" guides for existing objects.

The default value is a distance of 8 pixels.

## Paint grid behind cells

When you enable this option, the gray gridlines displayed between the table cells are painted in the background of the cells (and no longer in the foreground). As a result, the gridlines will no longer be visible for cell ranges that have a colored background.

#### **Cell marker**

Here, you can change the color and line width of the *cell frame* (the dark frame that indicates the currently active cell in a worksheet).

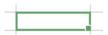

#### Worksheet tabs

The worksheet register at the bottom of the document window displays tabs for each worksheet in the current document.

This option allows you to change the font size used to display the worksheet name on these tabs.

## Highlight (only available in SoftMaker Office NX Home and NX Universal)

**Highlight current column and row:** If you enable this option, the column and row for the currently selected cell are highlighted in color. This gives you a better idea of where the selected cell is currently located on the worksheet.

Note: The highlighting only appears if a single cell is selected and not if several cells are selected.

You can change the color of the highlighting by using the dropdown below.

## **Settings, General tab**

On the General tab in the dialog box of the ribbon command File | Options , you can make general settings:

## **Maximum number of undo steps**

Here, you can set how many actions can be undone with the command **Undo** (in the Quick access toolbar). You can increase this number up to a maximum of 999 undo operations.

Note: On devices with little main memory, it is not recommended to increase this value.

For information on the command Undo, see Undoing changes.

## "User info" button

Here, you can enter your name, address and other contact information. To insert this information in documents, use the USERFIELD function.

Furthermore, the data typed in the "Name" field will appear when comments are added.

## **Enable dictation support**

**Mac only:** If you enable this option, you can make better use of the macOS dictation feature in PlanMaker. However, you must expect the program to run more slowly as a result.

## **Extended support for Asian fonts**

**Note:** Enabling this option only affects the font selection in *text frames*. In *table cells*, only one font can be selected at a time.

If this option is enabled – for text in *text frames* only – *three* lists for selecting font, font size, font style and language appear on the **Font** tab in the dialog box of the command group **Home** | **Character** ⊿:

- For Latin scripts (for example, German, English)
- For East Asian scripts (Chinese, Japanese, Korean)
- For complex scripts (for example, Arabic)

Thus, you can make the settings for each type of script separately.

If, for example, you set the font to "Arial" for Latin scripts and the font to "SimHei" for Asian scripts, all Latin scripts that you type will automatically appear in Arial, and all Asian scripts will appear in SimHei.

PlanMaker recognizes automatically whether the characters entered are Latin, Asian or complex (for example, Arabic) scripts.

## **Extended support for Arabic text**

If you enable this option, some additional features will become available for editing text in *Arabic* script. For more information, see Working with Arabic text.

## Select whole words when selecting

**Windows**, **Mac and Linux only:** If this option is enabled, PlanMaker automatically extends any selection that you make with the mouse to whole words. If it is not enabled, the selection is extended on a character-by-character basis.

#### Add or remove spaces when pasting

If this option is enabled, spaces before and after words are automatically added or removed when you delete, cut, or paste words from the clipboard.

If, for example, you select the word "is" in the sentence "This is a test" and cut it with the command Cut, PlanMaker automatically deletes the space behind "is" that is now superfluous.

If you now insert the word "is" before another word using the command **Paste**, PlanMaker automatically inserts a space after "is".

#### Middle mouse button

**Mac and Linux only:** Here, you can specify what should happen when you click somewhere using the *middle* mouse button. Available options:

• **No function:** The middle mouse button doesn't have any function.

■ Paste selected content: If you click in the document with the middle mouse button, a copy of the currently selected content is inserted at this point (for example, the currently selected text).

## **Apply character formatting to entire words**

Enabling this option has the following effect:

If the text cursor is inside a word and you change the character formatting (for example, select a different font or enable bold), this will affect the entire word.

This allows you to quickly change the formatting of a single word without first having to select it.

## Use the Insert key to toggle overwrite mode

This option is enabled by default and allows you to use the **Ins** key on your keyboard to switch between insert mode and overwrite mode (see also <u>Status bar</u>).

If you remove the check mark in front of the option, this typical function of the **Ins** key will be disabled when working in PlanMaker. This prevents accidental switching to overwrite mode.

## **Insert frames and drawings immediately**

This option determines what should happen if you insert a frame or a drawing into a document (text frame, picture frame, AutoShape, etc.) – for example, with the ribbon command **Insert** | **Text frame**:

- Always: The corresponding object is inserted immediately. Its position and size are fixed without further action.
  - (Of course, you can always change the object's position after insertion by simply dragging it to the desired location with the mouse. You can also resize it by dragging one of the round handles that surround the object.)
- Never: Before the object is actually inserted, the mouse cursor changes to a crosshair. In order to proceed, drag a rectangle in the document to specify the desired position and size. The object will then be inserted exactly according to your specifications.
- Auto: This is a smart combination of the two aforementioned options that is already preset in PlanMaker for each specific object type. Objects such as charts or picture frames are inserted directly (as with Always), for example, while objects such as AutoShapes or text frames are inserted via the mouse cursor (as with Never).

## "Auto correction" button

PlanMaker can automatically correct common typos and also provides other useful auto correction functions. If you click on the **Auto correction** button, the program opens an additional dialog box in which you can make the appropriate settings.

Tip: The ribbon command **Review** | group **Spelling** | **Auto correction** can also be used to open the auto correction dialog box.

For more information on this topic, see <u>Auto correction</u>.

## **Use left Alt for shortcut keys**

**Mac only:** This option determines which function the left **Alt** key on your keyboard should have:

- Off: The left Alt key does the same as the right Alt key: It inserts icons into the text.
  Alt+E, for example, returns a euro sign €.
- On: The left Alt key can be used to open menus in the classic menu.

  Note: This only works if you use the program with the classic menu interface instead of the ribbon interface.

  Here, Alt+E no longer returns a euro sign, but opens the Edit menu instead.

## Show warning when loading OLE objects

For Mac, Linux and Android/iOS: If this option is enabled, the program displays a warning that OLE objects cannot be displayed when you open a document containing such objects. (OLE objects can only be displayed on *Windows*.)

## **Settings, Edit tab**

On the **Edit** tab in the dialog box of the ribbon command **File** | **Options** , you can change settings for editing worksheet cells:

## After input, move selection ...

This option determines the direction in which the *cell frame* (the dark frame that indicates the current cell on the screen) moves when you type something in the cell and press the **Enter key**...

## Height of the input field

Here, you can set whether the single-line input field for formulas in the Edit toolbar should expand so that you can see the complete content even for long formulas. For more information, see <u>Edit toolbar</u>.

## **In-cell editing**

This option is enabled by default. This means that you can edit the contents of a cell directly in the worksheet after pressing the **F2** key. If you disable this option, the cell contents can only be edited in the Edit toolbar (displayed above the spreadsheet) after pressing **F2**.

#### **Automatic percent input**

This option determines how PlanMaker reacts when you type numbers into cells that contain percentages or are formatted with the "Percent" number format. If enabled, a percent sign is automatically added to your input.

## **Autocomplete cells**

While you type text in a cell with this option enabled, PlanMaker automatically makes suggestions from the existing text entries found in the cells above and below this cell.

Example: You have entered the values "New York", "Rio", and "Tokyo" in a column. If you now go to the cell below these entries and type the letter "N", the program will automatically suggest "New York". If you type the letter "T", "Tokyo" will be suggested, etc.

| New York |
|----------|
| Rio      |
| Tokyo    |
| New York |
|          |

To accept the suggestion, press the Enter key... To reject it, simply continue typing or press the Del key.

If you do not want PlanMaker to make suggestions while you are typing, you can always disable this option.

## Left arrow key never exits cell editing

Use this option to specify what should happen when you navigate to a cell, type in a value and press the left arrow key ←:

- **On:** The text cursor is moved to the left (within your input).
- Off: The cell frame is moved to the left. This means that the value you enter is accepted, and the cell to the left of the current cell is made the active cell.

#### **Warning if a formula contains errors**

If you enter a formula that contains an error (for example, a closing parenthesis is missing), PlanMaker issues an error message when you press **Enter**... If you do not want that to happen, disable this option.

**Note:** Regardless of this option, incorrect formulas are generally replaced by the text #NULL! when you save the document.

## Formula tooltip

If this option is enabled and you enter an arithmetic function in a cell, a tooltip providing information about the required function parameters appears below the cell.

## **Expand tables automatically**

As described in the section <u>Tables in worksheets</u>, the ribbon command **Insert** | **Table** enables you to create "Tables in worksheets".

This option has the following effect on such tables:

- On: When you enter something in one of the cells directly to the right of the table, the table is automatically expanded by another column. The same applies to rows: When you type something in a cell directly below the table, another row is added automatically.
- **Off:** The table is not expanded automatically.

## **Number separators**

Here, you can set which characters to use as the decimal separator and thousands separator for numbers.

Explanation: The *decimal separator* is the character that is placed in a number with decimal places (for example, the period in 17.50). The *thousands separator* is the character that can be used to group long digits (for example, the commas in 1,000,000).

- If you select **System default**, PlanMaker automatically determines the decimal separator and thousands separator from your current system settings. (This is the default setting.)
- If you switch to **Custom**, PlanMaker lets you specify a custom decimal separator and thousands separator.

**Warning:** If you specify custom settings that are incorrect, calculations may return invalid or wrong results!

#### **Calculation in status bar**

If you select several cells, their sum is automatically displayed in the status bar per "Online calculation". However, you can also specify other calculation methods here. You can even select several calculation options, the results of which are then displayed next to each other in the status bar.

**Tip:** You can also set the options for "Calculation in status bar" directly in the status bar itself. To do so, click in the status bar - at the point where the result of the calculation is displayed.

## **Settings, Appearance tab**

On the **Appearance** tab in the dialog box of the ribbon command **File** | **Options** , you can make settings that affect the appearance of the PlanMaker user interface:

#### **Dialog language**

Here, you can select the language in which the user interface (ribbon, menus, dialog boxes, etc.) is to be displayed.

## "User interface" button

If you click on the **User interface** button, the program displays a dialog box in which you can select the type of user interface that the SoftMaker Office applications should use:

- **Ribbon** (top row)
  - If you select one of the styles from the top row, the programs use a "ribbon" as the user interface. The only difference between the individual styles is in the color scheme used: colorful, light grey or dark.
- Classic menus with toolbars (bottom row)
  - If you select one of the styles from the bottom row, the programs will use classic menus with toolbars. You can also choose between different color schemes here.

**Android/iOS:** If you are using these versions, select the **user interface** via the dropdown list. Here, you have an additional option: **Toolbars**. For more information, see <u>User interface on Android/iOS</u>. The options *Quick access toolbar* and *Touch mode* can be found separately elsewhere on this **Appearance** tab and work as described below.

Furthermore, the following settings can also be made for the user interface:

## • Quick access toolbar (only in the ribbon interface)

This option determines where the *Quick access toolbar*, which contains icons for some of the most frequently used commands, should be displayed: to the left of the document tabs – or in a separate toolbar directly below the ribbon.

#### Touch mode

If you enable this option, all icons in the ribbon user interface or menu interface and toolbars will be slightly enlarged. This is useful when operating the software with your finger (for example, on a tablet).

Tip: Alternatively, you can also enable/disable touch mode with the following commands:

Ribbon user interface: Here, you choose the command **Touch mode** in the Quick access toolbar.

Classic menu interface: Here, you choose the command View > Touch mode.

#### Update dark and light design automatically from the system

If you enable this option, the style of the user interface (light or dark) will be based on the color settings of your operating system. Thus, if you operate your device in dark mode, the SoftMaker Office applications will automatically switch to this mode also.

(This option is not available in the Linux version.)

## "User interface size" button

This button opens a dialog box that allows you to reduce or enlarge the user interface (menu, toolbars, dialog boxes, etc.).

If you select a lower setting here, all user interface elements will be reduced, which will allow you to see more elements at a time. A higher setting, on the other hand, increases legibility.

Use the mouse (or your finger) to drag the **Size of dialog elements** slider to gradually change the size of the user interface

The **Sample** field acts as a small tool to help you find a suitable setting: It gives you a preview of how a checkbox in a dialog box or even in the Quick access bar will look after you have applied your changes.

**Note:** Inappropriate settings may cause the user interface to be far too small or too large, especially on devices with a relatively low resolution. If this happens, you can always click on the **Reset to default** button in the lower left of this dialog box to return to the default settings.

The option **Touch mode** only enlarges the icons (see also description above). Incidentally, you will also find this function directly in the Quick access bar.

## **Document scaling (DPI)**

You can scale the document higher or lower for a larger/smaller view. To do so, select *Custom* and enter the desired value.

## Show full path in title bar

Enable this option if you want the title bar to display not only the name of the document but also its file path. (Not available in the Android/iOS version.)

## Show status bar in ribbon mode

This applies only to the *ribbon interface*: You can enable/disable the display of the status bar here. To change this for the *classic menu interface*, see <u>Showing and hiding toolbars</u>.

#### **Show fonts in font list**

If this option is enabled, PlanMaker displays all font names in the respective font in font lists (for example, in the font list of the command group **Home** | **Character** in the ribbon or in the Formatting toolbar in the classic menu interface). This lets you see the actual appearance of each font at a glance.

## **Show tooltips**

This option lets you specify whether or not *tooltips* should be displayed. These are short info texts that are displayed next to the mouse cursor when you hover over a screen element (for example, a button in the ribbon or in the Standard toolbar for the classic menu interface).

#### Beep on errors

If this option is enabled, PlanMaker emits a beep for error or warning messages.

## **Use system file dialogs**

This option controls the type of dialog boxes that appear when you use commands for opening and saving files. The options are:

- **Disabled:** PlanMaker uses its own file dialogs.
- **Enabled:** The default file dialogs of the operating system appear, which you know from the majority of applications.

The former are easier to use; the latter offer more options.

Note for users of the iOS version: The system file dialogs are always used automatically here.

Note for users of **Linux**: You must be running the **Gnome** desktop environment so that this function is available. (This automatically means you have the Gtk libraries installed).

#### Live preview

Here, you can enable/disable a live preview for the dropdown lists that are located, for example, in the command group **Home** | **Character**.

If this is enabled, for example, you can select text, open the font list in the command group **Home** | **Character** and then hover over the fonts in it. The document immediately shows how the selected text would look "live" in the corresponding font.

To actually apply the font, simply click on it. To discard the change, click anywhere outside the font list or press the **Esc** key.

## **Smooth edges of screen fonts**

If this option is enabled, PlanMaker uses a technology called "anti-aliasing" to smooth the edges of fonts and improve their appearance on the screen.

Different options are available depending on the operating system.

## **Workspace color**

This option allows you to change the background color of document windows (this option is especially useful for TextMaker and Presentations, but also suitable for PlanMaker, for example, for print previews).

#### Measurement

Mac, Linux, Android/iOS only: Here, you can specify the units of measure which PlanMaker should use by default: Metric (centimeter) or U.S. (inch).

(On Windows, this option is not required because the program automatically uses the setting that was selected in the options "Region and Language" of the Windows Control Panel.)

Tip: You can always override this setting and enter a value into dialog boxes in another unit of measure by typing one of the following unit of measures after the value:

| Unit | Explanation                          |  |
|------|--------------------------------------|--|
| cm   | Centimeter                           |  |
| in   | Inch – 1 in equals 2.54 cm.          |  |
| pt   | Point – 72 pt equal 1 in.            |  |
| pi   | Pica (character) – 1 pi equals 12 pt |  |

If, for example, you type "5.08 cm" for the left margin, PlanMaker sets it to 2 inches (5.08 cm).

## **Desktop mode**

**Android/iOS only:** If you are using a tablet, you should enable this option so that PlanMaker is displayed in an optimized manner on tablet devices. If you are using the application on your smartphone, leave this option disabled.

## **Settings, Language tab**

On the **Language** tab in the dialog box of the ribbon command **File** | **Options** , you can make settings for PlanMaker's spell check and hyphenation:

## Language

Here, you can select the language to be used for the spell check and hyphenation. To do so, open the dropdown list and select the desired language from the available options.

Note: Please note that there are *two* entries in this list for German:

- "German (Germany)" stands for the *new* spelling (according to the 1996 German spelling reform in its last revision in 2006).
- **"Germany**, old)", on the other hand, stands for the old spelling.

The same applies to "German (Austria)" and "German (Switzerland)".

## Spell check

Here, you can make the following settings for the spell-check:

## Check spelling as you type

If you enable this option, PlanMaker will check the spelling of text as you type. As soon as you make a mistake, a dialog box will appear to facilitate a correction. For more information, see <u>Checking the spelling as you type</u>.

Note: If this option is disabled, you don't have to do without a spell check – you can always start it manually with the ribbon command **Review** | **Spell check**. For more information, see Manual spell check.

#### Beep on errors

This option determines whether PlanMaker should beep when Check spelling as you type encounters an unknown word.

#### Ignore words that start with a number

If you enable this option, the spell check ignores all words that start with a number (for example, "1980s").

## Manage dictionaries

As an alternative to its own dictionaries, SoftMaker Office also supports the use of *Hunspell* dictionaries. They are available free of charge for installation. Most of them were created by private users or non-profit organizations.

The **Manage dictionaries** button allows you to install dictionaries and also specify which of these dictionaries should be used for a language. For more information, see <u>Installing dictionaries</u>.

## **Settings, Files tab**

On the **Files** tab in the dialog box of the ribbon command **File** | **Options** , you can make settings for opening and saving files:

## **Template folder**

Here, you can specify the folder in which the templates for PlanMaker documents are stored.

The dialog box that appears when you choose the ribbon command **File** | **New** to let you select a document template displays all templates that are in this folder.

**Note:** Normally, this setting should not be changed. Change it only in the event that you have actually moved the template folder to another place.

#### **Default file format**

Here, you can select the file format in which PlanMaker should save newly created documents by default.

If you create a new document with the ribbon command **File** | **New** and then save it for the first time, the Save dialog box always suggests the file format set here as default.

You can choose between several versions of both the PlanMaker format and Microsoft Excel format.

**Important:** Note that the Excel format does not know *all* of PlanMaker's features. If you save a PlanMaker document in Excel format, certain formatting options and other features may be lost. We thus recommend that you use the default setting "PlanMaker" here.

## **Saving section**

In the **Saving** section, you can make settings for saving documents:

Prompt for summary information when saving

If you enable this option, a dialog box will appear automatically the first time you save a new document to enable you to enter some additional information about it. For more information, see Document summary.

## **Opening section**

In the **Opening** section, you can make settings for opening documents:

Recently used files in File menu

If you click on the small arrow on the ribbon command **File | Open ,** PlanMaker displays a list of the most recently opened files. If you select one of these entries, the corresponding file will be opened immediately. Here, you can specify the number of files to be displayed in the list.

## Android/iOS only: Backup section

The Android/iOS-Version does not contain a "Backup" tab and its settings, which are described in the next section. Instead, you have to choose either *No backup* or *Simple backup* in the dropdown list on the "Files" tab.

## No backup

If you select this option, *no* backups will be created when documents are saved. (This option is not recommended.)

## Simple backup

This makes *one* backup per document. It contains the previous version of the document. It has the name extension .bak and is in the same folder as the document itself.

The Android/iOS version has also the following option for the **Opening** section above.

## Auto recovery: Save state every ... minutes

If this option is enabled, PlanMaker automatically makes a temporary backup copy of every opendocument on a periodic basis. You can enter a period of 1 to 100 minutes.

**Note:** These temporary backup copies work completely independently of the *Simple backup/No backup* option described above.

When you exit PlanMaker in the normal manner, these temporary backup copies are automatically deleted. However, if it is not terminated correctly (for example, due to a crash), PlanMaker will detect this the next time the program is started. It then opens (after prompting) the temporary backup copies of all documents that were open when the crash occurred and contained unsaved changes.

You can then check each of the restored documents to determine if any of the most recently made changeshave actually been lost, and then save them.

## **Settings, Backup tab**

**Android/iOS:** This tab is not available in the Android and iOS versions. However, *simple* backups can be made here. This setting can be found on the <u>Files tab</u>.

On the **Backup** tab in the dialog box of the ribbon command **File** | **Options**, you can make settings for creating backup copies:

## "When you save a file manually..." section

• **Keep older versions of the document** (if you save a file manually)

Several generations of file backups are created for each document. All of these copies are stored in a special **Backup** folder.

Tip: If this option is enabled, the command **File** | **Versions** (in the group **File management**) is also available, which allows you to easily return to a previous file version of the currently open document.

## Number of versions to keep

Here, you specify the maximum number of versions of backups (generations) to be kept per document.

## "Automatically created file versions (snapshots)" section

#### Save unsaved changes every ... minutes

If you want automatic "snapshots" to be created as an additional backup while the document is being edited, enable the checkbox here. In the dropdown field to the right, you specify the interval at which the snapshots are to be taken regularly.

## Number of snapshots to keep

In this dropdown field, you specify the maximum number of snapshots you want to keep.

#### **Folder for file versions**

Here, you can change the path for the **Backup** folder in which all backups are stored.

## "Clean up" button

This button provides two options for deleting file backups from the backup folder:

## Delete orphaned file versions

This option removes all PlanMaker backups for which the corresponding original document no longer exists.

#### Delete file versions of all documents

This option removes all backups from PlanMaker.

For more information on using file backups, see Backup copies (file versions).

## **Settings, System tab**

On the **System** tab in the dialog box of the ribbon command **File** | **Options** , you can make the following system settings:

## **Smooth edges of pictures**

If this option is enabled, PlanMaker uses anti-aliasing to smooth edges and lines in pictures. Advantage: The display quality of scaled pictures is improved. Disadvantage: This procedure consumes some CPU time when displaying pictures, of course.

## **Enable OpenGL AutoShapes**

If this option is enabled, PlanMaker uses the OpenGL graphics engine to display AutoShapes optimally. If you disable this option, 3D effects used for AutoShapes may no longer be displayed correctly. Thus, you should usually leave this option enabled.

## **Check for updates**

**Windows, Mac and Linux only:** Here, you can specify how often you want the software to check whether there are updates for SoftMaker Office. Updates provide bug fixes and feature improvements.

Note: Checking for updates only works if your device can access the Internet.

You can also disable the automatic update check (not recommended) by selecting **Never** from the dropdown list. Checking for updates can then only be done manually – by clicking on the **Check now** button.

**Tip:** Subscribe to our free **newsletter** at <u>www.softmaker.com</u> to automatically receive an e-mail whenever updates are available. The newsletter will also provide you with other useful information and special offers with respect to SoftMaker Office on a regular basis.

**Android/iOS:** For applications installed from the Google Play/Apple App Store, your device will automatically notify you of updates (unless disabled in the settings of the respective store).

## **Associate file types**

**Windows only:** This button opens a dialog box where you can associate certain file types with PlanMaker. This will make PlanMaker the *default application* for the corresponding file types.

If, for example, you link the file type "Microsoft Excel documents" with PlanMaker, files of this type will always be opened in PlanMaker when you double-click on such a file in Windows Explorer.

## Show a message during program launch when PlanMaker is not the default program

**Windows only:** The aforementioned button enables you to set PlanMaker as the default program for opening certain file types. Over time, another application may assume the role as the default program for opening such file types.

If this option is enabled, a message will then appear the next time you open this file type in PlanMaker asking whether you want to set PlanMaker as the default program again. If this option is disabled, the message will no longer be displayed.

#### Show/hide keyboard automatically

**Android/iOS only:** If this option is enabled, the on-screen keyboard opens automatically when you can type something (for example, if you double-tap on a cell or tap into an input field in a dialog box).

## **Change keyboard layout automatically**

**Android/iOS only:** If this option is enabled, the layout of the on-screen keyboard will automatically adapt to the current situation. If, for example, you type into an input field in a dialog box which only accepts numbers, the keyboard will automatically be switched to numeric mode.

Furthermore, when you enter values into table cells, PlanMaker will note the current mode of the keyboard if this option is enabled. If it is disabled, the keyboard will be reset to its standard mode (alpha-numeric) each time you enter data in a new cell.

## **Enable OpenGL engine**

**Linux only:** If this option is enabled, the program uses the OpenGL graphics engine. This speeds up the screen display. Thus, this option should usually be enabled.

**Note:** On systems with a very outdated or faulty OpenGL installation, display errors may occur within the application. This depends on your individual system configuration and especially on the graphics driver you are using. In this case, disable this option and restart the application.

Furthermore: If the program detects problems with the installed OpenGL engine at startup, it will automatically disable this option.

#### **Use SHM extensions**

**Linux only:** This option is only available if the option **Use OpenGL engine** is *disabled* (not recommended).

If the SHM extensions are enabled, the program uses shared memory (if available), which can speed up the responsiveness of the display.

#### Use XIM

**Linux only:** If this option is enabled, PlanMaker supports the composition of accented characters (à, ô, é etc.) using "XIM".

On a German keyboard, for example, the character "ô" can be created by first pressing the ^ key and then the **O** key.

If you disable this option, you can no longer compose characters in this way.

**Note:** On some systems, disabling this option improves the responsiveness of the display when you are typing text quickly.

#### Show hidden files and folders

**Mac, Linux only:** If this option is enabled, hidden files and folders are also displayed in file dialogs (for example, those of the ribbon command **File** | **Open**).

#### Lock files for exclusive write access

Mac, Linux only: If this option is enabled, some distributions of macOS and Linux can prevent a PlanMaker file from being changed by different programs at the same time. If the option is disabled, different programs can access a file at the same time.

## **User-defined font paths**

Mac, Linux, Android/iOS only: Here, you can specify paths for additional fonts that PlanMaker should use. To do so, enter the subdirectory in which the font files are located. If you want to enter multiple directories, separate them with a colon.

PlanMaker can then use these fonts in addition to the fonts available in your system.

**Note:** Changes to this setting only become effective after the program is restarted.

#### Mouse wheel

Mac, Linux only: If your mouse has a mouse wheel, you can set the scrolling increment for a turn of the wheel either by page (one complete page) or by a certain number of lines.

## **External applications**

Mac, Linux only: This button opens a dialog box where you can specify the external programs that start automatically for specific events. When a PDF file is created, for example, the application specified in the PDF viewer field will be launched to display the result.

Note: You don't *have to* fill in these fields. For all fields that you leave empty, your system's default application will be automatically used for this action. Make changes to this dialog box only if you want an application *other* than the default application to be used. To do so, simply enter the file name of the corresponding executable file (including the entire file path, if necessary).

## **Settings, Fonts tab**

On the **Fonts** tab in the dialog box of the ribbon command **File** | **Options** , you can specify which fonts are to be displayed in font lists (for example, the font list on the ribbon command **Home** | group **Character**).

The tab presents a list of all fonts installed on your system. To enable or disable a font in the list, click on the checkbox in front of its name. All fonts for which you have removed the check mark are no longer displayed in font lists.

Background information: The fonts installed on your system by default include several fonts that you will probably never need – for example, fonts that only contain scripts for foreign languages that you don't use. If you like, you can hide such fonts as described above.

## **Windows: Use font filtering of the operating system**

Windows users will also find the option **Use font filtering of the operating system** on this tab. If this option is enabled, Windows will automatically hide in font lists *all* fonts that only contain scripts for foreign languages (for example, Asian/Arabic fonts).

## **Mac: Load only fonts relevant for installed keyboard layouts**

MacOS users will also find an option on this tab called **Load only fonts relevant for installed keyboard layouts**.

Explanation:

On macOS, there are numerous fonts installed on the system with foreign language characters that you usually do not need (for example, Asian/Arabic fonts).

If this option is enabled, such fonts are automatically hidden in the font lists. These fonts will continue to appear in the font lists only if you use appropriate keyboards for Asian/Arabic fonts or enable font support. For more information, see <u>Settings</u>, <u>General tab</u>.

If you disable this option, all system fonts are always available in the font lists.

# "Manage" button

In the dialog box of the ribbon command **File** | **Options**, you will find the **Manage** button on each tab. You can use it to save the settings of the program and, for example, transfer them to a new version.

For more information, see the following pages.

# **Exporting/importing settings**

You can save your individual settings that you have configured in the SoftMaker Office applications. In the first step, export the settings data – for example, before you install a new version. Then, in the second step, import this data into the newly installed version.

For both steps, use the **Manage** button in the dialog box of the command **File** | **Options** .

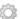

For information on which settings you can export/import exactly, see below.

**Note:** Export and import of settings data is only possible as of version 2021.

## What reasons could there be to export/import settings?

The following reasons could be considered for exporting/importing your settings:

- You want to apply the settings of the old version to a new version of SoftMaker Office that you are installing on the same computer.
- You have also installed the current version of SoftMaker Office on another computer and want to use the same settings there.
- You want to apply the settings of an old version of SoftMaker Office to another computer on which you have installed the new version of SoftMaker Office.

## Which files are backed up?

For the export, PlanMaker accesses the settings files (...config.ini, ...tools.dat, etc.) that are stored on your device in the SoftMaker > Settings folder. Depending on the operating system, these files are located in the following directory:

- Windows: In the SoftMaker\Settings folder in your Documents folder.
- macOS: In the SoftMaker/Settings folder in your Documents folder.
- Linux: In the SoftMaker/Settings folder in your Home folder.
- Android: In the SoftMaker/Settings folder on your SD card.
- iOS: In the SoftMaker/Settings folder in your App folder.

**Note:** The above information is for illustrative purposes only and you usually do not need to do anything here. PlanMaker will automatically replace these files for you if you perform the steps described below for exporting/importing the settings.

## **Step 1: Export the settings**

To export settings, choose the command **File** | **Options** , and the "Options" dialog box will open. Here, click on the **Manage** button located at the bottom left of each tab of this dialog box.

This will open another dialog box "Manage settings for Office". Here, select which settings you want to save from the following options:

**Tip:** You can also just export all of them, but you will have to ensure when subsequently importing that you only select the options you really want.

## Configuration files

This option saves all the settings you have made in the dialog box of the command **File | Options**. Some of these settings are also located directly on the ribbon tabs (or in the toolbars).

#### Customized ribbon/toolbars

If you have changed the arrangement on the ribbon, in the Quick access toolbar or in toolbars (see section <u>Customizing the ribbon</u>), you can save your individual arrangement with this option.

Please note for the import of the settings from an old to a new version of SoftMaker Office: If this option is enabled, command icons that have been newly added in the more recent version will not be displayed there. Thus, if you would prefer the new icons to be displayed instead of keeping your old arrangement, you should disable this option. Alternatively, you can import your old arrangement anyway and look for the new symbols relevant to you afterwards using the command File | Customize (see section Customizing icons and groups in the ribbon).

#### Keyboard shortcuts

This option allows you to apply shortcut keys that you have assigned yourself (see <u>Customizing shortcut keys</u>).

#### User dictionaries

This option allows you to save the words that you have added to your user dictionaries (see section <u>Editing user dictionaries</u>).

#### Other (SmartText, Labels, ...)

Enable this option if you want to apply all other settings that can be saved in SoftMaker Office (for example, SmartText).

When you finally click on the **Export** button, a zip file will be created with the options selected above. Save this file to any location that you can easily access for subsequent import.

**Note:** The settings of all SoftMaker Office applications are exported (TextMaker, PlanMaker, Presentations, BasicMaker). The same applies to the import in the following step. In the **iOS** version, the export/import must be performed separately for each application.

#### **Step 2: Import the settings**

To transfer the settings to another installation of the program, choose the command **File** | **Options** there. In the dialog box "Options", click on the **Manage** button.

In the following dialog box "Manage settings for Office", insert a check mark in front of the settings you want to import. (Details of the options are described above in step 1.)

Now click on the **Import** button, and select the zip file that you created in step 1. The imported settings will take effect in the current PlanMaker application when you restart the program.

## "Reset" button

The **Reset** button resets all program settings back to their delivery state.

**Note:** This action resets the settings for all SoftMaker Office applications (TextMaker, PlanMaker, Presentations, BasicMaker) of this version. For **iOS** users, the reset applies to each application separately.

# **Changing document properties**

You can use the ribbon command **File** | group **File management** | **Properties** to change settings that only affect the current document and are saved with it. These settings are called *document properties*.

The available document properties are distributed by topic across multiple tabs. If you click on the **Summary** tab, for example, you can edit the document info.

The following pages provide detailed explanations of all available document properties.

## **Document properties, Summary tab**

On the **Summary** tab in the dialog box of the ribbon command **File** | **Properties** , you can enter some additional info for the current document.

This can include explanatory information about the current document (subject, author, keywords, etc.) that the file manager can use in searches.

For more information, see <u>Document summary</u>.

## **Document properties, Colors tab**

On the Colors tab in the dialog box of the ribbon command File | Properties , you can edit the color palette of the current document.

When you open a color list – for example, the color list for the font color – you see only a small selection of the up to 16 million colors available. This selection is called the *color palette* of the document.

You can modify this color palette at any time. You can add new colors and change colors that you have added. However, the first 24 colors in the palette are default colors that cannot be changed.

*Important:* Changes to the color palette are saved *in the document*. This means that you can create a separate color palette for each document.

## **Adding a color**

To add a color to the palette of the current document, proceed as follows:

1. Choose the command File | Properties and switch to the Colors tab.

*Tip:* Alternatively, this color palette can be accessed via any button that contains a color list (for example, font color). To do so, select the entry **Define color...** in the color list (the last entry).

- 2. Set the desired color. For more information, see "Working with the color controls" section below.
- 3. Click on the New button.
- 4. Give the new color whatever name you like and confirm with **OK**.
- **5.** Exit the dialog box with **OK**.

PlanMaker now adds the new color to the document's color palette. From now on, the color will be available in all dialog boxes where a color can be selected.

## **Changing a color**

*Note:* You can only change colors that you have added. The first 24 colors in the color palette are default colors that cannot be changed.

To change a color, proceed as follows:

- 1. Choose the command File | Properties and switch to the Colors tab.

  Alternatively: You can also select the entry Define color... in any color list (for example, font color) to open this dialog box.
- 2. Select the color to be changed from the Color palette list.
- 3. Make the desired changes. For more information, see "Working with the color controls" section below.
- 4. Click on Change.

The color has now been changed for the current document.

### **Renaming a color**

You can change the name of self-defined colors at any time. To do so, open the color dialog, select a color from the dropdown list **Color palette** and click on the **Rename** button.

#### Working with the color controls

The controls in the above dialog box let you set colors in many ways. All these ways lead to the same result – just select your preferred method:

## Using the color field and luminance slider

The easiest way to set colors is to use the large color field and the luminance slider to its right. The color field presents all available hues in all available saturations, while the luminance slider next to it provides a means of varying the luminance.

To set a color, first click on the desired color in the large color field. Then click on the desired luminance in the luminance slider.

### Using the hue, saturation and luminance controls

Alternatively, you can set colors with the controls labeled **Hue**, **Sat** (saturation) and **Lum** (luminance). Values between 0 and 240 are allowed.

#### Using the Red, Green and Blue controls

Colors can also be set via their red, green and blue components. The controls labeled **Red**, **Green** and **Blue** are provided for this purpose. Values between 0 and 255 are allowed.

### Typing the hex code for a color

You can also specify a color by typing its hex code in the input field with the hash (pound) sign #.

Such hex codes are common in the HTML code of web pages, for example. The hex code consists of 3 two-digit hexadecimal values for the colors red, green and blue (RRGGBB). For example, 00FF00 represents pure green.

## **Document properties, Statistics tab**

On the **Statistics** tab in the dialog box of the ribbon command **File** | **Properties** , you can retrieve statistical information about the current document:

- The **Cells** section displays how many cells are filled and how many of them contain text, numbers, formulas or comments.
- The **General** section displays the number of worksheets and the number of pages.
- The **Objects** section displays the number of objects (charts, pictures, etc.) in the current documents.
- The Actions section displays when the document was created, last saved and last printed.

## **Document properties, Options tab**

On the **Options** tab in the dialog box of the ribbon command **File** | **Properties** , you can make general settings for the current document:

## "Text frames" section

#### Tab width

This option determines the tab width for text entered in text frames.

#### "Cell contents" section

## Syntax highlighting

If this option is enabled, cells will be colored according to their content. This corresponds to the ribbon command **View** | **Syntax highlighting**. For more information, see Syntax highlighting.

#### Show formulas

If this option is enabled, cells containing a calculation will display the formula instead of the result. This corresponds to the ribbon command **View** | **Show formulas**. For more information, see <u>Showing formulas</u>.

#### Protection indicator

If this option is enabled, a small green triangle will be displayed in all *unprotected* cells when sheet protection is enabled. This makes it easier to see which cells may still be edited. For more information, see also Sheet protection.

### Hyphenation

If this option is enabled, automatic hyphenation is performed in all cells where the option **Wrap text** has been enabled in the dialog box of the command group **Home** | **Alignment** . For more information, see also **Hyphenation**.

#### "Comments" section

#### Show indicators

If this option is enabled, a small red triangle is displayed in all cells that contain a comment (inserted with the command **Insert** | **Comment**). For more information, see also <u>Using comments</u>.

#### Always show comments

Normally, comments are displayed only when you hover with your mouse over a cell that contains a comment. If you enable this option, all comments in the current document will be displayed permanently.

#### "Decimal point after input" section

### Move by ... decimals

If this option is enabled, numbers entered in cells will be shifted by the specified number of decimal places.

This is useful if, for example, many numbers with two decimal places have to be entered. If you set the number of digits to the value 2 and enter the number 42, this will automatically be converted to 0.42; the input 234 will be converted to 2.34, and so on.

### "Window" section

#### Vertical scrollbar

If this option is enabled, a vertical scrollbar is displayed in the document window.

#### Horizontal scrollbar

If this option is enabled, a horizontal scrollbar is displayed in the document window.

#### Sheet tabs

If this option is enabled, the worksheet register with tabs for each worksheet is displayed below the document. These tabs can be used for switching between worksheets and creating/managing worksheets.

## "Objects" section

#### Guidelines for text frames

If this option is enabled, non-printing gray lines are displayed around text frames. These lines make it easier to determine and change the position/size of text frames.

### Show hidden objects

As described in the section <u>Hiding objects</u>, you can hide inserted objects on the screen, that is, make them invisible.

If you enable the option **Show hidden objects**, however, hidden objects that have the **Visible** property disabled will also become visible on the screen.

## **Default currency**

Use this option to change the default currency of the current document.

**Note:** This option should be set to **System default** by default. This will ensure that PlanMaker uses the default currency from your system's country settings.

If you select a different currency, this will have the following effect:

Whenever PlanMaker *automatically* applies the **Currency** number format to a cell (for example, because it uses an arithmetic function that returns a monetary value), the currency set here will be used instead of the system's default currency.

## **Compatibility button**

Here, you can make internal settings for compatibility with documents created in older versions of PlanMaker or in Microsoft Excel. These options are set automatically when the document is opened and should not normally be changed.

## **Document properties, Calculate tab**

On the Calculate tab in the dialog box of the ribbon command File | Properties , you can change settings for the calculations in the current document:

#### "Recalculation" section

Here, you can determine whether the calculations in the current worksheet should be updated automatically when you make changes to the worksheet contents:

#### Recalc automatically

If this option is enabled, all calculations are updated automatically when the content of a cell is changed.

This is the default setting. It ensures that all calculations always provide up-to-date results.

#### Recalc only before ...

If this option is enabled, calculations will be automatically updated only when **saving** or **printing** the document, or when **copying** (or cutting) cells. If all three options are disabled, calculations will no longer be updated automatically.

However, you can have the calculations updated manually at any time: To do so, choose the ribbon command **Formula** | group **Update**| **Recalculate** or press the **F9** key.

For more information, see also Updating sheets.

## "External references" section

Here, you can make settings for *external* cell references. These are references that refer to cells in other workbooks. For more information, see External cell references.

Available options:

### Update data on opening

Here, you can specify whether all external cell references in a document should be updated (once) when the document is opened:

Always: When the document is opened, update its external references automatically.

**Never:** When the document is opened, *do not* update its external references.

Ask user: When the document is opened, ask the user if external references should be updated.

#### Save external data in document

If this option is enabled, PlanMaker saves a copy of all values returned by external cell references in the document. If the file for an external reference is missing when the external reference is updated, the value last stored will still be displayed.

If you disable this option, an error value will be displayed instead if you update an external reference and the associated file cannot be accessed.

## "Rounding" section

Enabling these options increases the accuracy of calculations. Since computers use a different numeral system than humans, some calculations may lead to very small rounding errors in very rare cases. This issue is not PlanMaker-specific but affects practically all computer applications.

However, PlanMaker has two options for eliminating these rounding errors as much as possible:

- If the option **Round final result** is enabled, PlanMaker automatically rounds the final result of each calculation to 15 decimal places.
- If **Round intermediate results** is enabled, PlanMaker also rounds any intermediate result within a calculation to 15 places.

The first option already significantly reduces the probability of obtaining a rounding error, while the second option makes this even less likely. The disadvantage of both options, however, is that the recalculation of worksheets takes a little longer.

A classic example of this rounding problem:

If both options are disabled, the formula (0.1+0.2-0.3)=0 returns FALSE, although TRUE would be the correct result. If both options are enabled, the calculation returns the correct result.

• A third option is **Precision as displayed**: If you enable this option, all numbers are applied exactly as they are displayed after rounding to decimal places. This means that the values that are entered are truncated to the decimal places set in the cell options for the number format.

An example for illustrative purposes:

You have the sum of 2.3 + 2.4. The exact result is 4.7. However, you choose not to display the decimal places after the decimal point. You thus set the decimal places in the cell options to 0. The table now shows 2 + 2.

Without enabling the option Precision as displayed: You obtain the result 5 (because the values 2.3 + 2.4 still exist in the background and are rounded to 5). You can also continue to calculate with the exact result 4.7.

By enabling the option Precision as displayed: You obtain the result 4 (because only the values 2 + 2 exist, exactly as they are displayed in the cell). However, the exact result 4.7 has been lost for further calculation.

**Note** on the option *Precision as displayed*: If decimal numbers are longer than the decimal places that you set for the number format in the cell options, the original, more accurate values are permanently lost. You should thus be sure that you want to use this option in your calculation.

#### "Charts" section

Like calculations, charts are automatically updated by default when the content of any cell is changed.

If you don't want this, disable the option Update automatically in the Charts section.

Charts must then be updated manually if necessary. To do so, choose the ribbon command **Formula** | group **Update** | **Update data** | **Update charts**.

### "Iterations" section

This option only affects cells that contain a circular reference. If, for example, cell A1 contains the formula =A1+A2, this is called a circular reference because the calculation in cell A1 refers to cell A1 itself.

If the option **Use iterations** is enabled, such calculations are repeated each time the worksheet is recalculated until either the number of **Maximum iterations** is reached or the result of the calculation differs from the previous result by less than the **Maximum change**.

Normally, tables should not contain circular references, thus this option is disabled by default.

**Note:** Unless you actually use circular references in calculations on purpose (for example, to determine values using an iteration method), this option should not be enabled, since it significantly increases the time required to recalculate the worksheet.

## **Document properties, Protection tab**

On the **Protection** tab in the dialog box of the ribbon command **File** | **Properties** , you can provide *document protection* to the current document.

You can ensure that opening or saving a protected document is only possible after entering the correct password. Documents with read protection are also encrypted, so that they cannot be viewed with programs other than PlanMaker.

For information on this topic, see **Document protection**.

## **Document properties, Fonts tab**

A list of all fonts used in the current document is displayed on the **Fonts** tab in the dialog box of the ribbon command **File** | **Properties** .

The list is divided into fonts that are available on the current device and fonts that are not available (i.e., not installed).

# **Changing worksheet properties**

You can use the ribbon command **Insert** | group **Tables** | **Sheet** | **Properties** | to define settings that will only affect the current *worksheet*.

If a document consists of several worksheets, you can change these settings separately for each sheet. To do so, switch to the desired worksheet and then choose the above command.

**Tip:** You will also find the command in the context menu by right-clicking on the worksheet register.

The program displays a dialog box with the following options:

#### Row header

If this option is enabled, row headers (buttons labeled 1, 2, 3, etc., to the left of the table) are displayed in the worksheet.

#### Column header

If this option is enabled, column headers (buttons labeled A, B, C, etc., above the table) are displayed in the worksheet.

Tip: You can also use the ribbon command **View** | **Row and column headers** to enable/disable the row and column headers together.

## Page breaks

This option determines whether dark gray lines indicating the location of page breaks for the printout are displayed in the worksheet. (For more information, also see <u>Adjusting page breaks manually</u>.)

Tip: This option can also be found directly on the ribbon tab View as Show page breaks.

#### Show zero values

A cell contains a *zero value* when it contains either the number 0 (zero) or a calculation that returns zero. If this option is enabled, the number "0" will be displayed in such cells as usual. If you disable it, nothing will be displayed there.

Tip: This option can also be found directly on the ribbon tab View as Show zero values.

#### Gridlines

This option determines whether gridlines are displayed between cells on-screen. You can also change the **color** of these lines as desired.

Tip: This option can also be found directly on the ribbon tab View as Show sheet grid.

Gridlines do not appear in printouts by default. To include gridlines in a printout, choose the ribbon command File | group Print | Page setup, switch to the Options tab and enable the option Grid.

#### Sheet tab

The worksheet register at the bottom of the document window displays tabs for each worksheet in the current document.

With this option, you can change the **color** of the tab for the current worksheet.

## Background

If you enable the option **Alternating shade**, alternating shading is applied to the rows of the worksheet: Odd lines are shaded as specified with the **Shading 1** button, while even lines are shaded as specified with the **Shading 2** button.

## Sheet direction

For worksheets in Arabic script, you can change the direction of the worksheet to right-to-left here.

Doing this will reverse the horizontal direction of the worksheet – thus cell A1 will now be in the top right corner rather than in the top left corner.

For more information, see also Working with Arabic text.

# **Customizing the document display**

In this section, you will learn how to customize the appearance of the worksheet on the screen. The required commands can be found on the ribbon tab **View**.

This section covers the following topics:

Zoom level

The ribbon commands View | Actual size and View | Set zoom in the command group Zoom allow you to set the zoom level of the worksheet.

• Full screen view (not included in SoftMaker FreeOffice)

The ribbon command **View** | **Full screen** in the command group **Windows** maximizes the program window and hides most parts of the user interface so that as much of the document as possible can be seen.

**Dark document** (only available in SoftMaker NX Home and NX Universal)

Choose the command **Dark document** in the Quick access toolbar for a dark display of the document.

For more information, see the following pages.

## Zoom level

With the commands of the ribbon tab **View** in the group **Zoom**, you can select the zoom level for the current document, among other things.

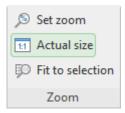

The command group "Zoom" on the ribbon tab View

- The command **Actual size** always sets the document to a zoom level of 100%.
- The command Fit to selection automatically selects the zoom level at which the currently selected cells fit exactly into the main window.
- For an exact selection of the desired zoom, choose the command **Set zoom**. The program displays a dialog box with the following options:

| Zoom level       | Explanation                                                              |
|------------------|--------------------------------------------------------------------------|
| Fit to selection | This option automatically selects the appropriate zoom level, see above. |

**Previous zoom level** This option restores the previous zoom level.

50%, 75%, etc. This option sets the zoom level to the desired level.

Alternatively, you can enter any zoom level in the input field above the list (50% to 400%).

## Using the zoom slider

You can also use the zoom slider in the bottom right corner of the screen to change the zoom level:

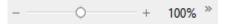

To change the zoom level, either drag the slider with your mouse or click on the plus or minus icon.

If you click on the percentage to the right of the zoom slider, you open the dialog box of the aforementioned command **View** | group **Zoom** | **Set zoom**.

*Tip:* Also note the key combination Ctrl+middle mouse wheel for continuous zooming.

## **Full screen view**

With the ribbon command **View** | group **Windows** | **Full screen** , you can switch to the *full screen view* in which the program uses the entire screen to display the document. PlanMaker enlarges its program window to the full screen size. (In the *classic menu interface*, all other toolbars are then hidden.)

To exit this view mode, press the **Esc** key or choose the ribbon command **View** | **Full screen** again.

### Using the toolbar of the full screen view

When you enable full screen mode, an additional mini toolbar appears on the screen.

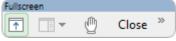

The mini toolbar "Full screen mode"

The icons in this toolbar have the following functions (from left to right):

- Show/hide ribbon
- Show/hide pivot table sidebar
- Enable/disable "Drag sheet" mode

If you enable "Drag sheet" mode, you can scroll through your document using the mouse. Simply click into the document and drag the mouse cursor in the desired direction (with the mouse button still held down).

Note: Clicking on cells and selecting text or objects is no longer possible in this mode.

To exit "Drag sheet" mode, click on this icon again.

• Clicking on the **Close** button exits full screen mode.

## **Dark document mode**

This feature is only available in **SoftMaker Office NX Home** and **NX Universal**.

You can use the ribbon command **Dark document** in the Quick access toolbar to switch the worksheets from their usual white to a dark display.

**Note:** If this button is not available, click on the icon on the far right of the Quick access toolbar. Select **Add/remove buttons** and enable **Dark document**.

If you click on this command once, the worksheets will be displayed in dark mode. If you click on this command again, the worksheets will be displayed in white again.

Switching this display has no effect on the printout of the document.

# **Customizing the ribbon**

"Ribbon" only: This section is relevant only for users who have configured the program to use the ribbon interface. (For information on customizing the classic menu interface, see <u>Customizing toolbars</u>.)

*Tip:* You can switch the user interface between *ribbon* and *classic menus* at any time. To do so, choose the command **File | Options** in the ribbon (or choose **Tools > Options** in the classic menu interface). In the dialog box, switch to the **Appearance** tab and click on the **User interface** button. The program will display a dialog box in which you can choose the desired user interface.

In this section you will learn how to configure the *ribbon* and add additional icons.

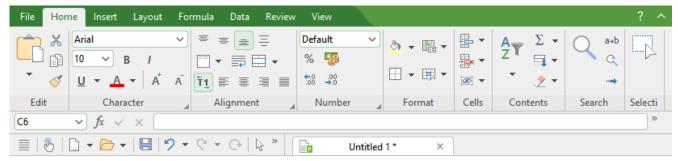

The "Ribbon" and the Quick access toolbar (below)

The information covers the following topics:

- Showing and hiding the ribbon
- Customizing icons and groups in the ribbon
- Changing the position of the Quick access toolbar
- Customizing icons on the Quick access toolbar

For more information, see the following pages.

## **Showing and hiding the ribbon**

"Ribbon" only: This section is relevant only for users who have configured the program to use the ribbon interface. (For information on customizing the classic menu interface, see <u>Customizing toolbars</u>.)

The ribbon is usually fully visible:

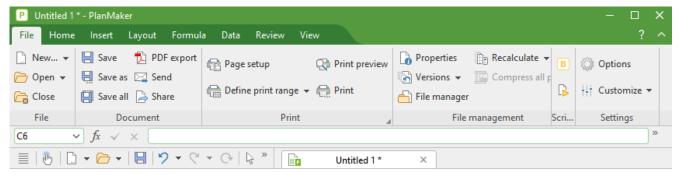

The "Ribbon" and the Quick access toolbar (below)

However, you can hide the ribbon at any time by *minimizing* it. This is useful if you want to have as much screen space as possible to display the document.

#### Proceed as follows:

- **2.** A menu opens. There, you will find the option **Minimized ribbon**, which can be enabled or disabled by clicking on it (a check mark appears in front of the option if it is currently enabled).

After you enable this option, the ribbon will be minimized. Only the ribbon tabs and the quick access toolbar can then be seen.

*Tip:* Alternatively, you can use the icon ^ in the upper right corner of the program window next to the ? icon to minimize the ribbon. If you click on the icon again, the ribbon is restored to its full size.

In addition, you can use the key combination Ctrl+F1 (Mac: Cmd+F1) to enable/disable minimization of the ribbon.

### Working with a minimized ribbon

You work with a minimized ribbon as follows:

- When you click on one of the ribbon tabs of the minimized ribbon, the ribbon becomes completely visible again *temporarily* and displays the corresponding ribbon tab. As soon as you trigger a command (for example, click on the icon for a command), however, the ribbon will be automatically minimized again.
- If you *double*-click on one of the ribbon tabs, the ribbon will be *permanently* visible again, thus removing the minimization.

As mentioned above as a tip, you can also use the icon in the upper right corner of the program window to enable/disable the minimization of the ribbon.

## **Customizing icons and groups in the ribbon**

"Ribbon" only: This section is relevant only for users who have configured the program to use the ribbon interface. (For information on customizing the classic menu interface, see <u>Customizing toolbars</u>.)

The command **Customize ribbon** allows you to customize the ribbon to a certain extent. The main purpose of this command is to add *additional* icons, command groups or even complete ribbon tabs to the ribbon.

*Important:* The icons in the predefined command groups on the ribbon cannot be changed. This means that you cannot add, remove, or change the order of icons in the existing command groups. Additional icons can only be inserted in new command groups at the end of a ribbon tab (or optionally in a completely new ribbon tab).

To customize the ribbon, proceed as follows:

1. Choose the command **Customize ribbon** under **File** | group **Settings** | **Customize** to open the dialog box. Alternatively: Right-click anywhere on the ribbon with the mouse button.

*Tip:* The dialog box can be opened even faster by double-clicking on any empty area of the ribbon.

2. Use one of the procedures described below to edit the ribbon tabs.

### **Basic structure of the dialog box**

The dialog box of the command Customize ribbon contains two lists:

Left list: all available commands

The *left* list shows all commands available in the program.

Tip: You can use the option **Categories** (above the left list) to filter the list by a specific category (for example, all commands of the "File" category).

You can also search the list by typing something in the **Quick search** field.

Right list: icons of the currently selected ribbon tab

The *right* list displays the icons contained in the currently selected ribbon tab.

You define the ribbon tab to be displayed here via the dropdown list **Customize** (top right).

In this dialog box, you can perform the following actions:

## **Adding an icon**

*Note:* You can only add icons to command groups that you have added yourself (or to completely new ribbon tabs). You cannot insert an icon into the predefined groups.

To add an icon to a specific ribbon tab, perform the following steps in the dialog box of the command **File** | group **Settings** | **Customize** | **Customize** ribbon:

- 1. In the dropdown list **Customize** (top right), select the ribbon tab to which you want to add an icon. The right list now displays all icons that are currently on the selected ribbon tab.
- 2. In the *left* list, select the icon that you want to add.
- 3. Click on the button >> .

Even faster: Simply double-click on the icon in the left list.

The icon is now added to the ribbon tab. If you have not yet created a new group here, the program automatically creates a new command group for the icon at the end of the ribbon tab.

### Removing an icon

*Note:* You can only remove icons that you added to the ribbon yourself. You cannot delete any of the predefined icons.

To remove one of the icons you added from a ribbon tab, perform the following steps in the dialog box:

- 1. In the dropdown list **Customize**, select the ribbon tab on which the icon is located.
- 2. In the right list below it, select the icon to be removed.
- 3. Click on the button << .

Even faster: Simply double-click on the icon in the right list.

The icon is now removed from the ribbon tab.

## Moving an icon

*Note:* You can only move icons that you added to the ribbon yourself. You cannot change the position of any of the predefined icons.

To move an icon in a ribbon tab, perform the following steps in the dialog box:

- 1. In the dropdown list Customize, select the ribbon tab on which the icon is located.
- 2. In the right list below it, select the icon to be moved.
- 3. Use the up and down arrow buttons to move the icon within the ribbon tab.

Note: If you want to move an icon to a *different* ribbon tab, you must first remove it from its current ribbon tab and then add it to the other ribbon tab.

## Adding a new command group

**Note:** New command groups can only be added *after* the default command groups. You cannot insert a user-defined group between the predefined command groups.

To add a new command group (a new section) to a ribbon tab, perform the following steps in the dialog box:

- 1. Select the desired ribbon tab from the dropdown list **Customize**.
- 2. Click on the **New group** button (displayed below the right list).

The new command group is now created (at the end of the ribbon tab).

#### **Renaming a command group**

*Note:* Only user-defined command groups can be renamed. You cannot rename any of the predefined command groups.

To rename a user-defined command group in a ribbon tab, perform the following steps in the dialog box:

- 1. Select the desired ribbon tab from the dropdown list **Customize**.
- 2. Select the desired command group from the right list below it.
- 3. Click on the **Rename** button (displayed below the right list).
- 4. Type in the new name and confirm it.

The command group will now be renamed accordingly.

#### **Removing a command group**

*Note:* Only user-defined command groups can be removed. You cannot delete any of the predefined command groups.

To remove a user-defined command group from a ribbon tab, follow these steps in the dialog box:

- 1. Select the desired ribbon tab from the dropdown list **Customize**.
- 2. Select the desired command group from the right list below it.
- 3. Click on the button << . (Any icons must have been removed from the group.)
  Even faster: Simply double-click on the command group in the right list.

The command group is now removed from the ribbon tab.

## **Assigning shortcut keys**

If you click on the **Shortcut keys** button in the dialog box, the dialog box will expand to include an additional area called **Shortcut keys**, which can be used to edit shortcut keys for commands.

Summary: You can assign a shortcut key of your choice to any command here: Select the command in either of the two lists, click on the **Press new shortcut key** field and then press the key combination with which you want to choose this command in future.

For more information, see <u>Customizing shortcut keys</u>.

#### "Edit" button

The **Edit** button is only enabled if you have selected a user-defined icon in the list on the left side of the dialog box. For more information see <u>Creating user-defined icons</u>.

## **Buttons for managing the ribbon tabs (right side)**

Above and below the list on the right side of the dialog box, there are buttons for managing the ribbon tabs. Some of these buttons have already been mentioned in this section. To ensure that users understand them better, all buttons and their functions are clearly listed again below.

Above the list on the right:

#### New

This button creates a new, empty ribbon tab. You can then customize this ribbon tab by adding icons and command groups.

#### Rename

Use this button to rename the ribbon tab selected in the dropdown list **Customize** (only available for user-defined ribbon tabs).

#### Reset

This button resets the ribbon tab selected in the dropdown list **Customize** back to its delivery state.

#### Delete

This button deletes the ribbon tab selected in the dropdown list **Customize** (only available for user-defined ribbon tabs).

Below the list on the right:

#### New group

This button adds a new command group to the ribbon tab selected in the dropdown list **Customize**.

#### Rename

Use this button to rename a command group (only available for user-defined command groups). First, select the desired command group in the list on the right of the dialog box.

#### Reset all

This button resets all ribbon tabs back to their delivery state.

The **Close** button closes the dialog box and all changes are applied.

## Changing the position of the Quick access toolbar

"Ribbon" only: This section is relevant only for users who have configured the program to use the ribbon interface. (For information on customizing the classic menu interface, see <u>Customizing toolbars</u>.)

The *Quick access toolbar* is displayed below the ribbon. It provides a selection of frequently used commands.

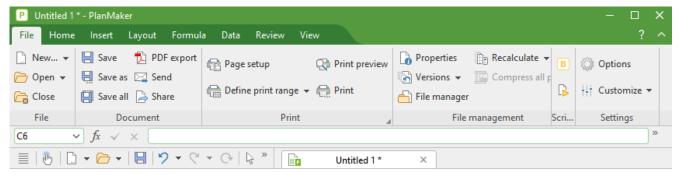

The "Ribbon" and the Quick access toolbar (below)

The Quick access toolbar can either share the space with the document tabs – or it is located in its own toolbar. To change this, proceed as follows:

- 2. The program opens a menu that contains one of the following two commands:

**Show Quick access toolbar as separate toolbar:** By default, the Quick access toolbar is displayed in the toolbar that also contains the document tabs. When you choose this command, the Quick access toolbar moves to its own toolbar instead.

Show Quick access toolbar beside the document tabs: This command does exactly the opposite: If the Quick access toolbar is currently displayed as a separate toolbar, choosing this command will cause the Quick access toolbar to be moved back to the toolbar that also contains the document tabs.

Tip: You can also click on the double arrow button directly in the Quick access toolbar itself. There, you can use the entry **Position** to find the corresponding options for displaying the Quick access toolbar: Beside the document tabs or Below the ribbon.

## **Customizing icons on the Quick access toolbar**

"Ribbon" only: This section is relevant only for users who have configured the program to use the ribbon interface. (For information on customizing the classic menu interface, see <u>Customizing toolbars</u>.)

The Quick access toolbar is displayed below the ribbon. It provides a selection of frequently used commands.

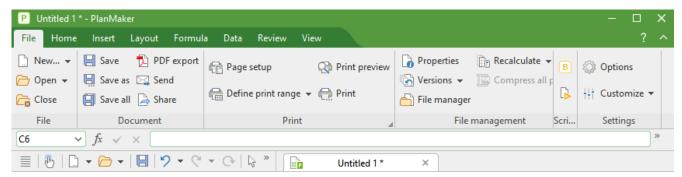

The "Ribbon" and the Quick access toolbar (below)

If desired, you can customize the icons on the Quick access toolbar at any time, for example, you can add, remove and reposition icons.

To do so, choose File | group Settings | Customize | Customize Quick access toolbar (or click on the icon » in the Quick access toolbar and select *Customize* there). In the following dialog box, you can edit the Quick access toolbar according to the descriptions in <u>Customizing toolbar icons</u> – except for the passage "Managing toolbars".

*Tip:* Alternatively, you can simply drag a command from the dialog box into the Quick access toolbar with the mouse. Even quicker (without opening the dialog box): Hold down the **Alt** key and drag a command icon directly from the ribbon to the Quick access toolbar. To remove it, drag the icon back into the ribbon while holding down the **Alt** key.

# **Customizing toolbars**

Only for "Classic menus with toolbars": This section is relevant only for users who have configured the program to use the classic menus interface. For information on customizing the ribbon, see <u>Customizing the ribbon</u>.

**Tip:** You can switch the user interface between *Ribbon* and *Classic menus* at any time. To do so, choose the command **File | Options** in the ribbon (or choose **Tools > Options** in the classic menu interface). In the dialog box, switch to the **Appearance** tab and click on the **User interface** button. The program will display a dialog box in which you can choose the desired user interface.

In this section, you will learn how to configure the *toolbars* (Standard toolbar, Formatting toolbar, etc.) with the menu command **View > Toolbars** and how to customize them with **Tools > Customize**.

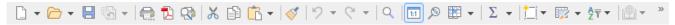

A toolbar (here: the Standard toolbar)

The following topics are covered:

- Showing and hiding toolbars
- Positioning toolbars on the screen
- Managing toolbars (creating, deleting, renaming, resetting toolbars)
- <u>Customizing toolbar icons</u> (adding, removing, moving icons)
- Using the toolbar menu (for extra quick access to the above functions)

For more information, see the following pages.

## **Showing and hiding toolbars**

Only for "Classic menus with toolbars": This section is relevant only for users who have configured the program to use the classic menus interface. For information on customizing the ribbon, see <u>Customizing</u> the ribbon.

You can enable or disable the available toolbars at any time to make them visible or to hide them.

To do so, proceed as follows:

- 1. Choose the menu command View > Toolbars.
  - Alternatively, click on the double arrow at the end of a toolbar and select **Toolbars**.
- 2. Click on the checkbox in front of the desired toolbar to enable or disable it. When the toolbar is enabled, a check mark appears in the box.

3. Exit the dialog box with Close.

The corresponding toolbar has now been enabled or disabled.

*Tip:* There is a faster way to do this: If you *right-click* on any toolbar, a list of all available toolbars is displayed. If you click on one of these menu items, the corresponding bar will be enabled or disabled.

#### Visible in mode...

Some toolbars are visible only in particular situations. The Picture toolbar, for example, appears only when you select a picture.

This is due to the option **Visible in mode**, which determines when a toolbar should be visible. Some examples:

| Option    | Explanation                                                                                                    |
|-----------|----------------------------------------------------------------------------------------------------|
| All modes | The selected toolbar is always visible (unless it has been disabled). Example: the Standard toolbar                                                               |
| Edit mode | The bar is only visible in normal <i>editing mode</i> but not in object mode. For more information, see also <u>Object mode</u> . Example: the Formatting toolbar |
| Object    | The bar is only visible in <i>object mode</i> but not in normal editing mode. For more information, see also <u>Object mode</u> . Example: the Object toolbar     |
| Chart     | The bar only appears if a chart is selected in the document.<br>Example: the Chart toolbar                                                                        |
| Outline   | The bar only appears if the current worksheet contains an outline (see also <u>Outlines</u> ). Example: the Outline toolbar                                       |
| Picture   | The bar only appears if a picture is selected in the document.<br>Example: the Picture toolbar                                                                    |
| Table     | The bar only appears if you are in a cell of a newly inserted table (see also <u>Tables in worksheets</u> ).                                                      |
| AutoShape | The bar only appears if a drawing or text frame is selected in the document.                                                                                      |

To change this setting for one of the toolbars, choose the menu command View > Toolbars, select the toolbar in the list Toolbars and select the desired option for Visible in mode.

*Note:* Changing this setting in the default toolbars (Standard toolbar, Formatting toolbar, etc.) is usually not recommended. This option is primarily intended for user-defined toolbars.

## Positioning toolbars on the screen

Only for "Classic menus with toolbars": This section is relevant only for users who have configured the program to use the classic menus interface. For information on customizing the ribbon, see <u>Customizing</u> the ribbon.

You can position each toolbar as desired on the screen. To do so, use one of the following procedures:

### **Changing the position with the command View > Toolbars**

You can change the position of a toolbar at any time with the menu command **View > Toolbars**. To do so, proceed as follows:

- 1. Choose the menu command View > Toolbars.
- 2. Select the desired toolbar by clicking on it in the list.
- 3. Select the desired position for the toolbar in the list **Position**.

Note: If you select the option **Floating**, the toolbar icons are displayed in a window that can be freely moved or resized just like an application window.

## Changing the position with the toolbar menu

Each toolbar has a button with a double arrow at its right edge. Select the entry **Position** for the desired toolbar. The following submenu provides a dropdown list of possible positions for the toolbar.

Note: If you have selected the option **Floating**, you can also use this button >>> to integrate the toolbar back into a desired fixed position via the entry **Position** entry.

For more information on the toolbar menu options, see Using the toolbar menu.

### Changing the position with the mouse

Some toolbars can also be repositioned with the mouse. To do so, proceed as follows:

- **1.** Position the mouse cursor over an *empty* area of the toolbar.
- 2. Press the left mouse button and hold it down.
- 3. While still holding the mouse button down, drag the toolbar to the desired position.
- 4. Release the mouse button to place the toolbar in the new position.

**Note:** By default, most toolbars are *locked* to prevent unintentional movement with the mouse. However, you can release this lock at any time: To do so, choose the menu command **View > Toolbars**, select the toolbar and disable the option **Locked**. From now on, this bar can also be moved with the mouse.

By the way, a positioning aid is enabled while dragging a toolbar: If you drag the toolbar near one of the edges of the program window, it automatically jumps to the corresponding edge. If, for example, you release the bar at the top edge, this corresponds to selecting the **Top** position in the dialog box of the menu command **View** > **Toolbars**.

## **Managing toolbars**

Only for "Classic menus with toolbars": This section is relevant only for users who have configured the program to use the classic menus interface. For information on customizing the ribbon, see <u>Customizing the ribbon</u>.

You can create new toolbars at any time and delete or rename existing toolbars, etc. To do so, use the buttons in the dialog box of the menu command **View** > **Toolbars**.

## **Creating new toolbars**

The program lets you create your own toolbars at any time.

If, for example, you frequently need to use commands of the **Window** menu that are not present in the Standard toolbar, it might be worth your while to create your own toolbar for them.

You create a new toolbar as follows:

- 1. Click on the New button (in the dialog box of the menu command View > Toolbars).
- 2. The program displays a dialog box in which you enter a name for the new toolbar for example, "My toolbar". Then confirm with **OK**.
- **3.** The new toolbar has been created. Close the dialog box or click on the **Customize** button to add icons to the toolbar. For more information, see <u>Customizing toolbar icons</u>.

#### **Customizing toolbar icons**

You can edit the icons on toolbars with the **Customize** button. For more information, see the next section.

## **Deleting toolbars**

The **Delete** button allows you to delete a user-defined toolbar as follows:

- 1. Select the toolbar to be deleted from the list.
- 2. Click on the **Delete** button.

Note: You can only delete user-defined toolbars. The default toolbars (Standard toolbar, Formatting toolbar, etc.) cannot be removed.

However, you can disable a default toolbar at any time if you don't need it by removing the check mark in front of it. For more information, see **Showing and hiding toolbars**.

## **Renaming toolbars**

The **Rename** button can be used to rename a user-defined toolbar as follows:

- 1. Select the desired toolbar from the list.
- 2. Click on the Rename button.
- 3. Type in the new name and confirm it with **OK**.

Note: You can only rename user-defined toolbars. The default toolbars (Standard toolbar, Formatting toolbar, etc.) cannot be renamed.

## **Resetting toolbars**

You can undo any changes you have made to one of the default toolbars by clicking on the **Reset** button:

- 1. Select the desired toolbar from the list.
- 2. Click on the **Reset** button.

The toolbar now contains the default icons again. In addition, the default settings for the options **Visible in mode** and **Position** are restored.

Note: This command only applies to the default toolbars (Standard toolbar, Formatting toolbar, etc.) but not to user-defined toolbars.

## **Resetting all toolbars**

To reset *all* toolbars at once, click on the **Reset all** button.

Note: This command only resets the default toolbars. User-defined toolbars remain unchanged.

## **Customizing toolbar icons**

Only for "Classic menus with toolbars": This section is relevant only for users who have configured the program to use the classic menus interface. For information on customizing the ribbon, see <u>Customizing</u> the ribbon.

The menu command **Tools** > **Customize** allows you to customize the icons as desired on a toolbar. You can add icons and remove or reposition existing icons, among other things.

Proceed as follows:

Choose the menu command Tools > Customize to open the dialog box. Alternatively: Click on the button
 at the end of a toolbar and select the entry Customize here.

Even faster: Double-click on an empty area in any toolbar.

2. Use one of the procedures described below to add, remove or reposition icons.

## **Basic structure of the dialog box**

The dialog box of the menu command **Tools** > **Customize** contains two lists:

#### Left list: all available commands

The *left* list shows all commands available in the program.

Tip: You can use the option **Categories** (above the left list) to filter the list by a specific category (for example, all commands of the "File" category).

You can also search the list by typing something in the Quick search field.

## Right list: icons of the currently selected toolbar

The *right* list displays the icons contained in the currently selected toolbar.

You define the toolbar to be displayed here via the dropdown list **Customize** (top right).

In this dialog box, you can perform the following actions:

### **Adding an icon**

To add an icon to a specific toolbar, perform the following steps in the dialog box of the command **Tools** > **Customize**:

1. In the dropdown list Customize (top right), select the toolbar to which you want to add an icon.

The right list now displays all icons that are currently in the selected toolbar.

Optional: In the right list, select the icon behind which the new icon is to be inserted.

- 2. In the *left* list, select the icon that you want to add.
- 3. Click on the button >> .

Even faster: Simply double-click on the icon in the left list.

The icon is now added to the toolbar.

**Tip:** Alternatively, you can add an icon to any toolbar as follows: Choose the command **Tools > Customize**. Then simply drag the icon out of the dialog box with the mouse and drop it at the desired position in the toolbar. (Do this in the toolbar itself and not in the dialog box!) Of course, this procedure only works when the toolbar is currently visible on the screen.

### Removing an icon

To remove an icon from a toolbar, perform the following steps in the dialog box:

- **1.** Select the desired toolbar from the dropdown list **Customize** (top right).
- 2. In the right list below it, select the icon to be removed.
- 3. Click on the button <<.

Even faster: Simply double-click on the icon in the right list.

The icon is now removed from the toolbar.

**Tip:** Alternatively, you can remove an icon from a toolbar as follows: Choose the command **Tools** > **Customize**. Then simply drag the icon out of the toolbar with your mouse and drop it somewhere outside the toolbar, for example, in the document. (Do this in the toolbar itself and not in the dialog box!)

### Moving an icon

To move a toolbar icon to a different position, perform the following steps in the dialog box:

- 1. Select the desired toolbar from the dropdown list **Customize**.
- 2. In the right list below it, select the icon to be moved.
- 3. Use the up and down arrow buttons to move the icon within the toolbar.

Note: If you want to move an icon to a *different* toolbar, you must first remove it from its current toolbar and then add it to the other toolbar.

**Tip 1:** Alternatively, you can also move an icon as follows: Choose the command **Tools > Customize**. Then drag the icon directly in the toolbar to the desired position (in the toolbar itself and not in the dialog box!). This method also allows you to move an icon directly from one toolbar to another.

**Tip 2:** Moving icons works even if this dialog box is not open: When you hold down the **Alt** key, you can move a toolbar icon by clicking on it and then dragging it to the desired position (while still holding down the mouse button).

#### **Inserting a separator**

To insert a separator in front of an icon in a toolbar, perform the following steps in the dialog box:

- 1. Select the desired toolbar from the dropdown list **Customize**.
- 2. In the *right* list, select the icon in front of which the separator is to be inserted.
- 3. Click on the **New separator** button (displayed below the right list).

The separator is now inserted.

**Tip:** Alternatively, you can proceed as follows: Choose the command **Tools > Customize**. To insert a separator to the left of an icon in any toolbar, simply drag the icon slightly to the right (in the toolbar itself and not in the dialog box!).

#### **Removing a separator**

To remove a separator from a toolbar, perform the following steps in the dialog box:

- 1. Select the desired toolbar in the dropdown list **Customize**.
- 2. In the right list below it, select the separator to be removed.
- 3. Click on the button << .

Even faster: Simply double-click on the separator.

The separator is now removed from the toolbar.

**Tip:** Alternatively, you can also use the following procedure: Choose the command **Tools > Customize**. If you now drag the icon that is to the immediate right of the separator a little bit to the left, the separator will be removed. (Do this in the toolbar itself and not in the dialog box!)

## **Assigning shortcut keys**

If you click on the **Shortcut keys** button in the dialog box, the dialog box will expand to include an additional area called **Shortcut keys**, which can be used to edit shortcut keys for commands.

Summary: You can assign a shortcut key of your choice to any command here: Select the command in either of the two lists, click on the **Press new shortcut key** field and then press the key combination with which you want to choose this command in future.

For more information, see Customizing shortcut keys.

#### "Edit" button

The **Edit** button is only enabled if you have selected a user-defined icon in the list on the left side of the dialog box. For more information see <u>Creating user-defined icons</u>.

## **Buttons for managing the toolbars**

The dialog box of the command **Tools > Customize** also has buttons for managing toolbars:

#### New

This button creates a new, empty toolbar.

#### Rename

Use this button to rename the toolbar selected in the dropdown list **Customize** (only available for user-defined toolbars).

#### Reset

This button resets the toolbar selected in the dropdown list Customize back to its delivery state.

#### Delete

This button deletes the toolbar selected in the dropdown list **Customize** (only available for user-defined toolbars).

### • **Reset all** (displayed below the right list)

This button resets all default toolbars back to their delivery state.

Further options for managing and configuring toolbars are available in the dialog box of the menu command **View > Toolbars**. For more information, see Managing toolbars.

## Using the toolbar menu

Only for "Classic menus with toolbars": This section is relevant only for users who have configured the program to use the classic menus interface. For information on customizing the ribbon, see <u>Customizing</u> the ribbon.

Some toolbars end on the right with a double arrow , as shown in the following figure:

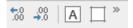

If you click on this double arrow, the toolbar menu will open for this toolbar.

This menu gives you quick access to all toolbar-related commands described in the previous sections. The toolbar menu contains the following commands:

#### Add/remove buttons

This command displays a list of all icons available for a toolbar. If you click on one of the entries, the corresponding icon in the bar will immediately be enabled or disabled.

(Note: This command is only meant for quickly enabling or disabling icons. For information on customizing the icons in a toolbar, see <u>Customizing toolbar icons</u>.)

#### Position

You can use this command to change the position of a toolbar. The available options include top, bottom, left, right or floating (in a little window that can be moved and resized with the mouse).

#### Toolbars

This option chooses the menu command **View > Toolbars** that allows you to enable or disable, configure and manage toolbars.

For more information, see Customizing toolbars.

#### Customize

This option chooses the menu command **Tools** > **Customize** that allows you to edit the icons on a toolbar (add, remove, reposition icons).

For more information, see <u>Customizing toolbar icons</u>.

## Reset this toolbar

This option resets the toolbar. The bar then displays its default icons again. In addition, all settings made for the bar are discarded.

# **Creating user-defined icons**

You can create *user-defined icons* at any time and then add them to the ribbon or a toolbar. Such icons can be used to start other desired programs.

To create a user-defined icon – for example, an icon to start the Windows Editor – proceed as follows:

1. Choose the following command in the ribbon or menu:

Ribbon: File | group Settings | Customize 🚻 | Customize ribbon

Menu: Tools > Customize

- 2. In the dropdown list Categories, select the User category.
- 3. Select one of the icons from the list Commands.

The first three icons are pre-assigned (as examples) to the Windows Calculator, the Windows Character Map and the Windows Control Panel. Select the fourth icon, for example.

- 4. Click on the **Edit** button displayed below the list. Another dialog box appears.
- 5. Enter a short description of the program to be started in the **Description** field for example, "Notepad".
- **6.** Enter the complete path and file name for the program to be started in the **Command line** field, for example, C:\Windows\notepad.exe.
- 7. Optional: If you want the program to display an icon other than its default icon, enter the path and file name of the desired icon file in the **Icon file** field.

Note that icons in toolbars are slightly smaller than the usual Windows icons.

As soon as you confirm with **OK**, the user-defined icon is created.

If you now want to add the user-defined icon to the ribbon or toolbar, proceed as described in the following sections:

• Ribbon: Customizing icons and groups in the ribbon

Toolbars: Customizing toolbar icons

# **Customizing shortcut keys**

Commands that are frequently used in a program can also be chosen via *shortcut keys*. For example, the command for saving the current document can be chosen very quickly by pressing the key combination **Ctrl+S**.

The predefined shortcut keys can be customized at any time in the dialog box of the ribbon command **File** | **Customize** | **Customize** ribbon. You can assign a shortcut key to any command and change or remove existing shortcut keys.

To do so, proceed as follows:

## **Adding shortcut keys**

To assign a shortcut key to a command, perform the following steps:

1. Choose the following command in the ribbon or in the classic menu interface:

Ribbon: File | group Settings | Customize | Customize ribbon Classic menus: Tools > Customize

2. In the dialog box that appears, click on the **Shortcut keys** button.

The dialog box now expands to include an additional section called **Shortcut keys**, which can be used to edit the shortcut keys for commands.

3. In the left or right list, select the command to which you want to assign a shortcut key.

The *left* list shows *all* commands available in the program. (You can use the option **Categories** to filter this list by a specific category and perform a search using the **Quick search** field.)

The *right* list displays only the icons that are in the currently selected ribbon tab or toolbar.

4. Once you have selected the desired command, click into the **Press new shortcut key** field and press the intended key combination (starting with **Ctrl** or **Alt**).

Tip: If you make a typing mistake, you can always press the **Backspace key** ≤ to delete the shortcut key you entered.

- 5. Do not forget: Click on Add to assign this shortcut to the command now.
- **6.** Exit the dialog box with **Close**.

From now on, you can execute the selected command with the specified shortcut key.

## Editing shortcut keys (removing, changing, etc.)

You can also edit existing shortcut keys for commands (for example, delete or change them) at any time. Proceed as follows:

1. Choose the following command in the ribbon or in the classic menu interface:

Ribbon: File | group Settings | Customize | Customize ribbon Classic menus: Tools > Customize

2. In the dialog box that appears, click on the **Shortcut keys** button.

The dialog box now expands to include an additional section called **Shortcut keys**, which can be used to edit the shortcut keys for commands.

- 3. In the left or right list, select the command whose shortcut keys you want to edit.
- 4. In the **Shortcut keys** section, perform one of the following actions:

**Remove shortcut keys:** The list **Current shortcut keys** displays all shortcut keys currently assigned to the selected command. To remove a shortcut key, select it from the list and click on **Remove**.

**Change shortcut keys:** To change the shortcut key for a command, first remove it (as described above) and then assign it a new shortcut key (as described at the beginning of this section).

**Reset shortcut keys:** To reset *all* shortcut keys for the entire program to their default values, click on the **Reset all shortcut keys** button and confirm the confirmation prompt. Any changes you have made to shortcut keys will then be discarded.

**Display a list of all shortcut keys:** When you click on the **Export** button, a table listing all currently assigned shortcut keys is displayed. The buttons next to the table allow you to copy it to the clipboard, for example.

**5.** Exit the dialog box with **Close**.

## **Available shortcut keys**

Note that some of the key combinations that are possible on your keyboard are not allowed for shortcut keys.

As a rule, you should use **alphabetic keys**, **numeric keys** or **function keys** for shortcut keys. You can combine them with **Ctrl**, **Alt** and/or the **Shift key** $\hat{r}$ .

You can easily check whether the desired key combination is allowed. Click in the **Press new shortcut key** field in the dialog box described above, and then enter the key combination. If it does not appear in the field, it is not allowed.

Some examples of valid shortcut keys include:

- Ctrl+A
- **Alt+A** (However, key combinations with the Alt key are *not* recommended **Alt+A**, for example, is responsible for opening the **View** menu!)
- Ctrl+Alt+A
- Ctrl+Shift+A
- Ctrl+Alt+Shift+A
- Ctrl+F2
- etc.

Note: Letters on their own are not allowed, of course. Thus, you can't use A or Shift+A as shortcut keys.

**Shortcut key already assigned:** If you press a shortcut key that is already assigned, the current assignment will be shown just below the input field. You should then press the **Backspace key** to delete your shortcut key and try a different shortcut key. Otherwise, you will overwrite the existing assignment of this shortcut key.

**Two-part shortcut keys:** You can also use two-part shortcut keys (according to the WordStar standard) – for example, Ctrl+K+X. However, only shortcut keys according to the scheme "Ctrl + letter + letter" are allowed here.

# **Editing lists for automatic filling**

As described in <u>Filling cells automatically</u>, you can use the command **Home** | **Fill** to fill a cell range with a fixed value or a sequence of values.

If you choose the entry **Series** from the ribbon command **Home** | group **Contents** | **Fill** , a dialog box opens. Here, you can use the **Edit lists** button to also create your own lists for the *Fill* function.

If, for example, you create a list with the content "Red", "Green" and "Blue", and then subsequently start a fill operation from a cell that contains the text "Red", PlanMaker will continue the series and fill with Green, Blue, Red, Green, Blue, etc.

**Note:** You can also add your own **Edit lists** button to a ribbon tab if required. To do so, choose the ribbon command **File** | **Customize** | **Customize ribbon** to open the dialog box for customizing the user interface, and search there for the command "Edit lists". Then proceed as described in <u>Customizing icons and groups in the ribbon</u>.

You will also find the command directly via the "Hamburger menu" ≡: Tools > Edit lists

The dialog box of the command **Edit lists** provides buttons with the following functions:

- "New" button: create a new list
- "Edit" button: edit the list created
- "Delete" button: delete the list created
- "Import" button: create a list from the currently selected cells

See the following paragraphs for more information.

## **Creating a new AutoFill list ("New" button)**

To create a new AutoFill list for the *Fill* function, proceed as follows:

- 1. Choose the command Edit lists.
- 2. Click on the **New** button in the following dialog box.
- 3. Another dialog box appears. Enter the desired list entries in it. Please note that each line may only contain *one* entry. Press the **Enter key**... after each entry to start a new line.
- 4. Then click on the **OK** button.

The new list has now been created.

## **Editing an AutoFill list ("Edit" button)**

To edit a list you have created for the *Fill* function, proceed as follows:

1. Choose the command **Edit lists**.

- 2. In the following dialog box, select the list to be edited by clicking on it with the mouse. Note: The predefined sample lists cannot be edited.
- 3. Click on the Edit button.
- 4. Another dialog box appears with the list entries. Edit them as desired. Please note that each line may only contain *one* entry. Press the Enter key. □ after each entry to start a new line.
- 5. Then click on the **OK** button.

The list has now been changed accordingly.

# **Deleting an AutoFill list ("Delete" button)**

To delete a list you have created for the *Fill* function, proceed as follows:

- 1. Choose the command **Edit lists**.
- 2. In the following dialog box, select the list to be deleted by clicking on it with the mouse. Note: The predefined sample lists cannot be deleted.
- 3. Click on the **Delete** button.

The list has now been removed.

# Importing an AutoFill list from cells ("Import" button)

If a PlanMaker document contains a cell range whose contents you want to save as an AutoFill list, proceed as follows:

- 1. Select the desired cells.
- 2. Choose the command Edit lists.
- 3. In the following dialog box, click on the **Import** button.

PlanMaker reads the contents of the selected cells and creates a new AutoFill list from them. Each selected cell becomes a list entry.

If you have selected multiple rows and columns, PlanMaker creates multiple lists accordingly. Before this, a query appears as to whether you want to import the data row by row or column by column. Choose **Row by row** if you want each *row* to become a list, or **Column by column** if you want each *column* to become a list.

# **Installing dictionaries**

As an alternative to its own dictionaries, SoftMaker Office also supports the use of *Hunspell* dictionaries. They are available free of charge for installation.

You can install dictionaries for the spell check and also specify which of these dictionaries should be used for a language. For information on how to install these dictionaries, see the following sections:

## Installing additional dictionaries

In this section, you will learn how to add more dictionaries that are not currently installed.

Note: This is particularly important for the **Android** and **iOS** versions, since most dictionaries are already pre-installed in SoftMaker Office for **Windows**, **Mac** and **Linux**.

# Choosing a different dictionary for a language

If you have multiple dictionaries installed for a language (for example, one from SoftMaker *and* one from Hunspell), you can also specify which of these dictionaries to use. Read this section for details.

For more information on these topics, see the following pages.

# **Installing additional dictionaries**

SoftMaker Office comes with premium dictionaries for numerous languages. In addition to SoftMaker dictionaries, SoftMaker Office also supports the use of *Hunspell* dictionaries. These dictionaries are available as free downloads. Most of them were created by private users or non-profit organizations.

Hunspell dictionaries are available for numerous languages. If there is no SoftMaker dictionary for a language, you will certainly find a Hunspell dictionary for it.

In this section, you will learn how to install dictionaries that are not currently installed:

## **Windows, Mac and Linux**

When you install SoftMaker Office for **Windows**, **Mac** or **Linux**, all relevant dictionaries are already integrated automatically – so there is usually no need to subsequently install additional dictionaries.

Note, however, that you can choose between different dictionaries here (Hunspell, SoftMaker) by clicking on **Switch** for the respective dictionary. For more information, see the next section <u>Choosing a different dictionary for a language</u>.

### Android and iOS

The situation is different with SoftMaker Office for **Android** and **iOS**: Here, dictionaries are not automatically integrated and must be subsequently installed for a language as needed.

Proceed as follows:

- 1. Launch any of the apps (TextMaker, PlanMaker or Presentations) on your Android/iOS device.
- 2. Choose the ribbon command File | Options of the dialog box and switch to the Language tab.
- 3. Click on the Manage dictionaries button.
- **4.** The program displays the dialog box "Dictionaries" with a list of all available languages. To download a dictionary for a language, select it from the list and press the **Install** button.

The dictionary is now installed and will be available from now on in any SoftMaker Office application.

**Note:** In addition to Hunspell dictionaries (with *Hunspell* added at the end), the above list also includes inhouse SoftMaker dictionaries (nothing added to the end) for many languages. If both dictionaries are installed for a language, you can select which dictionary to use by clicking on the **Switch** button. For more information, see the next section.

# Ask to install dictionaries when necessary

This option in the dialog box "Dictionaries" is also particularly important for the **Android** and **iOS** versions, as dictionaries are not pre-installed in these versions.

When enabled, the option has the following effect: If you enter text in your document in a language for which a dictionary is not yet installed, the program will automatically ask you whether you want to install the dictionary now.

**Note:** Of course, the automatic prompting by the program only occurs if the <u>Spell check</u> is enabled.

# **Choosing a different dictionary for a language**

If you have *multiple* dictionaries installed for a language (for example, a SoftMaker dictionary and a Hunspell dictionary), you can always choose which of these dictionaries to use for the language. Proceed as follows:

- 1. Choose the ribbon command File | Options of the dialog box and switch to the Language tab.
- 2. Click on the Manage dictionaries button.

The program displays the dialog box "Dictionaries" with a list of all installed languages/dictionaries.

3. Navigate to the desired **Language** in this list. The dictionaries of a language can appear in the list with the following additions:

**No addition:** SoftMaker Office's in-house dictionary for this language.

**Hunspell:** Free Hunspell dictionary for this language.

**4.** Now specify which of these dictionaries should be used for the desired language. Here, the icons to the left of a dictionary have the following meaning:

**Blue icon:** The dictionary is already installed and switched on.

**Gray icon:** The dictionary is already installed and is *not* switched on.

No icon: The dictionary is not yet installed.

A blue icon thus indicates the currently active dictionary for the respective language. If you want to change the active dictionary, select another dictionary for this language from the list and click on the **Switch** button. (If the dictionary is not installed yet, click on the **Install** button beforehand.)

5. Confirm your changes by pressing **OK**.

From now on, the spell check will use the selected dictionary for the specified language.

# **Show only installed dictionaries**

Enable this option if only the installed dictionaries should be displayed in the list.

# Ask to install dictionaries when necessary

For more information on this option, see the descriptions in the previous section <u>Installing additional</u> <u>dictionaries</u>.

# **Formulas and functions**

This chapter provides instructions on working with formulas, including comprehensive descriptions of PlanMaker's arithmetic functions:

The chapter consists of the following sections:

## Formula basics

The first section provides basic information on formulas.

## Entering formulas

This section provides information on entering formulas in cells.

## Relative versus absolute cell references

This section explains the difference between *relative* cell references (like =A1) and *absolute* cell references (like =\$A\$1) in formulas.

## External cell references

The next section is about *external* cell references in formulas. These are cell references that refer to cells in other workbooks.

## Error values

If a formula results in an error, an *error value* is displayed instead of the result. This section provides information on error values.

## Working with arrays

This section provides instructions on working with arrays and array formulas.

# Working with database functions

This section provides information on database functions such as DCount, DSum, etc.

## Functions from A to Z

This section contains comprehensive descriptions of PlanMaker's arithmetic functions.

Tip: A short introduction to working with formulas can also be found in The PlanMaker tour.

# Formula basics

If you want to perform a calculation in PlanMaker, first place the cell frame on the cell in which you want the result to appear. Then type the desired calculation into this cell.

**Important** When you enter a formula, you must always type an *equal sign* = first, as PlanMaker will consider your input as text or a numerical value otherwise.

Formulas can be composed of the following components:

- Fixed values (for example, a number or text)
- Cell references (for example, A1 or D2:D3)
- Arrays (see also <u>Working with arrays</u>)
- Arithmetic operators (for example, + or -, see also Operators in formulas)
- Arithmetic functions (for example, SUM)

The result of a calculation can represent both a final value and an intermediate result because any cell that contains the result of one calculation can be reused in another cell.

For example, a valid formula can look as follows:

```
= 67 + (A3 * sum(B1:C5))
```

# **Operators in formulas**

Formulas can contain any of the operators listed below.

Please note that operators follow a strict *order of precedence*, which defines the evaluation order of expressions containing operators: Operators with higher precedence are evaluated before operators with lower precedence.

Parentheses can be used to override the order of precedence and force parts of a formula to be evaluated before other parts.

For example, 1+2\*2 returns 5, since multiplication has precedence over addition and is thus calculated first. If the formula (1+2)\*2 is used instead, the result will be 6, since the parentheses override the order of precedence.

## Operators listed in order of precedence (highest first):

| 1st | Space | Intersection (see also <u>INTERSECTION</u> function) |
|-----|-------|------------------------------------------------------|
| 2nd | %     | Percentage                                           |
| 3rd | +     | Positive sign (not addition!)                        |
|     | _     | Negative sign (negation)** (not subtraction!)        |
| 4th | ^     | Exponentiation**                                     |
| 5th | *     | Multiplication                                       |

|     | /          | Division                                                          |  |  |
|-----|------------|-------------------------------------------------------------------|--|--|
| 6th | +          | Addition                                                          |  |  |
|     | _          | Subtraction                                                       |  |  |
| 7th | &          | Concatenation (For example, "Plan" & "Maker" returns "PlanMaker") |  |  |
| 8th | =          | Is equal to                                                       |  |  |
|     | $\Diamond$ | Is not equal to                                                   |  |  |
|     | <          | Is less than                                                      |  |  |
|     | >          | Is greater than                                                   |  |  |
|     | <=         | Is less than or equal to                                          |  |  |
|     | >=         | Is greater than or equal to                                       |  |  |

<sup>\*\*</sup> Note: To ensure compatibility with Microsoft Excel, the order of precedence for the exponentiation operator (^) and the negation operator (-) is reversed but mathematically incorrect. For example, the correct mathematical order (first exponentiation, then sign) for the formula -2^2 would lead to the mathematically correct result -4. However, the actual result in PlanMaker (and in Excel) is 4.

# **Entering formulas**

There are several ways to enter a calculation formula in a cell. These can be combined as desired.

Tip: A short introduction to entering formulas is also provided in The PlanMaker tour.

## **Entering formulas manually**

You can easily enter formulas manually in the desired worksheet cell.

**Important:** When you enter formulas directly in a worksheet cell, you must always type the equal sign (=) first, so PlanMaker knows that this will be followed by a formula and not text.

When you have entered the formula, press the **Enter key**... to confirm your entry – or **Esc** to cancel it.

Alternatively, you can enter data via the following buttons of the Edit toolbar:

- To accept the input, click on the ✓ button.
- To cancel the input, click on the × button.

To edit a formula later, navigate to the cell containing the formula and press the F2 key. Alternatively, double-click on the cell.

# Using the mouse to enter formulas

When entering a formula, you can use the mouse to paste cell ranges or single cells into the formula. Simply drag a rectangle in the worksheet or click on the desired cell.

An example:

You want to enter the formula =SUM(B2:D4) in a cell. You can do so as follows:

- 1. Enter =SUM(
- 2. Select cells B2 to D4 with the mouse. To do so, hold down the left mouse button and drag a rectangle that starts in cell B2 and ends in cell D4.
- 3. When you release the mouse button, the cell address is automatically pasted into the formula. The formula now displays: =SUM(B2:D4
- 4. Enter the closing parenthesis ) and press the Enter key. ⊥ to complete the formula.

The cell will now contain the formula =SUM(B2:D4).

## The command Formula | Function

If you want to use arithmetic functions in formulas, you can simply enter them.

Alternatively, you can choose the ribbon command **Formula** | **Function** f. This allows you to conveniently select formulas with the mouse.

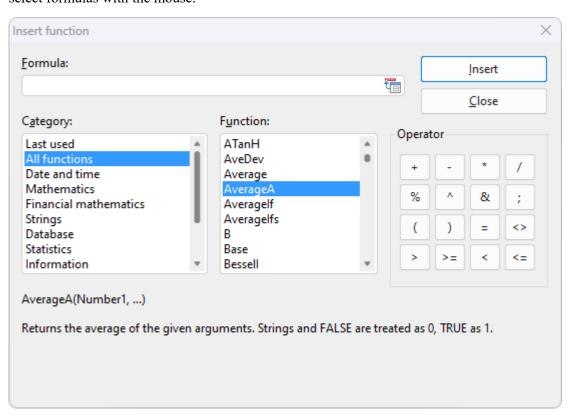

The dialog box for this command has the following components:

#### Formula field

Here, you can edit the formula that is entered in the cell.

### Category

In this list, you can select the types of calculation functions to be displayed in the **Function** list.

In the *Named ranges* category at the end of the list, you can access your existing named cell ranges to insert them into formulas. For more information, see <u>Using named ranges</u>.

#### Function

This list displays all functions of the selected category. To copy a function to the **Formula** input field, double-click on it.

**Tip:** If you select a function, a short description of it is automatically displayed in the lower part of the dialog box. You can also open a help page for each function by clicking on it and then pressing the **F1** key.

## Operator

The most important arithmetic operators are displayed here. If you click on an operator, it will be inserted into the **Formula** input field.

#### Insert button

Click on this button to insert the contents of the **Formula** input field into the current cell and close the dialog box.

### Close button

This button closes the dialog box without inserting the formula.

# Relative versus absolute cell references

Cell references in calculations can be entered either as *relative* cell references (like =A1) or as *absolute* cell references (like =\$A\$1).

This section explains the difference between relative and absolute cell addressing:

#### Relative cell references

When you type the address of another cell in a formula, PlanMaker always interprets that cell reference as a *relative* cell reference.

An example: You enter the following formula in cell B3:

=B1+B2

PlanMaker *does not* interpret this as "Add B1 and B2", but rather as "Add the values in the two cells that are directly above cell B3".

You will notice this when you copy or move cell B3 to C3. PlanMaker then adapts the formula immediately:

=C1+C2

### **Absolute cell references**

If you want to prevent the formula from being adapted automatically, you must type the cell reference as *absolute* by placing a dollar sign (\$) in front of the column number and/or row number. You have the option of classifying complete cell addresses as absolute (for example, \$B\$1) or just one component of it (for example, \$B1 or B\$1).

An absolute cell reference always refers to the original cell address, regardless of where you subsequently move the cell with the formula.

For example: =\$B\$1 + \$B\$2

If you enter this formula in cell B3 and move this cell to C3, PlanMaker will still refer to cells B1 and B2.

## Tip: Using the F4 key to change cell addressing

When you enter a cell reference in a formula, you can then use the **F4** key to switch between relative and absolute addressing.

If, for example, you have typed =A4 in a cell,

=\$A\$4 will be displayed if you press **F4** once,

=\$A4 will be displayed if you press **F4** again,

=A\$4 will be displayed if you press **F4** again.

If you press **F4** once again, the old entry =A4 will be displayed again.

# **External cell references**

In calculations, you can also use cell references that refer to cells located in *different* PlanMaker or Excel documents. Such references are called *external cell references*.

In this section, you will learn everything you need to know about them. The following topics are covered:

- Entering external cell references
- Updating and managing external cell references

For more information, see the following pages.

# **Entering external cell references**

Cell references that refer to cells in a different document have to be entered in calculations as follows:

## ='C:\My Folder\[My Workbook.pmdx]Sheet1'!A1

This example returns a reference to cell A1 in the worksheet "Sheet1" in the PlanMaker document "My Workbook.pmdx" in the folder "C:\My Folder".

As you can see, external cell references always consist of the following components:

## Quotation mark

External cell references should always start with a quotation mark. You can use either single quotation marks (') or double quotation marks (").

#### Folder

Next, enter the entire path to the folder where the external file is located. For example: C:\My folder\ Tip: If the external file is in the same folder as your document, you can omit the path.

## • File name in square brackets

You then have the file name enclosed within square brackets. Only PlanMaker and Excel files are allowed.

#### Sheet name

The next component is the name of the worksheet in which the desired cell is located.

## Quotation mark

You then have to enter another quotation mark.

#### Exclamation mark

Next, you type an exclamation mark.

## Cell reference

The last component is the address of the cell(s) to which you want to refer. Of course, cell ranges are also permitted.

For information on updating and managing external cell references, see the next section.

### **Notes**

• If PlanMaker is unable to find the specified file, it will display a dialog box in which you can select the file after you press the **Enter key**.

**Tip:** If you don't want to type in the entire path and file name manually, you can use the following trick: In the cell reference, simply enter [x.pmdx] as the path and file name – for example, =[x.pmdx] **Sheet1!A1**. Thus, you can intentionally trigger the appearance of the file dialog box after pressing **Enter** and conveniently select the file from the dialog box.

- If PlanMaker is unable to find the specified worksheet, it will display a dialog box in which you can select the worksheet after you press the **Enter key**.
- The path to the external file is usually saved absolutely. If the external document is in the same folder as your workbook (or a subfolder of it), however, PlanMaker stores only the relative path.

In practice, this means that if your document and the external file are located in the *same* folder, references to this external file will stay intact even if you move both files to a different folder.

## Tip: Quickly insert a reference via "Paste special"

If you want to avail of an alternative way to create external references without having to type in anything manually, proceed as follows:

- 1. Open the document that contains the cell to which you want to refer.
- 2. Copy this cell to the clipboard.
- 3. Switch back to the current document.
- **4.** Navigate to the cell where you want the reference to be inserted.
- 5. Click on the arrow of the **Paste** icon (on the ribbon tab **Home** | group **Edit**) and choose the command **Paste special** from the dropdown menu.

Alternatively: Right-click to open the context menu and select **Paste special** or simply use **Ctrl+Alt+V**.

6. In the following dialog box, click on the **Paste reference** button.

PlanMaker now creates an external reference to this cell.

# **Updating and managing external cell references**

Choose the ribbon command **Data** | group **Edit** | **External references** to update and manage the external references in a document.

The command opens a dialog box that lists all the files to which there are external references.

The buttons in this dialog box enable you to perform the following actions:

## Update

This option updates only those external cell references that refer to the file currently selected in the list. For more information, see "Notes on updating external cell references" below.

## Update all

This option updates all external references in the entire document.

Tip: Alternatively, you can trigger Update all via the ribbon command Formula | group Update | Update data | Update external references.

### Open

This option opens the external file currently selected in the list.

# Change

This option lets you choose a different file for the external file currently selected in the list. All references to this file will then be adapted accordingly in your document.

### Previous

This option jumps to the previous cell that contains a reference to the file selected in the list.

### Next

This option jumps to the next cell that contains a reference to the file selected in the list.

Click on the Close button to exit the dialog box.

# **Notes on updating external cell references**

**Important:** The values returned by external cell references are not updated automatically each time the worksheet is recalculated.

External cell references are updated only in the following cases:

- When you open a document, all external cell references it contains are updated automatically (once). You can disable this automatic update see the options described below.
- You can then manually update the external references at any time:

To do so, choose the ribbon command **Data** | group **Edit** | **External references** and use the **Update** or **Update** all button in the dialog box as described above.

Alternatively: Use the ribbon command Formula | group Update | Update data | Update external references, which does the same as the Update all button.

# **Options for updating external cell references**

For updating external cell references, the document properties offer the following options.

To change these options, choose the ribbon command **File** | group **File management** | **Properties** in and switch to the **Calculate** tab.

In the section External references, you will find the following options:

## Update data on opening

Here, you can specify whether all external cell references in a document should be updated (once) when the document is opened:

**Always:** When the document is opened, update its external references automatically.

**Never:** When the document is opened, do not update its external references.

Ask user: When the document is opened, ask the user if external references should be updated.

### Save external data in document

If this option is enabled, PlanMaker saves a copy of all values returned by external cell references in the document. If the file for an external reference is missing when the external reference is updated, the value last saved will still be displayed.

If you disable this option, an error value will be displayed instead if you update an external reference and the associated file cannot be accessed.

**Note:** The above options are document properties rather than global settings. This means that you can set them individually for each document.

# **Error values**

If an error occurs in a calculation, it returns an error value as the result.

An example: A division is to be performed in a cell by the content of another cell. This other cell now takes a value of 0. PlanMaker cannot perform this division by zero, which is not allowed in mathematics. The *error* value #DIV/0! will now be displayed in the cell, which indicates that a division by zero is being performed.

The following error values exist:

| Error value | Explanation                                                                                                    |  |
|-------------|----------------------------------------------------------------------------------------------------|--|
| #REF!       | Invalid cell reference. This is displayed when the formula contains a cell reference that is invalid nonexistent after deleting cells (e.g., with the ribbon command <b>Home</b>   group <b>Cells</b>   <b>Delete</b> ). |  |
| #DIV/0!     | Division by zero. This is displayed when a formula contains a division by zero (which is never permitted in mathematics).                                                                                                |  |
| #NULL!      | Invalid formula. This is displayed for misspelled or unknown function names, among other things, if open parentheses are not closed, or if a function is called with too many or too few arguments.                      |  |
| #NAME?      | Reference with an invalid name. This displayed when a cell reference refers to a sheet name or range name that does not exist.                                                                                           |  |
| #N/A        | "Not available". This is displayed when a cell contains a #N/A error value or a reference to a cell with a #N/A error value. For more information, see NA (error value #N/A).                                            |  |

**#VALUE!** Invalid value. This is displayed when a function is used with an inappropriate parameter type (for

example, if a number is passed to a function that is expecting a text string).

**#NUM!** Invalid number. This is displayed when a function is used with a value that is outside the range of

values permitted for the function (for example, SQRT(-2)).

Tip: To test if a cell returns an error value, use the functions <u>ISERROR</u> and <u>ISERR</u>.

**Tip:** You can also use the formula auditing from the command group **Traces** on the ribbon tab **Formula** to find and analyze cells that contain an error value. For more information, see <u>Analyzing sheets</u>.

# **Working with arrays**

PlanMaker lets you enter arrays (also known as matrices) in spreadsheets and perform calculations with them. An array **A** is a rectangular number scheme in the following form:

$$\mathbf{A} = \begin{pmatrix} a_{11} & a_{12} & \dots & a_{1n} \\ a_{21} & a_{22} & \dots & a_{2n} \\ \vdots & & & & \\ a_{m1} & a_{m2} & \dots & a_{mn} \end{pmatrix}$$

The entries  $a_{11}$  to  $a_{mn}$  are called the *elements* of the array. They are divided into m rows and n columns. This is why it is called an  $m \times n$  array.

# **Entering arrays into corresponding cell ranges**

To enter an array in PlanMaker, simply distribute the array's rows and columns over the worksheet's rows and columns.

For example, the following array ...

$$\begin{pmatrix} 1 & 2 & 3 \\ 3 & -1 & 1 \\ 2 & 2 & 4 \end{pmatrix}$$

... has to be entered as follows:

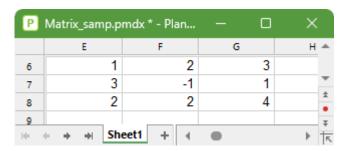

As you can see, each (rectangular) cell range can also be considered an array – and vice versa. Thus, for arithmetic functions that expect an array as an argument, you can always specify a cell range that contains the elements of the array.

## **Entering array formulas**

PlanMaker provides *array functions* with which you can perform calculations with arrays – for example, find the inverse of an array. A formula containing an array function is called an *array formula*.

In contrast to "ordinary" formulas, array formulas only return an entire array of values rather than a single value. For this reason, such array formulas have to be entered in a different manner. Let's take a look at an example of this:

You want to determine the inverse of the 3x3 matrix shown above. To do so, proceed as follows:

## 1. Select a cell range for the resulting array

*Before* entering an array formula, you have to select the cell range where the resulting array should be placed. The inverse of an array always has exactly as many rows and columns as the initial array. Thus, you have to select a range of 3x3 cells – for example, cells E10:G12.

## 2. Enter the array formula

Now enter the desired array formula. In our example, this would be the formula =MINVERSE(E6:G8).

#### 3. Ctrl+Shift+Enter

**Important:** To complete the formula, press the key combination **Ctrl+Shift+** → rather than the **Enter key** →.

The cells E10:G12 now contain the resulting array, i.e., the inverse of the array in E6:G8:

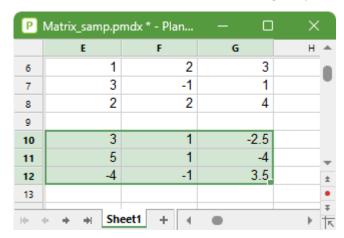

## **Notes:**

- If you have selected a cell range larger than the resulting array, the error value #N/A ("not available") will be displayed in the superfluous cells. *Important:* If the selected cell range is too small, parts of the array will not be displayed.
- To edit an existing array formula: Select all cells of the resulting array, edit the formula and press **Ctrl+Shift+**... If you just press the **Enter key**... instead, PlanMaker will issue a warning and ask you if you want to overwrite the array.
- Tip: To select all cells covered by an array formula, click on one of these cells and then press Ctrl+7.

## **Entering arrays with constants**

If desired, arrays can be entered as *constants* instead of cell references. For this purpose, enclose the array within curly braces { }. Separate columns via commas and rows via semicolons.

For the array already used as an example above...

... you could also enter the following in PlanMaker:

$$=\{1,2,3;3,-1,1;2,2,4\}$$

#### **Notes:**

- The notation described above is only permitted for *fixed* values; formulas and cell references are *not* allowed.
- Of course, you can also enter *vectors* in the above notation. For a row vector such as  $\mathbf{a} = (1, 2, 3)$ , enter  $\{1.2.3\}$ ; for a corresponding column vector, enter  $\{1;2;3\}$ .

# **Working with database functions**

PlanMaker provides *database functions* that allow you to query and evaluate a cell range that is structured like a database.

All database functions expect the following syntax:

## FUNCTION\_NAME(DatabaseArea, Column, SearchCriteriaArea)

For example, the DSUM function returns the sum of all cells in the **DatabaseArea** cell range that are in the specified **Column** and match the conditions defined in the **SearchCriteriaArea** cell range.

To use the database functions, proceed as follows:

## **Creating a database area**

A database area is any cell range containing the data to be evaluated. It has to be structured as follows:

- Its first row must contain labels for the database columns (e.g., Amount, Price, etc.).
- The data has to be arranged row by row (one row for each record).

The rows of the database area represent what is called a *record* in database applications, with the cells being the *fields* of the database.

## **Creating a search criteria area**

The search criteria area is a cell range containing conditions that the database records have to match.

The search criteria area has to be structured as follows:

- *Important:* The search criteria area has to be located *above* the database area. The criteria area must not overlap the database area.
- The first row must also contain column labels. If, for example, you want to define criteria for the columns that you have assigned the labels Amount and Price in the database area, you must also enter Amount and Price here.
- The conditions to be met must be entered below the labels. You can enter either single values or comparisons like ">42" or "<10".
- If multiple conditions have been entered in the same row, the conditions in column 1 *and* column 2 *and* column 3, etc., must be met.
- If multiple rows with conditions have been entered, the conditions in row 1 or row 2 or row 3, etc., must be met.

## **Using database functions**

After you have filled in the database area and search criteria area, you can use the database functions.

Here are some examples. Let's say you've created the following worksheet:

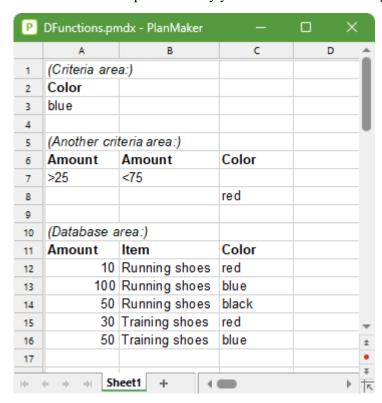

For example, the following calculations can be performed here:

DCOUNT(A11:C16, , A2:A3) returns 2. This formula counts the number of records matching the condition Color = blue.

DCOUNT(A11:C16, , A6:B7) returns 3. This formula counts the number of records matching the condition (Amount > 25 and Amount < 75).

DCOUNT(A11:C16, , A6:C8) returns 4. This formula counts the number of records matching the condition (Amount > 25 and Amount < 75) or (Color = red).

DSUM(A11:C16, "Amount", A2:A3) returns 150. This formula calculates the sum of the values in the "Amount" column for all records matching the condition Color = blue.

DSUM(A11:C16, 1, A2:A3) returns 150. This is the same as above, except that the column was specified by its relative number instead of its label.

# **Functions from A to Z**

The following pages contain an alphabetical list of PlanMaker's arithmetic functions, including comprehensive descriptions of each function.

# **ABS (absolute value)**

### Syntax:

ABS(Number)

## **Description:**

This returns the absolute value of a number, i.e., removes its sign.

# Example:

ABS(42) returns 42

ABS(0) returns 0

ABS(-42) returns 42

### See also:

SIGN, NEG

# **ACOS (arccosine)**

### Syntax:

ACOS(Number)

## **Description:**

The **ACOS** function (arccosine) is the inverse function of the COS function: It returns the inverse cosine of a number – that is, the angle whose cosine is the **Number**.

**Number** must be within the range from -1 to 1 (including -1 and 1).

The result is expressed in radians.

## **Example:**

ACOS(1) returns 0

ACOS(COS(0.1234)) returns 0.1234

### Tip:

You can use the **DEGREES** function to convert the result from radians to degrees.

#### See also:

COS, ASIN, ATAN

# **ACOSH** (inverse hyperbolic cosine)

#### Syntax:

ACOSH(Number)

### **Description:**

The **ACOSH** function (inverse hyperbolic cosine) is the inverse function of the COSH function: It returns the inverse hyperbolic cosine of a number – that is, the value whose hyperbolic cosine is the **Number**.

## **Example:**

ACOSH(1.1) returns 0.44357

ACOSH(COSH(0.1234)) returns 0.1234

## See also:

**COSH** 

# **ACOT** (arccotangent)

## Syntax:

ACOT(Number)

## **Description:**

The **ACOT** function (arccotangent) is the inverse function of the COT function: It returns the inverse cotangent of a number – that is, the angle whose cotangent is the **Number**.

The result is expressed in radians.

### **Example:**

ACOT(1) returns 0.7854 (45°)

ACOT(COT(0.1234)) returns 0.1234

#### Tip:

You can use the **DEGREES** function to convert the result from radians to degrees.

## Compatibility notes:

Microsoft Excel supports this function only in version 2013 or later. The function is unknown in older versions.

### See also:

COT

# **ACOTH (inverse hyperbolic cotangent)**

#### Syntax:

ACOTH(Number)

## **Description:**

The **ACOTH** function (inverse hyperbolic cotangent) is the inverse function of the COTH function: It returns the inverse hyperbolic cotangent of a number – that is, the value whose COTH is the **Number**.

### **Example:**

ACOTH(2) returns 0.54931

ACOTH(COTH(0.1234)) returns 0.1234

## Compatibility notes:

Microsoft Excel supports this function only in version 2013 or later. The function is unknown in older versions.

#### See also:

**COTH** 

# **ADDRESS (cell address as text)**

### Syntax:

ADDRESS(Row, Column [, Abs] [, Mode] [, SheetName])

### **Description:**

This returns a text string containing the address of a cell.

For **Row** and **Column**, the row number and column number of the cell must be specified.

The optional argument **Abs** specifies whether to deliver an absolute or relative address:

1 or omitted: Absolute row and column

- 2: Absolute row, relative column
- 3: Relative row, absolute column
- 4: Relative row and column

The optional argument **Mode** specifies the format in which the cell address is to be output:

TRUE or omitted: Normal cell address (for example, A1)

FALSE: Cell address in R1C1 format (an alternative type of cell addressing, supported by Microsoft Excel only)

The optional argument **SheetName** lets you specify a worksheet name. If it is specified, it is placed in front of the resulting cell reference. In other words:

If it is not specified, only the cell address will be returned.

If it is specified, *SheetName!Address* will be returned (see example).

## **Example:**

ADDRESS(1, 5) returns \$E\$1

ADDRESS(1, 5, 4) returns E1

ADDRESS(1, 5, 4, , "MySheet1") returns MySheet1!E1

### See also:

INDIRECT, OFFSET, COLUMN, ROW

# **AND (logical AND function)**

## Syntax:

AND(Value1 [, Value2, Value3 ...])

## **Description:**

This returns the logical value TRUE if all of the given arguments are TRUE, otherwise it returns FALSE.

You can use it to check, for example, whether several conditions all apply.

# Example:

AND(TRUE, TRUE) returns TRUE

AND(TRUE, FALSE) returns FALSE

AND(FALSE, FALSE) returns FALSE

AND(A1>0, A1<1) returns TRUE if A1 is greater than zero and less than one.

## See also:

OR, XOR, NOT

# **AREAS** (number of areas)

### Syntax:

AREAS(reference)

## **Description:**

This determines how many cell ranges the specified cell reference contains.

## **Example:**

AREAS(A1:B2) returns 1

AREAS((A1:B2, E5:G7)) returns 2

#### See also:

INDEX, COLUMNS, ROWS

# **ASIN (arcsine)**

## Syntax:

ASIN(Number)

## **Description:**

The **ASIN** function (arcsine) is the inverse function of the SIN function: It returns the inverse sine of a number – that is, the angle whose sine is the **Number**.

**Number** must be within the range from -1 to 1 (including -1 and 1).

The result is expressed in radians.

## **Example:**

ASIN(1) returns 1.5708... (corresponds to PI()/2, thus 90°)

ASIN(SIN(0.1234)) returns 0.1234

| - | _ | • |   |   |
|---|---|---|---|---|
|   |   |   | n | и |
|   |   |   |   |   |

You can use the **DEGREES** function to convert the result from radians to degrees.

### See also:

SIN, ACOS, ATAN

# **ASINH** (inverse hyperbolic sine)

## Syntax:

ASINH(Number)

## **Description:**

The **ASINH** function (inverse hyperbolic sine) is the inverse function of the SINH function: It returns the inverse hyperbolic sine of a number – that is, the value whose SINH is the **Number**.

## **Example:**

ASINH(1.1) returns 0.9503

ASINH(SINH(0.1234)) returns 0.1234

### See also:

**SINH** 

# **ATAN (arctangent)**

### Syntax:

ATAN(number)

## **Description:**

The **ATAN** function (arctangent) is the inverse function of the TAN function: It returns the inverse tangent of a number – that is, the angle whose tangent is the **Number**.

The result is expressed in radians.

# **Example:**

ATAN(1) returns 0.7854 (45°)

ATAN(TAN(0.1234)) returns 0.1234

## Tip:

You can use the **DEGREES** function to convert the result from radians to degrees.

### See also:

ATAN2, TAN, ACOS, ASIN

# ATAN2 (arctangent 2)

## Syntax:

ATAN2(x, y)

## **Description:**

This returns the arctangent of the given coordinates, i.e., the angle between the x axis and a line from the origin (0, 0) to a point with the coordinates (x, y).

The x and y coordinates of this point must be given as arguments.

The result is expressed in radians.

# **Example:**

ATAN2(1, 1) returns 0.7854 (45°)

## Tip:

You can use the **DEGREES** function to convert the result from radians to degrees.

#### See also:

ATAN, TAN

# **ATANH (inverse hyperbolic tangent)**

### Syntax:

ATANH(Number)

## **Description:**

The **ATANH** function (inverse hyperbolic tangent) is the inverse function of the TANH function: It returns the inverse hyperbolic tangent of a number – that is, the value whose TANH is the **Number**.

**Number** must be within the range from -1 to 1 (excluding -1 and 1).

### **Example:**

ATANH(0.5) returns 0.54931

ATANH(TANH(0.1234)) returns 0.1234

#### See also:

**TANH** 

# **AVEDEV** (average deviation)

### Syntax:

AVEDEV(Number1 [, Number2, Number3 ...])

### **Description:**

This returns the average deviation of the given numbers from their mean.

Number1, Number2, etc., are single values, cell ranges or arrays that contain the values to be evaluated.

If this function refers to empty cells, they are ignored. Likewise, cells that contain text strings or logical values, but these can be entered directly into the list of arguments and thus taken into account.

### **Example:**

AVEDEV(2, 2, 2, 2) returns 0

AVEDEV(2, 2, 2, 3) returns 0.375

#### See also:

DEVSQ, STDEV.S/STDEV, VAR.S/VAR

# **AVERAGE (arithmetic mean)**

### Syntax:

AVERAGE(Number1 [, Number2, Number3 ...])

### **Description:**

This returns the arithmetic mean of the given numbers.

This is calculated by dividing their sum by their number.

Number1, Number2, etc., are single values, cell ranges or arrays that contain the values to be evaluated.

If this function refers to empty cells, they are ignored. Likewise, cells that contain text strings or logical values, but these can be entered directly into the list of arguments and thus taken into account.

## **Example:**

AVERAGE(1, 2, 6) equals (1+2+6)/3, which is 3.

If the cells A1:A4 contain the values 0, 1, 2 and the logical value TRUE, the following applies:

AVERAGE(A1:A4) equals (0+1+2)/3, which is 1. The cell with the logical value is not considered here – not even when determining the number of values.

AVERAGE(A1:A4, TRUE) equals (0+1+2+1) / 4, which is 1. Since the entered value TRUE is evaluated as 1, FALSE is evaluated as 0 accordingly.

### See also:

AVERAGEA, GEOMEAN, HARMEAN, TRIMMEAN, MEDIAN

# **AVERAGEA** (arithmetic mean)

#### Syntax:

AVERAGEA(Value1 [, Value2, Value3 ...])

### **Description:**

The **AVERAGEA** function is almost identical to the AVERAGE function (see note). It returns the arithmetic mean of the given values.

Number1, Number2, etc., are single values, cell ranges or arrays that contain the values to be evaluated.

#### Note:

Unlike the AVERAGE function, AVERAGEA also evaluates logical values and text: FALSE is evaluated as 0, while TRUE is evaluated as 1. Text is evaluated as 0.

Empty cells, however, are also ignored here.

### **Example:**

AVERAGEA(1, 2, 6) equals (1+2+6)/3, which is 3.

If the cells A1:A4 contain the values 0, 1, 4 and the logical value TRUE, the following applies:

AVERAGEA(A1:A4) equals (0+1+4+1) / 4, which is 1.5. The logical value TRUE is interpreted as 1 here.

For comparison:

AVERAGE(A1:A4) equals (0+1+4)/3, which is 1.66667. The logical value is ignored here.

## See also:

**AVERAGE** 

# **AVERAGEIF** (average if condition is true)

#### Syntax:

AVERAGEIF(Range, Criterion [, AverageRange])

## **Description:**

This returns the arithmetic mean of those values in a cell range that fulfill the specified criterion.

**Range** is the cell range to be evaluated.

**Criterion** is the condition that the values in **Range** have to fulfill to be included:

Use numbers or text (like "42" or "screws") to obtain the average of all cells that contain that value.

Use conditions (like ">10" or "<=5") to obtain the average of all cells that match the specified condition.

*Note:* Criteria always have to be enclosed within double quotation marks (").

**AverageRange** (optional) lets you specify the cell range that contains the values to be used for calculating the average. If **AverageRange** is omitted, the values in **Range** will be used.

## Compatibility notes:

This function is not supported by the .xls file format (used in Microsoft Excel 2003 and earlier). If you save a document in this format, all calculations using this function will be replaced with their current result as a *fixed* value.

If you want to use this function, you should not save your document in the "Microsoft Excel 97-2003 (.xls)" file format, but choose one of the following formats instead:

- "PlanMaker document (.pmdx or .pmd)"
- or: "Microsoft Excel 2007-2021 (.xls<u>x</u>)"

## **Example:**

The cells A1:A5 contain the values 1, 2, 3, 2, 1.

Then the following applies:

AVERAGEIF(A1:A5, "2") returns 2

AVERAGEIF(A1:A5, ">=2") returns (2+3+2)/3, which is 2.33333

## See also:

AVERAGE, AVERAGEIFS, SUMIF, SUMIFS, COUNTIF, COUNTIFS

# **AVERAGEIFS (average if conditions are true)**

### Syntax:

AVERAGEIFS(AverageRange, Range1, Criterion1 [, Range2, Criterion2 ...])

### **Description:**

This returns the arithmetic mean of those values in a cell range that fulfill *all* of the specified criteria.

This function is similar to the <u>AVERAGEIF</u> function, but it allows you to specify multiple search ranges (including one criterion for each range).

Note: The order of the parameters is different here: In AVERAGEIF, **AverageRange** is the last parameter – while it is the first parameter in AVERAGEIF<u>S</u>.

AverageRange is the cell range that contains the values whose average is to be calculated.

**Range1** is the first cell range to be checked for the specified criterion. This range must have the same dimensions as **AverageRange**.

**Criterion1** is the condition that the values in **Range1** have to fulfill to be included:

Use numbers or text (like "42" or "screws") to obtain the average of all cells that contain that value.

Use conditions (like ">10" or "<=5") to obtain the average of all cells that match the specified condition.

*Note:* Criteria always have to be enclosed within double quotation marks (").

Unlike the AVERAGEIF function, AVERAGEIFS allows you to specify multiple search ranges (including one criterion for each range). If you do so, only occurrences where *all* criteria are fulfilled are included in the calculation of the average.

## Compatibility notes:

This function is not supported by the .xls file format (used in Microsoft Excel 2003 and earlier). If you save a document in this format, all calculations using this function will be replaced with their current result as a *fixed value*.

If you want to use this function, you should not save your document in the "Microsoft Excel 97-2003 (.xls)" file format, but choose one of the following formats instead:

- "PlanMaker document (.pmdx or .pmd)"
- or: "Microsoft Excel 2007-2021 (.xls<u>x</u>)"

#### **Example:**

AVERAGEIFS(A1:A10, C1:C10, ">1", C1:C10, "<2")

This formula returns the average of only those cells in the cell range A1:A10 where the corresponding cell in the range C1:C10 is greater than 1 and less than 2.

#### See also:

AVERAGE, AVERAGEIF, SUMIF, SUMIFS, COUNTIF, COUNTIFS

# **B** (compatibility function)

#### Syntax:

B(n, p, k1 [, k2])

where:

**n** is the number of independent trial runs.

**p** is the probability of success for each trial run (0 to 100%). The value must be > 0 and < 1.

**k1** is the lower limit for the number of successes.

**k2** (optional) is the upper limit for the number of successes.

## **Description:**

This returns the probability of obtaining exactly k1 successes or between k1 and k2 successes in a binomial experiment with n independent trials.

#### Note:

This function was retained only for compatibility with PlanMaker 97. We recommend that you use the following Excel-compatible function instead:

B(n, p, k1) equals BINOMDIST(k1, n, p, FALSE) or BINOM.DIST(k1, n, p, FALSE)

B(n, p, k1, k2) equals BINOM.DIST.RANGE(n, p, k1, k2)

### Compatibility notes:

This function does not exist in Microsoft Excel. If you save a document in Excel format, all calculations using this function will be replaced with their current result as a *fixed* value.

In Excel 2013, a function identical to the B function was introduced: <u>BINOM.DIST.RANGE</u>. PlanMaker also supports this function. However, please bear in mind that older versions of Excel (and PlanMaker) do not know this function.

#### See also:

BINOM.DIST.RANGE/BINOM.DIST/BINOMDIST

# **BASE** (convert decimal number into another base)

## Syntax:

BASE(Number, Base [, Digits])

## **Description:**

This converts the given decimal number (base 10) to a number with a different base – for example, a binary number (base 2) or a hexadecimal number (base 16).

*Note:* Please note that the result of this function is a text string and not a number.

**Number** is the number to be converted. Only positive numbers are allowed.

Base is the base into which the number is to be converted. Only integers between 2 and 36 are allowed.

The optional argument **Digits** lets you specify the *minimum* number of places to be displayed. If omitted, PlanMaker automatically determines the required number of places. **Digits** must be a positive integer.

## Compatibility notes:

Microsoft Excel supports this function only in version 2013 or later. The function is unknown in older versions.

### **Example:**

BASE(42, 2) returns 101010 (decimal number 42 displayed as a binary number)

BASE(42, 2, 8) returns 00101010 (ditto, with the minimum places set to 8)

#### See also:

DECIMAL, DEC2BIN, DEC2HEX, DEC2OCT

# **BESSELI** (modified Bessel function In(x))

## Syntax:

BESSELI(x, n)

#### **Description:**

This returns the modified Bessel function  $I_n(x)$ .

**x** is the value to be evaluated.

**n** is the order of the Bessel function. **n** must be  $\geq 0$ . An integer is expected; if this is not the case, PlanMaker automatically truncates the decimal places.

### See also:

BESSELJ, BESSELK, BESSELY

# **BESSELJ** (Bessel function Jn(x))

### Syntax:

BESSELJ(x, n)

## **Description:**

This returns the Bessel function  $J_n(x)$ .

**x** is the value to be evaluated.

**n** is the order of the Bessel function. **n** must be  $\geq 0$ . An integer is expected; if this is not the case, PlanMaker automatically truncates the decimal places.

#### See also:

BESSELI, BESSELK, BESSELY

# **BESSELK** (modified Bessel function Kn(x))

## Syntax:

BESSELK(x, n)

### **Description:**

This returns the modified Bessel function  $K_n(x)$ .

**x** is the value to be evaluated.

**n** is the order of the Bessel function. **n** must be  $\geq 0$ . An integer is expected; if this is not the case, PlanMaker automatically truncates the decimal places.

## See also:

BESSELI, BESSELJ, BESSELY

# **BESSELY (Bessel function Yn(x))**

### Syntax:

BESSELY(x, n)

### **Description:**

This returns the Bessel function  $Y_n(x)$  (also known as the Weber function or the Neumann function).

**x** is the value to be evaluated.

**n** is the order of the Bessel function. **n** must be  $\geq 0$ . An integer is expected; if this is not the case, PlanMaker automatically truncates the decimal places.

#### See also:

BESSELI, BESSELJ, BESSELK

# **BETADIST (beta distribution)**

*Note:* BETADIST is supplemented by the new function <u>BETA.DIST</u> with additional functionality, which is available in newer versions of Microsoft Excel (2010 or later).

### Syntax:

BETADIST(X, Alpha, Beta [, A, B])

### **Description:**

This returns the beta cumulative distribution function.

**X** is the value whose probability is to be calculated.

**Alpha** and **Beta** are shape parameters of the function. They both have to be greater than zero.

**A** and **B** (optional) determine the limits of the interval for X. If they are omitted, **A** is set to 0 and **B** is set to 1 (thus leading to a normal distribution).

**X** must be in the range **A** to **B**.

#### See also:

BETA.DIST, BETA.INV/BETAINV

# **BETA.DIST** (beta distribution)

#### Syntax:

BETA.DIST(X, Alpha, Beta, Cumulative [, A, B])

#### **Description:**

This returns the (cumulative) beta distribution function.

**X** is the value whose probability is to be calculated.

Alpha and Beta are shape parameters of the function. They both have to be greater than zero.

**Cumulative** determines the type of function as a switch: If you enter the value TRUE, the cumulative distribution function of the beta distribution is calculated. By entering the value FALSE, the probability density function of the beta distribution is calculated.

**A** and **B** (optional) determine the limits of the interval for X. If they are omitted, **A** is set to 0 and **B** is set to 1 (thus leading to a normal distribution).

**X** must be in the range **A** to **B**.

#### Note:

The BETA.DIST function supplements the previous <u>BETADIST</u> function with the additional argument **Cumulative**.

#### Compatibility notes:

Microsoft Excel supports this function only in version 2010 or later. The function is unknown in older versions.

#### Additional info:

The inverse function is **BETA.INV** 

#### See also:

BETADIST, BETA.INV/BETAINV

# **BETAINV** (percentiles of the beta distribution)

*Note:* BETAINV is supplemented by the new identical function <u>BETA.INV</u>, which is available in newer versions of Microsoft Excel (2010 or later).

#### Syntax:

BETAINV(Probability, Alpha, Beta [, A, B])

### **Description:**

This returns percentiles of a beta distribution.

**Probability** is the given probability from the beta distribution. It must be > 0 and  $\le 1$ .

Alpha and Beta are shape parameters of the function. They both have to be greater than zero.

**A** and **B** (optional) determine the limits of the interval. If they are omitted, **A** is set to 0 and **B** is set to 1 (thus leading to a normal distribution).

#### Note:

The result of this function is calculated using an iteration method. If, after 100 iterations, PlanMaker does not find a result that deviates less than  $\pm 3x10^{-7}$  from **Probability**, it displays the error value #N/A and cancels the approximation.

#### See also:

BETA.INV, BETA.DIST/BETADIST

# **BETA.INV** (percentiles of the beta distribution)

#### Syntax:

BETA.INV(Probability, Alpha, Beta [, A, B])

### **Description:**

This returns percentiles of a beta distribution.

**Probability** is the given probability from the beta distribution. It must be > 0 and  $\le 1$ .

**Alpha** and **Beta** are shape parameters of the function. They both have to be greater than zero.

**A** and **B** (optional) determine the limits of the interval. If they are omitted, **A** is set to 0 and **B** is set to 1 (thus leading to a normal distribution).

#### Note

The result of this function is calculated using an iteration method. If, after 100 iterations, PlanMaker does not find a result that deviates less than  $\pm 3x10^{-7}$  from **Probability**, it displays the error value #N/A and cancels the approximation.

#### Compatibility notes:

Microsoft Excel supports this function only in version 2010 or later. The function is unknown in older versions.

#### Additional info:

BETA.INV is the inverse function of <u>BETA.DIST</u>

#### See also:

BETAINV, BETA.DIST/BETADIST

# **BIN2DEC** (binary number to decimal number)

### Syntax:

BIN2DEC(Number)

#### **Description:**

This converts the given binary number (base 2) to a decimal number (base 10).

**Number** is the number to be converted.

Negative numbers must be represented in the 32-bit two's complement (see last example).

**Number** must not contain more than 32 places, thus the permissible value range is:

$$-(2^31) \le Number \le (2^31)-1$$

#### **Example:**

BIN2DEC("101010") returns 42

BIN2DEC("00101010") also returns 42

BIN2DEC("11111111111111111111111111111010110") returns -42

#### See also:

DEC2BIN, BIN2HEX, BIN2OCT, DECIMAL

# **BIN2HEX** (binary number to hexadecimal number)

### Syntax:

BIN2HEX(Number [, Digits])

#### Description:

This converts the given binary number (base 2) to a hexadecimal number (base 16).

**Number** is the number to be converted.

Negative numbers must be represented in the 32-bit two's complement (see last example).

**Number** must not contain more than 32 places, thus the permissible value range is:

$$-(2^31) \le Number \le (2^31)-1$$

The optional argument **Digits** lets you specify the number of places to be displayed. If omitted, PlanMaker automatically determines the required number of places.

**Digits** must be greater than zero. **Digits** should be an integer. If this is not the case, PlanMaker automatically truncates the decimal places.

If **Digits** are less than the minimum number of places required to display the number, the function returns a #NUM error value.

If **Number** is negative, the result is represented in 32-bit two's complement; the **Digits** argument is ignored in this case.

### **Example:**

BIN2HEX("101010") returns 2A

BIN2HEX("00101010") also returns 2A

BIN2HEX("101010", 1) returns the #NUM! error value, as this number can only be represented with at least 2 digits

#### See also:

HEX2BIN, BIN2DEC, BIN2OCT

# **BIN2OCT** (binary number to octal number)

#### Syntax:

BIN2OCT(Number [, Digits])

#### **Description:**

This converts the given binary number (base 2) to an octal number (base 8).

**Number** is the number to be converted.

Negative numbers must be represented in the 32-bit two's complement (see last example).

**Number** must not contain more than 32 places, thus the permissible value range is:

$$-(2^31) \le Number \le (2^31)-1$$

The optional argument **Digits** lets you specify the number of places to be displayed. If omitted, PlanMaker automatically determines the required number of places.

**Digits** must be greater than zero. **Digits** should be an integer. If this is not the case, PlanMaker automatically truncates the decimal places.

If **Digits** are less than the minimum number of places required to display the number, the function returns a #NUM error value.

If **Number** is negative, the result is represented in 32-bit two's complement; the **Digits** argument is ignored in this case.

### **Example:**

BIN2OCT("101010") returns 52

BIN2OCT("00101010") also returns 52

BIN2OCT("101010", 1) returns the #NUM! error value, as this number can only be represented with at least 2 digits

#### See also:

OCT2BIN, BIN2DEC, BIN2HEX

# **BINOMDIST** (binomial distribution)

**Note:** BINOMDIST is supplemented by the new identical function <u>BINOM.DIST</u> and the completely new function <u>BINOM.DIST.RANGE</u>, which are available in newer versions of Microsoft Excel (2010 or later).

#### Syntax:

BINOMDIST(k, n, p, Cumulative)

#### **Description:**

This returns the binomial distribution function.

The binomial distribution can be used to determine the probability of obtaining k successes in an experiment with n independent trials with only two possible outcomes (success or failure) with a fixed probability of p for each trial.

For example, you can use this function to determine the probability of obtaining "heads" exactly 4 times if you toss a coin 10 times.

**k** is the number of successes, thus 4 here. It must be within the range 0 to **n**.

**n** is the number of independent trial runs, thus 10 here.

**n** and **k** should be integers. If this is not the case, PlanMaker automatically truncates the decimal places.

p is the probability of the success of each trial run, for example, the probability of obtaining "heads" here, i.e., 50%

You use the logical value Cumulative to specify which type of function will be returned:

FALSE: The probability density function is returned. BINOMDIST thus determines the probability of having *exactly* **k** successes.

TRUE: The cumulative distribution function is returned. BINOMDIST thus determines the probability that there are *at most* **k** successes.

#### **Example:**

Let's take the above example:

When you toss a coin 10 times (n=10), what is the probability of it landing on "heads" (p=50%) exactly 4 times?

BINOMDIST(4, 10, 50%, FALSE) returns 0.20508 =20.5%

What is the probability of it landing on "heads" 4 times at most?

Instead of the density function, you use the distribution function (specify the **Cumulative** argument with TRUE):

BINOMDIST(4, 10, 50%, TRUE) returns 0.37695

=37.7%

#### See also:

<u>BINOM.DIST/BINOM.DIST.RANGE</u>, <u>BINOM.INV/CRITBINOM</u>, <u>B</u>, <u>COMBIN</u>, NEGBINOM.DIST/NEGBINOMDIST, POISSON.DIST/POISSON

# **BINOM.DIST** (binomial distribution)

#### Syntax:

BINOM.DIST(k, n, p, Cumulative)

#### **Description:**

This returns the probabilities of a binomially distributed random variable.

The binomial distribution can be used to determine the probability of obtaining  $\mathbf{k}$  successes in an experiment with  $\mathbf{n}$  independent trials with only two possible outcomes (success or failure) with a fixed probability of  $\mathbf{p}$  for each trial.

For example, you can use this function to determine the probability of obtaining "heads" exactly 4 times if you toss a coin 10 times.

**k** is the number of successes, thus 4 here. It must be within the range 0 to **n**.

**n** is the number of independent trial runs, thus 10 here.

**n** and **k** should be integers. If this is not the case, PlanMaker automatically truncates the decimal places.

**p** is the probability of a success for each trial run, for example, the probability of obtaining "heads" here, i.e., 50%.

You use the logical value Cumulative to specify which type of function will be returned:

FALSE: The probability density function is returned. Thus, BINOM.DIST determines the probability that there are *exactly* **k** successes.

TRUE: The cumulative distribution function is returned. BINOM.DIST thus determines the probability that there are  $at most \mathbf{k}$  successes.

#### **Example:**

Let's take the above example:

When you toss a coin 10 times (n=10), what is the probability of it landing on "heads" (p=50%) exactly 4 times?

BINOM.DIST(4, 10, 50%, FALSE) returns 0.20508

=20.5%

What is the probability of it landing on "heads" 4 times at most?

Instead of the density function, you use the distribution function (specify the **Cumulative** argument with TRUE):

BINOM.DIST(4, 10, 50%, TRUE) returns 0.37695

=37.7%

### Compatibility notes:

Microsoft Excel supports this function only in version 2010 or later. The function is unknown in older versions.

#### See also:

<u>BINOMDIST/BINOM.DIST.RANGE</u>, <u>BINOM.INV/CRITBINOM</u>, <u>B</u>, <u>COMBIN</u>, NEGBINOM.DIST/NEGBINOMDIST, POISSON.DIST/POISSON

# **BINOM.DIST.RANGE** (binomial distribution)

### Syntax:

BINOM.DIST.RANGE(n, p, k1 [,k2])

#### **Description:**

This returns the probability of success of a number of trials using a binomial distribution.

**n** is the number of independent trial runs. Must be  $\geq 0$ .

**p** is the probability of the success of each trial run. It must be within the range 0 to 1. (0 corresponds to 0%; 1 corresponds to 100%)

**k1** is the number of successes. It must be within the range 0 to **n**.

**k2** is optional and returns the probability that the number of successes will fall between k1 and k2. k2 must be within the range k1 to n.

n and k1,k2 should be integers. If this is not the case, PlanMaker automatically truncates the decimal places.

### Additional info:

If the optional argument k2 is omitted, the probability of the exact number of successes is calculated.

#### **Example:**

When you toss a coin 10 times (n=10), what is the probability of it landing on "heads" (p=50%) exactly 4 times?

BINOM.DIST.RANGE(10, 50%, 4) returns 0.20508

What is the probability of it landing on "heads" between 4 and 8 times?

BINOM.DIST.RANGE(10, 50%, 4, 8) returns 0.81738 =81.7%

#### Compatibility notes:

Microsoft Excel supports this function only in version 2013 or later. The function is unknown in older versions.

#### See also:

<u>BINOMDIST/BINOM.DIST</u>, <u>BINOM.INV/CRITBINOM</u>, <u>B</u>, <u>COMBIN</u>, NEGBINOM.DIST/NEGBINOMDIST, POISSON.DIST/POISSON

# **BINOM.INV** (binomial distribution)

### Syntax:

BINOM.INV(n, p, Alpha)

### **Description:**

This returns the smallest value for which the cumulative binomial distribution is greater than or equal to the criterion value **Alpha**.

You thus calculate the maximum number of times a certain event with probability **p** may occur when performing a sample with **n** repetitions before its cumulative probabilities assume a value greater than or equal to the error probability **Alpha**.

This function is applicable for *binomial distributions* only (see also <u>BINOM.DIST/BINOMDIST</u> function); thus, they must be independent draws where only two outcomes are possible: success (event occurs) or failure (event does not occur).

**n** is the number of independent trial runs.

**p** is the probability of the success of each trial run. The values must be within the range 0 to 1.

**Alpha** is the probability of error that must not be exceeded. The values must be within the range 0 to 1.

#### **Example:**

You know from previous deliveries that 7% of a certain electronic component is usually defective. To check this statement, you carry out a sample of 100 components for a new delivery. What is the maximum number of them that can be defective if the probability of error is not to exceed 1%?

BINOM.INV(100, 7%, 1%) returns 2

### Compatibility notes:

Microsoft Excel supports this function only in version 2010 or later. The function is unknown in older versions.

#### See also:

CRITBINOM, BINOM.DIST/BINOM.DIST.RANGE/BINOMDIST

# **CEILING** (round up to a multiple of base)

#### Syntax:

CEILING(Number, Base)

### **Description:**

This rounds Number up (away from zero) to the nearest multiple of Base.

Positive numbers are rounded to the nearest multiple of **Base** that is larger than **Number**.

Negative numbers are rounded to the nearest multiple of **Base** that is smaller than **Number**.

**Number** and **Base** must have the same sign, otherwise the function returns a #NUM! error value.

### Example:

CEILING(42.5, 1) returns 43

CEILING(-42.5, -1) returns -43

CEILING(21, 5) returns 25

CEILING(12.3456, 0.01) returns 12.35

#### See also:

FLOOR, MROUND, ROUND, TRUNC

# **CELL** (information about a cell)

### Syntax:

CELL(Type [, Reference])

### Description:

This returns various types of information about a cell.

**Type** specifies the type of information to return. **Type** can be one of the following text strings:

| Type          | Explanation                                                                                    |
|---------------|------------------------------------------------------------------------------------------------|
| "address"     | This returns the address of the cell (as a text string).                                       |
| "width"       | (This is not supported and thus returns a #N/A error value.)                                   |
| "filename"    | This returns the full path and filename of the document that contains the cell.                |
| "color"       | This returns 1 if the cell uses the number format option Negative numbers in red, or 0 if not. |
| "format"      | (This is not supported and thus returns a #N/A error value.)                                   |
| "contents"    | This returns the value stored in the cell.                                                     |
| "parentheses" | (This is not supported and thus returns a #N/A error value.)                                   |
| "prefix"      | This returns one of the following text strings:                                                |
|               | ' if the cell contains left-aligned text                                                       |
|               | ^ if the cell contains centered text                                                           |
|               | " if the cell contains right-aligned text                                                      |
|               | \ if the cell contains fill-aligned text                                                       |
|               | "" if the cell contains anything else                                                          |
| "protect"     | This returns 1 if the cell is protected, or 0 if not.                                          |
| "col"         | This returns the column number of the cell (as a number).                                      |
| "type"        | This returns one of the following text strings:                                                |
|               | b (for <u>b</u> lank) if the cell is empty                                                     |
|               | l (for <u>l</u> abel) if the cell contains text                                                |
|               | v (for <u>v</u> alue) if the cell contains anything else                                       |
|               |                                                                                                |

"row" This returns the row number of the cell.

Reference (optional) is the address of the cell to be evaluated.

If **Reference** is a range of cells, only the top left cell will be evaluated.

If **Reference** is omitted, the current cell will be evaluated. (Excel behaves differently, see the note below.)

### Compatibility notes:

This function is not fully identical to Microsoft Excel's CELL function. The following restrictions apply:

- 1. Some types of information are not supported by PlanMaker (see the table above).
- 2. If the parameter **Reference** is omitted, PlanMaker evaluates the current cell, whereas Excel evaluates the cell that was last changed.

#### **Example:**

=CELL("row", B5) returns the row number of cell B5, i.e., 5.

### See also:

FILENAME, COLUMN, ROW

# **CHAR (character from ANSI code)**

#### Syntax:

CHAR(Number)

### **Description:**

This returns a single character with the specified ANSI code.

**Number** must be at least 10.

### **Example:**

CHAR(65) returns A

CHAR(32) returns a blank

CHAR(CODE("X") returns X

#### See also:

**CODE** 

# **CHIDIST (chi-square distribution)**

*Note:* CHIDIST is supplemented by the new identical function <u>CHISQ.DIST.RT</u>, which is available in newer versions of Microsoft Excel (2010 or later).

#### Syntax:

CHIDIST(X, DegreesFreedom)

### **Description:**

This returns the **right-tailed** probability of the chi-square distribution.

**X** is the value whose probability is to be calculated. **X** must be  $\geq 0$ .

**DegreesFreedom** is the number of degrees of freedom. This value must be  $\geq 1$  and  $< 10^{\circ}10$ . An integer is expected; if this is not the case, PlanMaker automatically truncates the decimal places.

#### See also:

CHISQ.DIST.RT, CHISQ.INV.RT/CHIINV, CHISQ.TEST/CHITEST

## **CHIINV** (percentiles of the chi-square distribution)

*Note:* CHIINV is supplemented by the new identical function <u>CHISQ.INV.RT</u>, which is available in newer versions of Microsoft Excel (2010 or later).

#### Syntax:

CHIINV(Probability, DegreesFreedom)

### **Description:**

This returns the inverse of the **right-tailed** probability of the chi-square distribution function (i.e., percentiles of this distribution).

**Probability** is the probability to be evaluated. The values must be within the range 0 to 1.

**DegreesFreedom** is the number of degrees of freedom. This value must be  $\geq 1$  and  $< 10^{\circ}10$ . An integer is expected; if this is not the case, PlanMaker automatically truncates the decimal places.

#### Note

The result of this function is calculated using an iteration method. If, after 100 iterations, PlanMaker does not find a result that deviates less than  $\pm 3x10^{-7}$  from **Probability**, it displays the error value #N/A and cancels the approximation.

#### See also:

CHISQ.INV.RT, CHISQ.TEST/CHITEST, CHISQ.DIST.RT/CHIDIST

# **CHISQ.DIST.RT** (chi-square distribution)

#### Syntax:

CHISQ.DIST.RT(X, DegreesFreedom)

### **Description:**

This returns the **right-tailed** probability of the chi-square distribution.

**X** is the value whose probability is to be calculated. **X** must be  $\geq 0$ .

**DegreesFreedom** is the number of degrees of freedom. This value must be  $\geq 1$  and  $< 10^{10}$ . An integer is expected; if this is not the case, PlanMaker automatically truncates the decimal places.

### Compatibility notes:

Microsoft Excel supports this function only in version 2010 or later. The function is unknown in older versions.

#### See also:

CHIDIST, CHISQ.INV.RT/CHINV, CHISQ.TEST/CHITEST

# **CHISQ.INV.RT** (percentiles of the chi-square distribution)

#### Syntax:

CHISQ.INV.RT(Probability, DegreesFreedom)

#### **Description:**

This returns the inverse of the **right-tailed** probability of the chi-square distribution function (i.e., percentiles of this distribution).

**Probability** is the probability to be evaluated. The values must be within the range 0 to 1.

**DegreesFreedom** is the number of degrees of freedom. This value must be  $\geq 1$  and  $< 10^{\circ}10$ . An integer is expected; if this is not the case, PlanMaker automatically truncates the decimal places.

#### Note:

The result of this function is calculated using an iteration method. If, after 100 iterations, PlanMaker does not find a result that deviates less than  $\pm 3x10^{-7}$  from **Probability**, it displays the error value #N/A and cancels the approximation.

#### Compatibility notes:

Microsoft Excel supports this function only in version 2010 or later. The function is unknown in older versions.

#### See also:

CHINV, CHISQ.TEST/CHITEST, CHISQ.DIST.RT/CHIDIST

# **CHISQ.TEST** (chi-square test for independence)

#### Syntax:

CHISQ.TEST(ObservedValues, ExpectedValues)

### **Description:**

This returns the chi-square test for independence.

A chi-square test provides a general criterion for the conformity of a population with a sample.

**ObservedValues** are the observed values to be tested against the expected values. **ExpectedValues** are the expected values.

#### Compatibility notes:

Microsoft Excel supports this function only in version 2010 or later. The function is unknown in older versions.

#### See also:

CHITEST, CHISQ.INV.RT/CHINV, CHISQ.DIST.RT/CHIDIST

# **CHITEST (chi-square test for independence)**

*Note:* CHITEST is supplemented by the new identical function <u>CHISQ.TEST</u>, which is available in newer versions of Microsoft Excel (2010 or later).

### Syntax:

CHITEST(ObservedValues, ExpectedValues)

### **Description:**

This returns the test statistics of a chi-square test for independence.

A chi-square test provides a general criterion for the conformity of a population with a sample.

**ObservedValues** are the observed values to be tested against the expected values. **ExpectedValues** are the expected values.

#### See also:

CHISQ.TEST, CHISQ.INV.RT/CHIINV, CHISQ.DIST.RT/CHIDIST

# CHOICE (x>0, x=0, x<0?)

#### Syntax:

CHOICE(Number, IfGreater [, IfZero, IfLess])

### **Description:**

This returns one of the following values:

IfGreater, if Number is greater than zero.

**IfZero**, if **Number** equals zero.

**IfLess**, if **Number** is less than zero.

The last two arguments are optional.

### Compatibility notes:

This function does not exist in Microsoft Excel. If you save a document in Excel format, all calculations using this function will be replaced with their current result as a *fixed* value.

### Example:

```
CHOICE(42, "Greater", "Zero", "Less") returns Greater
```

CHOICE(0, "Greater", "Zero", "Less") returns Zero

CHOICE(-42, "Greater", "Zero", "Less") returns Less

#### See also:

<u>IF</u>

# **CHOOSE** (choose value from list)

#### Syntax:

CHOOSE(Index, Value1 [, Value2, Value3 ...])

#### **Description:**

This returns the value with the specified **Index** from a list of values.

**Index** specifies the position in the list of arguments. If **Index** is 1, the first value will be returned, if **Index** is 2, the second value will be returned, etc.

If **Index** is smaller than 1 or greater than the total number of values, the function returns a #VALUE! error value.

### **Example:**

CHOOSE(2, "One", "Two", "Three") returns Two

#### See also:

SWITCH, INDEX, VLOOKUP, HLOOKUP

# **CLEAN (remove non-printable characters)**

### Syntax:

CLEAN(Text)

### **Description:**

This removes all non-printable characters (characters with an ANSI code below 32) from the specified text string.

#### See also:

**TRIM** 

# **CODE (ANSI code of a character)**

### Syntax:

CODE(Text)

### **Description:**

This returns the ANSI code of the first character in the specified text string.

### **Example:**

CODE("A") returns 65

CODE("Arthur") also returns 65

CODE(CHAR(123)) returns 123

CODE("") returns 0

#### See also:

**CHAR** 

# **COLUMN** (column number of cells)

### Syntax:

COLUMN([Reference])

#### **Description:**

This returns the column number(s) of a cell or cell range:

If **Reference** is a single cell, the column number of this cell is returned.

If **Reference** is a range of cells, their column numbers are returned as a horizontal array. Note: In this case, the formula has to be entered as an *array formula* (see <u>Working with arrays</u>).

If **Reference** is omitted, the column number of the cell that contains this function is returned.

### **Example:**

COLUMN(D2) returns 4

COLUMN(D2:F4) returns  $\{4,5,6\}$ 

COLUMN() returns 3 when you use this function in cell C5

#### See also:

COLUMNS, ROW, CELL, ADDRESS, OFFSET, INDIRECT

# **COLUMNS** (number of columns in a range)

### Syntax:

COLUMNS(Range)

### **Description:**

This returns the number of columns in the specified cell range.

#### **Example:**

COLUMNS(A1:D5) returns 4

#### See also:

ROWS, COLUMN, AREAS

# **COMBIN (combinations)**

#### Syntax:

COMBIN(n, k)

#### **Description:**

This returns the number of combinations of size k in a population of size n.

In plain language:  $\mathbf{n}$  items are available in total. From these, a subset of exactly  $\mathbf{k}$  items is to be drawn. This function calculates how many different subsets there can be.

**n** is the total number of items. **n** must be > k.

**k** is the number of items in each combination. **k** must be > 0 and < **n**.

**n** and **k** should be integers. If this is not the case, PlanMaker automatically truncates the decimal places.

#### **Example:**

Let's consider a lottery in which 6 balls are drawn from 49 different numbered balls.

How many combinations are possible?

COMBIN(49, 6) returns 13983816

Thus, there are 13,983,816 possible combinations.

#### See also:

PERMUT, BINOM.DIST.RANGE/BINOM.DIST/BINOMDIST

# **COMPLEX** (create complex number)

#### Syntax:

COMPLEX(Real, Imag [, Suffix])

### **Description:**

This creates a complex number in the form x+yi or x+yj from the specified **Real** and **Imag**.

With **Suffix** (optional), you can determine which letter should be used for the imaginary unit: either "i" or "j" (lowercase!). If **Suffix** is not specified, "i" is automatically used.

#### Tip:

To enter complex numbers in cells, you do not actually need the COMPLEX function, but can also simply type in the value. For example, the complex number 2+4i can be entered either as =COMPLEX(2, 4) or simply as 2+4i.

The same applies for formulas – **except** for the fact that complex numbers have to be enclosed within double quotation marks ("). For example, instead of typing =IMPOWER(COMPLEX(2, 4)), you could also type =IMPOWER("2+4i").

#### **Example:**

COMPLEX(2, 4) returns 2+4i

COMPLEX(2, 4, "i") also returns 2+4i

COMPLEX(2, 4, "j") returns 2+4j

#### See also:

**IMAGINARY**, **IMREAL** 

# **CONCAT** (concatenate strings from list)

### Syntax:

CONCAT(String1 [, String2, String3 ...])

#### **Description:**

This combines two or more text strings into one text string. Unlike the <u>CONCATENATE</u> function, you can use CONCAT to select complete cell ranges and do not have to specify individual cells.

### **Example:**

CONCAT("Good ", "Morning") returns Good Morning

CONCAT(2, " slices", " of ", "bread") returns 2 slices of bread

There is no difference so far to the CONCATENATE function. The advantage of CONCAT can be explained using the following example:

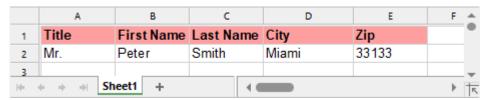

The function CONCATENATE(A2, B2, C2, D2, E2) returns MrPeterSmithMiami33133

The function CONCAT(A2:E2) also returns MrPeterSmithMiami33133

Conclusion: The new CONCAT function saves you from having to enter each cell individually.

For separators between the strings, however, you would have to enter the cells individually again and separate them with " ": CONCAT(A2, " ", B2, " ", C2, " ", D2, " ", E2).

In this case, the new function <u>TEXTJOIN</u> does a better job.

#### Compatibility notes:

Microsoft Excel supports this function only in version 2019 or later. The function is unknown in older versions.

#### See also:

TEXTJOIN, CONCATENATE

# **CONCATENATE** (concatenate text strings)

*Note:* CONCATENATE is supplemented by the new function <u>CONCAT</u> with additional functionality, which is available in newer versions of Microsoft Excel (2019 or later).

#### Syntax:

CONCATENATE(String1 [, String2, String3 ...])

#### **Description:**

This combines two or more text strings into one text string.

#### Additional info:

The & operator does exactly the same: CONCATENATE("Text1", "Text2") is equivalent to "Text1" & "Text2".

#### **Example:**

CONCATENATE("Good ", "Morning") returns Good Morning

CONCATENATE(2, " slices", " of ", "bread") returns 2 slices of bread

#### See also:

**CONCAT, TEXTJOIN** 

# **CONFIDENCE** (confidence interval)

*Note:* CONFIDENCE is supplemented by the new identical function <u>CONFIDENCE.NORM</u>, which is available in newer versions of Microsoft Excel (2010 or later).

#### Syntax:

CONFIDENCE(Alpha, Sigma, n)

#### **Description:**

This returns a value that allows you to determine the 1-alpha confidence interval for the population mean of a distribution.

The 1-alpha confidence interval is a range of values around the sample mean x covering the interval from (x - CONFIDENCE) to (x + CONFIDENCE). The probability that this interval contains the population mean is 1-**Alpha**.

**Alpha** is the significance level for computing the confidence level. The values must be within the range 0 to 1.

If, for example, **Alpha** is 5%, the probability that the population mean is outside the confidence interval is 5%. The probability that it is inside is 1-**Alpha**, i.e., 95%. Thus, 1-alpha is also called the "confidence level".

**Sigma** is the population standard deviation. It must be > 0.

**n** is the size of the sample. It must be > 0.

#### **Example:**

The average weight of 1000 piglets is to be determined in a pig farm. For this purpose, a sample (with replacement) of the size **n**=65 is taken. The average weight determined is 30 kg. The standard deviation is 1.6 kg.

The 95% confidence interval (alpha is thus 0.05 here) is now to be determined. Thus, you would calculate as follows:

CONFIDENCE(0.05, 1.6, 65) returns 0.38897 (kg)

The average weight of the population (of all 1000 piglets) is thus with a probability of 95% between 30-0.38897 kg and 30+0.38897 kg.

#### See also:

**CONFIDENCE.NORM** 

# **CONFIDENCE.NORM** (confidence interval)

### Syntax:

CONFIDENCE.NORM(Alpha, Sigma, n)

#### **Description:**

This returns a value that allows you to determine the 1-alpha confidence interval for the population mean of a distribution.

The 1-alpha confidence interval is a range of values around the sample mean x covering the interval from (x - CONFIDENCE) to (x + CONFIDENCE). The probability that this interval contains the population mean is 1-Alpha.

**Alpha** is the significance level for computing the confidence level. The values must be within the range 0 to 1.

If, for example, **Alpha** is 5%, the probability that the population mean is outside the confidence interval is 5%. The probability that it is inside is 1-**Alpha**, i.e., 95%. Thus, 1-alpha is also called the "confidence level".

**Sigma** is the population standard deviation. It must be > 0.

**n** is the size of the sample. It must be > 0.

#### **Example:**

The average weight of 1000 piglets is to be determined in a pig farm. For this purpose, a sample (with replacement) of the size **n**=65 is taken. The average weight determined is 30 kg. The standard deviation is 1.6 kg.

The 95% confidence interval (alpha is thus 0.05 here) is now to be determined. Thus, you would calculate as follows:

CONFIDENCE.NORM(0.05, 1.6, 65) returns 0.38897 (kg)

The average weight of the population (of all 1000 piglets) is thus with a probability of 95% between 30-0.38897 kg and 30+0.38897 kg.

### Compatibility notes:

Microsoft Excel supports this function only in version 2010 or later. The function is unknown in older versions.

#### See also:

**CONFIDENCE** 

# **CONVERT** (unit conversion)

#### Syntax:

CONVERT(Number, From, To)

#### **Description:**

This converts a **Number** from one unit to another.

From and To are codes that represent the source unit and target unit (see table below).

Both units have to be in the same category. For example, you can convert meters into miles but not into minutes, of course.

An error value #N/A is displayed if a) **From** and **To** are not from the same category or b) one of the two unit codes was specified incorrectly.

Note: Unit codes are case-sensitive!

The following unit codes are available:

| Mass                 | Code |
|----------------------|------|
| Gram                 | g    |
| Slug (unit of mass)  | sg   |
| Pound* (avoirdupois) | lbm  |
| u (atom mass)        | u    |
| Ounce (avoirdupois)  | ozm  |

\* Does not correspond to the pound still partly used in German-speaking countries (½ kilo)

| Distance                 | Code   |
|--------------------------|--------|
| Meter                    | m      |
| Statute mile             | mi     |
| Nautical mile            | Nmi    |
| Inch                     | in     |
| Foot                     | ft     |
| Yard                     | yd     |
| Ångström                 | ang    |
| Pica                     | Pica   |
| Light year               | ly     |
| Parsec (parallax second) | parsec |
|                          |        |
| Time                     | Code   |
| Second                   | sec    |
| Minute                   | mn     |
| Hour                     | hr     |
| Day                      | day    |
| Year*                    | yr     |
| Fortnight**              | ftn    |

<sup>\*</sup> Based on a year with 365.25 days

<sup>\*\*</sup> This unit is not supported by Microsoft Excel.

| Liquid measure | Code              |
|----------------|-------------------|
| Liter          | l (lowercase "L") |
| Teaspoon       | tsp               |
| Tablespoon     | tbs               |
| Fluid ounce    | OZ                |
| Cup            | cup               |
| Pint (U.S.)    | pt                |
| Pint (U.K.)    | uk_pt             |
| Quart          | qt                |

| Gallon                     | gal  |  |
|----------------------------|------|--|
|                            |      |  |
| Force                      | Code |  |
| Newton                     | N    |  |
| Dyne                       | dyn  |  |
| Pound-force                | lbf  |  |
|                            |      |  |
| Power                      | Code |  |
| Watt                       | W    |  |
| HP (Horsepower)            | HP   |  |
|                            |      |  |
| Magnetism                  | Code |  |
| Tesla                      | D    |  |
| Gauss                      | ga   |  |
|                            |      |  |
| Energy                     | Code |  |
| Joule                      | J    |  |
| Erg                        | e    |  |
| Thermodynamic calorie      | c    |  |
| IT calorie                 | cal  |  |
| Electron volt              | eV   |  |
| Horsepower-hour            | HPh  |  |
| Watt-hour                  | Wh   |  |
| Foot-pound force           | flb  |  |
| BTU (British Thermal Unit) | BTU  |  |
|                            |      |  |
| Pressure                   | Code |  |
| Pascal                     | Pa   |  |
| Atmosphere                 | atm  |  |
| mm of Mercury              | mmHg |  |
|                            |      |  |
| Temperature                | Code |  |
| Degree Fahrenheit          | F    |  |

| Degree Celsius | C |
|----------------|---|
| Degree Kelvin  | K |

Furthermore, prefixes can be added to metric units, "mg", for instance, stands for milligrams.

Please pay close attention to **capitalization** here also!

The following prefixes are available:

| Prefix (and factor) | Code |
|---------------------|------|
| Exa (10^18)         | E    |
| Peta (10^15)        | P    |
| Tera (10^12)        | D    |
| Giga (10^9)         | G    |
| Mega (10^6)         | M    |
| Kilo (1000)         | k    |
| Hecto (100)         | h    |
| Deka (10)           | e    |
| Deci (0.1)          | d    |
| Centi (0.01)        | c    |
| Milli (0.001)       | m    |
| Micro (10^-6)       | u    |
| Nano (10^-9)        | n    |
| Pico (10^-12)       | p    |
| Femto (10^-15)      | f    |
| Atto (10^-18)       | a    |

### **Example:**

 $CONVERT (1, "day", "sec") \ returns \ 86400 \ (days -> seconds)$ 

CONVERT(1, "mi", "km") returns 1.60934 (miles -> kilometers)

CONVERT(100, "kW", "HP") returns 134.10201 (100 kW -> HP)

 $CONVERT (1, "aparsec", "cm") \ returns \ 3.08568 \ (Attoparsec -> cm)$ 

# **CORREL** (correlation coefficient)

#### Syntax:

CORREL(Range1, Range2)

### **Description:**

This returns the correlation coefficient of two data sets.

The correlation coefficient is a measure of the relationship between two data sets.

Range1 and Range2 are cell references to the two data sets. Empty cells, text and logical values are ignored.

The data sets must have the same number of values, otherwise the function returns a #N/A error value.

### **Example:**

If A1:A3 contains the values 2, 5, 3 and B1:B3 contains 2, 7, 4, the following applies:

CORREL(A1:A3, B1:B3) returns 0.99718

#### See also:

FISHER, FISHERINV, COVARIANCE.P/COVARIANCE.S/COVAR

# COS (cosine)

### Syntax:

COS(Number)

### **Description:**

This returns the cosine of an angle.

The angle must be specified in radians.

#### Tip:

You can use the **RADIANS** function to convert an angle given in degrees into radians.

# **Example:** COS(PI()) returns -1 COS(RADIANS(180)) returns -1 See also: ACOS, SIN, TAN **COSH** (hyperbolic cosine) Syntax: COSH(Number) **Description:** The function **COSH** returns the hyperbolic cosine of a number. **Example:** COSH(0.1) returns 1.005 See also: ACOSH, SINH, TANH

# **COT** (cotangent)

### Syntax:

COT(Number)

### **Description:**

This returns the cotangent of an angle.

The angle must be specified in radians.

### Tip:

You can use the **RADIANS** function to convert an angle given in degrees into radians.

### Compatibility notes:

Microsoft Excel supports this function only in version 2013 or later. The function is unknown in older versions.

### **Example:**

COT(PI()/4) returns 1

COT(RADIANS(45)) returns 1

#### See also:

TAN, ACOT

# **COTH** (hyperbolic cotangent)

### Syntax:

COTH(Number)

### **Description:**

The **COTH** function returns the hyperbolic cotangent of a number.

### Compatibility notes:

Microsoft Excel supports this function only in version 2013 or later. The function is unknown in older versions.

### **Example:**

COTH(0.45) returns 2.37024

### See also:

ACOTH, TANH

# **COUNT** (number of cells filled with numbers)

#### Syntax:

COUNT(Range1 [, Range2, Range3 ...])

#### **Description:**

This determines how many cells in one or more ranges are filled with *numbers*. This function only counts cells with numbers (including dates) and text representing a number.

### **Example:**

If the cells A1:A3 contain 42, "Test" and TRUE and cell A4 is empty. The following applies:

COUNT(A1:A4) returns 1

For comparison: COUNTA(A1:A4) returns 3

#### Additional info:

The function COUNTA works in a similar manner, but it counts cells with any content

#### See also:

COUNTA, COUNTBLANK, COUNTP, FREQUENCY, ISBLANK, ISNUMBER, COUNTIF, COUNTIFS

# **COUNTA** (number of cells filled)

#### Syntax:

COUNTA(Range1 [, Range2, Range3 ...])

#### **Description:**

This determines the number of cells containing any kind of value (thus, cells that are not empty).

The cells may contain any numbers, text strings, logical values or error values.

#### **Example:**

If cells A1:A3 contain 42, "Test" and TRUE and cell A4 is empty. The following applies:

COUNTA(A1:A4) returns 3

For comparison: COUNT(A1:A4) returns 1

#### **Additional info:**

The **COUNT** function works in a similar manner, but it only counts cells with *numbers*.

### See also:

**COUNT**, **ISBLANK** 

# **COUNTBLANK** (number of empty cells)

### Syntax:

COUNTBLANK(range)

### **Description:**

This determines how many cells in a range are empty.

#### **Example:**

If the cells A1:A3 contain 42, "Test" and TRUE and cell A4 is empty. The following applies:

COUNTBLANK(A1:A4) returns 1

### See also:

ISBLANK, COUNT

# **COUNTIF** (count if condition is true)

#### Syntax:

COUNTIF(Range, Criterion)

#### **Description:**

This counts those cells in a cell range that fulfill the specified criterion.

Range is the cell range to be evaluated.

**Criterion** is the condition that the values in **Range** have to fulfill to be included:

On the one hand, you can simply specify a value here (for example, "42" or "screws"). In this case, all items that correspond to this value are counted.

Tip: To count all non-empty cells, specify "\*" as the criterion. For example, COUNTIF(D2:D4, "\*") counts all cells in the specified range that are not empty.

Furthermore, you can also use conditions like ">10" or "<=5". All items that match the specified condition are counted here.

*Note:* Criteria always have to be enclosed within double quotation marks (").

#### **Example:**

The cells A1:A5 contain the values 1, 2, 3, 2, 1.

Then the following applies:

COUNTIF(A1:A5, "2") returns 2

COUNTIF(A1:A5, ">=2") returns 3

Tip: A modification of the formula is required if a cell reference is entered for the search criterion instead of a constant. Here's an example:

Cells A1 to A5 contain the above example values. In addition, cell C1 contains the value 2.

You now want to find out how many values in the range A1:A5 are greater than the value in cell C1.

Then the formula is COUNTIF(A1:A5, ">"&C1) and returns 1

#### See also:

COUNT, AVERAGEIF, AVERAGEIFS, SUMIF, SUMIFS, COUNTIFS

# **COUNTIFS** (count if conditions are true)

#### Syntax:

COUNTIFS(Range1, Criterion1 [, Range2, Criterion2 ...])

### **Description:**

This applies criteria to the cells in the specified cell ranges and counts how often *all* of these criteria are fulfilled.

This function is similar to the <u>COUNTIF</u> function, but it allows you to specify multiple search ranges (including one criterion for each range).

**Range1** is the first cell range to be checked for the specified criterion. Please note that all of the cell ranges specified must have the same dimensions.

**Criterion1** is the condition that the values in **Range1** have to fulfill to be included:

On the one hand, you can simply specify a value here (for example, "42" or "screws"). In this case, the condition is considered to be fulfilled if the cell contains this value.

Furthermore, you can also use conditions like ">10" or "<=5". Here, the condition is considered to be fulfilled if the cell content matches this condition.

*Note:* Criteria always have to be enclosed within double quotation marks (").

Unlike the COUNTIF function, COUNTIF<u>S</u> allows you to specify multiple search ranges (including one criterion for each range). If you do so, the function counts only occurrences where *all* criteria are fulfilled. See examples below.

#### Compatibility notes:

This function is not supported by the .xls file format (used in Microsoft Excel 2003 and earlier). If you save a document in this format, all calculations using this function will be replaced with their current result as a *fixed value*.

If you want to use this function, you should not save your document in the "Microsoft Excel 97-2003 (.xls)" file format, but choose one of the following formats instead:

- "PlanMaker document (.pmdx or .pmd)"
- or: "Microsoft Excel 2007-2021 (.xls<u>x</u>)"

### Example:

COUNTIFS(C1:C10, ">1", C1:C10, "<2")

This formula counts how many cells in the cell range C1:C10 are greater than 1 and less than 2.

COUNTIFS(A1:D4, "tuna", G10:K14, ">500")

This formula counts how often the following conditions are met: The cell in A1:D4 contains "tuna" *and* the corresponding cell in G10:K14 contains a value greater than 500.

Tip: A modification of the formula is required if a cell reference is entered for the search criterion instead of a constant. Here's an example:

The cells A1:A5 contain the values 1, 2, 3, 4, 5. In addition, cell C1 contains the value 2. You now want to find out how many values in the range A1:A5 are greater than the value in cell C1.

Then the formula is COUNTIF(A1:A5, ">"&C1) and returns 3

### See also:

COUNT, AVERAGEIF, AVERAGEIFS, SUMIF, SUMIFS, COUNTIF

# **COUNTP (PlanMaker 97 compatibility function)**

### Syntax:

COUNTP(Range1 [, Range2, Range3 ...])

### **Description:**

This determines how many cells in one or more ranges are filled with numbers or logical values.

#### Note:

This function was retained only for compatibility with PlanMaker 97. If possible, use the Excel-compatible functions COUNT and COUNTA instead of this function.

The difference between these three functions is as follows:

COUNTA counts all cells that are *not empty* (regardless of their content).

COUNT counts all cells that contain *numbers*.

COUNTP counts all cells that contain *numbers* or *logical values*.

#### **Example:**

Let's assume that cells A1:A3 contain 42, "Test" and TRUE and cell A4 is empty. The following applies:

COUNTA(A1:A4) returns 3

COUNT(A1:A4) returns 1

COUNTP(A1:A4) returns 2

### Compatibility notes:

This function does not exist in Microsoft Excel. If you save a document in Excel format, all calculations using this function will be replaced with their current result as a *fixed* value.

#### See also:

COUNT, COUNTA

# **COVAR** (population covariance)

*Note:* COVAR is supplemented by the new identical function <u>COVARIANCE.P</u> (population covariance) and the completely new function <u>COVARIANCE.S</u> (sample covariance), which are available in newer versions of Microsoft Excel (2010 or later).

#### Syntax:

COVAR(Range1, Range2)

## **Description:**

This returns the **population** covariance of two data sets.

The covariance is the average of the products of the deviations for each pair of values. It can be used to determine the extent to which two data sets vary ("co-vary").

**Range1** and **Range2** are cell references to the two data sets. These must contain integers. Empty cells, text and logical values are ignored.

The data sets must have the same number of values, otherwise the function returns a #N/A error value.

#### **Example:**

If A1:A3 contains the values 2, 5, 3 and B1:B3 contains 2, 7, 4, the following applies:

COVAR(A1:A3, B1:B3) returns 2.55556

# See also:

COVARIANCE.P/COVARIANCE.S, FISHER, FISHERINV, CORREL

# **COVARIANCE.P** (population covariance)

#### Syntax:

COVARIANCE.P(Range1, Range2)

### **Description:**

This returns the **population** covariance of two data sets.

The covariance is the average of the products of the deviations for each pair of values. It can be used to determine the extent to which two data sets vary ("co-vary").

**Range1** and **Range2** are cell references to the two data sets. These must contain integers. Empty cells, text and logical values are ignored.

The data sets must have the same number of values, otherwise the function returns a #N/A error value.

### **Example:**

If A1:A3 contains the values 2, 5, 3 and B1:B3 contains 2, 7, 4, the following applies:

COVARIANCE.P(A1:A3, B1:B3) returns 2.55556

#### Note:

The COVARIANCE.P and <u>COVARIANCE.S</u> functions supplement the previous <u>COVAR</u> function, whereby COVARIANCE.P returns the **population** covariance just like COVAR and COVARIANCE.S returns the **sample** covariance.

#### Compatibility notes:

Microsoft Excel supports this function only in version 2010 or later. The function is unknown in older versions.

#### See also:

COVARIANCE.S/COVAR, FISHER, FISHERINV, CORREL

# **COVARIANCE.S** (sample covariance)

## Syntax:

COVARIANCE.S(Range1, Range2)

# **Description:**

This returns the **sample** covariance of two data sets.

The covariance is the average of the products of the deviations for each pair of values. It can be used to determine the extent to which two data sets vary ("co-vary").

**Range1** and **Range2** are cell references to the two data sets. These must contain integers. Empty cells, text and logical values are ignored.

The data sets must have the same number of values, otherwise the function returns a #N/A error value.

### **Example:**

If A1:A3 contains the values 2, 5, 3 and B1:B3 contains 2, 7, 4, the following applies:

COVARIANCE.S(A1:A3, B1:B3) returns 3.83333

#### Note:

The COVARIANCE.S and <u>COVARIANCE.P</u> functions supplement the previous <u>COVAR</u> function, whereby COVARIANCE.S returns the **sample** covariance and COVARIANCE.P returns the **population** covariance just like COVAR.

## Compatibility notes:

Microsoft Excel supports this function only in version 2010 or later. The function is unknown in older versions.

#### See also:

COVARIANCE.P/COVAR, FISHER, FISHERINV, CORREL

# **CREATEDATE** (date the document was created)

# Syntax:

CREATEDATE()

# **Description:**

This returns the date/time the current document was created.

#### **Example:**

If a document was created on 31st of July, 2018 at 4:03 PM, the following applies:

CREATEDATE() returns 07/31/18 4:03 PM

Tip: By selecting a suitable date format in the dialog box of the ribbon tab **Home** | group **Number** ⊿, you can determine whether only the date, only the time or both should be displayed.

# Compatibility notes:

This function does not exist in Microsoft Excel. If you save a document in Excel format, all calculations using this function will be replaced with their current result as a *fixed* value.

#### See also:

NOW, TODAY

# **CRITBINOM** (binomial distribution)

*Note:* CRITBINOM is supplemented by the new identical function <u>BINOM.INV</u>, which is available in newer versions of Microsoft Excel (2010 or later).

#### Syntax:

CRITBINOM(n, p, Alpha)

### **Description:**

This returns the smallest value for which the cumulative binomial distribution is greater than or equal to the criterion value **Alpha**.

You thus calculate the maximum number of times a certain event with probability **p** may occur when performing a sample with **n** repetitions before its cumulative probabilities assume a value greater than or equal to the error probability **Alpha**.

This function is applicable for *binomial distributions* only (see also <u>BINOM.DIST/BINOMDIST</u> function); thus, they must be independent draws where only two outcomes are possible: success (event occurs) or failure (event does not occur).

**n** is the number of independent trial runs.

**p** is the probability of the success of each trial run. The values must be within the range 0 to 1.

**Alpha** is the probability of error that must not be exceeded. The values must be within the range 0 to 1.

#### **Example:**

You know from previous deliveries that 7% of a certain electronic component is usually defective. To check this statement, you carry out a sample of 100 components for a new delivery. What is the maximum number of them that can be defective if the probability of error is not to exceed 1%?

CRITBINOM(100, 7%, 1%) returns 2

# See also:

BINOM.INV, BINOM.DIST.RANGE/BINOM.DIST/BINOMDIST

# **CUMIPMT (cumulative interest)**

# Syntax:

CUMIPMT(Rate, NPer, PV, P1, P2, Type)

# **Description:**

This returns the cumulative interest payments between period P1 and period P2. This function is applicable to loans with periodic constant payments and a fixed interest rate.

You can use this function, for example, to calculate how large the interest portion of the annuities is in the specified periods for a loan.

"Period" means a payment period. For example, for a loan with monthly repayments, the third period is the third month.

The function expects the following arguments:

Rate is the interest rate (per payment period)

**NPer** is the total number of payment periods.

**PV** is the present value (initial amount)

**P1** and **P2** define the time interval to be evaluated. **P1** is the first period, while **P2** is the last period. (The periods are numbered consecutively, starting with 1.)

**Type** is the timing of the payments:

0 or omitted: Payment at the end of each period.

1: Payment at the beginning of each period.

#### **Example:**

A loan of \$100,000 is taken out under the following terms:

Annual interest rate: 10%

Payments: monthly, at the end of each month

Duration: 6 years

What is the interest portion of payments in periods (months) 24 to 36 in total?

CUMIPMT(10%/12, 6\*12, 100000, 24, 36, 0) returns -7219.88.

Note that all values have to use the same time unit, *months* in this case, since the payments are made monthly.

Thus, in the above formula, the annual interest rate was divided by 12 to get the *monthly* interest rate and the number of payment periods was multiplied by 12.

#### Additional info:

The CUMPRINC function is the counterpart of CUMIPMT: It returns the total of the principal components.

#### See also:

CUMPRINC, PPMT, IPMT, PMT

# **CUMPRINC** (cumulative principal)

#### Syntax:

CUMPRINC(Rate, NPer, PV, P1, P2, Type)

# **Description:**

This returns the cumulative principal payments between period P1 and period P2. This function is applicable to loans with periodic constant payments and a fixed interest rate.

You can use this function, for example, to calculate how large the principal portion of the annuity is in the specified periods for a loan.

"Period" means a payment period. For example, for a loan with monthly repayments, the third period is the third month.

The function expects the following arguments:

**Rate** is the interest rate (per payment period)

**NPer** is the total number of payment periods.

**PV** is the present value (initial amount)

P1 and P2 define the time interval to be evaluated. P1 is the first period, while P2 is the last period. (The periods are numbered consecutively, starting with 1.)

**Type** is the timing of the payments:

0 or omitted: Payment at the end of each period.

1: Payment at the beginning of each period.

#### **Example:**

A loan of \$100,000 is taken out under the following terms:

Annual interest rate: 10%

Payments: monthly, at the end of each month

Duration: 6 years

What is the principal portion of payments in periods (months) 24 to 36 in total?

CUMPRINC(10%/12, 6\*12, 100000, 24, 36, 0) returns -16863.71.

Note that all values have to use the same time unit, *months* in this case, since the payments are made monthly.

Thus, in the above formula, the annual interest rate was divided by 12 to get the *monthly* interest rate and the number of payment periods was multiplied by 12.

#### Additional info:

The CUMIPMT function is the counterpart of CUMPRINC: It returns the total of the interest components.

#### See also:

CUMIPMT, PPMT, IPMT, PMT

# **CURRENCY** (format number as currency)

#### Syntax:

CURRENCY(Number [, n])

#### **Description:**

This converts a number into a text string. The resulting text string contains the number rounded to  $\mathbf{n}$  decimal places and formatted as a currency.

PlanMaker determines the currency to be displayed from your computer's country settings. For example, a dollar sign \$\\$ is displayed for users in the U.S., while a euro sign € is displayed for users in Germany, etc.

**Number** is the number to be converted.

The optional argument **n** determines the desired number of decimal places. If **n** is omitted, **Number** is rounded to 2 decimal places.

If **n** is a negative value, **Number** is rounded to the left of the decimal point. For example, if **n** is -2, **Number** is rounded to the nearest multiple of a hundred (see last example).

#### Note:

Note that the result of this function is a *text string*. To round a number without converting it into a text string, use one of the rounding functions (for example, <u>ROUND</u>) instead.

To *display* a number only rounded and formatted as currency, you can also change its number format using the commands of the ribbon tab **Home** | group **Number**.

# **Compatibility notes:**

This function does not exist in Microsoft Excel. If you save a document in Excel format, all calculations using this function will be replaced with their current result as a *fixed* value.

# **Example:**

CURRENCY(123.456) returns the text string \$123.46

CURRENCY(123.456, 2) returns the text string \$123.46

CURRENCY(123.456, -2) returns the text string \$100

# **DATE** (create a date value)

### Syntax:

DATE(Year, Month, Day)

# **Description:**

This returns a date created from the specified Year, Month and Day.

#### **Example:**

DATE(2018, 9, 25) returns 43368

However, PlanMaker automatically formats this date value in the number format "Date/Time", thus the cell displays: 09/25/2018.

# See also:

DATEVALUE, TIME, TIMEVALUE

# **DATEDIF (date difference)**

# Syntax:

DATEDIF(StartDate, EndDate, Mode)

This returns the number of days, months or years between two dates.

StartDate and EndDate are the two dates to be evaluated. StartDate must be less (i.e., earlier) than EndDate.

**Mode** determines how and in which unit the difference between the StartDate and the EndDate should be calculated:

| "y"  | Number of years between StartDate and EndDate                                                           |  |
|------|----------------------------------------------------------------------------------------------------|--|
| "m"  | Number of months between StartDate and EndDate                                                          |  |
| "d"  | Number of days between StartDate and EndDate                                                            |  |
| "ym" | Number of months, excluding years (as if StartDate and EndDate were in the same year)                   |  |
| "yd" | Number of days, excluding years (as if StartDate and EndDate were in the same year)                     |  |
| "md" | Number of days, excluding month and years (as if StartDate and EndDate were in the same month and year) |  |

#### Note:

This function is an undocumented Excel function. Although it still exists in Microsoft Excel, it has been removed from Excel's help file and thus seems to be no longer officially supported.

### **Example:**

To calculate the age of a person, enter their date of birth in cell A1 (e.g., 4/3/1970). In A2, enter the current date (e.g., 6/8/2012).

Calculate the person's age as follows:

```
Age in years:
```

DATEDIF(A1, A2, "y") returns 42 (years)

# Age in months:

DATEDIF(A1, A2, "m") returns 506 (months)

#### Age in days:

DATEDIF(A1, A2, "d") returns 15407 (days)

Age in years, months and days:

DATEDIF(A1, A2, "y") returns 42 (years)

DATEDIF(A1, A2, "ym") returns 2 (months)

DATEDIF(A1, A2, "md") returns 5 (days)

(The person's age is thus 42 years, 2 months and 5 days.)

### See also:

NOW, NETWORKDAYS, DAYS/DAYSP

# **DATEVALUE** (convert text into date value)

### Syntax:

DATEVALUE(Text)

### **Description:**

This converts a text string representing a date to a serial date value.

#### Note:

This function was retained only for compatibility with older spreadsheet applications. It is **no** longer commonly used, as current spreadsheet applications (including PlanMaker) automatically convert text representing a date to a serial date value if necessary.

#### **Example:**

DATEVALUE("09/25/2018") returns 43368.

If you now use the options of the ribbon tab **Home** | group **Number** ✓ to format this in one of the date/time formats (for example M/D/YYYY), the cell will display the date behind this value: the 9/25/2018.

#### See also:

TIMEVALUE, DATE, TIME

# **DAVERAGE (database function)**

## Syntax:

DAVERAGE(DatabaseArea, Column, SearchCriteriaArea)

# **Description:**

This returns the *average* of those values in a column of a database area that match the conditions specified in the search criteria area.

For more information on the use of database functions, see Working with database functions.

**DatabaseArea** is the cell range that contains the database. The first row of **DatabaseArea** must contain labels for the database columns (for example, Amount, Price, etc.).

**Column** is the desired column of the database area from which data is to be returned. You can specify **Column** by its relative column number or by its column label within double quotation marks (e.g., "Amount", "Price", etc.).

**SearchCriteriaArea** is a cell range containing one or more conditions that have to be fulfilled. The first row of SearchCriteriaArea has to contain column labels (e.g., Amount, Price, etc.).

## See also:

AVERAGE, DPRODUCT, DSUM

# DAY (day of a date)

#### Syntax:

DAY(Date)

# **Description:**

This returns the day of a date.

# **Example:**

DAY("09/25/2018") returns 25

DAY("17th August") returns 17

If cell A1 contains the date value 9/25/2018: DAY(A1) returns 25

### See also:

WEEKDAY, ISOWEEKNUM, ISOWEEEK, WEEKNUM, MONTH, YEAR

# **DAYS** (days between two dates)

#### Syntax:

DAYS(EndDate, StartDate)

#### **Description:**

This returns the number of days between two dates.

Please note the order of the parameters: The *end* date has to be specified first and then the start date.

#### Note:

This function was revised in PlanMaker 2016: The order of its two parameters was reversed.

Background info: The DAYS function has been available in PlanMaker for a long time. Excel did not have this function until Excel 2013 when a function with the same name was added. This also works exactly like the DAYS function in PlanMaker – but the order of the parameters in Excel is the other way around: first the end date and then the start date. In order to be compatible with Excel, this order was adjusted accordingly in PlanMaker 2016.

The previous version of the function was renamed to <u>DAYSP</u>. Thus, the functions DAYS and DAYSP are identical, and only the order of their parameters differs:

DAYS(EndDate, StartDate) equals

DAYSP(StartDate, EndDate)

# **Compatibility notes:**

Microsoft Excel supports this function only in version 2013 or later. The function is unknown in older versions.

## **Example:**

DAYS("01/14/2018", "01/01/2018") returns 13

If cell A1 contains the date value 01/14/2018 and cell A2 contains the date value 01/01/2018:

DAYS(A1, A2) returns 13

#### See also:

DAYSP, DATEDIF, NETWORKDAYS, DAYS360, TIMEDIFF

# DAYS360 (days between two dates)

#### Syntax:

DAYS360(StartDate, EndDate [, Method])

#### **Description:**

This returns the number of days between two dates – based on a year with 360 days (12 months with 30 days each) and ignoring leap years.

**StartDate** and **EndDate** are the two dates to be evaluated.

589

**Method** (optional) is a logical value that lets you specify how dates occurring on the 31st of a month should be evaluated:

FALSE or omitted: The *U.S. (NASD) method* is used: If **StartDate** is the 31st of a month, the 30th of the same month will be used instead. If **EndDate** is the 31st of a month, the 1st of the following month will be used instead. Exception: If StartDate *and* EndDate are the 31st of a month, the 30th of the same month will be used instead (for both dates).

TRUE: The *European method* is used: If **StartDate** or **EndDate** is the 31st of a month, the 30th of the same month will be used.

#### Note:

Thus, if you do not want to calculate according to the U.S. (NASD) method, the **Method** argument must be specified as TRUE.

#### **Example:**

DAYS360("01/01/2018", "02/01/2018", TRUE) returns 30

DAYS360("02/01/2018", "03/01/2018", TRUE) returns 30

DAYS360("01/01/2012", "01/01/2013", TRUE) returns 360

#### See also:

DATEDIF, NETWORKDAYS, DAYS/DAYSP, TIMEDIFF

# **DAYSP** (compatibility function)

# Syntax:

DAYSP(StartDate, EndDate)

## **Description:**

Compatibility function for older PlanMaker documents.

This function has been replaced by the <u>DAYS</u> function. (Please note that the order of the parameters is reversed.)

See the notes below.

#### Note:

DAYSP is merely a compatibility function. When you open a document created with PlanMaker 2012 or earlier, all occurrences of the DAYS function are automatically converted into DAYSP. Reason: In PlanMaker 2016, the order of the parameters for the DAYS function was reversed.

For new documents, we recommend that you use the DAYS function (compatible with Excel 2013), which is identical – except for the order of its parameters:

DAYS(EndDate, StartDate) equals

DAYSP(StartDate, EndDate)

For more information, see <u>DAYS</u>.

### Compatibility notes:

This function does not exist in Microsoft Excel. If you save a document in Excel format, all calculations using this function will be replaced with their current result as a *fixed* value.

## **Example:**

DAYSP("01/01/2018", "01/14/2018") returns 13

If cell A1 contains the date value 01/01/2018 and cell A2 contains the date value 01/14/2018: DAYSP(A1, A2) returns 13

#### See also:

DAYS, DATEDIF, NETWORKDAYS, DAYS360, TIMEDIFF

# **DAYSPERMONTH (days per month)**

### Syntax:

DAYSPERMONTH(Date)

#### **Description:**

This returns the number of days in the specified month.

## Compatibility notes:

This function does not exist in Microsoft Excel. If you save a document in Excel format, all calculations using this function will be replaced with their current result as a *fixed* value.

#### **Example:**

DAYSPERMONTH("09/25/2018") returns 30 (days)

DAYSPERMONTH("10/25/2018") returns 31 (days)

If cell A1 contains the date value 09/25/2018: DAYSPERMONTH(A1) returns 30 (days)

#### See also:

DAYSPERYEAR, YEAR, DAYS/DAYSP, DAYS360

# **DAYSPERYEAR** (days per year)

#### Syntax:

DAYSPERYEAR(Date)

# **Description:**

This returns the number of days in the specified year.

# Compatibility notes:

This function does not exist in Microsoft Excel. If you save a document in Excel format, all calculations using this function will be replaced with their current result as a *fixed* value.

#### **Example:**

DAYSPERYEAR("01/01/2012") returns 366 (2012 was a leap year)

DAYSPERYEAR("01/01/2013") returns 365 (2013 was not a leap year)

If cell A1 contains the date value 1/1/2012, then DAYSPERYEAR(A1) returns 366

# See also:

YEAR, DAYSPERMONTH, DAYS/DAYSP, DAYS360

# **DB** (fixed-declining balance depreciation)

### Syntax:

DB(Cost, Salvage, Life, Per [, Months])

### **Description:**

This returns the depreciation of an asset for the specified period, using the fixed-declining balance method.

**Cost** = Initial cost of asset

**Salvage** = Salvage value (value at the end of the depreciation)

**Life** = Life of asset (in number of periods)

**Per** = Period to evaluate (in the same time unit as **Life**)

**Months** (optional) = Number of months in the first year (12 if omitted)

## **Example:**

In the case of a machine purchased for €200,000 that is used for 6 years and then has a salvage value of €10,000, the following annual depreciation amount must be applied for the first year, broken down into 7 months:

DB(200000, 10000, 6, 1, 7) returns  $\in$ 45,850

#### See also:

DDB, SYD, SLN

# **DCOUNT (database function)**

# Syntax:

DCOUNT(DatabaseArea, Column, SearchCriteriaArea)

#### **Description:**

This returns the *number* of cells in a database area that match the conditions specified in the search criteria area.

Only cells containing numbers (including dates) are counted, while cells with text or logical values are ignored.

For more information on the use of database functions, see Working with database functions.

**DatabaseArea** is the cell range that contains the database. The first row of **DatabaseArea** must contain labels for the database columns (for example, Amount, Price, etc.).

If the argument **Column** is not empty, the function only considers cells from the corresponding column. You can specify **Column** by its relative column number or by its column label within double quotation marks (e.g., "Amount", "Price", etc.).

**SearchCriteriaArea** is a cell range containing one or more conditions that have to be fulfilled. The first row of SearchCriteriaArea has to contain column labels (e.g., Amount, Price, etc.).

#### See also:

**DCOUNTA** 

# **DCOUNTA (database function)**

#### Syntax:

DCOUNTA(DatabaseArea, Column, SearchCriteriaArea)

### **Description:**

This returns the *number* of cells in a database area that match the conditions specified in the search criteria area.

Unlike the DCOUNT function, DCOUNTA not only counts cells containing numbers but also counts cells with text or logical values.

For more information on the use of database functions, see Working with database functions.

**DatabaseArea** is the cell range that contains the database. The first row of **DatabaseArea** must contain labels for the database columns (for example, Amount, Price, etc.).

If the argument **Column** is not empty, the function only considers cells from the corresponding column. You can specify **Column** by its relative column number or by its column label within double quotation marks (e.g., "Amount", "Price", etc.).

**SearchCriteriaArea** is a cell range containing one or more conditions that have to be fulfilled. The first row of SearchCriteriaArea has to contain column labels (e.g., Amount, Price, etc.).

#### See also:

**DCOUNT** 

# **DDB** (double-declining balance depreciation)

### Syntax:

DDB(Cost, Salvage, Life, Per [, Factor])

## Description:

This returns the depreciation of an asset for the specified period, using the double-declining balance method (or a variable-declining balance method if **Factor** is specified).

**Cost** = Initial cost of asset

**Salvage** = Salvage value (value at the end of the depreciation)

**Life** = Life of asset (in number of periods)

**Per** = Period to evaluate (in the same time unit as **Life**)

**Factor** (optional) = Rate at which the balance declines (2 if omitted)

# **Example:**

In the case of a machine purchased for €200,000 that is used for 10 years and then has a salvage value of €10,000, the following annual depreciation amount must be applied for the first year:

DDB(200000, 10000, 10, 1) returns  $\in 40,000$ 

For the second year:

DDB(200000, 10000, 10, 2) returns €32,000,

etc.

#### See also:

DB, SYD, SLN

# **DEC2BIN** (decimal number to binary number)

# Syntax:

DEC2BIN(Number [, Digits])

This converts the given decimal number (base 10) to a binary number (base 2).

*Note:* Please note that the result of this function is a text string and not a number.

**Number** is the number to be converted.

The permissible value range for **Number** is:

$$-(2^31) \le Number \le (2^31)-1$$

That is equivalent to:

```
-2,147,483,648 \le Number \le 2,147,483,647
```

The optional argument **Digits** lets you specify the number of places to be displayed. If omitted, PlanMaker automatically determines the required number of places.

**Digits** must be greater than zero. **Digits** should be an integer. If this is not the case, PlanMaker automatically truncates the decimal places.

If **Digits** are less than the minimum number of places required to display the number, the function returns a #NUM error value.

If **Number** is negative, the result is represented in 32-bit two's complement; the **Digits** argument is ignored in this case (see last example).

### Example:

DEC2BIN(42) returns 101010

DEC2BIN(42, 8) returns 00101010

DEC2BIN(42, 4) returns the #NUM! error value because the number 42 cannot be represented with fewer than 6 binary digits

#### See also:

BIN2DEC, DEC2HEX, DEC2OCT, BASE

# **DEC2HEX** (decimal number to hexadecimal number)

### Syntax:

DEC2HEX(Number [, Digits])

This converts the given decimal number (base 10) to a hexadecimal number (base 16).

*Note:* Please note that the result of this function is a text string and not a number.

**Number** is the number to be converted.

The permissible value range for **Number** is:

 $-(2^31) \le Number \le (2^31)-1$ 

That is equivalent to:

 $-2,147,483,648 \le Number \le 2,147,483,647$ 

The optional argument **Digits** lets you specify the number of places to be displayed. If omitted, PlanMaker automatically determines the required number of places.

**Digits** must be greater than zero. **Digits** should be an integer. If this is not the case, PlanMaker automatically truncates the decimal places.

If **Digits** are less than the minimum number of places required to display the number, the function returns a #NUM error value.

If **Number** is negative, the result is represented in 32-bit two's complement; the **Digits** argument is ignored in this case (see last example).

#### Example:

DEC2HEX(42) returns 2A

DEC2HEX(42, 8) returns 0000002A

DEC2HEX(42, 1) returns the #NUM! error value because the number 42 cannot be represented with fewer than 2 hexadecimal digits

DEC2HEX(-42) returns FFFFFD6

#### See also:

HEX2DEC, DEC2BIN, DEC2OCT, BASE

# **DEC20CT** (decimal number to octal number)

### Syntax:

DEC2OCT(Number [, Digits])

This converts the given decimal number (base 10) to an octal number (base 8).

*Note:* Please note that the result of this function is a text string and not a number.

**Number** is the number to be converted.

The permissible value range for **Number** is:

 $-(2^31) \le Number \le (2^31)-1$ 

That is equivalent to:

 $-2,147,483,648 \le Number \le 2,147,483,647$ 

The optional argument **Digits** lets you specify the number of places to be displayed. If omitted, PlanMaker automatically determines the required number of places.

**Digits** must be greater than zero. **Digits** should be an integer. If this is not the case, PlanMaker automatically truncates the decimal places.

If **Digits** are less than the minimum number of places required to display the number, the function returns a #NUM error value.

If **Number** is negative, the result is represented in 32-bit two's complement; the **Digits** argument is ignored in this case (see last example).

#### Example:

DEC2OCT(42) returns 52

DEC2OCT(42, 8) returns 00000052

DEC2OCT(42, 1) returns the #NUM! error value because the number 42 cannot be represented with fewer than 2 octal digits

DEC2OCT(-42) returns 3777777726

# See also:

OCT2DEC, DEC2BIN, DEC2HEX, BASE

# **DECIBEL** (decibel value of two quantities)

### Syntax:

DECIBEL(P2 [, P1])

This returns the decibel value (dB) for the ratio of two quantities.

The calculation is based on the following formula:

DECIBEL(P2, P1) = 10 \* LOG10(P2/P1)

Note the order of the two parameters: The dividend P2 of the quotient has to be specified first and then the divisor P1 – not vice versa.

**P2** and **P1** have to be numbers. Their quotient has to be greater than zero.

The parameter **P1** is optional. If it is omitted, PlanMaker sets it to 1 (one) automatically.

# **Compatibility notes:**

This function does not exist in Microsoft Excel. If you save a document in Excel format, all calculations using this function will be replaced with their current result as a *fixed* value.

# **Example:**

DECIBEL(1000, 10) returns 20

# **DECIMAL** (convert number from any base into decimal)

# Syntax:

DECIMAL(Number, Base)

#### **Description:**

This converts a number from any base to decimal (base 10) – for example, a binary number (base 2) or a hexadecimal number (base 16).

Number is the number to be converted.

**Base** is the base of the number. Only integers between 2 and 36 are allowed.

#### Compatibility notes:

Microsoft Excel supports this function only in version 2013 or later. The function is unknown in older versions.

#### **Example:**

DECIMAL("00101010", 2) returns 42

| DECIMAL("FF", 16) returns 255 |
|-------------------------------|
|-------------------------------|

### See also:

BASE, BIN2DEC, HEX2DEC, OCT2DEC

# **DECIMALS (fractional part of a number)**

# Syntax:

DECIMALS(Number)

### **Description:**

This returns the fractional part of the given number (i.e., the digits to the right of the decimal point).

# **Compatibility notes:**

This function does not exist in Microsoft Excel. If you save a document in Excel format, all calculations using this function will be replaced with their current result as a *fixed* value.

#### **Example:**

DECIMALS(5.779) returns 0.779

#### **Additional info:**

To obtain the places before the decimal point, use the TRUNC function.

#### See also:

**TRUNC** 

# **DEGREES** (convert radians to degrees)

# Syntax:

DEGREES(number)

This converts radians into degrees.

The following conversion formula is used:

DEGREES(x) = x \* 180 / PI()

# **Example:**

DEGREES(PI()) returns 180

#### See also:

**RADIANS** 

# **DELTA** (test for equality)

### Syntax:

DELTA(Number1, Number2)

#### **Description:**

This tests if two values are equal. If they are, 1 is returned, otherwise 0 is returned.

Number1 and Number2 must be numbers, otherwise a #VALUE! error value is returned.

However, text strings that are returned when using the <u>TEXT</u> function or some conversion functions, for example, are also permitted. The text strings may only contain numeric values.

# **Example:**

DELTA(1, 2) returns 0

DELTA(2, 2) returns 1

DELTA(2, "2") returns 1

DELTA("Text", "Text") returns the #VALUE! error value

### See also:

**EXACT** 

# **DEVSQ** (average square deviation)

### Syntax:

DEVSQ(Number1 [, Number2, Number3 ...])

# **Description:**

This returns the sum of squares of deviations of the specified numbers from their sample mean.

Empty cells, text strings and logical values are ignored.

#### **Example:**

DEVSQ(2, 2, 2, 3) returns 0.75

#### See also:

AVEDEV, STDEV.S/STDEV, SUM, VAR.S/VAR

# **DGET (database function)**

#### Syntax:

DGET(DatabaseArea, Column, SearchCriteriaArea)

# **Description:**

This returns the exact value from a column of a database area that matches the conditions specified in the search criteria area.

For more information on the use of database functions, see Working with database functions.

**DatabaseArea** is the cell range that contains the database. The first row of **DatabaseArea** must contain labels for the database columns (for example, Amount, Price, etc.).

**Column** is the desired column of the database area from which data is to be returned. You can specify **Column** by its relative column number or by its column label within double quotation marks (e.g., "Amount", "Price", etc.).

**SearchCriteriaArea** is a cell range containing one or more conditions that have to be fulfilled. The first row of SearchCriteriaArea has to contain column labels (e.g., Amount, Price, etc.).

#### Note:

If more than one value matches the specified criteria, the function returns a #NUM! error value.

# **DMAX** (database function)

#### Syntax:

DMAX(DatabaseArea, Column, SearchCriteriaArea)

### **Description:**

This returns the *largest* of those values in a column of a database area that match the conditions specified in the search criteria area.

For more information on the use of database functions, see Working with database functions.

**DatabaseArea** is the cell range that contains the database. The first row of **DatabaseArea** must contain labels for the database columns (for example, Amount, Price, etc.).

**Column** is the desired column of the database area from which data is to be returned. You can specify **Column** by its relative column number or by its column label within double quotation marks (e.g., "Amount", "Price", etc.).

**SearchCriteriaArea** is a cell range containing one or more conditions that have to be fulfilled. The first row of SearchCriteriaArea has to contain column labels (e.g., Amount, Price, etc.).

# See also:

MAX, DMIN

# **DMIN** (database function)

#### Syntax:

DMIN(DatabaseArea, Column, SearchCriteriaArea)

#### **Description:**

This returns the *smallest* of those values in a column of a database area that match the conditions specified in the search criteria area.

For more information on the use of database functions, see Working with database functions.

**DatabaseArea** is the cell range that contains the database. The first row of **DatabaseArea** must contain labels for the database columns (for example, Amount, Price, etc.).

**Column** is the desired column of the database area from which data is to be returned. You can specify **Column** by its relative column number or by its column label within double quotation marks (e.g., "Amount", "Price", etc.).

**SearchCriteriaArea** is a cell range containing one or more conditions that have to be fulfilled. The first row of SearchCriteriaArea has to contain column labels (e.g., Amount, Price, etc.).

#### See also:

MIN, DMAX

# **DOLLARDE** (convert to dollar price decimal)

### Syntax:

DOLLARDE(Value, Divisor)

# **Description:**

This converts a dollar price expressed as a fraction into a decimal dollar price.

(In the USA, it is common practice for some types of financial transactions to represent monetary amounts as fractions – for example, 27 4/8 instead of 27.50.)

Value is the number to be converted.

**Divisor** is the denominator of the fraction. It must be greater than or equal to 1. **Divisor** should be an integer. Digits to the right of the decimal point are ignored.

#### **Example:**

DOLLARDE(27.4, 8) converts the fraction 27 4/8 into the decimal value 27.5.

#### See also:

**DOLLARFR** 

# **DOLLARFR** (convert to dollar price fraction)

### Syntax:

DOLLARFR(Value, Divisor)

### **Description:**

This converts a decimal dollar price into a dollar price expressed as a fraction.

(In the USA, it is common practice for some types of financial transactions to represent monetary amounts as fractions – for example, 27 4/8 instead of 27.50.)

Value is the number to be converted.

**Divisor** is the denominator of the fraction. It must be greater than or equal to 1. **Divisor** should be an integer. Digits to the right of the decimal point are ignored.

### **Example:**

DOLLARFR(27.5, 8) returns 27.4 (since 27.5 equals the fraction 27 4/8)

# See also:

**DOLLARDE** 

# **DPRODUCT (database function)**

# Syntax:

DPRODUCT(DatabaseArea, Column, SearchCriteriaArea)

#### **Description:**

This returns the *product* of those values in a column of a database area that match the conditions specified in the search criteria area.

For more information on the use of database functions, see Working with database functions.

**DatabaseArea** is the cell range that contains the database. The first row of **DatabaseArea** must contain labels for the database columns (for example, Amount, Price, etc.).

**Column** is the desired column of the database area from which data is to be returned. You can specify **Column** by its relative column number or by its column label within double quotation marks (e.g., "Amount", "Price", etc.).

**SearchCriteriaArea** is a cell range containing one or more conditions that have to be fulfilled. The first row of SearchCriteriaArea has to contain column labels (e.g., Amount, Price, etc.).

## See also:

PRODUCT, DAVERAGE, DSUM

# **DSTDEV** (database function)

#### Syntax:

DSTDEV(DatabaseArea, Column, SearchCriteriaArea)

### **Description:**

This estimates the *standard deviation* of a population based on a sample, using those values in a column of a database area that match the conditions specified in the search criteria area.

The function assumes that the determined values represent a sample from the population. On this basis, the standard deviation is estimated.

For more information on the use of database functions, see Working with database functions.

**DatabaseArea** is the cell range that contains the database. The first row of **DatabaseArea** must contain labels for the database columns (for example, Amount, Price, etc.).

**Column** is the desired column of the database area from which data is to be returned. You can specify **Column** by its relative column number or by its column label within double quotation marks (e.g., "Amount", "Price", etc.).

**SearchCriteriaArea** is a cell range containing one or more conditions that have to be fulfilled. The first row of SearchCriteriaArea has to contain column labels (e.g., Amount, Price, etc.).

#### See also:

STDEV.S/STDEV, DSTDEVP

# **DSTDEVP** (database function)

### Syntax:

DSTDEVP(DatabaseArea, Column, SearchCriteriaArea)

### **Description:**

This calculates the *standard deviation of a population* based on the entire population using those values in a column of a database area that match the conditions specified in the search criteria area.

For more information on the use of database functions, see Working with database functions.

**DatabaseArea** is the cell range that contains the database. The first row of **DatabaseArea** must contain labels for the database columns (for example, Amount, Price, etc.).

**Column** is the desired column of the database area from which data is to be returned. You can specify **Column** by its relative column number or by its column label within double quotation marks (e.g., "Amount", "Price", etc.).

**SearchCriteriaArea** is a cell range containing one or more conditions that have to be fulfilled. The first row of SearchCriteriaArea has to contain column labels (e.g., Amount, Price, etc.).

# See also:

STDEV.P/STDEVP, DSTDEV

# **DSUM** (database function)

#### Syntax:

DSUM(DatabaseArea, Column, SearchCriteriaArea)

#### **Description:**

This returns the *sum* of those values in a column of a database area that match the conditions specified in the search criteria area.

For more information on the use of database functions, see Working with database functions.

**DatabaseArea** is the cell range that contains the database. The first row of **DatabaseArea** must contain labels for the database columns (for example, Amount, Price, etc.).

**Column** is the desired column of the database area from which data is to be returned. You can specify **Column** by its relative column number or by its column label within double quotation marks (e.g., "Amount", "Price", etc.).

**SearchCriteriaArea** is a cell range containing one or more conditions that have to be fulfilled. The first row of SearchCriteriaArea has to contain column labels (e.g., Amount, Price, etc.).

## See also:

SUM, DAVERAGE

# **DVAR** (database function)

#### Syntax:

DVAR(DatabaseArea, Column, SearchCriteriaArea)

### **Description:**

This estimates the *variance* of a population based on a sample, using those values in a column of a database area that match the conditions specified in the search criteria area.

The function assumes that the determined values represent a sample from the population. On this basis, the variance is estimated.

For more information on the use of database functions, see Working with database functions.

**DatabaseArea** is the cell range that contains the database. The first row of **DatabaseArea** must contain labels for the database columns (for example, Amount, Price, etc.).

**Column** is the desired column of the database area from which data is to be returned. You can specify **Column** by its relative column number or by its column label within double quotation marks (e.g., "Amount", "Price", etc.).

**SearchCriteriaArea** is a cell range containing one or more conditions that have to be fulfilled. The first row of SearchCriteriaArea has to contain column labels (e.g., Amount, Price, etc.).

#### See also:

VAR.S/VAR, DVARP

# **DVARP** (database function)

#### Syntax:

DVARP(DatabaseArea, Column, SearchCriteriaArea)

### **Description:**

This calculates the *variance of a population* based on the entire population, using those values in a column of a database area that match the conditions specified in the search criteria area.

For more information on the use of database functions, see Working with database functions.

**DatabaseArea** is the cell range that contains the database. The first row of **DatabaseArea** must contain labels for the database columns (for example, Amount, Price, etc.).

**Column** is the desired column of the database area from which data is to be returned. You can specify **Column** by its relative column number or by its column label within double quotation marks (e.g., "Amount", "Price", etc.).

**SearchCriteriaArea** is a cell range containing one or more conditions that have to be fulfilled. The first row of SearchCriteriaArea has to contain column labels (e.g., Amount, Price, etc.).

# See also:

VAR.P/VARP, DVAR

# **EDATE** (date before/after n months)

#### Syntax:

EDATE(StartDate, m)

#### **Description:**

This returns the date that is **m** months before/after **StartDate**. This enables you to determine appointments that fall on the same day of another month.

**m** is the number of months.

If **m** is positive, the program calculates a date that is **m** months **after** the StartDate.

If **m** is negative, the program calculates a date that is **m** months **before** the StartDate.

**m** should be an integer. If this is not the case, PlanMaker automatically removes the decimal places.

# **Example:**

EDATE("03/30/2018", 1) returns 04/30/2018

EDATE("03/31/2018", 1) also returns 04/30/2018 because April only has 30 days.

### See also:

**EOMONTH** 

# **EFFECT** (effective interest rate)

#### Syntax:

EFFECT(NomRate, NPerYear)

## **Description:**

This returns the effective annual interest rate, given the nominal annual interest rate and the number of compounding periods per year.

**NomRate** is the nominal annual interest rate.

**NPerYear** is the number of compounding periods per year (must be at least 1).

### Note:

This function does not calculate the effective annual interest rate according to the regulations of some countries (for example, PAngV in Germany). It does not take into account any fees, commission, etc., but merely adds compound interest to the nominal interest rate over the year.

### **Example:**

To calculate the effective annual interest rate of an investment with a nominal annual interest rate of 5%, compounded quarterly: How high is the annual percentage rate of charge?

EFFECT(5%, 4) returns approx. 5.09%

#### See also:

**NOMINAL** 

# **EOMONTH** (end of month in n months)

### Syntax:

EOMONTH(StartDate, m)

# **Description:**

This returns the last day of the month that is **m** months before/after **StartDate**.

The argument **StartDate** must be a valid date value, as the function will return the #VALUE! error value otherwise.

**m** is the number of months.

If **m** is zero, the last day of the same month will be returned.

If **m** is positive, the program calculates a date that is **m** months **after** the StartDate.

If **m** is negative, the program calculates a date that is **m** months **before** the StartDate.

m should be an integer. If this is not the case, PlanMaker automatically removes the decimal places.

# **Example:**

EOMONTH("09/25/2018", 0) returns 09/30/2018

EOMONTH("09/25/2018", 1) returns 10/31/2018

EOMONTH("09/25/2018", -1) returns 08/31/2018

If cell A1 contains the date value 9/25/2018, then EOMONTH(A1, 0) returns 9/30/2018

#### See also:

**EDATE** 

# **ERF (Gaussian error function)**

# Syntax:

ERF(LowerLimit [, UpperLimit])

| _    | -    |     |       |
|------|------|-----|-------|
| Des  | rrin | tic | 'n.   |
| DC31 | uip  | LIL | ,,,,, |

This returns the Gaussian error function.

**LowerLimit** and **UpperLimit** (optional) determine the limits of the interval whose integral surface is to be calculated. If **UpperLimit** is omitted, the integral surface between zero and **LowerLimit** will be calculated.

#### See also:

**ERFC** 

# **ERFC** (complement to Gaussian error function)

#### Syntax:

ERFC(LowerLimit)

# **Description:**

This returns the complement to the Gaussian error function.

For **LowerLimit**, the lower limit of the integral is to be specified. Only values  $\geq 0$  are allowed.

#### See also:

**ERF** 

# **ERROR.TYPE** (error type)

# Syntax:

ERROR.TYPE(Cell)

# **Description:**

This function can be used to query the type of error value in a cell.

As an argument, the function expects the address of the cell to be checked.

The function returns the following results:

| Error value in cell | Result |  |
|---------------------|--------|--|
| No error value      | #N/A   |  |
| #NULL!              | 1      |  |
| #DIV/0!             | 2      |  |
| #VALUE!             | 3      |  |
| #REF!               | 4      |  |
| #NAME?              | 5      |  |
| #NUM!               | 6      |  |
| #N/A                | 7      |  |

For more information on error values, see **Error values**.

# **Example:**

Cell A1 contains 1/0 and cell A2 contains 1/1.

Then the following applies:

ERROR.TYPE(A1) returns 2 (thus #DIV/0!)

ERROR.TYPE(A2) returns #N/A (thus no error)

The following formula returns the text "Error!" if any error occurs in cell A1, otherwise the value in A1 is returned.

IF(ISNA(ERROR.TYPE(A1)), A1, "Error!")

# See also:

ISERR, ISERROR, ISNA, NA(), IFERROR, IFNA, TYPE, section Error values

# **EUROCONVERT (convert EU currencies)**

# Syntax:

EUROCONVERT(Number, From, To)

# **Description:**

This function can convert the old currencies of all EU member states that have joined the monetary union, i.e., have introduced the single currency euro.

You can use this function to perform the following types of conversions:

- a) Convert an amount from one of these currencies into euros, e.g., German Deutsche Mark (DM) into euros.
- b) Convert an amount **from euros** into one of these currencies, e.g., euros into DM.

DM anda ICO anda

c) Convert an amount from one of these currencies **into another** by first converting it into euros and then into the other currency (a method called "triangulation"), e.g., Spanish pesetas -> euros -> DM. **Note:** This method can lead to rounding errors of up to 0.01.

**Number** is the amount to be converted.

**From** and **To** are codes representing the source and target currency (see table below). Use either PM codes or ISO codes.

*Note:* Microsoft Excel only supports ISO codes for this function. If you want your calculations to be Excelcompatible, ensure that you only use ISO codes (right column) for the currency codes.

The codes are not case-sensitive.

| Country                   | PM code | ISO code |  |
|---------------------------|---------|----------|--|
| All euro countries (euro) | €       | EUR      |  |
| Belgium (franc)           | BF      | BEF      |  |
| Germany (mark)            | DM      | DEM      |  |
| Estonia (kroon)           | kr      | EEK      |  |
| Finland (markka)          | mk      | FIM      |  |
| France (franc)            | F       | FRF      |  |
| Greece (drachma)          | Dr      | GRD      |  |
| Ireland (pound)           | IR£     | IEP      |  |
| Italy (lira)              | L       | ITL      |  |
| Latvia (lats)             | Ls      | LVL      |  |
| Lithuania (litas)         | Lt      | LTL      |  |
| Luxembourg (franc)        | LF      | LUF      |  |
| Malta (lira)              | Lm      | MTL      |  |
| Netherlands (guilder)     | fl      | NLG      |  |
| Austria (schilling)       | öS      | ATS      |  |
| Portugal (escudo)         | esc     | PTE      |  |
| Slovakia (koruna)         | Sk      | SKK      |  |

Slovenia (tolar) SIT SIT
Spain (peseta) pts ESP

#### **Example:**

EUROCONVERT(100, "DM", "€") converts 100 DM (German marks) into euros. The result is €51.13.

EUROCONVERT(100, "DEM", "EUR") does the same, but uses ISO codes. The result is of course identical: 51.13 (euros).

EUROCONVERT(100, "DEM", "ATS") returns 703.55 (Austrian schillings).

# **EVEN** (round up to next even number)

# Syntax:

EVEN(Number)

# **Description:**

This rounds **Number** up to the nearest even integer.

# **Example:**

EVEN(42) returns 42

EVEN(43) returns 44

EVEN(-43) returns -44

#### See also:

ODD, ROUNDUP, ROUND, MROUND, FIXED, INT, TRUNC, CEILING, FLOOR

# **EXACT (compare texts)**

## Syntax:

EXACT(Text1, Text2)

# **Description:**

This returns TRUE if Text1 and Text2 are exactly the same.

This function is case-sensitive.

## **Example:**

EXACT("aaa", "aaa") returns TRUE

EXACT("aaa", "Aaa") returns FALSE

EXACT(UPPER("aaa"), UPPER("Aaa")) returns TRUE

## See also:

FIND, SEARCH, DELTA

# **EXP** (power of e)

## Syntax:

EXP(Number)

# **Description:**

This returns *e* raised to the power of **Number**.

The constant e (2.71828...) is the base of the natural logarithm (LN).

# **Example:**

EXP(5) returns 148.4132

EXP(LN(0.1234)) returns 0.1234

## Additional info:

The inverse function is **LN** (natural logarithm).

## See also:

LN, LOG, LOG10, POWER

# **EXPONDIST (exponential distribution)**

*Note:* EXPONDIST is supplemented by the new identical function <u>EXPON.DIST</u>, which is available in newer versions of Microsoft Excel (2010 or later).

### Syntax:

EXPONDIST(x, Lambda, Cumulative)

# **Description:**

This returns the probabilities of an exponentially distributed random number.

An exponential distribution can be used to model time intervals like the time between phone calls or the time customers have to wait at a counter.

If, for example, it is known that a customer arrives at a bank counter every three minutes on average, you can use this function to calculate the probability that a customer will arrive after two minutes at the latest.

**x** is the value whose probability is to be calculated. **x** must be  $\geq 0$ .

**Lambda** ( $\lambda$ ) is the average number of successes per time interval. **Lambda** must be > 0.

You use the logical value Cumulative to specify which type of function will be returned:

FALSE: The probability density function is returned.

TRUE: The cumulative distribution function is returned.

#### See also:

EXPON.DIST, POISSON.DIST/POISSON, WEIBULL.DIST/WEIBULL

# **EXPON.DIST** (exponential distribution)

# Syntax:

EXPON.DIST(x, Lambda, Cumulative)

# **Description:**

This returns the probabilities of an exponentially distributed random number.

An exponential distribution can be used to model time intervals like the time between phone calls or the time customers have to wait at a counter.

If, for example, it is known that a customer arrives at a bank counter every three minutes on average, you can use this function to calculate the probability that a customer will arrive after two minutes at the latest.

**x** is the value whose probability is to be calculated. **x** must be  $\geq 0$ .

**Lambda** ( $\lambda$ ) is the average number of successes per time interval. **Lambda** must be > 0.

You use the logical value **Cumulative** to specify which type of function will be returned:

FALSE: The probability density function is returned.

TRUE: The cumulative distribution function is returned.

# Compatibility notes:

Microsoft Excel supports this function only in version 2010 or later. The function is unknown in older versions.

#### See also:

EXPONDIST, POISSON.DIST/POISSON, WEIBULL.DIST/WEIBULL

# **FACT** (factorial)

#### Syntax:

FACT(Number)

#### **Description:**

This returns the factorial of the specified Number.

The factorial of a number is the product of all positive integers in the range from 1 to the specified number.

The given number must be  $\geq 0$ . Decimal places are automatically truncated.

# **Example:**

FACT(9) equals 1\*2\*3\*4\*5\*6\*7\*8\*9, which is 362880.

#### See also:

FACTDOUBLE, MULTINOMIAL, POLYNOMIAL

# **FACTDOUBLE (double factorial)**

#### Syntax:

FACTDOUBLE(Number)

# **Description:**

This returns the double factorial of a Number.

The double factorial is calculated as follows:

If **Number** is even, its double factorial is 2\*4\*6\*...\**Number*.

If **Number** is odd, its double factorial is 1\*3\*5\*...\**Number*.

The given number must be  $\geq 0$ . Decimal places are automatically truncated.

### **Example:**

FACTDOUBLE(10) equals 2\*4\*6\*8\*10, which is 3840

FACTDOUBLE(11) equals 1\*3\*5\*7\*9\*11, which is 10395

#### See also:

**FACT** 

# **FALSE (logical value FALSE)**

# Syntax:

FALSE()

# **Description:**

This returns the logical value FALSE.

# See also:

**TRUE** 

# **FDIST (F distribution)**

*Note:* FDIST is supplemented by the new identical function <u>F.DIST.RT</u>, which is available in newer versions of Microsoft Excel (2010 or later).

#### Syntax:

FDIST(X, DegreesFreedom1, DegreesFreedom2)

# **Description:**

This returns the **right-tailed** F probability distribution function.

**X** is the value whose probability is to be calculated. **X** must be  $\geq 0$ .

**DegreesFreedom1** is the numerator degrees of freedom.

**DegreesFreedom2** is the denominator degrees of freedom.

Both degrees of freedom must be  $\geq 1$  and  $< 10^{\circ}10$ . Integers are expected; if this is not the case, PlanMaker automatically truncates the decimal places.

# See also:

F.DIST.RT, F.INV.RT/FINV, F.TEST/FTEST

# **F.DIST.RT (F distribution)**

#### Syntax:

F.DIST.RT(X, DegreesFreedom1, DegreesFreedom2)

#### **Description:**

This returns the **right-tailed** F probability distribution function.

**X** is the value whose probability is to be calculated. **X** must be  $\geq 0$ .

**DegreesFreedom1** is the numerator degrees of freedom.

**DegreesFreedom2** is the denominator degrees of freedom.

Both degrees of freedom must be  $\geq 1$  and  $< 10^{\circ}10$ . Integers are expected; if this is not the case, PlanMaker automatically truncates the decimal places.

# **Compatibility notes:**

Microsoft Excel supports this function only in version 2010 or later. The function is unknown in older versions.

#### See also:

FDIST, F.INV.RT/FINV, F.TEST/FTEST

# **FILENAME** (file name of the document)

#### Syntax:

FILENAME([IncludePath])

# **Description:**

This returns the file name of the current document.

IncludePath (optional) determines if the path (drive and folder) should be included:

FALSE or omitted: don't include path

TRUE: include path

## Compatibility notes:

This function does not exist in Microsoft Excel. If you save a document in Excel format, all calculations using this function will be replaced with their current result as a *fixed* value.

### **Example:**

If you save a document as Balance.pmdx in folder C:\Documents:

FILENAME() returns Balance.pmdx

FILENAME(TRUE) returns C:\Documents\Balance.pmdx

## See also:

USERFIELD, SHEET, SHEETNAME, CELL

# FIND (search for text in a text string)

#### Syntax:

FIND(SearchText, TextString [, StartPos])

### **Description:**

This returns the position of **SearchText** within the **TextString**.

**StartPos** (optional) lets you specify the position in the text string, from which the search should start. If omitted, the search starts at the first character.

The FIND function is case-sensitive. To perform a non-case-sensitive search, use the <u>SEARCH</u> function instead.

#### **Example:**

FIND("a", "Banana") returns 2

FIND("A", "Banana") returns the #VALUE! error value, since the text string does not contain an uppercase "A".

FIND("a", "Banana", 3) returns 4

FIND("x", "Banana") returns the #VALUE! error value, since "x" does not occur in "Banana".

For example, if the word "banana" is in cell B5, you can enter the formula as follows:

FIND("a", B5) returns 2

#### See also:

SEARCH, REPLACE, SUBSTITUTE, EXACT, MID

# **FINV** (percentiles of the F distribution)

*Note:* FINV is supplemented by the new identical function <u>F.INV.RT</u>, which is available in newer versions of Microsoft Excel (2010 or later).

#### Syntax:

FINV(Probability, DegreesFreedom1, DegreesFreedom2)

#### **Description:**

This returns the inverse of the **right-tailed** F probability distribution function (i.e., percentiles of this distribution).

**Probability** is the given probability from the F distribution. The values must be within the range 0 to 1.

**DegreesFreedom1** is the numerator degrees of freedom.

**DegreesFreedom2** is the denominator degrees of freedom.

Both degrees of freedom must be  $\geq 1$  and  $< 10^{\circ}10$ . Integers are expected; if this is not the case, PlanMaker automatically truncates the decimal places.

#### Note:

The result of this function is calculated using an iteration method. If, after 100 iterations, PlanMaker does not find a result that deviates less than  $\pm 3x10^{-7}$  from **Probability**, it displays the error value #N/A and cancels the approximation.

#### See also:

F.INV.RT, F.TEST/FTEST, F.DIST.RT/FDIST

# **F.INV.RT** (percentiles of the F distribution)

## Syntax:

F.INV.RT(Probability, DegreesFreedom1, DegreesFreedom2)

#### **Description:**

This returns the inverse of the **right-tailed** F probability distribution function (i.e., percentiles of this distribution).

**Probability** is the given probability from the F distribution. The values must be within the range 0 to 1.

**DegreesFreedom1** is the numerator degrees of freedom.

**DegreesFreedom2** is the denominator degrees of freedom.

Both degrees of freedom must be  $\geq 1$  and  $< 10^{\circ}10$ . Integers are expected; if this is not the case, PlanMaker automatically truncates the decimal places.

#### Note:

The result of this function is calculated using an iteration method. If, after 100 iterations, PlanMaker does not find a result that deviates less than  $\pm 3x10^{-7}$  from **Probability**, it displays the error value #N/A and cancels the approximation.

# Compatibility notes:

Microsoft Excel supports this function only in version 2010 or later. The function is unknown in older versions.

#### See also:

FINV, F.TEST/FTEST, F.DIST.RT/FDIST

# **FISHER (Fisher transformation)**

#### Syntax:

FISHER(Number)

# **Description:**

This returns the Fisher transformation for the given number.

**Number** must be within the range from -1 to 1 (excluding -1 and 1).

## **Additional info:**

The inverse function is **FISHERINV** 

#### See also:

FISHERINV, CORREL, COVARIANCE.P/COVARIANCE.S/COVAR

# **FISHERINV** (inverse of the Fisher transformation)

#### Syntax:

FISHERINV(Number)

#### **Description:**

This returns the inverse of the Fisher transformation for the given number.

#### Additional info:

This function is the inverse of the FISHER transformation.

#### See also:

FISHER, CORREL, COVARIANCE.P/COVARIANCE.S/COVAR

# **FIXED** (format number as text with fixed decimals)

#### Syntax:

FIXED(Number [, n] [, NoThousandsSep])

#### **Description:**

This converts a number into a text string. The resulting text string contains the number rounded to **n** decimal places with thousands separators.

**Number** is the number to be converted.

**n** (optional) is the desired number of decimal places. If **n** is omitted, **Number** is rounded to 2 decimal places.

If **n** is a negative value, **Number** is rounded to the left of the decimal point. For example, if **n** is -2, **Number** is rounded to the nearest multiple of a hundred (see last example).

The optional logical value **NoThousandsSep** lets you specify if the resulting text string should contain thousands separators:

FALSE or omitted: Add thousands separators

TRUE: Do not add thousands separators

#### Note:

Note that the result of this function is a *text string*. To round a number without converting it to a text string, use one of the rounding functions (see below).

To only display a number as rounded without actually rounding it, you can also use the commands of the ribbon tab **Home** | group **Number**.

## **Example:**

FIXED(1234.5678, 2) returns the text string 1,234.57

FIXED(1234.5678, 2, TRUE) returns the text string 1234.57 (without thousands separators)

FIXED(1234.5678, -2) returns the text string 1,200

#### See also:

ROUND, ROUNDDOWN, ROUNDUP, TRUNC, TEXT, INT

# **FLOOR** (round down to a multiple of base)

# Syntax:

FLOOR(Number, Base)

# **Description:**

This rounds Number down (towards zero) to the nearest multiple of Base.

Positive numbers are rounded to the nearest multiple of **Base** that is smaller than **Number**.

Negative numbers are rounded to the nearest multiple of **Base** that is larger than **Number**.

Number and Base must have the same sign, otherwise the function returns a #NUM! error value.

# Example:

FLOOR(42.5, 1) returns 42

FLOOR(-42.5, -1) returns -42

FLOOR(21, 5) returns 20

FLOOR(12.3456, 0.01) returns 12.34

# See also:

CEILING, ROUNDDOWN, ROUNDUP, ROUND, MROUND, TRUNC

# **FORECAST** (forecast using linear regression)

#### Syntax:

FORECAST(x, y values, x values)

#### **Description:**

This returns the y coordinate for the given x coordinate on a best-fit line based on the given values.

A *best-fit line* is the result of a *linear regression*, a statistical technique that adapts a line (called "trendline" or "best-fit line") to a set of data points (for example, the results of a series of measurements).

The FORECAST function allows you to predict what value y (the dependent variable) will have approximately for a certain value x (the independent variable).

This function can be used to predict, for example, the resistance of a temperature-dependent resistor at a specific temperature after having measured the resistance at several other temperatures.

**x** is the value x for which a prediction is to be made.

For the arguments **y\_values** and **x\_values**, you usually specify a cell range.

**y\_values** are the dependent variables (the resistance in the above example).

x values are the independent variables (the temperature in the above example).

## Note:

Note that this function first expects the  $y_values$  and then the  $x_values$  as second and third arguments – not the other way around.

### Additional info:

The linear regression is performed with this function using the least squares method.

#### **Example:**

The resistance of a temperature-dependent resistor has been measured at several temperatures.

Cells A1:A4 contain the temperatures that were measured (the independent variables): 8, 20, 25, 28

Cells B1:B4 contain the resistances that were measured (the dependent variables): 261, 508, 608, 680

The resistance which will be delivered at 15°C can be estimated using the following formula:

FORECAST(15, B1:B4, A1:A4) returns 405.21805

At 15°, a resistance of 405.21805 (Ohm) would thus be expected.

| A 44:4: |      | l info: |
|---------|------|---------|
| Annit   | ınna | i into: |

INTERCEPT(y values, x values) equals FORECAST(0, y values, x values).

#### See also:

INTERCEPT, SLOPE, SKEW, STEYX, TREND

# **FORMULATEXT** (display formula contained in cell)

## Syntax:

FORMULATEXT(Cell)

# **Description:**

This displays the formula that is in the specified cell.

## Compatibility notes:

Microsoft Excel supports this function only in version 2013 or later. The function is unknown in older versions.

### **Example:**

If cell A1 contains the formula =SUM(D2:D4), then FORMULATEXT(A1) will return the text "=SUM(D2:D4)".

#### See also:

**ISFORMULA** 

# **FREQUENCY** (frequency)

# Syntax:

FREQUENCY(Values, Bins)

#### **Description:**

This returns a frequency distribution for the given set of values. You can use this function to determine how many values from a data set are within certain intervals.

The result of this function is a vertical array (see notes below).

Values is a cell range or an array containing the values to be evaluated. Blank cells and text strings are ignored.

**Bins** constitute a cell range or an array containing the intervals to be evaluated. If, for example, **Bins** is the array {10, 15, 42}, the function returns an array with the following values:

- 1. The number of values that are  $\leq 10$ .
- 2. The number of values that are > 10 and  $\le 15$ .
- 3. The number of values that are > 15 and  $\le 42$ .
- 4. The number of values that are > 42.

Both Values and Bins have to be vertical arrays, as they must not have more than one column.

#### Note:

Formulas using this function have to be entered as an *array formula*. For more information, see <u>Working with arrays</u>.

Please note that the array returned by this function contains *one element more* than the number of values in **Bins**.

#### See also:

**COUNT** 

# **FTEST (F-test)**

*Note:* FTEST is supplemented by the new identical function <u>F.TEST</u>, which is available in newer versions of Microsoft Excel (2010 or later).

### Syntax:

FTEST(Array1, Array2)

### **Description:**

This returns the test statistics of an F-test.

An F-test can be used to check the consistency of the variances of two samples.

Array1 and Array2 are the two arrays (samples) to be evaluated.

They both have to consist of at least 2 values; otherwise the function returns a #DIV/0! error value (division by zero).

If the variance of Array1 or Array2 is 0, the function returns a #DIV/0! error value.

#### See also:

F.TEST, F.INV.RT/FINV, F.DIST.RT/FDIST

# **F.TEST (F-test)**

# Syntax:

F.TEST(Array1, Array2)

# **Description:**

This returns the test statistics of an F-test.

An F-test can be used to check the consistency of the variances of two samples.

**Array1** and **Array2** are the two arrays (samples) to be evaluated.

They both have to consist of at least 2 values; otherwise the function returns a #DIV/0! error value (division by zero).

If the variance of Array1 or Array2 is 0, the function returns a #DIV/0! error value.

#### Compatibility notes:

Microsoft Excel supports this function only in version 2010 or later. The function is unknown in older versions.

#### See also:

FTEST, F.INV.RT/FINV, F.DIST.RT/FDIST

# **FV** (future value)

#### Syntax:

FV(Rate, NPer, Pmt [, PV] [, Type])

#### **Description:**

This returns the future value of an investment based on periodic constant payments and a fixed interest rate.

You can use this function to calculate the future value (terminal value) of a loan, for example.

The function expects the following arguments:

**Rate** is the interest rate (per payment period)

**NPer** is the total number of payment periods.

**Pmt** is the annuity (payment made for each period).

**PV** (optional) is the present value. If the argument **PV** is omitted, it will be set to zero.

**Type** (optional) is the timing of the payments:

0 or omitted: Payment at the end of each period.

1: Payment at the beginning of each period.

# **Example:**

FV(6.5%/12, 10, -1000) returns 10,247.30

#### See also:

PV, PPMT, PMT, RATE, IPMT, FVSCHEDULE, NPER

# **FVSCHEDULE** (future value)

#### Syntax:

FVSCHEDULE(PV, Rates)

## **Description:**

This returns the future value of an initial principal after applying a series of *variable* compound interest rates.

This function is applicable to investments with just one payment (made at the beginning) and a fixed interest rate.

You can use this function to calculate the future value (terminal value) of a loan, for example.

The function expects the following arguments:

**PV** is the present value (initial amount)

**Rates** is a cell range or an array that contains the different interest rates per period (in their actual order, namely, rate for the first year, rate for the second year, etc.).

### **Example:**

You have an investment of €10,000 that pays 5% interest in the first year, 5.2% in the second year, 5.5% in the third year and 5.9% in the fourth year. To calculate the future value of this investment, you enter the four interest rates (in the correct order) in cells A1 to A4, for example, and then apply the following formula:

FVSCHEDULE(10000, A1:A4) returns €12341.09

The different interest rates can also be specified directly using the following form:

FVSCHEDULE(10000, {5%, 5.2%, 5.5%, 5.9%})

#### See also:

FV

# **GAMMA (gamma function)**

### Syntax:

GAMMA(Number)

#### **Description:**

This calculates the gamma function for the given number.

**Number** must be > 0.

#### Compatibility notes:

Microsoft Excel supports this function only in version 2013 or later. The function is unknown in older versions.

#### See also:

GAMMALN, GAMMA.DIST/GAMMADIST, GAMMA.INV/GAMMAINV

# **GAMMADIST (gamma distribution)**

*Note:* GAMMADIST is supplemented by the new identical function <u>GAMMA.DIST</u>, which is available in newer versions of Microsoft Excel (2010 or later).

#### Syntax:

GAMMADIST(X, Alpha, Beta, Cumulative)

# **Description:**

This returns the probabilities of a gamma distributed random number.

**X** is the value whose probability is to be calculated. **X** must be  $\geq 0$ .

Alpha and Beta are shape parameters of the function. They both have to be greater than zero.

You use the logical value **Cumulative** to specify which type of function will be returned:

FALSE: The probability density function is returned.

TRUE: The cumulative distribution function is returned.

#### See also:

GAMMA.DIST, GAMMA.INV/GAMMAINV, GAMMA, GAMMALN

# **GAMMA.DIST** (gamma distribution)

# Syntax:

GAMMA.DIST(X, Alpha, Beta, Cumulative)

# **Description:**

This returns the probabilities of a gamma distributed random number.

**X** is the value whose probability is to be calculated. **X** must be  $\geq 0$ .

**Alpha** and **Beta** are shape parameters of the function. They both have to be greater than zero.

You use the logical value **Cumulative** to specify which type of function will be returned:

FALSE: The probability density function is returned.

TRUE: The cumulative distribution function is returned.

# Compatibility notes:

Microsoft Excel supports this function only in version 2010 or later. The function is unknown in older versions.

#### Additional info:

The inverse function is GAMMA.INV

#### See also:

GAMMADIST, GAMMA.INV/GAMMAINV, GAMMA, GAMMALN

# **GAMMAINV** (percentiles of the gamma distribution)

*Note:* GAMMAINV is supplemented by the new identical function <u>GAMMA.INV</u>, which is available in newer versions of Microsoft Excel (2010 or later).

#### Syntax:

GAMMAINV(Probability, Alpha, Beta)

## **Description:**

This returns the percentiles of the gamma distribution.

**Probability** is the given probability from the gamma distribution. The values must be within the range 0 to 1.

Alpha and Beta are shape parameters of the function. They both have to be greater than zero.

#### Note:

The result of this function is calculated using an iteration method. If, after 100 iterations, PlanMaker does not find a result that deviates less than  $\pm 3x10^{-7}$  from **Probability**, it displays the error value #N/A and cancels the approximation.

#### See also:

GAMMA.INV, GAMMA.DIST/GAMMADIST, GAMMA, GAMMALN

# **GAMMA.INV** (percentiles of the gamma distribution)

#### Syntax:

GAMMA.INV(Probability, Alpha, Beta)

# Description:

This returns the percentiles of the gamma distribution.

**Probability** is the given probability from the gamma distribution. The values must be within the range 0 to 1.

Alpha and Beta are shape parameters of the function. They both have to be greater than zero.

#### Note:

The result of this function is calculated using an iteration method. If, after 100 iterations, PlanMaker does not find a result that deviates less than  $\pm 3x10^{-7}$  from **Probability**, it displays the error value #N/A and cancels the approximation.

#### **Additional info:**

GAMMA.INV is the inverse function of GAMMA.DIST

#### See also:

<u>GAMMAINV</u>, <u>GAMMA.DIST/GAMMADIST</u>, <u>GAMMA</u>, <u>GAMMALN</u>

# **GAMMALN** (logarithm of the gamma function)

#### Syntax:

GAMMALN(Number)

#### **Description:**

This returns the natural logarithm of the gamma function.

**Number** must be > 0.

#### See also:

GAMMA, GAMMA.DIST/GAMMADIST, GAMMA.INV/GAMMAINV

# **GAUSS (standard normal distribution)**

#### Syntax:

GAUSS(x)

#### **Description:**

This returns the integral of the PHI function (density function of a standard normal distribution) minus 0.5.

#### Compatibility notes:

Microsoft Excel supports this function only in version 2013 or later. The function is unknown in older versions.

We thus recommend that you use the NORMSDIST function instead, since it is compatible with all versions of Excel:

GAUSS(x) equals NORMSDIST(x) - 0.5

#### See also:

PHI, NORM.DIST/NORMDIST, NORM.S.DIST/NORMSDIST

# **GCD** (greatest common divisor)

## Syntax:

GCD(Number1 [, Number2, Number3 ...])

#### **Description:**

This returns the GCD (greatest common divisor) of the specified integers. The GCD is the largest integer that will divide all of the given integers without a remainder.

You can specify numbers or cell references as arguments.

All given values **Number1**, **Number2**, etc., have to be greater than zero. Furthermore, only integers should be used. If this is not the case, PlanMaker automatically truncates the decimal places.

#### **Example:**

GCD(25, 100, 250) returns 25

GCD(25, 105, 250) returns 5

If A1:A3 contains the values 4, 8 and 6, the following applies:

GCD(A1:A3) returns 2

#### See also:

LCM

# **GEOMEAN** (geometric mean)

## Syntax:

GEOMEAN(Number1 [, Number2, Number3...])

## **Description:**

Returns the geometric mean of the specified numbers.

The geometric mean is the **n**-th root of the product of the given values (**n** is the total number of values).

All given values **Number1**, **Number2**, etc., have to be greater than zero. The values can be single values, cell ranges or an array.

If this function refers to empty cells, they are ignored. Likewise, cells that contain text strings or logical values, but these can be entered directly into the list of arguments and thus taken into account.

## Example:

GEOMEAN(1, 2, 6) returns 2.28943

#### See also:

HARMEAN, TRIMMEAN, AVERAGE

# **GESTEP** (number greater or equal to threshold value?)

# Syntax:

GESTEP(Number, Step)

# **Description:**

This returns 1 if **Number**  $\geq$  **Step**, otherwise it returns 0.

#### **Example:**

GESTEP(41, 42) returns 0

GESTEP(42, 42) returns 1

GESTEP(42.1, 42) returns 1

#### See also:

**DELTA** 

# **GETPIVOTDATA**

#### Syntax:

GETPIVOTDATA(ValueField, PivotRange [, Field1, Label1, Field2, Label2,...])

#### **Description:**

This returns the values of an existing pivot table by retrieving certain fields from the pivot table structure.

**Value field:** This is the name of the field that you have placed in the *Values* area of the pivot table and whose data you want to retrieve. The argument must be specified within double quotation marks.

**PivotRange:** The referenced pivot table. Just address any cell of the pivot table target range to specify it. The argument is specified without quotation marks.

**Field1, Label1, Field2, Label2,...:** You can narrow the output of the values by retrieving a specific field in conjunction with an item from this field. You can add several combinations. The argument must be specified within double quotation marks.

ValueField and PivotRange are required as arguments, while Fields/Labels are optional.

#### Additional info:

For the **PivotRange**, you can also enter a *Named range*, but you first have to assign a name to the cell range of the pivot table report. To do so, select a cell in the pivot table report (you do not have to select the entire range) and follow the description in the Naming cell ranges section.

You cannot use the name automatically generated by PlanMaker (e.g., "Pivot table 1") as the *Named range*. Only names that have been created via the ribbon command **Formula** | group **Named areas** | **Edit names** can be actually assigned as names for the **PivotRange**.

#### **Example:**

Here is some sample data from the <u>Pivot tables</u> section. Assuming your pivot table report is in cell range F1:G12 and the "Amount" field is in the *Values* area, the "Employee" and "Order" fields are in the *Row labels* area:

|    | A          | В        | С         | D      | E | F            | G             | Н |
|----|------------|----------|-----------|--------|---|--------------|---------------|---|
| 1  | Date       | Employee | Order     | Amount |   | Row labels 🔻 | Sum of Amount |   |
| 2  | 01/10/2018 | Anna     | Coffee    | \$35   |   | Anna         | 123           |   |
| 3  | 02/15/2018 | Toni     | Cream     | \$15   |   | Coffee       | 75            |   |
| 4  | 04/13/2018 | Anna     | Snacks    | \$20   |   | Cream        | 12            |   |
| 5  | 05/15/2018 | Toni     | Tea       | \$15   |   | Snacks       | 36            |   |
| 6  | 06/18/2018 | Maria    | Coffee    | \$30   |   | Maria        | 30            |   |
| 7  | 06/20/2018 | Anna     | Cream     | \$12   |   | Coffee       | 30            |   |
| 8  | 08/11/2018 | Anna     | Snacks    | \$16   |   | Toni         | 47            |   |
| 9  | 08/18/2018 | Toni     | Sweetener | \$7    |   | Cream        | 25            |   |
| 10 | 10/28/2018 | Anna     | Coffee    | \$40   |   | Sweetener    | 7             |   |
| 11 | 11/15/2018 | Toni     | Cream     | \$10   |   | Tea          | 15            |   |
| 12 |            |          |           |        |   | Grand total  | 200           |   |
| 42 |            |          |           |        |   |              |               |   |

GETPIVOTDATA("AMOUNT", F1) returns 200, since the grand total for all values of Amount is displayed.

GETPIVOTDATA("AMOUNT", F1, "Employee", "Anna") returns 123, since the result of *Amount* is restricted to the *Employee* field containing the item *Anna*.

GETPIVOTDATA("AMOUNT", F1, "Employee", "Anna", "Order", "Coffee") returns 75, since the result of *Amount* is restricted to the field *Employee*/item *Anna* in combination with the field *Order*/item *Coffee*.

# **GROWTH (values of an exponential regression)**

#### Syntax:

GROWTH(y values [, x values] [, New x values] [, Constant])

#### **Description:**

This returns the values of an exponential regression.

Exponential regression is a statistical technique that adapts an exponential curve to a set of data points (for example, the results of a series of measurements).

The GROWTH function returns an array with the y values of a best-fit exponential curve based on the given y values and x values.

To clarify, the function expects the following arguments:

**y\_values**: Here, you specify the existing y coordinates, that is, the dependent values. **y\_values** can be either a cell reference or an array. All values must be positive, otherwise a #NUM! error value is returned.

 $x_values$ : Here, you have the option of specifying the x coordinates, that is, the independent values.  $x_values$  also can be either a cell reference or an array. If  $x_values$  are omitted, the function automatically uses the values 1, 2, 3, ... (according to the number of existing  $y_values$ ).

New\_x\_values (optional) are the x values for which you want to determine the corresponding y values on the curve. If omitted, the values in x\_values will be used. If required, however, you can specify other x coordinates with New\_x\_values. New\_x\_values can also be either a cell reference or an array.

**Constant** (optional) is a logical value that lets you specify if the constant b should be set to 1 (one):

TRUE or omitted: b is automatically calculated from the available data.

FALSE: b is forced to equal 1 (one), the m values are adjusted accordingly.

#### Note:

Formulas using this function have to be entered as an *array formula*. For more information, see Working with arrays.

### See also:

LINEST, LOGEST, TREND

# **HARMEAN** (harmonic mean)

### Syntax:

HARMEAN(Number1 [, Number2, Number3 ...])

# **Description:**

This returns the harmonic mean of the given numbers.

This is defined as the reciprocal value of the arithmetic mean of the reciprocal values of the individual values.

All given values **Number1**, **Number2**, etc., have to be greater than zero. The values can be single values, cell ranges or an array.

If this function refers to empty cells, they are ignored. Likewise, cells that contain text strings or logical values, but these can be entered directly into the list of arguments and thus taken into account.

#### **Example:**

HARMEAN(1, 2, 6) returns 1.8

#### See also:

GEOMEAN, TRIMMEAN, AVERAGE

# **HEX2BIN** (hexadecimal number to binary number)

#### Syntax:

HEX2BIN(Number [, Digits])

#### **Description:**

This converts the given hexadecimal number (base 16) to a binary number (base 2).

Number is the number to be converted.

Negative numbers must be represented in the 32-bit two's complement (see last example).

The permissible value range for **Number** is (in hexadecimal notation):

 $80000000 \le Number \le 7FFFFFFF$ 

This corresponds in decimal notation to:

 $-2,147,483,648 \le Number \le 2,147,483,647$ 

The optional argument **Digits** lets you specify the number of places to be displayed. If omitted, PlanMaker automatically determines the required number of places.

**Digits** must be greater than zero. **Digits** should be an integer. If this is not the case, PlanMaker automatically truncates the decimal places.

If **Digits** are less than the minimum number of places required to display the number, the function returns a #NUM error value.

If **Number** is negative, the result is represented in 32-bit two's complement; the **Digits** argument is ignored in this case.

#### **Example:**

HEX2BIN("2A") returns 101010

HEX2BIN("2A", 8) returns 00101010

HEX2BIN("2A", 2) returns the #NUM! error value because this number cannot be represented with fewer than 5 binary digits

#### See also:

BIN2HEX, HEX2DEC, HEX2OCT

# **HEX2DEC** (hexadecimal number to decimal number)

## Syntax:

HEX2DEC(Number)

# **Description:**

This converts the given hexadecimal number (base 16) to a decimal number (base 10).

**Number** is the number to be converted.

Negative numbers must be represented in the 32-bit two's complement (see last example).

The permissible value range for **Number** is (in hexadecimal notation):

 $80000000 \le Number \le 7FFFFFFF$ 

This corresponds in decimal notation to:

 $-2,147,483,648 \le Number \le 2,147,483,647$ 

## **Example:**

HEX2DEC("2A") returns 42

HEX2DEC("FFFFFFD6") returns -42

## See also:

DEC2HEX, HEX2BIN, HEX2OCT, DECIMAL

# **HEX20CT** (hexadecimal number to octal number)

# Syntax:

HEX2OCT(Number [, Digits])

# **Description:**

This converts the given hexadecimal number (base 16) to an octal number (base 8).

**Number** is the number to be converted.

Negative numbers must be represented in the 32-bit two's complement (see last example).

The permissible value range for **Number** is (in hexadecimal notation):

 $80000000 \le Number \le 7FFFFFFF$ 

This corresponds in decimal notation to:

 $-2,147,483,648 \le Number \le 2,147,483,647$ 

The optional argument **Digits** lets you specify the number of places to be displayed. If omitted, PlanMaker automatically determines the required number of places.

**Digits** must be greater than zero. **Digits** should be an integer. If this is not the case, PlanMaker automatically truncates the decimal places.

If **Digits** are less than the minimum number of places required to display the number, the function returns a #NUM error value.

If **Number** is negative, the result is represented in 32-bit two's complement; the **Digits** argument is ignored in this case.

#### **Example:**

HEX2OCT("2A") returns 52

HEX2OCT("2A", 4) returns 0052

HEX2OCT("2A", 1) returns the #NUM! error value because this number cannot be represented with fewer than 2 octal digits

HEX2OCT("FFFFFD6") returns 3777777726 (negative value)

#### See also:

OCT2HEX, HEX2BIN, HEX2DEC

# **HLOOKUP** (look up row-wise)

## Syntax:

HLOOKUP(Crit, Range, n [, Sorted])

# **Description:**

This function searches in the first row of **Range** for the first occurrence of **Crit**. If found, the function returns the content of the cell located in the same column and **n**-th row of **Range**.

Note: HLOOKUP can only search horizontally. To search vertically, use VLOOKUP instead.

**Crit** is the value for which the search is performed. The search is case-insensitive.

**Range** is the cell range or array to be evaluated. Its first row should contain the values to be scanned. These can be text strings, numbers or logical values.

**n** is the relative row number in **Range** from which a value will be returned if **Crit** is found.

If **n** is less than 1, a #VALUE! error value is returned. If **n** is greater than the total number of rows in **Range**, a #REF! error value is returned.

Sorted is a logical value that you use to specify whether the values in the first row of Range are sorted:

If **Sorted** is TRUE or omitted, values in the first column of **Range** have to be sorted in ascending order.

If **Sorted** is FALSE, the order of the values in the first column is irrelevant.

*Important:* If you do not explicitly set **Sorted** to FALSE, these values must be in sorted order!

# Note:

If **Sorted** is set to TRUE and VLOOKUP does not find a value that exactly matches **Crit**, the *next smaller* value is automatically taken.

If no smaller value exists because **Crit** is smaller than the smallest value available, the function returns the #N/A error value.

### **Example:**

You sell flowers at different unit prices – depending on the amount of flowers the customer buys. To do so, you have created a table with a discount scale:

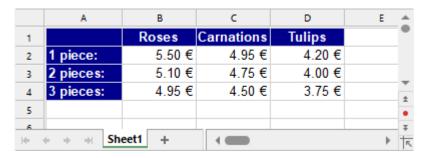

You can now use the HLOOKUP function to determine the price for a specific type of flower depending on the number of pieces.

Use the following arguments:

For **Crit**, enter the name of the flower type (i.e., "roses", "carnations" or "tulips").

For **Range**, you enter the cell range that contains the names of the flower types in the first row and the prices below – B1:D4 here.

For **n**, you enter the number of pieces *plus one*, as the first row ( $\mathbf{n}=1$ ) contains the names of the flowers rather than the prices.

# Examples:

HLOOKUP("Roses", B1:D4, 2, FALSE) returns the price for one rose, i.e., €5.50.

HLOOKUP("Roses", B1:D4, 4, FALSE) returns the price for three roses, i.e., €4.95.

HLOOKUP("Carnations", B1:D4, 4, FALSE) returns the price for three carnations, i.e., €4,50.

HLOOKUP("Carnations", B1:D4, 5, FALSE) returns the #REF error value because **n** is greater than the row number of **Range**.

HLOOKUP("Petunias", B1:D4, 4, FALSE) returns the #N/A error value because "Petunias" does not appear in the first row of **Range**.

#### See also:

VLOOKUP, LOOKUP, INDEX, MATCH, TRUE

# **HOLIDAY (dates of movable Christian holidays)**

#### Syntax:

HOLIDAY(Year, Type)

#### **Description:**

This returns the date of the movable Christian holidays in the specified year.

Year is the desired year (as an integer).

**Type** is an integer that determines the holiday for which the date should be returned:

- 0: Good Friday
- 1: Easter Sunday
- 2: Easter Monday
- 3: Ascension Day
- 4: Whit Sunday (Pentecost)
- 5: Whit Monday
- 6: (Feast of) Corpus Christi
- 7: Ash Wednesday
- 8: Repentance Day (Germany)
- 9: 1st Sunday of Advent

# Example:

HOLIDAY(2014, 1) returns 04/20/2014 (Easter Sunday in 2014)

HOLIDAY(YEAR(TODAY()), 5) returns the date of Whit Monday in the current year

# Compatibility notes:

This function does not exist in Microsoft Excel. If you save a document in Excel format, all calculations using this function will be replaced with their current result as a *fixed* value.

#### See also:

WORKDAY, NETWORKDAYS

# **HOUR** (hour)

# Syntax:

HOUR(Time)

# **Description:**

This returns the hour of a time value.

#### **Example:**

HOUR("12:34:56 AM") returns 12

HOUR("09/25/2018 10:30:56") returns 10

If cell A1 contains a date with the time 10:30:56, then HOUR(A1) returns 10

#### See also:

MINUTE, SECOND, MILLISECONDS

# **HYPERLINK** (hyperlink)

#### Syntax:

HYPERLINK(TargetAddress [, Text])

### **Description:**

This displays a hyperlink (a link) to the specified **target address** in the cell. The displayed text is either the target address or the text specified in the optional parameter **Text**.

For example, you can use this function to insert a hyperlink to a web page in a cell. If the user clicks on it, their web browser starts automatically and presents this page.

Furthermore, you can insert links to another PlanMaker document, which is automatically opened when you click on this link. See examples below.

**TargetAddress** is the address to which the link should point. You can use a fixed text string, a calculation, or a reference to the cell that contains the target address. See examples below.

**Text** (optional) is the text to be displayed in the cell. If it is omitted, the **target address** will be displayed instead.

#### **Example:**

=HYPERLINK("http://www.softmaker.com")

The above hyperlink opens the web page www.softmaker.com in the web browser.

=HYPERLINK("http://www.softmaker.com", "Our Homepage")

Ditto, but instead of the target address, the text "Our Homepage" is displayed as the link text.

=HYPERLINK("http://www.softmaker.com#MyAnchor")

The above link opens the web page www.softmaker.com in the browser and jumps to the anchor (target) named "MyAnchor". Alternatively, you could also use the syntax =HYPERLINK("[http://www.softmaker.com] MyAnchor") in this case.

=HYPERLINK("C:\My Folder\Filename.pmdx")

The above link opens the file C:\My Folder\Filename.pmdx in PlanMaker.

Note: Not only can you open PlanMaker files with this function, but also any kind of document (provided that it is associated with an application that will open it).

=HYPERLINK("[C:\My Folder\Filename.pmdx]Sheet1!A5")

The above link opens the file C:\My Folder\Filename.pmdx in PlanMaker and jumps to the cell A5 in the worksheet "Sheet1". Note: The entire file path and name must be enclosed within square brackets. Directly after the file name, add the name of the worksheet, an exclamation mark and the address of the target cell.

=HYPERLINK("[C:\My Folder\Filename.pmdx]Sheet1!MyRange")

The above link opens the file C:\My Folder\Filename.pmdx in PlanMaker and jumps to the top left corner of the named range "MyRange" on the worksheet "Sheet1".

=HYPERLINK(E1, E2)

The above link opens the target address entered in cell E1. The content of cell E2 is displayed as a link text.

#### See also:

Links can also be created using the alternative method described in <u>Using hyperlinks</u>. However, the HYPERLINK function is more flexible.

# **HYPGEOMDIST** (hypergeometric distribution)

*Note:* HYPGEOMDIST is supplemented by the new function <u>HYPGEOM.DIST</u> with additional functionality, which is available in newer versions of Microsoft Excel (2010 or later).

#### Syntax:

HYPGEOMDIST(k, n, K, N)

#### **Description:**

This returns the probabilities of a hypergeometrically distributed random variable.

The hypergeometric distribution can be used to calculate the probability of, for example, obtaining  $\mathbf{k}$  red balls when randomly drawing  $\mathbf{n}$  balls (without replacement) from an urn containing  $\mathbf{N}$  balls of which  $\mathbf{K}$  are red.

 $\mathbf{k}$  is the number of successes in the sample (success = drawing a red ball).

**n** is the size of the sample (the number of balls to be drawn)

**K** is the total number of successes in the population (the total number of *red* balls).

**N** is the size of the population (the total number of balls).

All of these values should be integers. If this is not the case, PlanMaker automatically truncates the decimal places.

#### **Example:**

An urn contains a total of 10 balls (N=10) of which 2 are red (K=2). To determine the probability of obtaining exactly 1 red ball (k=1) when drawing 5 balls (n=5), use the following calculation:

HYPGEOMDIST(1, 5, 2, 10) returns 0.55556

#### See also:

HYPGEOM.DIST, NEGBINOM.DIST/NEGBINOMDIST

# **HYPGEOM.DIST** (hypergeometric distribution)

#### Syntax:

HYPGEOM.DIST(k, n, K, N, Cumulative)

# **Description:**

This returns the (cumulative) probabilities of a hypergeometrically distributed random variable.

The hypergeometric distribution can be used to calculate the probability of, for example, obtaining  $\mathbf{k}$  red balls when randomly drawing  $\mathbf{n}$  balls (without replacement) from an urn containing  $\mathbf{N}$  balls of which  $\mathbf{K}$  are red.

 $\mathbf{k}$  is the number of successes in the sample (success = drawing a red ball).

**n** is the size of the sample (the number of balls to be drawn)

**K** is the total number of successes in the population (the total number of *red* balls).

N is the size of the population (the total number of balls).

Cumulative determines the type of function as a switch: If you enter the value TRUE, the cumulative distribution function of the hypergeometric distribution is calculated. By entering the value FALSE, the probability density function of the hypergeometric distribution is calculated.

All of these values should be integers. If this is not the case, PlanMaker automatically truncates the decimal places.

#### **Example:**

An urn contains a total of 10 balls (N=10) of which 2 are red (K=2). To determine the probability of obtaining exactly or at most 1 red ball (k=1) when drawing 5 balls (n=5), use the following calculation:

HYPGEOM.DIST(1, 5, 2, 10, FALSE) returns 0.55556

HYPGEOM.DIST(1, 5, 2, 10, TRUE) returns 0.77778

The probability of obtaining *exactly* 1 red ball is 55.6% (density function). The probability of obtaining *at most* 1 red ball is 77.8% (cumulative distribution function).

#### Note:

The HYPGEOM.DIST function supplements the previous <u>HYPGEOMDIST</u> function with the additional argument **Cumulative**.

## Compatibility notes:

Microsoft Excel supports this function only in version 2010 or later. The function is unknown in older versions.

#### See also:

HYPGEOMDIST, NEGBINOM.DIST/NEGBINOMDIST

# IF (if-then-else condition)

### Syntax:

IF(Condition, IfTrue [, IfFalse])

### **Description:**

This function returns **IfTrue** if the specified **Condition** is TRUE, otherwise it returns **IfFalse** (if given).

**Condition** can be any kind of value or expression that returns TRUE or FALSE.

**IfTrue** and **IfFalse** can be any kind of value or expression (including formulas).

## Example:

The formula IF(A1<5, "Order!", "Stock ok") returns the text string "Order!" if A1<5. If this is not the case (A1 is thus  $\geq$  5), it returns the text string "Stock ok".

| See | - | 1 | _ |   |
|-----|---|---|---|---|
| 266 | a | - | n | ĕ |

**CHOICE**, **IFERROR** 

# **IFEMPTY** (return a value if cell is empty)

## Syntax:

IFEMPTY(Cell, Value)

### **Description:**

This normally returns the content of the Cell. If this cell is empty, however, the defined Value is returned instead.

## **Compatibility notes:**

This function does not exist in Microsoft Excel. If you save a document in Excel format, all calculations using this function will be replaced with their current result as a *fixed* value.

### **Example:**

IFEMPTY(A1, "Cell is empty!") returns the content of cell A1 as long as it is not empty. For an empty cell, however, the entered text string "Cell is empty!" is returned instead.

## See also:

ISBLANK, IFERROR, IFNA

# **IFERROR** (return a value if error)

## Syntax:

IFERROR(Value, ValueIfError)

## **Description:**

This normally returns **Value**. If **Value** contains any type of error value, however, the defined **ValueIfError** is returned instead.

## **Compatibility notes:**

This function is not supported by the .xls file format (used in Microsoft Excel 2003 and earlier). If you save a document in this format, all calculations using this function will be replaced with their current result as a *fixed* value.

If you want to use this function, you should not save your document in the "Microsoft Excel 97-2003 (.xls)" file format, but choose one of the following formats instead:

- "PlanMaker document (.pmdx or .pmd)"
- or: "Microsoft Excel 2007-2021 (.xlsx)"

## **Example:**

IFERROR(A1, "Error!") returns the value in cell A1, as long as A1 doesn't contain an error value. If there is an error value in this cell, however, the text string "Error!" is returned instead.

#### See also:

IFNA, ISERR, ISERROR, ISNA, ERROR. TYPE, section Error values

# IFNA (return defined value for #N/A)

#### Syntax:

IFNA(Cell, Value)

#### **Description:**

This normally returns the content of the Cell. If this cell is #N/A, however, the defined Value is returned instead.

#### Compatibility notes:

Microsoft Excel supports this function only in version 2013 or later. The function is unknown in older versions.

#### **Example:**

IFNA(A1, "not found!") returns the value in cell A1 as long as it doesn't contain the #N/A error value. If it does contain the #N/A error value, however, the text string "not found!" is returned instead.

#### See also:

IFERROR, ISERR, ISERROR, ISNA, ERROR. TYPE, section Error values

# **IFS** (first condition met)

### Syntax:

IFS(Condition1, Value1 [, Condition2, Value2 ...])

### **Description:**

This function can test multiple conditions and returns the value of the first condition that is fulfilled. IFS allows shorter formulas than with a nested formula construction using the similar IF function.

**Condition 1** is the first tested condition and can be any expression.

Value1 is the result if Condition1 is fulfilled.

Condition2, Value2 (optional) is the second tested condition, etc.

As soon as the first fulfilled Condition is found, its corresponding Value is displayed as the result.

#### Note:

If none of the conditions are fulfilled, the #N/A error is returned.

Instead, you can use the condition TRUE at the end of the formula to specify a default value as the result, which is returned if none of the conditions are fulfilled (see example 2 below).

#### Compatibility notes:

Microsoft Excel supports this function only in version 2019 or later. The function is unknown in older versions.

#### Example 1:

You have entered a sales volume in cell A1 and want to distribute a bonus according to the sales volume using the following distribution key:

Sales above 50000 = 2000 bonus; sales above 25000 = 1000 bonus; sales above 10000 = 500 bonus

The formula IFS(A1>50000, 2000, A1>25000, 1000, A1>10000, 500) then returns, for example:

A sales volume of 70000 in cell A1 results in 2000 as a bonus.

A sales volume of 30000 in cell A1 results in 1000 as a bonus.

A sales volume of 20000 in cell A1 results in 500 as a bonus.

If cell A1 contains a sales volume of 9000, the formula returns the result #N/A, since none of the conditions are fulfilled. Of course, you could also set a condition for this scenario. Alternatively, you can specify instead the default value which the formula generally returns if none of the conditions are fulfilled (see Example 2).

## Example 2:

You have the same initial situation as in example 1. At the end of the formula, use the condition TRUE to specify a default value that appears if none of the conditions are fulfilled:

IFS(A1>50000, 2000, A1>25000, 1000, A1>10000, 500, TRUE, "check")

If, for example, cell A1 contains a sales volume of 9000 or -1000, the result is "check".

#### See also:

IF, SWITCH, VLOOKUP

# **IMABS** (absolute value of a complex number)

### Syntax:

IMABS(ComplexNumber)

## **Description:**

This returns the absolute value (modulus) of a complex number.

**ComplexNumber** must be a complex number in x+yi or x+yj format. Tip: Complex numbers can be created with the <u>COMPLEX</u> function.

## **Example:**

IMABS("2+4i") returns 4.47214

### See also:

COMPLEX, IMARGUMENT, IMEXP, IMCONJUGATE

# **IMAGINARY** (imaginary coefficient of a complex number)

## Syntax:

IMAGINARY(ComplexNumber)

## **Description:**

This returns the imaginary coefficient of a complex number.

**ComplexNumber** must be a complex number in x+yi or x+yj format. Tip: Complex numbers can be created with the COMPLEX function.

## **Example:**

IMAGINARY("2+4i") returns 4

#### See also:

COMPLEX, IMREAL

# **IMARGUMENT** (angle of a complex number)

## Syntax:

IMARGUMENT(ComplexNumber)

### **Description:**

This returns the angle (in radians) from the real axis to the representation of a complex number in polar coordinates.

**ComplexNumber** must be a complex number in x+yi or x+yj format. Tip: Complex numbers can be created with the <u>COMPLEX</u> function.

## **Example:**

IMARGUMENT("2+4i") returns 1.10715

#### See also:

COMPLEX, IMABS, IMEXP, IMCONJUGATE

# **IMCONJUGATE** (conjugate a complex number)

### Syntax:

IMCONJUGATE(ComplexNumber)

### **Description:**

This returns the complex conjugate of a complex number.

**ComplexNumber** must be a complex number in x+yi or x+yj format. Tip: Complex numbers can be created with the COMPLEX function.

### **Example:**

IMCONJUGATE("2+4i") returns 2-4i

#### See also:

COMPLEX, IMABS, IMARGUMENT, IMEXP

# **IMCOS** (cosine of a complex number)

## Syntax:

IMCOS(ComplexNumber)

### **Description:**

This returns the cosine of a complex number.

**ComplexNumber** must be a complex number in x+yi or x+yj format. Tip: Complex numbers can be created with the <u>COMPLEX</u> function.

### **Example:**

IMCOS("2+4i") returns -11.3642347064011 - 24.8146514856342i

#### See also:

COMPLEX, IMSIN

# **IMDIV** (division of complex numbers)

### Syntax:

IMDIV(ComplexNumber1, ComplexNumber2)

### **Description:**

This returns the quotient of two complex numbers, i.e., divides ComplexNumber1 by ComplexNumber2.

The arguments must be complex numbers in x+yi or x+yj format. Tip: Complex numbers can be created with the <u>COMPLEX</u> function.

#### **Example:**

IMDIV("4+12i", "2+4i") returns 2.8+0.4i

#### See also:

COMPLEX, IMPRODUCT, IMSUB, IMSUM

# **IMEXP** (exponential of a complex number)

## Syntax:

IMEXP(ComplexNumber)

### **Description:**

This returns the exponential of a complex number.

**ComplexNumber** must be a complex number in x+yi or x+yj format. Tip: Complex numbers can be created with the <u>COMPLEX</u> function.

### **Example:**

IMEXP("2+4i") returns -4.82980938326939 - 5.59205609364098i

#### See also:

COMPLEX, IMABS, IMARGUMENT, IMCONJUGATE, IMLN

# **IMLN** (natural logarithm of a complex number)

### Syntax:

IMLN(ComplexNumber)

### **Description:**

This returns the natural logarithm (base e) of a complex number.

**ComplexNumber** must be a complex number in x+yi or x+yj format. Tip: Complex numbers can be created with the COMPLEX function.

#### **Example:**

IMLN("2+4i") returns 1.497866136777 + 1.10714871779409i

#### See also:

COMPLEX, IMEXP, IMLOG10, IMLOG2

# **IMLOG10** (base-10 logarithm of a complex number)

## Syntax:

IMLOG10(ComplexNumber)

## **Description:**

This returns the base-10 logarithm of a complex number.

**ComplexNumber** must be a complex number in x+yi or x+yj format. Tip: Complex numbers can be created with the <u>COMPLEX</u> function.

### **Example:**

IMLOG10("2+4i") returns 0.650514997831991 + 0.480828578784234i

#### See also:

COMPLEX, IMLN, IMLOG2

# **IMLOG2** (base-2 logarithm of a complex number)

### Syntax:

IMLOG2(ComplexNumber)

## **Description:**

This returns the base-2 logarithm of a complex number.

**ComplexNumber** must be a complex number in x+yi or x+yj format. Tip: Complex numbers can be created with the <u>COMPLEX</u> function.

### **Example:**

IMLOG2("2+4i") returns 2.16096404744368 + 1.59727796468811i

#### See also:

COMPLEX, IMLN, IMLOG10

# **IMNEG** (negative value of a complex number)

## Syntax:

IMNEG(ComplexNumber)

### **Description:**

This returns the negative of a complex number.

**ComplexNumber** must be a complex number in x+yi or x+yj format. Tip: Complex numbers can be created with the <u>COMPLEX</u> function.

## Example:

IMNEG("2+4i") returns -2-4i

## **Compatibility notes:**

This function does not exist in Microsoft Excel. If you save a document in Excel format, all calculations using this function will be replaced with their current result as a *fixed* value.

Tip: As an alternative to IMNEG(A1), you can also use the following formula:

COMPLEX(-IMREAL(A1), -IMAGINARY(A1))

#### See also:

**COMPLEX** 

# **IMPOWER** (power of a complex number)

### Syntax:

IMPOWER(ComplexNumber, Exponent)

## **Description:**

This returns a supplied complex number raised to a given power.

**ComplexNumber** must be a complex number in x+yi or x+yj format. Tip: Complex numbers can be created with the <u>COMPLEX</u> function.

## **Example:**

IMPOWER("2+4i", 2) returns -12+16i

### See also:

COMPLEX, IMSQRT

# **IMPRODUCT** (product of complex numbers)

## Syntax:

IMPRODUCT(ComplexNum1 [, ComplexNum2, ComplexNum3 ...])

## **Description:**

Returns the product of the given complex numbers.

The arguments must be complex numbers in x+yi or x+yj format. Tip: Complex numbers can be created with the COMPLEX function.

#### **Example:**

IMPRODUCT("2+4i", "1+2i") returns -6+8i

#### See also:

COMPLEX, IMDIV, IMSUB, IMSUM

# **IMREAL** (real coefficient of a complex number)

## Syntax:

IMREAL(ComplexNumber)

#### **Description:**

This returns the real coefficient of a complex number.

**ComplexNumber** must be a complex number in x+yi or x+yj format. Tip: Complex numbers can be created with the <u>COMPLEX</u> function.

## **Example:**

IMREAL("2+4i") returns 2

#### See also:

**COMPLEX, IMAGINARY** 

# **IMSIN** (sine of a complex number)

### Syntax:

IMSIN(ComplexNumber)

## **Description:**

This returns the sine of a complex number.

**ComplexNumber** must be a complex number in x+yi or x+yj format. Tip: Complex numbers can be created with the COMPLEX function.

#### **Example:**

IMSIN("2+4i") returns 24.8313058489464 - 11.3566127112182i

#### See also:

**COMPLEX, IMCOS** 

# **IMSQRT** (square root of a complex number)

## Syntax:

IMSQRT(ComplexNumber)

## **Description:**

This returns the square root of a complex number.

**ComplexNumber** must be a complex number in x+yi or x+yj format. Tip: Complex numbers can be created with the <u>COMPLEX</u> function.

### **Example:**

IMSQRT("2+4i") returns 1.79890743994787 + 1.11178594050284i

#### See also:

**COMPLEX**, **IMPOWER** 

# **IMSUB** (difference of complex numbers)

### Syntax:

IMSUB(ComplexNumber1, ComplexNumber2)

## **Description:**

This returns the difference of two complex numbers, i.e., subtracts ComplexNumber2 from ComplexNumber1.

The arguments must be complex numbers in x+yi or x+yj format. Tip: Complex numbers can be created with the COMPLEX function.

## **Example:**

IMSUB("2+4i", "1+2i") returns 1+2i

#### See also:

COMPLEX, IMDIV, IMPRODUKT, IMSUM

# **IMSUM (sum of complex numbers)**

## Syntax:

IMSUM(ComplexNum1 [, ComplexNum2, ComplexNum3 ...])

## **Description:**

This returns the sum of the given complex numbers.

The arguments must be complex numbers in x+yi or x+yj format. Tip: Complex numbers can be created with the <u>COMPLEX</u> function.

## **Example:**

IMSUM("2+4i", "1+2i") returns 3+6i

### See also:

COMPLEX, IMDIV, IMPRODUKT, IMSUB

# INDEX (cell in a particular row/column of a range)

### Syntax:

INDEX(Range, Row, Column [, PartRange])

### **Description:**

This returns a reference to the cell at the intersection of the specified Row and Column of the Range.

The desired cell range is to be specified for **Range**.

You use **Row** and **Column** to determine the row and column of the **Range** in which the cell to be returned is located (starting from the top left corner of the **Range**).

If **Row** or **Column** refers to a cell outside the range, a #REF! error value is returned.

The optional argument **PartRange** is just a placeholder (for compatibility with Microsoft Excel). It can be specified, but PlanMaker will not evaluate it.

### Compatibility notes:

This function is not fully compatible with the Excel function of the same name. The following restrictions apply:

The argument Range does not support multiple selections (nonadjacent ranges).

The argument **PartRange** is not evaluated.

## **Example:**

INDEX(B2:D4, 2, 2) returns a reference to cell C3

## See also:

MATCH, VLOOKUP, HLOOKUP, LOOKUP, AREAS, CHOOSE

# **INDIRECT** (create reference from text)

### Syntax:

INDIRECT(Text [, Mode])

#### **Description:**

This returns a cell reference from the specified text.

For example, the specified **Text** can contain a fixed cell address (e.g., "C1") or variable references that are combined from the contents of one or more cells.

The optional logical value **Mode** specifies the format of the given cell address:

TRUE or omitted: Normal cell address in *A1 notation* (columns are labeled alphabetically and rows numerically)

FALSE: Cell address in the *R1C1 notation* (columns and rows are labeled numerically; an alternative type of cell addressing supported only by Microsoft Excel)

## **Examples:**

If cell C1 contains the text Flower

INDIRECT("C1") returns a reference to cell C1 and the result: Flower

If cell C1 contains the text *E5* 

and cell E5 the text Flower

INDIRECT(C1) returns a reference to cell E5 and the result: *Flower* 

If cell C1 contains the text E

and cell C2 the text 5

and cell E5 the text Flower

INDIRECT(C1&C2) returns a reference to cell E5 and the result: Flower

If cell E5 contains the text Flower

INDIRECT("E"&5") returns a reference to cell E5 and the result: *Flower* 

If cell C1 contains the text 5

and E5 the text Flower

INDIRECT("E"&C1) returns a reference to cell E5 and the result: Flower

## See also:

ADDRESS, OFFSET, COLUMN, ROW

## **INT** (round down to nearest integer)

### Syntax:

INT(Number)

## **Description:**

This rounds **Number** down to the nearest integer.

#### Note:

When applying this function to *negative* numbers, note the difference between this function and other rounding functions such as ROUNDDOWN:

ROUNDDOWN(-1.234, 0) returns -1, because here *the amount* of the number is rounded down to the nearest integer.

INT(-1.234) results in -2, since here the negative number itself is rounded down to the nearest integer.

## **Example:**

INT(5.9) returns 5

INT(-5.1) returns -6

## See also:

TRUNC, ROUNDDOWN, ROUNDUP, ROUND, MROUND, FIXED, EVEN, ODD, CEILING, FLOOR

# **INTERCEPT** (intercept point of a regression line)

#### Syntax:

INTERCEPT(y\_values, x\_values)

### **Description:**

This returns the y coordinate of the point where a best-fit line based on the given values intersects the y axis.

A best-fit line is the result of a linear regression. This is a statistical technique that adapts a line (called "trendline" or "best-fit line") to a set of data points (for example, the results of a series of measurements).

You can use the INTERCEPT function to predict what y (the dependent variable) will be approximately if x (the independent variable) is zero.

This function can be used to predict, for example, the resistance of a temperature-dependent resistor at 0° after having measured the resistance at several other temperatures.

For the arguments **y\_values** and **x\_values**, you usually specify a cell range.

**y\_values** are the dependent variables (the resistance in the above example).

**x values** are the independent variables (the temperature in the above example).

#### Note:

Note that this function expects the  $y_values$  first and then the  $x_values$  – not the other way around.

#### **Additional info:**

The linear regression is performed with this function using the least squares method.

## **Example:**

The resistance of a temperature-dependent resistor has been measured at several temperatures.

Cells A1:A4 contain the temperatures that were measured (the independent variables): 8, 20, 25, 28

Cells B1:B4 contain the resistances that were measured (the dependent variables): 261, 508, 608, 680

The resistance which will be delivered at 0°C can be estimated using the following formula:

INTERCEPT(B1:B4, A1:A4) returns 93.69817

At 0°, a resistance of 93.69817 (Ohm) would thus be expected.

### **Additional info:**

INTERCEPT(y values, x values) equals FORECAST(0, y values, x values).

#### See also:

FORECAST, SKEW, SLOPE, STEYX, PEARSON

# **INTERSECTION** (intersection of two ranges)

#### Syntax:

INTERSECTION(Range1, Range2)

### **Description:**

This returns a reference to the intersection of Range1 and Range2 (i.e. the cell range where Range1 and Range2 overlap).

#### Additional info:

Alternatively, you can use the *spacebar* operator to obtain the intersection of two ranges. Example:

SUM(INTERSECTION(A1:D4, C3:E6))

is identical to:

SUM(A1:D4 C3:E6).

### Compatibility notes:

This function does not exist in Microsoft Excel. When you save a document in Excel format, all occurrences of this function will be automatically replaced by spacebar operators (see additional info above).

## Example:

INTERSECTION(A1:D4, C3:E6) returns a reference to the range C3:D4

# **IPMT** (interest payment)

#### Syntax:

IPMT(Rate, Per, NPer, PV [, FV] [, Type])

### **Description:**

This returns the interest portion of the payment in the specified period, based on an investment with periodic constant payments and a fixed interest rate.

You can use this function, for example, to calculate how large the interest portion of the annuity is in a particular period for a loan.

"Period" means a payment period. For example, for a loan with monthly repayments, the third period is the third month.

The function expects the following arguments:

**Rate** is the interest rate (per payment period)

**Per** is the payment period to be considered.

**NPer** is the total number of payment periods.

**PV** is the present value (initial amount)

**FV** (optional) is the future value (the total value after the last payment). If the argument **FV** is omitted, it will be set to zero.

**Type** (optional) is the timing of the payments:

0 or omitted: Payment at the end of each period.

1: Payment at the beginning of each period.

## Example:

A loan of \$100,000 is taken out under the following terms:

Annual interest rate: 10%

Payments: monthly

Duration: 6 years

What is the interest portion of the payment (annuity) in month 32?

IPMT(10%/12, 32, 6\*12, 100000) returns -534

Note that all values have to use the same time unit, *months* in this case, since the payments are made monthly.

Thus, in the above formula, the annual interest rate was divided by 12 to get the *monthly* interest rate and the number of payment periods was multiplied by 12.

#### **Additional info:**

The PPMT function is the counterpart to IPMT: It returns the principle component of the payment in this period.

The PMT function, on the other hand, returns the total amount of the payment (annuity) per period, that is, the sum of the principal portion and the interest portion.

#### See also:

PV, ISPMT, PPMT, CUMPRINC, CUMIPMT, PMT, RATE, FV, NPER

# **IRR** (internal rate of return)

#### Syntax:

IRR(Values [, Guess])

### **Description:**

This returns an estimate of the internal rate of return for a series of cash flows. In contrast to the MIRR function, no finance or reinvestment rates are taken into account.

The calculation is based on the cash flows specified in the **Values** argument. Payments have to be entered as negative values, and income as positive values. The cash flows may vary in size, but they must occur at equal time intervals (e.g., monthly or annually).

The function expects the following arguments:

For **Values**, you specify a cell range or array in which the cash flows were entered. There must be at least one payment and one income.

Guess (optional) lets you specify an estimate for the result (see note below).

#### Note:

The result of this function is calculated using an iterative search technique. If the function does not find a result with an accuracy of 0.00001% or better after 20 iterations, it aborts and the #NUM! error value is returned. If this occurs, try specifying a different value for **Guess**.

#### See also:

MIRR, XIRR, RATE, NPV

## **ISBLANK** (is empty?)

### Syntax:

ISBLANK(Cell)

## **Description:**

This returns TRUE if the given cell is empty.

### **Example:**

If A1 contains any value and C7 is empty, the following applies:

ISBLANK(A1) returns FALSE

ISBLANK(C7) returns TRUE

| _   |    |      |
|-----|----|------|
| See | aı | ISO: |

ISNA, IFEMPTY, COUNT, COUNTA

# **ISERR** (is an error value other than #N/A?)

### Syntax:

ISERR(Cell)

## **Description:**

Unlike the <u>ISERROR</u> function, **ISERR** only returns TRUE if the given cell returns an error value **other than** #N/A.

## **Example:**

ISERR(A1) returns TRUE if A1 contains an error value other than #NA.

ISERR(A1) returns FALSE if A1 does not return an error or if the NA() function is entered there.

#### See also:

ISERROR, ISNA, NA(), ERRORTYPE, IFERROR, section Error values

# **ISERROR** (is an error value?)

## Syntax:

ISERROR(Cell)

### **Description:**

This returns TRUE if the given cell contains any kind of error value.

### **Example:**

ISERROR(A1) returns TRUE if A1 contains any kind of error value.

| _   |    |      |
|-----|----|------|
| See | aı | ISO: |

ISERR, ISNA, NA(), ERRORTYPE, ISREF, IFERROR, section Error values

# **ISEVEN** (is an even number?)

### Syntax:

ISEVEN(Number)

## **Description:**

This returns TRUE if the specified Number is even. Otherwise, FALSE is returned.

#### Note:

**Number** should be an integer. If this is not the case, PlanMaker automatically removes the decimal places and checks if the remaining number is even.

## **Example:**

ISEVEN(2) returns TRUE

ISEVEN(2.75) returns TRUE

ISEVEN(3) returns FALSE

ISEVEN(3.75) returns FALSE

### See also:

**ISODD** 

# **ISFORMULA** (is a formula?)

## Syntax:

ISFORMULA(Cell)

## **Description:**

This returns TRUE if the given cell contains a formula.

## Compatibility notes:

Microsoft Excel supports this function only in version 2013 or later. The function is unknown in older versions.

## **Example:**

If A1 contains a formula and C7 contains a fixed number or plain text, the following applies:

ISFORMULA(A1) returns TRUE

ISFORMULA(C7) returns FALSE

#### See also:

ISREF, FORMULATEXT

# **ISLOGICAL** (is a logical value?)

## Syntax:

ISLOGICAL(Cell)

### **Description:**

This returns TRUE if the given cell contains a logical value (i.e., TRUE or FALSE).

### **Example:**

If A1 contains TRUE and C7 contains a text string, the following applies:

ISLOGICAL(A1) returns TRUE

ISLOGICAL(C7) returns FALSE

#### See also:

ISTEXT, ISNUMBER, ISREF, ISNONTEXT

# ISNA (is not available?)

## Syntax:

ISNA(Cell)

## **Description:**

This returns TRUE if the given cell contains a #N/A error value.

Cells contain a #N/A error value if they contain the formula =NA() or a calculation resulting in a #N/A error.

For more information on the usage of #N/A error values, see the description of the NA (error value #N/A) function.

### **Example:**

The function NA() was entered in cell A1 to indicate that a value that is absolutely necessary for another calculation is not yet available here.

Cell C7 performs a calculation with cell A1, for example, A1\*2. Since cell A1 returns the error value #N/A, however, the result of this calculation is also the error value #N/A.

Thus, the following applies:

ISNA(A1) returns TRUE

ISNA(C7) also returns TRUE

## See also:

NA(), ERROR. TYPE, ISERR, ISERROR, IFERROR, IFNA, section Error values

# **ISNONTEXT** (is no text?)

## Syntax:

ISNONTEXT(Cell)

#### **Description:**

This returns TRUE if the given cell does not contain text.

## **Example:**

If A1 contains a fixed string or a calculation that returns a string, while C7 contains a number, the following applies:

ISNONTEXT(A1) returns FALSE

ISNONTEXT(C7) returns TRUE

#### Additional info:

ISTEXT is the counterpart of this function: It returns TRUE if the cell contains a text string.

#### See also:

ISTEXT, ISLOGICAL, ISNUMBER

# **ISNUMBER (is numeric?)**

## Syntax:

ISNUMBER(Cell)

#### **Description:**

This returns TRUE if the given cell contains a number.

Dates are also considered as numbers, whereas logical values (TRUE and FALSE) are not.

### **Example:**

If the cells A1 to A4 contain the values:

"Text", 42, 09/25/2018 and TRUE

Then the following applies:

ISNUMBER(A1) returns FALSE

ISNUMBER(A2) returns TRUE

ISNUMBER(A3) returns TRUE

ISNUMBER(A4) returns FALSE

## See also:

ISNUMBERP, ISLOGICAL, ISTEXT, ISNONTEXT, ISREF, COUNT

# **ISNUMBERP (PlanMaker 97 compatibility function)**

## Syntax:

ISNUMBERP(Cell)

## **Description:**

This returns TRUE if the given cell contains a number or a logical value.

Dates are *also* considered as numbers.

#### Note:

This function was retained only for compatibility with PlanMaker 97. If possible, use the Excel-compatible function ISNUMBER (without "P") instead of this function.

The difference:

ISNUMBERP treats logical values as numbers, whereas ISNUMBER does not.

## Compatibility notes:

This function does not exist in Microsoft Excel. If you save a document in Excel format, all calculations using this function will be replaced with their current result as a *fixed* value.

## **Example:**

If the cells A1 to A4 contain the values:

"Text", 42, 09/25/2018 and TRUE

Then the following applies:

ISNUMBERP(A1) returns FALSE

ISNUMBERP(A2) returns TRUE

ISNUMBERP(A3) returns TRUE

ISNUMBERP(A4) returns TRUE (!)

For comparison: ISNUMBER(A4) returns FALSE

#### See also:

**ISNUMBER** 

# **ISODD** (is an odd number?)

### Syntax:

ISODD(Number)

## **Description:**

This returns TRUE if the specified **Number** is odd. Otherwise, FALSE is returned.

#### Note:

**Number** should be an integer. If this is not the case, PlanMaker automatically removes the decimal places and checks if the remaining number is odd.

#### **Example:**

ISODD(1) returns TRUE

ISODD(1.75) returns TRUE

ISODD(2) returns FALSE

ISODD(2.75) returns FALSE

### See also:

**ISEVEN** 

# **ISOWEEK (ISO** week number)

#### Syntax:

ISOWEEK(Date [, ReturnYear])

#### **Description:**

This returns the ISO week number of a date (i.e. the week number according to the ISO 8601 standard).

Unlike the <u>WEEKNUM</u> function, this function does not use the calculation method commonly used in the USA and many other parts of the world. On the contrary, it is based on the ISO standard 8601, which is binding in Germany, Austria and Switzerland, among other countries. It specifies the following:

- 1. Weeks always start on a Monday (not Sunday).
- 2. The first week of a year is defined as the week that includes January 4th.

#### Note:

This may lead to situations where December 29th, 30th and 31st are considered part of the first week of the next year – or where January 1st, 2nd and 3rd are considered part of the last week of the previous year.

For this reason, the ISOWEEK function has an additional parameter named **ReturnYear**, which has the following effect:

If set to 0 or omitted, the function returns the *week number*.

If set to 1, the function instead returns the *year* to which the date belongs (according to the ISO 8601 standard). See examples below.

### **Example:**

ISOWEEK("01/01/2020") returns 1.

ISOWEEK("01/01/2017") returns 52 (since this day was a Sunday).

ISOWEEK("01/01/2017", 1) accordingly returns 2016 – not 2017.

## **Compatibility notes:**

This function does not exist in Microsoft Excel. If you save a document in Excel format, all calculations using this function will be replaced with their current result as a *fixed* value.

Tip: As an alternative to this function, you can use the Excel-compatible <u>ISOWEEKNUM</u> function. It returns exactly the same results, but it does not have the optional parameter for displaying the year.

#### See also:

ISOWEEKNUM, WEEKNUM, YEAR, MONTH, DAY, WEEKDAY

# **ISOWEEKNUM (ISO week number)**

### Syntax:

ISOWEEKNUM(Date)

#### **Description:**

This returns the ISO week number of a date (i.e., the week number according to the ISO 8601 standard).

Unlike the <u>WEEKNUM</u> function, this function does not use the calculation method commonly used in the USA and many other parts of the world. On the contrary, it is based on the ISO standard 8601, which is binding in Germany, Austria and Switzerland, among other countries. It specifies the following:

- 1. Weeks always start on a Monday (not Sunday).
- 2. The first week of a year is defined as the week that includes January 4th.

#### Note:

This may lead to situations where December 29th, 30th and 31st are considered part of the first week of the next year – or where January 1st, 2nd and 3rd are considered part of the last week of the previous year. See examples below.

Tip: For this reason, PlanMaker provides an alternative (not Excel-compatible) function called <u>ISOWEEK</u>. This returns exactly the same results, but it can also return the year to which the date belongs (according to the ISO 8601 standard).

### **Example:**

ISOWEEKNUM("01/01/2020") returns 1.

ISOWEEKNUM("01/01/2017") returns 52 (since this day was a Sunday).

### Compatibility notes:

Microsoft Excel supports this function only in version 2013 or later. The function is unknown in older versions.

#### See also:

ISOWEEK, WEEKNUM, YEAR, MONTH, DAY, WEEKDAY

# **ISPMT** (interest payment)

#### Syntax:

ISPMT(Rate, Per, NPer, PV)

#### **Description:**

This returns the interest paid in the specified period for an investment with equal installments.

The function expects the following arguments:

**Rate** is the interest rate (per payment period)

**Per** is the payment period to be considered

**NPer** is the total number of payment periods

**PV** is the present value (initial amount)

## See also:

PPMT, PMT, IPMT

# **ISREF** (is a valid reference?)

## Syntax:

ISREF(Value)

## **Description:**

This returns TRUE if the specified value is a valid cell reference.

## **Example:**

ISREF(A1) returns TRUE

ISREF(\$A\$1) returns TRUE

ISREF(A1:C7) returns TRUE

ISREF("any text") returns FALSE

ISREF(FirstQuarter) returns FALSE until you assign the name "FirstQuarter" to a cell range – from then on, this calculation will also return TRUE.

#### See also:

ISFORMULA, ISERROR, ISLOGICAL, ISNUMBER, ISTEXT

# **ISTEXT** (is text?)

### Syntax:

ISTEXT(Cell)

### **Description:**

This returns TRUE if the given cell contains text.

#### **Example:**

If A1 contains a fixed string or a calculation that returns a string, while C7 contains a number, the following applies:

ISTEXT(A1) returns TRUE

ISTEXT(C7) returns FALSE

#### Additional info:

ISNONTEXT is the counterpart of this function: It returns TRUE if there is *no* text string in the cell.

#### See also:

ISNONTEXT, ISLOGICAL, ISNUMBER, ISREF

# **KURT** (kurtosis)

#### Syntax:

KURT(Number1, Number2, Number3, Number4 [, Number5 ...])

or

KURT(Range1 [, Range2, Range3 ...])

## **Description:**

This returns the kurtosis of a probability distribution.

The kurtosis is a measure of the "peakedness" of a distribution compared to a normal distribution.

For a steeper curved ("narrow-peaked") distribution, the kurtosis is a positive value, while for a flatter curved ("broad-peaked") distribution, it is a negative value.

If the kurtosis approaches zero, the distribution has a good approximation to a normal distribution (see NORM.DIST/NORMDIST function).

**Number1**, **Number2**, **Number3**, etc., are the values to be evaluated. Empty cells, text and logical values are ignored.

At least four values have to be specified; otherwise, the function returns a #DIV/0! error value (division by zero).

#### Note:

This function does not accept value pairs (x value and y value) as arguments, but only the values of the distribution. If the same values appear multiple times, they must be repeated in the argument list accordingly (see example).

#### **Example:**

You measured the height of several test persons and obtained the following results:  $1 \times 1.60 \text{m}$ ,  $2 \times 1.65 \text{m}$ ,  $4 \times 1.70 \text{m}$ ,  $2 \times 1.75 \text{m}$  and  $1 \times 1.80 \text{m}$ .

To calculate the kurtosis of this distribution, the following formula can be used:

KURT(1.60, 1.65, 1.65, 1.70, 1.70, 1.70, 1.70, 1.75, 1.75, 1.80) returns 0.08036.

#### See also:

SKEW, NORM.DIST/NORMDIST

## **LARGE (k-th largest number)**

#### Syntax:

LARGE(Range, k)

#### **Description:**

This returns the k-th largest value in a data set. If k=1, the largest value will be returned, if k=2, the second largest value will be returned, etc.

Range is a range with numeric data – usually a reference to a cell range in which numbers are entered.

k determines which number to return.

**k** must not be smaller than 1 or greater than the total number of values in **Range**. Otherwise, the function returns a #NUM! error value.

## Example:

If A1:A5 contains the values 4, 2, 6, 5 and 9, the following applies:

LARGE(A1:A5, 1) returns 9

LARGE(A1:A5, 2) returns 6

LARGE(A1:A5, 3) returns 5

etc.

| _   |    |     |
|-----|----|-----|
| See | al | SO: |

SMALL, MAX, PERCENTILE.EXC/PERCENTILE.INC/PERCENTILE,
PERCENTRANK.EXC/PERCENTRANK.INC/PERCENTRANK, RANK.EQ/RANK.AVG/RANK

## **LASTPRINTED** (date last printed)

#### Syntax:

LASTPRINTED()

#### **Description:**

This returns the date on which the current document was last printed.

## Compatibility notes:

This function does not exist in Microsoft Excel. If you save a document in Excel format, all calculations using this function will be replaced with their current result as a *fixed* value.

## See also:

**LASTSAVED** 

# LASTSAVED (date last saved)

#### Syntax:

LASTSAVED()

### **Description:**

This returns the date on which the current document was last saved.

## Compatibility notes:

This function does not exist in Microsoft Excel. If you save a document in Excel format, all calculations using this function will be replaced with their current result as a *fixed* value.

#### See also:

**LASTPRINTED** 

# LCM (least common multiple)

### Syntax:

LCM(Number1 [, Number2, Number3 ...])

## **Description:**

This returns the LCM (least common multiple) of a set of numbers. The LCM is the smallest positive integer that is a multiple of the arguments.

You can specify numbers or cell references as arguments.

All given values **Number1**, **Number2**, etc., have to be  $\geq 1$ . Furthermore, only integers should be used. If this is not the case, PlanMaker automatically truncates the decimal places.

#### **Example:**

LCM(5, 10, 15) returns 30

If A1:A3 contains the values 4, 8 and 6, the following applies:

LCM(A1:A3) returns 24

## See also:

**GCD** 

## **LEFT** (left part of a text string)

#### Syntax:

LEFT(TextString [, n])

### **Description:**

This returns the first **n** characters of a **TextString**.

If **n** is omitted, the function only returns the first character.

## **Example:**

LEFT("peanut", 3) returns pea

LEFT("peanut") returns p

### See also:

RIGHT, MID, REPLACE, LEN

# **LEN (length)**

#### Syntax:

LEN(Value)

## **Description:**

This returns the number of characters in a text string.

If the specified value is a number, a date or a logical value, it will be converted to a string automatically.

Note: For *dates*, the serial date number is converted to a string and not the formatted date itself (see last example).

## **Example:**

LEN("Text") returns 4

LEN(42) returns 2

LEN(-42) returns 3

LEN(42.5) returns 4

LEN(42.50) also returns 4 (the superfluous zero is automatically removed!)

LEN(TRUE) returns 4

Please note when specifying dates: If cell A1 contains the date 09/25/2014 in any format, the following applies:

LEN(A1) returns 5

Reason: Date values are always stored as numbers in a spreadsheet – the date 09/25/2014, for example, as 41907. Thus, the result of the calculation is unexpected but completely correct – because:

LEN(41907) also returns 5

## See also:

LEFT, RIGHT, MID

# **LINEST (statistics of a linear regression)**

## Syntax:

LINEST(y values [, x values] [, Constant] [, Stats])

## **Description:**

This returns statistics of a linear regression.

*Linear regression* is a statistical technique that adapts a line (called "trendline" or "best-fit line") to a set of data points (for example, the results of a series of measurements).

The equation for this trendline is as follows:

$$y = m*x + b$$

The LINEST function calculates a trendline from the given y values and x values, and then returns an array in the form  $\{m,b\}$ . The coefficient m is the slope of the trendline, and the constant b is the y-intercept point (the point where the trendline intersects the y axis).

If there are several ranges with x values, the equation is as follows:

$$y = (m_1 * x_1) + (m_2 * x_2) + ... + (m_n * x_n) + b$$

In this case, LINEST returns an array in the form  $\{m_n, m_{n-1}, \dots, m_2, m_1, b\}$ .

If the optional argument **Stats** is used, several statistics of the regression (standard error, coefficient of determination, etc.) are added to the resulting array.

The LINEST function expects the following arguments:

**y\_values**: Here, you specify the existing y coordinates, that is, the dependent values. **y\_values** can be either a cell reference or an array.

 $x_values$ : Here, you have the option of specifying the x coordinates, that is, the independent values.  $x_values$  can also be either a cell reference or an array. If  $x_values$  are omitted, the function automatically uses the values 1, 2, 3, ... (according to the number of existing  $y_values$ ).

**Constant** (optional) is a logical value that lets you specify if the constant b (the y-intercept point) should be set to zero:

TRUE or omitted: b is automatically calculated from the available data.

FALSE: b is set to zero. This forces the trendline to run through the zero point. The m coefficient(s) are adjusted accordingly.

Stats (optional) is a logical value that lets you specify if additional regression statistics should be returned:

FALSE or omitted: Do not return additional statistics.

TRUE: Return additional statistics. In this case, the function returns an array that not only includes m and b, but also the following values:

$$\{m_{n}^{}\,,\,m_{n\text{-}1}^{}\,,\,\dots\,,\,m_{2}^{}\,,\,m_{1}^{}\,,\,b\;;\,sm_{n}^{}\,,\,sm_{n\text{-}1}^{}\,,\,\dots\,,\,sm_{2}^{}\,,\,sm_{1}^{}\,,\,sb\;;\,R^{2}^{}\,,\,sey\;;\,F.\;df\;;\,ssreg\;,\,ssresid\}$$

A graphical representation of this array would look as follows:

| mn              | m <sub>n-1</sub>  | : | m <sub>2</sub>  | m <sub>1</sub>  | Ь  |
|-----------------|-------------------|---|-----------------|-----------------|----|
| sm <sub>n</sub> | sm <sub>n-1</sub> |   | sm <sub>2</sub> | sm <sub>1</sub> | sb |
| R <sup>2</sup>  | sey               |   |                 |                 |    |
| F               | df                |   |                 |                 |    |
| ssreg           | ssresid           |   |                 |                 |    |

The above abbreviations represent the following values:

| Abbreviation                             | Explanation                                                                |
|------------------------------------------|----------------------------------------------------------------------------|
| sm <sub>1</sub> , sm <sub>2</sub> , etc. | Standard error for the coefficients m <sub>1</sub> , m <sub>2</sub> , etc. |
| sb                                       | Standard error for constant b                                              |
| $\mathbb{R}^2$                           | Square of the Pearson product moment correlation coefficient               |
| sey                                      | Standard error for y                                                       |
| F                                        | F statistic                                                                |
| df                                       | Degrees of freedom                                                         |
| ssreg                                    | Regression sum of squares                                                  |
| ssresid                                  | Residual sum of squares                                                    |

#### Note:

Formulas using this function have to be entered as an *array formula*. For more information, see Working with arrays.

# **Additional info:**

The linear regression is performed with this function using the least squares method.

# **Example:**

LINEST({4; 5; 6}) returns the matrix {1.3}. This indicates that the coefficient m equals 1 and the constant b equals 3. (Since the x values were not specified, the LINEST function automatically uses the values 1, 2, 3, ...)

# See also:

LOGEST, TREND, GROWTH

# LN (natural logarithm)

### Syntax:

LN(Number)

# **Description:**

This returns the natural logarithm (base e) of **Number**.

Number must be > 0.

# Example:

LN(0.7) returns -0.3567

LN(EXP(1.234)) returns 1.234

# **Additional info:**

The inverse function is **EXP** 

#### See also:

EXP, LOG, LOG10, POWER

# LOG (logarithm)

# Syntax:

LOG(Number [, Base])

# **Description:**

This returns the logarithm of **Number** to the specified base.

Number must be > 0.

If **Base** is omitted, base 10 is used.

# **Example:**

LOG(100) equals  $log_{10}$  (100) and returns 2

LOG(10 ^ 0.1234) returns 0.1234

LOG(8, 2) equals log<sub>2</sub> (8) and returns 3

# See also:

LOG10, LN, EXP, POWER

# **LOG10** (base-10 logarithm)

# Syntax:

LOG10(Number)

# **Description:**

This returns the base-10 logarithm of **Number**.

Number must be > 0.

### **Example:**

LOG10(100) returns 2

LOG10(10 ^ 0.1234) returns 0.1234

## See also:

LOG, LN, EXP

# **LOGEST** (statistics of an exponential regression)

# Syntax:

LOGEST(y values [, x values] [, Constant] [, Stats])

# **Description:**

This returns statistics of an exponential regression.

Exponential regression is a statistical technique that adapts an exponential curve to a set of data points (for example, the results of a series of measurements).

The equation for this exponential curve is as follows:

$$y = b*m^x$$

If more than one range of x values is given, the equation is:

$$y = b * (m_1^{\land} x_1) * (m_2^{\land} x_2) * ... * (m_n^{\land} x_n)$$

The LOGEST function calculates this exponential line from the given y values and x values, and then returns an array in the form  $\{m_n, m_{n-1}, \dots, m_2, m_1, b\}$ .

If the optional argument **Stats** is used, several statistics of the regression (standard error, coefficient of determination, etc.) are added to the resulting array.

The LOGEST function expects the following arguments:

**y\_values**: Here, you specify the existing y coordinates, that is, the dependent values. **y\_values** can be either a cell reference or an array.

 $x_values$ : Here, you have the option of specifying the x coordinates, that is, the independent values.  $x_values$  also can be either a cell reference or an array. If  $x_values$  are omitted, the function automatically uses the values 1, 2, 3, ... (according to the number of existing  $y_values$ ).

**Constant** (optional) is a logical value that lets you specify if the constant b should be set to 1 (one):

TRUE or omitted: b is automatically calculated from the available data.

FALSE: b is forced to equal 1 (one). The m coefficients are adjusted accordingly.

**Stats** (optional) is a logical value that lets you specify if additional regression statistics should be returned:

FALSE or omitted: Do not return additional statistics.

TRUE: Return additional statistics. In this case, the function returns an array that not only includes m and b, but also the following values:

$$\{m_n, m_{n-1}, \dots, m_2, m_1, b; sm_n, sm_{n-1}, \dots, sm_2, sm_1, sb; R^2, sey; F. df; ssreg, ssresid\}$$

A graphical representation of this array would look as follows:

| m <sub>n</sub>  | m <sub>n-1</sub>  |   | m <sub>2</sub>  | m <sub>1</sub>  | Ь  |
|-----------------|-------------------|---|-----------------|-----------------|----|
| sm <sub>n</sub> | sm <sub>n-1</sub> | : | sm <sub>2</sub> | sm <sub>1</sub> | sb |
| R <sup>2</sup>  | sey               |   |                 |                 |    |
| F               | df                |   |                 |                 |    |
| ssreg           | ssresid           |   |                 |                 |    |

The above abbreviations represent the following values:

| Abbreviation                             | Explanation                                                                |
|------------------------------------------|----------------------------------------------------------------------------|
| sm <sub>1</sub> , sm <sub>2</sub> , etc. | Standard error for the coefficients m <sub>1</sub> , m <sub>2</sub> , etc. |
| sb                                       | Standard error for constant b                                              |
| $\mathbb{R}^2$                           | Square of the Pearson product moment correlation coefficient               |
| sey                                      | Standard error for y                                                       |
| F                                        | F statistic                                                                |
| df                                       | Degrees of freedom                                                         |
| ssreg                                    | Regression sum of squares                                                  |
| ssresid                                  | Residual sum of squares                                                    |

## Note:

Formulas using this function have to be entered as an *array formula*. For more information, see <u>Working with arrays</u>.

# See also:

LINEST, TREND, GROWTH

# **LOGINV** (percentiles of the log-normal distribution)

*Note:* LOGINV is supplemented by the new identical function <u>LOGNORM.INV</u>, which is available in newer versions of Microsoft Excel (2010 or later).

## Syntax:

LOGINV(Probability, Mean, StdDev)

## **Description:**

This returns the inverse of the log-normal distribution function (i.e., percentiles of this distribution).

**Probability** is the given probability from the log-normal distribution. The values must be within the range 0 to

**Mean** is the mean of LN(x).

**StdDev** is the standard deviation of LN(x). This must be > 0.

#### See also:

<u>LOGNORM.INV, LN, LOGNORM.DIST/LOGNORMDIST, NORM.DIST/NORMDIST, NORM.S.DIST/NORMSDIST</u>

# **LOGNORMDIST (log-normal distribution)**

*Note:* LOGNORMDIST is supplemented by the new function <u>LOGNORM.DIST</u> with additional functionality, which is available in newer versions of Microsoft Excel (2010 or later).

# Syntax:

LOGNORMDIST(x, Mean, StdDev)

# **Description:**

This returns the probabilities of a cumulative log-normally distributed random number.

You can use this function to view probability distributions in which the natural logarithm is normally distributed rather than the random variable itself.

 $\mathbf{x}$  is the value to be evaluated.  $\mathbf{x}$  must be > 0.

**Mean** is the mean of LN(x).

**StdDev** is the standard deviation of LN(x). It must be > 0.

#### See also:

<u>LOGNORM.DIST</u>, <u>LN</u>, <u>LOGNORM.INV/LOGINV</u>, <u>NORM.DIST/NORMDIST</u>, <u>NORM.S.DIST/NORMSDIST</u>

# **LOGNORM.DIST (log-normal distribution)**

## Syntax:

LOGNORM.DIST(x, Mean, StdDev, Cumulative)

### **Description:**

This returns the probabilities of a (cumulative) log-normally distributed random number.

You can use this function to view probability distributions in which the natural logarithm is normally distributed rather than the random variable itself.

 $\mathbf{x}$  is the value to be evaluated.  $\mathbf{x}$  must be > 0.

**Mean** is the mean of LN(x).

**StdDev** is the standard deviation of LN(x). **StdDev** must be > 0.

**Cumulative** determines the type of function as a switch: If you enter the value TRUE, the cumulative normal distribution function is calculated. By entering the value FALSE, the normal probability density function is calculated.

#### Note:

The LOGNORM.DIST function supplements the previous <u>LOGNORMDIST</u> function with the additional argument **Cumulative**.

## Compatibility notes:

Microsoft Excel supports this function only in version 2010 or later. The function is unknown in older versions.

#### Additional info:

The inverse function is LOGNORM.INV

#### See also:

LOGNORMDIST, LN, LOGNORM.INV/LOGINV, NORM.DIST/NORMDIST, NORM.S.DIST/NORMSDIST

# **LOGNORM.INV** (percentiles of the log-normal distribution)

## Syntax:

LOGNORM.INV(Probability, Mean, StdDev)

### **Description:**

This returns the inverse of the log-normal distribution function (i.e., percentiles of this distribution).

**Probability** is the given probability from the log-normal distribution. The values must be within the range 0 to

**Mean** is the mean of LN(x).

**StdDev** is the standard deviation of LN(x). This must be > 0.

## Compatibility notes:

Microsoft Excel supports this function only in version 2010 or later. The function is unknown in older versions.

## Additional info:

LOGNORM.INV is the inverse function of **LOGNORM.DIST** 

## See also:

<u>LOGINV, LN, LOGNORM.DIST/LOGNORMDIST, NORM.DIST/NORMDIST, NORM.S.DIST/NORMSDIST</u>

# **LOOKUP** (search cell range)

#### **Annotation:**

The LOOKUP function searches a cell range for a search criterion (for example, a number or a text string) and then returns the contents of another cell with the corresponding position.

**Important:** The data to be searched must be available in sorted order. Tip: There are two alternatives to this function that can also search unsorted data and are more flexible in general: <u>VLOOKUP</u> and <u>HLOOKUP</u>

The LOOKUP function can be used in two different ways:

Usage with two one-dimensional ranges: Here, two vectors (i.e., one-dimensional ranges) are specified for the function: Lookup Vector and ResultVector. If the function finds the search criterion in the Lookup Vector, it returns the cell with the same position in the Result Vector as the result.

Usage with one two-dimensional range: Here, a two-dimensional range is specified for the function. If it finds the search criterion in the *first* row (or column) of this range, it returns the cell with the same position in the *last* row (or column) of this range as the result.

# **Usage with two one-dimensional ranges**

## Syntax:

LOOKUP(Crit, LookupVector, ResultVector)

## **Description:**

This variant of LOOKUP scans **LookupVector** for the specified value in **Crit**. If found, the function returns the content of the cell located in the same row (or column) of the **ResultVector**.

**Crit** is the value for which the search is performed. The search is case-insensitive.

**LookupVector** is the cell range or array to be evaluated. This can contain text strings, numbers or logical values. It must be a vector, which means that **LookupVector** is a range of either only one row or one column.

*Important:* The data in **LookupVector** must be *sorted* in ascending order. Otherwise, this function may return incorrect results. If the values are not sorted, use VLOOKUP or HLOOKUP instead of LOOKUP.

**ResultVector** is the cell range or array from which the result of the function is to be returned. It also has to be a vector. In addition, its size and orientation (horizontal or vertical) must be identical to **LookupVector**.

### Note:

If LOOKUP does not find a value that exactly matches Crit, the next smaller value is automatically taken.

If no smaller value exists because **Crit** is smaller than the smallest value available, the function returns the #N/A error value.

#### **Example:**

In the following table ...

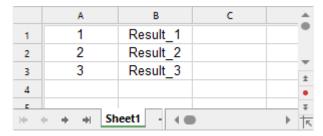

... LOOKUP returns the following results:

LOOKUP(1, A1:A3, B1:B3) returns Result\_1

LOOKUP(2, A1:A3, B1:B3) returns Result 2

LOOKUP(3, A1:A3, B1:B3) returns Result 3

LOOKUP(2.5, A1:A3, B1:B3) returns Result 2 (because it is the next smallest value)

LOOKUP(10, A1:A3, B1:B3) returns Result 3 (because it is the next smallest value)

LOOKUP(0, A1:A3, B1:B3) returns #N/A

#### See also:

VLOOKUP, HLOOKUP, INDEX, MATCH

# **Usage with one two-dimensional range**

## Syntax:

LOOKUP(Crit, Range)

## **Description:**

This variant of LOOKUP scans the *first* column (or row) of **Range** for the specified value in **Crit**. If found, the function returns the content of the cell located in the same row in the *last* column of **Range**.

Alternatively, this function can also search the range column by column. The search direction is determined by the dimensions of **Range**:

If **Range** contains more columns than rows, the function searches the first *row* and returns the value from the last *row*.

If **Range** contains more rows than columns or is square, the function searches the first *column* and returns the value from the last *column*.

**Crit** is the value for which the search is performed. The search is case-insensitive.

Range is the cell range or array on which the search is to be performed. In the first row (or column), it must contain the values for which the search is performed and, in the last row (or column), the results to be returned. These can be text strings, numbers or logical values. The range must be two-dimensional, that is, it must have at least two rows and two columns.

*Important:* The scanned data in the first row (or column) must be *sorted* in ascending order. Otherwise, this function may return incorrect results. If the values are not sorted, use <u>VLOOKUP</u> or <u>HLOOKUP</u> instead of LOOKUP.

#### Note:

If LOOKUP does not find a value that exactly matches Crit, the next smaller value is automatically taken.

If no smaller value exists because **Crit** is smaller than the smallest value available, the function returns the #N/A error value.

# **Example:**

In the following table ...

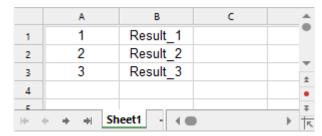

... LOOKUP returns the following results:

LOOKUP(1, A1:B3) returns Result 1

LOOKUP(2, A1:B3) returns Result\_2

LOOKUP(3, A1:B3) returns Result\_3

LOOKUP(2.5, A1:B3) returns Result 2 (because it is the next smallest value)

LOOKUP(10, A1:B3) returns Result 3 (because it is the next smallest value)

LOOKUP(0, A1:B3) returns #N/A

### See also:

VLOOKUP, HLOOKUP, INDEX, MATCH

# **LOWER** (convert text to lowercase)

# Syntax:

LOWER(Text string)

# **Description:**

This converts all characters in a text string to lowercase letters.

# **Example:**

LOWER("PlanMaker") returns planmaker

#### See also:

UPPER, PROPER

# **MATCH** (relative position in a range)

# Syntax:

MATCH(Crit, Vector [, Mode])

# **Description:**

This returns the relative position of **Crit** in **Vector**. If, for example, **Crit** is the fifth element of **Vector**, the function returns 5.

**Crit** is the value for which the search is performed. This can be any kind of value or a cell reference.

**Vector** is the cell range or array to be evaluated. This can contain either text strings, numbers or logical values. **Vector** must be a vector, which is an array or a cell range of either only *one* row or *one* column.

**Mode** specifies the type of search to be performed:

- 1 or omitted: Find the largest value that is equal to or *smaller* than Crit. *Important:* In this mode, the elements in Vector have to be sorted in *ascending* order. Otherwise, the function may return incorrect results.
- 0: Find the first value that is equal to **Crit**. In this mode, the elements in **Vector** do *not* have to be in sorted order.
- -1: Find the smallest value that is equal to or *larger* than **Crit**. *Important*: In this mode, the elements in **Vector** have to be sorted in *descending* order. Otherwise, the function may return incorrect results.

**Tip:** If you use **Mode** 0 and you search for a text string, wildcard characters can be used in **Crit**: A question mark (?) stands for any single character, and an asterisk (\*) stands for any sequence of characters.

### **Example:**

MATCH("b", {"a";"b";"c";"d"}, 0) returns 2 because "b" is the second element of the given vector.

#### See also:

INDEX, LOOKUP, VLOOKUP, HLOOKUP

# **MAX (maximum)**

# Syntax:

MAX(Number1 [, Number2, Number3 ...])

# **Description:**

This returns the largest value within the given numbers.

Number1, Number2, etc., are single values, cell ranges or arrays that contain the values to be evaluated.

If this function refers to empty cells, they are ignored. Likewise, cells that contain text strings or logical values, but these can be entered directly into the list of arguments and thus taken into account.

## **Example:**

MAX(5, 7, 4, 9) returns 9

If the cells A1:A3 contain the values -1, -2 and TRUE, the following applies:

MAX(A1:A3) returns -1 (the logical value TRUE is ignored)

MAX(A1:A3, TRUE) returns 1 (the entered value TRUE is evaluated as 1)

MAX(A1:A3, FALSE) returns 0 (the entered value FALSE is evaluated as 0)

#### See also:

MAXA, MIN, LARGE

# MAXA (maximum)

### Syntax:

MAXA(Number1 [, Number2, Number3 ...])

### **Description:**

The **MAXA** function is almost identical to the MAX function (see note). Thus, it returns the largest value within the given numbers.

Number1, Number2, etc., are the values to be evaluated.

## Note:

Unlike MAX, MAXA also evaluates logical values and text: FALSE is evaluated as 0, while TRUE is evaluated as 1. Text is evaluated as 0.

Empty cells, however, are also ignored here.

# **Example:**

MAXA(5, 7, 4, 9) returns 9

If the cells A1:A3 contain the values -1, -2 and TRUE, the following applies:

MAXA(A1:A3) returns 1 (since TRUE = 1)

MAX(A1:A3), on the other hand, results in -1 (because the logical value TRUE is ignored in the MAX function)

#### See also:

MAX

# **MAXIFS (conditional maximum)**

### Syntax:

MAXIFS(MaxRange, Range1, Criterion1 [, Range2, Criterion2 ...])

# **Description:**

This function determines the largest value in a range that is evaluated according to one or more conditions.

**MaxRange** is the value range whose largest value is to be determined.

**Range1** is the first cell range to be checked for the specified criterion. This range must have the same dimensions as **MaxRange**.

Criterion1 is the condition that the values in Range1 have to fulfill to be included.

Range2, Criterion2, etc., (optional) are further cell ranges that can be checked for a condition.

## Note:

The search criterion can be a number, a text string or an expression, for example, "42", "screws", "03/12/2020", "TRUE", ">10" and should always be enclosed within double quotation marks (").

#### Compatibility notes:

Microsoft Excel supports this function only in version 2019 or later. The function is unknown in older versions.

# **Example:**

You have the following table with people of different ages:

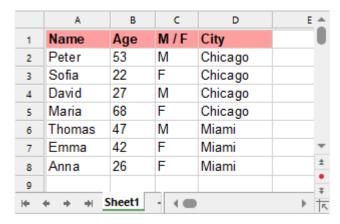

MAXIFS(B2:B8, C2:C8, "M") returns 53 for the oldest man.

MAXIFS(B2:B8, C2:C8, "F", D2:D8, "Miami") returns 42 for the oldest woman from Miami.

MAXIFS(B2:B8, B2:B8, "<30") returns 27 for the oldest person under 30.

## See also:

MINIFS, MAX, SUMIFS, AVERAGEIFS

# **MDETERM** (matrix determinant)

# Syntax:

MDETERM(Array)

# **Description:**

This returns the determinant of a square matrix.

**Array** is a cell range or array containing the matrix to be evaluated. It must contain numeric values only and be square, i.e., have the same number of rows and columns.

# **Example:**

MDETERM({9,8,8; 2,4,6; 1,2,1}) returns -40

#### See also:

Section Working with arrays, MINVERSE, MMULT, MSOLVE, TRANSPOSE

# **MEDIAN (Median)**

## Syntax:

MEDIAN(Number1 [, Number2, Number3 ...])

## **Description:**

This returns the median of the given set of numbers.

The *median* is the number in the middle of a set of numbers. Half of the numbers are smaller than the median, while the other half are larger.

Number1, Number2, etc., are single values, cell ranges or arrays that contain the values to be evaluated.

If this function refers to empty cells, they are ignored. Likewise, cells that contain text strings or logical values, but these can be entered directly into the list of arguments and thus taken into account.

#### Note:

If the total number of values is *odd*, MEDIAN returns the number in the middle of the set of numbers.

If the total number of values is *even*, MEDIAN returns the average of the two numbers in the middle (see second example).

# **Example:**

MEDIAN(1, 2, 3, 4, 5) returns 3

MEDIAN(1, 2, 3, 4, 5, 1000) returns 3.5

## See also:

AVERAGE, MODE.SNGL/MODE, PERCENTILE.EXC/PERCENTILE.INC/PERCENTILE

# MID (part of a text string)

### Syntax:

MID(TextString, Start, Count)

### **Description:**

This returns a part of a **TextString**.

The section starts at **Start** and is **Count** characters long.

# **Example:**

MID("peanut", 2, 3) returns ean

MID("peanut", 2, 5) returns eanut

MID("peanut", 2, 100) also returns eanut

MID("peanut", 100, 100) returns an empty text string

#### See also:

LEFT, RIGHT, REPLACE, FIND, SEARCH, LEN

# **MILLISECONDS** (milliseconds)

# Syntax:

MILLISECONDS(Time)

### **Description:**

This returns the milliseconds of a time value.

# Compatibility notes:

This function does not exist in Microsoft Excel. If you save a document in Excel format, all calculations using this function will be replaced with their current result as a *fixed* value.

# **Example:**

MILLISECONDS("12:34:56.555") returns 555

MILLISECONDS("09/25/2018 12:34:56.555") returns 555

If cell A1 contains a date with the time 12:34:56,555, then MILLISECONDS(A1) returns 555

## See also:

HOUR, MINUTE, SECOND

# MIN (minimum)

## Syntax:

MIN(Number1 [, Number2, Number3 ...])

# **Description:**

This returns the smallest value within the given numbers.

Number1, Number2, etc., are single values, cell ranges or arrays that contain the values to be evaluated.

If this function refers to empty cells, they are ignored. Likewise, cells that contain text strings or logical values, but these can be entered directly into the list of arguments and thus taken into account.

## **Example:**

MIN(5, 7, 4, 9) returns 4

If the cells A1:A3 contain the values 5, 2 and TRUE, the following applies:

MIN(A1:A3) returns 2 (the logical value TRUE is ignored)

MIN(A1:A3, TRUE) returns 1 (the entered value TRUE is evaluated as 1)

MIN(A1:A3, FALSE) returns 0 (the entered value FALSE is evaluated as 0)

# See also:

MINA, MAX, SMALL

# **MINA** (minimum)

# Syntax:

MINA(Number1 [, Number2, Number3 ...])

### **Description:**

The **MINA** function is almost identical to the MIN function (see note). It thus returns the smallest value within the given numbers.

Number1, Number2, etc., are the values to be evaluated.

### Note:

Unlike MIN, MINA also evaluates logical values and text: FALSE is evaluated as 0, while TRUE is evaluated as 1. Text is evaluated as 0.

Empty cells, however, are also ignored here.

### **Example:**

MINA(5, 7, 4, 9) returns 4

If the cells A1:A3 contain the values 5, 2 and TRUE, the following applies:

MINA(A1:A3) returns 1 (since TRUE = 1)

MIN(A1:A3), on the other hand, results in 2 (because the logical value TRUE is ignored in the MIN function)

#### See also:

MIN

# **MINIFS** (conditional minimum)

# Syntax:

MINIFS(MinRange, Range1, Criterion1 [, Range2, Criterion2 ...])

# **Description:**

This function determines the smallest value in a range that is evaluated according to one or more conditions.

**MinRange** is the value range whose smallest value is to be determined.

**Range1** is the first cell range to be checked for the specified criterion. This range must have the same dimensions as **MinRange**.

**Criterion1** is the condition that the values in **Range1** have to fulfill to be included.

Range2, Criterion2, etc., (optional) are further cell ranges that can be checked for a condition.

## Note:

The search criterion can be a number, a text string or an expression, for example, "42", "screws", "03/12/2020", "TRUE", ">10" and should always be enclosed within double quotation marks (").

# **Compatibility notes:**

Microsoft Excel supports this function only in version 2019 or later. The function is unknown in older versions.

# **Example:**

You have the following table with people of different ages:

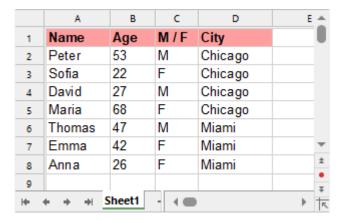

MINIFS(B2:B8, C2:C8, "M") returns 27 for the youngest man.

MINIFS(B2:B8, C2:C8, "F", D2:D8, "Miami") returns 26 for the youngest woman from Miami.

MINIFS(B2:B8, B2:B8, ">30") returns 42 for the youngest person over 30.

### See also:

MAXIFS, MIN, SUMIFS, AVERAGEIFS

# **MINUTE** (minute)

# Syntax:

MINUTE(Time)

# **Description:**

This returns the minutes of a time value.

# **Example:**

MINUTE("12:34:56 AM") returns 34

MINUTE("09/25/2018 10:30:56 AM") returns 30

If cell A1 contains a date with the time 10:30:56, then MINUTE(A1) returns 30

## See also:

HOUR, SECOND, MILLISECONDS

# **MINVERSE** (inverse matrix)

# Syntax:

MINVERSE(Array)

## **Description:**

This returns the inverse of a square matrix.

The inverse A<sup>-1</sup> of matrix A is the matrix by which A must be multiplied to obtain the identity matrix 1.

**Array** is a cell range or array containing the matrix to be evaluated. It must contain numeric values only and be square, i.e., have the same number of rows and columns.

## **Additional info:**

Matrices whose determinant is zero (singular matrices) cannot be inverted. In this case, the MINVERSE function returns a #NUM! error value.

#### Note:

Formulas using this function have to be entered as an *array formula*. For more information, see Working with arrays.

# **Example:**

MINVERSE( $\{9,8,8;2,4,6;1,2,1\}$ ) returns:

 $\{0.2, -0.2, -0.4; -0.1, -0.025, 0.95; 0, 0.25, -0.5\}$ 

# See also:

Section Working with arrays, MDETERM, MMULT, MSOLVE, TRANSPOSE

# **MIRR** (modified internal rate of return)

## Syntax:

MIRR(Values, FinanceRate, ReinvestRate)

## **Description:**

This returns the modified internal rate of return for a series of cash flows. Unlike the IRR function, MIRR considers the finance rate (for investments) and the reinvest rate (for reinvestments).

The calculation is based on the cash flows specified in the **Values** argument. Payments have to be entered as negative values, and income as positive values. The cash flows may vary in size, but they must occur at equal time intervals (e.g., monthly or annually).

The function expects the following arguments:

For **Values**, you specify a cell range or array in which the cash flows were entered. There must be at least one payment and one income.

**FinanceRate** is the interest rate paid for investments.

**ReinvestRate** is the interest rate received for reinvestments.

#### See also:

IRR, NPV, XIRR, RATE

# **MMULT (product of matrices)**

# Syntax:

MMULT(Array1, Array2)

# **Description:**

This returns the product of two matrices.

**Array1** and **Array2** are cell ranges or arrays that contain the matrices to be evaluated. They must contain numeric values only.

Please note: The number of *columns* in **Array1** must equal the number of *rows* in **Array2**, as multiplication is not possible otherwise.

#### Note:

Formulas using this function have to be entered as an *array formula*. For more information, see <u>Working with arrays</u>.

# **Example:**

MMULT({1,2;3,4}, {5,6;7,8}) returns {19,22;43,50}

#### See also:

Section Working with arrays, MDETERM, MINVERSE, MSOLVE, TRANSPOSE

# **MOD** (remainder of a division, Excel method)

# Syntax:

MOD(x, y)

# **Description:**

This returns the remainder of the division of x by y according to the "Excel method".

**Important:** This function returns incorrect results in some cases (see additional info below)!

## **Example:**

MOD(5, 3) returns 2

MOD(5, 0) returns the #DIV/0! error value

MOD(5, -3) returns -1 (which is incorrect – see additional info below!)

## Additional info:

Microsoft Excel returns **incorrect results** when you use the MOD function with a negative numerator or denominator.

PlanMaker also returns **incorrect results** in this case (for compatibility reasons), but it offers an additional function named MODP that returns correct results.

The following table shows the differences between MOD and MODP (the results highlighted in green color are incorrect):

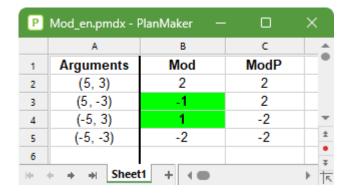

# Compatibility notes:

**Note:** The MOD**P** function is not supported by Microsoft Excel. If you save a document in Excel format, all calculations that use this function will be replaced by their last result as a fixed value.

#### See also:

MODP, QUOTIENT

# **MODE** (most frequently occurring value)

*Note:* MODE is supplemented by the new identical function <u>MODE.SNGL</u>, which is available in newer versions of Microsoft Excel (2010 or later).

### Syntax:

MODE(Number1 [, Number2, Number3 ...])

# **Description:**

This returns the mode of a data set.

The mode is the value that occurs most frequently in a set of numbers.

Number1, Number2, etc., are the numbers to be evaluated.

If the given numbers contain more than one mode, their smallest mode will be returned.

If the given numbers do not contain any value occurring more than once, a #N/A error value will be returned.

### **Example:**

MODE(1, 2, 4, 4, 4, 2, 1) returns 4

MODE(1, 2, 4, 4, 2, 1) returns 1 (if there are multiple modes, the smallest one is returned)

MODE(1, 4, 2) returns #N/A because no value occurs more than once.

### See also:

MODE.SNGL, MEDIAN, NORM.DIST/NORMDIST

# **MODE.SNGL** (most frequently occurring value)

# Syntax:

MODE.SNGL(Number1 [, Number2, Number3 ...])

## **Description:**

This returns the mode of a data set.

The mode is the value that occurs most frequently in a set of numbers.

Number1, Number2, etc., are the numbers to be evaluated.

If the given numbers contain more than one mode, their smallest mode will be returned.

If the given numbers do not contain any value occurring more than once, a #N/A error value will be returned.

### **Example:**

MODE.SNGL(1, 2, 4, 4, 4, 2, 1) returns 4

MODE.SNGL(1, 2, 4, 4, 2, 1) returns 1 (if there are multiple modes, the smallest one is returned)

MODE.SNGL(1, 4, 2) returns #N/A because no value occurs more than once.

# Compatibility notes:

Microsoft Excel supports this function only in version 2010 or later. The function is unknown in older versions.

## See also:

MODE, MEDIAN, NORM.DIST/NORMDIST

# **MODP** (remainder of a division, PlanMaker method)

# Syntax:

MODP(x, y)

# **Description:**

This returns the remainder of the division of x by y according to the "PlanMaker method" (see additional info below).

## **Example:**

MODP(5, 3) returns 2

MODP(5, 0) returns the #DIV/0! error value

MODP(5, -3) returns 2 (see additional info below)

#### Additional info:

Microsoft Excel returns incorrect results when you use the MOD function with a negative numerator or denominator.

If you want to obtain correct results, you should use the MODP function described here instead of MOD.

The following table shows the differences between MOD and MODP (the results highlighted in green color are incorrect):

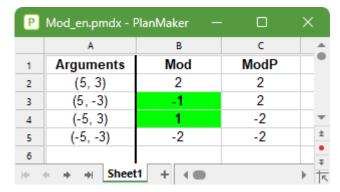

### Compatibility notes:

**Note:** The MOD**P** function is not supported by Microsoft Excel. If you save a document in Excel format, all calculations that use this function will be replaced by their last result as a fixed value.

| _   |   |    |  |
|-----|---|----|--|
| See | a | ടറ |  |

MOD, QUOTIENT

# **MONTH** (month of a date)

### Syntax:

MONTH(Date)

# **Description:**

This returns the month of a date.

# **Example:**

MONTH("09/25/2018") returns 9

MONTH("August 17") returns 8

If cell A1 contains the date value 9/25/2018 then MONTH(A1) returns 9

## See also:

ISOWEEKNUM, ISOWEEK, WEEKNUM, YEAR, DAY, WEEKDAY

# **MROUND** (round to a multiple of base)

### Syntax:

MROUND(Number, Base)

### **Description:**

This rounds **Number** to the nearest multiple of **Base**.

**Base** must be > 0.

If the remainder of the division of **Number** by **Base** is smaller than half the value of **Base**, MROUND rounds down. If it is greater than or equal to half the value of **Base**, MROUND rounds up (see examples below).

### **Example:**

MROUND(1234.5678, 1) returns 1235

MROUND(1234.5678, 0.01) returns 1234.57

MROUND(22, 5) returns 20

MROUND(23, 5) returns 25

MROUND(22.5, 5) returns 25

#### See also:

FLOOR, CEILING, ROUNDDOWN, ROUNDUP, ROUND, TRUNC, INT

# **MSOLVE** (solution of matrix equation Ax=B)

## Syntax:

MSOLVE(ArrayA, VectorB)

### **Description:**

This returns the solution to a linear system of equations by solving the matrix equation Ax=B.

**ArrayA** is the cell range or array that contains matrix A. It must contain numeric values only and be square, i.e., have the same number of rows and columns.

The determinant of this matrix must not be zero, as the equation cannot be solved otherwise.

**VectorB** is the cell range or array that contains vector B. **VectorB** must be a vector, which is an array or cell range of just one column.

The result of this function is a solution vector.

**Please note:** The MSOLVE function only calculates correctly if the vector with the solutions is arranged as a *column*. To arrange the vector with the solutions in a *row*, you must also use the <u>TRANSPOSE</u> function with the following syntax:

TRANSPOSE(MSOLVE(ArrayA, VectorB))

## Additional info:

The result of this function is calculated using singular value decomposition. When applied to larger matrices (more than 10-20 rows), significant rounding errors may occur.

#### Note:

Formulas using this function have to be entered as an *array formula*. For more information, see <u>Working with arrays</u>.

# **Example:**

To solve the following linear system of equations:

$$2x + 3y = 4$$

$$2x + 2y = 8$$

... use the following formula:

This results in the vector  $\{8,-4\}$ , which means that x=8 and y=-4.

# Compatibility notes:

This function does not exist in Microsoft Excel. If you save a document in Excel format, all calculations using this function will be replaced with their current result as a *fixed* value.

## See also:

Section Working with arrays, MDETERM, MINVERSE, MMULT, TRANSPOSE

# **MULTINOMIAL** (multinomial coefficient)

# Syntax:

MULTINOMIAL(Number1 [, Number2, Number3 ...])

# **Description:**

This returns the multinomial coefficient ("polynomial coefficient") of a set of numbers.

All given values Number1, Number2, etc., have to be  $\geq 1$ .

### **Example:**

MULTINOMIAL(1, 2, 3, 4, 5) returns 37837800

#### Note:

The MULTINOMIAL and POLYNOMIAL functions are completely identical.

### See also:

POLYNOMIAL, FACT

# N (convert value into number)

### Syntax:

N(Value)

# **Description:**

This converts a value into a number.

The specified value must be a number, a date value or a logical value, otherwise N returns zero.

#### Note:

This function was retained only for compatibility with older spreadsheet applications. It is **no** longer commonly used, as current spreadsheet applications (including PlanMaker) automatically convert values into numbers if necessary.

# **Example:**

N("Text") returns 0

N("42") returns 0

N(42) returns 42

N(TRUE) returns 1

If cell A1 contains the date 09/25/2014, the following applies:

N(A1) returns 41907 (the serial number of that date)

# See also:

T, VALUE, TEXT

# NA (error value #N/A)

## Syntax:

NA()

## **Description:**

This returns the error value #N/A ("not available").

Entering =NA() in a cell indicates that the value in this cell is currently  $\underline{\mathbf{n}}$  or  $\underline{\mathbf{a}}$  variable. Use this function in a cell that is empty but which must be filled later in order to obtain correct results in calculations performed with this cell. As a result, all calculations that refer to this cell will also return a #N/A error value (instead of an incorrect result).

In this way, you can prevent calculations from being performed with empty cells, although these cells would have to be filled with values for a correct result to be returned.

#### Additional info:

Instead of entering =NA() in a cell, you can also type #N/A, which will lead to the same result.

### **Example:**

You would like to calculate your annual sales using the sum of the four quarterly results. These are entered in cells A1 to A4; the annual sales could thus be calculated using the formula SUM(A1:A4).

There is only one problem: The result for the fourth quarter is not yet available, so cell A4 is empty. Thus, the annual sales may not yet be calculated.

However, PlanMaker persists in calculating the sum from A1 to A4 – even if one of the values is missing. The result: an apparently miserable annual result and irate shareholders.

It is much better practice to enter NA() in cell A4 rather than leave it empty. This marks the cell as "not available". This means that the SUM formula no longer has an incorrect numerical value as a result, but the error value #N/A. This indicates that one of the quarterly results is not yet available, i.e., the annual sales cannot yet be calculated. Result: *No* irate shareholders.

#### See also:

ISNA, ISERR, ISERROR, ERRORTYPE, section Error values

# **NEG** (negative value)

## Syntax:

NEG(Number)

## **Description:**

This inverts the sign of a **Number**.

### **Example:**

NEG(42) returns -42

NEG(-42) returns 42

NEG(0) returns 0

# **Compatibility notes:**

This function does not exist in Microsoft Excel. If you save a document in Excel format, all calculations using this function will be replaced with their current result as a *fixed* value.

Instead of using NEG, you can simply multiply the value by -1: NEG(x) equals (-1) \* x.

# See also:

ABS, SIGN

# **NEGBINOM.DIST** (negative binomial distribution)

# Syntax:

NEGBINOM.DIST(k, r, p, Cumulative)

### **Description:**

This returns the negative binomial distribution (also known as Pascal distribution).

The negative binomial distribution can be used to calculate the probability of obtaining  $\mathbf{k}$  failures before the  $\mathbf{r}$ -th success in a random experiment with independent trials and only two possible outcomes (success or failure) with a fixed probability of  $\mathbf{p}$  for each trial.

**k** is the number of failures. It must be  $\geq 0$ .

 $\mathbf{r}$  is the number of successes. It must be > 0.

**k** and **r** should be integers. If this is not the case, PlanMaker automatically truncates the decimal places.

**p** is the probability of success for each trial run. It must be within the range 0 to 1.

Cumulative determines the type of function as a switch: If you enter the value TRUE, the cumulative distribution function of the negative binomial distribution is calculated. By entering the value FALSE, the probability density function of the negative binomial distribution is calculated.

# **Example:**

An urn contains 1 red ball and 5 black balls. What is the probability (with the balls being returned) of drawing *exactly* or *at most* 10 black balls (failures) before the 2nd red ball (success) is drawn?

NEGBINOM.DIST(10, 2, 1/6, FALSE) returns 0.04935

NEGBINOM.DIST(10, 2, 1/6, TRUE) returns 0.61867

The probability of having to draw *exactly* 10 black balls is 4.9% (probability density function). The probability of having to draw *at most* 10 black balls is 61.9% (cumulative distribution function).

#### Note:

The NEGBINOM.DIST function supplements the previous <u>NEGBINOMDIST</u> function with the additional argument **Cumulative**.

## Compatibility notes:

Microsoft Excel supports this function only in version 2010 or later. The function is unknown in older versions.

## See also:

NEGBINOMDIST, BINOM.DIST.RANGE/BINOM.DIST/BINOMDIST, HYPGEOM.DIST/HYPGEOMDIST

# **NEGBINOMDIST** (negative binomial distribution)

*Note:* NEGBINOMDIST is supplemented by the new function <u>NEGBINOM.DIST</u> with additional functionality, which is available in newer versions of Microsoft Excel (2010 or later).

### Syntax:

NEGBINOMDIST(k, r, p)

## **Description:**

This returns the negative binomial distribution (also known as Pascal distribution).

The negative binomial distribution can be used to calculate the probability of obtaining  $\mathbf{k}$  failures before the  $\mathbf{r}$ -th success in a random experiment with independent trials and only two possible outcomes (success or failure) with a fixed probability of  $\mathbf{p}$  for each trial.

 $\mathbf{k}$  is the number of failures. It must be > 0.

**r** is the number of successes. It must be  $\geq 0$ .

**k** and **r** should be integers. If this is not the case, PlanMaker automatically truncates the decimal places.

**p** is the probability of success for each trial run. It must be within the range 0 to 1.

## **Example:**

An urn contains 1 red ball and 5 black balls. What is the probability (with the balls being returned) of drawing *exactly* 10 black balls (failures) before the 2nd red ball (success) is drawn?

NEGBINOMDIST(10, 2, 1/6) returns 0.04935.

#### See also:

NEGBINOM.DIST, BINOM.DIST.RANGE/BINOM.DIST/BINOMDIST, HYPGEOM.DIST/HYPGEOMDIST

# **NETWORKDAYS** (number of workdays)

### Syntax:

NETWORKDAYS(StartDate, EndDate [, Holidays])

### **Description:**

This returns the number of workdays between **StartDate** and **EndDate**.

This function counts workdays only, and Saturdays and Sundays are skipped. You also have the option of specifying a list of holidays to be skipped as well (see Holidays parameter).

StartDate and EndDate are the first and the last day of the time interval to be evaluated.

**Holidays** (optional) is a cell range or an array containing a list of dates to be skipped (e.g., holidays).

# **Example:**

NETWORKDAYS("01/01/2010", "01/31/2010") returns 22.

January 2010 thus had 22 work days (not including public holidays).

If you want to include the holidays on 1/1/2010 and 1/6/2010 (in most European countries), you can enter these two dates in cells A1 and A2, for example, and then write them as follows:

NETWORKDAYS("01/01/2010, "01/31/2010", A1:A2)

The result is 20, as these holidays both fell on weekdays in 2010, so 2 days are to be deducted.

#### See also:

WORKDAY, DAYS/DAYSP, DAYS360, DATEDIF, HOLIDAY

# **NOMINAL** (nominal interest rate)

### Syntax:

NOMINAL(EffRate, NPerYear)

## **Description:**

This returns the nominal annual interest rate based on the effective annual interest rate and the number of compounding periods per year.

**EffRate** is the effective annual interest rate.

**NPerYear** is the number of compounding periods per year (must be at least 1).

#### **Example:**

An investment with an effective annual interest rate of 5% is compounded quarterly. How high is the nominal annual interest rate?

NOMINAL(5%, 4) returns approx. 4.91%

## See also:

**EFFECT** 

# **NORMDIST (normal distribution)**

*Note:* NORMDIST is supplemented by the new identical function <u>NORM.DIST</u>, which is available in newer versions of Microsoft Excel (2010 or later).

#### Syntax:

NORMDIST(x, Mean, StdDev, Cumulative)

## **Description:**

This returns the normal distribution (also known as Gaussian distribution).

The normal distribution is one of the most important distributions in statistics, since many random variables are normally distributed or are at least approximately normally distributed.

**x** is the value to be evaluated.

**Mean** is the mean of LN(x).

**StdDev** is the standard deviation of LN(x).

You use the logical value Cumulative to specify which type of function will be returned:

FALSE: The probability density function is returned.

TRUE: The cumulative distribution function is returned.

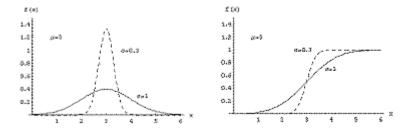

Left: density function ("bell curve"), right: distribution function

### **Additional info:**

The reverse function to this function is **NORMINV** 

## See also:

NORM.DIST, NORM.INV/NORMINV, NORM.S.DIST/NORMSDIST, NORM.S.INV/NORMSINV

# **NORM.DIST** (normal distribution)

#### Syntax:

NORM.DIST(x, Mean, StdDev, Cumulative)

This returns the normal distribution (also known as Gaussian distribution).

The normal distribution is one of the most important distributions in statistics, since many random variables are normally distributed or are at least approximately normally distributed.

**x** is the value to be evaluated.

**Mean** is the mean of LN(x).

**StdDev** is the standard deviation of LN(x).

You use the logical value **Cumulative** to specify which type of function will be returned:

FALSE: The probability density function is returned.

TRUE: The cumulative distribution function is returned.

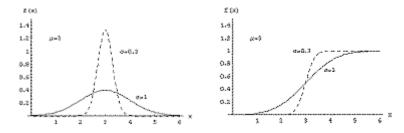

Left: density function ("bell curve"), right: distribution function

## Compatibility notes:

Microsoft Excel supports this function only in version 2010 or later. The function is unknown in older versions.

### **Additional info:**

The reverse function to this function is NORM.INV

## See also:

NORMDIST, NORM.INV/NORMINV, NORM.S.DIST/NORMSDIST, NORM.S.INV/NORMSINV

# **NORMINV** (percentiles of the normal distribution)

*Note:* NORMINV is supplemented by the new identical function <u>NORM.INV</u>, which is available in newer versions of Microsoft Excel (2010 or later).

#### Syntax:

NORMINV(Probability, Mean, StdDev)

## **Description:**

This returns the inverse of the normal cumulative distribution function NORMDIST.

**Probability** is the given probability from the distribution. The values must be within the range 0 to 1.

**Mean** is the arithmetic mean of the distribution.

**StdDev** is the standard deviation of the distribution. This must be > 0.

#### Note:

The result of this function is calculated using an iteration method. If, after 100 iterations, PlanMaker does not find a result that deviates less than  $\pm 3x10^{-7}$  from **Probability**, it displays the error value #N/A and cancels the approximation.

#### See also:

NORM.INV, NORM.DIST/NORMDIST, NORM.S.DIST/NORMSDIST, NORM.S.INV/NORMSINV

# **NORM.INV** (percentiles of the normal distribution)

#### Syntax:

NORM.INV(Probability, Mean, StdDev)

#### **Description:**

This returns the inverse of the normal cumulative distribution function NORM.DIST.

**Probability** is the given probability from the distribution. The values must be within the range 0 to 1.

**Mean** is the arithmetic mean of the distribution.

**StdDev** is the standard deviation of the distribution. This must be > 0.

#### Note:

The result of this function is calculated using an iteration method. If, after 100 iterations, PlanMaker does not find a result that deviates less than  $\pm 3x10^{-7}$  from **Probability**, it displays the error value #N/A and cancels the approximation.

## **Compatibility notes:**

Microsoft Excel supports this function only in version 2010 or later. The function is unknown in older versions.

#### See also:

NORMINV, NORM.DIST/NORMDIST, NORM.S.DIST/NORMSDIST, NORM.S.INV/NORMSINV

## **NORMSDIST** (standard normal distribution)

*Note:* NORMSDIST is supplemented by the new function <u>NORM.S.DIST</u> with additional functionality, which is available in newer versions of Microsoft Excel (2010 or later).

## Syntax:

NORMSDIST(x)

## **Description:**

This returns the standard normal cumulative distribution function.

The standard normal distribution is a normal distribution (see <u>NORM.DIST/NORMDIST</u> function) with a mean of zero and a standard deviation of 1.

**x** is the value whose probability is to be calculated.

#### Additional info:

The cumulative distribution function is returned.

The inverse function is **NORMSINV** 

## See also:

NORM.S.DIST, NORM.INV/NORMINV, NORM.S.INV/NORMSINV, STANDARDIZE, GAUSS, LOGNORM.INV/LOGINV, LOGNORM.DIST/LOGNORMDIST

# **NORM.S.DIST** (standard normal distribution)

## Syntax:

NORM.S.DIST(x, cumulative)

#### **Description:**

This returns the standard normal (cumulative) distribution function.

The standard normal distribution is a normal distribution (see <u>NORM.DIST/NORMDIST</u> function) with a mean of zero and a standard deviation of 1.

x is the value to be evaluated.

**Cumulative** determines the type of function as a switch: If you enter the value TRUE, the cumulative distribution function of the standard normal distribution is calculated. By entering the value FALSE, the probability density function of the standard normal distribution is calculated.

#### Note:

The NORM.S.DIST function supplements the previous <u>NORMSDIST</u> function with the additional argument **Cumulative**.

## Compatibility notes:

Microsoft Excel supports this function only in version 2010 or later. The function is unknown in older versions.

## **Additional info:**

The inverse function is **NORM.S.INV** 

## See also:

NORMSDIST, NORM.INV/NORMINV, NORM.S.INV/NORMSINV, STANDARDIZE, GAUSS, LOGNORM.INV/LOGINV, LOGNORM.DIST/LOGNORMDIST

# **NORMSINV** (percentiles of the standard distribution)

*Note:* NORMSINV is supplemented by the new identical function <u>NORM.S.INV</u>, which is available in newer versions of Microsoft Excel (2010 or later).

## Syntax:

NORMSINV(Probability)

## **Description:**

This returns the inverse of the standard normal cumulative distribution function NORMSDIST.

**Probability** is the given probability from the distribution. The values must be within the range 0 to 1.

#### Note:

The result of this function is calculated using an iteration method. If, after 100 iterations, PlanMaker does not find a result that deviates less than  $\pm 3x10^{-7}$  from **Probability**, it displays the error value #N/A and cancels the approximation.

#### See also:

NORM.S.INV, NORM.INV/NORMINV, NORM.DIST/NORMDIST, NORM.S.DIST/NORMSDIST

# **NORM.S.INV** (percentiles of the standard distribution)

## Syntax:

NORM.S.INV(Probability)

## **Description:**

This returns the inverse of the standard normal cumulative distribution function NORM.S.DIST.

**Probability** is the given probability from the distribution. The values must be within the range 0 to 1.

#### Note:

The result of this function is calculated using an iteration method. If, after 100 iterations, PlanMaker does not find a result that deviates less than  $\pm 3x10^{-7}$  from **Probability**, it displays the error value #N/A and cancels the approximation.

## Compatibility notes:

Microsoft Excel supports this function only in version 2010 or later. The function is unknown in older versions.

| Se | _ | 2 | ı | _   |   |
|----|---|---|---|-----|---|
|    | _ | - |   | C D | = |

NORMSINV, NORM.INV/NORMINV, NORM.DIST/NORMDIST, NORM.S.DIST/NORMSDIST

# **NOT (logical NOT function)**

#### Syntax:

NOT(Value)

## **Description:**

This performs a logical negation. TRUE becomes FALSE and FALSE becomes TRUE.

Value must be a logical value or a calculation that returns a logical value.

## **Example:**

NOT(TRUE) returns FALSE

NOT(FALSE) returns TRUE

NOT(A1=0) returns TRUE if A1 contains a value other than zero.

## See also:

OR, AND, XOR

# NOW (current date and time)

#### Syntax:

NOW()

#### **Description:**

This returns the current date and time.

The displayed value is dynamic, so it is automatically updated when the document is opened.

#### Note:

The result is a number – like all dates in a spreadsheet. PlanMaker automatically formats it in time format so that it will be displayed as a time.

However, the result also contains the date. Thus, if you format the cell using the dialog box of the ribbon tab **Home** | group **Number** △, for example, in the number format MM/DD/YYYY hh:mm, the current date and time will be displayed.

#### See also:

TODAY, CREATEDATE

## **NPER (number of periods)**

## Syntax:

NPER(Rate, Pmt, PV [, FV] [, Type])

## **Description:**

This returns the number of payment periods of an investment based on periodic constant payments and a fixed interest rate.

You can use this function, for example, to calculate how many periodic payments (annuities) must be made for a loan.

"Period" means a payment period. For example, for a loan with monthly repayments, the third period is the third month.

The function expects the following arguments:

**Rate** is the interest rate (per payment period)

**Pmt** is the annuity (payment made for each period).

**PV** is the present value (initial amount)

**FV** (optional) is the future value (the total value after the last payment). If the argument **FV** is omitted, it will be set to zero.

**Type** (optional) is the timing of the payments:

0 or omitted: Payment at the end of each period.

1: Payment at the beginning of each period.

#### See also:

PV, PPMT, PMT, RATE, IPMT, FV

# **NPV** (net present value)

#### Syntax:

NPV(Rate, Value1 [, Value2, Value3 ...])

## **Description:**

This returns the net present value of an investment based on regular cash flows and a fixed interest rate.

The function expects the following arguments:

**Rate** is the interest rate (per payment period).

Value1, Value2, etc., are the cash flows. You can specify either single values or a cell range. *Important:* All cash flows have to occur at the *end* of each period.

The cash flows may vary in size and consist of incomes (positive values) and payments (negative values). However, they must occur at regular intervals (at the *end* of each period) and be entered in their actual order, namely, cash flow for the first period, cash flow for the second period, etc.

A zero has to be entered for periods where no cash flow occurred.

## **Differences to the PV function:**

- 1. Cash flows of different amounts are possible for NPV, while they have to be constant amounts for PV.
- 2. For NPV, cash flows must occur at the end of each period; for PV, they can also be made at the start of the period.

## **Example:**

NPV(6.5%, 4000, 5000) returns 8164.16

## See also:

PV, XNPV, IRR

# **NUMBERVALUE** (convert text into a number, locale)

## Syntax:

NUMBERVALUE(Text [, DecimalSeparator] [, GroupSeparator])

## **Description:**

This converts a text string into a number. The arguments **DecimalSeparator** and **GroupSeparator** allow you to format the text string in a locale-independent manner.

**Text** is the value that you want to convert into a number.

**DecimalSeparator** (optional) specifies which character is currently used to separate the decimal places in the text string.

**GroupSeparator** (optional) specifies which character is currently used in the text string to form groups of 1000s.

The result is returned as a default format: without a group separator and the zeros after the decimal separator are truncated.

#### Notes:

The following rules apply when using the NUMBERVALUE function:

- If the arguments **DecimalSeparator** and **GroupSeparator** are not specified, the text string is returned according to the current locale.
- If only the **DecimalSeparator** is specified, the **GroupSeparator** is returned according to the current locale.
- If several characters are specified in **DecimalSeparator** or **GroupSeparator**, only the first one is used.
- If both arguments **DecimalSeparator** and **GroupSeparator** are specified and they are the same, this results in the #VALUE! error value.
- An empty **Text** string returns 0 as the result.
- Space characters within the **Text** string are ignored.
- Multiple decimal separators in the **Text** string result in the #VALUE! error value.
- If the decimal separator appears before the group separator in the Text string, this results in the #VALUE! error value.
- If the **Text** string cannot be understood as a number, this returns the #VALUE! error value.
- The % sign at the end of the **Text** string is treated as a percentage (i.e., the number is divided by 100). Multiple % signs cause the number to be divided several times by 100.

## **Example:**

NUMBERVALUE("42") returns 42

NUMBERVALUE("42.44") returns 42.44

NUMBERVALUE("42,44") returns 4244

NUMBERVALUE("42,44",",") returns 42.44

NUMBERVALUE("42,44",",",".") returns 42.44

NUMBERVALUE("42,000.44") returns 42000.44

NUMBERVALUE("42.000,44") returns #VALUE!

NUMBERVALUE("42.000,44",",",".") returns 42000.44

NUMBERVALUE("42,000.44",",",".") returns #VALUE!

NUMBERVALUE("42 0 0 0",",",".") returns 42000

NUMBERVALUE("42%") returns 0.42

NUMBERVALUE("42%%") returns 0.0042

## Tip: Number value with unit of measure

If, for example, cell A1 contains the value "42,44 mm" and you want to obtain the value "42.44 mm" in cell B1 using the NUMBERVALUE function, this is not possible because the function expects a string that is recognizable as a number. In this case, proceed as follows:

- 1. Enter the value "42,44" (without mm) in cell A1, and use the formula NUMBERVALUE(A1,",",".") for cell B1 for converting according to the examples above.
- 2. Then format cell B1 with the custom number format @" mm" (For more information, see also Working with custom number formats).
- 3. You will get the value "42.44 mm" in cell B1 as a result.

#### Compatibility notes:

Microsoft Excel supports this function only in version 2013 or later. The function is unknown in older versions.

#### See also:

**VALUE** 

# **OCT2BIN** (octal number to binary number)

## Syntax:

OCT2BIN(Number [, Digits])

## **Description:**

This converts the given octal number (base 8) to a binary number (base 2).

**Number** is the number to be converted.

Negative numbers must be represented in the 32-bit two's complement (see last example).

The permissible value range for **Number** is (in octal notation):

 $200000000000 \le Number \le 17777777777$ 

This corresponds in decimal notation to:

 $-2,147,483,648 \le Number \le 2,147,483,647$ 

The optional argument **Digits** lets you specify the number of places to be displayed. If omitted, PlanMaker automatically determines the required number of places.

**Digits** must be greater than zero. **Digits** should be an integer. If this is not the case, PlanMaker automatically truncates the decimal places.

If **Digits** are less than the minimum number of places required to display the number, the function returns a #NUM error value.

If **Number** is negative, the result is represented in 32-bit two's complement; the **Digits** argument is ignored in this case.

#### **Example:**

OCT2BIN("52") returns 101010

OCT2BIN("52", 8) returns 00101010

OCT2BIN("52", 2) returns the #NUM! error value because this number cannot be represented with fewer than 6 binary digits

#### See also:

BIN2OCT, OCT2DEC, OCT2HEX

# **OCT2DEC** (octal number to decimal number)

## Syntax:

OCT2DEC(Number)

## Description:

This converts the given octal number (base 8) to a decimal number (base 10).

**Number** is the number to be converted.

Negative numbers must be represented in the 32-bit two's complement (see last example).

The permissible value range for **Number** is (in octal notation):

 $200000000000 \le Number \le 17777777777$ 

This corresponds in decimal notation to:

 $-2,147,483,648 \le Number \le 2,147,483,647$ 

## **Example:**

OCT2DEC("52") returns 42

OCT2DEC("0052") also returns 42

OCT2DEC("3777777726") returns -42

## See also:

DEC2OCT, OCT2BIN, OCT2HEX, DECIMAL

## **OCT2HEX** (octal number to hexadecimal number)

## Syntax:

OCT2HEX(Number [, Digits])

## **Description:**

This converts the given octal number (base 8) to a hexadecimal number (base 16).

**Number** is the number to be converted.

Negative numbers must be represented in the 32-bit two's complement (see last example).

The permissible value range for **Number** is (in octal notation):

 $200000000000 \le Number \le 17777777777$ 

This corresponds in decimal notation to:

 $-2,147,483,648 \le Number \le 2,147,483,647$ 

The optional argument **Digits** lets you specify the number of places to be displayed. If omitted, PlanMaker automatically determines the required number of places.

**Digits** must be greater than zero. **Digits** should be an integer. If this is not the case, PlanMaker automatically truncates the decimal places.

If **Digits** are less than the minimum number of places required to display the number, the function returns a #NUM error value.

If **Number** is negative, the result is represented in 32-bit two's complement; the **Digits** argument is ignored in this case.

## **Example:**

OCT2HEX("52") returns 2A

OCT2HEX("0052") also returns 2A

OCT2HEX("52", 1) returns the #NUM! error value because this number cannot be represented with fewer than 2 hexadecimal digits

OCT2HEX("3777777726") returns FFFFFD6 (negative value)

#### See also:

HEX2OCT, OCT2BIN, OCT2DEC

## **ODD** (round up to next odd number)

## Syntax:

ODD(Number)

## **Description:**

This rounds **Number** up (away from zero) to the nearest odd integer.

## **Example:**

ODD(41) returns 41

ODD(42) returns 43

ODD(-42) returns -43

#### See also:

EVEN, ROUNDDOWN, ROUNDUP, ROUND, MROUND

# **OFFSET** (shifted reference)

## Syntax:

OFFSET(Reference, Rows, Columns [, Height] [, Width])

## **Description:**

This returns a cell reference shifted by the specified number of rows and columns from the original cell reference. There is also the option of changing the size of the **Reference**.

*Note:* This does not physically move worksheet cells nor move the selection. The function only returns a shifted cell reference.

**Reference** is the original cell reference. You can specify either a single cell or a cell range (in the notation *Start cell:End cell*).

For **Rows**, specify the number of rows by which **Reference** is to be shifted. Positive values shift downwards, while negative values shift upwards.

For **Columns**, specify the number of columns by which **Reference** is to be shifted. Positive values shift to the right, while negative values shift to the left.

**Height** (optional) changes the height of **Reference** to the specified number of rows. **Height** must be a positive value.

Width (optional) changes the width of **Reference** to the specified number of columns. Width must be a positive value.

#### **Example:**

OFFSET(A1, 2, 0) returns a reference to A3

OFFSET(A1:C3, 1, 1) returns a reference to B2:D4

OFFSET(A1:C3, 1, 1, 5, 3) returns a reference to B2:D6

SUM(OFFSET(A1:C3, 1, 1, 5, 3)) returns the sum of the values in B2:D6

### See also:

ADDRESS, INDIRECT, COLUMN, ROW

# **OR (logical OR function)**

## Syntax:

OR(Value1 [, Value2, Value3 ...])

## Description:

This returns the logical value TRUE if at least one of the given arguments is TRUE, otherwise it returns FALSE.

You can use this function to verify that at least one of multiple conditions is fulfilled.

## **Example:**

OR(TRUE, TRUE) returns TRUE

OR(TRUE, FALSE) returns TRUE

OR(FALSE, FALSE) returns FALSE

OR(A1=0, A1>10) returns TRUE if A1 is either zero or greater than ten.

#### See also:

XOR, AND, NOT

# **PEARSON (Pearson correlation coefficient)**

## Syntax:

PEARSON(Range1, Range2)

## **Description:**

This returns the Pearson correlation coefficient r of two data sets.

This coefficient is a measure of the strength of the linear relationship between two data sets.

The result of the PEARSON function is within the range -1 to 1: 1 indicates a perfect linear relationship. -1 indicates a perfect inverse linear relationship (the values in **Range2** decrease as the values in **Range1** increase).

**Range1** and **Range2** are cell references to the two data sets. The ranges should contain numbers. Empty cells, text and logical values are ignored.

Range1 and Range2 must have the same number of values, otherwise the function returns a #N/A error value.

## **Example:**

If A1:A3 contains the values 1, 2, 3 and B1:B3 contains 2, 3, 4, the following applies:

PEARSON(A1:A3, B1:B3) returns 1

If A1:A3 contains the values 1, 2, 3 and B1:B3 contains 4, 3, 2, the following applies:

PEARSON(A1:A3, B1:B3) returns -1

#### See also:

RSQ, SLOPE, INTERCEPT

## **PERCENTILE** (percentiles of a data set)

*Note:* PERCENTILE is supplemented by the new identical function <u>PERCENTILE.INC</u> and the completely new function <u>PERCENTILE.EXC</u>, which are available in newer versions of Microsoft Excel (2010 or later).

#### Syntax:

PERCENTILE(Range, k)

#### **Description:**

This returns the k-th percentile of a data set.

For example, if **k** is 0.5, the 0.5 percentile (i.e., the median) will be returned.

Range is a range with numeric data – usually a reference to a cell range in which numbers are entered.

**k** is the desired percentage. This must be within the range from 0 to 1 (inclusive) with 0=0% and 1=100%.

#### **Example:**

If the cells A1:A9 contain the values 1, 2, 3, 4, 5, 6, 7, 8, 9, the following applies:

PERCENTILE(A1:A9, 0.75) returns 7

#### See also:

PERCENTILE.INC/PERCENTILE.EXC, QUARTILE.EXC/QUARTILE.INC/QUARTILE, PERCENTRANK.EXC/PERCENTRANK.INC/PERCENTRANK, MEDIAN, MODE.SNGL/MODE, RANK.EQ/RANK.AVG/RANK

# **PERCENTILE.EXC** (percentiles of a data set)

## Syntax:

PERCENTILE.EXC(Range, k)

## **Description:**

This returns the k-th percentile of a data set.

For example, if **k** is 0.5, the 0.5 percentile (i.e., the median) will be returned.

Range is a range with numeric data – usually a reference to a cell range in which numbers are entered.

**k** is the desired percentage. This must be within the range from 0 to 1 (exclusive) with 0=0% and 1=100%.

#### **Example:**

If the cells A1:A9 contain the values 1, 2, 3, 4, 5, 6, 7, 8, 9, the following applies:

PERCENTILE.EXC(A1:A9, 0.75) returns 7.5

## Note:

The PERCENTILE.EXC and <u>PERCENTILE.INC</u> functions supplement the previous <u>PERCENTILE</u> function.

PERCENTILE.INC returns the same result as PERCENTILE (values 0 to 1 **inclusive**).

PERCENTILE.EXC (values 0 to 1 exclusive) is completely new.

## **Compatibility notes:**

Microsoft Excel supports this function only in version 2010 or later. The function is unknown in older versions.

#### See also:

QUARTILE.EXC/QUARTILE.INC/QUARTILE,

PERCENTRANK.EXC/PERCENTRANK.INC/PERCENTRANK, MEDIAN, MODE.SNGL/MODE,

RANK.EQ/RANK.AVG/RANK

# **PERCENTILE.INC** (percentiles of a data set)

## Syntax:

PERCENTILE.INC(Range, k)

## **Description:**

This returns the k-th percentile of a data set.

For example, if k is 0.5, the 0.5 percentile (i.e., the median) will be returned.

Range is a range with numeric data – usually a reference to a cell range in which numbers are entered.

**k** is the desired percentage. This must be within the range from 0 to 1 (inclusive) with 0=0% and 1=100%.

## **Example:**

If the cells A1:A9 contain the values 1, 2, 3, 4, 5, 6, 7, 8, 9, the following applies:

PERCENTILE.INC(A1:A9, 0.75) returns 7

#### Note:

The PERCENTILE.INC and PERCENTILE.EXC functions supplement the previous PERCENTILE function.

PERCENTILE.INC returns the same result as PERCENTILE (values 0 to 1 inclusive).

PERCENTILE.EXC (values 0 to 1 exclusive) is completely new.

## Compatibility notes:

Microsoft Excel supports this function only in version 2010 or later. The function is unknown in older versions.

## See also:

QUARTILE.EXC/QUARTILE.INC/QUARTILE,
PERCENTRANK.EXC/PERCENTRANK.INC/PERCENTRANK, MEDIAN, MODE.SNGL/MODE,
RANK.EQ/RANK.AVG/RANK

# PERCENTRANK (percent rank in a data set)

*Note:* PERCENTRANK is supplemented by the new identical function <u>PERCENTRANK.INC</u> and the completely new function <u>PERCENTRANK.EXC</u>, which are available in newer versions of Microsoft Excel (2010 or later).

#### Syntax:

PERCENTRANK(Range, Number [, Digits])

## **Description:**

This returns the percentile rank (between 0 and 1 inclusive) of a value in a data set.

**Range** is a range with numeric data – usually a reference to a cell range in which numbers are entered.

**Number** is the value whose rank is to be determined. If **Number** is not included in the given values, interpolation will be used.

The optional argument **Digits** lets you specify to how many decimal places the result should be calculated. For this purpose, enter the desired number of decimal places. If omitted, 3 digits will be used.

#### **Example:**

If the cells A1:A9 contain the values 1, 2, 3, 4, 5, 6, 7, 8, 9, the following applies:

PERCENTRANK(A1:A9, 5) returns 0.5(50%) middle of the given values; median

PERCENTRANK(A1:A9, 1) returns 0 (0%) minimum value

PERCENTRANK(A1:A9, 9) returns 1 (100%) maximum value

#### See also:

<u>PERCENTRANK.INC/PERCENTRANK.EXC</u>, <u>PERCENTILE.EXC/PERCENTILE.INC/PERCENTILE</u>, <u>QUARTILE.EXC/QUARTILE.INC/QUARTILE</u>, <u>RANK.EQ/RANK.AVG/RANK</u>

## **PERCENTRANK.EXC** (percent rank in a data set)

## Syntax:

PERCENTRANK.EXC(Range, Number [, Digits])

This returns the percentile rank (between 0 and 1 exclusive) of a value in a data set.

Range is a range with numeric data – usually a reference to a cell range in which numbers are entered.

**Number** is the value whose rank is to be determined. If **Number** is not included in the given values, interpolation will be used.

The optional argument **Digits** lets you specify to how many decimal places the result should be calculated. For this purpose, enter the desired number of decimal places. If omitted, 3 digits will be used.

## **Example:**

If the cells A1:A9 contain the values 1, 2, 3, 4, 5, 6, 7, 8, 9, the following applies:

PERCENTRANK.EXC(A1:A9, 5) returns 0.5 (50%) middle of the given values; median

PERCENTRANK.EXC(A1:A9, 1) returns 0.1 (10%) minimum value

PERCENTRANK.EXC(A1:A9, 9) returns 0.9 (90%) maximum value

## Note:

The PERCENTRANK.EXC and <u>PERCENTRANK.INC</u> functions supplement the previous <u>PERCENTRANK</u> function.

PERCENTRANK.INC returns the same result as PERCENTRANK (values 0 to 1 inclusive).

PERCENTRANK.EXC (values 0 to 1 exclusive) is completely new.

## Compatibility notes:

Microsoft Excel supports this function only in version 2010 or later. The function is unknown in older versions.

#### See also:

<u>PERCENTILE.EXC/PERCENTILE.INC/PERCENTILE</u>, <u>QUARTILE.EXC/QUARTILE.INC/QUARTILE</u>, RANK.EQ/RANK.AVG/RANK

# **PERCENTRANK.INC** (percent rank in a data set)

## Syntax:

PERCENTRANK.INC(Range, Number [, Digits])

This returns the percentile rank (between 0 and 1 inclusive) of a value in a data set.

**Range** is a range with numeric data – usually a reference to a cell range in which numbers are entered.

**Number** is the value whose rank is to be determined. If **Number** is not included in the given values, interpolation will be used.

The optional argument **Digits** lets you specify to how many decimal places the result should be calculated. For this purpose, enter the desired number of decimal places. If omitted, 3 digits will be used.

## **Example:**

If the cells A1:A9 contain the values 1, 2, 3, 4, 5, 6, 7, 8, 9, the following applies:

PERCENTRANK.INC(A1:A9, 5) returns 0.5 (50%) middle of the given values; median

PERCENTRANK.INC(A1:A9, 1) returns 0 (0%) minimum value

PERCENTRANK.INC(A1:A9, 9) returns 1 (100%) maximum value

## Note:

The PERCENTRANK.INC and <u>PERCENTRANK.EXC</u> functions supplement the previous <u>PERCENTRANK</u> function.

PERCENTRANK.INC returns the same result as PERCENTRANK (values 0 to 1 inclusive).

PERCENTRANK.EXC (values 0 to 1 exclusive) is completely new.

## Compatibility notes:

Microsoft Excel supports this function only in version 2010 or later. The function is unknown in older versions.

#### See also:

<u>PERCENTILE.EXC/PERCENTILE.INC/PERCENTILE</u>, <u>QUARTILE.EXC/QUARTILE.INC/QUARTILE</u>, <u>RANK.EQ/RANK.AVG/RANK</u>

# **PERIOD** (duration of fixed-interest investments)

## Syntax:

PERIOD(Rate, PV, FV)

This returns the duration (i.e., the number of periods) required to obtain a specific future value with a fixed-interest investment.

This function is applicable to investments with just one payment (made at the beginning) and a fixed interest rate

The function expects the following arguments:

Rate is the interest rate (per payment period)

**PV** is the present value (initial amount)

**FV** is the future value

#### Compatibility notes:

This function does not exist in Microsoft Excel. If you save a document in Excel format, all calculations using this function will be replaced with their current result as a *fixed* value.

Tip: You can perform calculations with the PERIOD function using Excel-compatible functions as follows:

PERIOD(Rate, PV, FV) is equivalent to NPER(Rate, 0, PV, -FV)

Note the minus sign in front of FV!

#### **Example:**

You would like to obtain a payout of  $\in$ 5000 with a fixed-interest investment of  $\in$ 3000. The annual interest rate is 6%. How many periods (years) are required in this case?

PERIOD(6%, 3000, 5000) returns 8.76669 periods (i.e., years)

#### See also:

<u>RRI</u>

# **PERMUT (permutations)**

#### Syntax:

PERMUT(n, k)

## **Description:**

This returns the number of permutations of size k in a population of size n.

**n** is the total number of items. **n** must be > k.

**k** is the number of items in each combination. **k** must be > 0 and < **n**.

n and k should be integers. If this is not the case, PlanMaker automatically truncates the decimal places.

#### Additional info:

Permutations are similar to combinations (see <u>COMBIN</u> function), except that the *order* of the objects is important for permutations.

With PERMUT, for example, you can calculate how many possibilities there are for the first 3 places in a race with 10 participants. With COMBIN, on the other hand, you can determine how many possibilities there are when drawing 6 balls from 49.

The difference: While the order of the lottery numbers drawn can be changed at will (you could, for example, sort them in ascending order afterwards), the runners would naturally protest if you suddenly rearranged 1st-3rd places according to the first letters of their surnames.

The *order* plays a role in the permutations but not in the combinations.

#### **Example:**

Let's take a closer look at the example with the runners. You want to know how many permutations there are for the first 3 places in a race with 10 runners. The formula for this is as follows:

PERMUT(10, 3)

Result: There are 720 possible variations.

#### See also:

**COMBIN** 

## **PHI (standard normal distribution)**

#### Syntax:

PHI(x)

## **Description:**

This returns the density function of the standard normal distribution.

## Compatibility notes:

Microsoft Excel supports this function only in version 2013 or later. The function is unknown in older versions.

We thus recommend that you use the NORMDIST function instead, as it is compatible with all versions of Excel:

PHI(x) equals NORMDIST(x, 0, 1, FALSE)

#### See also:

NORM.DIST/NORMDIST, GAUSS

# PI (constant value of pi)

## Syntax:

PI()

## **Description:**

This returns the mathematical constant  $\pi$  (pi), which expresses the ratio of a circle's circumference  $(2r\pi)$  to its diameter (2r).

## Example:

PI() returns 3.14159265...

# PMT (payment)

## Syntax:

PMT(Rate, NPer, PV [, FV] [, Type])

## **Description:**

This returns the payment (principal plus interest) in the given period, applicable to loans with periodic constant payments and a fixed interest rate.

You can use this function, for example, to calculate how large the (constant) payments are per period. These payments ("annuities") always consist of a principal component (see PPMT function) and an interest component (see IPMT function).

"Period" means a payment period. For example, for a loan with monthly repayments, the third period is the third month.

The function expects the following arguments:

**Rate** is the interest rate (per payment period)

**NPer** is the total number of payment periods.

**PV** is the present value (initial amount)

**FV** (optional) is the future value (the total value after the last payment). If the argument **FV** is omitted, it will be set to zero.

**Type** (optional) is the timing of the payments:

0 or omitted: Payment at the end of each period.

1: Payment at the beginning of each period.

## **Example:**

PMT(6.5%, 10, 1000) returns -139.10

#### See also:

PV, ISPMT, PPMT, CUMPRINC, CUMIPMT, RATE, IPMT, FV, NPER

## **POISSON (Poisson distribution)**

*Note:* POISSON is supplemented by the new identical function <u>POISSON.DIST</u>, which is available in newer versions of Microsoft Excel (2010 or later).

#### Syntax:

POISSON(x, Lambda, Cumulative)

## **Description:**

This returns the probabilities of a Poisson distributed random variable.

The Poisson distribution describes the occurrence of independent, similar events within a given period (for example, the arrival of customers at a counter or the occurrence of incoming phone calls).

It is particularly suitable for probability distributions where there are a large number of results from a sample, and there is a low probability that the event in question will occur. Here, the Poisson distribution can simulate the binomial distribution (with **Lambda** = n\*p). In contrast to the binomial distribution, however, Poisson requires only one parameter (apart from  $\mathbf{x}$ ): the expected value **Lambda** (see example).

 $\mathbf{x}$  is the value whose probability is to be calculated.  $\mathbf{x}$  must be  $\geq 0$ . Furthermore,  $\mathbf{x}$  should be an integer. If this is not the case, PlanMaker automatically truncates the decimal places.

**Lambda** ( $\lambda$ ) is the expected value (mean value) for x. Lambda must be  $\geq 0$ .

You use the logical value Cumulative to specify which type of function will be returned:

FALSE: The probability density function is returned.

TRUE: The cumulative distribution function is returned.

## **Example:**

In a multi-story building, an average of 4 light bulbs become defective per week.

To determine the probability that just 3 light bulbs become defective in one week:

If you wanted to calculate this with the binomial distribution (function <u>BINOM.DIST/BINOMDIST</u>), you would have to write the following:

BINOMDIST(3, 100000, 4/100000, FALSE) returns 0.195368768

If you use the Poisson distribution, however, you can do so without the parameters  $\mathbf{n}$  and  $\mathbf{p}$  and simply write the following:

POISSON(3, 4, FALSE) returns 0,195366815

As expected, the two results are very similar (as described above).

Another example: What is the probability of a maximum of 3 light bulbs becoming defective?

Instead of the density function, you use the distribution function (specify the **Cumulative** argument with TRUE):

POISSON(3, 4, TRUE) returns 0.43347

#### See also:

POISSON.DIST, BINOM.DIST.RANGE/BINOM.DIST/BINOMDIST, EXPON.DIST/EXPONDIST

## **POISSON.DIST (Poisson distribution)**

#### Syntax:

POISSON.DIST(x, Lambda, Cumulative)

#### **Description:**

This returns the probabilities of a Poisson distributed random variable.

The Poisson distribution describes the occurrence of independent, similar events within a given period (for example, the arrival of customers at a counter or the occurrence of incoming phone calls).

It is particularly suitable for probability distributions where there are a large number of results from a sample, and there is a low probability that the event in question will occur. Here, the Poisson distribution can simulate the binomial distribution (with **Lambda** = n\*p). In contrast to the binomial distribution, however, Poisson requires only one parameter (apart from  $\mathbf{x}$ ): the expected value **Lambda** (see example).

 $\mathbf{x}$  is the value whose probability is to be calculated.  $\mathbf{x}$  must be  $\geq 0$ . Furthermore,  $\mathbf{x}$  should be an integer. If this is not the case, PlanMaker automatically truncates the decimal places.

**Lambda** ( $\lambda$ ) is the expected value (mean value) for x. **Lambda** must be  $\geq 0$ .

You use the logical value Cumulative to specify which type of function will be returned:

FALSE: The probability density function is returned.

TRUE: The cumulative distribution function is returned.

## **Example:**

In a multi-story building, an average of 4 light bulbs become defective per week.

To determine the probability that just 3 light bulbs become defective in one week:

If you wanted to calculate this with the binomial distribution (function <u>BINOM.DIST/BINOMDIST</u>), you would have to write the following:

BINOM.DIST(3, 100000, 4/100000, FALSE) returns 0.195368768

If you use the Poisson distribution, however, you can do so without the parameters  $\mathbf{n}$  and  $\mathbf{p}$  and simply write the following:

POISSON.DIST(3, 4, FALSE) returns 0,195366815

As expected, the two results are very similar (as described above).

Another example: What is the probability of a maximum of 3 light bulbs becoming defective?

Instead of the density function, you use the distribution function (specify the **Cumulative** argument with TRUE):

POISSON.DIST(3, 4, TRUE) returns 0.43347

#### Compatibility notes:

Microsoft Excel supports this function only in version 2010 or later. The function is unknown in older versions.

#### See also:

POISSON, BINOM.DIST.RANGE/BINOM.DIST/BINOMDIST, EXPON.DIST/EXPONDIST

# **POLYNOMIAL** (polynomial coefficient)

## Syntax:

POLYNOMIAL(Number1 [, Number2, Number3 ...])

## **Description:**

This returns the polynomial coefficient ("multinomial coefficient") of a set of numbers.

All given values Number1, Number2, etc., have to be  $\geq 1$ .

## **Example:**

POLYNOMIAL(1, 2, 3, 4, 5) returns 37837800

#### Note:

The POLYNOMIAL and MULTINOMIAL functions are completely identical.

#### See also:

MULTINOMIAL, FACT

# **POWER (power)**

## Syntax:

POWER(x, y)

## **Description:**

This returns x raised to the power of y.

**x** is the base.

y is the exponent.

## Additional info:

The ^ operator does exactly the same:

POWER(x, y) is equivalent to  $x^y$ .

## **Example:**

POWER(2, 4) is equivalent to 2<sup>4</sup>, which is 16

#### See also:

LOG, LN, EXP, SERIESSUM, SQRT, ROOTN, section Operators in formulas

# **PPMT** (payment on the principal)

### Syntax:

PPMT(Rate, Per, NPer, PV [, FV] [, Type])

## **Description:**

This returns the principal portion in the given period of an investment based on periodic constant payments and a fixed interest rate.

You can use this function, for example, to calculate how large the principal portion of the annuity is in a particular period for a loan.

"Period" means a payment period. For example, for a loan with monthly repayments, the third period is the third month.

The function expects the following arguments:

Rate is the interest rate (per payment period)

**Per** is the payment period to be considered.

**NPer** is the total number of payment periods.

**PV** is the present value (initial amount)

**FV** (optional) is the future value (the total value after the last payment). If the argument **FV** is omitted, it will be set to zero.

**Type** (optional) is the timing of the payments:

0 or omitted: Payment at the end of each period.

1: Payment at the beginning of each period.

## **Example:**

A loan of \$100,000 is taken out under the following terms:

Annual interest rate: 10%

Payments: monthly

Duration: 6 years

What is the principal portion in the 32nd period (i.e., the 32nd month)?

PPMT(10%/12, 32, 6\*12, 100000) returns -1.318.

Note that all values have to use the same time unit, *months* in this case, since the payments are made monthly.

Thus, in the above formula, the annual interest rate was divided by 12 to get the *monthly* interest rate and the number of payment periods was multiplied by 12.

#### **Additional info:**

The IPMT function is the counterpart to PPMT: It returns the interest component of the payment in this period.

The PMT function, on the other hand, returns the total amount of the payment (annuity) per period, that is, the sum of the principal portion and the interest portion.

#### See also:

PV, ISPMT, CUMPRINC, CUMIPMT, PMT, RATE, IPMT, FV, NPER

## **PROB** (probability)

#### Syntax:

PROB(Values, Probabilities, k1 [, k2])

#### **Description:**

This returns the probability that a value is within the specified interval of values when the individual probabilities for each value are given.

In simple terms: This function sums up the respective **Probabilities** of the **Values** in this interval.

Values are the given values.

**Probabilities** are the probabilities associated with these values.

All **Probabilities** have to be within the range 0 (0%) to 1 (100%). Their sum has to be 1.

**Values** and **Probabilities** must have the same number of values, otherwise the function returns a #N/A error value.

k1 and k2 determine the interval of values whose cumulative probabilities you want to calculate. If k2 is omitted, only the probability of k1 will be returned.

## **Example:**

Cells A1:A3 contain the values 1, 2, 3. Cells B1:B3 contain the probabilities associated with these values: 17%, 33%, 50%.

To calculate the probability that a value is between 2 and 3:

PROB(A1:A3, B1:B3, 2, 3) returns 33% + 50% = 83%

# **PRODUCT (product)**

## Syntax:

PRODUCT(Number1 [, Number2, Number3 ...])

## **Description:**

This returns the product of the specified numbers. **Number1**, **Number2**, etc., are the numbers to be multiplied.

#### Additional info:

When you use this function with cell references or arrays, text strings and logical values are ignored. However, the situation is different if you specify *fixed* values: Here, text strings containing numbers are counted. Furthermore, the logical value TRUE is treated as 1 and FALSE as 0. See examples below.

## **Example:**

PRODUCT(2, 3, 4) equals 2\*3\*4, which is 24

When cells A1 to A3 are filled with the values 2, 3 and 4, the following applies:

PRODUCT(A1:A3) equals 2\*3\*4, which is 24

Note:

PRODUCT(2, "5", TRUE) equals 2\*5\*1, thus 10

However: If cells A1 to A3 are filled with 2, "5" and TRUE, the formula PRODUCT(A1:A3) returns a different result: It returns 2, as strings and logical values are only considered if they are specified as *fixed* values.

## See also:

**SUM** 

# **PROPER** (convert text to upper/lower case)

## Syntax:

PROPER(Text)

## **Description:**

This converts all characters in a text string as follows: The first letter of each word is converted into an uppercase letter, all other letters are converted into lowercase letters.

## **Example:**

PROPER("good morning") returns Good Morning

PROPER("Good Morning") returns Good Morning

PROPER("GoOd MoRnInG") returns Good Morning

#### See also:

UPPER, LOWER

# **PV** (present value)

## Syntax:

PV(Rate, NPer, Pmt [, FV] [, Type])

## **Description:**

This returns the present value of an investment based on periodic constant payments and a fixed interest rate.

The function expects the following arguments:

**Rate** is the interest rate (per payment period)

**NPer** is the total number of payment periods.

**Pmt** is the annuity (payment made for each period).

**FV** (optional) is the future value (the total value after the last payment). If the argument **FV** is omitted, it will be set to zero.

**Type** (optional) is the timing of the payments:

0 or omitted: Payment at the end of each period.

1: Payment at the beginning of each period.

## **Example:**

PV(6.5%/12, 12\*10, 650) equals -57244.52

This formula calculates the present value of a loan with an interest rate of 6.5% (per year, thus the division by 12), a term of 10 years (=12\*10 months) and an annuity of 650 (per month).

#### See also:

PPMT, NPV, PMT, RATE, IPMT, FV, NPER

# **QUARTILE (quartiles of a data set)**

*Note:* QUARTILE is supplemented by the new identical function <u>QUARTILE.INC</u> and the completely new function <u>QUARTILE.EXC</u>, which are available in newer versions of Microsoft Excel (2010 or later).

## Syntax:

QUARTILE(Range, n)

## **Description:**

This returns one of the quartiles of a data set, based on a percentile range from 0 to 1 (inclusive).

**Range** is a range with numeric data – usually a reference to a cell range in which numbers to be evaluated are entered.

**n** determines which quartile is to be returned. The following values are permissible:

- 0: The minimum
- 1: The 1st quartile (25th percentile)
- 2: The 2nd quartile (50th percentile or median)
- 3: The 3rd quartile (75th percentile)
- 4: The maximum

If n is < 0 or > 4, the function will return a #NUM! error value.

## **Example:**

If the cells A1:A9 contain the values 1, 2, 3, 4, 5, 6, 7, 8, 9, the following applies:

QUARTILE(A1:A9, 3) is equivalent to PERCENTILE(A1:A9, 0.75) and returns 7

#### See also:

QUARTILE.INC/QUARTILE.EXC, PERCENTILE.EXC/PERCENTILE.INC/PERCENTILE, PERCENTRANK.EXC/PERCENTRANK.INC/PERCENTRANK, MEDIAN, MODE.SNGL/MODE

## **QUARTILE.EXC** (quartiles of a data set)

#### Syntax:

QUARTILE.EXC(Range, n)

## **Description:**

This returns one of the quartiles of a data set, based on a percentile range from 0 to 1 (exclusive).

**Range** is a range with numeric data – usually a reference to a cell range in which numbers to be evaluated are entered.

- **n** determines which quartile is to be returned. The following values are permissible:
- 0: The minimum
- 1: The 1st quartile (25th percentile)
- 2: The 2nd quartile (50th percentile or median)
- 3: The 3rd quartile (75th percentile)
- 4: The maximum

If n is < 0 or > 4, the function will return a #NUM! error value.

#### Example:

If the cells A1:A9 contain the values 1, 2, 3, 4, 5, 6, 7, 8, 9, the following applies:

QUARTILE.EXC(A1:A9, 3) is equivalent to PERCENTILE.EXC(A1:A9, 0.75) and returns 7.5

## Note:

The QUARTILE.EXC and QUARTILE.INC functions supplement the previous QUARTILE function.

QUARTILE.INC returns the same result as QUARTILE (values 0 to 1 inclusive).

QUARTILE.EXC (values 0 to 1 exclusive) is completely new.

## Compatibility notes:

Microsoft Excel supports this function only in version 2010 or later. The function is unknown in older versions.

#### See also:

<u>PERCENTILE.EXC/PERCENTILE.INC/PERCENTILE,</u> <u>PERCENTRANK.EXC/PERCENTRANK.INC/PERCENTRANK, MEDIAN, MODE.SNGL/MODE</u>

## **QUARTILE.INC** (quartiles of a data set)

### Syntax:

QUARTILE.INC(Range, n)

## **Description:**

This returns one of the quartiles of a data set, based on a percentile range from 0 to 1 (inclusive).

**Range** is a range with numeric data – usually a reference to a cell range in which numbers to be evaluated are entered.

- **n** determines which quartile is to be returned. The following values are permissible:
- 0: The minimum
- 1: The 1st quartile (25th percentile)
- 2: The 2nd quartile (50th percentile or median)
- 3: The 3rd quartile (75th percentile)
- 4: The maximum

If n is < 0 or > 4, the function will return a #NUM! error value.

#### **Example:**

If the cells A1:A9 contain the values 1, 2, 3, 4, 5, 6, 7, 8, 9, the following applies:

QUARTILE.INC(A1:A9, 3) is equivalent to PERCENTILE.INC(A1:A9, 0.75) and returns 7

#### Note:

The QUARTILE.INC and QUARTILE.EXC functions supplement the previous QUARTILE function.

QUARTILE.INC returns the same result as QUARTILE (values 0 to 1 inclusive).

QUARTILE.EXC (values 0 to 1 exclusive) is completely new.

## Compatibility notes:

Microsoft Excel supports this function only in version 2010 or later. The function is unknown in older versions.

#### See also:

<u>PERCENTILE.EXC/PERCENTILE.INC/PERCENTILE,</u> <u>PERCENTRANK.EXC/PERCENTRANK.INC/PERCENTRANK, MEDIAN, MODE.SNGL/MODE</u>

# **QUOTIENT (quotient of a division)**

#### Syntax:

QUOTIENT(x, y)

## **Description:**

This returns the integer part of the division of x by y.

## Example:

QUOTIENT(6, 4) returns 1

#### See also:

MOD, MODP

# **RADIANS** (convert degrees to radians)

### Syntax:

RADIANS(Number)

## **Description:**

This converts degrees to radians.

The following conversion formula is used:

RADIANS(x) = x \* PI() / 180

## **Example:**

RADIANS(180) returns 3.14159... (the value of the number Pi)

#### See also:

**DEGREES** 

# **RAND** (random value)

#### Syntax:

RAND()

## **Description:**

This returns a random number  $\geq 0$  and  $\leq 1$ .

A new random number will be generated each time the document is recalculated.

Tip: By choosing the ribbon command Formula | group Update | Update data | Update calculations, you can manually recalculate a document.

### **Example:**

INT() returns a random number.

The following formula returns a random integer between 1 and 6, thus simulating the roll of a dice.

INT(RAND()\*6+1)

Tip: However, this is easier with RANDBETWEEN(16, 6).

## See also:

**RANDBETWEEN** 

# **RANDBETWEEN (random value)**

### Syntax:

RANDBETWEEN(LowerLimit, UpperLimit)

## **Description:**

This returns a random integer x in the range **LowerLimit**  $\le x \le$ **UpperLimit**.

A new random number will be generated each time the document is recalculated.

Tip: By choosing the ribbon command Formula | group Update | Update data | Update calculations, you can manually recalculate a document.

## **Example:**

RANDBETWEEN(1, 6) returns a random integer between 1 and 6, thus simulating the roll of a dice.

#### See also:

**RAND** 

# RANK (rank in a data set)

*Note:* RANK is supplemented by the new identical function <u>RANK.EQ</u> and the completely new function <u>RANK.AVG</u>, which are available in newer versions of Microsoft Excel (2010 or later).

#### Syntax:

RANK(Number, Range [, Ascending])

## **Description:**

This returns the rank of a number in a data set. The largest number's rank is 1, the 2nd largest number's rank is 2, etc. If there are duplicate values in the list, they are given the **higher rank**.

**Number** is the number whose rank is to be determined. If **Number** does not occur in **Range**, the function returns a #N/A error value.

**Range** is a range with numeric data – usually a reference to a cell range in which the given numbers are entered.

**Ascending** (optional) is a logical value that lets you specify whether to use ascending or descending order:

FALSE or omitted: Use *descending* order (the *largest* number's rank is 1).

TRUE: Use *ascending* order (the *smallest* number's rank is 1).

## **Example:**

If the cells A1:A6 contain the values 3, 2, 7, 5, 9, 7, the following applies:

RANK(9, A1:A6) returns 1

RANK(9, A1:A6, TRUE) returns 6

RANK(5, A1:A6) returns 4

RANK(7, A1:A6) returns 2

#### See also:

RANK.EQ/RANK.AVG, SMALL, LARGE, PERCENTILE.EXC/PERCENTILE.INC/PERCENTILE, PERCENTRANK.EXC/PERCENTRANK.INC/PERCENTRANK

# RANK.AVG (rank in a data set)

## Syntax:

RANK.AVG(Number, Range [, Ascending])

## **Description:**

This returns the rank of a number in a data set. The largest number's rank is 1, the 2nd largest number's rank is 2, etc. If there are duplicate values in the list, they are given the **average rank**.

**Number** is the number whose rank is to be determined. If **Number** does not occur in **Range**, the function returns a #N/A error value.

**Range** is a range with numeric data – usually a reference to a cell range in which the given numbers are entered.

**Ascending** (optional) is a logical value that lets you specify whether to use ascending or descending order:

FALSE or omitted: Use *descending* order (the *largest* number's rank is 1).

TRUE: Use *ascending* order (the *smallest* number's rank is 1).

## **Example:**

If the cells A1:A6 contain the values 3, 2, 7, 5, 9, 7, the following applies:

RANK.AVG(9, A1:A6) returns 1

RANK.AVG(9, A1:A6, TRUE) returns 6

RANK.AVG(5, A1:A6) returns 4

RANK.AVG(7, A1:A6) returns 2.5

#### Note:

The RANK.AVG and RANK.EQ functions supplement the previous RANK function.

RANK.EQ returns the same result as RANK (higher rank for duplicate values in the list).

The RANK.AVG (average rank for duplicate values in the list) is completely new.

## Compatibility notes:

Microsoft Excel supports this function only in version 2010 or later. The function is unknown in older versions.

#### See also:

RANK/RANK.EQ, SMALL, LARGE, PERCENTILE.EXC/PERCENTILE.INC/PERCENTILE, PERCENTRANK.EXC/PERCENTRANK.INC/PERCENTRANK

# RANK.EQ (rank in a data set)

#### Syntax:

RANK.EQ(Number, Range [, Ascending])

#### **Description:**

This returns the rank of a number in a data set. The largest number's rank is 1, the 2nd largest number's rank is 2, etc. If there are duplicate values in the list, they are given the **higher rank**.

**Number** is the number whose rank is to be determined. If **Number** does not occur in **Range**, the function returns a #N/A error value.

**Range** is a range with numeric data – usually a reference to a cell range in which the given numbers are entered.

**Ascending** (optional) is a logical value that lets you specify whether to use ascending or descending order:

FALSE or omitted: Use *descending* order (the *largest* number's rank is 1).

TRUE: Use *ascending* order (the *smallest* number's rank is 1).

### **Example:**

If the cells A1:A6 contain the values 3, 2, 7, 5, 9, 7, the following applies:

RANK.EQ(9, A1:A6) returns 1

RANK.EQ(9, A1:A6, TRUE) returns 6

RANK.EQ(5, A1:A6) returns 4

RANK.EQ(7, A1:A6) returns 2

#### Note:

The RANK.EQ and RANK.AVG functions supplement the previous RANK function.

RANK.EQ returns the same result as RANK (higher rank for duplicate values in the list).

The RANK.AVG (average rank for duplicate values in the list) is completely new.

### Compatibility notes:

Microsoft Excel supports this function only in version 2010 or later. The function is unknown in older versions.

#### See also:

RANK/RANK.AVG, SMALL, LARGE, PERCENTILE.EXC/PERCENTILE.INC/PERCENTILE, PERCENTRANK.EXC/PERCENTRANK.INC/PERCENTRANK

## **RATE** (interest rate per period)

#### Syntax:

RATE(NPer, Pmt, PV [, FV] [, Type] [, Guess])

#### **Description:**

This returns an estimate for the interest portion of the payment per period, based on an investment with periodic constant payments and a fixed interest rate.

The function expects the following arguments:

**NPer** is the total number of payment periods.

Pmt is the annuity (payment made for each period).

**PV** is the present value (initial amount)

763

**FV** (optional) is the future value (the total value after the last payment). If the argument **FV** is omitted, it will be set to zero.

**Type** (optional) is the timing of the payments:

0 or omitted: Payment at the end of each period.

1: Payment at the beginning of each period.

Guess (optional) lets you specify an estimate of how high the interest rate is likely to be (see note below).

#### Note:

The result of this function is calculated using an iterative search technique. If the function does not find a result with an accuracy of 0.00001% or better after 20 iterations, it aborts and the #NUM! error value is returned. If this occurs, try specifying a different value for **Guess**.

## **Example:**

RATE(12\*10, -650, 60000) returns 0.455087%

This formula calculates the interest rate for a loan of  $\in 60,000$  with a term of 10 years (12\*10 months) and a payment of  $\in 650.00$  (per month) using an iterative search technique.

The result is the interest rate *per month*. To obtain the annual interest rate, it must thus be multiplied by 12.

#### See also:

PV, PPMT, PMT, XIRR, IPMT, RRI, FV, NPER, IRR, MIRR

# **REPLACE** (replace text in a text string)

#### Syntax:

REPLACE(Text, Start, Count, NewText)

#### **Description:**

This replaces a specific part of a text string with other text.

**Text** is the original text string.

**Start** is the position of the first character to be replaced.

**Count** is the number of characters to be replaced.

**NewText** is the replacement text.

### **Example:**

REPLACE("aaaaaa", 3, 2, "bb") returns aabbaa

REPLACE("aaaaaa", 3, 4, "bb") returns aabb

REPLACE("ccccc", 3, 2, "dddddddd") returns ccddcc

REPLACE("ccccc", 3, 4, "dddddddd") returns ccdddd

REPLACE("ccccc", 3, 6, "dddddddd") returns ccdddddd

#### See also:

FIND, SEARCH, MID, SUBSTITUTE, LEFT, RIGHT, REPT

# **REPT** (repeat text string)

## Syntax:

REPT(Text, n)

## **Description:**

This repeats the specified text string  $\mathbf{n}$  times.

You use the argument **n** to specify the number of repetitions. **n** should be an integer. If this is not the case, PlanMaker automatically truncates the decimal places.

## **Example:**

REPT("Text", 3) returns TextTextText

## See also:

REPLACE, SUBSTITUTE

## **RIGHT** (right part of a text string)

## Syntax:

RIGHT(TextString [, n])

## **Description:**

This returns the last **n** characters of a **TextString**.

If **n** is omitted, the function only returns the last character.

### **Example:**

RIGHT("peanut", 3) returns nut

RIGHT("peanut") returns t

#### See also:

LEFT, MID, REPLACE, LEN

## **ROMAN (Roman numeral)**

#### Syntax:

ROMAN(Number [, Format])

#### **Description:**

This converts an Arabic numeral into a Roman numeral (as a text string).

**Number** must be  $\geq 0$  and < 4000.

**Number** should be an integer. If this is not the case, PlanMaker automatically removes all decimal places and converts the remaining number into a Roman numeral.

If **Number** equals zero, an empty text string will be returned.

If the optional argument **Format** is used, PlanMaker tries to create a shorter form of the Roman numeral. **Format** can be any integer from 0 (do not shorten) to 4 (shorten as much as possible).

## **Example:**

ROMAN(1999) returns MCMXCIX

ROMAN(1999, 0) also returns MCMXCIX

ROMAN(1999, 1) returns MLMIL

ROMAN(1999, 2) returns MXMIX

ROMAN(1999, 3) returns MVMIV

ROMAN(1999, 4) returns MIM

# **ROOTN (n-th root)**

### Syntax:

ROOTN(Number [, n])

## **Description:**

This returns the  $\mathbf{n}$ -th root of a number. If  $\mathbf{n}$  is omitted, the function returns the square root ( $\mathbf{n}$ =2).

**n** should be an integer. If this is not the case, PlanMaker automatically truncates the decimal places.

If **n** is even, **Number** must be  $\geq 0$ .

## Compatibility notes:

This function does not exist in Microsoft Excel. If you save a document in Excel format, all calculations using this function will be replaced with their current result as a *fixed* value.

Tip: Alternatively, you can calculate the n-th root of a number using the following Excel-compatible function:

ROOTN(Number, n) equals POWER(Number, 1/n)

## Example:

ROOTN(25) returns 5

ROOTN(-25) returns the #NUM! error value

ROOTN(125, 3) returns 5

ROOTN(-125, 3) returns -5

#### See also:

SQRT, POWER

# **ROUND** (round to n digits)

## Syntax:

ROUND(Number, n)

### **Description:**

This rounds **Number** to **n** decimal places.

**n** is the desired number of decimal places.

If **n** is omitted, **Number** is rounded to the nearest integer.

If **n** is a negative value, **Number** is rounded to the left of the decimal point. For example, if **n** is -2, **Number** is rounded to the nearest multiple of a hundred (see last example).

## **Example:**

ROUND(1.234, 2) returns 1.23

ROUND(1.235, 2) returns 1.24

ROUND(444.222, 0) returns 444

ROUND(444.222, -2) returns 400

#### See also:

ROUNDDOWN, ROUNDUP, MROUND, TRUNC, FIXED, INT, EVEN, ODD, CEILING, FLOOR

# **ROUNDDOWN** (round down to n digits)

## Syntax:

ROUNDDOWN(Number, n)

#### **Description:**

This rounds a number down (towards zero) to **n** decimal places.

**n** is the desired number of decimal places.

If **n** is omitted, **Number** is rounded down to the nearest integer.

If **n** is a negative value, **Number** is rounded down to the left of the decimal point. For example, if **n** is -2, **Number** is rounded to the nearest multiple of a hundred (see second last example).

#### Note:

Negative numbers are rounded up rather than rounded down (see last example). This is not mathematically correct, but it is implemented exactly as in Microsoft Excel for compatibility reasons.

### **Example:**

ROUNDDOWN(1.234, 2) returns 1.23

ROUNDDOWN(1.235, 2) returns 1.23

ROUNDDOWN(888.999, 0) returns 888

ROUNDDOWN(888.999, -2) returns 800

ROUNDDOWN(-7.8, 0) returns -7

#### See also:

ROUNDUP, ROUND, MROUND, TRUNC, FIXED, INT, EVEN, ODD, CEILING, FLOOR

# **ROUNDUP** (round up to n digits)

## Syntax:

ROUNDUP(Number, n)

#### **Description:**

This rounds a **Number** up to **n** decimal places.

**n** is the desired number of decimal places.

If **n** is omitted, **Number** is rounded up to the nearest integer.

If **n** is a negative value, **Number** is rounded up to the left of the decimal point. For example, if **n** is -2, **Number** is rounded up to the nearest multiple of a hundred (see second last example).

#### Note:

Negative numbers are rounded down rather than rounded up (see last example). This is not mathematically correct, but it is implemented exactly as in Microsoft Excel for compatibility reasons.

## **Example:**

ROUNDUP(1.234, 2) returns 1.24

ROUNDUP(1.235, 2) returns 1.24

ROUNDUP(444.222, 0) returns 445

ROUNDUP(444.222, -2) returns 500

ROUNDUP(-7.3, 0) returns -8

| See | 2 | SO | į |
|-----|---|----|---|

ROUNDDOWN, ROUND, MROUND, TRUNC, FIXED, INT, EVEN, ODD, CEILING, FLOOR

# **ROW** (row number of cells)

#### Syntax:

ROW([Reference])

### **Description:**

This returns the row number(s) of a cell or cell range:

If **Reference** is a single cell, the row number of this cell is returned.

If **Reference** is a range of cells, their row numbers are returned as a vertical array. Note: In this case, the formula has to be entered as an *array formula* (see <u>Working with arrays</u>).

If **Reference** is omitted, the row number of the cell that contains this function is returned.

#### **Example:**

ROW(D2) returns 2

ROW(D2:F4) returns {2;3;4}

ROW() returns 5 when you use this function in cell A5

#### See also:

COLUMN, ROWS, CELL, ADDRESS, INDIRECT, OFFSET

# **ROWS** (number of rows in a range)

## Syntax:

ROWS(Range)

## **Description:**

This returns the number of rows in the specified cell range.

## **Example:**

ROWS(A1:D5) returns 5

#### See also:

ROW, COLUMNS, AREAS

## **RRI** (interest for fixed-interest investments)

## Syntax:

RRI(Per, PV, FV)

## **Description:**

This returns the interest rate required to obtain a specific future value after a specific period.

This function is applicable to investments with just one payment (made at the beginning) and a fixed interest rate.

The function expects the following arguments:

Per is the number of periods. If, for example, the annual interest rate is considered, a period is one year.

**PV** is the present value (initial amount)

**FV** is the future value

## **Example:**

You would like to obtain \$5000 with a fixed-interest investment of \$3000 after 10 years. How high does the annual interest rate have to be?

RRI(10, 3000, 5000) returns 0.05241 (i.e., about 5.24%).

## Compatibility notes:

Microsoft Excel supports this function only in version 2013 or later. The function is unknown in older versions. In older versions of PlanMaker, this function was called PCF.

## See also:

PERIOD, RATE

# **RSQ** (square of Pearson)

## Syntax:

RSQ(Range1, Range2)

## **Description:**

This returns the determination coefficient of two data sets.

This coefficient is a measure of the strength of the linear relationship between data sets. The closer it is to 1, the greater the correlation.

Range1 and Range2 are cell references to the two data sets. They must contain numbers. Empty cells, text and logical values are ignored.

The data sets must have the same number of values, otherwise the function returns a #N/A error value.

#### **Example:**

If A1:A3 contains the values 2, 5, 3 and B1:B3 contains 2, 7, 4, the following applies:

RSQ(A1:A3, B1:B3) returns 0.99436

#### Additional info:

RSQ is the square of PEARSON (Pearson's correlation coefficient).

#### See also:

**PEARSON** 

# **SEARCH** (search for text in a text string)

## Syntax:

SEARCH(SearchText, TextString [, StartPos])

## **Description:**

This returns the position of **SearchText** within the **TextString**.

**StartPos** (optional) lets you specify the position in the text string, from which the search should start. If omitted, the search starts at the first character.

The SEARCH function is not case-sensitive, i.e., it does not distinguish between uppercase and lowercase letters. To perform a case-sensitive search, use the <u>FIND</u> function instead.

### **Example:**

SEARCH("a", "Banana") returns 2

SEARCH("A", "Banana") returns 2

SEARCH("a", "Banana", 3) returns 4

SEARCH("x", "Banana") returns the #VALUE! error value, since "x" does not occur in "Banana".

For example, if the word "banana" is in cell B5, you can enter the formula as follows:

SEARCH("a", B5) returns 2

#### See also:

FIND, REPLACE, SUBSTITUTE, EXACT, MID

# **SECOND** (second)

## Syntax:

SECOND(Time)

#### **Description:**

This returns the seconds of a time value.

#### **Example:**

SECOND("12:34:56 AM") returns 56

SECOND("09/25/2018 10:30:36") returns 36

If cell A1 contains a date with the time 10:30:36, then SECOND(A1) returns 36

#### See also:

HOUR, MINUTE, MILLISECONDS

# **SERIESSUM** (sum of a power series)

## Syntax:

SERIESSUM(x, n, m, Coefficients)

## **Description:**

This returns a power series based on the following formula:

SERIESSUM(x,n,m,a) =

$$a1*x^n + a2*x^n(n+m) + a3*x^n(n+2m) + a4*x^n(n+3m) + ...$$

x is the base.

**n** is the exponent for the first element in the series.

**m** is the increment for **n**.

**Coefficients** are the coefficients by which the individual elements of the series are multiplied. **Coefficients** can be either a cell reference or a single-column array.

The number of coefficients also determines the number of elements within the power series. If, for example, 10 coefficients are specified, the series will consist of 10 elements.

### **Example:**

SERIESSUM(2, 2, 1, {1; 2; 3; 4; 5}) returns 516

## See also:

**POWER** 

# **SHEET (index of a worksheet)**

#### Syntax:

SHEET([SheetName])

#### **Description:**

This returns the index of a worksheet in the current document. The first worksheet in a document returns 1, the second sheet returns 2, etc.

If the optional argument **SheetName** is given, the index of the worksheet with the specified name is returned. Otherwise, the index of the current worksheet is returned.

#### Note:

The SHEET function replaces the (almost) identical SHEETNUMBER function

Background info: The SHEETNUMBER function was previously available in PlanMaker but not in Excel. In Excel 2013, Microsoft introduced the same function – but with a different name: SHEET.

There is only one small difference: When the specified parameter is a cell reference, SHEET will return the index of the worksheet that contains this reference. SHEETNUMBER, on the other hand, will read the content of the referenced cell and return the index of the worksheet with this name.

## **Example:**

For the third worksheet in a document, SHEET() returns 3.

SHEET("Expenses") returns the index of the worksheet named "Expenses".

## Compatibility notes:

Microsoft Excel supports this function only in version 2013 or later. The function is unknown in older versions.

#### See also:

SHEETNUMBER, SHEETNAME, SHEETS, FILENAME

# **SHEETNAME** (name of a worksheet)

## Syntax:

SHEETNAME([n])

## **Description:**

This returns the name of a worksheet.

**n** is the number of the worksheet whose name you want to determine. The first worksheet in the workbook is number 1, the second is number 2, etc. If **n** is omitted, the current worksheet is used.

## **Example:**

A document contains four worksheets: "Spring", "Summer", "Autumn" and "Winter" (in that order). The cursor is currently located in a cell of the third worksheet ("Autumn"). The following applies:

SHEETNAME() returns Autumn

SHEETNAME(1) returns Spring

## Compatibility notes:

This function does not exist in Microsoft Excel. If you save a document in Excel format, all calculations using this function will be replaced with their current result as a *fixed* value.

#### See also:

SHEET, SHEETS, FILENAME

# **SHEETNUMBER (compatibility function)**

### Syntax:

SHEETNUMBER([SheetName])

## **Description:**

Compatibility function for older PlanMaker documents.

This function has been replaced by the (almost) identical SHEET function

## Compatibility notes:

This function does not exist in Microsoft Excel. If you save a document in Excel format, all calculations using this function will be replaced with their current result as a *fixed* value.

Tip: Instead of this function, use the Excel-2013-compatible function SHEET in future.

#### See also:

SHEET, SHEETS, SHEETNAME

## **SHEETS (number of worksheets)**

### Syntax:

SHEETS([Reference])

## **Description:**

This returns the number of referenced worksheets (both visible and hidden sheets).

If the optional argument **Reference** is not specified, the function returns the number of worksheets in the current workbook.

## **Example:**

A document contains 3 worksheets.

SHEET() returns 3.

SHEET(A1) returns 1 because of the reference to a cell in the current worksheet.

SHEET(Table1:Table2!A1) returns 2 because of the reference to cells in worksheet1 and worksheet2.

## **Compatibility notes:**

Microsoft Excel supports this function only in version 2013 or later. The function is unknown in older versions.

#### See also:

SHEET, SHEETNAME

# **SIGN** (sign of a number)

## Syntax:

SIGN(Number)

## **Description:**

This function returns the sign of a **Number**. The following values may be returned:

- 1 if Number is positive
- -1 if Number is negative
- 0 if Number is zero

## **Example:**

SIGN(-5) returns -1

| See also:                                                                                  |  |
|--------------------------------------------------------------------------------------------|--|
| ABS, NEG                                                                                   |  |
|                                                                                            |  |
|                                                                                            |  |
| SIN (sine)                                                                                 |  |
| Syntax:                                                                                    |  |
| SIN(Number)                                                                                |  |
| Description:                                                                               |  |
| This returns the sine of an angle.                                                         |  |
| The angle must be specified in radians.                                                    |  |
| Tip:                                                                                       |  |
| You can use the <u>RADIANS</u> function to convert an angle given in degrees into radians. |  |
| Example:                                                                                   |  |
| SIN(PI()/2) returns 1                                                                      |  |
| SIN(RADIANS(90)) returns 1                                                                 |  |
| See also:                                                                                  |  |
| ASIN, COS, TAN                                                                             |  |
|                                                                                            |  |
|                                                                                            |  |
| SINH (hyperbolic sine)                                                                     |  |
|                                                                                            |  |
| Syntax:                                                                                    |  |
| SINH(Number)                                                                               |  |

## Description:

This returns the hyperbolic sine of **Number**.

#### **Example:**

SINH(0.45) returns 0.4653

#### See also:

ASINH, COSH, TANH

## **SKEW** (skewness of a distribution)

#### Syntax:

SKEW(Number1, Number2, Number3 [, Number4 ...])

or

SKEW(Range1 [, Range2, Range3 ...])

## **Description:**

This returns the skewness of the density function of a probability distribution.

The skewness is a measure of the asymmetry of a distribution.

If there are more values to the right of the arithmetic mean of the distribution, you have a "right-skewed" distribution. SKEW returns a positive value here.

The opposite case is a "left-skewed" distribution. Here, SKEW returns a negative value.

As the SKEW approaches zero, the distribution becomes approximately symmetric.

**Number1**, **Number2**, **Number3**, etc., are the values to be evaluated. Empty cells, text and logical values are ignored.

At least three values have to be specified, otherwise the function returns a #DIV/0! error value.

#### Note:

This function does not accept value pairs (x value and y value) as arguments, but *only* the values of the distribution. If the same values appear multiple times, they must be repeated in the argument list accordingly (see example).

#### **Example:**

You measured the height of several test persons and obtained the following results:  $1 \times 1.60 \text{m}$ ,  $2 \times 1.65 \text{m}$ ,  $4 \times 1.70 \text{m}$ ,  $2 \times 1.75 \text{m}$  and  $1 \times 1.80 \text{m}$ .

To calculate the skewness of this distribution, use the following formula:

SKEW(1.60, 1.65, 1.65, 1.70, 1.70, 1.70, 1.70, 1.75, 1.75, 1.80) returns 4.66562E-15.

#### See also:

INTERCEPT, FORECAST, KURT, NORM.DIST/NORMDIST

# **SLN** (straight-line depreciation)

## Syntax:

SLN(Cost, Salvage, Life)

#### **Description:**

This returns the depreciation per period of an asset, using the straight-line depreciation method.

Cost = Initial cost of asset

**Salvage** = Salvage value (value at the end of the depreciation)

**Life** = Life of asset (in number of periods)

### **Example:**

Initial values: Initial cost = 6000, Salvage value = 3000, Life of asset = 5 years

SLN(6000, 3000, 5) returns 600 (per year)

#### See also:

SYD, DDB, DB

# **SLOPE** (slope of a linear trend)

## Syntax:

SLOPE(y\_values, x\_values)

## **Description:**

This returns the slope of a best-fit line for the given values. The slope of a line is the value by which the y value grows when the x value is increased by 1.

A best-fit line is the result of a linear regression, a statistical technique that adapts a line (called "trendline" or "best-fit line") to a set of data points (for example, the results of a series of measurements).

For the arguments **y\_values** and **x\_values**, you usually specify a cell range.

**Y\_values** are the dependent variables.

X values are the independent variables.

#### Note:

Note that this function expects the y values first and then the x values – not the other way around.

#### Additional info:

The linear regression is performed with this function using the least squares method.

#### **Example:**

The resistance of a temperature-dependent resistor has been measured at several temperatures.

Cells A1:A4 contain the temperatures that were measured (the independent variables): 8, 20, 25, 28

Cells B1:B4 contain the resistances that were measured (the dependent variables): 261, 508, 608, 680

The following calculation returns the slope of a best-fit line based on these values:

SLOPE(B1:B4, A1:A4) returns 20.76799

#### See also:

INTERCEPT, FORECAST, PEARSON, STEYX

# **SMALL (k-th smallest number)**

## Syntax:

SMALL(Range, k)

## **Description:**

This returns the k-th smallest value in a data set. If k=1, the smallest value will be returned, if k=2, the second smallest value will be returned, etc.

Range is a range with numeric data – usually a reference to a cell range in which numbers are entered.

k determines which number to return.

**k** must not be smaller than 1 or greater than the total number of values in **Range**. Otherwise, the function returns a #NUM! error value.

## **Example:**

If A1:A5 contains the values 4, 2, 6, 5 and 9, the following applies:

SMALL(A1:A5, 1) returns 2

SMALL(A1:A5, 2) returns 4

SMALL(A1:A5, 3) returns 5

etc.

#### See also:

LARGE, MIN, PERCENTILE.EXC/PERCENTILE.INC/PERCENTILE,
PERCENTRANK.EXC/PERCENTRANK.INC/PERCENTRANK, RANK.EQ/RANK.AVG/RANK

# **SORTM** (sort)

#### Syntax:

SORTM(Range, Key [, Mode] [, Columnwise] [, ColumnNumber])

#### **Description:**

This function sorts a cell range or an array according to one or more criteria and returns an array with the sorted values.

**Range** is the cell range or array containing the data to be sorted. You can specify a one-dimensional or two-dimensional cell range or an array for this purpose.

**Key** determines by which rows the cell range or array should be sorted. To do so, specify a two-row cell range or a two-row array with the following contents:

The first row must contain the numbers of the rows by which you want to sort. If, for example, you enter {1,3} for the sort key, the cell range will be sorted by the first and by the third row of **Range**.

The second row (optional) can contain logical values that specify the sort order:

FALSE or omitted: Ascending order

TRUE: Descending order

If, for example, you use {1,3; true,false} as the sort key, the cell range will be sorted by the first row in *descending* order and by the third row in *ascending* order.

**Mode** (optional) is a logical value that lets you specify if PlanMaker should distinguish between uppercase and lowercase letters:

FALSE or omitted: Ignore case of letters

TRUE: Distinguish between uppercase and lowercase letters, i.e., sort terms where the first letter is lowercase before terms that begin with the same uppercase letter.

**Columnwise** (optional) is a logical value that lets you specify if the data should be sorted row-wise or columnwise:

FALSE or omitted: Sort row-wise

TRUE: Sort column-wise

If you use the optional argument **ColumnNumber**, the function only returns a specific column (or row – if sorted column-wise) instead of the entire data:

If omitted, all columns are returned.

If set to n, only the n-th column is returned.

#### Note:

Formulas using this function have to be entered as an *array formula*. For more information, see <u>Working with arrays</u>.

#### **Example:**

```
SORTM({4;2;3}, {1}) returns {2;3;4}
SORTM({4;2;3}, {1;TRUE}) returns {4;3;2}
```

## Compatibility notes:

This function does not exist in Microsoft Excel. If you save a document in Excel format, all calculations using this function will be replaced with their current result as a *fixed* value.

#### See also:

**SORTV**, section **Sorting cells** 

# **SORTV** (sort)

## Syntax:

SORTV(Range [, Descending] [, Mode] [, Data])

### **Description:**

This returns a vector that contains the values of the given one-dimensional cell range in sorted order.

Unlike the SORTM function, SORTV is only applicable to *one*-dimensional cell ranges (vectors). These are areas that comprise either only one row or only one column.

Range is the one-dimensional cell range or array that contains the data to be sorted.

**Descending** (optional) lets you specify the sort order:

FALSE or omitted: Ascending order

TRUE: Descending order

**Mode** (optional) is a logical value that lets you specify if PlanMaker should distinguish between uppercase and lowercase letters:

FALSE or omitted: Ignore case of letters

TRUE: Distinguish between uppercase and lowercase letters, i.e., sort terms where the first letter is lowercase before terms that begin with the same uppercase letter.

If you use the optional argument **Data**, the function returns the data from **Data** as the result rather than the data from **Range**. **Data** must be of exactly the same size as **Range**.

This is useful if, for example, you create a worksheet that contains a column with the names of athletes and a column with their scores next to it. If you enter the column with their scores as the **Range** here, but the column with their names as the **Data**, you will obtain a list of names sorted by scores.

#### Note:

Formulas using this function have to be entered as an *array formula*. For more information, see <u>Working with arrays</u>.

#### Example:

```
SORTV({4;2;3}) returns {2;3;4}
SORTV({4;2;3}, TRUE) returns {4;3;2}
SORTV({4,2,3}) returns {2,3,4}
```

## Compatibility notes:

This function does not exist in Microsoft Excel. If you save a document in Excel format, all calculations using this function will be replaced with their current result as a *fixed* value.

## See also:

SORTM, section Sorting cells

# **SQRT** (square root)

## Syntax:

SQRT(Number)

## **Description:**

This returns the square root of a **Number**.

The given number must be  $\geq 0$ .

## **Example:**

SQRT(25) returns 5

SQRT(-25) returns the #NUM! error value

#### See also:

ROOTN, SQRTPI, POWER

# **SQRTPI** (square root of x\*Pi)

## Syntax:

SQRTPI(Number)

## **Description:**

This returns the square root of (Number \* pi).

The given number must be  $\geq 0$ .

## **Example:**

SQRTPI(42) equals SQRT(42\*PI()), which is 11.48681381

### See also:

PI, SQRT, ROOTN

# **STANDARDIZE** (standardized value)

## Syntax:

STANDARDIZE(x, Mean, StdDev)

## **Description:**

This returns the standardized value of  $\mathbf{x}$  based on a distribution defined by its mean and standard deviation.

**x** is the value to be standardized.

**Mean** is the arithmetic mean of the distribution.

**StdDev** is the standard deviation of the distribution.

## **Example:**

STANDARDIZE(5, 4, 1.25) returns 0.8

#### See also:

AVERAGE, STDEV.S/STDEV, NORM.DIST/NORMDIST, NORM.S.DIST/NORMSDIST

# **STDEV** (standard deviation of a sample)

*Note:* STDEV is supplemented by the new identical function <u>STDEV.S</u>, which is available in newer versions of Microsoft Excel (2010 or later).

#### Syntax

STDEV(Number1, Number2 [, Number3 ...])

#### **Description:**

This estimates the standard deviation of a population based on a sample.

The standard deviation indicates the average amount by which the specified values deviate from the mean.

**Number1**, **Number2**, etc., are single values, cell ranges or arrays that contain the values to be evaluated (sample).

If this function refers to empty cells or cells with error values, they are ignored. Likewise, cells that contain text strings or logical values, but these can be entered directly into the list of arguments and thus taken into account.

#### Additional info:

The standard deviation is calculated using the "unbiased" or "n-1" method.

#### **Example:**

STDEV(2, 2, 3, 4, 1) returns 1.14018

#### See also:

 $\underline{STDEV.S}, \underline{STDEVA}, \underline{STDEV.P/STDEVP}, \underline{VAR.P/VARP}, \underline{VAR.S/VAR}, \underline{AVEDEV}, \underline{STANDARDIZE}, \underline{DEVSQ}$ 

## **STDEVA** (standard deviation of a sample)

## Syntax:

STDEVA(Number1, Number2 [, Number3 ...])

## **Description:**

The **STDEVA** function is almost identical to the STDEV function (see note). It thus provides an estimate of the standard deviation of the population based on a sample.

The standard deviation indicates the average amount by which the specified values deviate from the mean.

**Number1**, **Number2**, etc., are single values, cell ranges or arrays that contain the values to be evaluated (sample).

#### Note:

Unlike the STDEV function, STDEVA also evaluates logical values and text: FALSE is evaluated as 0, while TRUE is evaluated as 1. Text is evaluated as 0.

Empty cells, however, are also ignored here.

## **Additional info:**

The standard deviation is calculated using the "unbiased" or "n-1" method.

### **Example:**

STDEVA(2, 2, 3, 4, 1) returns 1.14018

#### See also:

STDEV.S/STDEV, STDEVPA

## **STDEVP** (standard deviation of entire population)

*Note:* STDEVP is supplemented by the new identical function <u>STDEV.P</u>, which is available in newer versions of Microsoft Excel (2010 or later).

#### Syntax:

STDEVP(Number1, Number2 [, Number3 ...])

### **Description:**

This returns the standard deviation of an entire population.

**Number1**, **Number2**, etc., are single values, cell ranges or arrays that contain the values to be evaluated. Please note that *all* values of the entire population have to be specified. To calculate the standard deviation of a sample, use the <u>STDEV.S/STDEV</u> function instead. This returns an estimate of the standard deviation.

If this function refers to empty cells or cells with error values, they are ignored. Likewise, cells that contain text strings or logical values, but these can be entered directly into the list of arguments and thus taken into account.

#### **Additional info:**

The standard deviation is calculated using the "biased" or "n" method.

#### **Example:**

STDEVP(2, 2, 3, 4, 1) returns 1.0198

#### See also:

STDEV.P, STDEVPA, STDEV.S/STDEV, VAR.P/VARP, VAR.S/VAR

# **STDEV.P** (standard deviation of entire population)

### Syntax:

STDEV.P(Number1, Number2 [, Number3 ...])

## **Description:**

This returns the standard deviation of an entire population.

**Number1**, **Number2**, etc., are single values, cell ranges or arrays that contain the values to be evaluated. Please note that *all* values of the entire population have to be specified. To calculate the standard deviation of a sample, use the **STDEV**.S/STDEV function instead. This returns an estimate of the standard deviation.

If this function refers to empty cells or cells with error values, they are ignored. Likewise, cells that contain text strings or logical values, but these can be entered directly into the list of arguments and thus taken into account.

#### Additional info:

The standard deviation is calculated using the "biased" or "n" method.

#### **Example:**

STDEV.P(2, 2, 3, 4, 1) returns 1.0198

#### Compatibility notes:

Microsoft Excel supports this function only in version 2010 or later. The function is unknown in older versions.

### See also:

STDEVP, STDEVPA, STDEV.S/STDEV, VAR.P/VARP, VAR.S/VAR

# STDEVPA (standard deviation of entire population)

## Syntax:

STDEVPA(Number1, Number2 [, Number3 ...])

#### **Description:**

The **STDEVPA** function is almost identical to the STDEVP function (see note). It returns the standard deviation of an entire population.

**Number1**, **Number2**, etc., are single values, cell ranges or arrays that contain the values to be evaluated. Please note that *all* values of the entire population have to be specified. To calculate the standard deviation of a sample, use the <u>STDEVA</u> function instead. This returns an estimate of the standard deviation.

## Note:

Unlike the STDEVP function, STDEVPA also evaluates logical values and text: FALSE is evaluated as 0, while TRUE is evaluated as 1. Text is evaluated as 0.

Empty cells, however, are also ignored here.

#### Additional info:

The standard deviation is calculated using the "biased" or "n" method.

#### **Example:**

STDEVPA(2, 2, 3, 4, 1) returns 1.0198

#### See also:

STDEV.P/STDEVP

# **STDEV.S** (standard deviation of a sample)

#### Syntax:

STDEV.S(Number1, Number2 [, Number3 ...])

#### **Description:**

This provides an estimate of the standard deviation of a population based on a sample.

The standard deviation indicates the average amount by which the specified values deviate from the mean.

**Number1**, **Number2**, etc., are single values, cell ranges or arrays that contain the values to be evaluated (sample).

If this function refers to empty cells or cells with error values, they are ignored. Likewise, cells that contain text strings or logical values, but these can be entered directly into the list of arguments and thus taken into account.

#### Additional info:

The standard deviation is calculated using the "unbiased" or "n-1" method.

#### **Example:**

STDEV.S(2, 2, 3, 4, 1) returns 1.14018

## Compatibility notes:

Microsoft Excel supports this function only in version 2010 or later. The function is unknown in older versions.

#### See also:

STDEV, STDEV.P/STDEVP, VAR.P/VARP, VAR.S/VAR

# **STEYX** (standard error of a linear regression)

#### Syntax:

STEYX(y values, x values)

## **Description:**

This returns the standard error of a linear regression.

The standard error is a measure of the reliability of a linear regression: the greater the standard error, the more the estimated values deviate from the actual values.

For the arguments **y\_values** and **x\_values**, you usually specify a cell range.

**Y\_values** are the dependent variables.

**X\_values** are the independent variables.

#### Note:

Note that this function expects the y values first and then the x values – not the other way around.

### Additional info:

The linear regression is performed with this function using the least squares method.

### **Example:**

The resistance of a temperature-dependent resistor has been measured at several temperatures.

Cells A1:A4 contain the temperatures that were measured (the independent variables): 8, 20, 25, 28

Cells B1:B4 contain the resistances that were measured (the dependent variables): 261, 508, 608, 680

The following calculation returns the standard error predicted by linear regression based on these values:

STEYX(B1:B4, A1:A4) returns 4.97351

#### See also:

INTERCEPT, SLOPE, FORECAST

# **SUBSTITUTE** (replace text in a text string)

## Syntax:

SUBSTITUTE(Text, OldText, NewText [, n])

#### **Description:**

This replaces the **OldText** in a text string with the **NewText**.

**Text** is the original text string.

**OldText** is the text to be replaced. Note: This function is case-sensitive, thus it distinguishes between uppercase and lowercase letters.

**NewText** is the replacement text.

The optional argument **n** specifies which occurrence of OldText should be replaced. If **n** is omitted, all occurrences will be replaced.

## **Example:**

SUBSTITUTE("aabbaabb", "aa", "xx") returns xxbbxxbb

SUBSTITUTE("aabbaabb", "aa", "xx", 2) returns aabbxxbb

SUBSTITUTE("aabbaabb", "AA", "xx") returns aabbaabb

#### See also:

FIND, SEARCH, REPLACE, REPT

# **SUBTOTAL** (calculations without hidden cells)

### Syntax:

SUBTOTAL(FunctionID, Range1 [, Range2, Range3 ...])

## **Description:**

This applies one of the arithmetic functions listed below to one or more cell ranges, ignoring all cells that are currently *hidden*.

In detail: If you use the commands of the ribbon tab **Data** | group **Filter** to apply a filter to a cell range and then perform arithmetic calculations on this range, cells that have been filtered out will still be included. If you use the SUBTOTAL function, however, filtered cells will be ignored.

Range1, Range2, etc., are the cell ranges you want to evaluate.

**FunctionID** is a number between 1 and 11 that specifies which arithmetic function to apply:

| Value | Function | Explanation                               |
|-------|----------|-------------------------------------------|
| 1:    | AVERAGE  | (arithmetic mean)                         |
| 2:    | COUNT    | (number of cells filled with numbers)     |
| 3:    | COUNTA   | (number of cells filled)                  |
| 4:    | MAX      | (maximum)                                 |
| 5:    | MIN      | (minimum)                                 |
| 6:    | PRODUCT  | (product)                                 |
| 7:    | STDEV    | (standard deviation of a sample)          |
| 8:    | STDEVP   | (standard deviation of entire population) |
| 9:    | SUM      | (sum)                                     |
| 10:   | VAR      | (variance of a sample)                    |
| 11:   | VARP     | (variance of entire population)           |

If, for example, you set **FunctionID** to 9, the SUBTOTAL function returns the sum of the specified cell range(s) – but ignores all cells that have been hidden via the commands of the **Sort** button on the ribbon tab **Data** | group **Filter**.

## Ignoring manually hidden cells also:

There's a second variant of this function. In this case, all rows are ignored that have been hidden *manually* (using, e.g., the ribbon command **Home** | group **Cells** | **Visibility** | **Hide rows** or the ribbon command **Data** | group **Outliner** | **Group**).

To use this variant, simply set the **FunctionID** to a value between 101 and 111 instead of a value between 1 and 11, as shown in the following table:

| Value | Function | Explanation                               |
|-------|----------|-------------------------------------------|
| 101:  | AVERAGE  | (arithmetic mean)                         |
| 102:  | COUNT    | (number of cells filled with numbers)     |
| 103:  | COUNTA   | (number of cells filled)                  |
| 104:  | MAX      | (maximum)                                 |
| 105:  | MIN      | (minimum)                                 |
| 106:  | PRODUCT  | (product)                                 |
| 107:  | STDEV    | (standard deviation of a sample)          |
| 108:  | STDEVP   | (standard deviation of entire population) |
| 109:  | SUM      | (sum)                                     |
| 110:  | VAR      | (variance of a sample)                    |
| 111:  | VARP     | (variance of entire population)           |

If, for example, you set **FunctionID** to 109, SUBTOTAL returns the sum of the specified cell range(s) – but ignores all cells that have been hidden via the commands of the ribbon tab **Data** | group **Filter**.

*In addition*, all rows will be ignored that were hidden manually via the ribbon command **Home** | group **Cells** | **Visibility** | **Hide rows** or via the ribbon command **Data** | group **Outliner** | **Group**.

Please note: Only hidden rows will be ignored, while hidden columns will still be included in the calculations.

#### **Example:**

SUBTOTAL(9, A1:A10) returns the sum of the range A1:A10, but ignores all cells filtered out by the commands of the ribbon tab **Data** | group **Filter**.

#### See also:

For more information on filters, see Filtering cells by their content.

# SUM (Sum)

## Syntax:

SUM(Number1 [, Number2, Number3 ...])

## **Description:**

This returns the sum of the given numbers.

Number1, Number2, etc., are single values, cell ranges or arrays that contain the values to be summed.

If you use this function with *cell references* (for example A1:A3), only numbers are considered, while text strings and logical values occurring in the referenced cells are ignored.

However, the situation is different if you type *fixed values* directly into the formula: Here, numbers entered as a text string (for example, "42") are included. Furthermore, the logical value TRUE is treated as 1 and FALSE as 0. See examples below.

## **Example:**

SUM(1, 2, 3, 4) equals 1+2+3+4, which is 10

If the cells A1:A4 contain the values 1, 2, 3 and 4, the following applies:

SUM(A1:A4) equals 1+2+3+4, which is 10

Please note:

If the cells A1:A3 contain 1, "2" and TRUE:

SUM(A1:A3) returns 1, since the text string and the logical value are ignored.

They are counted only if they were typed as *fixed* values directly into the formula:

SUM(1, "2", TRUE) returns 1+2+1, which is 4

#### Additional info:

There are some special terms for the SUM formula, where PlanMaker automatically completes the formula with additional functions. The following examples illustrate how it works:

If you enter SUM(A5:A), all values in column A are added, except A1:A4.

If you enter SUM(E2:2), all values in row 2 are added, except A2:D2.

If you enter SUM(A:A10), all values of A1:A10 are added.

If you enter SUM(2:E2), all values of A2:E2 are added.

#### Tip:

You can also use the **AutoSum** icon  $\Sigma$  on the ribbon tab **Home** | group **Contents** to quickly calculate the sum of a specific cell range:

Select an empty cell just below a group of cells containing numbers and then click on the AutoSum icon. The Sum function for the cell range above is now automatically inserted into the selected cell. You just have to press the Enter key. I to display the result.

Alternative method: Select a range of cells with numbers and then click on the AutoSum icon, which will insert the sum of this cell range just below these cells.

You can also apply the AutoSum icon for several other arithmetic functions. To do so, click on the arrow to the right of the icon. PlanMaker will open a dropdown list containing the available functions – for example, Count, Product, Average, etc. Select the desired function from the list to apply it to a cell range using the methods just described.

Note: The last selected function from the list will be applied again when you click directly on the AutoSum icon.

#### See also:

PRODUCT, SUMPRODUCT, SUMIF, SUMIFS, SUMXMY2, SUMX2MY2, SUMX2PY2

# **SUMIF** (sum if condition is true)

#### Syntax:

SUMIF(Range, Criterion [, SumRange])

## **Description:**

This returns the sum of those values in a cell range that fulfill the specified criterion.

Range is the cell range to be evaluated.

**Criterion** is the condition that the values in **Range** have to fulfill to be included:

Use numbers or text (like "42" or "screws") to obtain the sum of all cells that contain the relevant value.

Use conditions (like ">10" or "<=5") to sum all cells that match the specified condition.

*Note:* Criteria always have to be enclosed within double quotation marks (").

**SumRange** (optional) lets you specify the cell range that contains the values to be summed. If **SumRange** is omitted, the values in **Range** will be summed.

## **Example:**

The cells A1:A5 contain the values 1, 2, 3, 2, 1.

Then the following applies:

SUMIF(A1:A5, "2") returns 2+2, which is 4

SUMIF(A1:A5, ">=2") returns 2+3+2, which is 7

You enter your daily income in a table as follows:

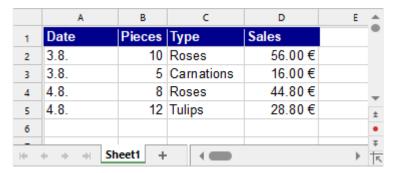

How much is the sum of the sales if you only consider sales larger than €40?

SUMIF(D2:D5, ">40") results in €100.80

How many flowers of the type "roses" were sold?

SUMIF(C2:C5, "Roses", B2:B5) returns 18

In the above formula, the optional argument **SumRange** was used: A search was performed on the **Range** C2:C5 (that is, the type), but the numbers to be added were taken from the **SumRange** B2:B5 (that is, the number of pieces).

#### See also:

AVERAGEIF, AVERAGEIFS, SUM, SUMIFS, COUNTIF, COUNTIFS

# **SUMIFS (sum if conditions are true)**

#### Syntax:

SUMIFS(SumRange, Range1, Criterion1 [, Range2, Criterion2 ...])

#### **Description:**

This returns the sum of those values in a cell range that fulfill *all* of the specified criteria.

This function is similar to the <u>SUMIF</u> function, but it allows you to specify multiple search ranges (including one criterion for each range).

Note: The order of the parameters is different here: In SUMIF, **SumRange** is the last parameter – while it is the first parameter in SUMIFS.

**SumRange** is the cell range that contains the values to be summed.

**Range1** is the first cell range to be checked for the specified criterion. This range must have the same dimensions as **SumRange**.

**Criterion1** is the condition that the values in **Range1** have to fulfill to be included:

Use numbers or text (like "42" or "screws") to obtain the sum of all cells that contain this value.

Use conditions (like ">10" or "<=5") to sum all cells that match the specified condition.

*Note:* Criteria always have to be enclosed within double quotation marks (").

Unlike the SUMIF function, SUMIFS allows you to specify multiple search ranges (including one criterion for each range). If you do so, only occurrences where *all* criteria are fulfilled are included in the calculation of the sum.

# **Compatibility notes:**

This function is not supported by the .xls file format (used in Microsoft Excel 2003 and earlier). If you save a document in this format, all calculations using this function will be replaced with their current result as a *fixed* value.

If you want to use this function, you should not save your document in the "Microsoft Excel 97-2003 (.xls)" file format, but choose one of the following formats instead:

- "PlanMaker document (.pmdx or .pmd)"
- or: "Microsoft Excel 2007-2021 (.xlsx)"

#### **Example:**

SUMIFS(A1:A10, C1:C10, ">1", C1:C10, "<2")

This formula returns the sum of only those cells in the cell range A1:A10 where the corresponding cell in the range C1:C10 is greater than 1 and less than 2.

#### See also:

AVERAGEIF, AVERAGEIFS, SUM, SUMIF, ZÄHLENWENN, COUNTIFS

# **SUMPRODUCT** (sum of products)

### Syntax:

SUMPRODUCT(Range1 [, Range2, Range3 ...])

## **Description:**

This multiplies the corresponding elements of two or more arrays and returns the sum of these products.

**Range1**, **Range2**, etc., are cell ranges or arrays that contain the values to be evaluated. As a rule, you must specify the cell ranges which contain the values here.

All ranges must have the same number of rows and columns, otherwise the function returns a #N/A error value.

Empty cells and cells with non-numeric content (strings, logical values, etc.) are interpreted as zero.

#### **Example:**

You have created a document in which you enter your inventory.

The document contains two areas of equal size. In the first area, the quantities of the articles are entered. In the second area, the corresponding unit prices are entered.

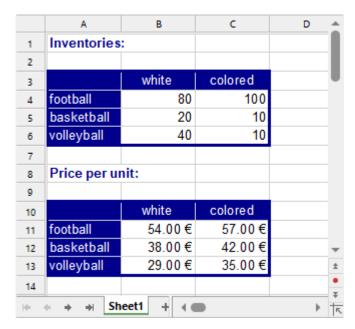

In order to calculate the total value of all articles, the quantities of each item must be multiplied by their respective unit price. Finally, the sum of these products must be calculated.

This entire calculation can be combined with the SUMPRODUCT function:

SUMPRODUCT(B4:C6, B11:C13) returns 12710.

Thus, there are currently articles with a total value of €12710 in your inventory.

#### See also:

SUM, SUMSQ, SUMXMY2, SUMX2MY2, SUMX2PY2

# **SUMSQ** (sum of squares)

## Syntax:

SUMSQ(Number1 [, Number2, Number3 ...])

## **Description:**

This returns the sum of the squares of the given numbers.

## **Example:**

SUMSQ(1, 2, 3) equals  $1^2 + 2^2 + 3^2$ , which is 14.

#### See also:

SUM, SUMPRODUCT, SUMXMY2, SUMX2MY2, SUMX2PY2

# **SUMX2MY2** (sum of x^2 - y^2)

#### Syntax:

SUMX2MY2(Range1, Range2)

## **Description:**

This returns the sum of the difference of squares of corresponding values in two arrays.

The equation for this function is:

$$SUMX2MY2 = \sum (x^2 - y^2)$$

**Range1** and **Range2** are the arrays whose SumX2MY2 is to be calculated. As a rule, you must specify the cell ranges which contain the values here.

Both ranges must have the same number of rows and columns, otherwise the function returns a #N/A error value.

Pairs of values where at least one value is an empty cell or a non-numeric value (text string or logical value) are ignored.

## **Example:**

Cells A1 to A3 contain the following values: 9, 4, 7

Cells B1 to B3 contain the following values: 1, 0, 5

If you calculate SUMX2MY2(A1:A3, B1:B3) here, this is equivalent to the following calculation:

$$(9^2) - (1^2) + (4^2) - (0^2) + (7^2) - (5^2)$$

The result is 120.

## See also:

SUM, SUMPRODUCT, SUMX2PY2, SUMXMY2, SUMSQ

# SUMX2PY2 (sum of $x^2 + y^2$ )

### Syntax:

SUMX2PY2(Range1, Range2)

## **Description:**

This returns the sum of the sum of squares of corresponding values in two arrays.

The equation for this function is:

$$SUMX2PY2 = \sum (x^2 + y^2)$$

**Range1** and **Range2** are the arrays whose sumX2PY2 is to be calculated. As a rule, you must specify the cell ranges which contain the values here.

Both ranges must have the same number of rows and columns, otherwise the function returns a #N/A error value.

Pairs of values where at least one value is an empty cell or a non-numeric value (text string or logical value) are ignored.

## **Example:**

Cells A1 to A3 contain the following values: 9, 4, 7

Cells B1 to B3 contain the following values: 1, 0, 5

If you calculate SUMX2PY2(A1:A3, B1:B3) here, this is equivalent to the following calculation:

$$(9^2) + (1^2) + (4^2) + (0^2) + (7^2) + (5^2)$$

The result is 172.

#### See also:

SUM, SUMPRODUCT, SUMX2MY2, SUMXMY2, SUMSQ

# SUMXMY2 (sum of $(x-y)^2$ )

## Syntax:

SUMXMY2(Range1, Range2)

### **Description:**

This returns the sum of squares of differences of corresponding values in two arrays.

The equation for this function is:

$$SUMXMY2 = \sum (x - y)^2$$

**Range1** and **Range2** are the arrays whose SumXMY2 is to be calculated. As a rule, you must specify the cell ranges which contain the values here.

Both ranges must have the same number of rows and columns, otherwise the function returns a #N/A error value.

Pairs of values where at least one value is an empty cell or a non-numeric value (text string or logical value) are ignored.

### **Example:**

Cells A1 to A3 contain the following values: 9, 4, 7

Cells B1 to B3 contain the following values: 1, 0, 5

If you calculate SUMXMY2(A1:A3, B1:B3) here, this is equivalent to the following calculation:

$$(9-1)^2 + (4-0)^2 + (7-5)^2$$

The result is 84.

#### See also:

SUM, SUMPRODUCT, SUMX2MY2, SUMX2PY2, SUMSQ

# **SWITCH** (categorize initial value)

### Syntax:

SWITCH(Calculation, Result1, Value1 [, Result2, Value2 ...] [, DefaultValue])

## **Description:**

This function checks an initial value and compares it to a series of defined values for the first match.

**Calculation** is the initial value and can be any expression.

**Result1** is the first element to be compared with the initial value for Calculation.

Value 1 is to be returned if **Result1** matches the initial value for **Calculation**.

Result2; Value2 (optional) is the second compared element, etc.

Once the first match is found, its assigned value is returned.

## Note:

If no match is found, the #N/A error is returned.

However, you can set a **DefaultValue** instead at the end of the formula, which will be returned if no match is found (see example 2 below).

## Compatibility notes:

Microsoft Excel supports this function only in version 2019 or later. The function is unknown in older versions.

## Example 1:

If a specific number is found in cell A1, PlanMaker should output a name defined for this purpose. The following key applies: 1 stands for Lisa, 2 stands for Peter, 3 stands for Anna.

The formula SWITCH(A1, 1, "Lisa", 2, "Peter", 3, "Anna"), for example, then returns the following:

If cell A1 contains the number 1 = Lisa

If cell A1 contains the number 2 = Peter

If cell A1 contains the number 3 = Anna

If cell A1 contains anything other than 1, 2, or 3, the formula returns the result #N/A because no match was found. Alternatively, you can determine which default value the formula generally returns if no match is found (see example 2).

#### Example 2:

You have the same initial situation as in example 1. At the end of the formula, set a default value that will be returned if no match is found:

SWITCH(A1, 1, "Lisa", 2, "Peter", 3, "Anna", "no match")

If, for example, cell A1 contains 4, the result "no match" is returned.

#### See also:

IF, IFS, VLOOKUP, CHOOSE

# **SYD** (sum-of-years' digits depreciation)

#### Syntax:

SYD(Cost, Salvage, Life, Per)

### **Description:**

This returns the depreciation of an asset for the specified period, using the sum-of-years' digits method.

The function expects the following arguments:

Cost = Initial cost of asset

**Salvage** = Salvage value (value at the end of the depreciation)

**Life** = Life of asset (in number of periods)

**Per** = Period to evaluate (in the same time unit as **Life**)

#### Note:

This function is only partially applicable to the tax law of some countries (for example, Germany)!

## **Example:**

In the case of a machine purchased for €200,000 that is used for 10 years and then has a salvage value of €10,000, the following annual depreciation amount must be applied for the first year:

SYD(200000, 10000, 10, 1) returns €34,545.45 (depreciation in year 1)

#### See also:

DBB, DB, SLN

# T (convert value into text string)

#### Syntax:

T(Value)

#### **Description:**

This converts a value into a text string.

The specified value must be a text string, otherwise the function returns an empty text string.

## Note:

This function was retained only for compatibility with older spreadsheet applications. It is **no** longer commonly used, as current spreadsheet applications (including PlanMaker) automatically convert values into text strings if necessary.

## **Example:**

T("Text") returns Text

T("42") returns 42

T(42) returns an empty text string

T(TRUE) returns an empty text string

## See also:

N, VALUE, TEXT

# **TAN (tangent)**

## Syntax:

TAN(Number)

# **Description:**

This returns the tangent of an angle.

The angle must be specified in radians.

## Tip:

You can use the **RADIANS** function to convert an angle given in degrees into radians.

## **Example:**

TAN(PI()/4) returns 1

TAN(RADIANS(45)) returns 1

## See also:

ATAN, ATAN2, COT, SIN, COS

# **TANH (hyperbolic tangent)**

### Syntax:

TANH(Number)

## **Description:**

This returns the hyperbolic tangent of a **Number**.

## **Example:**

TANH(0.45) returns 0.4219

### See also:

ATANH, COSH, SINH

# **TDIST (t-distribution)**

*Note:* TDIST is supplemented by the new functions <u>T.DIST.2T</u>, <u>T.DIST.RT</u> and <u>T.DIST</u> with additional functionalities, which are available in newer versions of Microsoft Excel (2010 or later).

#### Syntax:

TDIST(X, DegreesFreedom, Tails)

### **Description:**

This returns the probability of the Student's t-distribution.

**X** is the value whose probability is to be calculated. **X** must be  $\geq 0$ .

**DegreesFreedom** is the number of degrees of freedom. This value must be  $\geq 1$ . Integers are expected; if this is not the case, PlanMaker automatically truncates the decimal places.

**Tails** is the number of distribution tails:

- 1: One-tailed distribution
- 2: Two-tailed distribution

#### See also:

T.DIST.2T/T.DIST.RT/T.DIST, T.INV.2T/T.INV/TINV, T.TEST/TTEST

# **T.DIST (t-distribution)**

#### Syntax:

T.DIST(X, DegreesFreedom, Cumulative)

### **Description:**

This returns the probability of the Student's t-distribution.

**X** is the value whose probability is to be calculated. **X** must be  $\geq 0$ .

**DegreesFreedom** is the number of degrees of freedom. This value must be  $\geq 1$ . Integers are expected; if this is not the case, PlanMaker automatically truncates the decimal places.

Cumulative determines the type of function as a switch: If you enter the value TRUE, the cumulative distribution function of the left-tailed Student's t-distribution is calculated. By entering the value FALSE, the probability density function of the Student's t-distribution is calculated.

#### Note:

The T.DIST, <u>T.DIST.2T</u> and <u>T.DIST.RT</u> functions supplement the previous <u>TDIST</u> function, whereby T.DIST has the additional argument **Cumulative**.

#### Compatibility notes:

Microsoft Excel supports this function only in version 2010 or later. The function is unknown in older versions.

#### See also:

T.DIST.2T/T.DIST.RT/TDIST, T.INV/T.INV.2T/TINV, T.TEST/TTEST

# **T.DIST.2T (t-distribution two-tailed)**

## Syntax:

T.DIST.2T(X, DegreesFreedom)

#### **Description:**

This returns the probability of the **two-tailed** Student's t-distribution.

**X** is the value whose probability is to be calculated. **X** must be  $\geq 0$ .

**DegreesFreedom** is the number of degrees of freedom. This value must be  $\geq 1$ . Integers are expected; if this is not the case, PlanMaker automatically truncates the decimal places.

#### Note:

The T.DIST.2T function, <u>T.DIST.RT</u> and <u>T.DIST</u> functions supplement the previous <u>TDIST</u> function, whereby T.DIST.2T returns the same result as TDIST with the argument **Tails=2**.

### Compatibility notes:

Microsoft Excel supports this function only in version 2010 or later. The function is unknown in older versions.

#### See also:

T.DIST.RT/T.DIST/TDIST, T.INV.2T/T.INV/TINV, T.TEST/TTEST

# **T.DIST.RT (t-distribution right-tailed)**

### Syntax:

T.DIST.RT(X, DegreesFreedom)

### **Description:**

This returns the probability of the **right-tailed** Student's t-distribution.

**X** is the value whose probability is to be calculated. **X** must be  $\geq 0$ .

**DegreesFreedom** is the number of degrees of freedom. This value must be  $\geq 1$ . Integers are expected; if this is not the case, PlanMaker automatically truncates the decimal places.

#### Note:

The T.DIST.RT, <u>T.DIST.2T</u> and <u>T.DIST</u> functions supplement the previous <u>TDIST</u> function, whereby T.DIST.RT returns the same result as TDIST with the argument **Tails=1**.

#### Compatibility notes:

Microsoft Excel supports this function only in version 2010 or later. The function is unknown in older versions.

| See | al | so |  |
|-----|----|----|--|
|     |    |    |  |

T.DIST.2T/T.DIST/TDIST, T.INV.2T/T.INV/TINV, T.TEST/TTEST

# **TEXT** (convert number into text string)

#### Syntax:

TEXT(Number, Format)

## **Description:**

This converts a number into a text string in the specified number format.

Use the argument **Format** to specify the desired format. Enter a corresponding text string here. This must be structured like a text string that you create when creating custom number formats in the dialog box of the ribbon tab **Home** | group **Number** | (see Structure of a custom number format).

#### **Additional info:**

To change the format of numbers without having to convert them into a text string, choose the commands of the ribbon tab **Home** | group **Number** and select the desired number format.

## **Example:**

TEXT("9/25/2018", "MM/DD/YY") returns 09/25/18 (as a text string)

TEXT(2.715, "0.00 ""USD""") returns 2.72 USD (as a text string)

#### See also:

VALUE, T, N, FIXED

# **TEXTJOIN** (concatenate strings with separators)

## Syntax:

TEXTJOIN(Separator, IgnoreEmptyCells, String1 [, String2 ...])

## **Description:**

This combines two or more text strings into one text string. Unlike the <u>CONCAT</u> function, you can use TEXTJOIN to specify separators between text strings. You can also specify whether empty cells should be ignored.

**Separator** is the desired separator between text strings. If omitted, no separator is used.

**IgnoreEmptyCells** determines whether empty cells should be ignored. TRUE or omitted ignores empty cells, while FALSE also concatenates empty cells.

String1, String2 etc., are the cells with text strings to be connected.

## **Example:**

In the figure below, column G shows the result for the following formulas:

In row2, the formula is TEXTJOIN(",", TRUE, A2:E2)

In row3 (with an empty cell B3), the formula is TEXTJOIN(",", TRUE, A3:E3)

In row4 (with an empty cell B4), the formula is TEXTJOIN(",", FALSE, A4:E4)

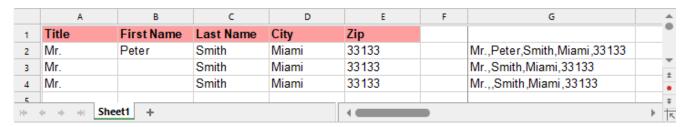

#### Compatibility notes:

Microsoft Excel supports this function only in version 2019 or later. The function is unknown in older versions.

#### See also:

CONCAT, CONCATENATE

# **TIME (create time)**

## Syntax:

TIME(Hour, Minute, Second)

#### **Description:**

This returns a serial date value based on the specified **Hour**, **Minute** and **Second**.

### **Example:**

TIME(0, 20, 0) returns 0.01389, the serial date value for the corresponding time.

However, PlanMaker automatically formats this date value in the number format "Date/Time", thus the cell displays: 00:20:00.

#### See also:

TIMEVALUE, DATE, DATEVALUE

# **TIMEDIFF (time difference)**

#### Syntax:

TIMEDIFF(StartTime, EndTime)

#### **Description:**

This returns the time elapsed between two time values.

A time must be specified for **StartTime** and **EndTime**.

You can also specify a date with a time (see last example), but in this case both **StartTime** and **EndTime** have to include a date, otherwise a #VALUE! error value is returned.

#### Note:

Compared to simply subtracting time values, this function has the following advantage when **EndTime** is smaller than **StartTime**:

An employee starts his shift, for example, at 10:00 pm and leaves at 6:00 am. If calculating his hours of work by subtracting 10:00 pm from 6:00 am, the result would be -16 hours. If the TIMEDIFF function is used, the correct result (8 hours) is returned.

#### **Example:**

TIMEDIFF("8:00 AM", "4:00 PM") returns 8:00

TIMEDIFF("10:00 PM", "6:00 AM") returns 8:00

TIMEDIFF("10/01/2018 10:00 PM", "10/02/2018 6:00 AM") returns 8:00

## **Compatibility notes:**

This function does not exist in Microsoft Excel. If you save a document in Excel format, all calculations using this function will be replaced with their current result as a *fixed* value.

#### See also:

TIME, TIMEVALUE, DAYS/DAYSP, DAYS360

# **TIMEVALUE** (convert text into time)

#### Syntax:

TIMEVALUE(Text)

### **Description:**

This converts a text string representing a date into a serial time value.

### Note:

This function was retained only for compatibility with older spreadsheet applications. It is **no** longer commonly used, as current spreadsheet applications (including PlanMaker) automatically convert times specified as text into date/time values if necessary.

### **Example:**

TIMEVALUE("10:30:00 am") returns 0.4375.

If you now format this using the options of the ribbon tab **Home** | group **Number** ✓ in one of the date/time formats (for example, h:mm), the cell will display the time behind this value: 10:30.

#### See also:

**DATEVALUE**, **DATE**, **TIME** 

# **TINV (percentiles of the t-distribution)**

*Note:* TINV is supplemented by the new identical function <u>T.INV.2T</u> and the completely new function <u>T.INV</u>, which are available in newer versions of Microsoft Excel (2010 or later).

#### Syntax:

TINV(Probability, DegreesFreedom)

#### **Description:**

This returns the inverse of the two-tailed Student's t-distribution function (i.e., percentiles of this distribution).

**Probability** is the two-tailed probability to be evaluated. The values must be within the range 0 to 1.

**DegreesFreedom** is the number of degrees of freedom. This value must be  $\geq 1$ . Integers are expected; if this is not the case, PlanMaker automatically truncates the decimal places.

Please note: The result of this function is calculated using an iteration method. If, after 100 iterations, PlanMaker does not find a result that deviates less than  $\pm 3x10^{-7}$  from **Probability**, it displays the error value #N/A and cancels the approximation.

#### See also:

T.INV.2T/T.INV, T.TEST/TTEST, T.DIST.2T/T.DIST.RT/T.DIST/TDIST

# **T.INV** (percentiles of the t-distribution left-tailed)

#### Syntax:

T.INV(Probability, DegreesFreedom)

## **Description:**

This returns the inverse of the **left-tailed** Student's t-distribution function (i.e., percentiles of this distribution).

**Probability** is the two-tailed probability to be evaluated. The values must be within the range 0 to 1.

**DegreesFreedom** is the number of degrees of freedom. This value must be  $\geq 1$ . Integers are expected; if this is not the case, PlanMaker automatically truncates the decimal places.

Please note: The result of this function is calculated using an iteration method. If, after 100 iterations, PlanMaker does not find a result that deviates less than  $\pm 3x10^{-7}$  from **Probability**, it displays the error value #N/A and cancels the approximation.

#### Note:

The T.INV and T.INV.2T functions supplement the previous TINV function.

T.INV.2T returns the same result as TINV (two-tailed percentiles).

T.INV (left-tailed percentiles) is completely new.

## **Compatibility notes:**

Microsoft Excel supports this function only in version 2010 or later. The function is unknown in older versions.

#### See also:

TINV/T.INV.2T, T.TEST/TTEST, T.DIST.2T/T.DIST.RT/T.DIST/TDIST

# **T.INV.2T** (percentiles of the t-distribution two-tailed)

#### Syntax:

T.INV.2T(Probability, DegreesFreedom)

### **Description:**

This returns the inverse of the **two-tailed** Student's t-distribution function (i.e., percentiles of this distribution).

**Probability** is the two-tailed probability to be evaluated. The values must be within the range 0 to 1.

**DegreesFreedom** is the number of degrees of freedom. This value must be  $\geq 1$ . Integers are expected; if this is not the case, PlanMaker automatically truncates the decimal places.

Please note: The result of this function is calculated using an iteration method. If, after 100 iterations, PlanMaker does not find a result that deviates less than  $\pm 3x10^{-7}$  from **Probability**, it displays the error value #N/A and cancels the approximation.

### Note:

The T.INV.2T and T.INV functions supplement the previous TINV function.

T.INV.2T returns the same result as TINV (two-tailed percentiles).

T.INV (**left-tailed** percentiles) is completely new.

### Compatibility notes:

Microsoft Excel supports this function only in version 2010 or later. The function is unknown in older versions.

#### See also:

TINV/T.INV, T.TEST/TTEST, T.DIST.2T/T.DIST.RT/T.DIST/TDIST

# **TODAY** (current date)

## Syntax:

TODAY()

## **Description:**

This returns the current system date (without time).

The displayed value is dynamic, so it is automatically updated when the document is opened.

#### Note:

The result is a number – like all dates in a spreadsheet. PlanMaker automatically formats it in the date format MM.DD.YYYY so that it will be displayed as a date. You can use the options from the ribbon tab **Home** | group **Number** ✓ to adjust the displayed date format to your needs.

## **Example:**

TODAY() results in 07/31/2018

#### See also:

NOW, CREATEDATE

# **TRANSPOSE** (transpose matrix)

## Syntax:

TRANSPOSE(Array)

### **Description:**

This returns the transpose of a matrix, i.e., swaps its columns with its rows. When you transpose, for example, a 2x4 matrix, the result is a 4x2 matrix.

**Array** is a cell range or array containing the matrix to be evaluated.

#### Note:

Formulas using this function have to be entered as an *array formula*. For more information, see <u>Working with arrays</u>.

Please note that the range to be selected before entering the formula must have the correct *dimensions*. If the matrix consists of x rows and y columns, the resulting range must have y rows and x columns.

#### **Example:**

TRANSPOSE({1,2,3;4,5,6}) returns {1,4;2,5;3,6}

#### See also:

Section Working with arrays, MDETERM, MINVERSE, MMULT, MSOLVE

# **TREND** (values of a linear regression)

### Syntax:

TREND(y\_values [, x\_values] [, New\_x\_values] [, Constant])

## **Description:**

This returns the values of a linear regression.

*Linear regression* is a statistical technique that adapts a line (called "trendline" or "best-fit line") to a set of data points (for example, the results of a series of measurements).

The TREND function returns an array with the y values of a trendline calculated from the given y values and x values.

To clarify, the function expects the following arguments:

**y\_values**: Here, you specify the existing y coordinates, that is, the dependent values. **y\_values** can be either a cell reference or an array.

 $x_values$ : Here, you have the option of specifying the x coordinates, that is, the independent values.  $x_values$  can also be either a cell reference or an array. If  $x_values$  are omitted, the function automatically uses the values 1, 2, 3, ... (according to the number of existing  $y_values$ ).

New\_x\_values (optional) are the x values for which you want to determine the corresponding y values on the curve. If omitted, the values in x\_values will be used. If required, however, you can specify other x coordinates with New\_x\_values. New\_x\_values can also be either a cell reference or an array.

**Constant** (optional) is a logical value that lets you specify if the constant b (the y-intercept point) should be set to zero:

TRUE or omitted: b is automatically calculated from the available data.

FALSE: b is set to zero. This forces the trendline to run through the zero point. The m coefficient(s) are adjusted accordingly.

#### Note:

Formulas using this function have to be entered as an *array formula*. For more information, see Working with arrays.

#### Additional info:

The linear regression is performed with this function using the least squares method.

## **Example:**

The resistance of a temperature-dependent resistor has been measured at several temperatures.

Cells A1:A4 contain the temperatures that were measured (the independent variables): 8, 20, 25, 28

Cells B1:B4 contain the resistances that were measured (the dependent variables): 261, 508, 608, 680

The following calculation returns an array with the y coordinates of a best-fit line calculated from these values:

TREND(B1:B4, A1:A4)

### See also:

LINEST, LOGEST, GROWTH, FORECAST

# **TRIM** (remove spaces from text)

### Syntax:

TRIM(Text)

## **Description:**

This removes all spaces at the beginning and end of the specified text string.

## **Example:**

TRIM(" Text ") returns text

#### See also:

**CLEAN** 

# **TRIMMEAN (mean without marginal values)**

#### Syntax:

TRIMMEAN(Area, Percentage)

### **Description:**

This returns the mean of the values in the middle of a data set (by excluding the specified percentage of extreme values).

"Extreme values" are the smallest and largest values of a data set. These are often "outliers" (unusually low or high values, for example, due to a measurement error).

**Area** is the cell range or array to evaluate.

**Percentage** is the percentage of values to be excluded.

If, for example, 100 values are given and **Percentage** is set to 10%, 10 values will be excluded: the 5 lowest and the 5 highest.

Note: For symmetrical purposes, the number of excluded values will automatically be rounded down to a multiple of 2. If, for example, 30 values are given and **Percentage** is set to 10%, only 2 values will be excluded instead of 3.

### **Example:**

Cells A1:A10 contain the following values: 43, 45, 42, **0**, 44, 45, 42, **1234**, 40, 41

As you can see, two values are exceptionally low/high (e.g., due to a measurement error): 0 and 1234. If you used the AVERAGE function, you would thus obtain an unusable average:

AVERAGE(A1:A10) returns 159.2

If you use TRIMMEAN instead and, for example, exclude 20% of the top and bottom values – in this case, these are conveniently exactly the two outliers among the 10 values – a useful average value is returned:

TRIMMEAN(A1:A10, 20%) returns 42.75

#### See also:

AVERAGE, GEOMEAN, HARMEAN

# **TRUE (logical value TRUE)**

## Syntax:

TRUE()

## **Description:**

This returns the logical value TRUE.

#### See also:

**FALSE** 

# **TRUNC (truncate a number)**

## Syntax:

TRUNC(Number [, n])

## **Description:**

This returns the given number truncated to **n** digits after the decimal point.

**n** is the desired number of decimal places.

If **n** is omitted, **Number** is truncated to an integer.

If **n** is a negative value, **Number** is truncated to the left of the decimal point (see last example).

#### **Example:**

TRUNC(5.779) returns 5

TRUNC(5.779, 2) returns 5.77

TRUNC(1234, -2) returns 1200

#### Additional info:

To obtain the decimal places, use the DECIMALS function.

#### See also:

ROUNDDOWN, ROUNDUP, DECIMALS, ROUND

# TTEST (t-test)

*Note:* TTEST is supplemented by the new identical function <u>T.TEST</u>, which is available in newer versions of Microsoft Excel (2010 or later).

## Syntax:

TTEST(Array1, Array2, Tails, Type)

## **Description:**

This returns the result of a Student's t-test.

A t-test can be used to check the consistency of the means of two samples.

Array1 and Array2 are the two arrays (samples) to be evaluated.

**Tails** is the number of distribution tails:

- 1: One-tailed distribution
- 2: Two-tailed distribution

**Type** is the type of t-test:

- 1: dependent samples ("paired")
- 2: independent samples, equal variances ("homoscedastic")
- 3: independent samples, different variances ("heteroscedastic")

## See also:

T.TEST, T.INV.2T/T.INV/TINV, T.DIST.2T/T.DIST.RT/T.DIST/TDIST

# T.TEST (t-test)

### Syntax:

T.TEST(Array1, Array2, Tails, Type)

## **Description:**

This returns the result of a Student's t-test.

A t-test can be used to check the consistency of the means of two samples.

**Array1** and **Array2** are the two arrays (samples) to be evaluated.

**Tails** is the number of distribution tails:

- 1: One-tailed distribution
- 2: Two-tailed distribution

**Type** is the type of t-test:

- 1: dependent samples ("paired")
- 2: independent samples, equal variances ("homoscedastic")
- 3: independent samples, different variances ("heteroscedastic")

## Compatibility notes:

Microsoft Excel supports this function only in version 2010 or later. The function is unknown in older versions.

### See also:

 $\underline{TTEST}, \underline{T.INV.2T/T.INV/TINV}, \underline{T.DIST.2T/T.DIST.RT/T.DIST/TDIST}$ 

# TYPE (type of a value)

#### Syntax:

TYPE(Value)

## **Description:**

This returns the type of the specified Value in the form of a number.

You can see which number stands for which type in the following table:

| "Value" is a         | Result |  |
|----------------------|--------|--|
| Number or empty cell | 1      |  |
| Text string          | 2      |  |
| Boolean              | 4      |  |
| Error value          | 16     |  |
| Array                | 64     |  |

## **Example:**

TYPE(42) returns 1

If A1 contains the text string "Text", the following applies:

TYPE(A1) returns 2

## See also:

**ERRORTYPE** 

# **UPPER** (convert text to uppercase)

## Syntax:

UPPER(Text)

## **Description:**

This converts all letters in a text string into uppercase letters.

## **Example:**

UPPER("PlanMaker") returns PLANMAKER

## See also:

PROPER, LOWER

# **USERFIELD** (output user info)

#### Syntax:

USERFIELD(FieldName)

## **Description:**

This returns the content of one of the fields with your user information (name, address, etc.) entered in PlanMaker's settings dialog.

Note: You can edit your user information by choosing the command **File | Options**, switching to the **General** tab and clicking on the **User info** button.

**FieldName** is the name of the field to be returned (see table below).

It is not case-sensitive. Note, however, that **FieldName** must always be enclosed within double quotation marks (") – as in USERFIELD("User.City").?

FieldName can be one of the following text strings:

| User info field | Field name      |  |
|-----------------|-----------------|--|
| Title           | User.Title      |  |
| Name            | User.Name       |  |
| Initials        | User.Initials   |  |
| Company         | User.Company    |  |
| Department      | User.Department |  |
| Address 1       | User.Address 1  |  |
| Address 2       | User.Address 2  |  |
| State, ZIP      | User.ZIP        |  |
| City            | User.City       |  |
| Country         | User.Country    |  |
| Phone 1         | User.Phone 1    |  |
| Phone 2         | User.Phone 2    |  |
| Phone 3         | User.Phone 3    |  |

| Fax      | User.Fax      |
|----------|---------------|
| E-mail 1 | User.E-mail 1 |
| E-mail 2 | User.E-mail 2 |
| E-mail 3 | User.E-mail 3 |
| Web site | User.Website  |

### Compatibility note 1:

This function does not exist in Microsoft Excel. If you save a document in Excel format, all calculations using this function will be replaced with their current result as a *fixed* value.

### Compatibility note 2:

In PlanMaker 2016 and older, there were two sets of user data: "User (home)" and "User (business)". These have been reduced to one set since PlanMaker 2018. When you open an old document that uses this function, its parameters are automatically converted accordingly.

## **Example:**

USERFIELD("User.Website") returns www.softmaker.com

# **VALUE (convert text into a number)**

#### Syntax:

VALUE(Text)

#### **Description:**

This converts a text string into a number.

**Text** is the text string to be converted. It must contain the text representation of a number, otherwise a #VALUE! error value is returned.

### Note:

This function was retained only for compatibility with older spreadsheet applications. It is **no** longer commonly used, as current spreadsheet applications (including PlanMaker) automatically convert text strings into numbers if necessary.

#### **Example:**

VALUE("42") returns 42

VALUE("42 USD") returns 42, since "USD" is a valid currency unit.

VALUE("42 screws") returns a #VALUE! error value.

VALUE("TRUE") returns 1

VALUE("09/25/2014") returns 41907, the serial date value for the date 09/25/2014.

#### See also:

NUMBERVALUE, TEXT, T, N

# **VAR** (variance of a sample)

*Note:* VAR is supplemented by the new identical function <u>VAR.S</u>, which is available in newer versions of Microsoft Excel (2010 or later).

## Syntax:

VAR(Number1, Number2 [, Number3 ...])

## **Description:**

This provides an estimate of the variance of a population based on a sample.

**Number1**, **Number2**, etc., are single values, cell ranges or arrays that contain the values to be evaluated (sample).

If this function refers to empty cells or cells with error values, they are ignored. Likewise, cells that contain text strings or logical values, but these can be entered directly into the list of arguments and thus taken into account.

### Additional info:

The variance is calculated using the "unbiased" or "n-1" method.

#### **Example:**

VAR(2, 2, 3, 4, 1) returns 1.3

#### See also:

VAR.S, VARA, VARPA, VAR.P/VARP, STDEV.S/STDEV, STDEV.P/STDEVP

# **VARA** (variance of a sample)

#### Syntax:

VARA(Number1, Number2 [, Number3 ...])

### **Description:**

The **VARA** function is almost identical to the VAR function (see note). It thus provides an estimate of the variance of a population based on a sample.

**Number1**, **Number2**, etc., are single values, cell ranges or arrays that contain the values to be evaluated (sample).

## Note:

Unlike the VAR function, VARA also evaluates logical values and text: FALSE is evaluated as 0, while TRUE is evaluated as 1. Text is evaluated as 0.

Empty cells, however, are also ignored here.

#### **Additional info:**

The variance is calculated using the "unbiased" or "n-1" method.

#### **Example:**

VARA(2, 2, 3, 4, 1) returns 1.3

## See also:

VAR.S/VAR, VARPA

# **VARP** (variance of entire population)

*Note:* VARP is supplemented by the new identical function <u>VAR.P</u>, which is available in newer versions of Microsoft Excel (2010 or later).

## Syntax:

VARP(Number1, Number2 [, Number3 ...])

### **Description:**

This returns the variance of an entire population.

**Number1**, **Number2**, etc., are single values, cell ranges or arrays that contain the values to be evaluated. Please note that *all* values of the entire population have to be specified. To calculate the variance of a sample, use the VAR.S/VAR function instead. This returns an estimate of the variance.

If this function refers to empty cells or cells with error values, they are ignored. Likewise, cells that contain text strings or logical values, but these can be entered directly into the list of arguments and thus taken into account.

#### Additional info:

The variance is calculated using the "biased" or "n" method.

#### **Example:**

VARP(2, 2, 3, 4, 1) returns 1.04

#### See also:

VAR.P, VAR.S/VAR, STDEV.S/STDEV, STDEV.P/STDEVP

# **VAR.P** (variance of entire population)

## Syntax:

VAR.P(Number1, Number2 [, Number3 ...])

#### **Description:**

This returns the variance of an entire population.

**Number1**, **Number2**, etc., are single values, cell ranges or arrays that contain the values to be evaluated. Please note that *all* values of the entire population have to be specified. To calculate the variance of a sample, use the <u>VAR.S/VAR</u> function instead. This returns an estimate of the variance.

If this function refers to empty cells or cells with error values, they are ignored. Likewise, cells that contain text strings or logical values, but these can be entered directly into the list of arguments and thus taken into account.

#### Additional info:

The variance is calculated using the "biased" or "n" method.

#### **Example:**

VAR.P(2, 2, 3, 4, 1) returns 1.04

## Compatibility notes:

Microsoft Excel supports this function only in version 2010 or later. The function is unknown in older versions.

#### See also:

VARP, VAR.S/VAR, STDEV.S/STDEV, STDEV.P/STDEVP

# **VARPA** (variance of entire population)

#### Syntax:

VARPA(Number1, Number2 [, Number3 ...])

### **Description:**

The **VARPA** function is almost identical to the VARP function (see note). It returns the variance of an entire population.

**Number1**, **Number2**, etc., are single values, cell ranges or arrays that contain the values to be evaluated. Please note that *all* values of the entire population have to be specified. To calculate the variance of a sample, use the <u>VARA</u> or <u>VAR.S/VAR</u> function instead. This returns an estimate of the variance.

#### Note:

Unlike the VARP function, VARPA also evaluates logical values and text: FALSE is evaluated as 0, while TRUE is evaluated as 1. Text is evaluated as 0.

Empty cells, however, are also ignored here.

## **Example:**

VARPA(2, 2, 3, 4, 1) returns 1.04

#### See also:

VAR.P/VARP, VAR.S/VAR, VARA

# **VAR.S** (variance of a sample)

#### Syntax:

VAR.S(Number1, Number2 [, Number3 ...])

#### **Description:**

This provides an estimate of the variance of a population based on a sample.

**Number1**, **Number2**, etc., are single values, cell ranges or arrays that contain the values to be evaluated (sample).

If this function refers to empty cells or cells with error values, they are ignored. Likewise, cells that contain text strings or logical values, but these can be entered directly into the list of arguments and thus taken into account.

#### Additional info:

The variance is calculated using the "unbiased" or "n-1" method.

## **Example:**

VAR.S(2, 2, 3, 4, 1) returns 1.3

## Compatibility notes:

Microsoft Excel supports this function only in version 2010 or later. The function is unknown in older versions.

#### See also:

VAR, VARA, VAR.P/VARP, VARPA, STDEV.S/STDEV, STDEV.P/STDEVP

# **VLOOKUP** (look up column-wise)

#### Syntax:

VLOOKUP(Crit, Range, n [, Sorted])

## **Description:**

This function searches in the first column of **Range** for the first occurrence of **Crit**. If found, the function returns the content of the cell located in the same row and **n**-th column of **Range**.

Note: VLOOKUP can only search vertically. To search horizontally, use <u>HLOOKUP</u> instead.

**Crit** is the value for which the search is performed (case-insensitive).

**Range** is the cell range or array to be evaluated. Its first column should contain the values to be scanned. These can be text strings, numbers or logical values.

**n** is the relative column number in **Range** from which a value will be returned if **Crit** is found.

If **n** is less than 1, a #VALUE! error value is returned. If **n** is greater than the total number of columns in **Range**, a #REF! error value is returned.

**Sorted** is a logical value that you use to specify whether the values in the first column of **Range** are sorted:

If **Sorted** is TRUE or omitted, values in the first column of **Range** have to be sorted in ascending order.

If **Sorted** is FALSE, the order of the values in the first column is irrelevant.

*Important:* If you do not explicitly set **Sorted** to FALSE, these values must be in sorted order!

#### Note:

If **Sorted** is set to TRUE and VLOOKUP does not find a value that exactly matches **Crit**, the *next smaller* value is automatically taken.

If no smaller value exists because **Crit** is smaller than the smallest value available, the function returns the #N/A error value.

# **Example:**

You sell flowers at different unit prices – depending on the amount of flowers the customer buys. To do so, you have created a table with a discount scale:

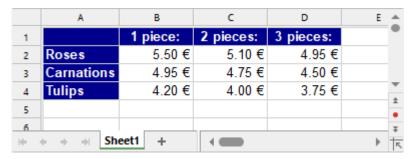

You can now use the VLOOKUP function to determine the price for a specific type of flower depending on the number of pieces.

Use the following arguments:

For **Crit**, you enter the name of the flower type (i.e., "roses", "carnations" or "tulips").

For **Range**, you enter the cell range that contains the names of the flower types in the first column and the prices to the right of them – A2:D4 here.

For  $\mathbf{n}$ , you enter the number of pieces *plus one*, as the first column ( $\mathbf{n}=1$ ) contains the names of the flowers rather than the prices.

# Examples:

VLOOKUP("Roses", A2:D4, 2, FALSE) returns the unit price when purchasing one rose, i.e., €5.50.

VLOOKUP("Roses", A2:D4, 3, FALSE) returns the unit price when purchasing two roses, i.e., €5.10.

VLOOKUP("Roses", A2:D4, 4, FALSE) returns the unit price when purchasing three roses, i.e., €4.95.

VLOOKUP("Carnations", A2:D4, 4, FALSE) returns the unit price when purchasing three carnations, i.e., €4.50.

VLOOKUP("Carnations", A2:D4, 5, FALSE) returns the #REF error value because **n** is greater than the column number of **Range**.

VLOOKUP("Petunias", A2:D4, 4, FALSE) returns the #N/A error value because "Petunias" does not appear in the first column of **Range**.

#### See also:

HLOOKUP, LOOKUP, INDEX, MATCH, SWITCH, CHOOSE, IFS

# **WEEKDAY** (weekday)

#### Syntax:

WEEKDAY(Date [, Mode])

## **Description:**

This returns the day of the week of a date as a number (from 1 to 7 or from 0 to 6).

**Mode** (optional) lets you change the type of values to be returned:

1 or omitted: Numbers from 1 (Sunday) to 7 (Saturday) are returned.

- 2: Numbers from 1 (Monday) to 7 (Sunday) are returned.
- 3: Numbers from 0 (Monday) to 6 (Sunday) are returned.

#### **Example:**

WEEKDAY("09/25/1966") returns 1 (i.e., Sunday)

WEEKDAY("09/25/1966", 2) returns 7 (i.e., Sunday)

#### See also:

ISOWEEKNUM, ISOWEEK, WEEKNUM, YEAR, MONTH, DAY

# **WEEKNUM** (week number)

#### Syntax:

WEEKNUM(Date [, WeekStartsOn])

## **Description:**

This returns the week number of a **Date**.

For this purpose, the calculation method commonly used in the USA and many other parts of the world is applied: The first calendar week of the year is always the week that contains January 1st.

According to this method, the first calendar week cannot start in the previous year and does not include a full 7 days in most cases.

#### Note:

In Germany (and some other countries like Switzerland and Austria), a different method of calculation is normally used; here, it is based on the ISO standard. See <u>ISOWEEKNUM</u> function (or see below **WeekStartsOn** with value variant "21").

#### Important:

Also note that by default, this function considers *Sunday* as the start of the week – not Monday.

However, you can change this with the optional argument **WeekStartsOn**. **WeekStartsOn** lets you specify on which day a week starts:

1 or omitted: Week starts on a Sunday.

2: Week starts on a Monday.

In addition, the following variants are also defined:

- 11: Week starts on a Monday.
- 12: Week starts on a Tuesday.
- 13: Week starts on a Wednesday.
- 14: Week starts on a Thursday.
- 15: Week starts on a Friday.
- 16: Week starts on a Saturday.
- 17: Week starts on a Sunday.

21: Week starts on a Monday. Here, the first calendar week of the year is the week that contains January 4th, in accordance with the ISO standard.

## Compatibility notes:

Microsoft Excel supports the values 11-17 and 21 for the argument **WeekStartsOn** only in version 2010 or later. In older versions, these values are not known.

# **Example:**

On Sunday, January 5, 2020:

WEEKNUM("01/05/2020", 1) returns 2

WEEKNUM("01/05/2020", 2) returns 1

#### See also:

ISOWEEKNUM, ISOWEEK, YEAR, MONTH, DAY, WEEKDAY

# **WEIBULL (Weibull distribution)**

*Note:* WEIBULL is supplemented by the new identical function <u>WEIBULL.DIST</u>, which is available in newer versions of Microsoft Excel (2010 or later).

#### Syntax:

WEIBULL(x, Alpha, Beta, Cumulative)

#### **Description:**

This returns the probabilities of a Weibull distributed random variable.

The Weibull distribution is an extension of the exponential distribution (see function <a href="EXPON.DIST/EXPONDIST">EXPONDIST/EXPONDIST</a>) to events that are not purely random and do not exactly match the Poisson distribution (see function <a href="POISSON.DIST/POISSON">POISSON.DIST/POISSON</a>).

It is used especially for reliability analysis.

**x** is the value whose probability is to be calculated. **x** must be  $\geq 0$ .

**Alpha** is a parameter of the distribution. **Alpha** determines the shape of the distribution curve. If Alpha = 1, the Weibull distribution equals an exponential distribution with Lambda = 1/Beta.

**Beta** is another parameter of the distribution. **Beta** determines the scaling of the distribution curve, i.e., it stretches or compresses the function graph.

Both parameters have to be greater than zero.

You use the logical value **Cumulative** to specify which type of function will be returned:

FALSE: The probability density function is returned.

TRUE: The cumulative distribution function is returned.

# **Example:**

WEIBULL(42, 2, 100, TRUE) returns 0.16172

WEIBULL(42, 2, 100, FALSE) returns 0.00704

#### See also:

WEIBULL.DIST, EXPON.DIST/EXPONDIST, POISSON.DIST/POISSON

# **WEIBULL.DIST (Weibull distribution)**

## Syntax:

WEIBULL.DIST(x, Alpha, Beta, Cumulative)

# Description:

This returns the probabilities of a Weibull distributed random variable.

The Weibull distribution is an extension of the exponential distribution (see function <a href="EXPON.DIST/EXPONDIST">EXPONDIST</a>) to events that are not purely random and do not exactly match the Poisson distribution (see function <a href="POISSON.DIST/POISSON">POISSON.DIST/POISSON</a>).

It is used especially for reliability analysis.

**x** is the value whose probability is to be calculated. **x** must be  $\geq 0$ .

**Alpha** is a parameter of the distribution. **Alpha** determines the shape of the distribution curve. If Alpha = 1, the Weibull distribution equals an exponential distribution with Lambda = 1/Beta.

**Beta** is another parameter of the distribution. **Beta** determines the scaling of the distribution curve, i.e., it stretches or compresses the function graph.

Both parameters have to be greater than zero.

You use the logical value Cumulative to specify which type of function will be returned:

FALSE: The probability density function is returned.

TRUE: The cumulative distribution function is returned.

## **Example:**

WEIBULL.DIST(42, 2, 100, TRUE) returns 0.16172

WEIBULL.DIST(42, 2, 100, FALSE) returns 0.00704

# Compatibility notes:

Microsoft Excel supports this function only in version 2010 or later. The function is unknown in older versions.

#### See also:

WEIBULL, EXPON.DIST/EXPONDIST, POISSON.DIST/POISSON

# **WORKDAY** (date after x workdays)

## Syntax:

WORKDAY(StartDate, Days [, Holidays])

#### **Description:**

This determines the date that is *x* workdays before or after the **StartDate**.

This function counts workdays only, thus skipping Saturdays and Sundays. You also have the option of specifying a list of holidays to be skipped as well (see **Holidays** parameter).

**StartDate** is the start date.

**Days** is the number of workdays. A positive value will return a date in the future, while a negative value will return a date in the past.

**Holidays** (optional) is a cell range or an array containing a list of dates to be skipped (for example, holidays). (This is usually done using a cell range or an array containing the corresponding date values.)

#### **Example:**

WORKDAY("10/1/2016", 9) returns 10/13/2016.

The date that comes 9 work days after 10/1/2016 is thus 10/13/2016.

However, 10/3/2016, for example, was a holiday in Germany. If you wanted to take this into account, you would have to write:

WORKDAY("10/1/2016", 9, "10/3/2016") – which results in 10/14 instead of 10/13, since the holiday on 10/3 fell on a weekday and thus is skipped in the count.

#### See also:

HOLIDAY, NETWORKDAYS

# **XIRR** (internal rate of return)

#### Syntax:

XIRR(Values, Dates [, Guess])

## **Description:**

This returns an estimate of the internal rate of return of an investment with irregular cash flows.

The calculation is based on the cash flows specified in the **Values** argument. Payments have to be entered as negative values, and income as positive values. Payments may be made at any time. The date of each cash flow has to be specified using the **Dates** argument.

The function expects the following arguments:

For **Values**, you specify a cell range or array in which the cash flows were entered. There must be at least one payment and one income.

**Dates** is a cell range or array containing the dates for each cash flow specified in **Values**.

Guess (optional) lets you specify an estimate for the result (see note below).

# Note:

The result of this function is calculated using an iterative search technique. If the function does not find a result with an accuracy of 0.00001% or better after 20 iterations, it aborts and the #NUM! error value is returned. If this occurs, try specifying a different value for **Guess**.

# See also:

IRR, NPV, MIRR, XNPV, RATE

# **XNPV** (net present value)

#### Syntax:

XNPV(Rate, Values, Dates)

#### **Description:**

This returns the net present value of an investment with *irregular* cash flows.

The calculation is based on the cash flows specified in the **Values** argument. Payments have to be entered as negative values, and income as positive values. Payments may be made at any time. The date of each cash flow has to be specified using the **Dates** argument.

The function expects the following arguments:

**Rate** is the discount rate to apply to the cash flows.

For **Values**, you specify a cell range or array in which the cash flows were entered. There must be at least one payment and one income.

Dates is a cell range or array containing the dates for each cash flow specified in Values.

#### See also:

NPV, XIRR

# **XOR (logical XOR function)**

# Syntax:

XOR(Value1 [, Value2, Value3 ...])

# **Description:**

**XOR** ("exclusive or") returns the logical value TRUE if an *odd* number of the arguments are TRUE, otherwise it returns FALSE.

This function is often used with only two arguments. Here, the following applies: If *either* one *or* the other argument is TRUE, it returns TRUE. On the other hand, if *both* are TRUE or *both* are FALSE, it returns FALSE.

# Compatibility notes:

Microsoft Excel supports this function only in version 2013 or later. The function is unknown in older versions.

# **Example:**

XOR(TRUE, TRUE) returns FALSE

XOR(TRUE, FALSE) returns TRUE

XOR(FALSE, TRUE) returns TRUE

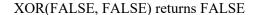

#### See also:

OR, AND, NOT

# YEAR (year of a date)

# Syntax:

YEAR(Date)

# **Description:**

This returns the year of a date.

# **Example:**

YEAR("09/25/2018") returns 2018

If cell A1 contains the date value 9/25/2018: YEAR(A1) returns 2018

#### See also:

ISOWEEKNUM, ISOWEEK, WEEKNUM, MONTH, DAY, DAYSPERYEAR, WEEKDAY

# ZTEST (z-test)

*Note:* ZTEST is supplemented by the new identical function <u>Z.TEST</u>, which is available in newer versions of Microsoft Excel (2010 or later).

# Syntax:

ZTEST(Area, x [, Sigma])

# **Description:**

This returns the one-tailed probability of a z-test.

You can use this function to check the probability that a sample comes from a certain population.

**Area** is a cell reference to the area against which **x** is to be tested. There should be at least 30 values.

**x** is the value to be tested.

**Sigma** (optional) is the standard deviation  $\sigma$  of the population (if known). If omitted, PlanMaker automatically uses the standard deviation of the given sample (i.e., the values in **Area**).

## See also:

Z.TEST, STANDARDIZE, NORM.DIST/NORMDIST, NORM.S.DIST/NORMSDIST

# Z.TEST (z-test)

#### Syntax:

Z.TEST(Area, x [, Sigma])

## **Description:**

This returns the one-tailed probability of a z-test.

You can use this function to check the probability that a sample comes from a certain population.

**Area** is a cell reference to the area against which x is to be tested. There should be at least 30 values.

**x** is the value to be tested.

**Sigma** (optional) is the standard deviation  $\sigma$  of the population (if known). If omitted, PlanMaker automatically uses the standard deviation of the given sample (i.e., the values in **Area**).

#### Compatibility notes:

Microsoft Excel supports this function only in version 2010 or later. The function is unknown in older versions.

## See also:

ZTEST, STANDARDIZE, NORM.DIST/NORMDIST, NORM.S.DIST/NORMSDIST

Appendix 839

# **Appendix**

The appendix of the manual contains the following information:

Ribbon commands and corresponding menu commands

In this section, you will find a table of all commands in the ribbon interface and the respective corresponding menu command in the classic menu interface.

Shortcut keys

This section contains tables with the most important shortcut keys that you can use in the program.

Command-line parameters

Here, you will find an overview of parameters that can be used to directly trigger a specified program option when you start PlanMaker.

# **Ribbon commands and corresponding menu commands**

In this section, you will find a table of all commands in the ribbon interface and the respective corresponding menu command in the classic menu interface.

*Tip 1:* You can switch the user interface between *Ribbon* and *Classic menus* at any time. To do so, choose the command **File | Options** in the ribbon (or choose **Tools > Options** in the classic menu interface). In the dialog box, switch to the **Appearance** tab and click on the **User interface** button. The program will display a dialog box in which you can choose the desired user interface.

*Tip 2:* Use the "hamburger menu" (the icon ≡ on the left in the Quick access toolbar) if you still want to access the classic menu commands from the ribbon interface.

The subsequent table contains the following columns:

- Left column: The left column lists all ribbon commands in the program, listed according to the order of ribbon tabs and in the following format: Ribbon tab | Command group | Command
- **Right column:** The right column lists all corresponding **classic menu commands** in the program in the following format: **Menu > Command**

Example: The ribbon command **File** | **Document** | **Save** can be found under **File** > **Save** in the classic menu interface.

Another entry >> is also added for some commands if the command can only be found in the submenu of an icon or in a dialog box.

Thus, here is the aforementioned table:

| Ribbo             | on .                                               | Menu                                    |
|-------------------|----------------------------------------------------|-----------------------------------------|
| File   I          | File   New                                         | File > New                              |
| File   I          | File   Open                                        | File > Open                             |
| File   I          | File   Close                                       | File > Close                            |
| File   I          | Document   Save                                    | File > Save                             |
| File   I          | Document   Save as                                 | File > Save as                          |
| File   I          | Document   Save all                                | File > Save all                         |
| File   I          | Document   PDF export                              | File > Export as PDF                    |
| File   I          | Document   Send                                    | File > Send                             |
| File   I          | Print   Page setup                                 | File > Page setup                       |
| File   I          | Print   Define print range                         | File > Print range > Define print range |
| File   I          | Print   Define print range >> Remove print range   | File > Print range > Remove print range |
| File   I          | Print   Print preview                              | File > Print preview                    |
| File   I          | Print   Print                                      | File > Print                            |
| 🔓 File   I        | File management   Properties                       | File > Properties                       |
| File   I          | File management   Versions                         | File > File versions                    |
| File   I          | File management   File manager                     | File > File manager                     |
| File   I<br>workb | File management   Recalculate >> Recalculate oook  | Tools > Recalculate                     |
| File   I          | File management   Recalculate >> Recalculate sheet | Shift+F9                                |
| File   I          | File Management   Compress all pictures            | Object > Compress all pictures          |
| B File   S        | Scripts   Edit script                              | Tools > Edit script                     |
| File   S          | Scripts   Run script                               | Tools > Run script                      |

|                | Ribbon                                          | Menu                         |
|----------------|-------------------------------------------------|------------------------------|
|                | File   Settings   Options                       | Tools > Options              |
| 000            | File   Settings   Customize >> Customize ribbon | Tools > Customize            |
| O              | File   File   Exit (if no document is open)     | File > Exit                  |
| 9              | in the Quick access toolbar                     | Edit > Undo                  |
| 6              | in the Quick access toolbar                     | Edit > Redo                  |
| G              | in the Quick access toolbar                     | Edit > Repeat                |
| 8              | in the Quick access toolbar                     | View > Touch mode            |
|                | in the Quick access toolbar                     | View > Dark document mode    |
| Ê              | Home   Edit   Paste                             | Edit > Paste                 |
|                | Home   Edit   Paste >> Paste special            | Edit > Paste special         |
| X              | Home   Edit   Cut                               | Edit > Cut                   |
|                | Home   Edit   Copy                              | Edit > Copy                  |
| <b>₫</b>       | Home   Edit   Format painter                    | Format > Transfer formatting |
| В              | Home   Character   Bold                         | Toolbar: Formatting          |
| 1              | Home   Character   Italic                       | Toolbar: Formatting          |
| <u>U</u>       | Home   Character   Underline                    | Toolbar: Formatting          |
| Α              | Home   Character   Font color                   | Toolbar: Formatting          |
| $A^{\uparrow}$ | Home   Character   Increase font size           |                              |
| A <sup>-</sup> | Home   Character   Decrease font size           |                              |
| =              | Home   Alignment   Align top                    |                              |
| ===            | Home   Alignment   Cell orientation             |                              |
| ₽              | Home   Alignment   Line wrap                    | Toolbar: Formatting          |

|                    | Ribbon                                                                   | Menu                                                             |
|--------------------|--------------------------------------------------------------------------|------------------------------------------------------------------|
| Ť <u>1</u>         | Home   Alignment   Default alignment                                     | Toolbar: Formatting                                              |
|                    | Home   Alignment   Merge cells                                           | Toolbar: Formatting                                              |
| %                  | Home   Number   Percent format                                           |                                                                  |
| €0                 | Home   Number   Currency format                                          |                                                                  |
| <b>←</b> .0<br>.00 | Home   Number   Increase decimal places                                  | Toolbar: Formatting                                              |
| .00<br>→.0         | Home   Number   Decrease decimal places                                  | Toolbar: Formatting                                              |
| <u>ి</u>           | Home   Format   Shading                                                  | Format > Shading                                                 |
|                    | Home   Format   Borders                                                  | Format > Borders                                                 |
| Þ                  | Home   Format   Conditional formatting                                   | Toolbar: Formatting                                              |
|                    | Home   Format   Conditional formatting >> New rule                       | Format > Conditional formatting > New rule                       |
|                    | Home   Format   Conditional formatting >> Manage rules                   | Format > Conditional formatting > Manage rules                   |
| <b></b>            | Home   Format   Conditional formatting >> Delete rules in selected cells | Format > Conditional formatting > Delete rules in selected cells |
| <b>#</b>           | Home   Format   Cell styles                                              |                                                                  |
| <b></b>            | Home   Format   Cell styles >> Manage cell styles                        | Format > Cell style                                              |
|                    | Home   Cells   Insert                                                    | Worksheet > Insert cells                                         |
| <b>=</b>           | Home   Cells   Insert >> Insert copied cells                             | Worksheet > Insert copied cells                                  |
|                    | Home   Cells   Insert >> Insert worksheet                                | Worksheet > Worksheet > Insert                                   |
| <b>=</b> ×         | Home   Cells   Delete                                                    | Worksheet > Delete cells                                         |
|                    | Home   Cells   Delete >> Delete worksheet                                | Worksheet > Worksheet > Delete                                   |
| <b>Ø</b>           | Home   Cells   Visibility                                                |                                                                  |
|                    | Home   Cells   Visibility >> Hide rows                                   | Worksheet > Row > Hide                                           |
|                    | Home   Cells   Visibility >> Show rows                                   | Worksheet > Row > Show                                           |

|            | Ribbon                                               | Menu                                |
|------------|------------------------------------------------------|-------------------------------------|
|            | Home   Cells   Visibility >> Hide columns            | Worksheet > Column > Hide           |
|            | Home   Cells   Visibility >> Show columns            | Worksheet > Column > Show           |
|            | Home   Cells   Visibility >> Hide sheet              | Worksheet > Worksheet > Hide        |
|            | Home   Cells   Visibility >> Show sheet              | Worksheet > Worksheet > Show        |
| Ą₹         | Home   Contents   Sort and filter                    | Toolbar: Standard                   |
| <b>2</b> 1 | Home   Contents   Sort and filter >> Sort            | Worksheet > Sort                    |
| Ą↓         | Home   Contents   Sort and filter >> Sort ascending  | Toolbar: Standard                   |
| Z↓         | Home   Contents   Sort and filter >> Sort descending | Toolbar: Standard                   |
| J <u>T</u> | Home   Contents   Sort and filter >> AutoFilter      | Worksheet > Filter > AutoFilter     |
| ×          | Home   Contents   Sort and filter >> Show all        | Worksheet > Filter > Show all       |
| a a        | Home   Contents   Sort and filter >> Reapply filter  | Worksheet > Filter > Reapply filter |
|            | Home   Contents   Sort and filter >> Special filter  | Worksheet > Filter > Special filter |
| Σ          | Home   Contents   Autosum                            | Toolbar: Standard                   |
| <b>=</b>   | Home   Contents   Fill                               | Edit > Fill                         |
|            | Home   Contents   Fill >> Down                       | Edit > Fill > Down                  |
|            | Home   Contents   Fill >> Right                      | Edit > Fill > Right                 |
| Ħ          | Home   Contents   Fill >> Up                         | Edit > Fill > Up                    |
|            | Home   Contents   Fill >> Left                       | Edit > Fill > Left                  |
|            | Home   Contents   Fill >> Series                     | Edit > Fill > Series                |
| 2          | Home   Contents   Delete                             | Edit > Delete special               |
|            | Home   Contents   Delete >> All                      | Edit > Delete special > All         |
|            | Home   Contents   Delete >> Formatting               | Edit > Delete special > Formatting  |

|             | Ribbon                                                 | Menu                                           |
|-------------|--------------------------------------------------------|------------------------------------------------|
|             | Home   Contents   Delete >> Contents                   | Edit > Delete special > Contents               |
| <b>*</b>    | Home   Contents   Delete >> Comments                   | Edit > Delete special > Comments               |
|             | Home   Contents   Delete >> Conditional formatting     | Edit > Delete special > Conditional formatting |
|             | Home   Contents   Delete >> Input validation           | Edit > Delete special > Input validation       |
| Ą           | Home   Contents   Delete >> Reset character formatting | Format > Standard                              |
|             | Home   Contents   Delete >> Remove link                | Format > Remove link                           |
| Q           | Home   Search   Search                                 | Edit > Search                                  |
| a+b         | Home   Search   Replace                                | Edit > Replace                                 |
| Q           | Home   Search   Search again                           | Edit > Search again                            |
| 11          | Home   Search   Go to                                  | Edit > Go to                                   |
|             | Home   Selection   Select all                          | Edit > Select all                              |
|             | Insert   Tables   Table                                | Worksheet > New table                          |
| <u>,,,,</u> | Insert   Tables   Pivot table                          | Worksheet > New pivot table                    |
|             | Insert   Tables   Sheet >> Insert                      | Worksheet > Worksheet > Insert                 |
|             | Insert   Tables   Sheet >> Copy                        | Worksheet > Worksheet > Copy                   |
|             | Insert   Tables   Sheet >> Move                        | Worksheet > Worksheet > Move                   |
|             | Insert   Tables   Sheet >> Delete                      | Worksheet > Worksheet > Delete                 |
|             | Insert   Tables   Sheet >> Rename                      | Worksheet > Worksheet > Rename                 |
|             | Insert   Tables   Sheet >> Show                        | Worksheet > Worksheet > Show                   |
|             | Insert   Tables   Sheet >> Hide                        | Worksheet > Worksheet > Hide                   |
| -0          | Insert   Tables   Sheet >> Properties                  | Worksheet > Worksheet > Properties             |
|             | Insert   Objects   Picture frame                       | Object > New picture frame                     |

Appendix 845

|                   | Ribbon                                                      | Menu                                                       |
|-------------------|-------------------------------------------------------------|------------------------------------------------------------|
|                   | Insert   Objects   Picture frame >> From scanner            | File > Acquire                                             |
|                   | Insert   Objects   Picture frame >> Select source           | File > Select source                                       |
| <u>A</u>          | Insert   Objects   Text frame                               | Object > New text frame                                    |
|                   | Insert   Objects   Chart frame                              | Object > New chart frame                                   |
| 8>                | Insert   Objects   AutoShape                                | Object > New drawing > AutoShape                           |
| 1                 | Insert   Objects   Lines                                    | Object > New drawing > Line                                |
| Α                 | Insert   Objects   TextArt object                           | Object > New drawing > TextArt                             |
| 回:回<br>回 <b>以</b> | Insert   Objects   QR code/Barcode frame                    | Object > New QR code/Barcode frame                         |
| $[\pi]$           | Insert   Objects   Equation Editor object                   | Object > New OLE object frame >> SoftMaker Equation Editor |
|                   | Insert   Objects   Form object >> Checkbox                  | Object > New form object > Checkbox                        |
|                   | Insert   Objects   Form object >> Radio button              | Object > New form object > Radio button                    |
|                   | Insert   Objects   Form object >> Dropdown                  | Object > New form object > Dropdown                        |
|                   | Insert   Objects   Form object >> Listbox                   | Object > New form object > Listbox                         |
|                   | Insert   Objects   Form object >> Pushbutton                | Object > New form object > Pushbutton                      |
|                   | Insert   Objects   Form object >> Spinner                   | Object > New form object > Spinner                         |
|                   | Insert   Objects   Form object >> Scrollbar                 | Object > New form object > Scrollbar                       |
| [Aa]              | Insert   Objects   Form object >> Label                     | Object > New form object > Label                           |
| ۯۣٷ               | Insert   Objects   Form object >> Groupbox                  | Object > New form object > Groupbox                        |
| OLE               | Insert   Objects   OLE object frame                         | Object > New OLE object frame                              |
|                   | Insert   Objects   OLE object frame >> TextMaker object     | Object > New OLE object frame >> TextMaker Document        |
| <u>[</u> S]       | Insert   Objects   OLE object frame >> Presentations object | Object > New OLE object frame >> Presentations Slide       |

|         | Ribbon                                                        | Menu                                     |
|---------|---------------------------------------------------------------|------------------------------------------|
|         | Insert   Links   Hyperlink                                    | Format > Link                            |
| ţ.      | Insert   Comments   Comment                                   | Insert > Comment                         |
|         | Insert   Text   Header / footer                               | Insert > Header and footer               |
| ₿A      | Insert   Text   SmartText                                     | Insert > SmartText                       |
| λ       | Insert   Text   Symbol                                        | Insert > Symbol                          |
| <u></u> | Insert   Text   Character                                     |                                          |
|         | Layout   Page setup   Page margins                            | File > Page setup                        |
|         | Layout   Page setup   Page orientation                        | File > Page setup                        |
|         | Layout   Page setup   Page size                               | File > Page setup                        |
| •==     | Layout   Page setup   Page break                              | Insert > Page break                      |
|         | Layout   Page Setup   Header / footer                         | Insert > Header and footer               |
|         | Layout   Cells   Cell size: Row height                        | Worksheet > Row > Height                 |
|         | Layout   Cells   Cell size: Column width                      | Worksheet > Column > Width               |
| å.      | Layout   Cells   Optimum height                               | Worksheet > Row > Optimum height         |
| 4-8+    | Layout   Cells   Optimum width                                | Worksheet > Column > Optimum width       |
|         | Layout   Position   Bring to front                            | Object > Order > Bring to front          |
|         | Layout   Position   Bring to front >> Bring forward one level | Object > Order > Bring forward one level |
|         | Layout   Position   Send to back                              | Object > Order > Send to back            |
|         | Layout   Position   Send to back >> Send backward one level   | Object > Order > Send backward one level |
| 12      | Layout   Position   Rotate object                             | Object > Rotate or flip                  |
| <b></b> | Layout   Position   Align objects                             | Object > Align or distribute             |
|         | Layout   Objects   Group                                      | Object > Group                           |

|          | Ribbon                                                       | Menu                                           |
|----------|--------------------------------------------------------------|------------------------------------------------|
|          | Layout   Objects   Duplicate                                 | Edit > Duplicate                               |
| fx       | Formula   Function   Function                                | Insert > Function                              |
| Σ        | Formula   Function   Autosum                                 | Toolbar: Standard                              |
| *        | Formula   Function   Recently used                           | Insert > Function >> Category                  |
| \$       | Formula   Function   Financial                               | Insert > Function >> Category                  |
| ?        | Formula   Function   Logic                                   | Insert > Function >> Category                  |
| a        | Formula   Function   Strings                                 | Insert > Function >> Category                  |
| 0        | Formula   Function   Date and time                           | Insert > Function >> Category                  |
| al       | Formula   Function   Statistics                              | Insert > Function >> Category                  |
| φ        | Formula   Function   Mathematics                             | Insert > Function >> Category                  |
|          | Formula   Function   More functions                          | Insert > Function >> Category                  |
|          | Formula   Named areas   Edit names                           | Worksheet > Names > Edit                       |
| 2        | Formula   Named areas   Create names                         | Worksheet > Names > Import                     |
| <b></b>  | Formula   Named areas   Apply names                          | Worksheet > Names > Apply                      |
|          | Formula   Named areas   Export names                         | Worksheet > Names > Insert list                |
| 20       | Formula   Traces   Trace to error                            | Tools > Formula auditing > Trace to error      |
| 30       | Formula   Traces   Trace predecessors                        | Tools > Formula auditing > Trace predecessors  |
|          | Formula   Traces   Trace predecessors >> Select predecessors | Tools > Formula auditing > Select predecessors |
| <□       | Formula   Traces   Trace successors                          | Tools > Formula auditing > Trace successors    |
|          | Formula   Traces   Trace successors >> Select successors     | Tools > Formula auditing > Select successors   |
| <b>*</b> | Formula   Traces   Remove all traces                         | Tools > Formula auditing > Remove all traces   |

|              | Ribbon                                                                | Menu                                                     |
|--------------|-----------------------------------------------------------------------|----------------------------------------------------------|
| <b>:</b>     | Formula   Traces   Remove all traces >> Remove traces to predecessors | Tools > Formula auditing > Remove traces to predecessors |
| **           | Formula   Traces   Remove all traces >> Remove traces to successors   | Tools > Formula auditing > Remove traces to successors   |
|              | Formula   Traces   Previous error                                     | Tools > Formula auditing > Go to previous error          |
|              | Formula   Traces   Next error                                         | Tools > Formula auditing > Go to next error              |
| 68           | Formula   Watch   Show watch list                                     | View > Watch window                                      |
| !            | Formula   Update   Update data >> Update charts                       | Tools > Update charts                                    |
|              | Formula   Update   Update data >> Update external references          | Tools > Update external references                       |
|              | Formula   Update   Update data >> Update pivot tables                 | Tools > Refresh all pivot tables                         |
| Ē            | Formula   Update   Recalculate >> Recalculate workbook                | Tools > Recalculate                                      |
| <b>□</b> A   | Formula   Update   Recalculate >> Recalculate sheet                   | Shift+F9                                                 |
| <b>A</b> \$  | Data   Filter   Sort                                                  | Worksheet > Sort                                         |
| å↓           | Data   Filter   Ascending                                             | Toolbar: Standard                                        |
| ۲¥           | Data   Filter   Descending                                            | Toolbar: Standard                                        |
| 1            | Data   Filter   AutoFilter                                            | Worksheet > Filter > AutoFilter                          |
|              | Data   Filter   Special filter                                        | Worksheet > Filter > Special filter                      |
| ***          | Data   Filter   Show all                                              | Worksheet > Filter > Show all                            |
| Q.           | Data   Filter   Reapply AutoFilter                                    | Worksheet > Filter > Reapply filter                      |
|              | Data   Edit   External references                                     | Worksheet > External references                          |
| 1            | Data   Edit   Transpose                                               | Worksheet > Transpose                                    |
| <b>=</b> ::: | Data   Edit   Text to columns                                         | Worksheet > Text to columns                              |
| <u> </u>     | Data   Edit   Remove empty rows                                       | Worksheet > Remove > Empty rows                          |

|                       | Ribbon                                                    | Menu                                                   |
|-----------------------|-----------------------------------------------------------|--------------------------------------------------------|
| -                     | Data   Edit   Remove empty rows >> Remove duplicate rows  | Worksheet > Remove > Duplicate rows                    |
| 7                     | Data   Analyze   Pivot table                              | Worksheet > New pivot table                            |
| <b>]</b>  -           | Data   Analyze   Data consolidation                       | Worksheet > Data consolidation                         |
| E?                    | Data   Analyze   Scenario manager                         | Tools > Scenarios                                      |
| f⊙                    | Data   Analyze   Goal seek                                | Tools > Goal seek                                      |
| $\Rightarrow$         | Data   Outliner   Group                                   | Worksheet > Outliner > Group                           |
| <b>\( \rightarrow</b> | Data   Outliner   Ungroup                                 | Worksheet > Outliner > Ungroup                         |
| ×                     | Data   Outliner   Remove all groups                       | Worksheet > Outliner > Clear outline                   |
| 4                     | Data   Outliner   Show details                            | Worksheet > Outliner > Show details                    |
| _                     | Data   Outliner   Hide details                            | Worksheet > Outliner > Hide details                    |
|                       | Data   Input validation   Input validation                | Format > Input validation                              |
| <b>2</b>              | Data   Input validation   Previous invalid cell           | Tools > Formula auditing > Go to previous invalid cell |
|                       | Data   Input validation   Next invalid cell               | Tools > Formula auditing > Go to next invalid cell     |
| ABC                   | Review   Spelling   Spell check                           | Tools > Check spelling                                 |
|                       | Review   Spelling   Spell check >> Edit user dictionaries | Tools > Edit user dictionaries                         |
|                       | Review   Spelling   Research                              | Toolbar: Standard                                      |
| abc                   | Review   Spelling   Auto correction                       | Tools > Auto correction                                |
| Ð                     | Review   Comments   Add                                   | Tools > Comments > Insert comment                      |
|                       | Review   Comments   Edit                                  | Tools > Comments > Edit comment                        |
| <b>*</b>              | Review   Comments   Delete                                | Next > Comments > Delete comments                      |
| •                     | Review   Comments   Previous comment                      | Tools > Comments > Previous comment                    |
| æ                     | Review   Comments   Next comment                          | Tools > Comments > Next comment                        |

|                                           | Ribbon                                                              | Menu                                                   |
|-------------------------------------------|---------------------------------------------------------------------|--------------------------------------------------------|
| <b>(</b>                                  | Review   Comments   Comment visibility >> Show all comments         | Tools > Comments > Show all comments                   |
| <b>(</b>                                  | Review   Comments   Comment visibility >> Show this comment         | Tools > Comments > Show this comment                   |
| Ç                                         | Review   Comments   Comment visibility >> Restore comment positions | Tools > Comments > Restore comment positions           |
| <b>✓</b>                                  | Review   Protection   Cell protection                               | Format > Cell >> Protection tab: Protect cell          |
| $\checkmark$                              | Review   Protection   Hide formula                                  | Format > Cell >> Protection tab: Hide formula          |
|                                           | Review   Protection   Sheet protection                              | Tools > Sheet protection                               |
| B                                         | Review   Protection   Workbook protection                           | Tools > Workbook protection                            |
| A <sup>1))</sup>                          | Review   Speech   Speak                                             | Tools > Text to speech                                 |
|                                           | Review   Input validation   Input validation                        | Format > Input validation                              |
| Ö                                         | Review   Input validation   Mark invalid data                       | Tools > Formula auditing > Mark invalid data           |
|                                           | Review   Input validation   Remove marks                            | Tools > Formula auditing > Remove invalid data marks   |
| <b>2</b>                                  | Review   Input validation   Previous invalid cell                   | Tools > Formula auditing > Go to previous invalid cell |
| <b>\$</b>                                 | Review   Input validation   Next invalid cell                       | Tools > Formula auditing > Go to next invalid cell     |
| B                                         | View   Mode   Object mode                                           | View > Object mode                                     |
|                                           | View   View   Row and column headers                                | View > Row & column headers                            |
| <u> </u>   <u> </u>   <u> </u>   <u> </u> | View   View   Show formulas                                         | View > Show formulas                                   |
| <u>=</u>                                  | View   View   Syntax highlighting                                   | View > Syntax highlighting                             |
| <b>✓</b>                                  | View   View   Show zero values                                      | Worksheet > Worksheet > Properties >> Show zero values |
| <u>~</u>                                  | View   View   Show sheet grid                                       | Worksheet > Worksheet > Properties >> Gridlines        |
| <b>✓</b>                                  | View   View   Show page breaks                                      | Worksheet > Worksheet > Properties >> Page breaks      |

|                         | Ribbon                                                | Menu                                           |
|-------------------------|-------------------------------------------------------|------------------------------------------------|
| $\overline{\mathbf{V}}$ | View   View   Page break preview                      | View > Page break preview                      |
| ß                       | View   Zoom   Set zoom                                | View > Zoom level                              |
| 1:1                     | View   Zoom   Actual size                             | View > Actual size                             |
| ijO                     | View   Zoom   Fit to selection                        | View > Zoom level >> Fit to selection          |
| 9 9 9<br>9 1<br>9 1     | View   Windows   Freeze cells                         | View > Freeze                                  |
| Ē                       | View   Windows   Pivot table sidebar                  | View > Pivot table sidebar                     |
|                         | View   Windows   Pivot table sidebar >> Show at left  | View > Pivot table sidebar > Show at left      |
|                         | View   Windows   Pivot table sidebar >> Show at right | View > Pivot table sidebar > Show at right     |
|                         | View   Windows   Full screen                          | View > Full screen                             |
| =                       | View   Windows   Windows                              | Window >                                       |
|                         | View   Windows   Windows >> View side by side         | Window > View side by side                     |
|                         | View   Windows   Windows >> Close all                 | Window > Close all                             |
| <b></b>                 | Table   Table   Range                                 | Worksheet > Table > Table range                |
| <b>6</b>                | Table   Table   Properties                            | Worksheet > Table > Table settings             |
| Ţ.                      | Table   Table   Summarize as pivot                    | Worksheet > Table > Create pivot table         |
| ₩<br>₩                  | Table   Table   Convert to range                      | Worksheet > Table > Convert to range           |
|                         | Table   Table   Delete table                          | Worksheet > Table > Delete table               |
|                         | Table   Selection   Select rows                       | Worksheet > Table > Select > Select rows       |
|                         | Table   Selection   Select columns                    | Worksheet > Table > Select > Select columns    |
|                         | Table   Selection   Select table                      | Worksheet > Table > Select > Select table      |
|                         | Table   Edit   Insert above                           | Worksheet > Table > Insert > Insert rows above |
|                         | Table   Edit   Insert below                           | Worksheet > Table > Insert > Insert rows below |

|          | Ribbon                                        | Menu                                                 |
|----------|-----------------------------------------------|------------------------------------------------------|
| <b>=</b> | Table   Edit   Delete rows                    | Worksheet > Table > Delete > Delete rows             |
|          | Table   Edit   Insert left                    | Worksheet > Table > Insert > Insert columns at left  |
|          | Table   Edit   Insert right                   | Worksheet > Table > Insert > Insert columns at right |
| <b>=</b> | Table   Edit   Delete columns                 | Worksheet > Table > Delete > Delete columns          |
| 餾        | Table   Style   Table styles                  | Toolbar: Table                                       |
|          | Table   Style   Header row                    | Worksheet > Table > Header row                       |
|          | Table   Style   Total row                     | Worksheet > Table > Total row                        |
|          | Table   Style   First column                  | Worksheet > Table > Table settings                   |
|          | Table   Style   Last column                   | Worksheet > Table > Table settings                   |
|          | Table   Style   Banded rows                   | Worksheet > Table > Table settings                   |
|          | Table   Style   Banded columns                | Worksheet > Table > Table settings                   |
|          | Object   Insert   New object                  | Toolbar: Standard                                    |
| Rbc      | Object   Format   AutoShape templates         | Toolbar: AutoShape                                   |
|          | Object   Format   AutoShape templates >> More | Object > Properties                                  |
|          | Object   Format   AutoShape effects           | Toolbar of the respective object                     |
| 3        | Object   Format   Fill color                  | Toolbar of the respective object                     |
|          | Object   Format   Line color                  | Toolbar of the respective object                     |
|          | Object   Format   Line style                  | Toolbar of the respective object                     |
| ■        | Object   Format   Line thickness              | Toolbar of the respective object                     |
| ≓        | Object   Format   Line endings                | Toolbar: AutoShape                                   |
| 8        | Object   Edit   Change AutoShape              | Toolbar: AutoShape                                   |
| $\Box$   | Object   Edit   Edit points                   | Toolbar: AutoShape                                   |

|               | Ribbon                                        | Menu                                     |
|---------------|-----------------------------------------------|------------------------------------------|
| 9             | Object   Edit   Combine objects               | Via the context menu                     |
| ===           | Object   Inner text   Text rotation           | Toolbar: AutoShape                       |
| ===           | Object   Inner text   Vertical alignment      | Toolbar: AutoShape                       |
|               | Object   Inner text   Change text area        | Toolbar: AutoShape                       |
| To the second | Object   Inner text   Add/edit data link      | Object > Link to a cell                  |
| OLE           | OLE object   OLE   OLE object                 | Edit > OLE object                        |
| OLE           | OLE object   OLE   Edit link                  | Edit > Link                              |
| 女             | OLE object   Size   Cropping                  | Toolbar: Picture                         |
|               | OLE object   Adjust   Recolor picture         | Toolbar: Picture                         |
|               | Picture   Adjust   Compress pictures          | Object > Compress selected pictures      |
|               | Picture   Adjust   Change source              | Object > Properties >> Picture tab: File |
| <u> </u>      | Picture   Adjust   Reset                      | Toolbar: Picture                         |
|               | Picture   Format   Photo frame                | Toolbar: Picture                         |
|               | Chart   Type   Chart type                     | Toolbar: Chart                           |
|               | Chart   Type   Chart subtype                  | Toolbar: Chart                           |
|               | Chart   Data   Series in columns              | Object > Chart > Data in columns         |
|               | Chart   Data   Series in rows                 | Object > Chart > Data in rows            |
|               | Chart   Design   Chart colors                 | Toolbar: Chart                           |
|               | Chart   Chart elements   Add chart element    | Toolbar: Chart                           |
| <b>₽</b>      | Chart   Chart elements   Select chart element | Toolbar: Chart                           |
|               | Chart   Chart elements   Edit properties      | Object > Chart > xy element: Properties  |
| ঠ             | Chart   Chart elements   Fill color           |                                          |

|      | Ribbon                                         | Menu                                                     |
|------|------------------------------------------------|----------------------------------------------------------|
|      | Chart   Chart elements   Line color            |                                                          |
|      | Chart   Chart elements   Line style            |                                                          |
| ■    | Chart   Chart elements   Line thickness        |                                                          |
| •••• | Chart   Position   Chart location              | Object > Chart > Change chart location                   |
|      | Chart   Export   Save chart as a picture       | Object > Chart > Save as picture                         |
|      | not available                                  | ➤ Edit > Delete                                          |
|      | Home   Number >> group arrow ◢                 | Format > Cell                                            |
|      | Home   Character >> group arrow ◢              | A Format > Character                                     |
|      | Home   Alignment >> group arrow ◢              | Format > Paragraph                                       |
|      | Via the context menu                           | A Format > Character style                               |
|      | not available                                  | Format > AutoFormat                                      |
|      | Via the context menu of the worksheet register | Worksheet > Worksheet > Show > Show all                  |
|      | Data   Outliner >> group arrow ◢               | □ Worksheet > Outliner > Automatically show outline pane |
|      | Data   Outliner >> group arrow ◢               | Worksheet > Outliner > Options                           |
|      | Via the context menu                           | Worksheet > Table > Select > Select column data          |
|      | not available                                  | Tools > Edit lists                                       |

# **Shortcut keys**

The following pages contain tables with Planmaker's most important shortcut keys:

- Shortcut keys in Windows and Linux versions
- Shortcut keys in Mac version

*Tip:* If you choose the ribbon command **File** | **Customize**  $\frac{1}{1}$ , you can customize the default shortcut keys and create new shortcut keys. For more information, see <u>Customizing shortcut keys</u>.

# **Shortcut keys in Windows and Linux versions**

In the **Windows** and the **Linux** version, the following shortcut keys are available:

# **Shortcut keys for commands**

| Command                                   | Shortcut key      |
|-------------------------------------------|-------------------|
| Quick access toolbar: Undo last command   | Ctrl+Z            |
| Quick access toolbar: Redo                | Ctrl+Y            |
| Quick access toolbar: Repeat last command | Ctrl+Shift+Y      |
| File   New                                | Ctrl+N            |
| File   Open                               | Ctrl+O            |
| File   Close                              | Ctrl+W or Ctrl+F4 |
| File   Save                               | Ctrl+S            |
| File   Print                              | Ctrl+P            |
| File   File manager                       | F12               |
| File   Exit                               | Ctrl+Q or Alt+F4  |
| Home   Paste                              | Ctrl+V            |
| Home   Paste Special                      | Ctrl+Alt+V        |
| Home   Cut                                | Ctrl+X            |

| Command                                                                       | Shortcut key                             |  |
|-------------------------------------------------------------------------------|------------------------------------------|--|
| Home   Copy                                                                   | Ctrl+C                                   |  |
| Home   Format painter (copying step)                                          | Ctrl+Shift+C                             |  |
| Home   Format painter (pasting step)                                          | Ctrl+Shift+V                             |  |
| Home   group Character:                                                       |                                          |  |
| Open the "Character" dialog box                                               | Ctrl+2                                   |  |
| Select font from the list                                                     | Ctrl+D                                   |  |
| Bold on/off                                                                   | Ctrl+B                                   |  |
| Italics on/off                                                                | Ctrl+I                                   |  |
| Underline on/off                                                              | Ctrl+U                                   |  |
| Superscript                                                                   | Ctrl+Shift+Plus key (numeric keypad)     |  |
| Subscript                                                                     | Ctrl+Shift+Minus key (numeric keypad)    |  |
| Remove superscript or subscript                                               | Ctrl+Shift+Multiply key (numeric keypad) |  |
| Change uppercase/lowercase of selected text (from "test" to "Test" to "TEST") | Shift+F3                                 |  |
| Home   group Alignment:                                                       |                                          |  |
| Open the "Cell" dialog box                                                    | Ctrl+1                                   |  |
| Alignment: Left                                                               | Ctrl+L                                   |  |
| Alignment: Centered                                                           | Ctrl+E                                   |  |
| Alignment: Right                                                              | Ctrl+R                                   |  |
| Alignment: Justified                                                          | Ctrl+J                                   |  |
| Line break for current cell                                                   | Ctrl+Enter                               |  |
| Home   group Number:                                                          |                                          |  |
| Open the "Cell" dialog box                                                    | Ctrl+1                                   |  |
| Number format: Number                                                         | Ctrl+Shift+1                             |  |
| Number format: Scientific                                                     | Ctrl+Shift+2                             |  |
| Number format: Currency                                                       | Ctrl+Shift+4                             |  |
| Number format: Percentage                                                     | Ctrl+Shift+5                             |  |

| Command                                 | Shortcut key                        |  |
|-----------------------------------------|-------------------------------------|--|
| Home  group Cells:                      |                                     |  |
| Insert cells                            | Ctrl+Plus                           |  |
| Delete cells                            | Ctrl+Minus                          |  |
| Hide current row                        | Ctrl+9                              |  |
| Show current row                        | Ctrl+Shift+9                        |  |
| Hide current column                     | Ctrl+8                              |  |
| Show current column                     | Ctrl+Shift+8                        |  |
| Home   Search                           | Ctrl+F                              |  |
| Home   Replace                          | Ctrl+H                              |  |
| Home   Search again (or Replace again)  | F3                                  |  |
| Home   Go to                            | F5 or Ctrl+G                        |  |
| Go to the next error                    | Ctrl+F3                             |  |
| Home  Select all                        | Ctrl+A                              |  |
| Insert   Table                          | Ctrl+T                              |  |
| Insert   Hyperlink                      | Ctrl+K                              |  |
| Insert   Comment                        | Shift+F2                            |  |
| Insert   Character   Em dash (—)        | Ctrl+Alt+Minus key (numeric keypad) |  |
| Insert   Character   Non-breaking space | Ctrl+Shift+Space                    |  |
| Formula   Insert function               | F7                                  |  |
| Formula   Update data:                  |                                     |  |
| Updating charts                         | F8                                  |  |
| Update calculations                     | F9                                  |  |
| Recalculate the current worksheet only  | Shift+F9                            |  |
| View   Full screen                      | F6                                  |  |

Appendix 858

# Other useful shortcut keys

| Command                                                                          | Shortcut key                              |
|----------------------------------------------------------------------------------|-------------------------------------------|
| Display help content                                                             | F1                                        |
| Edit the content of the current cell                                             | F2                                        |
| To the next open document                                                        | Ctrl+F6                                   |
| To the previous open document                                                    | Ctrl+Shift+F6                             |
| Show/hide ribbon                                                                 | Ctrl+F1                                   |
| Move to the next ribbon tab                                                      | Ctrl+F12                                  |
| Move to the previous ribbon tab                                                  | Ctrl+Shift+F12                            |
| Move to the next worksheet (for open dialog boxes: move to the next tab)         | Ctrl+Tab                                  |
| Move to the previous worksheet (for open dialog boxes: move to the previous tab) | Ctrl+Shift+Tab                            |
| Select the next object (in object mode)                                          | Tab                                       |
| Select the previous object (in object mode)                                      | Shift+Tab                                 |
| Move to the next cell                                                            | <b>←</b> / <b>→</b> / <b>↑</b> / <b>↓</b> |
| Move to the next / previous cell horizontally                                    | Tab / Shift+Tab                           |
| Move to the next / previous cell vertically                                      | Enter / Shift+Enter                       |
| Move to the next <i>filled</i> cell                                              | Ctrl+←/→/↑/↓                              |
| Move to the first cell in the current column                                     | Ctrl+PageUp↑                              |
| Move to the last cell in the current column                                      | Ctrl+PageDown↓                            |
| Move to the first cell in the current row                                        | Home                                      |
| Move to the last <i>filled</i> cell in the current row                           | End                                       |
| Move to the first cell in the worksheet (cell A1)                                | Ctrl+Home                                 |
| Move to the last <i>filled</i> cell in the worksheet                             | Ctrl+End                                  |
| Move to the next circular reference                                              | Shift+F5                                  |
| Go to the next error                                                             | Ctrl+F3                                   |

| Command                                                                   | Shortcut key          |
|---------------------------------------------------------------------------|-----------------------|
| Copy cell above                                                           | Ctrl+, (comma)        |
| Copy value from cell above                                                | Ctrl+Shift+, (comma)  |
| Enter an array formula                                                    | Ctrl+Shift+.J         |
| Select current array formula                                              | Ctrl+7                |
| Select current conditional formatting                                     | Ctrl+6                |
| Open a dropdown list with the contents of the cells above or below a cell | Alt+Shift+↓           |
| Switch between AUTO and TEXT input mode (see <u>Status bar</u> )          | Ctrl+Shift+F4         |
| Insert current date                                                       | Ctrl+. (period)       |
| Insert current time                                                       | Ctrl+Shift+. (period) |
| Convert a hexadecimal character code into Unicode characters*             | Ctrl+Alt+Shift+X      |

<sup>\*</sup> If, for example, you type 20AC and then press this shortcut key, a euro sign € will appear (since this character has the code 20AC in the Unicode character set).

# **Shortcut keys in Mac version**

**Note:** For most shortcut keys with the **Cmd** key, you can also use the **Ctrl** key instead of the **Cmd** key. For the shortcut key **Cmd+S**, for example, you can also press **Ctrl+S**.

In the **Mac** version, the following shortcut keys are available:

# **Shortcut keys for commands**

| Command                                   | Shortcut key |
|-------------------------------------------|--------------|
| Quick access toolbar: Undo last command   | Cmd+Z        |
| Quick access toolbar: Redo                | Cmd+Y        |
| Quick access toolbar: Repeat last command | Cmd+Shift+Y  |
| File   New                                | Cmd+N        |
| File   Open                               | Cmd+O        |

| Command                                                                       | Shortcut key                            |  |
|-------------------------------------------------------------------------------|-----------------------------------------|--|
| File   Close                                                                  | Cmd+W or Cmd+F4                         |  |
| File   Save                                                                   | Cmd+S                                   |  |
| File   Print                                                                  | Cmd+P                                   |  |
| File   File manager                                                           | F12                                     |  |
| File   Exit                                                                   | Cmd+Q or Alt+F4                         |  |
| Home   Paste                                                                  | Cmd+V                                   |  |
| Home   Paste Special                                                          | Cmd+Alt+V                               |  |
| Home   Cut                                                                    | Cmd+X                                   |  |
| Home   Copy                                                                   | Cmd+C                                   |  |
| Home   Format painter (copying step)                                          | Cmd+Shift+C                             |  |
| Home   Format painter (pasting step)                                          | Cmd+Shift+V                             |  |
| Home   group Character:                                                       |                                         |  |
| Open the "Character" dialog box                                               | Cmd+2                                   |  |
| Select font from the list                                                     | Cmd+D                                   |  |
| Bold on/off                                                                   | Cmd+B                                   |  |
| Italics on/off                                                                | Cmd+I                                   |  |
| Underline on/off                                                              | Cmd+U                                   |  |
| Superscript                                                                   | Cmd+Shift+Plus key (numeric keypad)     |  |
| Subscript                                                                     | Cmd+Shift+Minus key (numeric keypad)    |  |
| Remove superscript or subscript                                               | Cmd+Shift+Multiply key (numeric keypad) |  |
| Change uppercase/lowercase of selected text (from "test" to "Test" to "TEST") | Shift+F3                                |  |
| Home   group Alignment:                                                       |                                         |  |
| Open the "Cell" dialog box                                                    | Cmd+1                                   |  |
| Alignment: Left                                                               | Cmd+L                                   |  |
| Alignment: Centered                                                           | Cmd+E                                   |  |
| Alignment: Right                                                              | Cmd+R                                   |  |

| Command                                 | Shortcut key                       |
|-----------------------------------------|------------------------------------|
| Alignment: Justified                    | Cmd+J                              |
| Line break for current cell             | Cmd+Enter                          |
| Home   group Number:                    |                                    |
| Open the "Cell" dialog box              | Cmd+1                              |
| Number format: Number                   | Cmd+Shift+1                        |
| Number format: Scientific               | Cmd+Shift+2                        |
| Number format: Currency                 | Cmd+Shift+4                        |
| Number format: Percentage               | Cmd+Shift+5                        |
| Home  group Cells:                      |                                    |
| Insert cells                            | Cmd+Plus                           |
| Delete cells                            | Cmd+Minus                          |
| Hide current row                        | Cmd+9                              |
| Show current row                        | Cmd+Shift+9                        |
| Hide current column                     | Cmd+8                              |
| Show current column                     | Cmd+Shift+8                        |
| Home   Search                           | Cmd+F                              |
| Home   Replace                          | Cmd+H                              |
| Home   Search again (or Replace again)  | F3                                 |
| Home   Go to                            | Cmd+G or F5                        |
| Go to the next error                    | Cmd+F3                             |
| Home  Select all                        | Ctrl+A                             |
| Insert   Table                          | Cmd+T                              |
| Insert   Hyperlink                      | Cmd+K                              |
| Insert   Comment                        | Shift+F2                           |
| Insert   Character   Em dash (—)        | Cmd+Alt+Minus key (numeric keypad) |
| Insert   Character   Non-breaking space | Cmd+Shift+Space                    |
| Formula   Insert function               | F7                                 |

| Command                                | Shortcut key |  |
|----------------------------------------|--------------|--|
| Formula   Update data:                 |              |  |
| Updating charts                        | F8           |  |
| Update calculations                    | F9           |  |
| Recalculate the current worksheet only | Shift+F9     |  |
| View   Full screen                     | F6           |  |

# Other useful shortcut keys

| Command                                                                          | Shortcut key        |
|----------------------------------------------------------------------------------|---------------------|
| Display help content                                                             | F1                  |
| Edit the content of the current cell                                             | F2                  |
| To the next open document                                                        | Cmd+F6              |
| To the previous open document                                                    | Cmd+Shift+F6        |
| Expand or collapse the ribbon                                                    | Cmd+F1              |
| Move to the next ribbon tab                                                      | Ctrl+F12            |
| Move to the previous ribbon tab                                                  | Ctrl+Shift+F12      |
| Move to the next worksheet (for open dialog boxes: move to the next tab)         | Ctrl+Tab            |
| Move to the previous worksheet (for open dialog boxes: move to the previous tab) | Ctrl+Shift+Tab      |
| Select the next object (in object mode)                                          | Tab                 |
| Select the previous object (in object mode)                                      | Shift+Tab           |
| Move to the next cell                                                            | ←/→/∱/↓             |
| Move to the next / previous cell horizontally                                    | Tab / Shift+Tab     |
| Move to the next / previous cell vertically                                      | Enter / Shift+Enter |
| Move to the next <i>filled</i> cell                                              | Cmd+←/→/↑/↓         |
| Move to the first cell in the current column                                     | Cmd+PageUp↑         |
| Move to the last cell in the current column                                      | Cmd+PageDown↓       |

| Command                                                                   | Shortcut key          |
|---------------------------------------------------------------------------|-----------------------|
| Move to the first cell in the current row                                 | Home                  |
| Move to the last <i>filled</i> cell in the current row                    | End                   |
| Move to the first cell in the worksheet (cell A1)                         | Cmd+Home              |
| Move to the last <i>filled</i> cell in the worksheet                      | Cmd+End               |
| Move to the next circular reference                                       | Shift+F5              |
| Go to the next error                                                      | Cmd+F3                |
| Copy cell above                                                           | Ctrl+, (comma)        |
| Copy value from cell above                                                | Ctrl+Shift+, (comma)  |
| Enter an array formula                                                    | Cmd+Shift+            |
| Select current array formula                                              | Cmd+7                 |
| Select current conditional formatting                                     | Cmd+6                 |
| Open a dropdown list with the contents of the cells above or below a cell | Alt+Shift+↓           |
| Switch between AUTO and TEXT input mode (see <u>Status bar</u> )          | Cmd+Shift+F4          |
| Insert current date                                                       | Ctrl+. (period)       |
| Insert current time                                                       | Ctrl+Shift+. (period) |
| Convert a hexadecimal character code into Unicode characters*             | Cmd+Alt+Shift+X       |

<sup>\*</sup> If, for example, you type 20AC and then press this shortcut key, a euro sign € will appear (since this character has the code 20AC in the Unicode character set).

# **Command-line parameters**

*Note:* The *command-line parameters* described here only work on Windows.

Command-line parameters allow you to specify that PlanMaker is started immediately with a specific program option rather than with the usual default behavior. Example: You would like PlanMaker to switch to the dialog box for selecting a document template directly upon startup.

To insert a command-line parameter, proceed as follows:

- 1. Create a new shortcut to PlanMaker on the desktop. Ideally, give the link a distinctive name in order to distinguish it more clearly.
- **2.** Choose the properties of the shortcut: Right-click on the link for the context menu and select the entry **Properties**.
- 3. The following dialog box with the **Shortcut** tab will then appear:

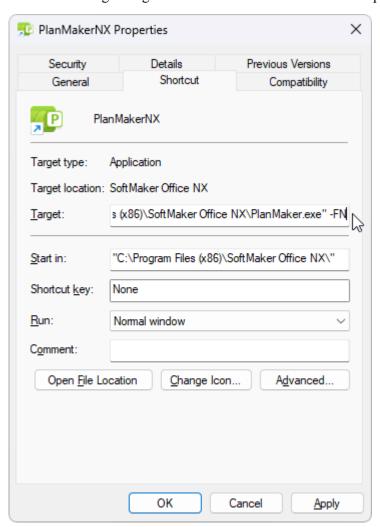

4. In the input field **Target** after the file path "...\PlanMaker.exe", enter the desired parameter from the table below. In the figure, for example, this is the parameter -FN.

*Important:* There must be a **space** in front of the parameter and the parameter starts with a hyphen.

5. Confirm with **OK**.

When you open PlanMaker via this newly created link (double-click the link), the program will start directly with the behavior of the parameter that was used.

## **Command-line parameters**

| Parameter                                                                        | Description                                                                              |
|----------------------------------------------------------------------------------|------------------------------------------------------------------------------------------|
| -N                                                                               | PlanMaker starts without opening a new default document.                                 |
| -FO                                                                              | PlanMaker starts with an open dialog box for selecting a file.                           |
| -FN                                                                              | PlanMaker starts with an open dialog box for selecting a document template.              |
| -P"Path\FileName"                                                                | PlanMaker starts and prints the specified file directly on the <i>default</i> printer.   |
| -Q"PrinterName","Path\FileName" Note: No space is inserted within the parameter. | PlanMaker starts and prints the specified file directly on the <i>specified</i> printer. |

|                                                                    | All caps 212                                        |
|--------------------------------------------------------------------|-----------------------------------------------------|
| #                                                                  | Analyze sheets 107                                  |
|                                                                    | AND (logical AND function) 528                      |
| #DIV/0! 518                                                        | Android/iOS                                         |
| #N/A 518, 611, 670, 673, 716                                       | context menu 36                                     |
| #NAME? 518                                                         | input mode 34                                       |
| #NULL! 518                                                         | select 69                                           |
| #NUM! 518                                                          | share a document 423<br>unlock commands 34          |
| #REF! 518                                                          | unlock locked commands 22                           |
| #VALUE! 518                                                        | user interface 34                                   |
|                                                                    | Annuity                                             |
| \$                                                                 | see PMT 745                                         |
| \$ sign 513                                                        | ANSI code of a character (CODE) 558                 |
| o sign 313                                                         | Anti-aliasing 456                                   |
| • /                                                                | Arabic scripts 440, 451                             |
| %                                                                  | Arccosine (ACOS) 524                                |
| % sign (operator) 510                                              | Arccotangent (ACOT) 526                             |
|                                                                    | Arcsine (ASIN) 529                                  |
| 3                                                                  | Arctangent                                          |
|                                                                    | ATAN 530                                            |
| 3D effect (for objects) 288                                        | ATAN2 531                                           |
| 3D view (for charts) 362                                           | Area chart 326                                      |
|                                                                    | AREAS (number of areas) 529                         |
| A                                                                  | Array functions                                     |
| ABS (absolute value) 524                                           | MDETERM (determinant) 700<br>MINVERSE (inverse) 706 |
| Absolute cell references 513                                       | MMULT (product) 707                                 |
| Absolute value (ABS) 524                                           | MSOLVE (solution of matrix equation) 713            |
| · · · ·                                                            | TRANSPOSE (transpose matrix) 814                    |
| Accounting (number format) 192<br>ACOS (arccosine) 524             | working with arrays 520                             |
| ACOSH (inverse hyperbolic cosine) 525                              | Asian scripts 451                                   |
| ACOT (arccotangent) 526                                            | ASIN (arcsine) 529                                  |
| `                                                                  | ASINH (inverse hyperbolic sine) 530                 |
| ACOTH (inverse hyperbolic cotangent) 526                           | Associate file types 463                            |
| Actual size (view) 481 Add or remove spaces when pasting 451       | ATAN (arctangent) 530                               |
|                                                                    | ATAN2 (arctangent) 531                              |
| Add spacing around punctuation marks (French) 386<br>Add/edit text | ATANH (inverse hyperbolic tangent) 532              |
| for AutoShapes 315                                                 | Auto correction 386, 451                            |
| for text frames 315                                                | Auto input mode 39                                  |
| Addition (operator) 510                                            | Autocomplete cells 63, 454                          |
| ADDRESS (cell address as text) 527                                 | AutoFill 81                                         |
| After input, move selection 454                                    | AutoFilter 99                                       |
| Align (object)                                                     | AutoFit cell sizes 188                              |
| align and distribute objects 274                                   | AutoFormat 234                                      |
| snap to cells 449                                                  | Automatic percent input 454                         |
| to other objects with guides 449                                   | Automatically recalc (worksheets) 114, 475          |
| Alignment                                                          | Auto-Recover 461, 462                               |
| of cell contents 205                                               | AutoShape                                           |
| of text in text frames 292, 294                                    | add/edit text 315                                   |

| AutoShape                                                       | BETA.DIST 541                                       |
|-----------------------------------------------------------------|-----------------------------------------------------|
| AutoShape effects 316                                           | BETA.INV 542                                        |
| AutoShape templates 316                                         | BETADIST 540                                        |
| change on ribbon tab Object 316                                 | BETAINV 542                                         |
| change on the ribbon tab Object 276                             | BETA.DIST (beta distribution) 541                   |
| change text area 281                                            | BETA.INV (percentiles of the beta distribution) 542 |
| change via the dialog box 289, 318 drawing 313                  | BETADIST (beta distribution) 540                    |
| AutoSum 793                                                     | BETAINV (percentiles of the beta distribution) 542  |
|                                                                 | BIN2DEC (binary to decimal) 543                     |
| AutoText 392                                                    | BIN2HEX (binary to hexadecimal) 544                 |
| AVEDEV (average deviation) 532                                  | BIN2OCT (binary to octal) 545                       |
| Average                                                         | Binary to decimal (BIN2DEC) 543                     |
| arithmetic mean (AVERAGE) 533<br>arithmetic mean (AVERAGEA) 533 | Binary to hexadecimal (BIN2HEX) 544                 |
| if condition is true (AVERAGEIF) 534                            | Binary to octal (BIN2OCT) 545                       |
| if conditions are true (AVERAGEIFS) 535                         | Binomial distribution                               |
| AVERAGE (arithmetic mean) 533                                   | BINOM.DIST 547                                      |
| Average deviation (AVEDEV) 532                                  | BINOM.DIST.RANGE 548                                |
| Average square deviation (DEVSQ) 601                            | BINOM.INV 549                                       |
| AVERAGEA (arithmetic mean) 533                                  | BINOMDIST 546                                       |
| AVERAGEIF (average if condition is true) 534                    | CRITBINOM 580                                       |
| AVERAGEIFS (average if conditions are true) 535                 | NEGBINOM.DIST 717<br>NEGBINOMDIST 718               |
| Axes (in charts) 332, 351, 352, 354, 356                        | Bold (font) 212                                     |
|                                                                 | Boolean (number format) 192                         |
| Axis title (in charts) 332, 355                                 |                                                     |
| _                                                               | Borders<br>of cells 201                             |
| В                                                               | of objects 286                                      |
| B (compatibility function) 536                                  | Box and whisker plot 326                            |
| Background color                                                | Boxplot chart 326                                   |
| of cells 203                                                    | Bring forward one level (object) 273                |
| of text 214                                                     |                                                     |
| of the program 456                                              | Bring to front (object) 273 Bubble chart 326        |
| Backup copies 405, 462                                          | Bubble chart 326                                    |
| Backup folder 405, 462                                          |                                                     |
| BAK files 405                                                   | C                                                   |
| Banded rows and columns 137                                     | Calculation in status bar 454                       |
| Bar chart 326                                                   | Calculations                                        |
| Barcode, generate 321                                           | iterative 475                                       |
| BASE (decimal number to another base) 537                       | update 114, 475                                     |
| Base-10 logarithm (LOG10) 688                                   | Capitalize first letter of sentences 386            |
| Based on (for cell styles) 227                                  | Category axis (in charts) 332, 351                  |
| Based on (for character styles) 224                             | CEILING (round up to a multiple of base) 550        |
| BasicMaker 443                                                  | Cell                                                |
|                                                                 | alignment 205                                       |
| Beep on errors (for spell check) 460                            | borders 201                                         |
| Beep on errors (for warning messages) 456                       | change size 187                                     |
| BESSELI (modified Bessel function In(x)) 538                    | delete 71                                           |
| BESSELJ (Bessel function Jn(x)) 539                             | do not display (protection) 425                     |
| BESSELK (modified Bessel function Kn(x)) 539                    | do not print (protection) 425<br>enter data 63      |
| BESSELY (Bessel function $Yn(x)$ ) 540                          | fill automatically 81, 504                          |
| Beta distribution                                               | insert 73                                           |

| Cell                                | strikethrough 212                                             |
|-------------------------------------|---------------------------------------------------------------|
| merge 205                           | superscripts and subscripts 215                               |
| number format 190, 192, 195         | text styles 212                                               |
| protect 209, 425                    | underline 212                                                 |
| select 67                           | Character formatting 209                                      |
| shading 203                         | apply to entire words 451                                     |
| CELL (information about a cell) 551 | change 209                                                    |
| Cell address as text (ADDRESS) 527  | reset 217, 223                                                |
| Cell contents                       | Character pitch 216                                           |
| copy 75                             | Character styles 221                                          |
| cut 75                              | apply 222                                                     |
| delete 75                           | based on 224                                                  |
| paste 75                            | create 221                                                    |
| Cell formatting, transfer 248       | default style "Normal" 224                                    |
| Cell frame 44, 449                  | delete 222                                                    |
|                                     | edit 222                                                      |
| Cell marker 449                     | rename 222                                                    |
| Cell protection 425                 | shortcut keys 221, 222                                        |
| Cell references                     | Chart (dialog box) 359                                        |
| absolute/relative 513               | Chart (ribbon tab) 324                                        |
| paste from clipboard 77             | Chart area 342                                                |
| show cell contents in objects 281   | Chart title 333, 356, 361                                     |
| to dynamic tables 141               | Charts 323                                                    |
| Cell references, external 514       | add/delete data series 360                                    |
| Enter 515                           | change arrangement of data series 331, 360                    |
| manage 516                          | change chart location 363                                     |
| update 516                          | change chart type 326                                         |
| Cell styles 226, 227                | change properties 359                                         |
| apply 226                           | data in columns 331                                           |
| based on 227                        | data in rows 331                                              |
| create 227                          | edit 324                                                      |
| default style "Normal" 229          | insert 324                                                    |
| delete 229                          | save as picture 364                                           |
| edit 229<br>rename 229              | select chart elements 340                                     |
| shortcut keys 227                   | update 363, 475                                               |
|                                     | Check for updates 463                                         |
| Centered 205                        | Checkboxes (form object) 368                                  |
| Change shape 276                    | CHIDIST (chi-square distribution) 553                         |
| Change text area                    | CHIINV (percentiles of the chi-square distribution)           |
| of AutoShapes 281                   | 553                                                           |
| of text frames 281                  | CHISQ.DIST.RT (chi-square distribution) 554                   |
| CHAR (character from ANSI code) 552 | · · · · · · · · · · · · · · · · · · ·                         |
| Character format 209                | CHISQ.INV.RT (percentiles of the chi-square distribution) 555 |
| all caps 212                        |                                                               |
| background color 214                | CHISQ.TEST (chi-square test for independence) 555             |
| bold 212                            | CHITEST (chi-square test for independence) 556                |
| character pitch 216                 | CHOICE ( $x>0$ , $x=0$ , $x<0$ ?) 556                         |
| font 211                            | CHOOSE (choose value from list) 557                           |
| font color 214                      | Circles, draw 313                                             |
| font size 211                       | Circular reference 39, 475                                    |
| italic 212                          | Classic menus with toolbars 22, 456                           |
| kerning 216<br>letter spacing 216   | list of all ribbon commands and menu commands                 |
| small caps 212                      | 839                                                           |
| Sman Caps 212                       | user interface 33                                             |
|                                     |                                                               |

|                                                               | ' (D (CD I) (C1                            |
|---------------------------------------------------------------|--------------------------------------------|
| CLEAN (remove non-printable characters) 558                   | sine (IMSIN) 661                           |
| Close (File) 447                                              | square root (IMSQRT) 661                   |
| Close document 447                                            | sum (IMSUM) 662                            |
| CODE (ANSI code of a character) 558                           | Complex scripts 451                        |
| Color                                                         | Compress pictures 299                      |
| of cells 203                                                  | CONCAT (concatenate strings from list) 561 |
| of objects 284                                                | CONCATENATE (concatenate text strings) 562 |
| of text 214                                                   | Concatenation (operator) 510               |
| Color gradient (for objects) 284                              | Concatenation of text strings (functions)  |
| Column                                                        | CONCAT 561                                 |
| change width 187, 188                                         | CONCATENATE 562                            |
| delete 71                                                     | TEXTJOIN 808                               |
| insert 73                                                     | Condition                                  |
| optimum width 188                                             | CHOICE 556                                 |
| select 67                                                     | IF 649                                     |
| show/hide 189                                                 | IFS 652                                    |
| COLUMN (function: column number of cells) 559                 | Conditional formatting 235                 |
| Column chart 326                                              | delete rules in selected cells 242         |
|                                                               | manage rules 240                           |
| Column header                                                 | new rule 235                               |
| change column width 188                                       | types of conditions 237                    |
| print 252<br>show/hide 479                                    | Cone chart 326                             |
| use for selection 67                                          | CONFIDENCE (confidence interval) 563       |
|                                                               | Confidence interval                        |
| COLUMNS (function: number of columns in a range) 559          | CONFIDENCE 563                             |
|                                                               | CONFIDENCE 363<br>CONFIDENCE.NORM 564      |
| COMBIN (combinations) 560                                     |                                            |
| Combine (object shapes) 277                                   | CONFIDENCE.NORM (confidence interval) 564  |
| Combine shapes 277                                            | Connectors, draw 313                       |
| Command-line parameters 864                                   | Consolidate data 124                       |
| Commands, repeat 66                                           | Context menu 36                            |
| Comments 116                                                  | CONVERT (unit conversion) 565              |
| always show 116, 473                                          | Convert EU currencies (EUROCONVERT) 612    |
| delete 116                                                    | Сору                                       |
| edit 116                                                      | cell contents 75                           |
| insert 116                                                    | formula 75                                 |
| show in PDF export 419                                        | insert copied cells 74                     |
| show in the printout 252                                      | object 75                                  |
| Complex numbers                                               | text 75                                    |
| absolute value (IMABS) 653                                    | Corners (in charts) 345                    |
| angle (IMARGUMENT) 654                                        | Correct first TWo UPpercase LEtters 386    |
| conjugate (IMCONJUGATE) 655                                   | CORREL (correlation coefficient) 569       |
| cosine (IMCOS) 655                                            | ` '                                        |
| create complex number (COMPLEX) 561                           | Correlation coefficient CORREL 569         |
| difference (IMSUB) 662                                        | PEARSON 736                                |
| division (IMDIV) 656                                          |                                            |
| exponential (IMEXP) 656                                       | COS (cosine) 569                           |
| imaginary coefficient (IMAGINARY) 653                         | COSH (hyperbolic cosine) 570               |
| logarithm, base 10 (IMLOG10) 657                              | Cosine (COS) 569                           |
| logarithm, base 2 (IMLOG2 ) 658<br>negative value (IMNEG) 658 | COT (cotangent) 570                        |
| power (IMPOWER) 659                                           | Cotangent (COT) 570                        |
| product (IMPRODUCT) 659                                       | COTH (hyperbolic cotangent) 571            |
| real coefficient (IMREAL) 660                                 | Count                                      |

| Count COUNT 572                                                 | <b>D</b>                                                      |
|-----------------------------------------------------------------|---------------------------------------------------------------|
| COUNTA 572                                                      | D                                                             |
| COUNTBLANK 573                                                  | Dark mode                                                     |
| COUNTIF 573                                                     | for the user interface 456                                    |
| COUNTIFS 574                                                    | for worksheets 483                                            |
| COUNT (number of cells filled with numbers) 572                 | Data consolidation 124, 125, 128, 130                         |
| COUNTA (number of cells filled) 572                             | Data labels (in charts) 334, 345                              |
| COUNTBLANK (number of empty cells) 573                          | Data points (in charts) 345                                   |
| COUNTIF (count if condition is true) 573                        | Data series (in charts) 360                                   |
| COUNTIFS (count if conditions are true) 574                     | add 360                                                       |
| COUNTP (PlanMaker 97 compatibility function) 576                | delete 360<br>edit 345                                        |
| COVAR (population covariance) 577                               | Data series, fill automatically 81, 504                       |
| Covariance                                                      | •                                                             |
| COVAR (population) 577                                          | Data source area, change for charts 360                       |
| COVARIANCE.P (population) 577<br>COVARIANCE.S (sample) 578      | for pivot tables 178                                          |
| · · · · · · · · · · · · · · · · · · ·                           | Data validation 113, 243                                      |
| COVARIANCE S (comple covariance) 577                            | Database functions 522                                        |
| COVARIANCE.S (sample covariance) 578                            | DAVERAGE 586                                                  |
| Create complex number (COMPLEX) 561                             | DCOUNT 592                                                    |
| Create new document 445                                         | DCOUNTA 593                                                   |
| CREATEDATE (date the document was created) 579                  | DGET 601                                                      |
| Creation date 256                                               | DMAX 602                                                      |
| CRITBINOM (binomial distribution) 580                           | DMIN 602<br>DPRODUCT 604                                      |
| Cropping (of pictures) 300, 302                                 | DSTDEV 605                                                    |
| CSV file format 432, 434                                        | DSTDEVP 606                                                   |
| CUMIPMT (cumulative interest) 581                               | DSUM 606                                                      |
| CUMPRINC (cumulative principal) 582                             | DVAR 607                                                      |
| CURRENCY (format number as currency) 583                        | DVARP 608                                                     |
| Currency (number format) 192                                    | Date                                                          |
| Current date (dynamic)                                          | create a date value (DATE function) 584                       |
| with time: NOW function 727                                     | current (static), insert via shortcut key 63 enter in cell 63 |
| without time: TODAY function 814                                | updated, with time: NOW function 727                          |
| Current date (static)                                           | updated, without time: TODAY function 814                     |
| insert date via shortcut key 63 insert time via shortcut key 63 | DATE (create a date value) 584                                |
| Curves, draw 313                                                | Date before/after n months (EDATE) 608                        |
| Custom number formats 192, 195, 196                             | Date difference (DATEDIF) 584                                 |
| Customize  Customize                                            | Date filter (AutoFilter) 99                                   |
| create user-defined icons 501                                   | Date last changed 256                                         |
| customize shortcut keys 501                                     | Date the document was created (CREATEDATE) 579                |
| customize toolbars 496                                          | Date/time (number format) 192                                 |
| ribbon 486                                                      | DATEDIF (date difference) 584                                 |
| Cut                                                             | DATEVALUE (convert text into date value) 586                  |
| cell contents 75                                                | DAVERAGE (database function) 586                              |
| formula 75                                                      | DAY (day of a date) 587                                       |
| object 75 text 75                                               | DAYS (days between two dates) 587                             |
| Cylinder chart 326                                              | DAYS360 (days between two dates) 588                          |
| Cymiaci chait 520                                               | DAYSP (compatibility function) 589                            |
|                                                                 | • • • • • • • • • • • • • • • • • • • •                       |
|                                                                 | DAYSPERMONTH (days per month) 590                             |

| DAYSPERYEAR (days per year) 591                         | double-declining balance (DDB) 594                  |
|---------------------------------------------------------|-----------------------------------------------------|
| DB (fixed-declining balance depreciation) 592           | fixed-declining balance (DB) 592                    |
| dBASE file format 432                                   | straight-line (SLN) 779                             |
| DCOUNT (database function) 592                          | sum-of-years' digits (SYD) 802                      |
|                                                         | Design Science 311                                  |
| DCOUNTA (database function) 593                         | Desktop mode (Android/iOS) 456                      |
| DDB (double-declining balance depreciation) 594         | Determinant of a matrix (MDETERM) 700               |
| DEC2BIN (decimal to binary) 594                         | DEVSQ (average square deviation) 601                |
| DEC2HEX (decimal to hexadecimal) 595                    | DGET (database function) 601                        |
| DEC2OCT (decimal to octal) 596                          | Dialog language 456                                 |
| DECIBEL (decibel value of two quantities) 597           | Dictionaries for spell check                        |
| DECIMAL (convert number from any base into decimal) 598 | edit user dictionaries 382                          |
| Decimal number to another base (BASE) 537               | export/import user dictionaries 468 install 506     |
| Decimal places, increase/decrease 190                   |                                                     |
| _                                                       | Display formula contained in cell (FORMULATEXT) 627 |
| Decimal places, increase/decrease 190                   |                                                     |
| Decimal point after input 473                           | Distance to edge 250                                |
| Decimal separator, change 454                           | Distribute (object) 274                             |
| Decimal to binary (DEC2BIN) 594                         | Division (operator) 510                             |
| Decimal to hexadecimal (DEZ2HEX) 595                    | DMAX (database function) 602                        |
| Decimal to octal (DEC2OCT) 596                          | DMIN (database function) 602                        |
| DECIMALS (fractional part of a number) 599              | Document management 398                             |
| Default cell style "Normal" 229                         | Document properties 471                             |
| Default character style "Normal" 224                    | Calculate tab 475                                   |
| Default currency 473                                    | Colors tab 471                                      |
| Default file format when saving 461                     | Fonts tab 478                                       |
| Default language for spell check 379, 460               | Options tab 473 Protection tab 478                  |
| Default number format 192                               | Statistics tab 473                                  |
| Default program to open 463                             | Summary tab 400, 471                                |
| Default template (document template)                    | Document protection 429                             |
| "Normal" 46, 233                                        | Document statistics 473                             |
| change 46                                               | Document summary                                    |
| switch 233                                              | enter 400                                           |
| Default unit of measure 456                             | prompt for summary information when saving 461      |
| Defined names 89, 92                                    | Document tabs 38, 444                               |
| apply names to existing formulas 93                     | Document templates                                  |
| assign names 90                                         | apply 232                                           |
| create a list of all named ranges 92                    | change template folder 231, 461                     |
| DEGREES (convert radians to degrees) 599                | create 231                                          |
| Degrees to radians (RADIANS) 757                        | default template "Normal" 233                       |
| Delete 44                                               | edit 232                                            |
| cell content 70                                         | Document, print 50, 415                             |
| cells 70, 71                                            | Document, save 50                                   |
| columns/rows 71                                         | Documents, view side by side 446                    |
| duplicate rows 72                                       | Dollar (number format) 190                          |
| empty rows 72                                           | DOLLARDE (convert to dollar price decimal) 603      |
| object 75<br>text 75                                    | DOLLARFR (convert to dollar price fraction) 604     |
| Delete special (cell content) 70                        | Doughnut chart 326                                  |
|                                                         | DPRODUCT (database function) 604                    |
| DELTA (test for equality) 600  Depreciation             | Drag and drop 75                                    |
| Demectation                                             |                                                     |

| Drawing object (dialog box) 318        | Ellipses, draw 313                              |
|----------------------------------------|-------------------------------------------------|
| Drawing object (ribbon tab) 316        | Ellipsis ("") 184                               |
| Drawings 313                           | E-mail a document 423                           |
| change properties 316, 318             | Empty rows, delete 72                           |
| combine 277                            | En dashes, different widths 184                 |
| edit retroactively 279                 | Enable OpenGL engine (Linux only) 463           |
| insert 313                             | Enable OpenGL for AutoShapes 463                |
| rotate 272                             | Encryption 429                                  |
| Dropdown lists (form object) 371       | Enter data in cells 63                          |
| DSTDEV (database function) 605         | EOMONTH (end of month in n months) 610          |
| DSTDEVP (database function) 606        | Equality (DELTA) 600                            |
| DSUM (database function) 606           | 1                                               |
| Duplicate (objects) 274                | Equation Editor 311                             |
| Duplicates                             | ERF (Gaussian error function) 610               |
| remove duplicate rows 72               | ERFC (complement to Gaussian error function) 61 |
| show duplicate values 237              | Error bar (in charts) 335, 345                  |
| DVAR (database function) 607           | Error function                                  |
| DVARP (database function) 608          | ERF 610 ERFC (complement) 611                   |
| Dynamic tables 132                     | ERFC (complement) 611                           |
|                                        | Error type (ERROR.TYPE) 611                     |
| E                                      | Error values in calculations 112, 518, 670      |
| <del>-</del>                           | ERROR.TYPE (error type) 611                     |
| EDATE (date before/after n months) 608 | Euro (number format) 190                        |
| Edit chart elements 340 axis title 355 | EUROCONVERT (convert EU currencies) 612         |
| chart area 342                         | EVEN (round up to next even number) 614         |
| chart title 356, 361                   | EXACT (compare texts) 614                       |
| corners 345                            | Excel file format 368, 432, 437, 439            |
| data labels 345                        | Exit (file) 51                                  |
| data series 345                        | EXP (power of e) 615                            |
| error bars 345                         | Expand the input field 37                       |
| floor 344                              | EXPON.DIST (exponential distribution) 616       |
| gridlines 357<br>legend 357            | EXPONDIST (exponential distribution) 616        |
| lines 345                              | Exponential distribution                        |
| plot area 343                          | EXPON.DIST 616                                  |
| trendline 349                          | EXPONDIST 616                                   |
| up/down bars 345                       | Exponential regression                          |
| walls 344                              | statistics (LOGEST) 689                         |
| X axis 351                             | values (GROWTH) 638                             |
| Y axis 352<br>Z axis 354               | Exponentiation (operator) 510                   |
| Edit color palette 471                 | Export (other file format) 432                  |
| Edit lists (for filling) 81, 504       | Export/Import of the settings 468               |
| · · · · · · · · · · · · · · · · · · ·  | Extended support                                |
| Edit mode and object mode 270          | for Arabic text 440, 451                        |
| Edit points (of objects) 279           | for Asian fonts 451                             |
| Edit script 443                        | External cell references 514                    |
| Edit shapes retroactively 279          | enter 515                                       |
| Edit toolbar 37                        | manage 516<br>update 516                        |
| EFFECT (effective interest rate) 609   | apaneo 010                                      |
| Effective interest rate (EFFECT) 609   |                                                 |
| Effects (for objects) 288              |                                                 |

|                                                  | AutoFilter 99                                        |
|--------------------------------------------------|------------------------------------------------------|
| F                                                | special filter 104 SUBTOTAL (function) 792           |
| F distribution                                   | FIND (search for text in a text string) 621          |
| F.DIST.RT 619                                    | FINV (percentiles of the F distribution) 621         |
| F.INV.RT 622                                     | First column (highlight) 137                         |
| FDIST 619                                        | First column, freeze 182                             |
| FINV 621                                         | FISHER (Fisher transformation) 623                   |
| F.DIST.RT (F distribution) 619                   | FISHERINV (inverse of the Fisher transformation) 623 |
| F.INV.RT (percentiles of the F distribution) 622 | FIXED (format number as text with fixed decimals)    |
| F.TEST (F-test) 629                              | 624                                                  |
| FACT (factorial) 617                             | Flip (objects) 272                                   |
| FACTDOUBLE (double factorial) 618                | Floor (in charts) 344                                |
| FALSE (logical value FALSE) 618                  | FLOOR (round down to a multiple of base) 625         |
| FDIST (F distribution) 619                       | Folder for file versions 405, 462                    |
| Fields (in headers/footers) 256                  | Font 211                                             |
| File                                             | bold 212                                             |
| export as PDF 419                                | italic 212                                           |
| send by e-mail 423                               | underline 212                                        |
| File formats 432                                 | Font color 214                                       |
| File manager 401                                 | Font lists, hide fonts 466                           |
| File path, show in title bar 456                 | Font size 211                                        |
| File properties 471                              | Footers 256                                          |
| Calculate tab 475                                | FORECAST (forecast using linear regression) 626      |
| Colors tab 471 Fonts tab 478                     | Form object (ribbon tab) 378                         |
| Options tab 473                                  | Form objects 366                                     |
| Protection tab 429, 478                          | edit 367                                             |
| Statistics tab 473                               | evaluate 367                                         |
| Summary tab 400, 471                             | Form objects, insert 366                             |
| File type 432                                    | checkboxes 368                                       |
| File versions 405, 462                           | dropdown lists 371                                   |
| File: Close 447                                  | groupboxes 377<br>labels 377                         |
| File: Exit 51                                    | listboxes 372                                        |
| File: New 46, 232                                | pushbuttons 374                                      |
| File: Open 48, 432                               | radio buttons 370                                    |
| File: Page setup 250, 252, 256                   | scrollbars 375                                       |
| File: Print 50, 415                              | spinners 374                                         |
| File: Print preview 414                          | Format painter 248                                   |
| File: Properties 471                             | Format URLs as hyperlinks 386                        |
| File: Save 50                                    | Formatting toolbar 33                                |
| File: Save all 50                                | Forms 365                                            |
| File: Save as 50, 432                            | Formula auditing 110, 111, 112, 113                  |
| FILENAME (file name of the document) 620         | Formulas and functions from A to Z 509               |
| Fill                                             | FORMULATEXT (display formula contained in cell)      |
| of objects 284                                   | 627                                                  |
| Fill cells (automatically) 81, 504               | Fractile (see PERCENTILE) 737, 738, 739              |
| Filling                                          | Fraction (number format) 192                         |
| of cells 203                                     | Freehand, draw 313                                   |
| Filter 99                                        | Freeze cells 182                                     |
| 111001 //                                        | Freeze rows/columns 182                              |

| FREQUENCY (frequency) 627                                                 | show 479                                                    |
|---------------------------------------------------------------------------|-------------------------------------------------------------|
| F-test                                                                    | Gridlines in charts 335, 357                                |
| F.TEST 629                                                                | Group                                                       |
| FTEST 628                                                                 | cells (outliner) 409                                        |
| Full screen mode (view) 482                                               | in pivot tables 174 objects 275                             |
| Functions 509                                                             | show/hide cells 410                                         |
| functions from A to Z 524                                                 | Groupboxes (form object) 377                                |
| insert 511                                                                | GROWTH (values of an exponential regression) 638            |
| Future value<br>FV 629                                                    | Guidelines for text frames, show 473                        |
| FVSCHEDULE 630                                                            | Guides for objects 449                                      |
| FV (future value) 629                                                     | Guides for objects 447                                      |
| FVSCHEDULE (future value) 630                                             | ••                                                          |
| ,                                                                         | Н                                                           |
| G                                                                         | Hamburger menu 29, 31                                       |
|                                                                           | HARMEAN (harmonic mean) 639                                 |
| GAMMA (gamma function) 631                                                | Harmonic mean (HARMEAN) 639                                 |
| Gamma distribution                                                        | Header row in tables 137                                    |
| GAMMA.DIST 632<br>GAMMA.INV 634                                           | Headers and footers 256                                     |
| GAMMADIST 632                                                             | Height of a row, change 187, 188                            |
| GAMMAINV 633                                                              | Help content, display (F1 key) 855, 859                     |
| Gamma function                                                            | HEX2BIN (hexadecimal to binary) 640                         |
| GAMMA 631                                                                 | HEX2DEZ (hexadecimal to decimal) 641                        |
| GAMMALN 634                                                               | HEX2OCT (hexadecimal to octal) 642                          |
| GAMMA.DIST (gamma distribution) 632                                       | Hexadecimal to binary (HEX2BIN) 640                         |
| GAMMA.INV (percentiles of the gamma distribution)                         | Hexadecimal to decimal (HEX2DEZ) 641                        |
| 634                                                                       | Hexadecimal to octal (HEX2OCT) 642                          |
| GAMMADIST (gamma distribution) 632                                        | Hide                                                        |
| GAMMAINV (percentiles of the gamma distribution) 633                      | cell contents (protection) 425                              |
| GAMMALN (logarithm of the gamma function) 634                             | formulas (protection) 425<br>objects 276, 289               |
| GAUSS (standard normal distribution) 635                                  | rows/columns 189                                            |
| Gaussian distribution (NORM.DIST) 721                                     | Hide cells                                                  |
| Gaussian distribution (NORMDIST) 721 Gaussian distribution (NORMDIST) 720 | manually 189                                                |
| Gaussian error function                                                   | using an outliner 408                                       |
| ERF 610                                                                   | Hide formula (protection) 425                               |
| ERFC complement 611                                                       | High-low chart 326                                          |
| GCD (greatest common divisor) 635                                         | HLOOKUP (look up row-wise) 643                              |
| GEOMEAN (geometric mean) 636                                              | HOLIDAY (dates of movable Christian holidays) 644           |
| Geometric mean (GEOMEAN) 636                                              | Horizontal alignment                                        |
| GESTEP (number greater or equal to threshold value?)                      | of cell contents 205                                        |
| 637                                                                       | of text in AutoShapes 219<br>of text in text frames 219     |
| GETPIVOTDATA 637                                                          | HOUR (hour) 645                                             |
| Glow effect (for objects) 288                                             | HTML format 439                                             |
| Go to 266                                                                 | Hunspell dictionaries 460, 506                              |
| Goal seek 118                                                             | Hyperbolic cosine (COSH) 570                                |
| Greatest common divisor (GCD) 635                                         | Hyperbolic cotangent (COTH) 571                             |
| Gridlines between worksheet cells                                         | Hyperbolic cotangent (COTH) 371  Hyperbolic sine (SINH) 777 |
| paint behind cells 449                                                    | **                                                          |
| print 252                                                                 | Hyperbolic tangent (TANH) 805                               |

| Hypergeometric distribution                           | IMSQRT (square root of a complex number) 661                                                   |
|-------------------------------------------------------|------------------------------------------------------------------------------------------------|
| HYPGEOM.DIST 648                                      | IMSUB (difference of complex numbers) 662                                                      |
| HYPGEOMDIST 647                                       | IMSUM (sum of complex numbers) 662                                                             |
| HYPERLINK (function: hyperlink) 646                   | In-cell editing 454                                                                            |
| Hyperlinks (links) 386, 412                           | Indents (for text frames) 218                                                                  |
| applied to cells 412                                  | INDEX (cell in a particular row/column) 663                                                    |
| for objects 289<br>for OLE objects 307                | INDIRECT (create reference from text) 664                                                      |
| format URLs as hyperlinks 386                         | Information about a cell (CELL) 551                                                            |
| HYPERLINK function 646                                | Inner margins                                                                                  |
| HYPGEOM.DIST (hypergeometric distribution) 648        | of cells 205                                                                                   |
| HYPGEOMDIST (hypergeometric distribution) 647         | of text frames 292, 294                                                                        |
| Hyphen                                                | of text in AutoShapes 319                                                                      |
| non-breaking hyphen 184                               | Input field, expand 37                                                                         |
| soft hyphen 184                                       | Input method (Android) 34                                                                      |
| Hyphenation 384                                       | Input validation 113, 243, 244, 247                                                            |
| in cells 385                                          | Insert                                                                                         |
| in text frames 384                                    | cells 73                                                                                       |
| set language 379                                      | characters 184                                                                                 |
|                                                       | charts 324                                                                                     |
| 1                                                     | columns 73<br>comments 116                                                                     |
| IF (if-then-else condition) 649                       | copied cells 74                                                                                |
|                                                       | drawings 313                                                                                   |
| IFEMPTY (return a defined value if cell is empty) 650 | Equation Editor objects 311                                                                    |
| IFERROR (return a value if error) 650                 | form objects 366                                                                               |
| IFNA (return defined value for #N/A) 651              | functions 511                                                                                  |
| IFS (first condition met) 652                         | headers and footers 256                                                                        |
| Ignore words that start with a number 460             | objects 269<br>OLE objects 305                                                                 |
| IMABS (absolute value of a complex number) 653        | page break 260                                                                                 |
| Images                                                | pictures 297                                                                                   |
| copy to document's folder 297 insert 297              | rows 73                                                                                        |
| save within document 297                              | SmartText entries 392                                                                          |
| IMAGINARY (imaginary coefficient of a complex         | special characters 184                                                                         |
| number) 653                                           | text frames 292                                                                                |
| IMARGUMENT (angle of a complex number) 654            | Insert characters 184                                                                          |
| IMCONJUGATE (conjugate a complex number) 655          | Insert frames and drawings immediately 451                                                     |
| IMCOS (cosine of a complex number) 655                | Insert mode / overwrite mode 39                                                                |
| IMDIV (division of complex numbers) 656               | disable 451                                                                                    |
| IMEXP (exponential of a complex number) 656           | Insert special characters 184                                                                  |
| IMLN (natural logarithm of a complex number) 657      | Installation 26<br>Android 28                                                                  |
| IMLOG10 (base-10 logarithm of a complex number)       | iOS 28                                                                                         |
| 657                                                   | Linux 28                                                                                       |
| IMLOG2 (base-2 logarithm of a complex number) 658     | macOS 27<br>Windows 26                                                                         |
| IMNEG (negative value of a complex number) 658        |                                                                                                |
| Import (other file format) 432                        | INT (round down to nearest integer) 665  INTER CERT (intercent point of a regression line) 665 |
| Import/Export of the settings 468                     | INTERCEPT (intercept point of a regression line) 665                                           |
| IMPOWER (power of a complex number) 659               | Interest payment CUMIPMT (cumulative) 581                                                      |
| IMPRODUCT (product of complex numbers) 659            | IPMT 667                                                                                       |
| IMREAL (real coefficient of a complex number) 660     | ISPMT 678                                                                                      |
| IMSIN (sine of a complex number) 661                  |                                                                                                |

| Interest rate                                                           | Justification (in text frames) 292, 294                    |
|-------------------------------------------------------------------------|------------------------------------------------------------|
| PCF 770                                                                 |                                                            |
| per period (RATE) 762<br>RRI 770                                        | K                                                          |
| Internal rate of return                                                 | Keep aspect ratio 283                                      |
| IRR 668                                                                 | Keep scaling 283                                           |
| MIRR 707                                                                | Kerning 216                                                |
| XIRR 835                                                                | KURT (kurtosis) 680                                        |
| Intersection INTERSECTION (function: intersection of two                | Kurtosis (KURT) 680                                        |
| ranges) 666<br>operator 510                                             | _                                                          |
| Inverse hyperbolic cosine (ACOSH) 525                                   | L                                                          |
| Inverse hyperbolic cotangent (ACOTH) 526                                | Labels (form object) 377                                   |
|                                                                         | Landscape format 250                                       |
| Inverse hyperbolic sine (ASINH) 530                                     | Language                                                   |
| Inverse hyperbolic tangent (ATANH) 532<br>Inverse matrix (MINVERSE) 706 | for spell check and hyphenation 379 for user interface 456 |
| iOS/Android                                                             | LARGE (k-th largest number) 681                            |
| context menu 36                                                         | Last column (highlight) 137                                |
| input mode 34<br>select 69                                              | LASTPRINTED (date last printed) 682                        |
| share a document 423                                                    | LASTSAVED (date last saved) 682                            |
| unlock commands 34                                                      | LCM (least common multiple) 683                            |
| unlock locked commands 22                                               | Least common multiple (LCM) 683                            |
| user interface 34                                                       | LEFT (function: left part of a text string) 683            |
| IPMT (interest payment) 667                                             | Left align 205                                             |
| IRR (internal rate of return) 668                                       | Left arrow key never exits cell editing 454                |
| ISBLANK (is empty?) 669                                                 |                                                            |
| ISERR (is an error value other than #N/A?) 518, 670                     | Legend (in charts) 336, 357                                |
| ISERROR (is an error value?) 518, 670                                   | LEN (length) 684                                           |
| ISEVEN (is an even number?) 671                                         | Letter spacing 216                                         |
| ISFORMULA (is a formula?) 671                                           | Line chart 326                                             |
| ISLOGICAL (is a logical value?) 672                                     | Line spacing (for text frames) 218                         |
| ISNA (is not available?) 673                                            | Linear regression FORECAST 626                             |
| ISNONTEXT (is no text?) 673                                             | INTERCEPT 665                                              |
| ISNUMBER (is numeric?) 674                                              | show trend in charts 349                                   |
| ISNUMBERP (PlanMaker 97 compatibility function) 675                     | statistics (LINEST) 685<br>values (TREND) 815              |
| ISODD (is an odd number?) 676                                           | Lines                                                      |
| ISOWEEK (ISO week number) 676                                           | as borders of objects 286                                  |
| ISOWEEKNUM (ISO week number) 677                                        | drawing 313                                                |
| ISPMT (interest payment) 678                                            | Lines (in charts) 337, 345                                 |
| ISREF (is a valid reference?) 679                                       | LINEST (statistics of a linear regression) 685             |
| ISTEXT (is text?) 679                                                   | Link to cell content, show in object 281                   |
| Italic (font) 212                                                       | Links (hyperlinks)                                         |
| Iterations for calculations 475                                         | applied to cells 412                                       |
| iterations for carculations 4/3                                         | for objects 289 format URLs as hyperlinks 386              |
| J                                                                       | HYPERLINK function 646                                     |
| Jump target (hyperlink) 412                                             | Links (OLE objects)                                        |
| Justification (in cells) 205                                            | edit 307                                                   |
| Justification (III cens) 203                                            | update 307                                                 |

| LN (natural logarithm) 687 Locking objects 289 LoGi (logarithm) 687 LOGi (logarithm) 688 Logarithm any base (LOG) 687 base 10 (LOG10) 688 natural (LN) 687 LOGIST (statistics of an exponential regression) 689 LOGINV (percentiles of the log-normal distribution) 690 LOGNORM.INV (encentiles of the log-normal distribution) 692 LOGNORM.INV (encentiles of the log-normal distribution) 693 LOGNORM.INV (encentiles of the log-normal distribution) 691 LOGNORM.INV (encentiles of the log-normal distribution) 692 LOGNORM.INV (encentiles of the log-normal distribution) 693 LOGNORM.INV (encentiles of the log-normal distribution) 691 LOGNORM.INV (encentiles of the log-normal distribution) 692 LOGNORM.INV (encentiles of the log-normal distribution) 691 LOGNORM.INV (encentiles of the log-normal distribution) 691 LOGNORM.INV (encentiles of the log-normal distribution) 691 LOGNORM.INV (encentiles of the log-normal distribution) 691 LOGNORM.INV (encentiles of the log-normal distribution) 691 LOGNORM.INV (encentiles of the log-normal distribution) 691 LOGNORM.INV (encentiles of the log-normal distribution) 691 LOGNORM.INV (encentiles of the log-normal distribution) 691 LOGNORM.INV (encentiles of the log-normal distribution) 692 LOGNORM.INV (encentiles of the log-normal distribution) 693 LOWER (convert lext to lowercase) 696 LOWER (convert lext to lowercase) 696 LOWER (convert lext lowercase) 696 LOWER (convert lext log lext lext lowercase | Listboxes (form object) 372               | without marginal values (TRIMMEAN) 817      |
|----------------------------------------------------------------------------------------------------|-------------------------------------------|---------------------------------------------|
| Locking objects 289  LOG (logarithm) 687  LOG (logarithm) 687  LOG (logarithm) 688  Logarithm any base (LOG) 687  base (lo (LOG) 688  natural (LN) 687  LOGEST (statistics of an exponential regression) 689  LOGINV (percentiles of the log-normal distribution) 690  LOGNORM.INV (percentiles of the log-normal distribution) 690  LOGNORM.INV (percentiles of the log-normal distribution) 691  LOGNORM.DIST (log-normal distribution) 691  LOGNORM.DIST 692  LOGNORM.DIST 691  LOGNORM.DIST 691  LOWER (convert lext to lowercase) 696  Lowercase  LOWER (convert lext to lowercase) 696  Lowercase  LOWER (convert lext to lowercase) 696  Lowercase  LOWER (convert lext to lowercase) 696  Marinami (PlanMaker) 24  Manual (PlanMaker) 24  Manage (button in the settings) 467  Manual (PlanMaker) 24  Managins inner margins of cells 205  inner margins of cells 205  inner margins of cells 205  inner margins of text frames 292, 294  page margins 250  Mark invalid data 247  MATCH (relative position in a range) 697  MAKA (maximum) 698  MAXIF'S (conditional maximum) 699  Maximum number of undo steps 451  MDETERM (matrix determinant) 700  Mean                                                                                                    | Live preview 456                          | MEDIAN 701                                  |
| LOG (logarithm) 687 LOG (logarithm) 688 Logarithm any base (LOG) 687 base 10 (LOG10) 688 natural (LN) 687 LOGIST (statistics of an exponential regression) 689 LOGINV (percentiles of the log-normal distribution) 690 LOGNORM.DIST (log-normal distribution) 692 LOGNORM.DIST (og-normal distribution) 691 LOGNORMDIST (960 LOGNORMDIST 691 LOGNORMDIST (log-normal distribution) 691 LOGNORMDIST (log-normal distribution) 691 LOGNORMDIST (log-normal distribution) 691 LOGNORMDIST (log-normal distribution) 691 LOGNORMDIST (log-normal distribution) 691 LOGNOR (convert text to lowercase) 696 LOWER (convert text to lowercase) 696 LOWER (convert text to lowercase) 696 LOWER (convert text to lowercase) 696 Allower (convert text to lowercase) 696 INV (convert lext to lowercase) 696 INV (convert lext to lowercase) 696 INV (convert lext to lowercase) 696 INV (convert lext to lowercase) 696 INV (convert lext to lowercase) 696 INV (convert lext to lowercase) 696 INV (convert lext to lowercase) 696 INV (convert lext to lowercase) 696 INV (convert lext to lowercase) 696 INV (convert lext to lowercase) 696 INV (convert lext to lowercase) 696 INV (convert lext to lowercase) 696 INV (convert lext lext framely 120 INV (convert lext lext framely 120 INV (convert lext lext multiple of base) 712 INV (convert value into number) 715 INV (convert value into number) 715 INV (co | LN (natural logarithm) 687                | Menu bar 33                                 |
| LOGI0 (base-10 logarithm) 688 Logarithm any base (LOG) 687 base 10 (LOG10) 688 natural (LN) 687 LOGEST (statistics of an exponential regression) 689 LOGINV (percentiles of the log-normal distribution) 690 LOGNORM.DIST (log-normal distribution) 692 LOGNORM.DIST (log-normal distribution) 693 LOGNORM.DIST 693 LOGNORM.DIST 692 LOGNORM.DIST 691 LOGNORMDIST 691 LOGNORMDIST 691 LOWERR (convert text to lowercase) 696 LOWER 696 PROPER 753  M M Macros 368, 439 Mail the document 423 Manage (button in the settings) 467 Manual (PlamMaker) 24 Margins inner margins of cells 205 inner margins of cells 205 inner cell and text string) 701 Middle mouse button 451 MILIECCONDS (milliseconds) 702 MINVERSE (inverse matrix) 706 MINVERSE (inverse matrix) 706 MINVERSE (inverse matrix) 706 MINVERSE (inverse matrix) 706 MINVERSE (inverse matrix) 706 MINULT (mointon of a text string) 701 MINULT (minuton 703 MINIVERS (coditional minimum) 703 MINIVERS (coditional minimum) 703 MINIVE | Locking objects 289                       | Menus with toolbars or ribbon? 29, 456      |
| Logarithm any base (LOG) 687 base 10 (LOG10) 688 natural (LN) 687 LOGIST (statistics of an exponential regression) 689 LOGINV (percentiles of the log-normal distribution) 690 LOGNORM.DIST (log-normal distribution) 692 LOGNORM.INV (percentiles of the log-normal distribution) 691 LOGNORM.DIST (log-normal distribution) 692 LOGNORM.INV 693 LOGNORM.DIST 692 LOGNORM.DIST 691 LOGNORM.DIST (log-normal distribution) 691 LOGNORM.DIST (log-normal distribution) 691 LOGNORM.DIST 691 LOGNORM.DIST 692 LOGNORM.DIST 691 LOGNORM.DIST (log-normal distribution) 691 LOGNORM.DIST (log-normal distribution) 691 LOGNORM.DIST (log-normal distrib | LOG (logarithm) 687                       | Merge cells 205                             |
| any base (LOG) 687 base 10 (LOG10) 688 natural (LN) 687 LOGIST (statistics of an exponential regression) 689 LOGINV (percentiles of the log-normal distribution) 690 LOGNORM.INV (percentiles of the log-normal distribution) 691 LOGNORM.INV (percentiles of the log-normal distribution) 692 LOGNORM.INV (percentiles of the log-normal distribution) 693 Log-normal distribution 693 Log-normal distribution 694 LOGNORM.INV (percentiles of the log-normal distribution) 695 LOGNORM.INV 696 LOGNORM.INV 697 LOGNORM.INV 698 LOGNORM.INV 699 LOGNORMDIST 691 LOGNORMDIST 691 LOOKUP (search cell range) 693 LOWER (convert text to lowercase) 696 LOWER 696 PROPER 753  M Macros 368, 439 Mail the document 423 Manage (button in the settings) 467 Manual (PlanMaker) 24 Margins inner margins of cells 205 inner margins of ext frames 292, 294 page margins 250 Mark invalid data 247 MATCH (relative position in a range) 697 MathType 311 Matrix equation (MSOLVE) 713 MAX (maximum) 698 MAXI (maximum) 698 MAXI (maximum) 698 MAXI (maximum) 698 MAXI (maximum) 698 MAXIFS (conditional maximum) 699 Maximum number of undo steps 451 MDETERM (matrix determinant) 700 MINIX (minimum) 703 MINIX (minimum) 703 MINIX (minimum) 703 MINIX (minimum) 703 MINIX (minimum) 703 MINIX (minimum) 703 MINIX (minimum) 703 MINIX (minimum) 703 MINIX (minimum) 703 MINIX (minimum) 703 MINIX (minimum) 703 MINIX (minimum) 703 MINIX (minimum) 705 MINIX (minimum) 706 MINIX (minimum) 703 MINIX (minimum) 703 MINIX (mi | LOG10 (base-10 logarithm) 688             | MID (part of a text string) 701             |
| any base (LOG) 687 base 10 (LOG10) 688 natural (LN) 687 LOGEST (statistics of an exponential regression) 689 LOGINV (percentiles of the log-normal distribution) 690 LOGNORM.DIST (log-normal distribution) 692 LOGNORM.DIST (openation) 693 Log-normal distribution LOGINV 690 LOGNORM.DIST 692 LOGNORM.DIST 692 LOGNORM.DIST 691 LOGNORM.DIST 691 LOGNORM.DIST (log-normal distribution) 691 LOGNUPR (convert text to lowercase) 696 LOWER 696 PROPER 753  Macros 368, 439 Mail the document 423 Manage (button in the settings) 467 Manual (PlanMaker) 24 Margins inner margins of AutoShapes 319 inner margins of extlemance) 467 Manual (PlanMaker) 24 Margins inner margins of text frames 292, 294 page margins 250 Mark invalid data 247 MATCH (relative position in a range) 697 MahthType 311 Matrix equation (MSOLVE) 713 MAX (maximum) 698 MAXI (maximum) 698 MAXI (maximum) 698 MAXI (maximum) 698 MAXI (maximum) 698 MAXI (maximum) 698 MAXI (maximum) 698 MAXI (maximum) 698 MAXI (maximum) 698 MAXI (maximum) 698 MAXI (maximum) 698 MAXI (maximum) 698 MAXI (maximum) 698 MAXI (maximum) 699 Maximum number of undo steps 451 MILLISECONDS (milliseconds) 702 MIN (minimum) 703 MINIFS (conditional minimum) 704 MINUTE: (minutum) 705 MINIVE (solution almimimum) 704 MINUTE: (minutum) 705 MINIVE (solution of matrices) 707 MODP (remainder of a division, Excel method) 708 MODE (most frequently occurring value) 709 MODE.SNGL (most frequently occurring value) 709 MODE (most frequently occurring value) 709 MODE (most frequently occurring value) 709 MODE (most frequently occurring value) 709 MODE (most frequently occurring value) 710 Modified internal rate of return (MIRR) 707 MODP (remainder of a division, Excel method) 718 MODE (most frequently occurring value) 710 Modified internal rate of return (MIRR) 707 MODP (remainder of a division, Excel method) 708 MODE (most frequently occurring value) 710 Modified internal rate of return (MIRR) 707 MODP (remainder of a division, Excel method) 708 MODE (most frequently occurring value) 710 Modified internal rate of retu | Logarithm                                 | Middle mouse button 451                     |
| natural (LN) 687  LOGEST (statistics of an exponential regression) 689 LOGINV (percentiles of the log-normal distribution) 690 LOGNORM.DIST (log-normal distribution) 692 LOGNORM.DIST (og-normal distribution) 693 LOGNORM.DIST 690 LOGNORM.DIST 690 LOGNORM.DIST 691 LOGNORM.DIST 691 LOGNORM.DIST 692 LOGNORM.DIST 693 LOWER (convert text to lowercase) 696 Lower.case LOWER (search cell range) 693 Mali the document 423 Manage (button in the settings) 467 Manual (PlanMaker) 24 Margins inner margins of AutoShapes 319 inner margins of Lext frames 292, 294 page margins 250 Mark invalid data 247 MATCH (relative position in a range) 697 MathType 311 Matrix equation (MSOLVE) 713 MAX (maximum) 698 MAXA (maximum) 698 MAXIFTS (conditional maximum) 699 Maximum number of undo steps 451 MINAX (mainimum) 703 MINITS (conditional minimum) 704 MINUTE (minute) 705 MINVERSE (inverse matrix) 706 MIRR (modified internal rate of return) 707 MODE (most frequently occurring value) 709 MODE.SNGL (most frequently occurring value) 709 MODE (most frequently occurring value) 709 MODE (most frequently occurring value) 709 MODE (most frequently occurring value) 709 MODE (most frequently occurring value) 707 MODP (remainder of a division, Excel method) 718 MODI (remainder of a division, PlanMaker method) 711 Modulo MOD (Excel method) 708 MODP (PlanMaker method) 711 MONTH (month of a date) 712 Move by decimals 473 MROUND (round to a multiple of base) 712 Move by decimals 473 MROUND (round to a multiple of base) 712 Move by decimals 473 MROUND (round to a multiple of base) 712 Move by decimals 473 MROUND (round to a multiple of base) 712 Move by dec                     | any base (LOG) 687                        | MILLISECONDS (milliseconds) 702             |
| LOGIST (statistics of an exponential regression) 689 LOGINV (percentiles of the log-normal distribution) 690 LOGNORM.DIST (log-normal distribution) 692 LOGNORM.INV (percentiles of the log-normal distribution) 693 LOGNORM.INV (percentiles of the log-normal distribution) 693 LOGNORM.DIST 691 LOGNORM.DIST 692 LOGNORM.DIST 691 LOGNORMDIST (log-normal distribution) 691 LOGNORMDIST (log-normal distribution) 691 |                                           | MIN (minimum) 703                           |
| LOGINV (percentiles of the log-normal distribution) 690 LOGNORM.DIST (log-normal distribution) 692 LOGNORM.INV (percentiles of the log-normal distribution) 693 Log-normal distribution LOGINV 690 LOGNORM.DIST 692 LOGNORM.INV 693 LOGNORM.DIST 691 LOGNORM.DIST 691 LOGNORM.DIST (log-normal distribution) 691 LOOKUP (search cell range) 693 LOWER (convert text to lowercase) 696 Lowercase LOWER 696 PROPER 753  M  Macros 368, 439 Mail the document 423 Manage (button in the settings) 467 Manual (PlanMaker) 24 Margins inner margins of cells 205 inner margins of cells 205 inner margins of cells 205 inner margins of text frames 292, 294 page margins 250 Mark invalid data 247 MATCH (relative position in a range) 697 MathType 311 Matrix equation (MSOLVE) 713 MAX (maximum) 698 MAXIFS (conditional maximum) 699 Maximum number of undo steps 451 MDETERM (matrix determinant) 700 Mintor (objects) 272 MMULT (product of matrices) 707 MOD (remainder of a division, Excel method) 708 MODE (most frequently occurring value) 710 Modified internal rate of return) 707 Mirror (objects) 272 MMULT (product of matrices) 707 MOD (remainder of a division, Excel method) 708 MODE (most frequently occurring value) 710 Modified internal rate of return) 707 Mirror (objects) 272 MMULT (product of matrices) 707 MOD (remainder of a division, Excel method) 708 MODE (mest frequently occurring value) 710 Modified internal rate of return) 707 Mirror (objects) 272 MMULT (product of matrices) 707 MOD (remainder of a division, Excel method) 708 MODE (most frequently occurring value) 710 Modified internal rate of return) 707 MoDE (most frequently occurring value) 710 Modified internal rate of return) 707 MOD (remainder of a division, PlanMaker method) 711 Modulo MOD (Excel method) 708 MODE (most frequently occurring value) 710 Modulo MOD (Excel method) 708 MODE (most frequently occurring value) 710 Modulo MOD (Excel method) 708 MODE (most frequently occurring value) 710 Modulo MOD (Excel method) 708 MoUTD (month of a date) 712 MSOLVE (solution of matrix equation A | ` /                                       | MINA (minimum) 703                          |
| 690 LOGNORM.DIST (log-normal distribution) 692 LOGNORM.INV (percentiles of the log-normal distribution) 693 Log-normal distribution LOGNOR 690 LOGNORM.DIST 692 LOGNORM.DIST 692 LOGNORM.DIST 691 LOGNORMDIST (log-normal distribution) 691 LOGNORMDIST (log-normal distribution) 691 LOWER (convert text to lowercase) 696 LOWER (convert text to lowercase) 696 LOWER 696 PROPER 753  M  M  Macros 368, 439 Mail the document 423 Manage (button in the settings) 467 Manual (PlanMaker) 24 Margins inner margins of clast 1205 inner margins of text frames 292, 294 page margins 250 Mark invalid data 247 MATCH (relative position in a range) 697 Math Type 311 Matrix equation (MSOLVE) 713 MAX (maximum) 698 MAXIFS (conditional maximum) 699 MAXimum number of undo steps 451 MDETERM (matrix determinant) 700 MINVERSE (inverse matrix) 706 MIRR (modified internal rate of return) 707 Mirror (objects) 272 MMULT (product of matrices) 707 MODIC (most frequently occurring value) 709 MODE.SNGL (most frequently occurring value) 709 MODE (most frequently occurring value) 709 MODE (most frequently occurring value) 710 Modified internal rate of return) 707 Mirror (objects) 272 MMULT (product of matrices) 707 MOD (remainder of a division, Excel method) 708 MODE (most frequently occurring value) 719 Modified internal rate of return) 709 MODE (most frequently occurring value) 710 Modified internal rate of return) 709 MODE (most frequently occurring value) 710 Modified internal rate of return (MIRR) 709 MODE (most frequently occurring value) 710 Modified internal rate of return (MIRR) 700 MODP (remainder of a division, Excel method) 708 MODE (most frequently occurring value) 710 Modified internal rate of return (MIRR) 700 MODP (remainder of a division, Excel method) 708 MODP (remainder of a division, Excel method) 708 MODP (remainder of a division, Excel method) 708 MODP (remainder of a division, Excel method) 708 MODP (remainder of a division, Excel method) 708 MODP (remainder of a division, Excel method) 708 MODP (remainder of a division, Excel method) |                                           | MINIFS (conditional minimum) 704            |
| LOGNORM.DIST (log-normal distribution) 692 LOGNORM.INV (percentiles of the log-normal distribution) 693 Log-normal distribution LOGINV 690 LOGNORM.DIST 692 LOGNORM.INV 693 LOGNORMDIST 691 LOGNORMDIST 691 LOGNORMDIST (log-normal distribution) 691 LOGNORMDIST (log-normal distribution) 691 MODE (most frequently occurring value) 709 MODE (most frequently occurring value) 710 Modified internal rate of return (MIRR) 707 MODP (remainder of a division, Excel method) 708 MODE (most frequently occurring value) 710 Modified internal rate of return (MIRR) 707 MODP (remainder of a division, Excel method) 708 MODE (most frequently occurring value) 710 Modified internal rate of return (MIRR) 707 MODP (remainder of a division, Excel method) 708 MODP (PlanMaker method) 711 MoNTH (month of a date) 712 Move by decimals 473 MROUND (round to a multiple of base) 712 MSOLVE (solution of matrix equation Ax=B) 713 Multinomial coefficient MULTINOMIAL 714 POLYNOMIAL 749 Multiplication (operator) 510  N (convert value into number) 715 NA (error value #NJA) 716 Name of a worksheet (SHEETNAME) 774 Names (for cell ranges) 89, 92 apply to existing formulas 93 assign 90 create from selection 91 edit 90 insert list 92 Names (of objects) 274 NEG (negative value) 717                                                                                  |                                           | MINUTE (minute) 705                         |
| LOGNORM.INV (percentiles of the log-normal distribution) 693 LOg-normal distribution LOGINV 690 LOGNORM.INV 693 LOGNORM.INV 693 MODE (most frequently occurring value) 709 MODE.SNGL (most frequently occurring value) 709 MODE (smot frequently occurring value) 709 MODE (most frequently occurring value) 709 MODE (most frequently occurring  |                                           | MINVERSE (inverse matrix) 706               |
| distribution) 693 Log-normal distribution LOGINV 690 LOGNORM.INV 693 LOGNORM.INV 693 LOGNORMDIST 692 LOGNORMDIST (10g-normal distribution) 691 LOOKUP (search cell range) 693 LOWER (convert text to lowercase) 696 LOWER 696 PROPER 753  Macros 368, 439 Mail the document 423 Manage (button in the settings) 467 Manual (PlanMaker) 24 Margins inner margins of cells 205 inner margins of text frames 292, 294 page margins 250 Mark invalid data 247 MATCH (relative position in a range) 697 Math'x equation (MSOLVE) 713 MAX (maximum) 697 MAXA (maximum) 697 MAXA (maximum) 698 MAXIFS (conditional maximum) 699 Maximum number of undo steps 451 MDETERM (matrix determinant) 700 Mean  MMULT (product of matrices) 707 MODI (remainder of a division, Excel method) 708 MODE (most frequently occurring value) 710 Modified internal rate of return (MIRR) 707 Modified internal rate of return (MIRR) 707 MoDI (remainder of a division, PlanMaker method) 711 Modulo MoDI (Excel method) 708 MODP (PlanMaker method) 711 MoNTH (month of a date) 712 Move by decimals 473 MROUND (round to a multiple of base) 712 MSOLVE (solution of matrix equation Ax=B) 713 Multinomial coefficient MULTINOMIAL 714 POLYNOMIAL 714 POLYNOMIAL 714 Names (of cell ranges) 89, 92 apply to existing formulas 93 assign 90 reate from selection 91 edit 90 insert list 92 Names (of objects) 274 Names (of tables) 137, 141, 274 NEG (negative value) 717                                                                                                    |                                           | MIRR (modified internal rate of return) 707 |
| MMULT (product of matrices) 707 LOGNORM.DIST 690 LOGNORM.DIST 692 LOGNORM.DIST 691 LOGNORM.DIST 691 LOGNORM.DIST 692 LOWER (convert lext to lowerease) 696 LOWER (convert text to lowerease) 696 LOWER 696 PROPER 753  MA Macros 368, 439 Mail the document 423 Manage (button in the settings) 467 Manual (PlanMaker) 24 Margins inner margins of cells 205 inner margins of text frames 292, 294 page margins 250 Mark invalid data 247 MATCH (relative position in a range) 697 MahType 311 MAX (maximum) 697 MAXA (maximum) 697 MAXA (maximum) 697 MAXA (maximum) 697 MAXA (maximum) 698 MAXIFS (conditional maximum) 699 MAXIFS (conditional maximum) 699 MAXIFS (condi |                                           | Mirror (objects) 272                        |
| LOGNORM.DIST 692 LOGNORM.DIST 691 LOGNORMDIST (10g-normal distribution) 691 LOGNORM (10g-normal distribution) 691 LOGNORM (10g-normal distribution) 691 LOOKUP (search cell range) 693 LOWER (convert text to lowercase) 696 LOWER (convert text to lowercase) 696 LOWER (996 PROPER 753  Macros 368, 439 Mail the document 423 Manage (button in the settings) 467 Manual (PlanMaker) 24 Margins inner margins of calls 205 inner margins of text frames 292, 294 page margins 250 Mark invalid data 247 MATCH (relative position in a range) 697 MAXTG (resultion of MSOLVE) 713 MAX (maximum) 697 MAXIFS (conditional maximum) 699 MAXIFS (conditional maximum) 699 MAXIFS (conditional maximum) 699 Maximum number of undo steps 451 MDETERM (matrix determinant) 700 Mean  MODE (remainder of a division, Excel method) 708 MODE (most frequently occurring value) 709 MODE.SNGL (most frequently occurring value) 709 MODE (most frequently occurring value) 709 MODE (most frequently occurring value) 709 MODE (most frequently occurring value) 709 MODE (most frequently occurring value) 709 MODE (most frequently occurring value) 709 MODE (most frequently occurring value) 709 MODE (most frequently occurring value) 710 Modified internal rate of return (MIRR) 707 MoDP (remainder of a division, PlanMaker method) 711 Modulo MODP (remainder of a division, PlanMaker method) 701 MoDP (remainder of a division, PlanMaker method) 711 Modulo MODP (excel method) 708 MODP (remainder of a division, PlanMaker method) 711 Modulo MODP (excel method) 708 MODP (remainder of a division, PlanMaker method) 711 Modulo MODP (excel method) 708 MODP (remainder of a division, PlanMaker method) 711 Modulo MODP (excel method) 708 MODP (remainder of a division, PlanMaker method) 711 Modulo MODP (excel method) 708 MODP (remainder of a division, PlanMaker method) 711 Modulo MODP (excel method) 708 MODP (remainder of a division, PlanMaker method) 708 MODP (excel method) 708 MODP (excel method) 708 MODP (excel method) 708 MODP (excel method) 708 MODP (excel method) 708 MODP (excel method) |                                           |                                             |
| LOGNORM.DIST 692 LOGNORM.DIST 691 LOGNORMDIST 691 LOGNORMDIST (log-normal distribution) 691 LOOKUP (search cell range) 693 LOWER (convert text to lowercase) 696 LOWER 696 PROPER 753  M Macros 368, 439 Mail the document 423 Manage (button in the settings) 467 Manual (PlanMaker) 24 Margins inner margins of cells 205 inner margins of cells 205 inner margins of cells 205 inner margins of text frames 292, 294 page margins 250 Mark invalid data 247 MATCH (relative position in a range) 697 MAXA (maximum) 697 MAXIFS (conditional maximum) 699 MAXIFS (conditional maximum) 699 MAXIFS (conditional maximum) 699 Maximum number of undo steps 451 MDETERM (matrix determinant) 700 Mean  MODE (most frequently occurring value) 710 Modified internal rate of return (MIRR) 707 MODP (remainder of a division, PlanMaker method) 711 Modulo MOD (Excel method) 708 MODP (PlanMaker method) 711 MoNTH (month of a date) 712 Move by decimals 473 MROUND (round to a multiple of base) 712 Move by decimals 473 MROUND (round to a multiple of base) 712 Move by decimals 473 MROUND (round to a multiple of base) 712 Move by decimals 473 MROUND (round to a multiple of base) 712 Move by decimals 473 MROUND (round to a multiple of base) 712 Move by decimals 473 MROUND (round to a multiple of base) 712 Move by decimals 473 MROUND (round to a multiple of base) 712 Move by decimals 473 MROUND (round to a multiple of base) 712 Move by decimals 473 MROUND (round to a multiple of base) 712 Move by decimals 473 MROUND (round to a multiple of base) 712 Move by decimals 473 MROUND (round to a fact to a multiple of base) 712 Move by decimals 473 MROUND (round to a multiple of base) 712 Move by decimals 473 MROUND (round to a multiple of base) 712 Move by decimals 473 MROUND (round to a multiple of base) 712 Move by decimals 473 MROUND (round to a multiple of base) 712 Move by decimals 473 MROUND (round to a multiple of base) 712 Move by decimals 473 Mround (planMaker) 470 Move by decimals 473 Mro                                                                         | <u> </u>                                  | · · · · · · · · · · · · · · · · · · ·       |
| LOGNORM.INV 693 LOGNORMDIST 691 LOGNORMDIST (log-normal distribution) 691 LOOKUP (search cell range) 693 LOWER (convert text to lowercase) 696 Lowercase LOWER 696 PROPER 753  Macros 368, 439  Mail the document 423  Manage (button in the settings) 467  Manual (PlanMaker) 24  Margins inner margins of AutoShapes 319 inner margins of cells 205 inner margins of text frames 292, 294 page margins 250  Mark invalid data 247  MATCH (relative position in a range) 697  MathType 311  Matrix equation (MSOLVE) 713  MAX (maximum) 697  MAXIFS (conditional maximum) 699  MAXIFS (conditional maximum) 699  MAXIFS (conditional maximum) 699  Maximum number of undo steps 451  MDETERM (matrix determinant) 700  MODD (remainder of a division, PlanMaker method) 711  Modulo  MODD (Excel method) 708  MODP (remainder of a division, PlanMaker method) 711  MoNTH (month of a date) 712  Move by decimals 473  MROUND (round to a multiple of base) 712  MSOLVE (solution of matrix equation Ax=B) 713  Multinomial coefficient  MULTINOMIAL 714 POLYNOMIAL 714 POLY     |                                           |                                             |
| LOGNORMDIST (691 LOGNORMDIST (log-normal distribution) 691 LOOKUP (search cell range) 693 LOWER (convert text to lowercase) 696 Lowercase LOWER 696 PROPER 753  Macros 368, 439 Mail the document 423 Manage (button in the settings) 467 Manual (PlanMaker) 24 Margins inner margins of AutoShapes 319 inner margins of cells 205 inner margins of text frames 292, 294 page margins 250 Mark invalid data 247 MATCH (relative position in a range) 697 MATCH (relative position in a range) 697 MAXA (maximum) 697 MAXIFS (conditional maximum) 698 MAXIFS (conditional maximum) 699 Maximum number of undo steps 451 MDETERM (matrix determinant) 700 Mean  Modified internal rate of return (MIRR) 707 MODP (remainder of a division, PlanMaker method) 711 Modulo MODD (Excel method) 708 MODP (PlanMaker method) 711 MONTH (month of a date) 712 Move by decimals 473 MROUND (round to a multiple of base) 712 MsOLVE (solution of matrix equation Ax=B) 713 Multinomial coefficient MULTINOMIAL 714 POLYNOMIAL 749 Multiplication (operator) 510  N N (convert value into number) 715 NA (error value #N/A) 716 Names of a worksheet (SHEETNAME) 774 Names (for cell ranges) 89, 92 apply to existing formulas 93 assign 90 create from selection 91 edit 90 insert list 92 Names (of objects) 274 Names (of bables) 137, 141, 274 NEG (negative value) 717                                                                                                    |                                           |                                             |
| LOGKORMDIST (log-normal distribution) 691 LOOKUP (search cell range) 693 LOWER (convert text to lowercase) 696 LOWER 696 PROPER 753  M Modulo MODP (Excel method) 708 MODP (PlanMaker method) 711 MONTH (month of a date) 712 Move by decimals 473 MROUND (round to a multiple of base) 712 MSOLVE (solution of matrix equation Ax=B) 713 Multinomial coefficient MULTINOMIAL 714 POLYNOMIAL 749 Manual (PlanMaker) 24 Margins inner margins of AutoShapes 319 inner margins of text frames 292, 294 page margins 250 Mark invalid data 247 MATCH (relative position in a range) 697 MathType 311 Matrix equation (MSOLVE) 713 MAX (maximum) 697 MAXA (maximum) 697 MAXIFS (conditional maximum) 699 MAXIFS (conditional maximum) 699 MAXIFS (conditional maximum) 699 MAXIFS (conditional maximum) 699 MAXIFS (conditional maximum) 700 Mean                                                                                                    | LOGNORMDIST 691                           | ` I ,                                       |
| LOWER (convert text to lowercase) 696  Lowercase LOWER 696 PROPER 753  M  M  Macros 368, 439  Mail the document 423  Manage (button in the settings) 467  Margins inner margins of AutoShapes 319 inner margins of cells 205 inner margins of text frames 292, 294 page margins 250  Mark invalid data 247  MATCH (relative position in a range) 697  MathType 311  Matrix equation (MSOLVE) 713  MAX (maximum) 697  MAXIFS (conditional maximum) 699  MAXIFS (conditional maximum) 699  Maximum number of undo steps 451  MODD (Excel method) 708  MODP (PlanMaker method) 711  MONTH (month of a date) 712  Move by decimals 473  MRCUND (round to a multiple of base) 712  MSOLVE (solution of matrix equation Ax=B) 713  Multinomial coefficient  MULTINOMIAL 714 POLYNOMIAL 749  Multiplication (operator) 510  N  N (convert value into number) 715 NA (error value #N/A) 716 Names (for cell ranges) 89, 92 apply to existing formulas 93 assign 90 create from selection 91 edit 90 insert list 92 Names (of objects) 274 Names (of tables) 137, 141, 274 NEG (negative value) 717                                                                                                    | LOGNORMDIST (log-normal distribution) 691 | · · · · · · · · · · · · · · · · · · ·       |
| Lowercase LOWER 696 PROPER 753  MOD (Excel method) 708 MODP (PlanMaker method) 711 MONTH (month of a date) 712 Move by decimals 473 MROUND (round to a multiple of base) 712 MSOLVE (solution of matrix equation Ax=B) 713 Mali the document 423 Manage (button in the settings) 467 Manual (PlanMaker) 24 Margins inner margins of AutoShapes 319 inner margins of cells 205 inner margins of text frames 292, 294 page margins 250 Mark invalid data 247 MATCH (relative position in a range) 697 MathType 311 Matrix equation (MSOLVE) 713 MAX (maximum) 697 MAXA (maximum) 697 MAXA (maximum) 698 MAXIFS (conditional maximum) 699 Maximum number of undo steps 451 MDETERM (matrix determinant) 700 Mean  MOD (Excel method) 708 MODTH (month of a date) 712 MONTH (month of a date) 712 MONTH (month of a date) 712 MONTH (month of a date) 712 MONTH (month of a date) 712 Move by decimals 473 MRUND (round to a multiple of base) 712 MSOLVE (solution of matrix equation Ax=B) 713 Multinomial coefficient MULTINOMIAL 714 POLYNOMIAL 749 Multiplication (operator) 510  N (convert value into number) 715 NA (error value #N/A) 716 Name of a worksheet (SHEETNAME) 774 Names (for cell ranges) 89, 92 apply to existing formulas 93 assign 90 create from selection 91 edit 90 insert list 92 Names (of objects) 274 Names (of objects) 274 Names (of tables) 137, 141, 274 NEG (negative value) 717                                                                                                    | LOOKUP (search cell range) 693            |                                             |
| LOWER 696 PROPER 753  MODP (PlanMaker method) 711 MONTH (month of a date) 712 Move by decimals 473 MROUND (round to a multiple of base) 712 MSOLVE (solution of matrix equation Ax=B) 713 Mali the document 423 Manage (button in the settings) 467 Manual (PlanMaker) 24 Margins inner margins of AutoShapes 319 inner margins of cells 205 imer margins of cells 205 imer margins of text frames 292, 294 page margins 250 Mark invalid data 247 MATCH (relative position in a range) 697 MathType 311 Matrix equation (MSOLVE) 713 MAX (maximum) 697 MAXA (maximum) 697 MAXA (maximum) 698 MAXIFS (conditional maximum) 699 Maximum number of undo steps 451 MDETERM (matrix determinant) 700 Mean  MODP (PlanMaker method) 711 MONTH (month of a date) 712 MOVED (solution of matrix equation Ax=B) 713 MICHITOMIAL 714 POLYNOMIAL 749 Multiplication (operator) 510  N (convert value into number) 715 NA (error value #N/A) 716 Name of a worksheet (SHEETNAME) 774 Names (for cell ranges) 89, 92 apply to existing formulas 93 assign 90 create from selection 91 edit 90 insert list 92 Names (of objects) 274 Names (of tables) 137, 141, 274 NEG (negative value) 717                                                                                                    | LOWER (convert text to lowercase) 696     | Modulo                                      |
| MONTH (month of a date) 712  Move by decimals 473  MROUND (round to a multiple of base) 712  MSOLVE (solution of matrix equation Ax=B) 713  Multinomial coefficient MULTINOMIAL 714 POLYNOMIAL 749  Multiplication (operator) 510  N  Margins inner margins of AutoShapes 319 inner margins of cells 205 inner margins of text frames 292, 294 page margins 250  Mark invalid data 247  MATCH (relative position in a range) 697  MathType 311  Matrix equation (MSOLVE) 713  MAX (maximum) 697  MAXA (maximum) 698  MAXIFS (conditional maximum) 699  Maximum number of undo steps 451  MDETERM (matrix determinant) 700  Mean  MONTH (month of a date) 712  Move by decimals 473  MROUND (round to a multiple of base) 712  MSOLVE (solution of matrix equation Ax=B) 713  Multinomial coefficient MULTINOMIAL 714 POLYNOMIAL 749  Multiplication (operator) 510  N  N (convert value into number) 715 NA (error value #N/A) 716 Name of a worksheet (SHEETNAME) 774 Names (for cell ranges) 89, 92 apply to existing formulas 93 assign 90 create from selection 91 edit 90 insert list 92 Names (of objects) 274 Names (of tables) 137, 141, 274 NEG (negative value) 717                                                                                                    | Lowercase                                 | ,                                           |
| Move by decimals 473  Move by decimals 473  MROUND (round to a multiple of base) 712  MSOLVE (solution of matrix equation Ax=B) 713  Multinomial coefficient  MULTINOMIAL 714  POLYNOMIAL 749  Multiplication (operator) 510  Margins  inner margins of AutoShapes 319  inner margins of cells 205  inner margins of text frames 292, 294  page margins 250  Mark invalid data 247  MATCH (relative position in a range) 697  MathType 311  Matrix equation (MSOLVE) 713  MAX (maximum) 697  MAXA (maximum) 698  MAXIFS (conditional maximum) 699  Maximum number of undo steps 451  MDETERM (matrix determinant) 700  Mean  Move by decimals 473  MROUND (round to a multiple of base) 712  MSOLVE (solution of matrix equation Ax=B) 713  Multinomial coefficient  MULTINOMIAL 749  Multiplication (operator) 510  N  N (convert value into number) 715  NA (error value #N/A) 716  Name of a worksheet (SHEETNAME) 774  Names (for cell ranges) 89, 92  apply to existing formulas 93  assign 90  create from selection 91  edit 90  insert list 92  Names (of objects) 274  Names (of objects) 274  Names (of tables) 137, 141, 274  NEG (negative value) 717                                                                                                    |                                           |                                             |
| Macros 368, 439  Mail the document 423  Manage (button in the settings) 467  Manual (PlanMaker) 24  Margins  inner margins of AutoShapes 319  inner margins of cells 205  inner margins of text frames 292, 294  page margins 250  Mark invalid data 247  MATCH (relative position in a range) 697  MathType 311  Matrix equation (MSOLVE) 713  MAX (maximum) 697  MAXA (maximum) 698  MAXIFS (conditional maximum) 699  Maximum number of undo steps 451  MROUND (round to a multiple of base) 712  MSOLVE (solution of matrix equation Ax=B) 713  Multinomial coefficient  MULTINOMIAL 714  POLYNOMIAL 749  Multiplication (operator) 510  N  N (convert value into number) 715  NA (error value #N/A) 716  Name of a worksheet (SHEETNAME) 774  Names (for cell ranges) 89, 92  apply to existing formulas 93  assign 90  create from selection 91  edit 90  insert list 92  Names (of objects) 274  Names (of bables) 137, 141, 274  NEG (negative value) 717                                                                                                    | PROPER 753                                |                                             |
| Macros 368, 439  Mail the document 423  Manage (button in the settings) 467  Manual (PlanMaker) 24  Margins  inner margins of AutoShapes 319  inner margins of cells 205  inner margins of text frames 292, 294  page margins 250  Mark invalid data 247  MATCH (relative position in a range) 697  MathType 311  Matrix equation (MSOLVE) 713  MAX (maximum) 697  MAXA (maximum) 697  MAXA (maximum) 698  MAXIFS (conditional maximum) 699  Maximum number of undo steps 451  MDETERM (matrix determinant) 700  Mail the document 423  Multinomial coefficient  MULTINOMIAL 714  POLYNOMIAL 749  Multiplication (operator) 510  N  N (convert value into number) 715  NA (error value #N/A) 716  Names of a worksheet (SHEETNAME) 774  Names (for cell ranges) 89, 92  apply to existing formulas 93  assign 90  create from selection 91  edit 90  insert list 92  Names (of objects) 274  Names (of tables) 137, 141, 274  NEG (negative value) 717                                                                                                    |                                           | •                                           |
| Mail the document 423  Manage (button in the settings) 467  Manual (PlanMaker) 24  Margins inner margins of AutoShapes 319 inner margins of cells 205 inner margins of text frames 292, 294 page margins 250  Mark invalid data 247  MATCH (relative position in a range) 697  Matrix equation (MSOLVE) 713  MAX (maximum) 697  MAXA (maximum) 698  MAXIFS (conditional maximum) 699  Maximum number of undo steps 451  Multinomial coefficient MULTINOMIAL 714 POLYNOMIAL 749  Multiplication (operator) 510  N  (convert value into number) 715 NA (error value #N/A) 716 Name of a worksheet (SHEETNAME) 774 Names (for cell ranges) 89, 92 apply to existing formulas 93 assign 90 create from selection 91 edit 90 insert list 92  Names (of objects) 274 Names (of tables) 137, 141, 274 NEG (negative value) 717                                                                                                    | M                                         | • • • • • • • • • • • • • • • • • • • •     |
| Mail the document 423  Manage (button in the settings) 467  Manual (PlanMaker) 24  Margins  inner margins of AutoShapes 319  inner margins of cells 205  inner margins of text frames 292, 294  page margins 250  Mark invalid data 247  MATCH (relative position in a range) 697  MathType 311  Matrix equation (MSOLVE) 713  MAX (maximum) 697  MAXA (maximum) 698  MAXIFS (conditional maximum) 699  Maximum number of undo steps 451  MULTINOMIAL 714  POLYNOMIAL 749  Multiplication (operator) 510  N  N (convert value into number) 715  NA (error value #N/A) 716  Name of a worksheet (SHEETNAME) 774  Names (for cell ranges) 89, 92  apply to existing formulas 93  assign 90  create from selection 91  edit 90  insert list 92  Names (of objects) 274  Names (of tables) 137, 141, 274  NEG (negative value) 717  NEG (negative value) 717                                                                                                    | Macros 368, 439                           |                                             |
| Manage (button in the settings) 467  Manual (PlanMaker) 24  Margins inner margins of AutoShapes 319 inner margins of cells 205 inner margins of text frames 292, 294 page margins 250  Mark invalid data 247  MATCH (relative position in a range) 697  MathType 311  Matrix equation (MSOLVE) 713  MAX (maximum) 697  MAXA (maximum) 698  MAXIFS (conditional maximum) 699  Maximum number of undo steps 451  MDETERM (matrix determinant) 700  Mean  MULTINOMIAL 744 POLYNOMIAL 749  Multiplication (operator) 510  N  N (convert value into number) 715 NA (error value #N/A) 716 Name of a worksheet (SHEETNAME) 774 Names (for cell ranges) 89, 92 apply to existing formulas 93 assign 90 create from selection 91 edit 90 insert list 92 Names (of objects) 274 Names (of objects) 274 Names (of tables) 137, 141, 274 NEG (negative value) 717                                                                                                    |                                           |                                             |
| Manual (PlanMaker) 24  Margins inner margins of AutoShapes 319 inner margins of cells 205 inner margins of text frames 292, 294 page margins 250  Mark invalid data 247  MATCH (relative position in a range) 697  MathType 311  Matrix equation (MSOLVE) 713  MAX (maximum) 697  MAXA (maximum) 698  MAXIFS (conditional maximum) 699  Maximum number of undo steps 451  MDETERM (matrix determinant) 700  Mean  Multiplication (operator) 510  M (convert value into number) 715  NA (error value #N/A) 716  Name of a worksheet (SHEETNAME) 774  Names (for cell ranges) 89, 92 apply to existing formulas 93 assign 90 create from selection 91 edit 90 insert list 92  Names (of objects) 274  Names (of tables) 137, 141, 274  NEG (negative value) 717                                                                                                    |                                           |                                             |
| Margins inner margins of AutoShapes 319 inner margins of cells 205 inner margins of text frames 292, 294 page margins 250  Mark invalid data 247  MATCH (relative position in a range) 697  MathType 311  Matrix equation (MSOLVE) 713  MAX (maximum) 697  MAXA (maximum) 697  MAXA (maximum) 698  MAXIFS (conditional maximum) 699  Maximum number of undo steps 451  MDETERM (matrix determinant) 700  Mean  M (convert value into number) 715  NA (error value #N/A) 716  Name of a worksheet (SHEETNAME) 774  Names (for cell ranges) 89, 92 apply to existing formulas 93 assign 90 create from selection 91 edit 90 insert list 92  Names (of objects) 274  Names (of tables) 137, 141, 274  NEG (negative value) 717                                                                                                    |                                           |                                             |
| inner margins of AutoShapes 319 inner margins of cells 205 inner margins of text frames 292, 294 page margins 250  Mark invalid data 247  MATCH (relative position in a range) 697  MathType 311  Matrix equation (MSOLVE) 713  MAX (maximum) 697  MAXA (maximum) 697  MAXA (maximum) 698  MAXIFS (conditional maximum) 699  Maximum number of undo steps 451  MDETERM (matrix determinant) 700  Mean  N (convert value into number) 715  NA (error value #N/A) 716  Name of a worksheet (SHEETNAME) 774  Names (for cell ranges) 89, 92 apply to existing formulas 93 assign 90 create from selection 91 edit 90 insert list 92  Names (of objects) 274  Names (of tables) 137, 141, 274  NEG (negative value) 717                                                                                                    |                                           | Multiplication (operator) 510               |
| inner margins of cells 205 inner margins of text frames 292, 294 page margins 250  Mark invalid data 247  MATCH (relative position in a range) 697  MathType 311  Matrix equation (MSOLVE) 713  MAX (maximum) 697  MAXA (maximum) 698  MAXIFS (conditional maximum) 699  Maximum number of undo steps 451  MDETERM (matrix determinant) 700  Mean  N (convert value into number) 715  NA (error value #N/A) 716  Name of a worksheet (SHEETNAME) 774  Names (for cell ranges) 89, 92 apply to existing formulas 93 assign 90 create from selection 91 edit 90 insert list 92  Names (of objects) 274  Names (of tables) 137, 141, 274  NEG (negative value) 717                                                                                                    |                                           |                                             |
| page margins 250  Mark invalid data 247  MATCH (relative position in a range) 697  MathType 311  Matrix equation (MSOLVE) 713  MAX (maximum) 697  MAXA (maximum) 698  MAXIFS (conditional maximum) 699  Maximum number of undo steps 451  MDETERM (matrix determinant) 700  Mean  NA (error value #N/A) 716  Name of a worksheet (SHEETNAME) 774  Names (for cell ranges) 89, 92  apply to existing formulas 93  assign 90  create from selection 91  edit 90  insert list 92  Names (of objects) 274  Names (of tables) 137, 141, 274  NEG (negative value) 717                                                                                                    |                                           | N                                           |
| page margins 250  Mark invalid data 247  MATCH (relative position in a range) 697  MathType 311  Matrix equation (MSOLVE) 713  MAX (maximum) 697  MAXA (maximum) 698  MAXIFS (conditional maximum) 699  Maximum number of undo steps 451  MDETERM (matrix determinant) 700  Mean  NA (error value #N/A) 716  Name of a worksheet (SHEETNAME) 774  Names (for cell ranges) 89, 92  apply to existing formulas 93  assign 90  create from selection 91  edit 90  insert list 92  Names (of objects) 274  Names (of tables) 137, 141, 274  NEG (negative value) 717                                                                                                    |                                           | N (convert value into number) 715           |
| Mark invalid data 247  MATCH (relative position in a range) 697  MathType 311  Matrix equation (MSOLVE) 713  MAX (maximum) 697  MAXA (maximum) 698  MAXIFS (conditional maximum) 699  Maximum number of undo steps 451  MDETERM (matrix determinant) 700  Mean  Name of a worksheet (SHEETNAME) 774  Names (for cell ranges) 89, 92  apply to existing formulas 93  assign 90  create from selection 91  edit 90  insert list 92  Names (of objects) 274  Names (of tables) 137, 141, 274  NEG (negative value) 717                                                                                                    |                                           |                                             |
| MATCH (relative position in a range) 697  MathType 311  Matrix equation (MSOLVE) 713  MAX (maximum) 697  MAXA (maximum) 698  MAXIFS (conditional maximum) 699  Maximum number of undo steps 451  MDETERM (matrix determinant) 700  Mean  Names (for cell ranges) 89, 92  apply to existing formulas 93  assign 90  create from selection 91  edit 90  insert list 92  Names (of objects) 274  Names (of tables) 137, 141, 274  NEG (negative value) 717                                                                                                    |                                           |                                             |
| MathType 311  Matrix equation (MSOLVE) 713  MAX (maximum) 697  MAXA (maximum) 698  MAXIFS (conditional maximum) 699  Maximum number of undo steps 451  MDETERM (matrix determinant) 700  Mean  Mean  apply to existing formulas 93  assign 90  create from selection 91  edit 90  insert list 92  Names (of objects) 274  Names (of tables) 137, 141, 274  NEG (negative value) 717                                                                                                    | , , ,                                     | · · · · · · · · · · · · · · · · · · ·       |
| Matrix equation (MSOLVE) 713  MAX (maximum) 697  MAXA (maximum) 698  MAXIFS (conditional maximum) 699  Maximum number of undo steps 451  MDETERM (matrix determinant) 700  Mean  Mean  Massign 90  create from selection 91  edit 90  insert list 92  Names (of objects) 274  Names (of tables) 137, 141, 274  NEG (negative value) 717                                                                                                    | *1                                        |                                             |
| MAXA (maximum) 698  MAXIFS (conditional maximum) 699  Maximum number of undo steps 451  MDETERM (matrix determinant) 700  Mean  Mean  Mean  Mean  edit 90  insert list 92  Names (of objects) 274  Names (of tables) 137, 141, 274  NEG (negative value) 717                                                                                                    | Matrix equation (MSOLVE) 713              | assign 90                                   |
| MAXIFS (conditional maximum) 699  Maximum number of undo steps 451  MDETERM (matrix determinant) 700  Mean  insert list 92  Names (of objects) 274  Names (of tables) 137, 141, 274  NEG (negative value) 717                                                                                                    | MAX (maximum) 697                         |                                             |
| Maximum number of undo steps 451  MDETERM (matrix determinant) 700  Mean  Names (of objects) 274  Names (of tables) 137, 141, 274  NEG (negative value) 717                                                                                                    | MAXA (maximum) 698                        |                                             |
| MDETERM (matrix determinant) 700  Mean  Names (of tables) 137, 141, 274  NEG (negative value) 717                                                                                                    | MAXIFS (conditional maximum) 699          |                                             |
| Mean NEG (negative value) 717                                                                                                    | Maximum number of undo steps 451          | · · · · · · · · · · · · · · · · · · ·       |
| ivicali                                                                                                    | MDETERM (matrix determinant) 700          |                                             |
| geometric (GEOMEAN) 636 Negative binomial distribution                                                                                                    | Mean                                      | , -                                         |
| harmonic (HARMEAN) 639 NEGBINOM.DIST 717                                                                                                    | geometric (GEOMEAN) 636                   |                                             |

| Negative binomial distribution                        | Number of worksheets (SHEETS) 775                 |
|-------------------------------------------------------|---------------------------------------------------|
| NEGBINOMDIST 718                                      | Number separators 454                             |
| Negative value (NEG) 717                              | Number series, fill automatically 81, 504         |
| Net present value                                     | Numbers, enter 63                                 |
| NPV 729                                               | NUMBERVALUE (convert text into a number) 730      |
| XNPV 835                                              | (                                                 |
| NETWORKDAYS (number of workdays) 719                  | •                                                 |
| Neumann function (BESSELY) 540                        | 0                                                 |
| New (File) 46, 231, 232                               | Object                                            |
| New pivot table, create 145                           | copy 75                                           |
| New program window 445                                | cut 75                                            |
| New table (create tables in worksheets) 132, 133, 134 | delete 75                                         |
| NOMINAL (nominal interest rate) 720                   | insert 269                                        |
| Non-breaking hyphen 184                               | paste 75<br>select 269                            |
| Non-breaking space 184                                |                                                   |
| Non-printable characters, remove (CLEAN) 558          | Object (dialog box) 283                           |
| NORM.DIST (normal distribution) 721                   | Object mode and edit mode 270                     |
|                                                       | Object properties                                 |
| NORM.INV (percentiles of the normal distribution) 723 | change default settings 290<br>for charts 359     |
| NORM.S.DIST (standard normal distribution) 725        | for checkboxes 369                                |
| NORM.S.INV (percentiles of the standard distribution) | for drawings 316, 318                             |
| 726                                                   | for dropdown lists 371                            |
| Normal                                                | for groupboxes 377                                |
| cell style 229                                        | for labels 377                                    |
| character style 224                                   | for listboxes 373                                 |
| Normal distribution                                   | for OLE objects 308, 310                          |
| NORM.DIST 721                                         | for pictures 302<br>for pushbuttons 374           |
| NORM.INV 723                                          | for radio buttons 370                             |
| NORMDIST 720                                          | for scrollbars 376                                |
| NORMINV 722                                           | for spinners 375                                  |
| Normal distribution, logarithmic                      | for text frames 292, 294                          |
| LOGINV 690                                            | general properties 283                            |
| LOGNORM.DIST 692<br>LOGNORM.INV 693                   | Objects 268                                       |
| LOGNORMDIST 691                                       | align and distribute 274                          |
| Normal.pmvx 46, 233                                   | change order 273                                  |
| NORMDIST (normal distribution) 720                    | change position 271, 283<br>change properties 283 |
| NORMINV (percentiles of the normal distribution)      | combine 277                                       |
| 722                                                   | distribute 274                                    |
| NORMSDIST (standard normal distribution) 724          | duplicate 274                                     |
| NORMSINV (percentiles of the standard distribution)   | edit retroactively 279                            |
| 725                                                   | group 275                                         |
| NOT (logical NOT function) 727                        | guides for alignment 449                          |
| NOW (current date and time) 727                       | hide 276                                          |
| NPER (number of periods) 728                          | resize 271, 283<br>rotate 283                     |
| • •                                                   | rotate or flip 272                                |
| NPV (net present value) 729                           | show hidden objects 276, 473                      |
| Number (number format) 192                            | show linked cell contents 281                     |
| Number filter (AutoFilter) 99                         | show text frame guidelines 473                    |
| Number format 190, 192, 195, 196                      | ungroup 275                                       |
| Number of periods (NPER) 728                          | OCT2BIN (octal to binary) 732                     |

| OCT2DEC (octal to decimal) 733                         | page format 250                                     |
|--------------------------------------------------------|-----------------------------------------------------|
| OCT2HEX (octal to hexadecimal) 733                     | page margins 250                                    |
| Octal to binary (OCT2BIN) 732                          | page number 252, 256                                |
| Octal to decimal (OCT2DEC) 733                         | page orientation 250                                |
| Octal to hexadecimal (OCT2HEX) 733                     | page size 250                                       |
| `                                                      | print options 252                                   |
| ODD (round up to next odd number) 734                  | Paper size 250                                      |
| OFFSET (shifted reference) 735                         | Paper trays 250                                     |
| OLE object (dialog box) 310                            | Paragraph format (for text frames) 217              |
| OLE object (ribbon tab) 308                            | indents 218                                         |
| OLE objects 305                                        | line spacing 218 spacing above/below 220            |
| change properties 308, 310                             | text alignment 219                                  |
| edit 307<br>edit links 307                             | Pascal distribution                                 |
| Equation Editor 311                                    | NEGBINOM.DIST 717                                   |
| insert 305                                             | NEGBINOMDIST 718                                    |
| update links 307                                       | Paste copied content 75                             |
| warning when loading 451                               | Paste reference 77, 515                             |
| Open (File) 48, 232, 432                               | Paste special 77                                    |
| Operators in formulas 510                              | _                                                   |
| Optimum height 188                                     | Payment (PMT) 745<br>PCF (interest rate) 770        |
| Optimum width 188                                      | ,                                                   |
| OR (logical OR function) 736                           | PDF export 419                                      |
| Order (of objects) 273                                 | PDF/A, create 419                                   |
|                                                        | Peakedness of a distribution (KURT) 680             |
| Ordinal numbers, add superscript (auto correction) 386 | PEARSON (Pearson correlation coefficient) 736       |
| Orientation                                            | Percent sign (operator) 510                         |
| of printed pages 250                                   | Percentage (number format) 190, 192                 |
| Other file formats 432                                 | PERCENTILE (percentiles of a data set) 737          |
| Outline pane 408, 410                                  | PERCENTILE.EXC (percentiles of a data set) 738      |
| Outlines 408                                           | PERCENTILE.INC (percentiles of a data set) 739      |
| automatically show outline pane 410                    | PERCENTRANK (percent rank in a data set) 740        |
| change settings 410<br>group 409                       | PERCENTRANK.EXC (percent rank in a data set) 740    |
| options 410                                            | PERCENTRANK.INC (percent rank in a data set) 741    |
| protect 410                                            | PERIOD (duration of fixed-interest investments) 742 |
| remove all groups 409                                  | PERMUT 743                                          |
| show/hide grouped cells 410                            | PHI (standard normal distribution) 744              |
| ungroup 409                                            |                                                     |
| Overlapping objects 294, 319                           | Photo frames 276, 300                               |
| Overwrite mode / insert mode 39                        | PI (constant value of pi) 745                       |
| disable 451                                            | Picture (dialog box) 302                            |
|                                                        | Picture (ribbon tab) 300                            |
| P                                                      | Pictures 297                                        |
|                                                        | change properties 302                               |
| Page break preview 260                                 | change source 300 compress 299                      |
| Page breaks                                            | copy to document's folder 297                       |
| adjust manually 260                                    | export 302                                          |
| show/hide 479                                          | from scanner 298                                    |
| Page setup 250                                         | insert 297                                          |
| copy to other worksheets 87 headers and footers 256    | insert from the gallery/camera (Android/iOS) 298    |
| number of pages 256                                    | recolor 300, 302                                    |
| number of puges 250                                    | rotate or flip 272                                  |

| Pictures 297                                                | settings 449                                   |
|-------------------------------------------------------------|------------------------------------------------|
| save within document 297                                    | user interface 29                              |
| select source 298                                           | PlanMaker basics 42                            |
| Pie chart 326                                               | PlanMaker file format 432                      |
| Pinned files 48                                             | PlanMaker manual 24                            |
| Pinned templates 46                                         | PlanMaker Tour 52                              |
| Pivot tables 143                                            | Plot area (in charts) 343                      |
| change the source data area 178                             |                                                |
| column labels 149                                           | PMBAK files 405                                |
| copy 179                                                    | PMD file format 432                            |
| create from existing data 146                               | PMDX file format 432                           |
| create from external data 148                               | PMT (payment) 745                              |
| create from tables in worksheets 145                        | Poisson distribution                           |
| custom name for fields 155, 156, 160, 165                   | POISSON 746                                    |
| custom name for pivot table 168                             | POISSON.DIST 747                               |
| defer layout update 171                                     | Polynomial coefficient                         |
| delete 179                                                  | MULTINOMIAL 714                                |
| field list: areas section 156                               | POLYNOMIAL 749                                 |
| field list: configure the pivot table 159                   | Portrait format 250                            |
| field list: exercises 150<br>field list: fields section 155 | Position (of objects) 271, 283                 |
| field list: further options 158                             | Position of a value in a range (MATCH) 697     |
| field list: initial screen 149                              | Power (POWER function) 749                     |
| field settings 160                                          | PPMT (payment on the principal) 750            |
| fields: move and remove 156                                 | Precision as displayed 475                     |
| filter 172                                                  |                                                |
| filter labels/filter values 172                             | Present value (PV) 753                         |
| form (field settings) 160                                   | Preview (of a document) 48                     |
| GETPIVOTDATA 637                                            | Primary axes (in charts) 361                   |
| group 174                                                   | Principal                                      |
| layout (pivot table settings) 168                           | CUMPRINC (cumulative) 582                      |
| modify pivot table areas 178                                | PPMT 750                                       |
| move 179                                                    | Print a document 50, 415                       |
| number format 165<br>outline form 160                       | Print date 256                                 |
| pivot table settings 168                                    | Print order 252                                |
| pivot table sidebar 149                                     | Print preview 414                              |
| refresh when opening the file 168, 178                      | Print range                                    |
| report filter 149, 172                                      | define print range 252                         |
| row labels 149                                              | remove print range 252                         |
| save source data with file 168                              | Print time 256                                 |
| sort A-Z (fields in the field list) 155                     | Printable (object property) 289                |
| sort A-Z or Z-A (fields in the pivot report) 172            | PROB (probability) 751                         |
| sort by fill lists (fields in the pivot report) 168, 172    | PRODUCT (product) 752                          |
| styles for pivot tables 168                                 | Product of matrices (MMULT) 707                |
| subtotals 160                                               | ` /                                            |
| tabular form 160<br>update 178                              | Prompt for summary information when saving 461 |
| value settings 165                                          | PROPER (convert text to upper/lower case) 753  |
| values area 149                                             | Properties (document) 471                      |
| Plain text file format 432, 434                             | Calculate tab 475                              |
|                                                             | Colors tab 471                                 |
| PlanMaker<br>basics 42                                      | Fonts tab 478                                  |
| customize 448                                               | Options tab 473<br>Protection tab 429, 478     |
| set as default program 463                                  | Statistics tab 473                             |

| Properties (document) 471                    | RANDBETWEEN (random value) 759                   |
|----------------------------------------------|--------------------------------------------------|
| Summary tab 400, 471                         | Rank                                             |
| Properties (object)                          | PERCENTRANK 740                                  |
| for charts 359                               | PERCENTRANK.EXC 740                              |
| for checkboxes 369                           | PERCENTRANK.INC 741                              |
| for drawings 316, 318                        | RANK 759                                         |
| for dropdown lists 371                       | RANK.AVG 760                                     |
| for groupboxes 377                           | RANK.EQ 761                                      |
| for labels 377                               | RANK (rank in a data set) 759                    |
| for listboxes 373                            | RANK.AVG (rank in a data set) 760                |
| for OLE objects 308, 310                     | RANK.EQ (rank in a data set) 761                 |
| for pictures 302                             | RATE (interest rate per period) 762              |
| for pushbuttons 374<br>for radio buttons 370 | Rate of return                                   |
| for scrollbars 376                           | IRR 668                                          |
| for spinners 375                             | MIRR 707                                         |
| for text frames 292, 294                     | XIRR 835                                         |
| Properties (objects in general)              | Read aloud 396                                   |
| change default settings 290                  | Recalc only before 114, 475                      |
| general properties 283                       | Recalculate                                      |
| Properties (worksheet) 479                   | all worksheets 114, 475                          |
| Protect 425                                  | current worksheet 114                            |
| cell protection 425                          |                                                  |
| document protection 429                      | Rectangles, draw 313 Redo 66                     |
| outline 410                                  |                                                  |
| sheet protection 425                         | Redo (changes) 66                                |
| workbook protection 428                      | References, external 514                         |
| Protection indicator 473                     | Reflection effect (for objects) 288              |
| Pushbuttons (form object) 374                | Refresh data for pivot table 178                 |
| PV (present value) 753                       | Regression, exponential                          |
| Pyramid chart 326                            | statistics (LOGEST) 689                          |
| 1 yrainid chart 320                          | values (GROWTH) 638                              |
|                                              | Regression, linear                               |
| Q                                            | FORECAST 626                                     |
| QR code, generate 321                        | INTERCEPT 665                                    |
| _                                            | show trend in charts 349                         |
| QUARTILE (quartiles of a data set) 754       | statistics (LINEST) 685                          |
| QUARTILE.EXC (quartiles of a data set) 755   | values (TREND) 815                               |
| QUARTILE.INC (quartiles of a data set) 756   | Relative cell references 513                     |
| Quick access toolbar 31                      | Remove duplicate rows 72                         |
| change position 456, 490                     | Remove empty rows 72                             |
| customize icons 490                          | Remove spaces (TRIM) 816                         |
| Quick paths 398                              | Repeat commands 66                               |
| Quotes, smart 386                            | Repeat search 264                                |
| QUOTIENT (quotient of a division) 757        | Repeated columns 252                             |
|                                              | Repeated rows 252                                |
| D                                            | -                                                |
| R                                            | REPLACE (replace text in a text string) 763      |
| Radar chart 326, 362                         | Replace (ribbon command Home   Search) 263, 264  |
| RADIANS (convert degrees to radians) 757     | Replace again (ribbon command Home   Search) 264 |
| Radians to degrees (DEGREES) 599             | Replace text in a text string                    |
| Radio buttons (form object) 370              | REPLACE 763                                      |
| RAND (random value) 758                      | SUBSTITUTE 791                                   |
| TO THE (Tandom value) 130                    | REPT (repeat text string n times) 764            |

| Research via the Internet 395                  | Rounding                                         |
|------------------------------------------------|--------------------------------------------------|
| Reset                                          | display numbers rounded (per number format) 190  |
| character formatting 217, 223                  | final result 475                                 |
| PDF export options 419                         | intermediate results 475                         |
| picture settings 300                           | precision as displayed 475                       |
| ribbon 486                                     | ROUNDUP (round up to n digits) 768               |
| SoftMaker Office settings 468                  | Row                                              |
| toolbars 495                                   | change height 187, 188                           |
| Revert to previous version (file) 405          | delete 71, 72<br>insert 73                       |
| Ribbon 22, 31                                  | optimum height 188                               |
| create user-defined icons 501<br>customize 484 | select 67                                        |
| customize 484 customize groups 486             | show/hide 189                                    |
| customize groups 486                           | Row & column headers 479                         |
| list of all ribbon commands and menu commands  | ROW (function: row number of cells) 769          |
| 839                                            | Row header                                       |
| manage 486                                     | change row height 188                            |
| reset 486                                      | print 252                                        |
| show/hide 485                                  | show/hide 479                                    |
| user interface 31, 456, 484                    | use for selection 67                             |
| Ribbon or menus with toolbars? 29, 456         | ROWS (function: number of rows) 769              |
| RIGHT (right part of a text string) 764        | RRI (interest rate) 770                          |
| Right align 205                                | RSQ (square of Pearson) 771                      |
| ROMAN (Roman numeral) 765                      | KSQ (square of rearson) 7/1                      |
| Root                                           |                                                  |
| n-th root (ROOTN) 766                          | S                                                |
| square root (SQRT) 784                         | Save (File) 50                                   |
| square root of complex number (IMSQRT) 661     | Save all (File) 50                               |
| square root of x*Pi (SQRTPI) 784               | Save as (File) 50, 432                           |
| ROOTN (n-th root) 766                          | Scale document 456                               |
| Rotate                                         |                                                  |
| axis labels 351, 352, 354, 356                 | Scaling (of printed pages) 252                   |
| cell contents 205                              | Scan pictures 298                                |
| drawings 283                                   | Scenarios 120                                    |
| objects 272, 283 pictures 283                  | Scientific (number format) 192                   |
| text in AutoShapes 319                         | Scribble mode on iOS 34                          |
| text in text frames 292, 294                   | Scripts 368, 439, 443                            |
| Rotate or flip (objects) 272                   | Scrollbars (form object) 375                     |
| Round                                          | Scrollbars, show/hide 473                        |
| CEILING 550                                    | Search (file manager) 402                        |
| EVEN 614                                       | Search (function)                                |
| FIXED 624                                      | FIND (search for text in a text string) 621, 771 |
| FLOOR 625                                      | HLOOKUP 643                                      |
| INT 665                                        | LOOKUP 693                                       |
| MROUND 712                                     | SEARCH (search for text in a text string) 771    |
| ODD 734                                        | VLOOKUP 828                                      |
| ROUND 766                                      | Search (ribbon command Home   Search) 262, 264   |
| ROUNDDOWN 767                                  | cell contents 262                                |
| ROUNDUP 768                                    | search again 264                                 |
| TRUNC 818                                      | Search files (file manager) 402                  |
| ROUND (round to n digits) 766                  | SECOND (second) 772                              |
| ROUNDDOWN (round down to n digits) 767         | Secondary axes (in charts) 360, 361              |

| Select                                            | font size 449                             |
|---------------------------------------------------|-------------------------------------------|
| always select whole word 451                      | SHEETNAME (name of a worksheet) 774       |
| cells 67                                          | SHEETNUMBER (compatibility function) 775  |
| in the Android/iOS version 69                     | SHEETS (number of worksheets) 775         |
| objects 269                                       | Shortcut keys                             |
| Select all 67, 270                                | [export/import 468                        |
| Select chart elements 340                         | customize 501                             |
| Select whole words when selecting 451             | for cell styles 227                       |
| Send a document by e-mail 423                     | for character styles 221, 222             |
| Send backward one level (object) 273              | for special characters 184                |
| Send to back (object) 273                         | predefined shortcuts: Mac 855             |
| Series axis (in charts) 332, 354, 356             | predefined shortcuts: Windows/Linux 855   |
| SERIESSUM (sum of a power series) 773             | view list of all shortcut keys 501        |
| Set as default                                    | Show cells 189                            |
| document template 46                              | Show duplicate values 237                 |
| object properties 290                             | Show fonts in font list 456               |
| Settings (PlanMaker) 448, 449                     | Show formulas (ribbon tab View) 107       |
| Appearance tab 456                                | Show full path in title bar 456           |
| Backup tab 462                                    | Show hidden files and folders 463         |
| Edit tab 454                                      | Show hidden objects 276, 473              |
| Files tab 461                                     | Show indicators (for comments) 473        |
| Fonts tab 466                                     | Show tooltips                             |
| General tab 451                                   | for commands 456                          |
| Language tab 460                                  | for formulas 454                          |
| System tab 463                                    | Show warning when loading OLE objects 451 |
| View tab 449                                      | Show watch list 109                       |
| Settings (SoftMaker Office)                       | Show/hide chart elements 331              |
| export/import 468<br>reset 468                    | axes (X, Y, Z) 332                        |
| Shading (of cells) 203                            | axis title 332                            |
|                                                   | chart title 333, 361                      |
| Shadow (for objects) 287                          | data labels 334                           |
| Share a document (via Android/iOS and via Windows | error bars 335                            |
| 10 and higher) 423<br>Sheet                       | gridlines 335                             |
| change properties 87                              | legend 336<br>lines 337                   |
| copy 87                                           | trendline 338                             |
| delete 87                                         | up/down bars 339                          |
| hide sheet 87                                     | Show/hide keyboard automatically 463      |
| insert 86                                         | Sidebar for the pivot table 149           |
| move 87                                           | •                                         |
| protect 425                                       | Sign (operator) 510                       |
| rename 87                                         | SIGN (sign of a number) 776               |
| show sheet 87                                     | SIN (sine) 777                            |
| visibility 87                                     | Sine (SIN) 777                            |
| SHEET (index of a worksheet) 773                  | SINH (hyperbolic sine) 777                |
| Sheet direction 441, 479                          | Size                                      |
| Sheet grid (gridlines), show 479                  | of cells 187                              |
| Sheet protection 425                              | of objects 271, 283                       |
| disable 427                                       | SKEW (skewness of a distribution) 778     |
| enable 426                                        | SLN (straight-line depreciation) 779      |
| Sheet register 39, 86                             | SLOPE (slope of a linear trend) 779       |
| change color 479                                  | SMALL (k-th smallest number) 780          |
| display 473                                       |                                           |

| Small caps 212                                    | NORMSINV 725                                         |
|---------------------------------------------------|------------------------------------------------------|
| Smart quotes 386                                  | PHI 744                                              |
| SmartText 392                                     | Standard toolbar 33                                  |
| export/import 468                                 | STANDARDIZE (standardized value) 785                 |
| SmartText entries                                 | Start script 443                                     |
| create 392                                        | Statistics (of document) 473                         |
| edit 394                                          | Statistics of a regression                           |
| expand 386                                        | LINEST (linear) 685                                  |
| insert 393                                        | LOGEST (exponential) 689                             |
| replace automatically 393                         | Status bar 39                                        |
| Smooth edges of pictures 463                      | show/hide 456                                        |
| Smooth edges of screen fonts 456                  | STDEV (standard deviation of a sample) 785           |
| Snapshots (backup copies) 405, 462                | STDEV.P (standard deviation of entire population)    |
| Soft edges effect (for objects) 288               | 788                                                  |
| Soft hyphen 184                                   | STDEV.S (standard deviation of a sample) 789         |
| SoftMaker Basic 443                               | STDEVA (standard deviation of a sample) 786          |
| SoftMaker Equation Editor 311                     | STDEVP (standard deviation of entire population) 787 |
| SoftMaker support 23                              | STDEVPA (standard deviation of entire population)    |
| Sort and filter 95, 99                            | 788                                                  |
| SORTM (sort function) 781                         | STEYX (standard error of a linear regression) 790    |
| SORTV (sort function) 782                         | Stock chart 326                                      |
| Source data for charts 360                        | Strikethrough 212                                    |
| Source data for pivot tables 178                  | Student's t-distribution                             |
| Source for picture files 298                      | T.DIST 806                                           |
| •                                                 | T.DIST.2T (two-tailed) 806                           |
| Spaces, different widths 184                      | T.DIST.RT (right-tailed) 807                         |
| Speak 396                                         | T.INV (left-tailed) 812                              |
| Special filter 104                                | T.INV.2T (two-tailed) 813                            |
| Spell check 380                                   | TDIST 805<br>TINV 811                                |
| as you type 382, 460 edit user dictionaries 382   | Student's t-test (T.TEST) 820                        |
| install additional dictionaries 506               |                                                      |
| manual 380                                        | Student's t-test (TTEST) 819                         |
| set language 379                                  | Styles                                               |
| Spinners (form object) 374                        | cell styles 226<br>character styles 221              |
| SQLite file format 432                            | table styles 137                                     |
| SQRT (square root) 784                            | Subscripts 215                                       |
| SQRTPI (square root of x*Pi) 784                  | SUBSTITUTE (replace text in a text string) 791       |
| Square of Pearson (RSQ) 771                       | SUBTOTAL (calculations without hidden cells) 792     |
| Standard deviation                                | Subtraction (operator) 510                           |
| entire population (STDEV.P) 788                   | SUM (Sum) 793                                        |
| entire population (STDEVP) 787                    |                                                      |
| entire population (STDEVPA) 788                   | SUMIF (sum if condition is true) 795                 |
| sample (STDEV) 785                                | SUMIFS (sum if conditions are true) 796              |
| sample (STDEV.S) 789                              | SUMPRODUCT (sum of products) 797                     |
| sample (STDEVA) 786                               | SUMSQ (sum of squares) 798                           |
| Standard error of a linear regression (STEYX) 790 | SUMX2MY2 (sum of $x^2 - y^2$ ) 799                   |
| Standard normal distribution                      | SUMX2PY2 (sum of $x^2 + y^2$ ) 800                   |
| GAUSS 635                                         | SUMXMY2 (sum of $(x - y)^2$ ) 800                    |
| NORM.S.DIST 725                                   | Superscript of ordinal numbers (auto correction) 386 |
| NORM.S.INV 726<br>NORMSDIST 724                   | Superscripts 215                                     |

| Support 23                                                 | T.INV (left-tailed) 812                            |
|------------------------------------------------------------|----------------------------------------------------|
| Surface chart 326                                          | T.INV.2T (two-tailed) 813                          |
|                                                            | TDIST 805                                          |
| SWITCH (categorize initial value) 801                      | TINV 811                                           |
| SYD (sum-of-years' digits depreciation) 802                | Technical support 23                               |
| Syntax highlighting 108, 473 when opening Excel files 437  | Template folder for document templates 461         |
| System requirements 24                                     | Templates document templates 231, 432              |
| _                                                          | Text                                               |
| Т                                                          | copy 75                                            |
| T (convert value into text string) 803                     | cut 75<br>delete 75                                |
| T.DIST (t-distribution) 806                                | paste 75                                           |
| T.DIST.2T (t-distribution two-tailed) 806                  | TEXT (convert number into text string) 808         |
| T.DIST.RT (t-distribution right-tailed) 807                | Text (number format) 192                           |
| T.INV (percentiles of the t-distribution left-tailed) 812  | Text (Object properties tab) 320                   |
| T.INV.2T (percentiles of the t-distribution two-tailed)    | ` <b>'</b>                                         |
| 813                                                        | Text alignment horizontal (for objects) 219        |
| T.TEST (t-test) 820                                        | Text alignment vertical (for objects) 281          |
| Tab width (in text frames) 473                             | Text direction 440, 441                            |
| Table (ribbon tab) 134                                     | Text filter (AutoFilter) 99                        |
| Tables in worksheets 132                                   | Text frames 292                                    |
| banded rows and columns 137                                | add/edit text 315 change properties 292, 294       |
| cell references 141                                        | change text area 281                               |
| convert to range 135                                       | hyphenation 384                                    |
| create 133                                                 | insert 292                                         |
| delete rows/columns 135                                    | paragraph format 217                               |
| delete table 135                                           | Text input mode 39                                 |
| expand automatically 135, 454                              | Text rotation for text frames 281                  |
| first column/last column, highlight 137<br>header row 137  | Text strings                                       |
| insert rows/columns 135                                    | compare (EXACT) 614                                |
| name of table 141                                          | concatenate (CONCAT) 561                           |
| names and identifiers 141                                  | concatenate (CONCATENATE) 562                      |
| select rows/columns 135                                    | concatenate (TEXTJOIN) 808                         |
| select table 135                                           | convert into a number (NUMBERVALUE) 730            |
| summarize as pivot table 134                               | convert into a number (VALUE) 823                  |
| table name 137                                             | cut part (LEFT) 683<br>cut part (MID) 701          |
| table properties 137                                       | cut part (NIID) 761<br>cut part (RIGHT) 764        |
| table range 135<br>table styles 137                        | repeat n times (REPT) 764                          |
| total row 137, 139                                         | Text styles 212                                    |
| Tablet mode (Android/iOS) 456                              | Text to columns, split 94                          |
|                                                            | Text, enter in cell 63                             |
| Tabs for documents 38, 444                                 | TextArt objects                                    |
| Tabs, close 447                                            | change properties 320                              |
| TAN (tangent) 804                                          | drawing 313                                        |
| Tangent (TAN) 804                                          | transformation 320                                 |
| TANH (hyperbolic tangent) 805                              | TEXTJOIN (concatenate strings with separators) 808 |
| TDIST (t-distribution) 805                                 | TextMaker file format 432                          |
| t-distribution                                             | Thousands separator                                |
| T.DIST 806                                                 | change 454                                         |
| T.DIST.2T (two-tailed) 806<br>T.DIST.RT (right-tailed) 807 | show 190                                           |

| Three-dimensional calculations 57, 89        | Ungroup                                                    |
|----------------------------------------------|------------------------------------------------------------|
| Threshold value (GESTEP) 637                 | cells (outliner) 409                                       |
| Time                                         | objects 275                                                |
| current (static), insert via shortcut key 63 | Unit conversion (CONVERT) 565                              |
| enter in cell 63                             | Unit of measure 456                                        |
| updated, with date: NOW function 727         | Unpinned files 48                                          |
| TIME (create time) 809                       | Unpinned templates 46                                      |
| TIMEDIFF (time difference) 810               | Up/down bars (in charts) 339, 345                          |
| TIMEVALUE (convert text into time) 811       | Update                                                     |
| TINV (percentiles of the t-distribution) 811 | charts 363, 475                                            |
| Title (of charts) 361                        | external references 516                                    |
| Title bar 30                                 | pivot tables 178                                           |
| TODAY (current date) 814                     | worksheet (calculations) 114, 475                          |
| Toolbars for Android/iOS                     | Updates 463                                                |
| customize 34                                 | UPPER (convert text to uppercase) 821                      |
| user interface 34, 456                       | Uppercase                                                  |
| Toolbars for classic menus                   | character format option 212                                |
| create user-defined icons 501                | PROPER (function) 753 UPPER (function) 821                 |
| customize 492, 496                           | Use left Alt for shortcut keys 451                         |
| delete 495<br>locked 494                     | Use SHM extensions 463                                     |
| manage 495                                   |                                                            |
| position 494                                 | Use system file dialogs 456                                |
| rename 495                                   | Use XIM 463                                                |
| reset 495                                    | User dictionaries<br>edit 382                              |
| show/hide 492                                | export/import 468                                          |
| user interface 33, 456, 492                  | User info 451, 822                                         |
| visible in mode 492                          | User info, output (USERFIELD) 822                          |
| Top row, freeze 182                          |                                                            |
| Total row in tables 137, 139                 | User interface (ribbon or menus?) 29, 456                  |
| Touch mode 456                               | User interface on Android/iOS 34, 456                      |
| Trace to error 110                           | User interface size 456                                    |
| Transformation (of TextArt objects) 320      | USERFIELD (output user info) 822                           |
| Transparency (of pictures) 302               |                                                            |
| Transpose                                    | V                                                          |
| matrix (MTRANS) 814                          | VALUE (convert text into a number) 823                     |
| swap columns and rows 77, 94                 | ` '                                                        |
| TRANSPOSE (transpose matrix) 814             | Value axis (in charts) 332, 352                            |
| TREND (values of a linear regression) 815    | VAR (variance of a sample) 824                             |
| Trendline (in charts) 338, 349               | VAR.P (variance of entire population) 826                  |
| TRIM (remove spaces from text) 816           | VAR.S (variance of a sample) 828                           |
| TRIMMEAN (mean without marginal values) 817  | VARA (variance of a sample) 825                            |
| TRUE (logical value TRUE) 818                | Variance                                                   |
| TRUNC (truncate a number) 818                | of a sample (VAR) 824                                      |
| TTEST (t-test) 819                           | of a sample (VAR.S) 828                                    |
| TYPE (type of a value) 820                   | of a sample (VARA) 825<br>of entire population (VAR.P) 826 |
| (3f)                                         | of entire population (VARP) 825                            |
|                                              | of entire population (VARPA) 827                           |
| U                                            | VARP (variance of entire population) 825                   |
| Underline (font) 212                         | VARPA (variance of entire population) 827                  |
| Undo (changes) 66                            | VBA scripts 368, 439, 443                                  |

| Version management 405, 462  Vertical alignment of cell contents 205 of text in AutoShapes 281, 319 of text in text frames 281, 292, 294  Vertical text 205  View edit mode 270 full screen 482 object mode 270 touch mode 456 windows 446 | change properties 87, 479 change sheet direction 479 copy 87 delete 87 hide sheet 87 insert 86 move 86, 87 protect 425 rename 86, 87 select multiple 86 show sheet 87 visibility 87 Worksheet register 39, 86 |
|----------------------------------------------------------------------------------------------------|----------------------------------------------------------------------------------------------------|
| zoom level 481<br>View side by side (windows) 446                                                                                                    | change color 479                                                                                                    |
| Visibility Visibility                                                                                                    | display 473<br>font size 449                                                                                                    |
| objects 289 rows/columns 189 worksheet 87 Visual Basic 443                                                                                                    | Worksheets<br>edit 61<br>format 186                                                                                                    |
| VLOOKUP (look up column-wise) 828                                                                                                    | protect 425, 429<br>select 67                                                                                                    |
| VLOOKOI (look up coluiliii-wise) 626                                                                                                    | update calculations 114, 475                                                                                                    |
| W                                                                                                    | Workspace color 456                                                                                                    |
|                                                                                                    | Wrap text 205                                                                                                    |
| Walls (in charts) 344                                                                                                    |                                                                                                    |
| Warning if a formula contains errors 454                                                                                                    | X                                                                                                    |
| Watch window 109                                                                                                    | X axis (in charts) 332, 351                                                                                                    |
| Weber function (BESSELY) 540 Week number                                                                                                    | XIRR (internal rate of return) 835                                                                                                    |
| ISOWEEK 676 ISOWEEKNUM 677 WEEKNUM 831                                                                                                    | XLS file format 432<br>XLSX file format 432<br>XNPV (net present value) 835                                                                                                    |
| WEEKDAY (weekday) 830                                                                                                    | XOR (logical XOR function) 836                                                                                                    |
| WEEKNUM (week number) 831                                                                                                    | XY scatter chart 326                                                                                                    |
| WEIBULL (Weibull distribution) 832                                                                                                    |                                                                                                    |
| WEIBULL.DIST (Weibull distribution) 833                                                                                                    | Υ                                                                                                    |
| Whole word, select 451                                                                                                    | -                                                                                                    |
| Width of a column, change 187, 188                                                                                                    | Y axis (in charts) 332, 352                                                                                                    |
| Window close all 447 view side by side 446                                                                                                    | YEAR (year of a date) 837                                                                                                    |
| Workbook 85                                                                                                    | Z                                                                                                    |
| Workbook properties 471                                                                                                    | Z axis (in charts) 332, 354, 356                                                                                                    |
| Workbook protection 428 disable 429                                                                                                    | Zero values, show/hide<br>for number formats of cells 190<br>worksheet properties 479                                                                                                    |
| enable 428 WORK DAY (data often v yvorkdova) 824                                                                                                    | Zoom level (view) 481                                                                                                    |
| WORKDAY (date after x workdays) 834                                                                                                    | z-test                                                                                                    |
| Workdays count (NETWORKDAYS) 719 date after x workdays (WORKDAY) 834                                                                                                    | Z.TEST 838<br>ZTEST 837                                                                                                    |
| Worksheet 85, 479<br>alternating shade 479                                                                                                    |                                                                                                    |